# OpenOLAT 12.1 Benutzerhandbuch

OpenOLAT 12.1 Benutzerhandbuch

Exported on 11/13/2017

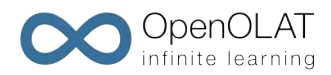

# <span id="page-1-0"></span>1 Table of Contents

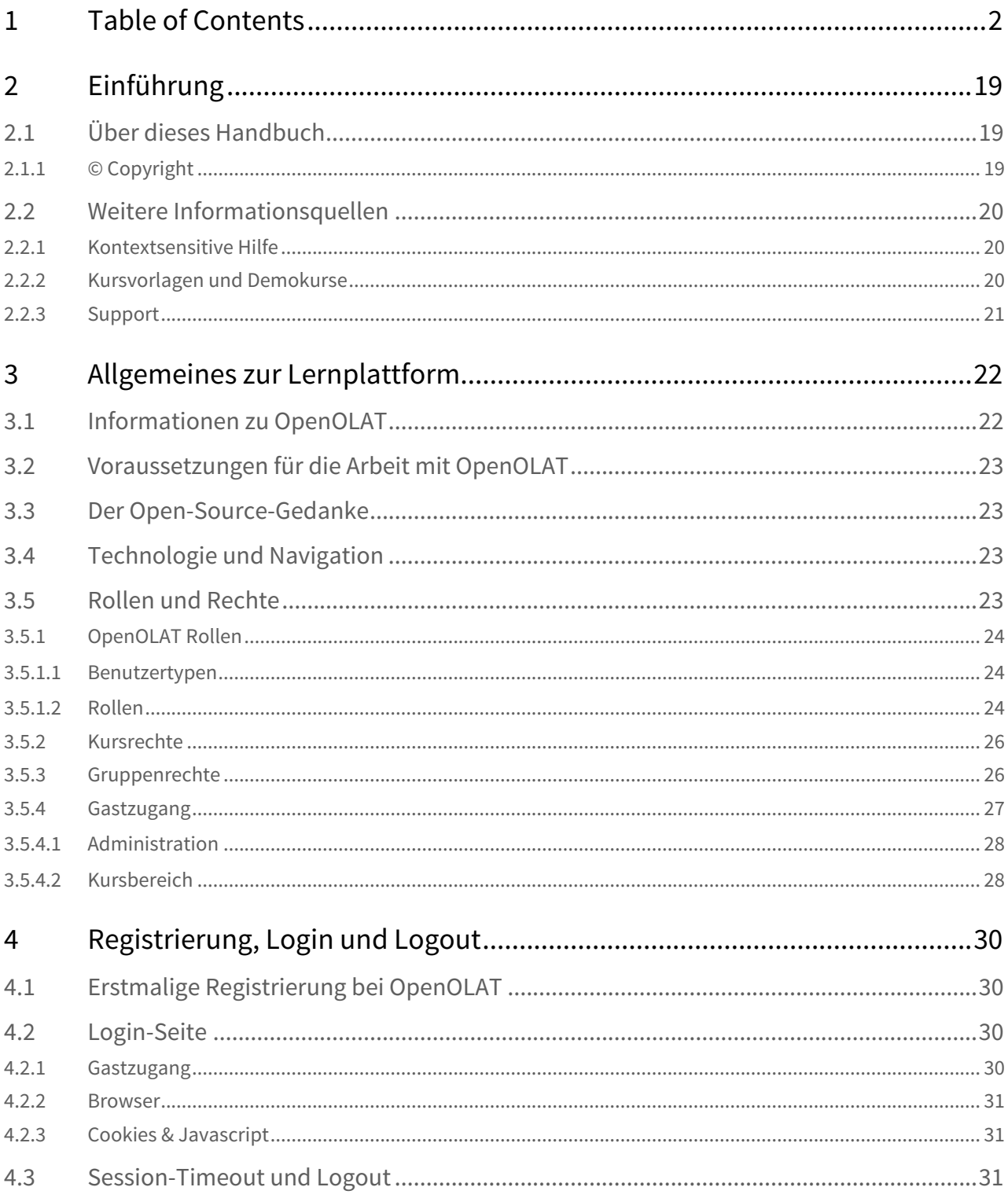

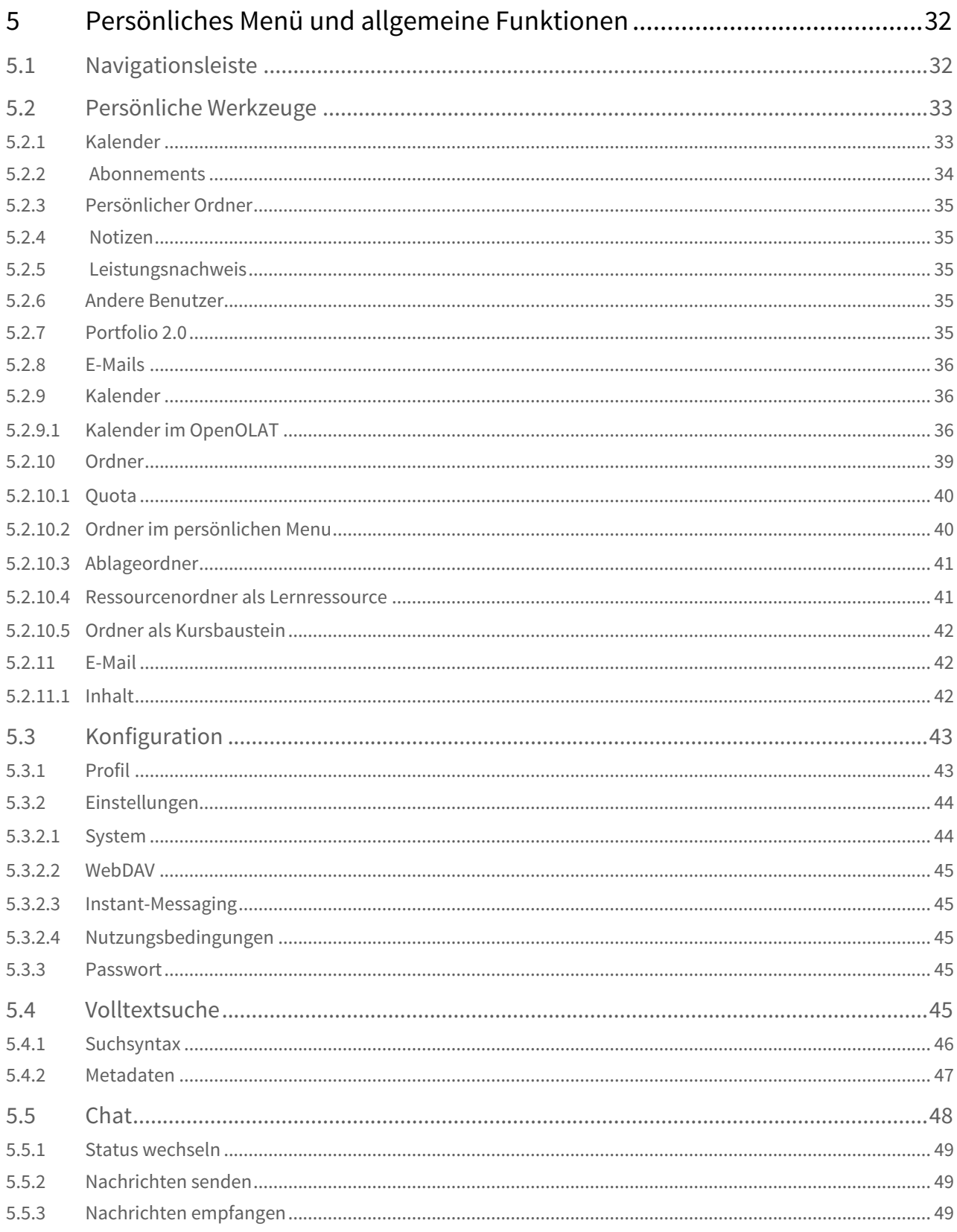

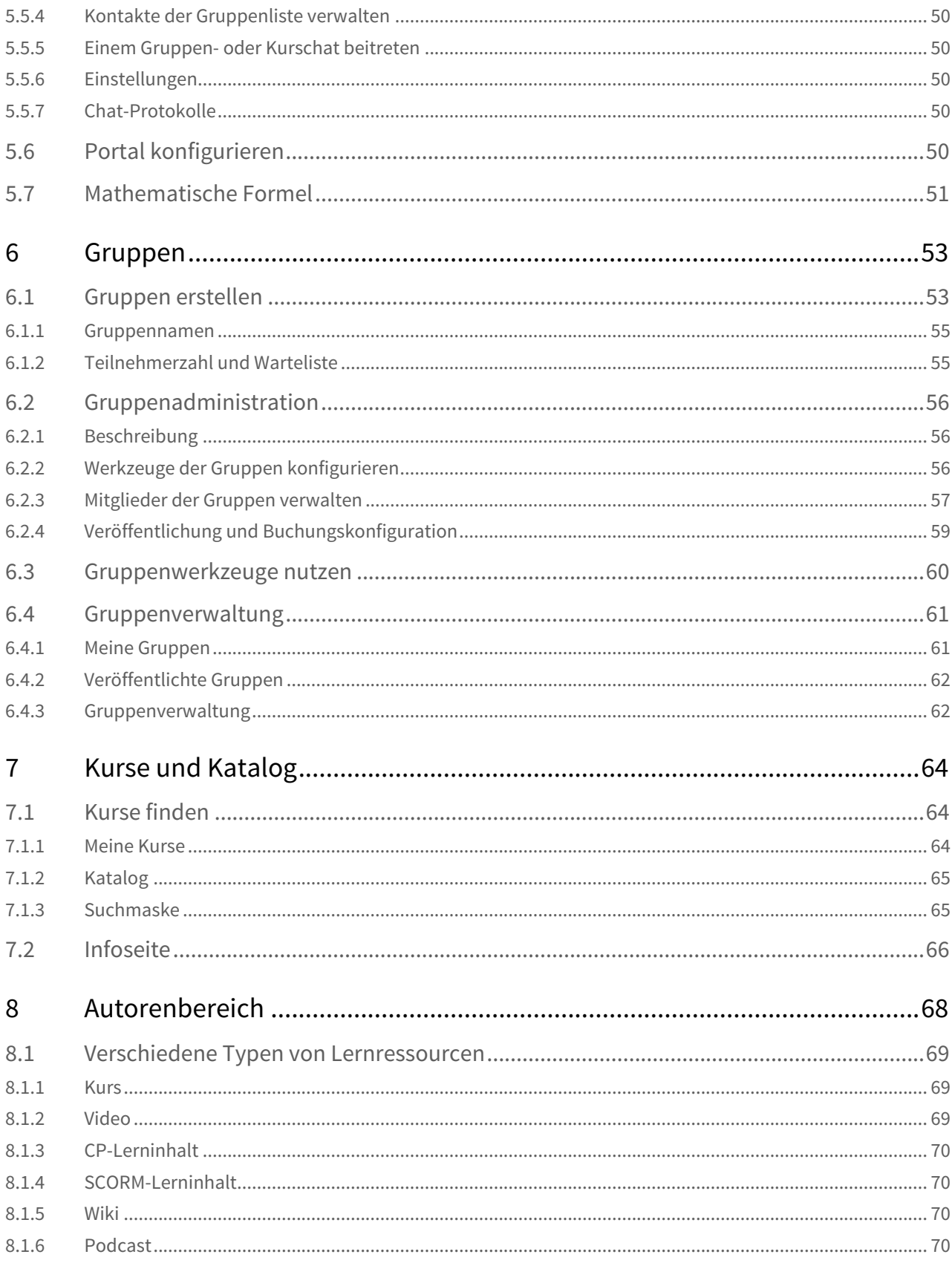

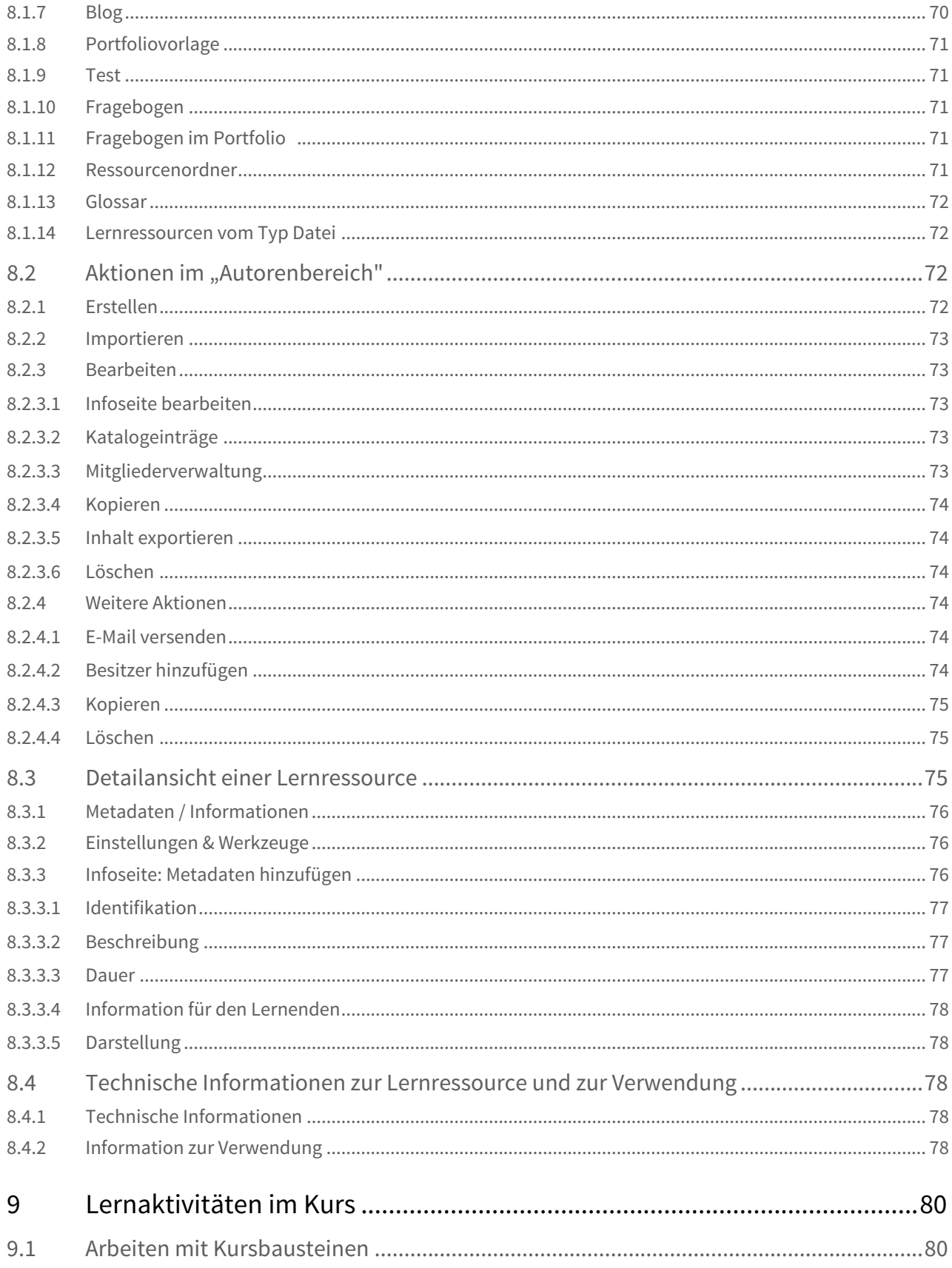

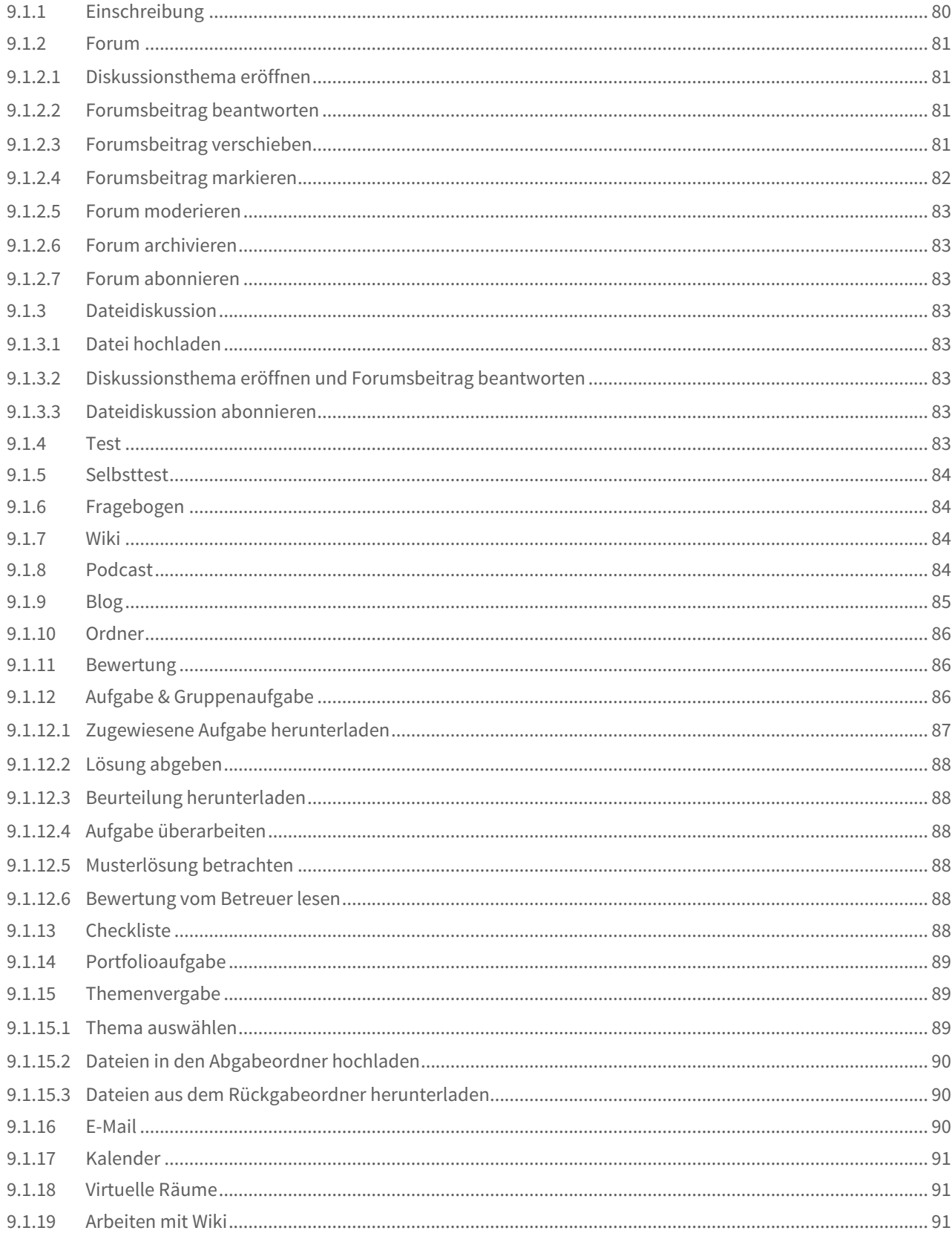

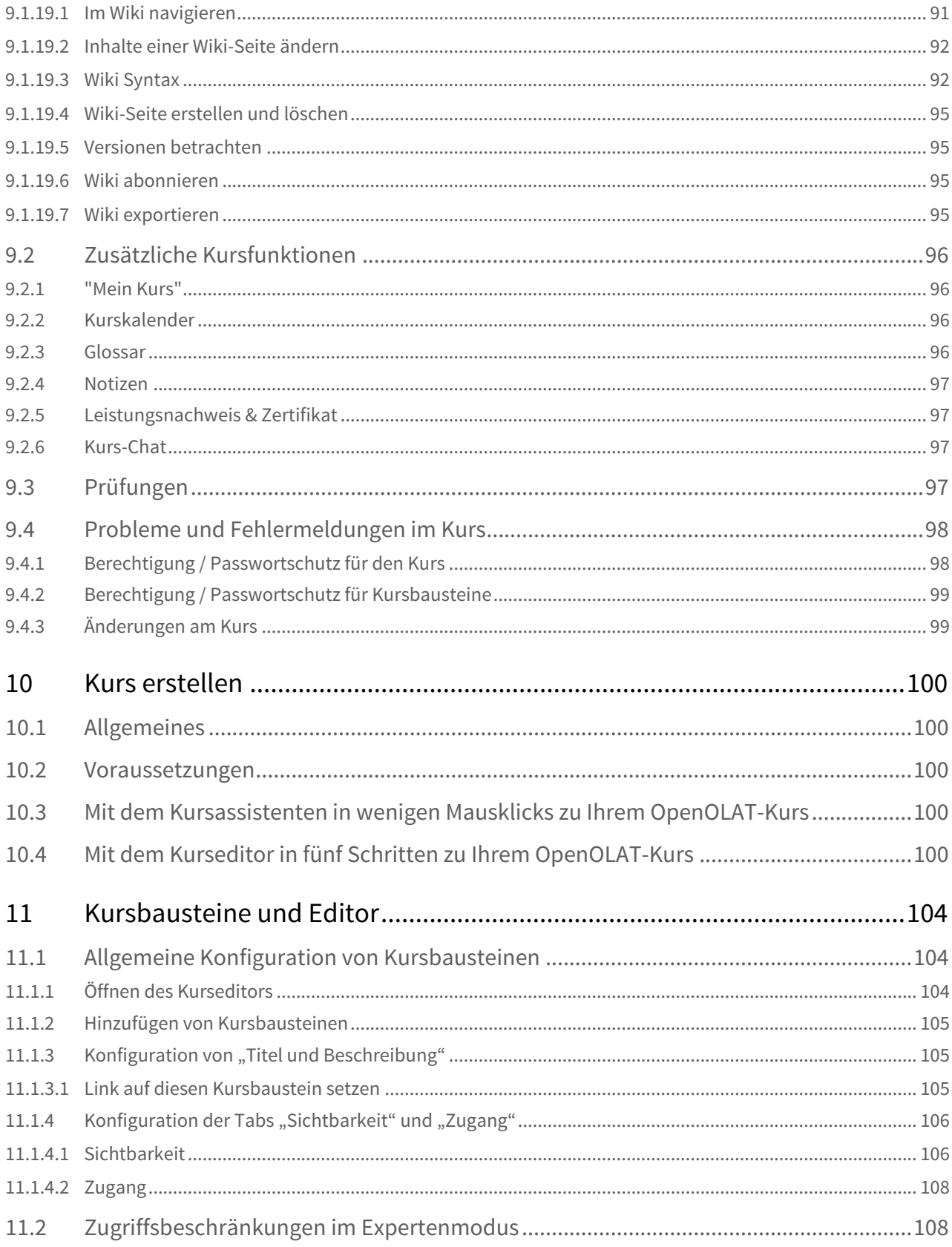

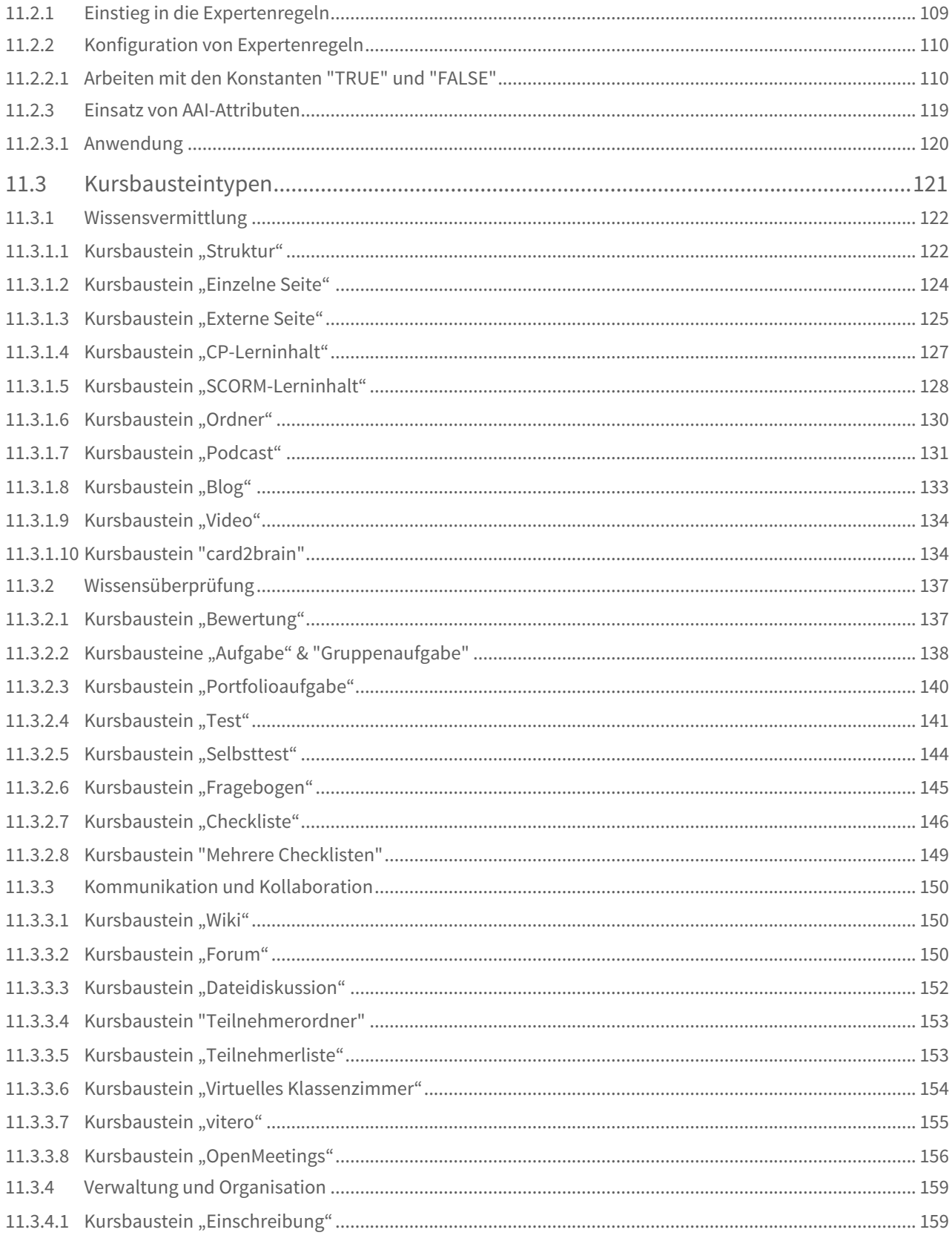

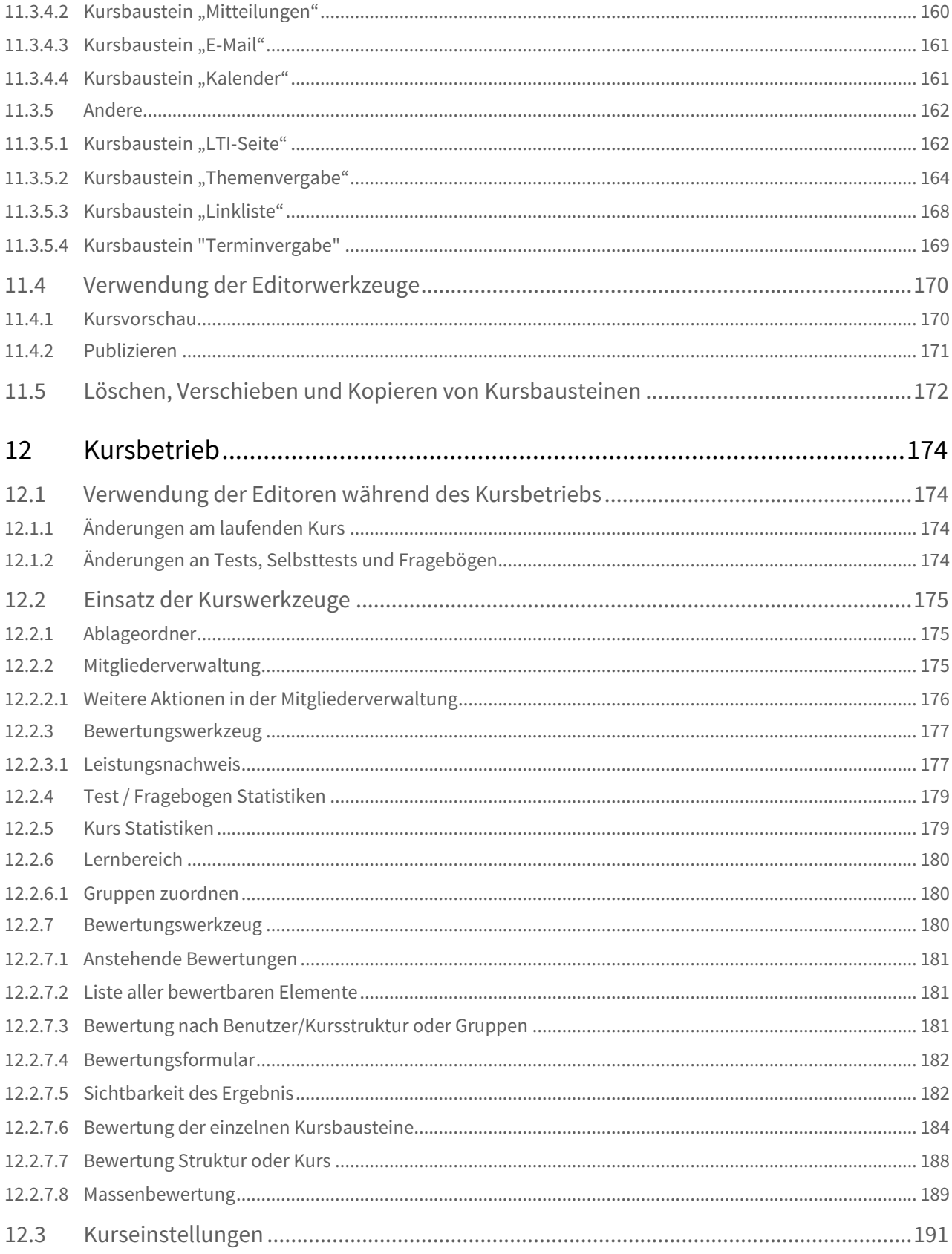

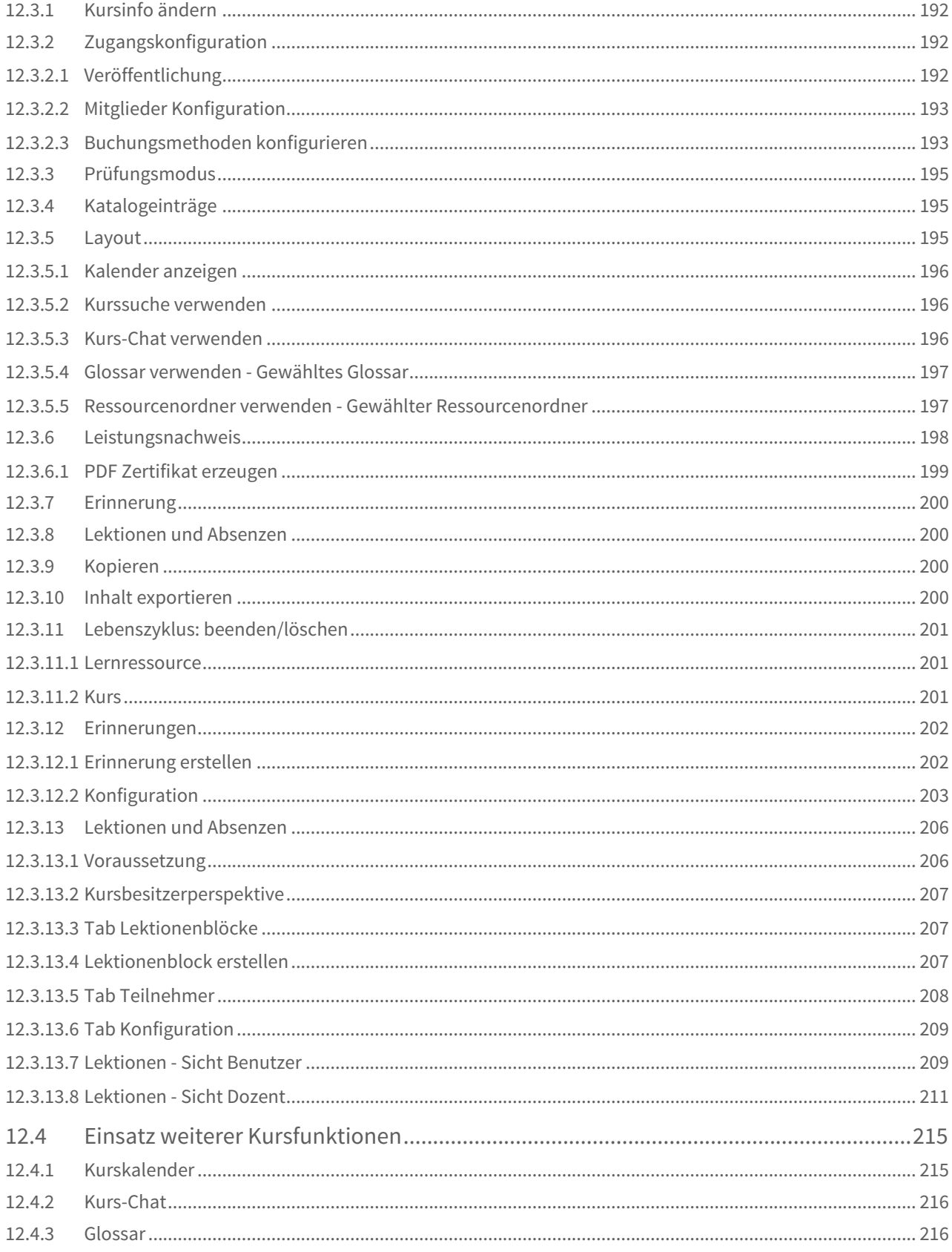

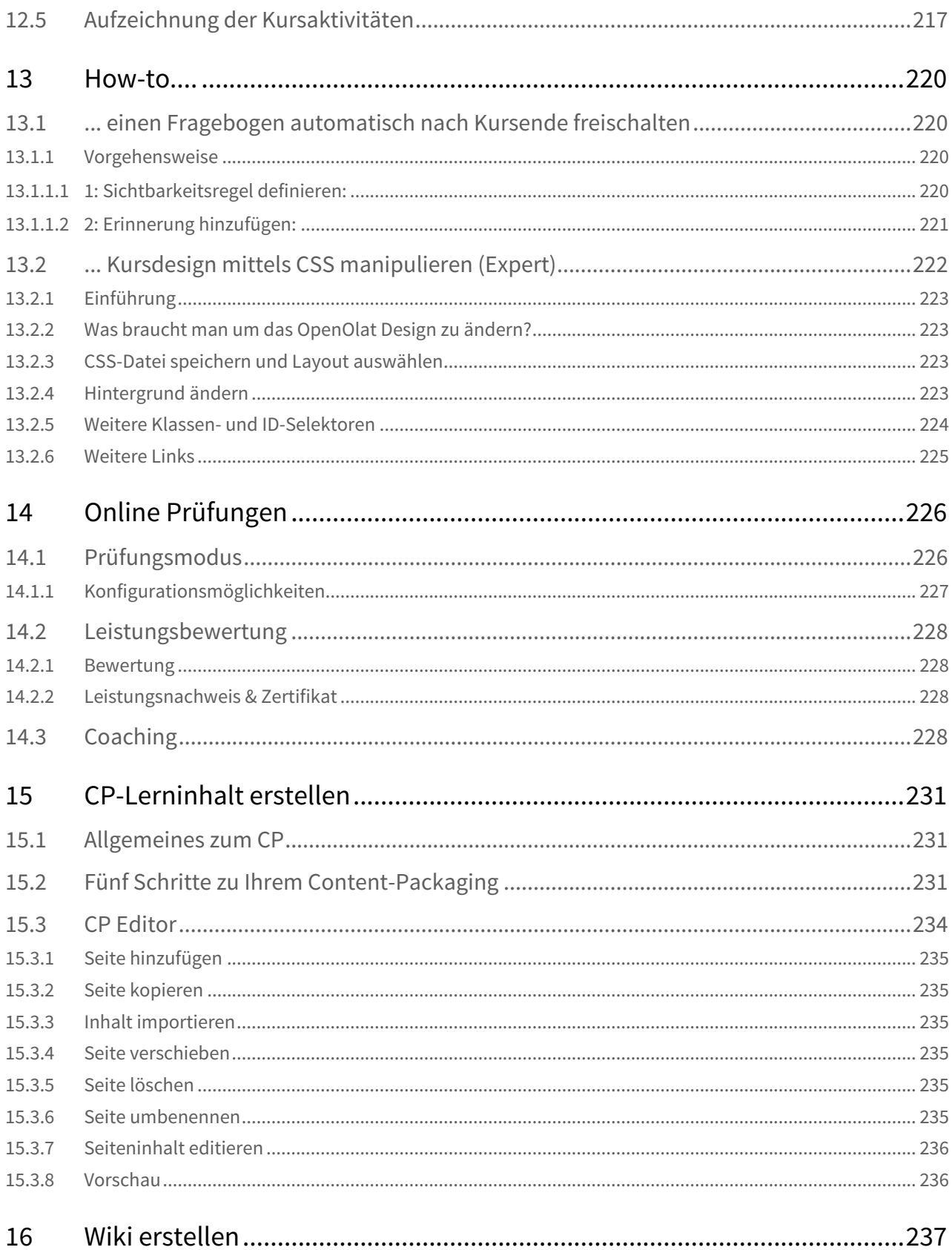

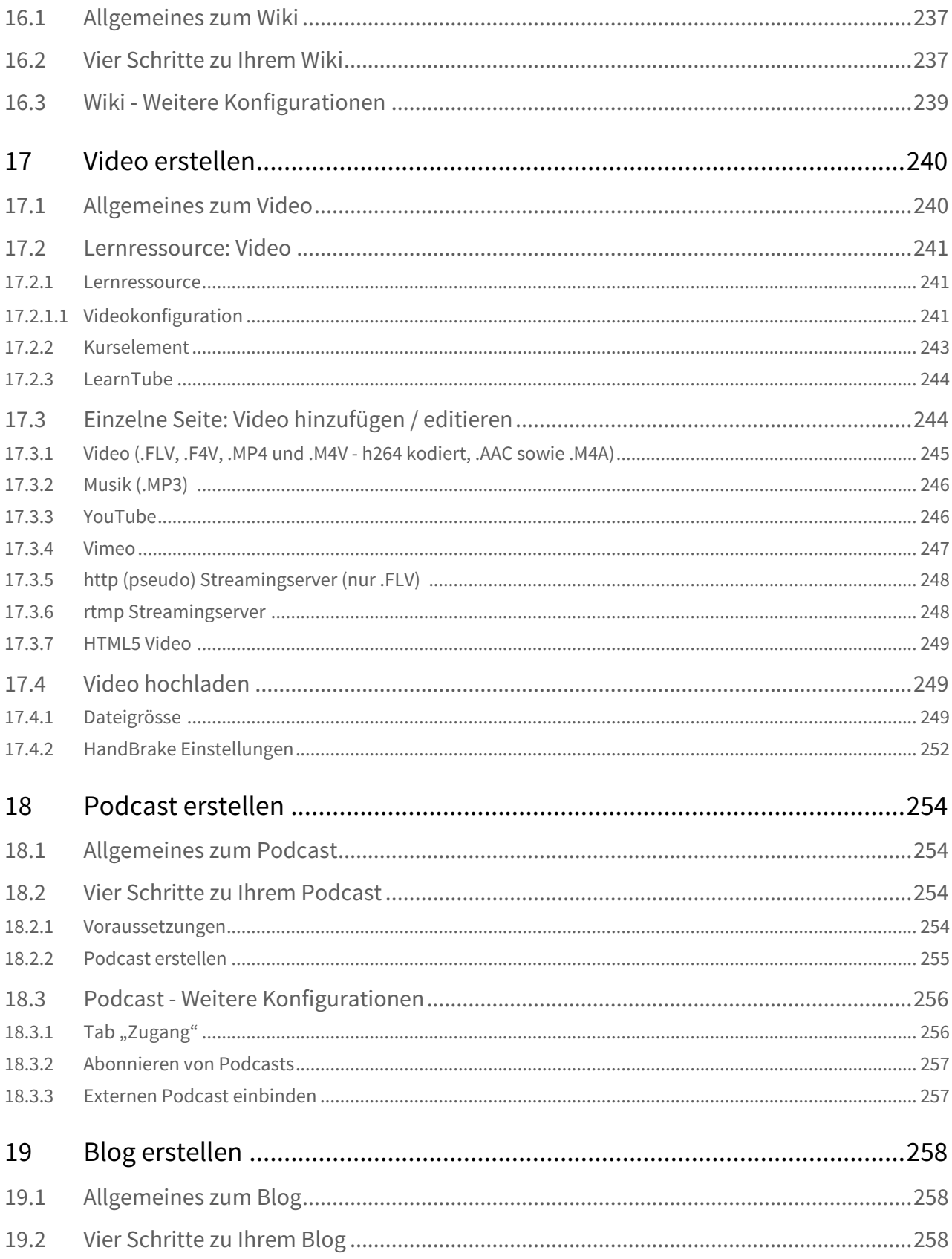

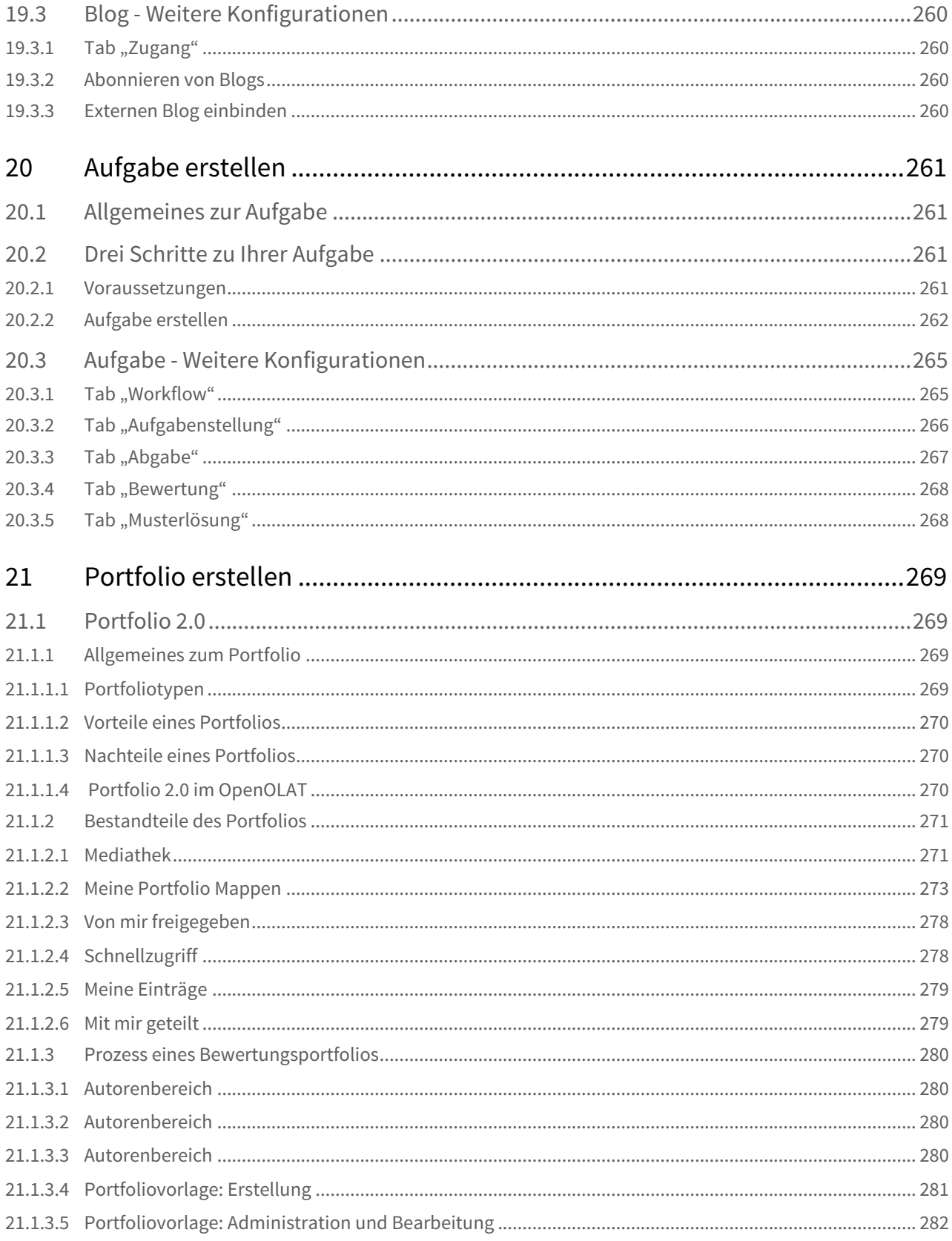

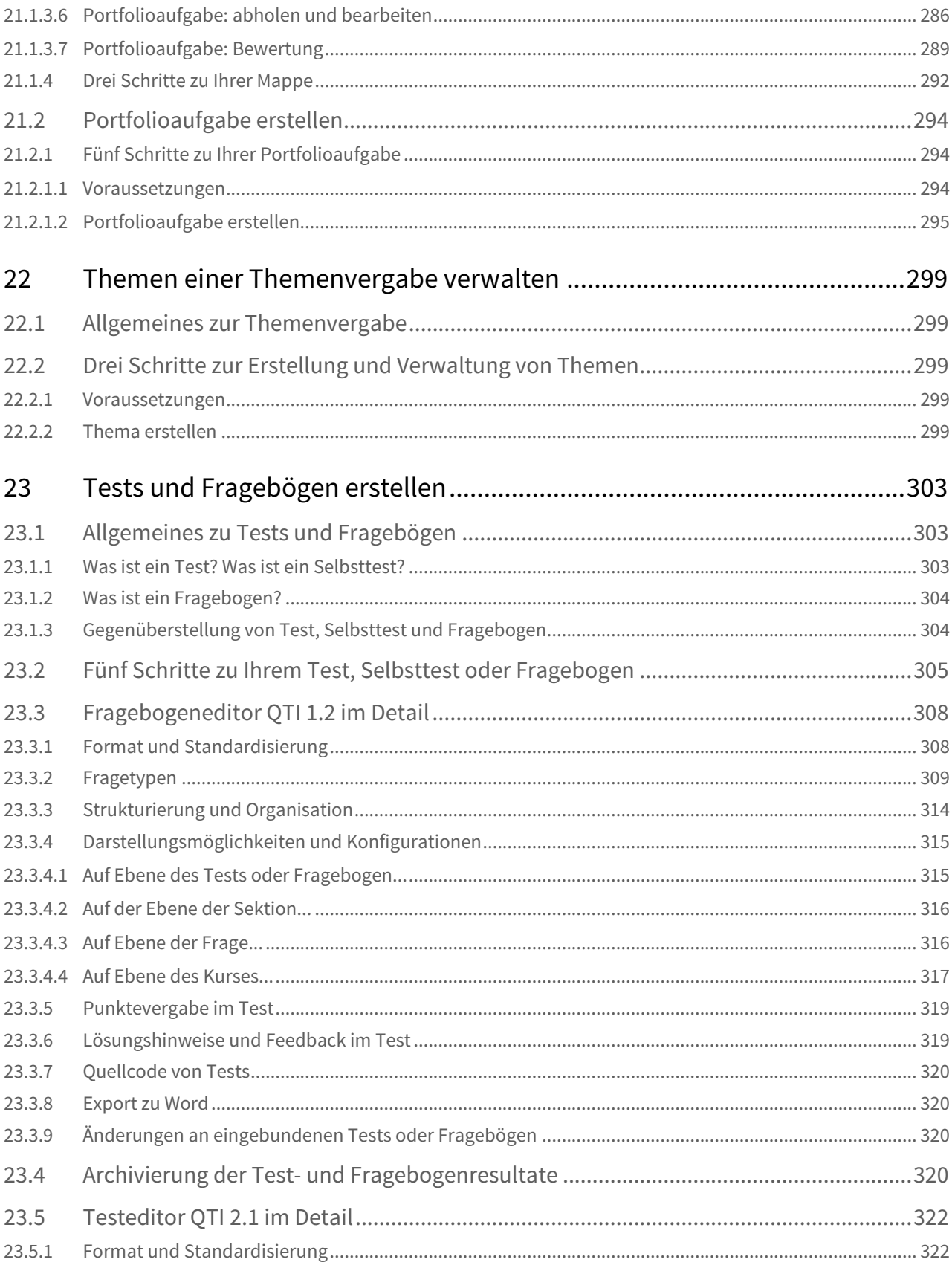

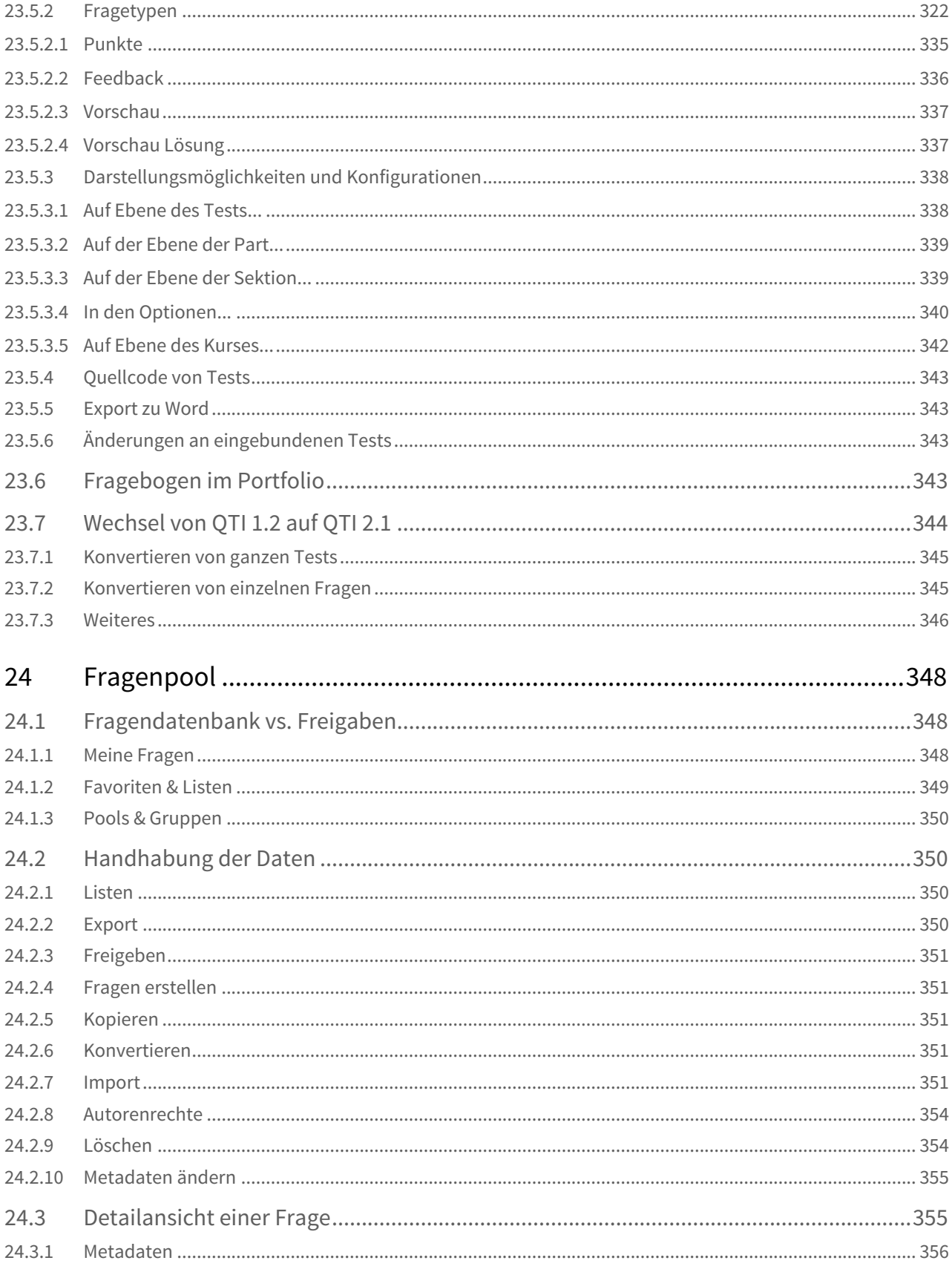

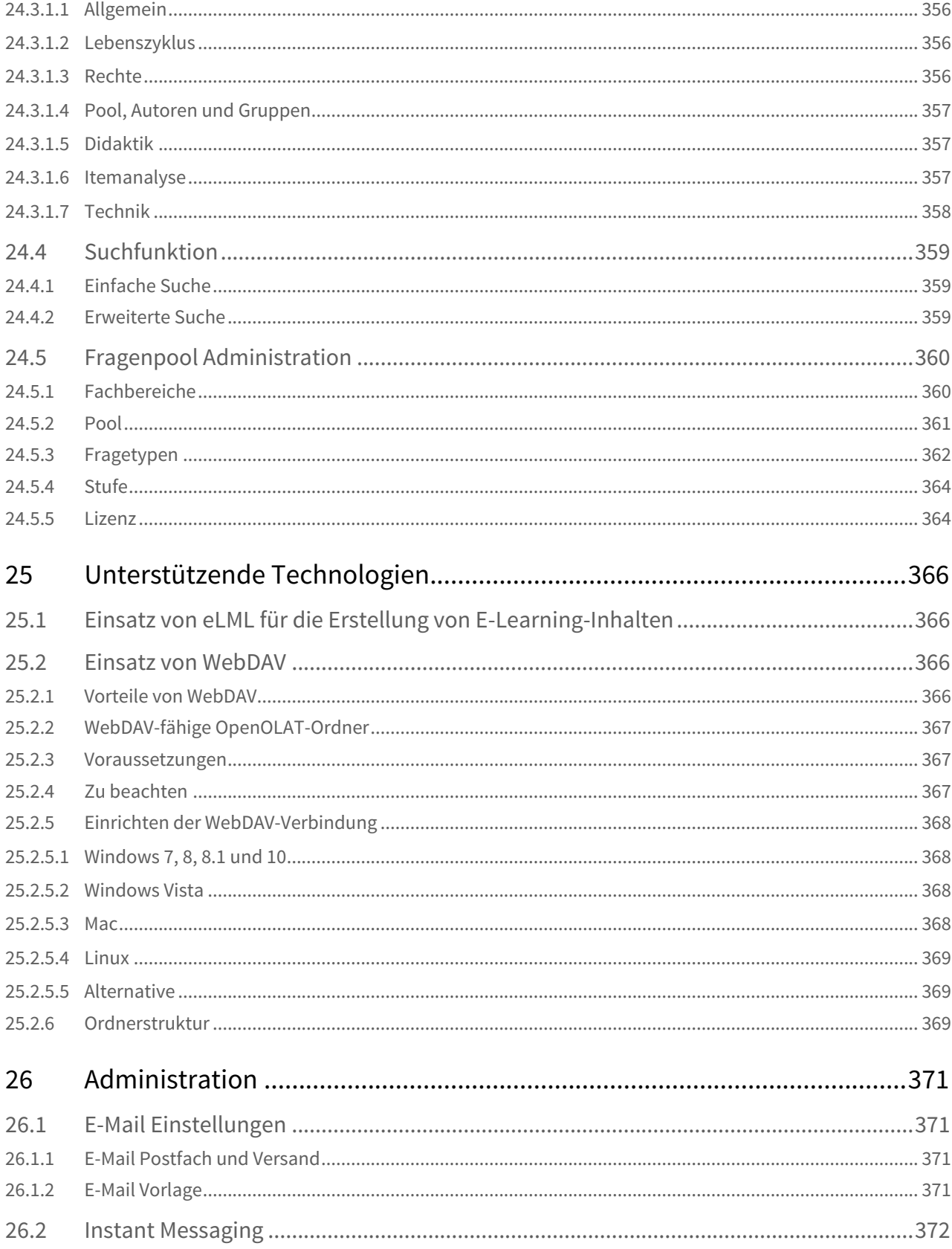

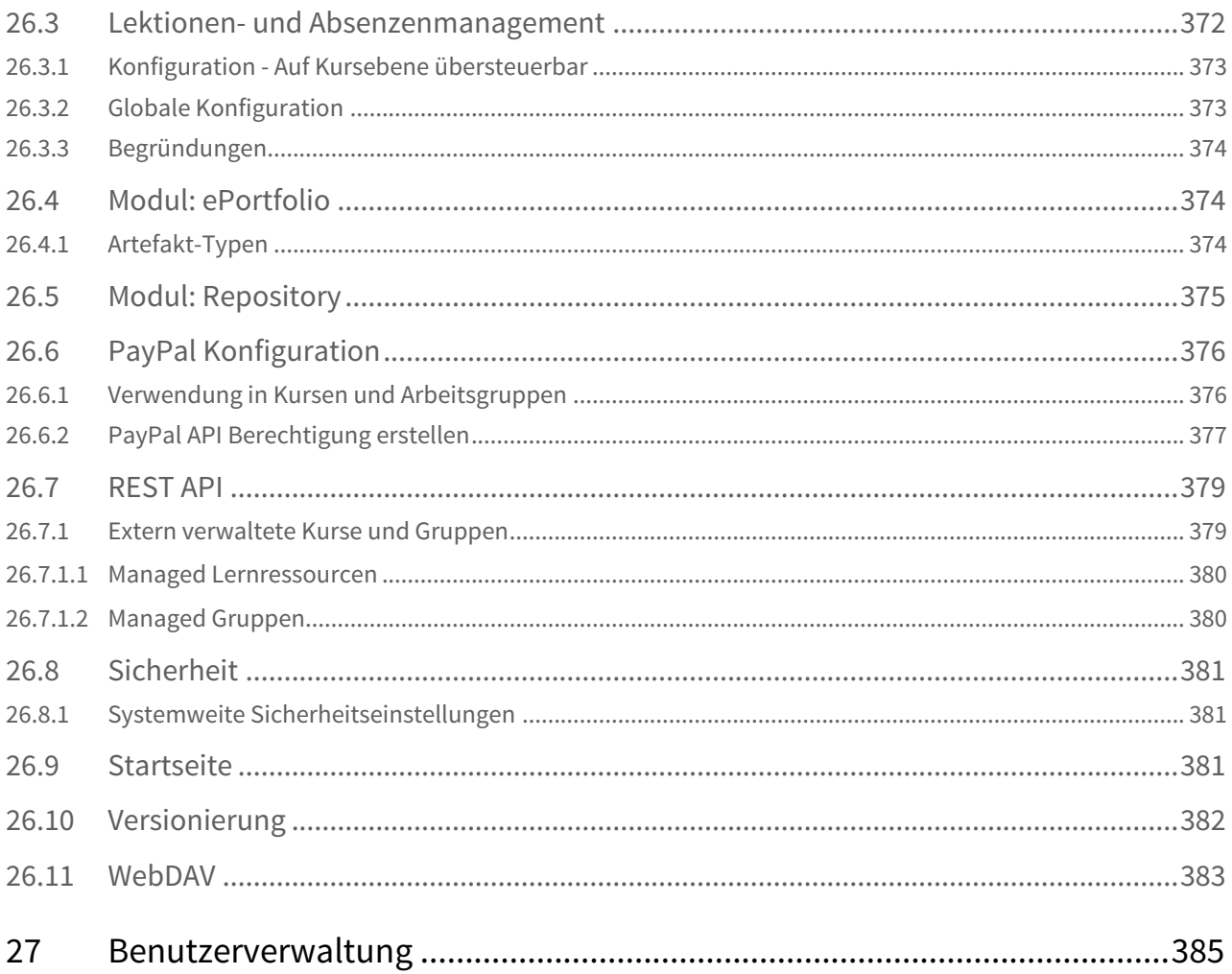

- <span id="page-18-0"></span>• Über dieses Handbuch
- Weitere Informationsquellen

<span id="page-18-1"></span>Dieses Handbuch macht Sie mit OpenOLAT vertraut und erklärt Ihnen dessen Funktionalitäten von Grund auf.

OpenOLAT 12.1 Benutzerhandbuch – OpenOLAT 1<br>2. Einführung<br>• Über dieses Handbuch<br>• Weitere Informationsquellen<br>2.1 Über dieses Handbuch macht Sie mit OpenOLAT vertraut und erklärt Ihnen dessen Funktionalitäten<br>2. Dieses Ha OpenOLAT 12.1 Benutzerhandbuch - OpenOLAT 12.1 Benutzerhand<br>
2.1 Über dieses Handbuch<br>
2.1 Über dieses Handbuch<br>
2.1 Über dieses Handbuch<br>
2.1 Über dieses Handbuch<br>
2.1 Über dieses Handbuch<br>
2.1 Über dieses Handbuch ist fü Das OpenOLAT-Handbuch ist für Personen geschrieben, die aus verschiedensten Gründen Interesse an E-Learning und dem Einsatz von OpenOLAT haben. Wenn Sie noch nie mit OpenOLAT (ehemals OLAT) gearbeitet haben, wird Ihnen hier erklärt, wie Sie schrittweise in die Nutzung der Lernplattform einsteigen können. Dazu zählt die Recherche nach gewünschten Lerninhalten, deren Bearbeitung sowie der Einsatz kollaborativer Werkzeuge. 2. Einführung<br>
2. Einführung<br>
2.1.1 Über dieses Handbuch<br>
2.1.1 Über dieses Handbuch<br>
2.1.1.1 Über dieses Handbuch macht sie mit OpenOLAT vertraut und erklän<br>
Das OpenOLAT-Handbuch ist für Personen geschrieben, die au<br>
10

Möglicherweise kennen Sie OLAT als Benutzer und möchten nun selbst Lerninhalte in OpenOLAT zur Verfügung stellen. Dann können die Kapitel zu [Lernressourcen,](#page-68-0) [Kurserstellung](#page-99-0), [Kursbausteinen u](#page-79-1)nd [Kurseditor](#page-103-0), [Testerstellung](#page-321-0)  sowie Kursbetrieb ihre Arbeit unterstützen.

Falls Sie schon OLAT-Experte sind, dient Ihnen dieses Handbuch als Nachschlagewerk. Orientieren Sie sich am Inhaltsverzeichnis oder in der PDF-Version zusätzlich am Stichwortverzeichnis, um möglichst schnell an die gewünschte Stelle zu gelangen.

In diesem Handbuch wird die weibliche Form der männlichen nicht beigestellt. Der Grund dafür ist allein die bessere Lesbarkeit. Wo sinnvoll, ist selbstverständlich immer auch die weibliche Form gemeint.

<span id="page-18-2"></span>Das Handbuch wird von der Firma frentix finanziert und gepflegt: [frentix GmbH](https://www.frentix.com)

Some rights reserved! This document is copyright protected by the owners and companies listed below under the Attribution-NonCommercial-ShareAlike Creative Commons license. For more information check: [http://](http://creativecommons.org/licenses/by-nc-sa/3.0/ch/) [creativecommons.org/licenses/by-nc-sa/3.0/ch/](http://creativecommons.org/licenses/by-nc-sa/3.0/ch/)

Responsible people:

- Sabine Hemsing (Overall), VCRP
- Sabrina Scheiwiler (Overall), frentix
- Oliver Kant (Technic), frentix
- Florian Gnägi (Content), frentix
- Christian Franck (Content), frentix
- Michael Enz (Migration), frentix
- Kirsten Scherer Auberson (Overall), frentix
- Sandra Arnold (Overall), Universitat Zurich, MELS
- Renata Sevcikova (Overall), Universität Zürich, MELS
- Kristina Isacson (Overall), Universität Zürich, MELS
- Joel Fisler (Specials), Universitat Zurich, MELS
- Sandra Hübner (Content), Hochschule Furtwangen
- Christian Meier (Content), TU Dresden

<span id="page-19-1"></span><span id="page-19-0"></span>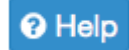

OpenOLAT 12.1 Benutzerhandbuch – OpenOLAT 12.1 Benutzerhandbuch<br>2.2 Weitere Informationsquellen<br>2.2.1 Kontextsensitive Hilfe<br>Bei Ihrer täglichen Arbeit mit OpenOLAT steht Ihnen dieses OpenOLAT-Handbuch zur Seite, sowie an OpenOLAT 12.1 Benutzerhandbuch – OpenOLA<br>
2.2.1 Kontextsensitive Hilfe<br>
2.2.1 Kontextsensitive Hilfe<br>
2.3.1 Kontextsensitive Hilfe<br>
2.3.1 Kontextsensitive Hilfe<br>
2.3.1 Kontextsensitive Hilfe<br>
2.3.1 Kontextsensitive Hilfe<br> Bei Ihrer täglichen Arbeit mit OpenOLAT steht Ihnen dieses OpenOLAT-Handbuch zur Seite, sowie an wichtigen Stellen im System die kontextsensitive Hilfe. Diese Hilfe führt Sie direkt zur relevanten Stelle in OpenOLAT Manual und erklärt Ihnen die Konfigurationsmöglichkeiten für den Ort an dem Sie sich gerade befinden. Sie erkennen diese Hilfestellung am Fragezeichen-Icon. Klicken Sie darauf und das Manual öffnet sich in einem neuen Fenster.

Des weiteren finden Sie vor allem in Formularen drei weitere Hilfestellungen, die Ihnen kurz und knapp benötigte oder weiterführende Informationen zu z.B. einzelnen Formularfeldern. Wenn Sie dieses Icon @ neben einer Feldbeschriftung sehen, fahren Sie mit der Maus darüber um eine kurze Information zu erhalten. Hier ein Beispiel aus der Konfiguration eines Tests im Kurseditor:

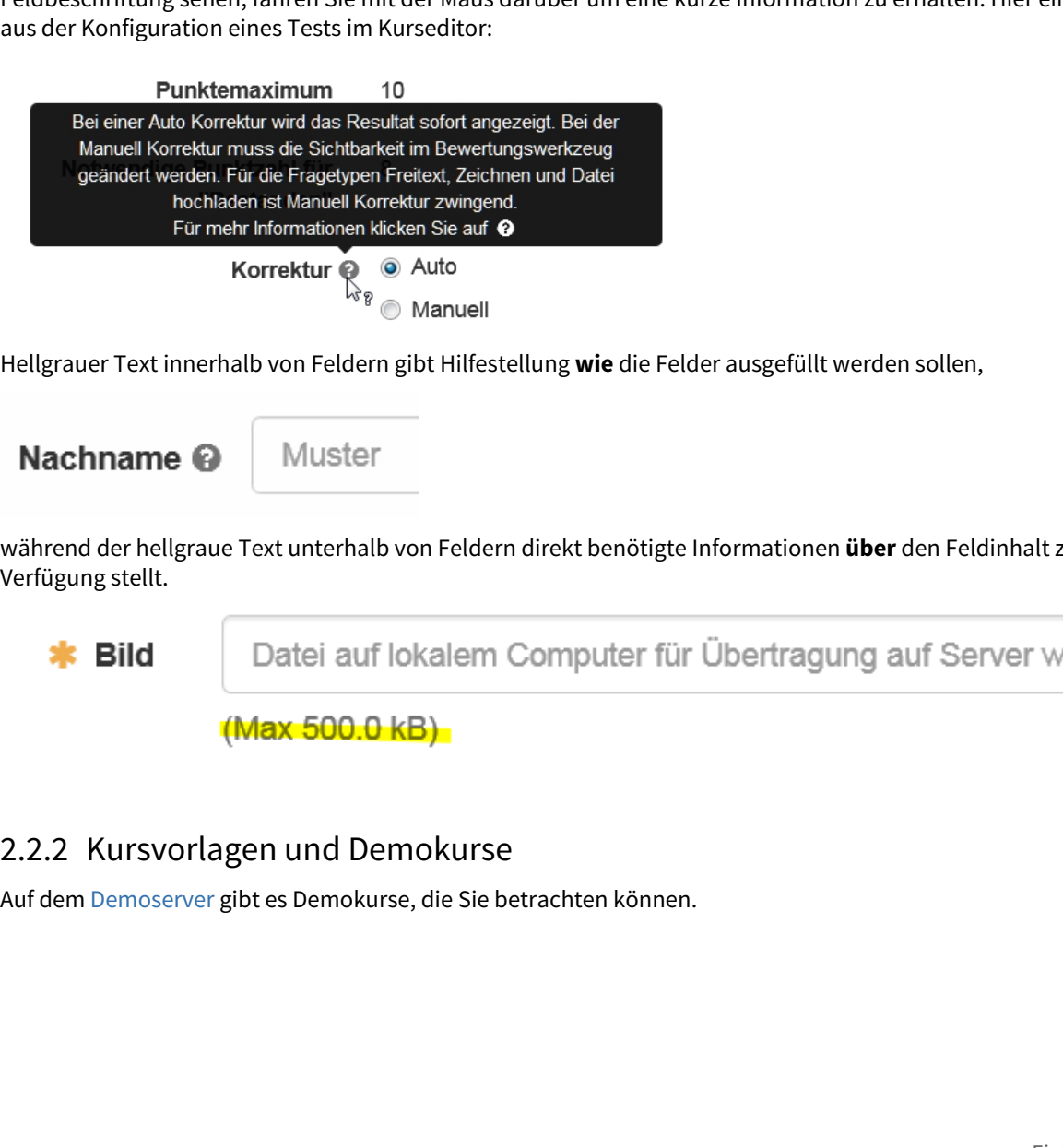

Hellgrauer Text innerhalb von Feldern gibt Hilfestellung **wie** die Felder ausgefüllt werden sollen,

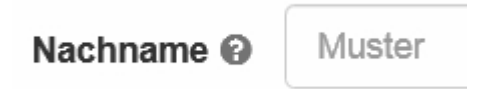

während der hellgraue Text unterhalb von Feldern direkt benötigte Informationen **über** den Feldinhalt zur Verfügung stellt.

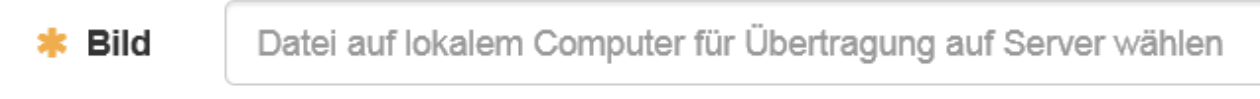

<span id="page-19-2"></span>Auf dem Demoserver gibt es Demokurse, die Sie betrachten können.

<span id="page-20-0"></span>OpenOl<br>2.2.3 Support<br>Bitte wenden Sie sich an die jeweilige Supportstelle(n) Ih Bitte wenden Sie sich an die jeweilige Supportstelle(n) Ihrer OpenOLAT Instanz.

- <span id="page-21-0"></span>• Informationen zu OpenOLAT
- Voraussetzungen für die Arbeit mit OpenOLAT
- Der Open-Source-Gedanke
- Technologie und Navigation
- <span id="page-21-1"></span>• Rollen und Rechte

9penOLAT 12.1 Benutzerhandbuch - OpenOLAT 12.1 Benutzerhandbuch<br>
3 Allgemeines zur Lernplattform<br>
• Informationen zu OpenOLAT<br>
• Voraussetzungen für die Arbeit mit OpenOLAT<br>
• Per Open-Source-Gedanke<br>
• Technologie und Nav Lesen Sie in diesem Kapitel, wie OpenOLAT entstanden ist und wer hinter der ständigen Weiterentwicklung des Produkts steht. Anschliessend erfahren Sie etwas zu den Voraussetzungen für Ihre Arbeit mit OpenOLAT und den eingesetzten Technologien. Zum Schluss können Sie sich mit den verschiedenen OpenOLAT-Benutzerrollen vertraut machen.

 $\label{C2.1} \begin{array}{c} \textbf{OpenOLAT 12.1} \textbf{BenUZer} \textbf{I} \textbf{I} \textbf{$ OpenOLAT basiert auf dem LMS OLAT und steht für "Open Online Learning and Training" und ist eine Open-Source Lernplattform. 1999 entstand OLAT am Institut für Informatik an der Universität Zürich (UZH). Im September 2000 gewann das damalige OLAT-Team den MEDIDA-Prix. Der erfolgreiche Einsatz sowie der Preisgewinn eröffneten neue Möglichkeiten: 2001 übernahmen die [Informatikdienste der UZH](http://www.id.uzh.ch) OLAT und garantierten damit einerseits einen professionellen Betrieb und Support und andererseits die Weiterentwicklung der Software. OLAT wurde 2004 die strategische Lernplattform der UZH.

In 2011 wurde die Herangehensweise an das Projekt signifikant verändert. Resultierend daraus wurde von [frentix](https://www.frentix.com)  GmbH die OpenOLAT Open-Source Initiative gegründet, basierend auf Version 7.1 des Original OLAT codes.

Eine Lernplattform (englisch Learning Management System, kurz LMS) dient der Bereitstellung von Lerninhalten, der Organisation von Lernaktivitäten und der Verwaltung der Kursteilnehmer. Ein LMS bietet Unterstützung bei der Umsetzung des didaktischen Konzepts eines Kurses. Der Einsatz eines LMS bietet sich für rein virtuelle Veranstaltungen sowie für Blended-Learning-Szenarien an. Darunter versteht man eine Form von E-Learning, bei der Präsenzunterricht und computergestütztes Lernen kombiniert werden. Funktionen wie Zugangsregelungen, Gruppenverwaltung, Bewertungswerkzeug, kollaborative Werkzeuge (Foren, Chat, etc.) helfen bei der Durchführung einer Veranstaltung.

OpenOLAT ist kein Content-Management-System (CMS). Wie der Name "Open Online Learning and Training" zeigt, steht nicht die Unterstützung des Erstellungsprozesses von Lernmaterial im Mittelpunkt. Für die Erstellung und Bearbeitung grösserer Lerninhalte sollten zusätzliche Werkzeuge eingesetzt werden, welche auf Content-Management spezialisiert sind. Extern erstellte Lerninhalte können Sie in OpenOLAT über standardisierte Schnittstellen importieren. Für die Erstellung einfacher Seiten wurden in OpenOLAT jedoch entsprechende Hilfsmittel eingebaut (z.B. ein HTML-Editor).

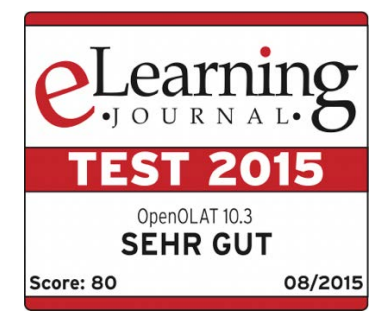

Das renommierte [eLearning-Journal](http://www.elearning-journal.de/) hat die Open-Source Lösung in einem umfassenden Vergleichstest mit dem Prädikat "Sehr gut" bewertet. Besonders hervorgehoben wurde der grossen Funktionsumfang von OpenOLAT. Eine weitere Stärke ist die Sicherheit.

### [Testbericht OpenOLAT 12.1](http://www.frentix.com/wp-uploads/2015/08/elearningJournal_Test_OpenOLAT_2015.pdf)

Weitere Informationen zu OpenOLAT finden Sie auf der Produktseite [www.openolat.org](http://www.openolat.org) von frentix. Auf dem [Demoserver](http://learn.olat.com) von frentix erhalten Personen ohne eigene OpenOLAT-Installation einen ersten Einblick in den Funktionsumfang von OpenOLAT.

<span id="page-22-0"></span>OpenOLAT ist eine Webapplikation. Um mit OpenOLAT arbeiten zu können, brauchen Sie eine Internetverbindung und einen modernen Webbrowser. Machen Sie den Browsercheck, um zu erfahren, ob Ihr Browser alle OpenOLAT-Funktionalitäten unterstützt.

OpenOLAT 12.1 Benutzerhandbuch – OpenOLAT 12.1 Benutzerhandbuch<br>3.2 Voraussetzungen für die Arbeit mit OpenOLAT<br>OpenOLAT ist eine Webapplikation. Um mit OpenOLAT arbeiten zu können, brauchen Sie eine Internetverbindung<br>Fun Wenn Sie in OpenOLAT Kurse anbieten möchten, beantragen Sie bei der Supportstelle Ihrer OpenOLAT Instanz "Autorenrechte". Als OpenOLAT Autor können Sie selbst Online-Kurse und andere Lernressourcen anlegen. Sie beginnen mit der Arbeit in OpenOLAT, wenn Sie Ihr didaktisches Konzept erstellt und Ihren Lerninhalt fürs Web aufbereitet haben. Für die Herstellung von komplexen Lerninhalten empfiehlt sich die Anschaffung eines HTML-Editors (z.B. Dreamweaver) oder die Verwendung von Hilfsmitteln zum Erstellen von Content (z.B. [eLML](http://www.elml.org)). OpenOLAT 12.1 Benutzerhandbuch – OpenOLAT 12.1 Benutzerhandbuch – OpenOLAT 12.1 Benutzerhand<br>
3.2 VOrausSettzungen für die Arbeit mit OpenOLAT<br>
OpenOLAT is eine Webapplikation. Um mit OpenOLAT arbeiten zu können, brauchen General AT 12.1 Benutrehendelset - OpenOl AT 12.1 Benutrehendelset - OpenOl AT 12.1 Benutrehendelseth<br>
3.2 VOTa USSetZUI ngen für die Arbeit mit OpenOl AT<br>
openola AT is eine Webapalikation, Limmit OpenOl AT a theken zu k

<span id="page-22-1"></span>OpenOLAT ist Open-Source-Software, d.h. der Programmcode steht frei zur Verfügung und kann ohne Lizenzkosten heruntergeladen, genutzt, angepasst und weiterentwickelt werden. Weitere Informationen zum Open-Source-Projekt finden Sie auf der Webseite www.openolat.org. Dort können Sie auch mit der Open-Source-Gemeinde Kontakt aufnehmen, sich in Mailinglisten eintragen und Erfahrungen austauschen.

Warum Open-Source? Dafür gibt es zwei Gründe: Erstens gelangen durch den weltweiten Einsatz der Lernplattform in Bildungsinstitutionen und Firmen viele wichtige Inputs für die Weiterentwicklung der Software zurück zum OpenOLAT-Team. Und Zweitens ist die Lernplattform dank Übersetzern aus der Open-Source-Gemeinde mittlerweile in zahlreichen Sprachen verfügbar, und soll es auch bleiben.

<span id="page-22-3"></span><span id="page-22-2"></span>OpenOLAT ist eine Webapplikation und ist hauptsächlich in Java geschrieben. Weiter werden die heute üblichen Standards für Webanwendungen verwendet: Apache als Web-Server, Tomcat als Applikations-Server, eine MySQL-Datenbank (es können auch andere Datenbanken verwendet werden) und XML zur Verwaltung der Daten. Für die Realisierung von intuitiven Benutzeroberflächen werden Web 2.0-Technologien eingesetzt.

OpenOLAT wurde responsiv gestaltet, um den Anforderungen Benutzer mobiler Geräte zu entsprechen. Auf diese Weise lässt sich OpenOLAT auch auf kleinen Bildschirmen von Mobiltelefonen einwandfrei nutzen, da sich Layout und Aufbau des Seiteninhalts an Fenstergrösse und Orientation ausrichtet. Die Anordnung von Menüleisten und des Seiteninhalts ist abhängig von der Fenstergrösse in der OpenOLAT geöffnet wurde. beginnen mit der Arbeit in OpenOLA<br>aufbereitet haben. Für die Herstellu<br>Editors (z.B. Dreamweaver) oder die<br>Editors (z.B. Dreamweaver) oder die<br>Persuet (z.B. Dreamweaver) oder die<br>Berunderund Herunderund Herunderunderunder

### <span id="page-23-1"></span><span id="page-23-0"></span>Benutzertypen

OpenOLAT arbeitet mit einem Rollen und Rechte Management. Zuerst wird zwischen 2 grundsätzlichen Benutzertypen unterschieden. Dies sind:

- **Anonymer Gast:** Gäste haben ohne sich zu registrieren – beschränkten Zugang zu OpenOLAT. Sie können für Gäste freigegebene Lerninhalte betrachten, sich jedoch nicht an den Lernaktivitäten beteiligen. Der Link zum Gastzugang befindet sich auf der Login-Seite. Weitere Informationen zum Gast finden Sie [hier](#page-26-0).
- **Registrierter Benutzer:** Jeder Benutzer hat einen eindeutigen Benutzernamen, der nach der Registrierung nicht mehr geändert werden kann. Benutzer können freigeschaltete Lerninhalte nutzen und sich an allen Lernaktivitäten beteiligen. Zudem hat jeder Benutzer eine individuell konfigurierbare Startseite und Speicherplatz zur Verfügung. Darüber hinaus kann er Gruppen erstellen.
- Bei registrierten Benutzern ohne weitere Rollen und Rechte handelt es sich in der Regel um die Lernenden.

### <span id="page-23-2"></span>Rollen

Registrierte Benutzer können zusätzlich eine oder mehrere Rollen erhalten.

- **Benutzerverwalter**: Der Benutzerverwalter hat Zugriff auf die Benutzerverwaltung. Er kann Benutzer erstellen, bearbeiten und löschen. Zudem kann er die Rollen Autor, Gruppen-, Pool- und Lernressourcenverwalter vergeben.
- **Gruppenverwalter**: Der Gruppenverwalter hat Zugriff auf den Bereich Gruppen und darin Zugriff auf den Tab Gruppenverwaltung. Weitere Informationen zur Gruppenverwaltung finden Sie [hier](#page-60-0).

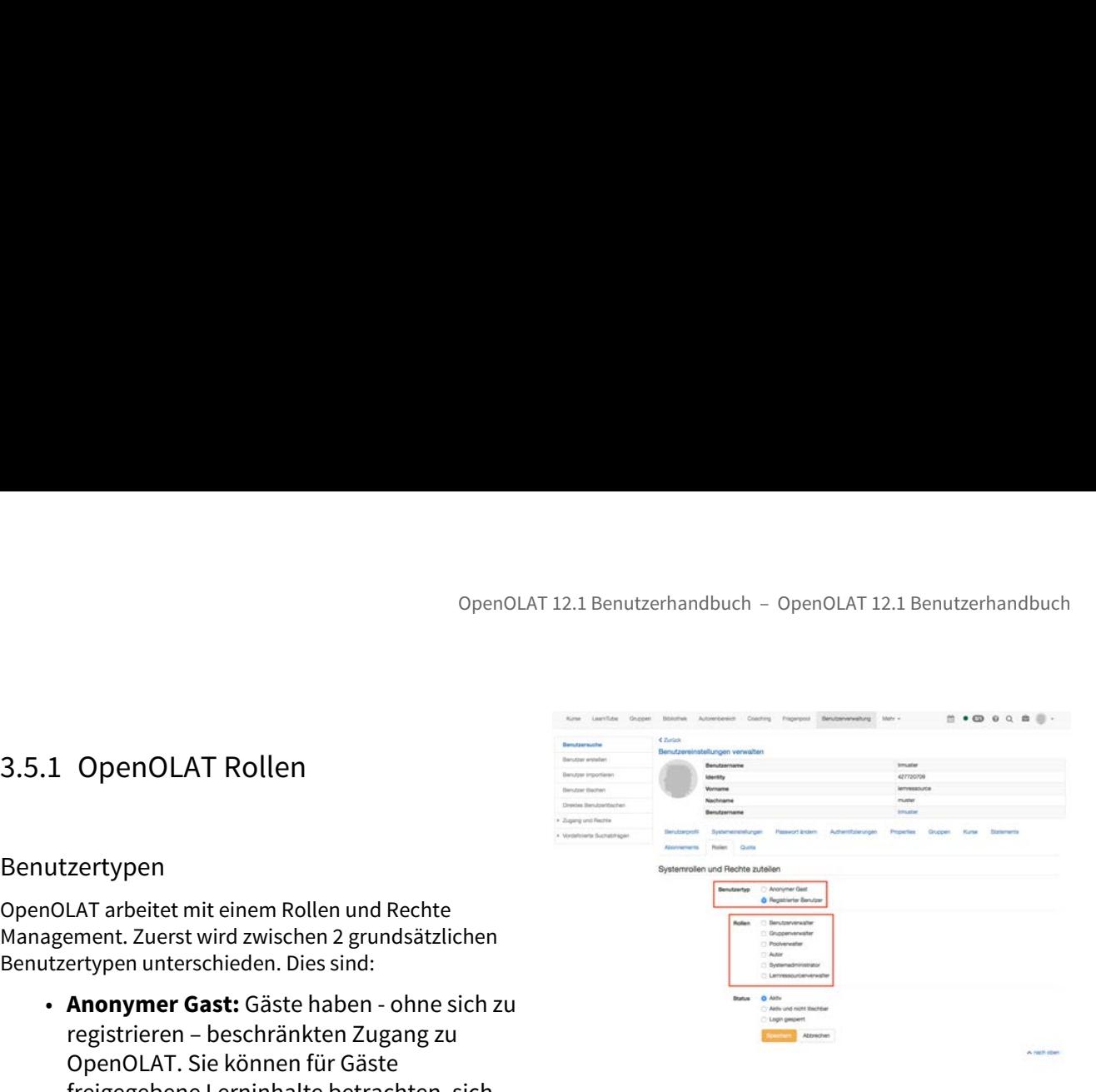

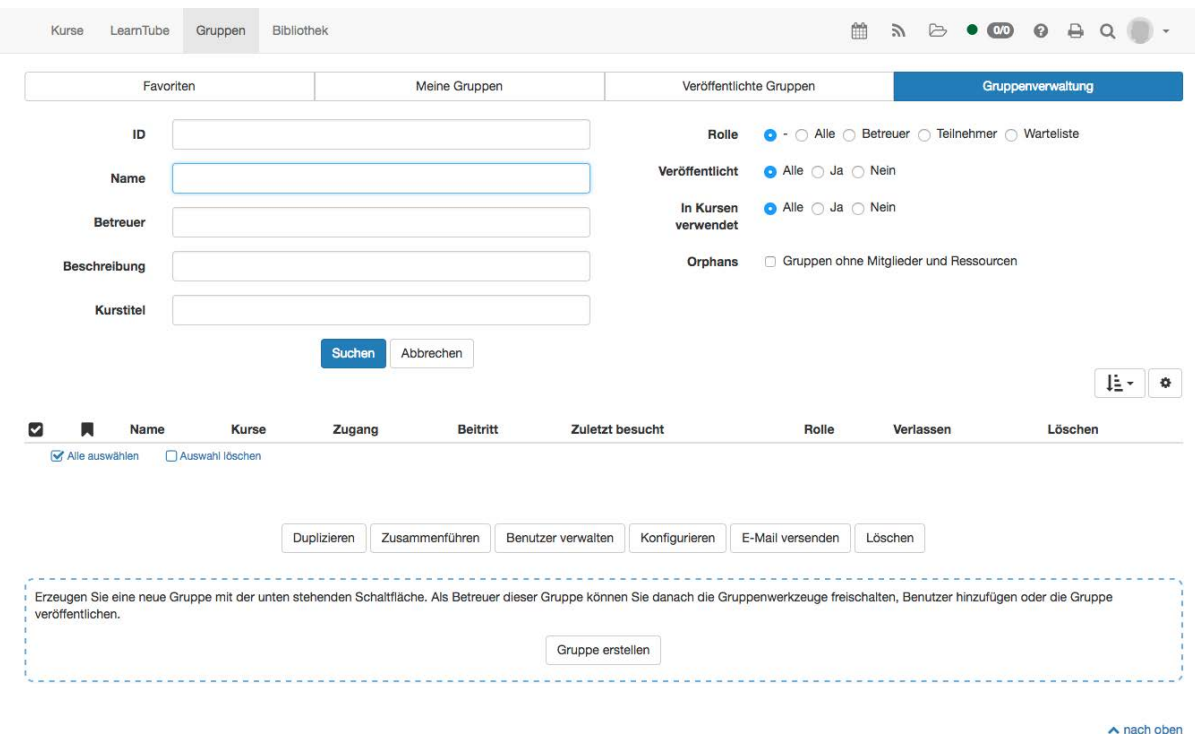

- **Poolverwalter**: Der Poolverwalter hat Zugriff auf den Fragenpool. Im Fragenpool kann er den Bereich Administration öffnen. Weitere Informationen zu dieser Rolle finden Sie [hier.](#page-359-0)
- **Autor**: Der Autor hat Zugriff auf den Autorenbereich. Damit ist er berechtigt, Kurse und alle weiteren Lernressourcen zu erstellen. In der Suchmaske findet der Autor alle Kurse und Lernressourcen wie Tests, Filme und Portfoliovorlagen, welche für Autoren zugänglich sind. Diese Rolle wird häufig an Lehrende oder E-Learning Supportler vergeben.
- **Systemadministrator**: Der Systemadministrator hat Zugriff auf alle Kurse, alle weiteren Lernressourcen, den Fragepool, die Benutzerverwaltung und die Administration. Er kann alle Rechte vergeben und entziehen und kann Kurse definitiv löschen. Dies ist die umfassenste Rolle.
- **Lernressourcenverwalter**: Der Lernressourcenverwalter hat Zugriff auf den Autorenbereich. Er sieht alle Kurse, kann jedoch nur diese mit Zugriff BA kopieren und exportieren, analog zum Autor.

Im Profil kann eine Institution angegeben werden. Der Lernressourcenverwalter hat Besitzerrechte an all jenen Kursen, wo der Kursbesitzer dieselbe Institution wie der Lernressourcenverwalter vorweist.

### **Hinweis**

Nicht jede OpenOLAT Instanz nutzt alle Rollen. Wenden Sie sich bei Rückfragen bezüglich der Rollenvergabe an den jeweiligen Support Ihrer OpenOLAT Instanz.

### **Hinweis**

OpenOLAT 12.1 Benutzerhandt<br> **4.5.** Der Zugriff auf einige Bereiche wie zum Beispiel der Autorenbereich, de<br>
Werkzeug kann systemweit unabhängig von den Rollen definiert werde<br>
Administrator und Administration — Customizin Der Zugriff auf einige Bereiche wie zum Beispiel der Autorenbereich, der Fragepool oder Coaching Werkzeug kann systemweit unabhängig von den Rollen definiert werden. Diese Einstellung wird durch den Administrator und Administration  $\rightarrow$  Customizing  $\rightarrow$  Sites vorgenommen.

<span id="page-25-0"></span>Benutzer können dem Kurs entweder direkt als Mitglieder hinzugefügt werden oder mit Hilfe einer Gruppe.

Wenn ein Benutzer einem Kurs hinzugefügt wird, kann definiert werden, welche Mitgliederrechte der Benutzer in diesem einen Kurs erhalten soll.

- **Besitzer**: Der Benutzer hat alle Rechte im Kurs. Er kann den Kurs bearbeiten, Mitglieder verwalten und den Kurs auch löschen. Somit ist der Besitzer Kursadministrator.
- **Betreuer**: Der Kursbetreuer hat Zugriff auf das Bewertungswerkzeug des Kurses, wie auch auf die Test und Fragebogen Statistik. Ein Kursbetreuer kann jedoch den Kurs weder bearbeiten noch löschen. Im Bewertungswerkzeug sieht der Kursbetreuer alle Kursteilnehmer, jedoch keine Gruppenteilnehmer. Sentutrer können dem Kurs entweder direkt als<br>
Mittglieder hinzugefügt werden oder mit Hilfe einer<br>
Scruppe.<br>
Mein ein Benutzer einem Kurs binkrugefügt werden der Hitligheiterchte der Benutzer<br>
In diesem einen Kurs erhalte
	- **Teilnehmer**: Ein Teilnehmer kann den Kurs öffnen und alles bearbeiten, wo er die Berechtigung hat. Ein Teilnehmer hat jedoch keine zusätzlichen Rechte im Kurs.

# 1 Eintrag Gruppenrechte ä

<span id="page-25-1"></span>In einer Gruppe wird zwischen den Rechten Betreuer und Teilnehmer der Gruppe unterschieden.

Der **Gruppenbetreuer** hat praktisch die gleichen Rechte wie der Kursbetreuer, jedoch nur für seine Gruppe. Er hat also Zugriff auf das Bewertungswerkzeug und die Test und Fragebogen Statistik. Im Bewertungswerkzeug sieht er jedoch nur die **Teilnehmer** seiner Gruppe.

In der Mitgliederverwaltung des Kurses unter Rechte können den Betreuern und Teilnehmern der zugeordneten Gruppen weitere Rechtepakete vergeben werden.

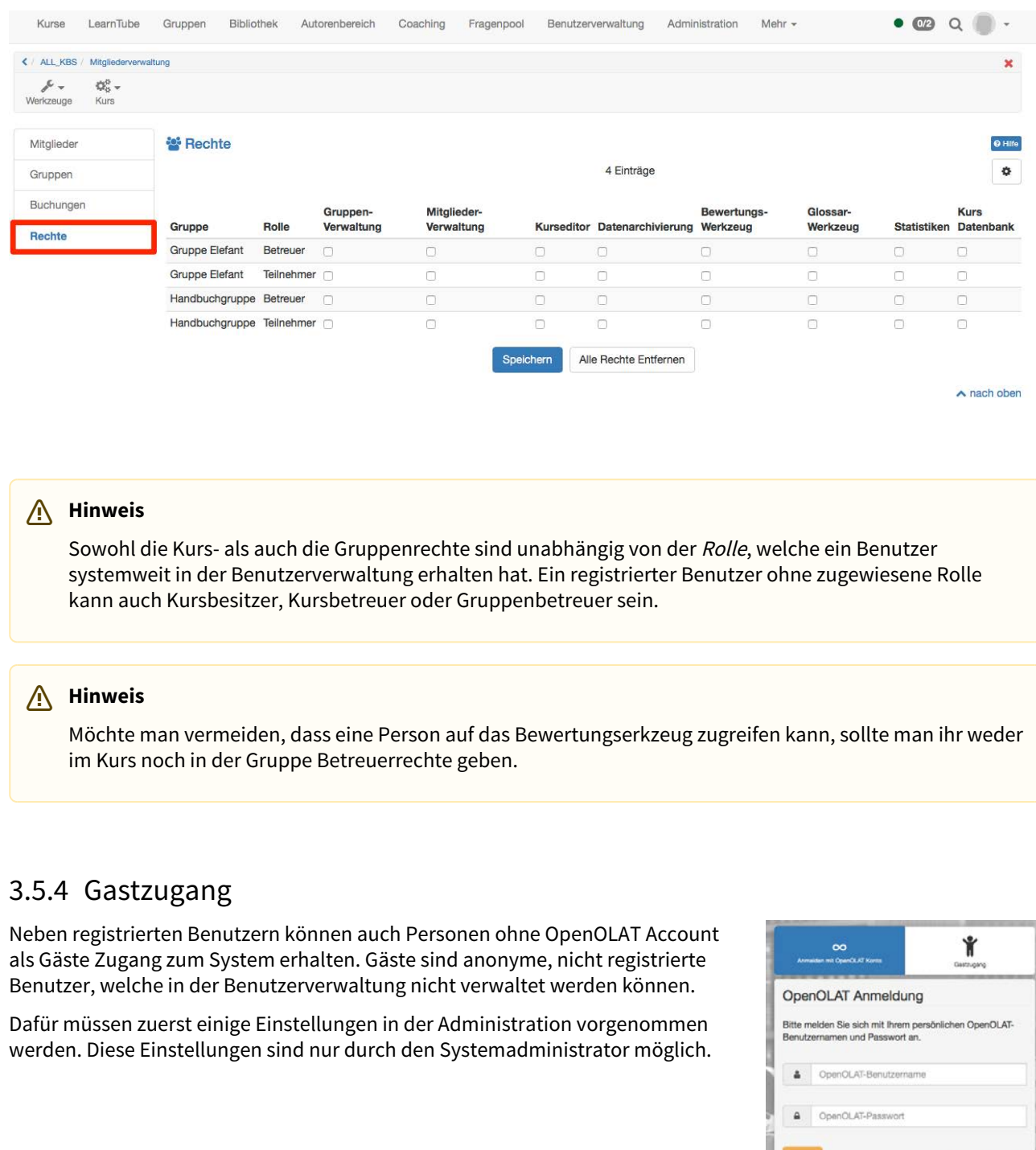

### **Hinweis**

Sowohl die Kurs- als auch die Gruppenrechte sind unabhängig von der Rolle, welche ein Benutzer systemweit in der Benutzerverwaltung erhalten hat. Ein registrierter Benutzer ohne zugewiesene Rolle kann auch Kursbesitzer, Kursbetreuer oder Gruppenbetreuer sein.

### **Hinweis**

Möchte man vermeiden, dass eine Person auf das Bewertungserkzeug zugreifen kann, sollte man ihr weder im Kurs noch in der Gruppe Betreuerrechte geben.

<span id="page-26-0"></span>Neben registrierten Benutzern können auch Personen ohne OpenOLAT Account als Gäste Zugang zum System erhalten. Gäste sind anonyme, nicht registrierte Benutzer, welche in der Benutzerverwaltung nicht verwaltet werden können.

Dafür müssen zuerst einige Einstellungen in der Administration vorgenommen werden. Diese Einstellungen sind nur durch den Systemadministrator möglich.

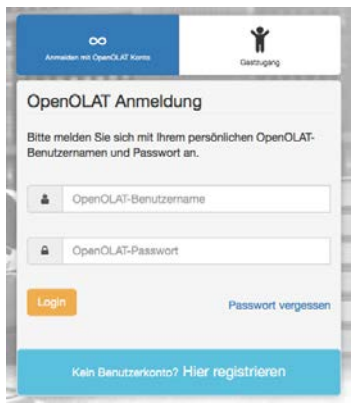

### <span id="page-27-0"></span>Administration

Unter Login → "Gast und Einladung" müssen Einstellungen vorgenommen werden, damit der Gast Zugang bekommt.

- "Gastlogin auf Login Seite": bedeutet, dass der Gastzugang auf der Login-Seite ausgewählt werden kann
- "Links für Gast": In der Zugangskonfiguration können so Kurse auch an Gäste freigegeben werden.
- "Einladung erlauben": Im Portfolio können externe Benutzer in der Freigabe hinzugefügt werden.
- "Volltextsuche für Gast": Ermöglicht es Gästen die Kurse, die für Gäste frei geschaltet sind systemweit, zu durchsuchen.

Immer noch in der Administration, nun aber unter "Customizing" → "Sites" kann definiert werden, welche Bereiche Gästen zur Verfügung stehen sollen.

Wenn Gäste Zugriff auf Kurse erhalten sollen, muss entweder der "Katalog" oder "Meine Kurse (inklusive Katalog)" für die Gäste aktiviert sein.

Wenn die Kurse, welche für Gäste zugänglich sind, im Katalog erscheinen sollen, müssen diese Kurse dem Katalog hinzugefügt werden. Dies ist möglich durch den Kursbesitzer, den Katalogverwalter oder den Systemadministrator.

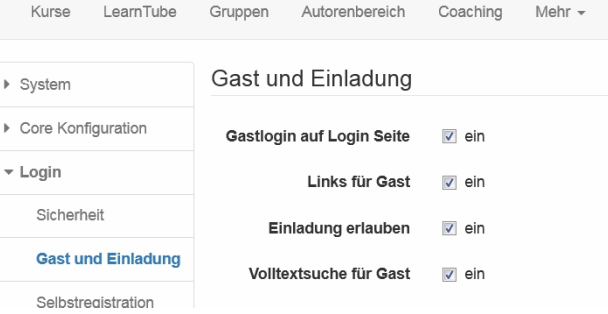

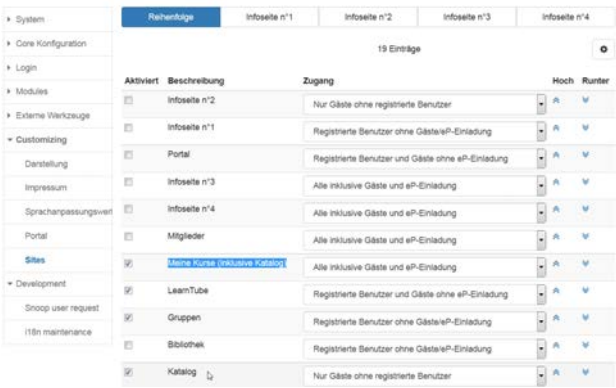

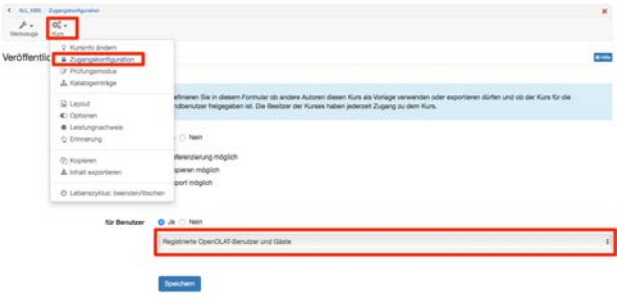

### <span id="page-27-1"></span>Kursbereich

In einem Kurs kann der Kursbesitzer die "Zugangskonfiguration" so einstellen, dass auch Gäste Zugriff auf den Kurs erhalten. Die Konfiguration der Buchungsmethode hat keinen Einfluss auf anonyme Gäste, sondern gilt nur für registrierte Benutzer.

Folgende Kursbausteine kann ein Gast sehen:

- Lesen: CP Lerninhalt, Blog, Wiki, Mitteilung, Kalender, Einzelseite, externe Seite, Dateidiskussion, Linkliste
- Forum: Der Kursitzer kann im Kurseditor einstellen, ob auch Gäste Forenbeiträge erstellen dürfen
- Podcast und Video schauen
- Ordner: Dateien herunterladen
- Teilnehmerordner: gleich wie normaler Benutzer (hochladen etc)
- SCORM: durchführen
- Test: je nach Konfiguration durchführen
- Selbsttest: durchführen (auch wenn Option nicht angewählt)

Wenn Sie einem Gast einen direkten Zugriff zu einem Kurs geben, können Sie ihm den Externen Link zum Kurs schicken. Wichtig ist, dass der Kurs in der Zugangskonfiguration für Gäste freigeschalten ist (siehe oben). Den externen Link finden Sie auf der Infoseite des Kurses.

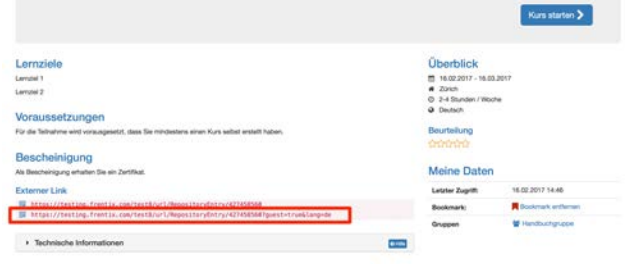

- <span id="page-29-0"></span>• Erstmalige Registrierung bei OpenOLAT
- Login-Seite
- <span id="page-29-1"></span>• Session-Timeout und Logout

OpenOLAT 12.1 Benutzerhandbuch – OpenOLAT 12.1 Benutzerhand<br>
4 Registrierung, Login und Logout<br>
• Erstmalige Registrierung bei OpenOLAT<br>
• Session -Timeout und Logout<br>
In diesem Kapitel erfahren Sie, wie Sie sich bei OpenO In diesem Kapitel erfahren Sie, wie Sie sich bei OpenOLAT registrieren können, welche Information über die Login-Seite angeboten wird und wie das Logout funktioniert.

OpenOLAT12.1 Benutzerhandbuch – OpenOLAT 12.1 Benutzerhandbuch<br>
4. Registrierung, Login und Logout<br>
• Erstmalige Registrierung bei OpenOLAT<br>
• Login-Seite<br>
• Sesion-Timeout und logout<br>
• Sesion-Timeout und logout<br>
• Sesio Um mit OpenOLAT zu arbeiten, brauchen Sie eine Internetverbindung und einen Browser. Die Art der Erstregistrierung und das konkrete Vorgehen kann je nach OpenOLAT Instanz variieren. Meist ist das Vorgehen jedoch direkt auf der jeweiligen OpenOLAT Login-Seite erkennbar. Bei Unklarheiten oder Rückfragen wenden Sie sich bitte an den lokalen OpenOLAT Support Ihrer Organisation. openol.AT 12.1 Benutrerhandbuch - Openol.AT 12.1 Benutrerhandbuch - Openol.AT Emitalige Registrierung, Login und Logout<br>
- Estimalige Registrierung bei OpenOl.AT<br>
- Login-Seite<br>
- Session-Timoout und Logout<br>
Seite angebote

Nach erfolgreicher Registrierung wird die vom Systemadministrator festgelegte Startseite angezeigt. Diese kann je nach System unterschiedlich sein und auch noch mal für OpenOLAT Autoren und Benutzer variieren. Unter [Einstellungen](#page-42-2) finden Sie Informationen dazu wie Sie ihre persönliche Startseite festlegen können.

<span id="page-29-2"></span>Sie können sich jederzeit über die Zugangsseite Ihrer Organisation in OpenOLAT einloggen. Beachten Sie, dass die genauen Zugangsmöglichkeiten je nach OpenOLAT Instanz etwas variieren können.

Auf der Einstiegsseite wählen Sie Ihre Hochschule aus. Sie werden weitergeleitet und aufgefordert, Ihre Zugangsdaten einzugeben. Wenn Sie keiner der aufgelisteten Hochschulen angehören, wählen Sie die Anmeldung mit OpenOLAT-Konto. So können Sie die volle Funktionalität von OpenOLAT benutzen.

Sollten Sie ihre Zugangsdaten (Benutzername und/oder Passwort) nicht mehr zu Hand haben, wenden Sie sich an Ihre zuständige Beratungsstelle.

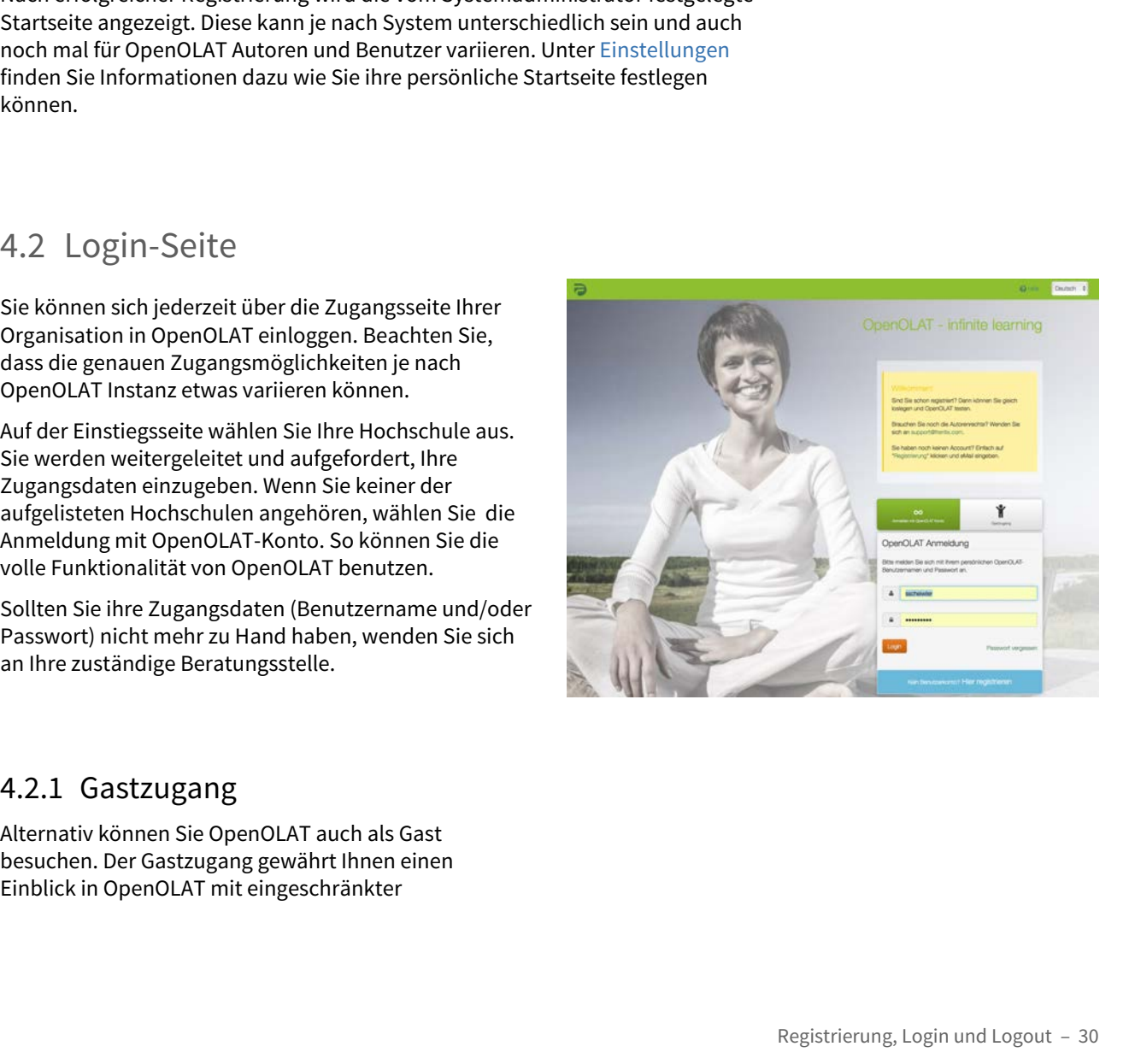

<span id="page-29-3"></span>Alternativ können Sie OpenOLAT auch als Gast besuchen. Der Gastzugang gewährt Ihnen einen Einblick in OpenOLAT mit eingeschränkter

Funktionalität: Sie haben nur Zugriff auf Lerninhalte, die ausdrücklich für Gäste freigegeben sind. Um Zugang zu weiteren Lernmaterialien und -aktivitäten zu erhalten,müssen Sie sich bei OpenOLAT 12.1 Benutzerhalten, die ausdrücklich für Gäste freigegeben sind. Um Zugang<br>Ein ausdrücklich für Gäste freigegeben sind. Um Zugang<br>Ein aus erhalten, müssen Sie sich bei OpenOLAT regis 900014712.1Benutzerha<br>
4.2.2 Ern (Funktionalität: Sie haben nur Zugriff auf Lerninhalte,<br>
die ausdrücklich für Gäste freigegeben sind. Um Zugang<br>
2011 weiteren Lernmaterialien und -aktivitäten zu<br>
4.2.2 Browser<br>
4.2.2 Bro

<span id="page-30-3"></span><span id="page-30-0"></span>OpenOLAT funktioniert optimal, wenn Sie mit folgenden Browsern arbeiten:

- Firefox 53 oder neuere Version (ab Version 45 unterstützt).
- Google Chrome 58 oder neuere Version (empfohlen) (ab Version 50 unterstützt)
- Apple Safari 10 oder neuere Version (ab Version 9 unterstützt)
- Microsoft Internet Explorer 11 / Edge oder neuere Version (ab Version 11 unterstützt, Support für Versionen tiefer als 11 wird ab 2018 nicht mehr geboten)

Der Internet Explorer in der Version 6, 7,8, 9 und 10 von Microsoft wird nicht mehr durchgängig unterstützt. Diese Versionen werden von Microsoft nicht mehr weiter gepflegt.

<span id="page-30-2"></span><span id="page-30-1"></span>Grundsätzlich muss ihr Browser Session Cookies akzeptieren und Javascript muss aktiviert sein.

OpenOLAT 12.1 Benutarhandbuch - OpenOLAT 1<br>
openOLAT 12.1 Benutarhandbuch - OpenOLAT 1<br>
die ausdrücklich für Gäste freigegeben sind, Um Zugang<br>
au weiteren Lermmaterialien und arkividisten zur ein tolgonomische erhaten, mü Für jeden eingeloggten Benutzer verwaltet OpenOLAT eine Session. Bei jedem Klick (beispielsweise Aufrufen einer Frage in einem Test) beginnt die Session-Time der Session wieder neu zu laufen. Die Session-Time kann vom Systemadministrator beliebig eingestellt werden. Wenn Sie innerhalb der Session-Time keinen Klick in OpenOLAT machen, läuft die Session ab.

Das Session-Timeout wird nicht signalisiert. Wenn die Session Time abgelaufen ist, müssen Sie sich erneut einloggen. Alle nicht gespeicherten Daten gehen dabei verloren. Speichern Sie deshalb Ihre Arbeit regelmässig.

Sie können sich jederzeit über das Logout-Icon oben rechts wieder aus OpenOLAT ausloggen. So gelangen Sie zurück zur Login-Seite. Wenn Sie sich nicht ausloggen, sondern das Browserfenster oder den Browser schliessen, läuft Ihre Session bis zum Session-Timeout weiter.

Wenn Sie OpenOLAT in öffentlichen Arbeitsplätzen verwenden, ist es wichtig, dass Sie sich nach der Arbeit mit OpenOLAT ausloggen und nicht nur das Browserfenster schliessen. Solange Ihre Session läuft, könnte auf demselben Rechner eine andere Person mit Ihren Login-Daten in OpenOLAT arbeiten.

<span id="page-31-0"></span>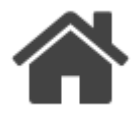

OpenOLAT 12.1 Benutzerhandbuch - OpenOLAT 12.1 Benutzerhandbuch<br>
5 Persönliches Menü und allgemeine Funktionen<br>
Nach dem Login gelangen Sie entweder auf Ihre<br>
Nach dem Login gelangen Sie entweder auf Ihre<br>
eries Sielte die Nach dem Login gelangen Sie entweder auf Ihre persönliche Startseite in OpenOLAT, auf eine Infoseite, eine Seite die in der Regel generelle Informationen zu verschiedenen Themen enthält, das Portal oder auf eine von Ihnen festgelegte Startseite. In diesem Kapitel erfahren Sie, welche Einstellungen Sie im persönlichen Menu vornehmen können, wie sie weitere Funktionen wie Volltextsuche und Chat nutzen und wie Sie das Portal individuell anpassen können. Falls Sie den Tab "Portal" nicht sehen, wurde diese Seite von ihrem Systemadministrator systemweit abgeschaltet. SpecialisteMeridian (Specialiste Charlier and the Tensis<br>Internacional Charlier and the Density of the Density of the Baramatonian of the Baramaton<br>
Navigation Consider a Charlier and the Charlier and the Charlier and Cha

<span id="page-31-1"></span>In der oberen Navigationsleiste generell verfügbar ist<br>der Chat (instant Messnger). Welche weiteren Elemente Chat der Chat (instant Messnger). Welche weiteren Elemente Chat Volltextsuche in der Navigationsleiste rechts oben angezeigt werden, Anzahl Nutzer ist abhängig von Ihren Einstellungen.

Im persönlichen Menü finden Sie die Bereiche Persönliche Werkzeuge, [Konfiguration](#page-42-0) und System. Je nach unter "Einstellungen" ausgewählten Werkzeugen werden bestimmte persönliche Tools in die obere Navigationsleiste verschoben oder bleiben über das persönliche Menü aufrufbar.

Weitere Informationen zu den einzelnen Elementen finden Sie unter den entsprechenden Links

- Persönliche Werkzeuge
- Konfiguration
- Volltextsuche
- Chat
- Portal konfigurieren
- [Mathematische Formel](#page-50-0)

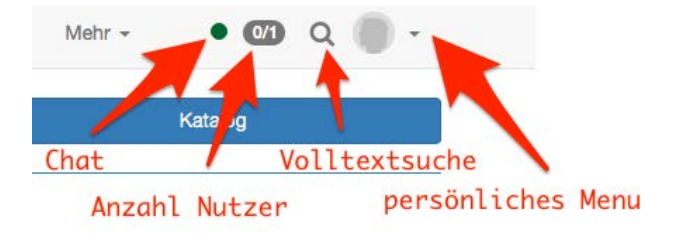

<span id="page-32-0"></span>Die persönlichen Werkzeuge können über das Ausklappmenü rechts oben angezeigt und konkreter eingerichtet werden. In Persönliche Werkzeuge erscheinen jene Werkzeuge, die einem Benutzer zur Verfügung stehen.

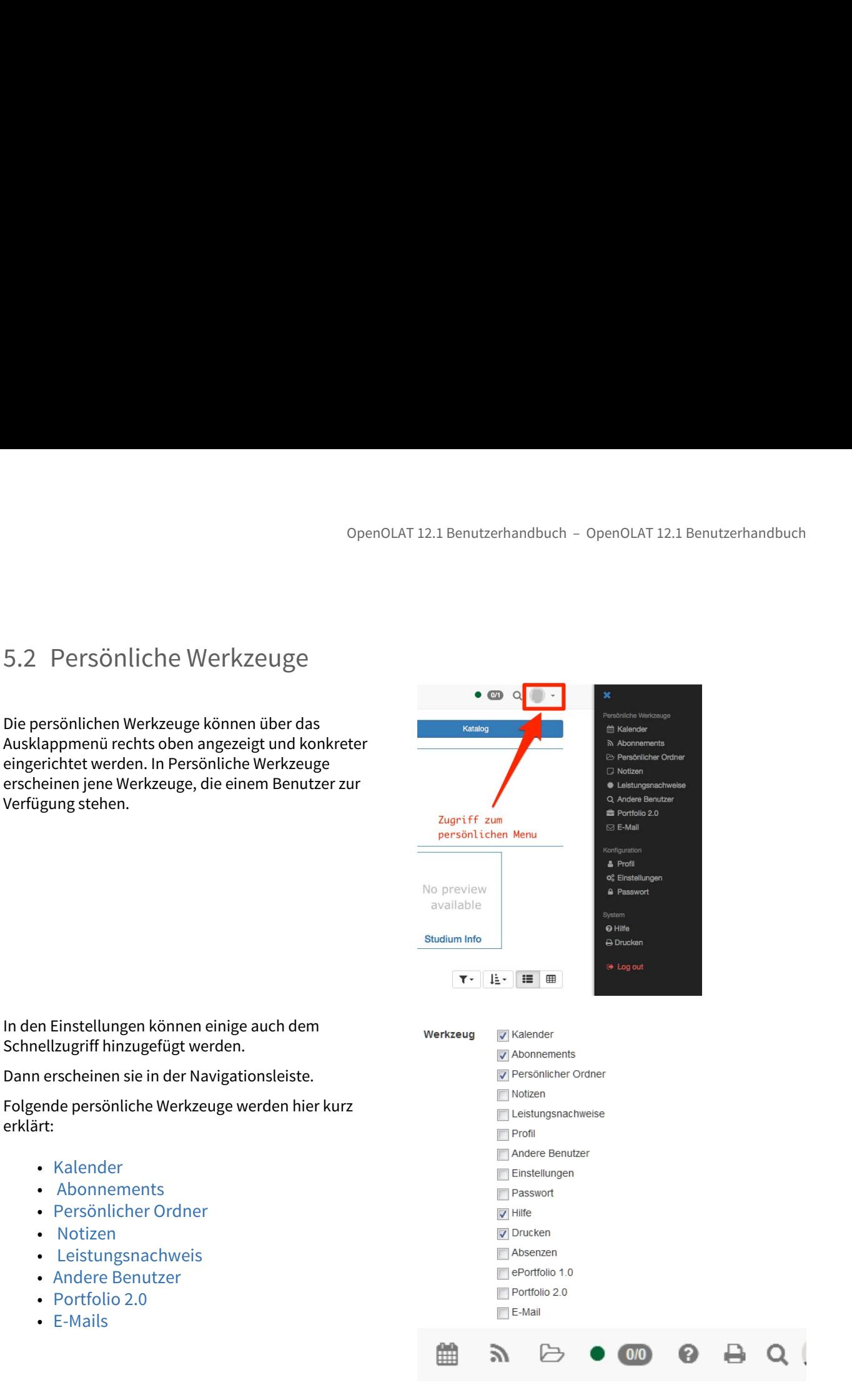

## Schnellzugriff hinzugefügt werden.

Dann erscheinen sie in der Navigationsleiste.

Folgende persönliche Werkzeuge werden hier kurz erklärt:

- [Kalender](#page-32-1)
- [Abonnements](#page-33-0)
- [Persönlicher Ordner](#page-34-0)
- [Notizen](#page-34-1)
- [Leistungsnachweis](#page-34-2)
- [Andere Benutzer](#page-34-3)
- [Portfolio 2.0](#page-34-4)
- [E-Mails](#page-35-0)

### <span id="page-32-1"></span>5.2.1 Kalender

Im persönlichen Kalender sehen Sie Ihre privaten Einträge sowie Einträge aus Gruppen- und Kurskalendern. Einzelne Kalender können über die Kalenderliste ein- bzw. ausgeblendet werden.

Wenn Ihr Kalender trotz eingetragener Termine leer erscheint bzw. bestimmte Termine nicht angezeigt werden, ist der gewünschte Kalender möglicherweise in der Kalenderliste nicht ausgewählt.

Wenn Sie in der Liste ihrer persönlichen Werkzeuge keinen Kalender finden, wurde dies systemweit von  $\blacksquare$ einem Administrator ausgeschaltet.

Es ist möglich, private Termine zu erstellen. Private Termine sehen nur Sie, während bei öffentlichen Terminen alle registrierten OpenOLAT-Benutzer mit Zugriffsrechten auf ihren Kalender diese Einträge inklusive Details in Ihrem Kalender sehen können.

Informationen zur Kalenderliste, Termine erstellen sowie weiterer Kursfunktionen finden Sie im Kapitel [Kalender](#page-35-1).

### <span id="page-33-0"></span>5.2.2 Abonnements

Dank Benachrichtigungen von OpenOLAT sind Sie immer auf dem aktuellen Stand der Dinge. OpenOLAT bietet Ihnen die Möglichkeit, über Änderungen in abonnierbaren Objekten informiert zu werden. Dies kann Aktivitäten eines Kurses oder einer Gruppe betreffen, beispielsweise Infos über neue Dokumente im Ordner, Antworten auf Forumsbeiträge oder geänderte Wiki-Seiten. An vielen Stellen können Sie die Aktion "Abonnieren" wählen, um Aktivitäten mitverfolgen zu können. Folgende Objekte sind abonnierbar: **Forum, Ordner, Wiki, Kalender, Aufgabe, Dateidiskussion, Portfoliomappen**. Sofern Sie Rechte für das Bewertungswerkzeug besitzen, können Sie sich auch benachrichtigen lassen, wenn neue Testresultate eingegangen sind oder sich neue Benutzer registriert haben.

Neuigkeiten werden Ihnen ein Mal pro Tag als E-Mail zugeschickt, und falls das Portal aktiviert ist, dort unter "Meine Benachrichtigungen" angezeigt. Wenn Sie diese Änderungen seltener oder häufiger per E-Mail erhalten wollen oder die E-Mail nicht erhalten wollen, können Sie dies unter "Einstellungen - Allgemeine Systemeinstellungen" im Tab "System" anpassen. Unter "Abonnements" im persönlichen Menü können Sie ihre Neuigkeiten ebenfalls einsehen. Auf der Übersichtsseite, dem Tab "Neuigkeiten" können Sie sich Änderungen innerhalb eines Zeitraumes anzeigen lassen oder die Änderungen noch einmal per E-Mail verschicken. Die Gesamtzahl der von Ihnen abonnierten Objekten ist im Tab "Abonnements" aufgelistet. Sie haben auch die Möglichkeit, sich mittels RSS über den Änderungsverlauf zu informieren.

### Neuigkeiten per RSS

### **Warum sollte ich wissen, was RSS ist?:**

Dank RSS sind Sie schnell und komfortabel über Änderungen in von Ihnen abonnierten Foren und Ordnern informiert. Auf einem Blick sehen Sie die Überschriften neuer Beiträge und was seit Ihrem letzten Besuch geschehen ist. Ausserdem erhalten Sie die entsprechenden Links, um direkt an den "Ort des Geschehens" in OpenOLAT zu springen. Alles was Sie für diesen Service benötigen, ist die Internet-Adresse der für Sie bereitgestellten RSS-Datei und einen sogenannten RSS-Reader.

### **Wo finde ich die Adresse der RSS-Datei?:**

Klicken Sie auf das Icon **Der Ein neues Browser-Fenster öffnet sich. Ignorieren Sie den Inhalt der Seite und** kopieren Sie die Webadresse (URL) in die Zwischenablage. Fügen Sie die Webadresse dann in Ihren RSS-Reader ein.

### **Wie komme ich an einen RSS-Reader?:**

Wir empfehlen folgende Suchbegriffe: RSS reader, RSS newsreader, feedreader um einen für Sie geeigneten RSS-Reader zu finden.

### **Hier finden Sie weiterführende Informationen:**

### Wikipedia

Wenn Sie das Abonnement nicht mehr wollen, können Sie es entweder abbestellen (an gleicher Stelle wie "Abonnieren") oder Sie können unter "Abonnements" hinter der Ressource die Option "löschen" wählen.

<span id="page-34-0"></span>Im persönlichen Ordner stellt OpenOLAT Ihnen Speicherplatz zur Verfügung. Sie können dort beispielsweise Präsentationen ablegen, auf die Sie von einem anderen Rechner zugreifen möchten, Forschungsarbeiten zwischenspeichern, etc.

OpenOLAT12.1 Benutzerha<br>
Wenn Sie das Abonnement nicht mehr wollen, können Sie es entweder abt<br>
"Abonnieren") oder Sie können unter "Abonnements" hinter der Ressource<br>
5.2.3 Persönlicher Ordner<br>
Im persönlicher Ordner<br>
Pr Der persönliche Ordner ist unterteilt in die Bereiche "private" und "public". Auf den privaten Bereich haben nur Sie selber Zugriff. Im Unterordner "public" hingegen können Sie Dateien ablegen, welche Sie auch anderen OpenOLAT-Benutzern zugänglich machen wollen. Über den Link "Andere Benutzer" können Sie andere OpenOLAT-Benutzer suchen und über den Menueintrag "Ordner" auf den "public"-Ordner dieser Person zugreifen.

### Weitere Informationen zum Ordner finden Sie im Kapitel [Ordner](#page-38-0).

### <span id="page-34-1"></span>5.2.4 Notizen

In jedem Kurs können Sie Notizen verfassen. Unter diesem Punkt sehen Sie, welche Notizen Sie gemacht haben und können diese bearbeiten und ausdrucken.

### <span id="page-34-2"></span>5.2.5 Leistungsnachweis

Ein Leistungsnachweis ist eine Bestätigung einer erfolgten Leistungskontrolle und zeigt beispielsweise absolvierte Tests oder abgegebene und bewertete Aufgaben an. Kursautoren legen in ihren Kursen fest, ob OpenOLAT Leistungsnachweise erstellen soll. Kursteilnehmer sehen ihre Leistungsnachweise dann, wenn sie Kurse mit Leistungsnachweisen besuchen, bereits Leistungen erbracht haben und wenn diese auch bewertet wurden. Falls ein Kursautor mit dem Leistungsausweis auch ein Zertifikat zur Verfügung stellt, können Sie dieses in der Einzelansicht des betreffenden Leistungsausweises anschauen und herunterladen. Impersonlichen Größteit OpenCruzen Präsentationen ablegen, auf die Sie von einem anderen Rechner zugnen<br>
Präsentationen ablegen, auf die Sie von einem anderen Rechner zugnen<br>
Zwischenspeichern, etc.<br>
Zwischenspeichern, etc Communistant and the term interaction of the term in Section Care Communisty (Care Communisty Control)<br>
5.2.4 Notifizer<br>
In jedem Kurs können Sie Notizen verfassen. Unter diesem Punkt sehen Sie, well<br>
Rigdem Kurs können Si

<span id="page-34-3"></span>Suchen Sie nach anderen OpenOLAT-Benutzern! Besuchen Sie ihre Visitenkarte, durchstöbern den "public"-Bereich ihres persönlichen Ordners oder die freigegebenen Portfoliomappen oder schreiben Sie ihnen eine Nachricht über das Kontaktformular.

<span id="page-34-4"></span>Ein Portfolio dient zur Dokumentation von Lernergebnissen und Lernprozessen und somit zur Förderung der Reflexion über den eigenen Entwicklungsprozess. Unter dem Menueintrag Portfolio 2.0 können Sie Portfolio-Sammelmappen erstellen, diese bestimmten Personen (OpenOLAT-Benutzern sowie Externen) zugänglich machen, die Mappen anderer Benutzer betrachten und auch Portfolioaufgaben aus einem OpenOLAT-Kurs lösen. Weitere Informationen dazu finden Sie unter [Portfolio erstellen](#page-268-0).

### Was ist eine Reflexion?

Eine Reflexion ist eine möglichst emotionsfreie Auseinandersetzung mit einem zurückliegenden Geschehen oder gerade laufenden Prozess. Reflexion heisst, möglichst distanziert zu betrachten, was z.B. mit einem Arbeitsauftrag, mit einem selbst oder mit einer Gruppe auf welche Weise, durch welche Eingriffe oder ähnlichem geschehen ist. Beim Lernen mit Portfolios nimmt die schriftliche Reflexion einen wichtigen Stellenwert ein. Jeder Lernende überlegt für sich selbst den persönlichen Lernzuwachs, das Ausmass des eigenen Interesses, der eigenen Betroffenheit und wo und wie das Erlernte angewandt werden kann. Wertungen wie "das war gut, das war uninteressant usw." sollten in einer Reflexion nicht vorkommen. Gutes Reflektieren ist ein wichtiger grundsätzlicher Schritt von Lernenden in Richtung eigenverantwortliches Arbeiten. openOLAT 12.1<br>
Was ist eine Reflexion?<br>
Eine Reflexion ist eine möglichst emotionsfreie Auseinand<br>
oder gerade laufenden Prozess. Reflexion heisst, möglichs<br>
Arbeitsauftrag, mit einem selbst oder mit einer Gruppe auf<br>
ähnl Was ist eine Reflexion?<br>
Eine Reflexion ist eine möglichst emotionsfreie Ausein<br>
oder greade laufenden Prozess. Reflexion heisst, mög<br>
Arbeitsauftrag, mit einem selbst oder mit einer Grupp<br>
ähnlichem geschehen ist. Beim Le verkimmen.Gutes<br>
erantwortliches<br>
er Mappe verlinkt<br>
eflexion bearbeiten.<br>
e E-Mail-Historie in<br>
gewahrt. Zur besseren<br>
e gewahrt. Zur besseren<br>
e gewahrt. Zur besseren<br>
e gewahrt. Zur besseren<br>
e gewahrt. Zur besseren<br>
e

Reflexionen können auch nachträglich bearbeitet werden. Wenn Sie ein Artefakt in einer Mappe verlinkt haben, können Sie in der Tabellenübersicht in der Spalte "Reflexion" die zugehörige Reflexion bearbeiten.

<span id="page-35-0"></span>Unter E-Mails können Sie alle in OpenOLAT versandten und erhaltenen E-Mails einsehen. Die E-Mail-Historie in OpenOLAT wird gespeichert und somit der Überblick über erhaltene und versendete E-Mails gewahrt. Zur besseren Übersicht können Sie E-Mails nach Kontext sortieren und anzeigen lassen.

<span id="page-35-2"></span><span id="page-35-1"></span>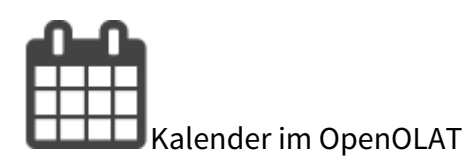

Die Kalenderfunktion steht Ihnen an drei Orten zur Verfügung

- in der Gruppe: Zugriff auf den Gruppenkalender sowie eventuell externe importierte Kalender.
- im Kurs: Zugriff auf Kurstermine sowie Zugriff auf alle Kalender von eingebundenen Gruppen.
- im persönlichen Menü: Übersicht über die Termine aller ihrer  $\frac{1}{1-\epsilon}$ Gruppen und Kurse.

Kurskalender, wie Gruppenkalender, werden automatisch in die Kalenderliste Ihres [persönlichen Kalenders](https://confluence.openolat.org/pages/viewpage.action?pageId=5767254#Pers�nlichesMen�-_pers_kalender) aufgenommen und Termine des Kurses werden dort angezeigt.

- erstellen / bearbeiten
- Wiederhol ung (Serienter mine)
- [Sichtbarkei](#page-37-1) [t](#page-37-1) in the second second second second second second second second second second second second second second second second second second second second second second second second second second second second second second sec
- [Kalenderlis](#page-37-2) [te \(im](#page-37-2) [Bereich](#page-37-2)  [Persönlich](#page-37-2) [e](#page-37-2) a la la la contradición de la contradición de la contradición de la contradición de la contradición de la co<br>En el contradición de la contradición de la contradición de la contradición de la contradición de la contradic [Werkzeuge](#page-37-2)
- [\)](#page-37-2) and the set of  $\vert$ • [Kalender](#page-38-1) [integrieren](#page-38-1)
### Termin erstellen / bearbeiten

Um einen neuen Termin hinzuzufügen, klicken Sie in das entsprechende Kalenderfeld. Wenn Sie Mitglied in Gruppen sind, treffen Sie erst oben im Kalender Pulldown-Menu die Auswahl, in welchem Kalender (persönlicher Kalender oder Gruppenkalender) Sie einen Termin erstellen möchten. Termine können nachträglich editiert oder wieder gelöscht werden, indem man auf den Termin und anschliessend auf die Schaltfläche "Editieren" klickt. Ein Termin kann auch mit Drag&Drop verschoben werden.

Zu den "Termindetails" gehören verbindlich ein Titel sowie ein Start- und Enddatum. Darüber hinaus kann eine Beschreibung hinzugefügt, eine Wiederholungsoption sowie die Art der Sichtbarkeit definiert werden.

Verknüpfungen zu Kurselementen, Einträgen in der Bibliothek oder die Verlinkung zu externen Dokumenten können erst in einem zweiten Schritt hinzugefügt werden, in dem Sie einen bestehenden Eintrag editieren.

Verknüpfungen zu Kursbausteinen können nur im Kurskalender erstellt werden. Bei den anderen Kalendern erscheint der Kommentar: Keine Verknüpfung möglich.

## **Warnung**

Die Schaltfläche "Termin löschen" in den Termindetails löscht den Termin endgültig. Der Termin kann nicht wieder hergestellt werden!

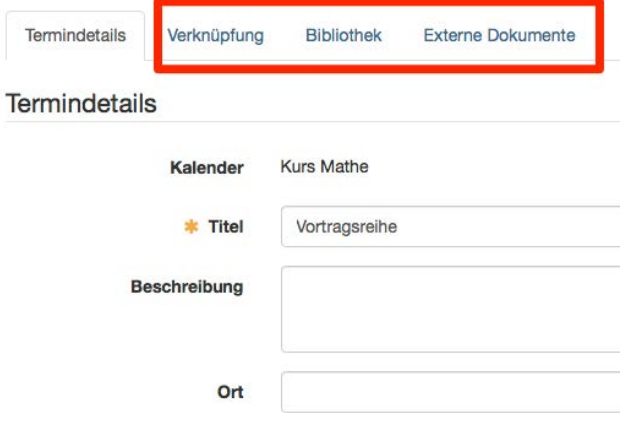

### Wiederholung (Serientermine)

In den Termindetails kann unter "Wiederholung" die gewünschte Frequenz von Serienterminen ausgewählt werden. Anschliessend muss ein Datum gewählt werden, welches das Ende der Serie definiert.

Auch Serientermine können bearbeitet werden. Nach dem Speichern der Anpassung kann ausgewählt werden, ob die Änderung für alle Termine der Serie oder nur für den aufgerufenen Termin gilt. Wenn alle Termine geändert werden sollen, werden diese Termine geändert, welche zuvor nicht individuell angepasst wurden.

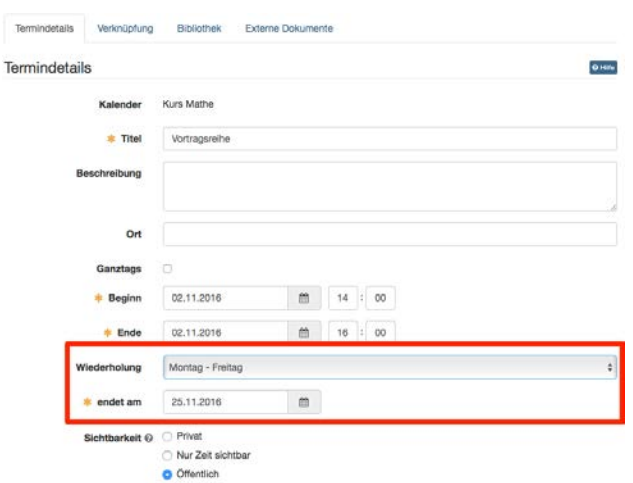

## **Sichtbarkeit**

Legen Sie hier fest, wer den Kalendereintrag sehen darf. Es gibt drei Sichtbarkeitsstufen:

• Privat: Nur berechtigte Personen sehen den Eintrag. Wer berechtigt ist, hängt davon ab um welche Art von Kalender es sich handelt.

Te

- Persönlicher Kalender: Nur der Ersteller darf den Kalendereintrag sehen, da der Kalender dieser Person zugewiesen wurde
- Gruppenkalender: Alle Gruppenmitglieder dürfen den Kalendereintrag sehen, da der Kalender dieser Gruppe zugewiesen wurde
- Kurskalender: Alle Kursmitglieder dürfen den Kalendereintrag sehen, da der Kalender diesem Kurs zugewiesen wurde.
- Nur Zeit sichtbar: Alle registrierten OpenOLAT-Benutzer sehen die Zeit des Eintrags aber keine weiteren Angaben.
- Öffentlich: Alle registrierten OpenOLAT-Benutzer mit Zugriffsrechten auf diesen Kalender können diese Einträge inklusive Details in Ihrem Kalender sehen.

### Kalenderliste (im Bereich Persönliche Werkzeuge)

Über die Schaltfläche "Einstellungen" öffnet sich die Kalenderliste, in der Sie die einzelnen Kalender ein- und ausblenden und angeben, welcher Kalender in welcher Farbe angezeigt werden soll.

In der Kalenderliste finden Sie alle in ihren aktuellen Kalender (Gruppe, Kurs oder persönlich) eingebundenen weiteren Kalender. Klicken Sie auf die Farbe um eine andere Farbe auszuwählen. Über die Spalten "Sichtbar" und<br>"Aggregiert" bestimmen Sie ob der ausgewählte Kalender angezeigt werden soll, bzw. ob er in den aggregierten Kalenderfeed integriert wird.

Der aggregierte Kalender ist ein Sammelfeed, der alle Kalender und dessen Termine enthält, auf die Sie Zugriff haben. Sie können diesen Feed von anderen Anwendungen aus verwenden, um alle Ihre OpenOLAT-Termine dort einzufügen oder anzuzeigen. Dies erspart Ihnen die Arbeit, jeden Kalender einzeln einfügen zu müssen (siehe Kalender integrieren unten).

### **Kalender Liste**

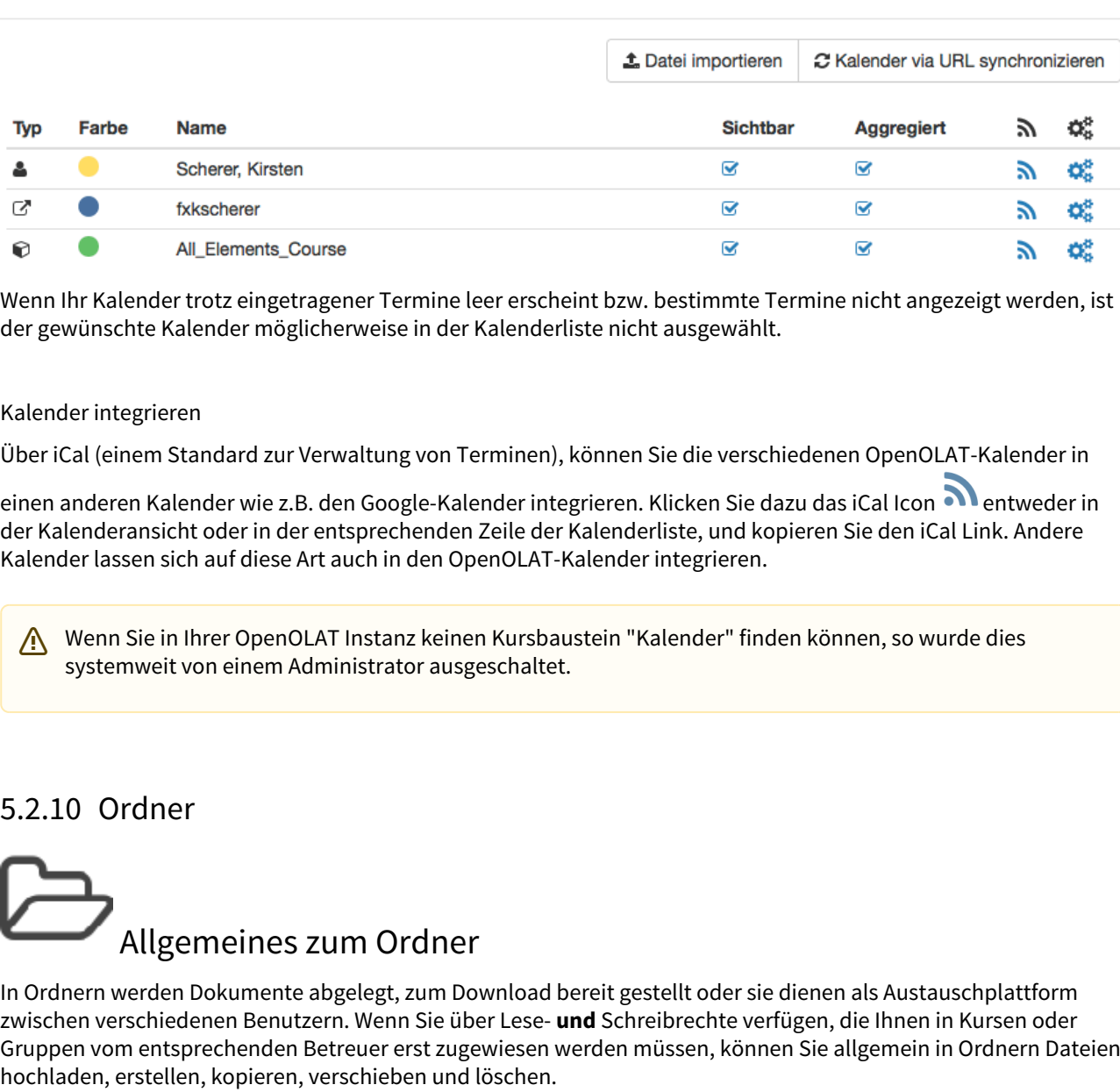

Wenn Ihr Kalender trotz eingetragener Termine leer erscheint bzw. bestimmte Termine nicht angezeigt werden, ist der gewünschte Kalender möglicherweise in der Kalenderliste nicht ausgewählt.

### Kalender integrieren

Über iCal (einem Standard zur Verwaltung von Terminen), können Sie die verschiedenen OpenOLAT-Kalender in

einen anderen Kalender wie z.B. den Google-Kalender integrieren. Klicken Sie dazu das iCal Icon **Mentweder in** der Kalenderansicht oder in der entsprechenden Zeile der Kalenderliste, und kopieren Sie den iCal Link. Andere Kalender lassen sich auf diese Art auch in den OpenOLAT-Kalender integrieren.

Wenn Sie in Ihrer OpenOLAT Instanz keinen Kursbaustein "Kalender" finden können, so wurde dies systemweit von einem Administrator ausgeschaltet.

# <span id="page-38-0"></span>Allgemeines zum Ordner

In Ordnern werden Dokumente abgelegt, zum Download bereit gestellt oder sie dienen als Austauschplattform zwischen verschiedenen Benutzern. Wenn Sie über Lese- **und** Schreibrechte verfügen, die Ihnen in Kursen oder Gruppen vom entsprechenden Betreuer erst zugewiesen werden müssen, können Sie allgemein in Ordnern Dateien hochladen, erstellen, kopieren, verschieben und löschen.

Dateien die Sie in OpenOLAT hochladen wollen sollten nur folgende Bestandteile im Dateinamen enthalten:

a-z, A-Z, 0-9, sowie "-", ".", "\_" oder Leerschläge

Zudem können Sie Dateien zippen und entzippen. Alle Aktionen lassen sich auf einzelne oder mehrere ausgewählte Dateien und Ordner anwenden. Wenn Sie viele Dateien auf einmal hochladen wollen, gibt es zwei Hilfsmittel. Einerseits können Sie Ihre Dateien auf Ihrem Rechner zippen, die ZIP-Datei hochladen und im OpenOLAT-Ordner entzippen.

 $\odot~$  ZIP-Dateien eignen sich auch für den Download mehrerer Dateien. Erstellen Sie im OpenOLAT-Ordner eine  $~\mid~$ ZIP-Datei und laden Sie diese auf Ihren Rechner.

Das zweite Hilfsmittel für den Upload mehrerer Dateien ist der Zugriff über das Netzlaufwerk auf OpenOLAT. Alle Ordner sind WebDAV-fähig, d.h. Ordner in OpenOLAT stehen Ihnen als gewöhnliches Netzlaufwerk zur Verfügung, über welches Sie sehr einfach Dateien kopieren, verschieben und löschen können. Informationen dazu finden Sie im Kapitel "Unterstützende Technologien" unter dem Punkt ["WebDAV"](#page-365-0). Damit der Zugriff via WebDAV auf OpenOLAT funktioniert muss WebDAV von einem Administrator aktiviert werden.

# Quota

Für jeden "Ordner" stehen Ihnen ca. 100 MB Speicherplatz zur Verfügung. Für die Erhöhung dieser Quota ist Ihre OpenOLAT-Supportstelle zuständig. Wenden Sie sich gegebenenfalls an die jeweiligen Ansprechpartner.

 $\odot$  Im OpenOLAT können verschiedene Varianten von Ordnern erstellt werden. Im folgenden finden Sie einen  $\parallel$ Überblick über die verschiedenen Ordnertypen. Sobald Sie dann wissen, welchen Typ Ordner Sie erstellen möchten, finden Sie zum jeweiligen Ordnertyp zusätzlich Informationen.

Jeder OpenOLAT User hat im persönlichen Menu ein Ordner-Icon. In diesem Ordner wiederum befinden sich 2 Unterordner. Und zwar die Ordner private und public.

### Private

Hier kann jeder User jegliche unterstützten Dateien hochladen. Dieser Ordner dient als Zwischenspeicher und ermöglich das Zugreifen auf Dokumente von verschiedenen Rechnern.

Zudem werden hier Daten abgespeichert, welche über die Datenarchivierung heruntergeladen wurden.

### Public

In diesem Ordner können Dateien abgelegt werden, welche für andere OpenOLAT Nutzer zur Verfügung stehen sollen. In den persönlichen Werkzeugen kann unter "Andere Benutzer" nach dem Benutzer gesucht werden, der ein Dokument dort hochgeladen hat. Dies vereinfacht den Datenaustausch zwischen OpenOLAT Nutzern.

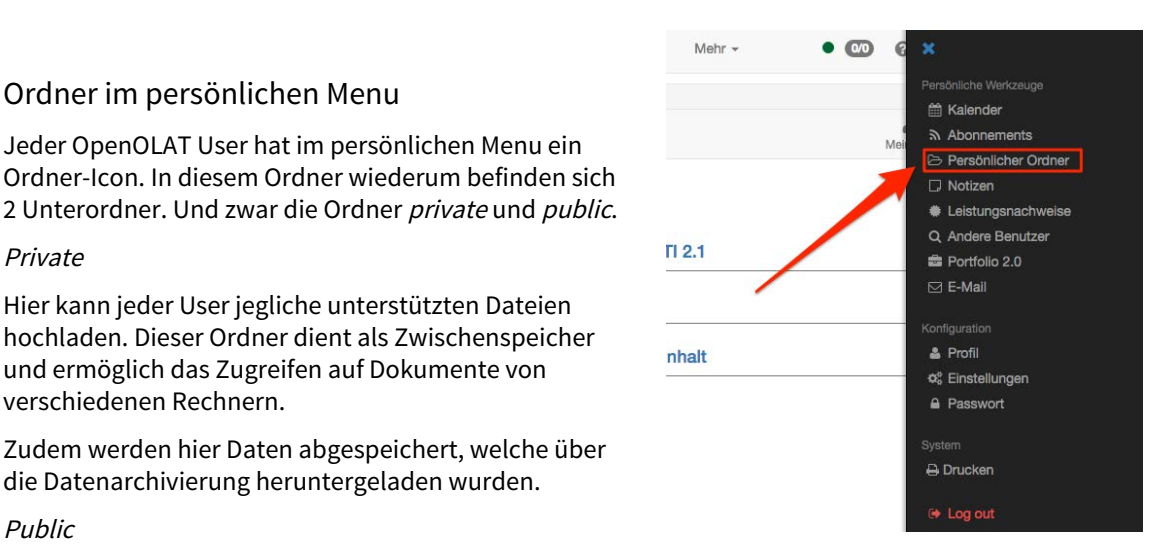

# Ablageordner

Ein Ablageordner ist kursspezifisch. Er ist der zentrale Ort für die Speicherung aller kursbezogenen Dateien. Es können darin sowohl Kursbausteinordner und einzelne Seiten als auch ein Ressourcenordner abgelegt werden. Zudem können auch direkt im Ablageordner neue Ordner erstellt werden.

Folgende Unterordner werden von OpenOLAT unter bestimmten Bedingungen automatisch angelegt: "**\_courseelementdata**" und "**\_sharedfolder**"

Im Unterordner "\_courseelementdata" befinden sich alle Kursbausteine "Ordner" eines Kurses. Die entsprechenden Ordner erscheinen hier nachdem sie im Kurseditor angelegt wurden automatisch. Über den<sub>"</sub> sharedfolder" wird die Verknüpfung zu einem dem Kurs zugeordneten Ressourcenordner angezeigt.

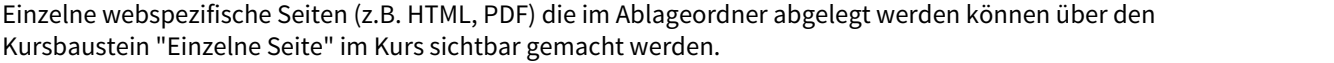

# **B** Einzelne Seite

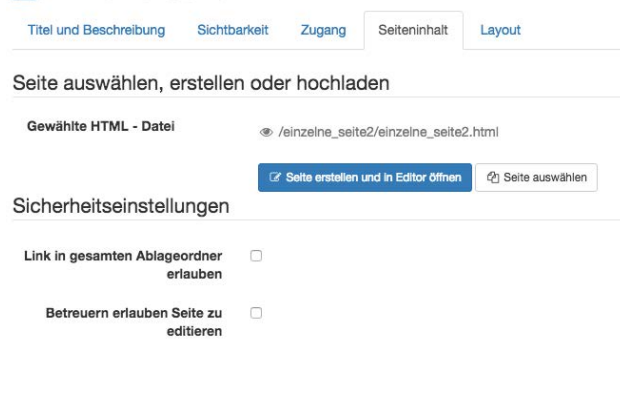

Zudem kann die Checkbox "Link in gesamten Ablageordner erlauben" ausgewählt werden. Dadurch wird es möglich, Dateien, welche sich im Ablageordner befinden, direkt im dieser html-Datei zu verlinken.

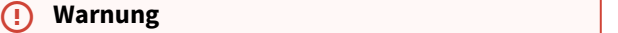

Sobald diese Checkbox aktiviert ist, ist der Pfad für andere Dateien im Ablageordner ersichtlich. Es ist dadurch möglich, auch Dateien aufrufen, welche sich zwar im Ablageordner befinden, jedoch nicht im Kurs selbst publiziert sind.

# Ressourcenordner als Lernressource

Der Ressourcenordner ist eine kursübergreifende Lernressource und wird wie jede Lernressource im Autorenbereich erstellt. Die Idee des Ressourcenordners besteht darin, dass die Inhalte dieses Ordners in mehreren Kursen unverändert genutzt werden können und somit nicht mehrfach erstellt werden müssen. Dies können z.B. Regeln für die Online-Kommunikation, organisatorische Ansprechpartner oder sonstige generell relevante Infomrationen sein, wenn diese für alle Kurse identisch sind. Letter inter and the material states and the material states of the material states of the material states in the material states of the material states in the material states in the material states in the material states <sup>23</sup><br> **Example 102.** The main for a state of the distribution and the main palageorder or the main method or the main method or the main method of the main method of the main method of the main method of the set of the sta

Nachdem der Ressourcenordner erstellt wurde, kann er in einem Kurs referenziert werden. Dafür sind die folgenden Schritte durchzuführen:

- "Auswechseln" 1 Ressourcenordner aus dem Autorenbereich verlinkt werden.
- 2. Anschliessend kann ein Kursbaustein Ordner zum Kurs hinzugefügt werden.
- werden.
- 4. Dann "Ordner wählen" und "\_sharedfolder" auswählen.

Der verknüpfte Ressourcenordner wird dann im Ablageordner unter \_sharedfolder angezeigt und es besteht Zugriff auf alle im Ressourcenordner hinterlegten Dateien. Jedoch kann nur 1 Ressourcenordner pro Kurs hinzugefügt werden.

# Ordner als Kursbaustein

Wie auch alle anderen Kursbausteine wird auch der Ordner im Editor unter "Kursbausteine einfügen" dem Kurs hinzugefügt.

Sichtbarkeit kann wie üblich angepasst werden.

Speziell verhält sich jedoch der Zugang. Es wird zwischen Schreiben (Upload) und Lesen (Download) unterschieden. By default ist der Zugang zum Schreiben für Lernende gesperrt. Falls gewünscht kann dies jedoch auch angepasst werden.

In der Ordnerkonfiguration gibt es nun mehrere [Möglichkeiten.](#page-130-0) Weitere Informationen zum Ordner als Kursbaustein

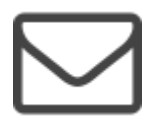

Ordner als Kursbaustein<br>
Wie auch alle anderen Kursbausteine wird auc<br>
hinzugefügt.<br>
Sichtbarkeit kann wie üblich angepasst werde<br>
Speziell verhält sich jedoch der Zugang. Es wir<br>
By default ist der Zugang zum Schreiben fü OLAT verfügt über ein internes E-Mail System, über das Sie an verschiedenen Orten Mails versenden können. Ist das Postfach aktiviert, können E-Mails auch intern verschickt werden. Falls nicht, werden alle in OLAT erstellten E-Mails ausschliesslich an die jeweils persönliche E-Mail Adresse versandt.

E-Mails mit freiem Inhalt können an folgenden Stellen versandt werden

- im Kurs ( Kurselemente Mail, Teilnehmerliste)
- durch Kurserinnerungen
- bei Kurs- oder Gruppeneinladungen
- via Visitenkarte
- über das Mail Gruppenwerkzeug

# Inhalt

OpenOLAT versendet für verschiedene Ereignisse E-Mails. Um die E-Mails persönlicher zu gestalten, gerade wenn eine Mail an mehrere Personen versandt wird, können Sie mit Variablen arbeiten. Folgende Variablen stehen Ihnen zur Verfügung. Kurs- oder Gruppenvariablen sollten nur verwendet werden wenn eine Mail entsprechend aus einem Kurs oder einer Gruppe versendet wird.

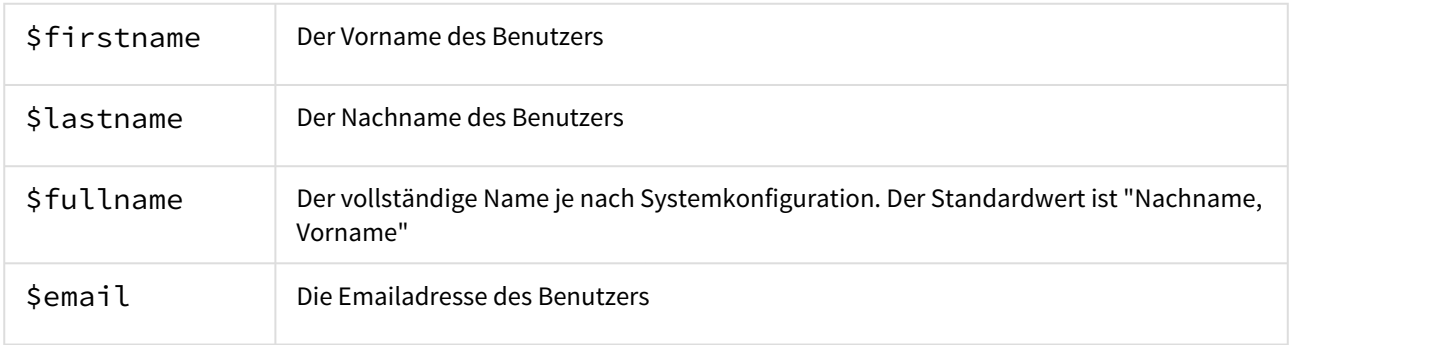

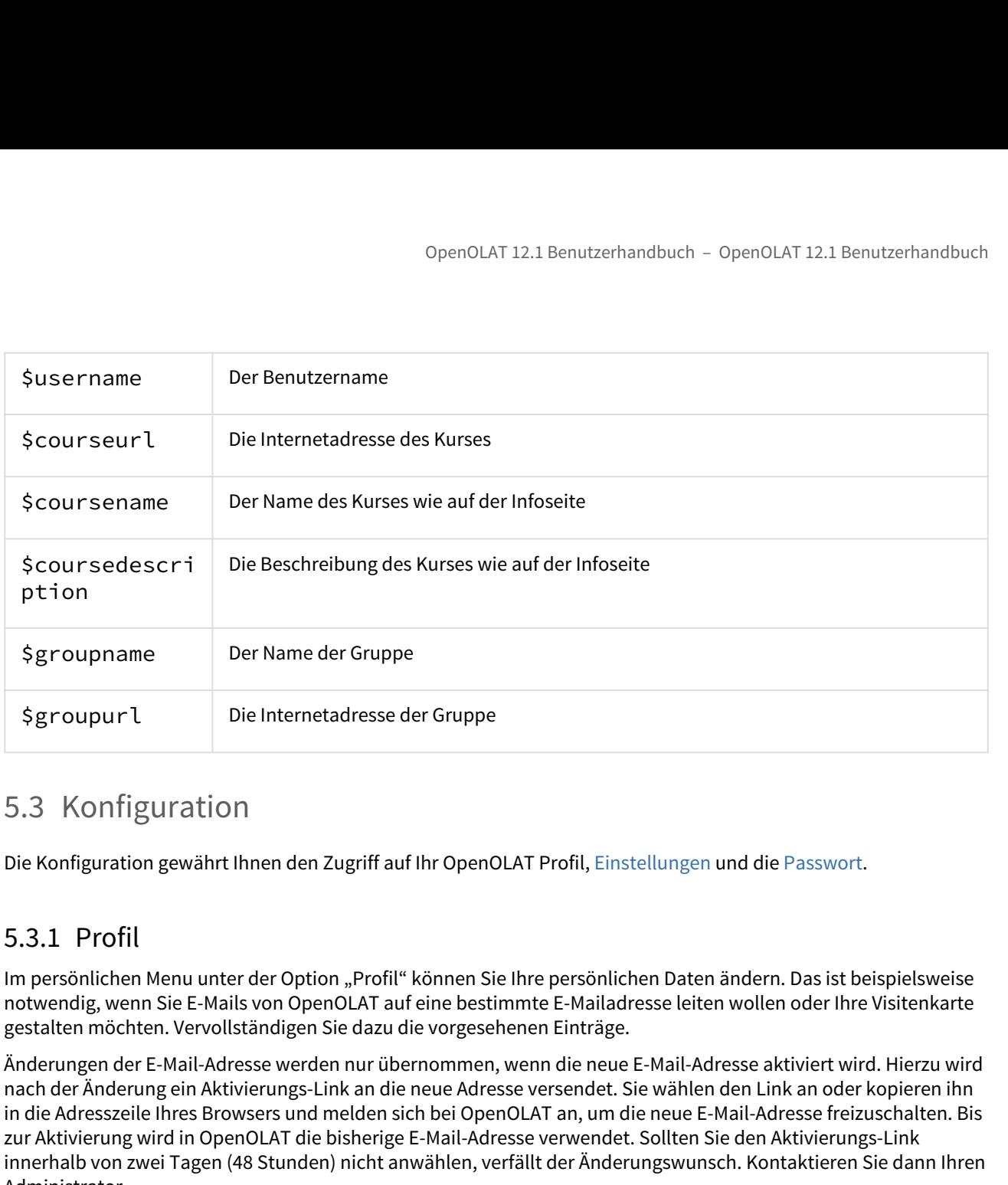

Im persönlichen Menu unter der Option "Profil" können Sie Ihre persönlichen Daten ändern. Das ist beispielsweise notwendig, wenn Sie E-Mails von OpenOLAT auf eine bestimmte E-Mailadresse leiten wollen oder Ihre Visitenkarte gestalten möchten. Vervollständigen Sie dazu die vorgesehenen Einträge.

Änderungen der E-Mail-Adresse werden nur übernommen, wenn die neue E-Mail-Adresse aktiviert wird. Hierzu wird nach der Änderung ein Aktivierungs-Link an die neue Adresse versendet. Sie wählen den Link an oder kopieren ihn in die Adresszeile Ihres Browsers und melden sich bei OpenOLAT an, um die neue E-Mail-Adresse freizuschalten. Bis zur Aktivierung wird in OpenOLAT die bisherige E-Mail-Adresse verwendet. Sollten Sie den Aktivierungs-Link innerhalb von zwei Tagen (48 Stunden) nicht anwählen, verfällt der Änderungswunsch. Kontaktieren Sie dann Ihren Administrator.

In den Kontaktdaten kann eine Nummer für SMS Telefon mobile hinzugefügt werden. Wenn bei Ihrem System ein SMS-Service hinterlegt ist, kann das Passwort mit einer SMS Authentifizierung zurückgesetzt werden. Dafür muss hier eine Telefonnummer hinterlegt werden. Die Nummer muss im international gültigen Format +41 12 345 67 89 hinterlegt werden. Empfohlen ist eine Mobiltelefon-Nummer. Bei Festnetz-Nummern wird die Nummer zur Überprüfung angerufen und der Code vorgesprochen.

Laden Sie zuletzt ein aktuelles Foto hoch, welches auf der Visitenkarte und bei Ihren Forenbeiträgen oder Kommentaren wie auch bei Teilnehmerlisten erscheint. Das Bild wird von OpenOLAT auf eine Breite von 100 Pixel zugeschnitten.

Zudem können Sie bestimmen, welche dieser Angaben Sie für alle OpenOLAT-Benutzer einsehbar machen wollen. Mit Hilfe der Check-Boxen im Tab "Meine Visitenkarte" bestimmen Sie, welche Einträge auf Ihrer Visitenkarte erscheinen sollen, und somit von anderen OpenOLAT- Benutzern eingesehen werden können. Einige Check-Boxen können nicht bearbeitet werden. Diese sind systemweit vorgegeben.

<span id="page-42-0"></span>Um sich die Visitenkarten anderer OpenOLAT-Benutzer anzuschauen, wählen Sie **Andere Benutzer** im persönlichen Menü und suchen die gewünschte Person über die Suchmaske.

Mit Hilfe der Einstellungen können Sie OpenOLAT nach Ihren Bedürfnissen anpassen.

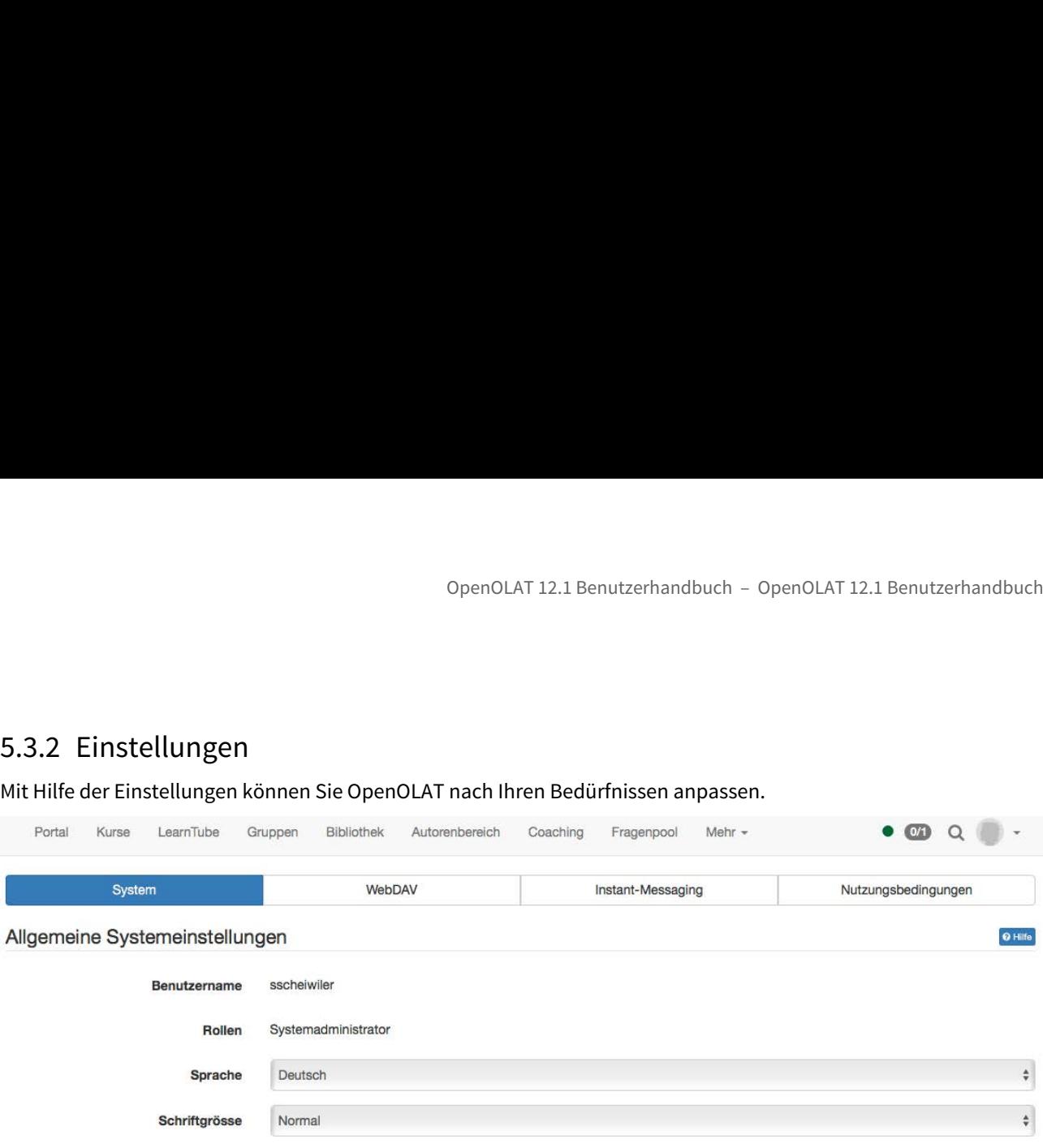

# System

Zuoberst finden Sie unter ihrem Benutzernamen die Rollen, die Sie in OpenOLAT innehaben. Der Benutzername kann nachträglich nicht geändert werden.

In den **Allgemeinen Systemeinstellungen** können Sie die Schriftgrösse und Systemsprache anpassen (OpenOLAT ist in zahlreiche Sprachen übersetzt worden). Die Sprache von Kursinhalten wird von der Sprachwahl hier nicht beeinflusst. Die Änderung der Sprache wird erst nach dem nächsten Einloggen aktiv.

Weiter können Sie wählen, wie oft Sie Benachrichtigungen per E-Mail erhalten wollen. Zur Auswahl stehen ausgeschaltet, monatlich, wöchentlich, täglich, halbtäglich, alle vier und alle zwei Stunden. Legen Sie zusätzlich fest ob OpenOLAT E-Mails nur in dem Posteingang innerhalb des OpenOLAT Systems angezeigt, oder ob Sie auch an ihre konfigurierte externe E-Mail Adresse verschickt werden sollen. Bitte beachten Sie, dass die Benachrichtigungen über Neuigkeiten innerhalb des System in jedem Fall per E-Mail an Ihre konfigurierte Mailadresse versendet werden. In dieser Benachrichtigungsemail finden Sie denn auch einen Hinweis über allfällige neue E-Mails innerhalb des OpenOLAT Postfachs falls Sie die Option "E-Mails an das interne OpenOLAT Postfach zustellen" gewählt haben.

Über den "Zeichensatz für Download bestimmen Sie, in welchem Zeichensatz Dateien abgespeichert werden sollen, die Sie über die Datenarchivierung herunterladen. Dies betrifft den Download der Test- und Fragebogenresultate sowie der Kursresultate. Voreingestellt ist der Zeichensatz ISO-8859-1. Enthalten Ihre Tests oder Fragebogen z.B. Arabische Zeichen, müssen Sie hier den Zeichensatz UTF-8 wählen.

In den **Speziellen Systemeinstellungen** sehen und ändern Sie die Einstellungen, die Ihnen den tagtäglichen Einstieg und die Arbeit mit OpenOLAT erleichtern können.

In der Auswahl "Sitzung wiederherstellen" legen Sie fest, was direkt nach dem Login passiert: Entweder wird die Startseite geladen, es wird automatisch der in OpenOLAT zuletzt besucht Ort geladen, oder Sie legen situtationsbezogen jeweils fest, wohin Sie nach dem Login gelangen wollen. Wenn Sie die Einstellung "Ja, automatisch" gewählt haben, wird das Feld zur Eingabe der Startseite ausgeblendet. Dieses Feld gestattet Ihnen, jede beliebige Seite innerhalb OpenOLAT als Ihre persönliche Startseite festzulegen und damit die systemweit eingestellte Startseite zu überschreiben. Seitenspezifische Links finden Sie in der Social Sharing - Leiste links unten. Link kopieren und einfügen, beim nächsten Login startet man auf der in der Startseite eingetragenen Seite. Alternativ können Sie auch das "Startseite festlegen" Icon in der Social Sharing-Leiste nutzen.

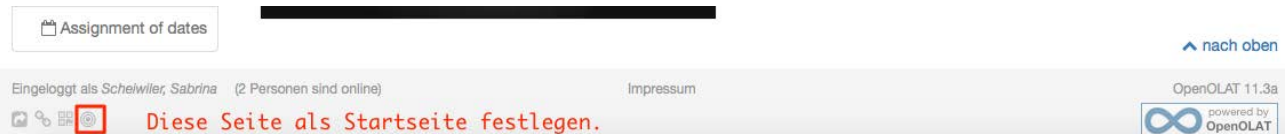

**Benutzerwerkzeuge** - Schnellzugriff: Unter den Benutzerwerkzeuge wählen Sie aus, auf welche ihrer Werkzeuge Sie schnell zugreifen wollen. Mit Hilfe der Checkboxen legen Sie fest, welche Werkzeuge als Icon links Ihres Profilbildes als Schnellzugriff in der Menüleiste erscheinen. Neben den Schnellzugriffen für Ihre persönlichen OpenOLAT-Funktionen Kalender, Abonnements, Persönlicher Ordner, Notizen, Leistungsnachweise, ePortfolio 1.0, Portfolio 2.0 und E-Mail, können sie einerseits Schnellzugriff auf ihre persönlichen Einstellungen einrichten, und andererseits auf übergreifende OpenOLAT-Funktionen.

Werkzeuge die nicht als Schnellzugriff in der Navigationsleiste liegen, sind als Menüeintrag im persönlichen Menü verfügbar. Die Funktionen "Hilfe" und "Drucken" können Sie ebenso entweder in den Schnellzugriff legen, oder im persönlichen Menü unter dem Eintrag "System" finden. Mit Hilfe kommen Sie auf die Startseite des Benutzerhandbuchs und mit Drucken können Sie die aktuell geöffnete Seite drucken.

Sollten Sie auf Probleme in OpenOLAT stossen, z.B. durch verschobene Menüs oder Toolboxen, können diese mittels "**Einstellungen zurücksetzen**" oftmals behoben werden.

# WebDAV

Im Tab "WebDAV" finden Sie den [WebDAV-Link zu Ihrer OpenOLAT-Instanz](#page-365-0), mit der bequem Dateien in den Ihnen zugänglichen Kursen verwaltet werden können.

# Instant-Messaging

Im Tab "Instant-Messaging" legen Sie die Einstellungen für die [Chat-Funktion](https://confluence.openolat.org/display/OO103EN/Chat) fest, z.B. Ihren Status nach dem Login.

# **Nutzungsbedingungen**

<span id="page-44-0"></span>Hier können Sie die Nutzungsbedingungen nachlesen, welche Sie beim ersten Login bestätigt haben.

Pronibulaes als somelizugrint in der Menuleiste erscheinen<br>PopenOLAT-Funktionen Kalender, Abonnements, Persönlig<br>Portfolio 2.0 und E-Mail, können sie einerseits Schnellzugr<br>andererseits auf übergreifende OpenOLAT-Funktione Sofern Ihr Account nicht von einem externen Benutzerverwaltungssystem gesteuert wird, können Sie hier Ihr Passwort ändern. Wenn Sie Ihr Passwort vergessen haben, können Sie auf der Loginseite ein neues Passwort anfordern. Der Aktivierungslink wird Ihnen anschliessend per Mail zugestellt. Falls in Ihrem System die SMS-Authentifizierung möglich und Sie diese aktiviert haben, kann der Aktivierungscode auch per SMS zugestellt werden. werkzege are mentals som<br>verfügbar. Die Funktionen "Herstas som<br>persönlichen Menü unter de<br>Benutzerhandbuchs und mit<br>Sollten Sie auf Probleme in G<br>mittels "**Einstellungen zurü**<br>WebDAV<br>Im Tab "WebDAV" finden Sie<br>zugängliche

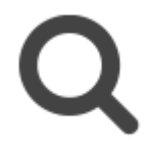

Die Suche ist nur dann sichtbar und nutzbar, wenn sie in der Administration aktiviert ist. Sollte dies bei Ihnen nicht der Fall sein, wenden Sie sich bitte an Ihren Administrator.

Das Suchfeld für die Volltextsuche ist oben rechts in der Menuzeile platziert. Die Volltextsuche sucht in verschiedenen Kurs- und Gruppeninhalten nach Suchbegriffen, beispielsweise auch in Forumsbeiträgen, PDF- und Word-Dateien. Weiter können Sie auch nach Benutzern, nach Portfoliomappen und Artefakten sowie nach Dokumenten in den Benutzerordnern suchen. Eine Ausnahme ist der private Ordner, welcher nicht indexiert wird.

Sie finden über die Volltextsuche immer nur diejenigen Kursinhalte, auf die Sie Zugriff haben.

Um die Suche zu verfeinern, benutzen Sie die erweiterte Suche. Diese finden Sie, indem Sie neben dem Textfeld für die Volltextsuche auf das Lupen-Icon klicken und dann die Option "erweiterte Suche" auswählen. Im Modus Erweiterte Suche können Sie Ihre Sucheingabe verfeinern. Beachten Sie, dass die verschiedenen Suchfelder mit dem boolschen AND-Operator verknüpft werden. D.h. wenn Sie zum Beispiel die Felder Titel und Autor ausfüllen, werden nur Dokumente gefunden, bei denen die Begriffe in den jeweiligen Feldern gleichzeitig vorkommen. Dokumenten in den Benutzerordnern suchen. Eine Ausnahme ist der priv<br>
5.1.4.1 Such ein über die Volltextsuche immer nur diejenigen Kursinhalte<br>
Um die Suche zu verfeinern, benutzen Sie die erweiterte Suche. Diese finde<br>
E

Ausnahme: Das Feld Volltextsuche sucht über alle Felder.

Aus der Ergebnisliste können Sie direkt auf den Lerninhalt mit dem gefundenen Suchbegriff springen. Die vollständige Referenz der in OLAT verwendeten Suchsyntax finden Sie auf der Webseite von [Apache Lucene](http://lucene.apache.org/java/docs/queryparsersyntax.html) (Webseite in Englisch).

### **Info**  $(i)$  Info

Neben der Volltextsuche über das gesamte OpenOLAT gibt es auch eine **Kurssuche**, welche pro Kurs in den Kursoptionen aktiviert werden kann. Die Kurssuche durchsucht nur den entsprechenden Kurs.

Sie können Ihre Suchanfrage mit folgender Syntax modifizieren.

### **Einzelne Begriffe:** z.B. OLAT

**Phrasen:** werden in doppelte Anführungszeichen gesetzt, z.B. "kohlensäurehaltiges Mineralwasser"

**Boolsche Operatoren:** Einzelne Begriffe sowie Phrasen können mittels Boolschen Operatoren verknüpft werden. Achtung Boolsche Operatoren müssen mit Grossbuchstaben geschrieben werden.

- **OR:** Wenn Sie keine Boolschen Operatoren zwischen Suchbegriffen verwenden, wird der OR-Operator verwendet.Z.B. "Analyse des Wassers" Kalzium und "Analyse des Wassers" OR Kalzium ergeben das gleiche Suchergebnis, nämlich alle Dokumente, die entweder "Analyse des Wassers" oder "Kalzium" enthalten.
- **AND:** Mit dem AND-Operator finden Sie Dokumente, die alle Suchbegriffe enthalten.Z.B. "Analyse des Wassers" AND "Kalzium" findet die Dokumente, die sowohl "Analyse des Wassers" wie auch "Kalzium" enthalten.

• **NOT:** Mit dem NOT-Operator können Sie Dokumente mit bestimmten Begriffen ausschliessen.Z.B. "Analyse des Wassers" AND "Kalzium" NOT "Leitungswasser" findet die Dokumente, die "Analyse des Wassers" und "Kalzium", jedoch nicht "Leitungswasser" enthalten.

**Suche mittels Wildcards:** Sie können zwischen zwei Arten von Wildcards wählen, um nach bestimmten Wortfragmenten zu suchen.

- Das Fragezeichen in einem Suchbegriff steht für einen beliebigen, einzelnen Buchstaben. Z.B. Mit der Sucheingabe te?t finden Sie alle Dokumente, die die Wörter "test", "text" usw. enthalten.
- Der Stern in einem Suchbegriff steht für eine beliebige Anzahl von beliebigen Buchstaben. Z.B. Mit der Sucheingabe Test\* finden Sie alle Dokumente, die Wörter enthalten, die mit "Test" beginnen. Der Stern kann auch innerhalb eines Suchbegriffes stehen: Te\*t

**Fuzzy-Suche:** Mittels der Tilde ~ können Sie nach Wörtern suchen, die ähnlich in der Schreibweise sind. Z.B. finden Sie mit der Sucheingabe Traube~ Dokumente, die Wörter wie "Trauma", "Glaube" oder "Taube" enthalten.

**Sonderzeichen:** Die folgenden Zeichen sind Bestandteil der Suchsyntax in OLAT:

# **+ - && | ! ( ) { } [ ] ^ " ~ \* ? : \**

Wenn Ihre Sucheingabe eines dieser Zeichen enthält, müssen Sie es mittels dem \ Zeichen (Backslash) maskieren. Z.B. Wenn Sie nach der Gleichung  $\{1+1\}:2=?$ suchen, müssen Sie  $\{1\}+1\}:2=?$  eingeben.

**Suche in Feldern:** Um in verschiedenen Feldern zu suchen, können Sie einerseits den Modus Erweiterte Suche wählen, wo die verschiedenen Suchfelder mit dem AND-Operator verknüpft werden. Anderseits können Sie mit einer eigenen boolschen Verknüpfung in den jeweiligen Feldern suchen. Verwenden Sie hierzu im Modus Einfache Suche folgende Feldnamen:

- title (=Titel)
- description(=Beschreibung)
- content (=Suche im Textkörper)
- documenttype (=Dokumententyp)
- *filetype* (=Dateityp)
- *author* (=Autor)
- *created* (=Erstellungsdatum)
- *changed* (=Letzte Änderung)

der Sucheingabe *Test* "finden Sie alle Dokumente, die Wörter enthalten, die metraminanen in innehmalbeineis Suchegriffes stehen: Te<sup>2</sup>t<br> **Fuzzy-Suche**: Mittels der Tilde - können Sie nach Wörtern suchen, die ahnlich in d Metadaten oder Metainformationen sind Daten, die Informationen über Merkmale anderer Daten enthalten, aber nicht diese Daten selbst. Metadaten, also Daten **über** Daten, beschreiben eine Datei mit ergänzenden Informationen wie zum Beispiel einem Titel, dem Urheber oder den Herausgeber. Sie sind dazu da, dass besser erkennbar wird, um was für ein Dokument es sich handelt. Dies ist besonders sinnvoll, wenn der Titel eines Dokumentes nicht in den Dateinamen geschrieben werden kann, weil dieser viel zu lange ist oder spezielle Zeichen enthält.

Jede Datei kann mit Metadaten versehen werden. Die Metadaten sind optional und müssen nicht ausgefüllt werden. Sie orientieren sich am [Dublin Core Simple Standard.](https://de.wikipedia.org/wiki/Dublin_Core) Einige Metadaten können nicht verändert werden. Es sind dies der Name der Person die das Dokument hochgeladen hat, die Grösse des Dokuments, der Zeitpunkt zu dem das Dokument hochgeladen wurde und der Dateityp. Informationen wie z.B. den ursprünglichen Verfasser, den Titel, eine Beschreibung, die Quelle oder die Sprache können Sie manuell eingeben.

Die Metadaten werden von der Volltextsuche indexiert. Dies bedeutet, dass man in der Suche nach den verschlagworteten Metadaten suchen kann und so die relevanten Dokumente besser auffindet.

**Gesperrt:** Hier können Sie bestimmen, ob die Datei gesperrt sein soll. Dies bedeutet, dass andere Benutzer sie weder überschreiben, löschen noch verschieben können. Diese Option ist für Ordner nicht vorhanden.

Mit Hilfe des verfügbaren externen Links können Sie auch ausserhalb von OpenOLAT direkt auf eine bestimmte Datei verlinken.

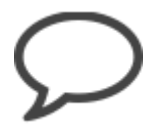

OpenOl<br>
Die Metadaten werden von der Volltextsuche indexiert. L<br>
verschlagworteten Metadaten suchen kann und so die re<br>
(i) Gesperrt: Hier können Sie bestimmen, ob die Dat<br>
sie weder überschreiben, löschen noch verschiebt<br> Instant-Messaging (IM) erlaubt den Austausch von Nachrichten mit Personen in Echtzeit - das sogenannte "Chatten". Wichtig ist dabei die Information über die Verfügbarkeit von potentiellen Chatpartnern. Diese Information liefert die Liste der Gruppenkontakte. Um mit einem der verfügbaren Kontakte einen Chat zu starten, klicken Sie auf den gewünschten Kontakt und der Chat wird in einem Chatfenster gestartet. Ist ein Kontakt nicht verfügbar, so werden die Nachrichten gespeichert und dem Benutzer beim nächsten Login angezeigt. Im OpenOLAT-Chat können Sie, wenn der Chat eingeschaltet ist, mit anderen OpenOLAT-Benutzern Nachrichten in Echtzeit austauschen.

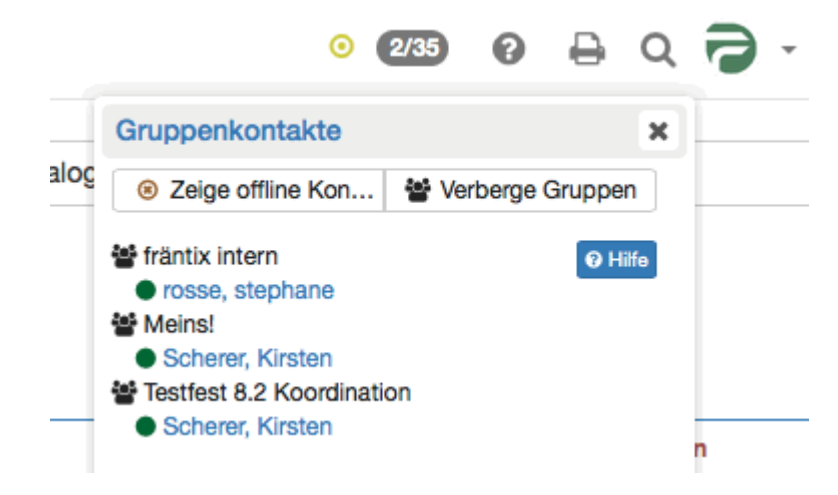

OpenOLAT 12.1 Benutzerhandbuch – OpenOL<br>
5.5.1 Status wechseln<br>
Durch einen Klick auf das runde Symbol können Sie Ihren Instant-Messaging-Status wechs<br>
anderen OpenOLAT-Benutzern, ob Sie für den Chat verfügbar sind oder ni Durch einen Klick auf das runde Symbol können Sie Ihren Instant-Messaging-Status wechseln. So signalisieren Sie anderen OpenOLAT-Benutzern, ob Sie für den Chat verfügbar sind oder nicht. Während Sie einen Test lösen, wird Ihr Status automatisch auf "bitte nicht stören" gesetzt. Sie können erst nach dem Beenden des Tests wieder chatten.

 Verfügbar: Wählen Sie diesen Status um Chatanfragen und Kurznachrichten unmittelbar zu erhalten. Sie signalisieren Gesprächsbereitschaft.

● Bitte nicht stören: Wählen Sie diesen Status wenn Sie beschäftigt sind und nicht durch aufgehende Chatfenster gestört werden wollen. Sie signalisieren dass Sie zwar online sind aber nicht direkt auf Anfragen antworten wollen.

 Nicht verfügbar: Wählen Sie diesen Status wenn Sie nicht wollen das andere Benutzer sie kontaktieren. Für andere Benutzer sieht es aus als wären Sie nicht online. Sie erhalten Nachrichten trotzdem als Briefsymbol und können bei Bedarf auf Nachrichten antworten.

 $\bigoplus$  Wenn Sie grundsätzlich nach dem Einloggen einen anderen Status als "Verfügbar" haben möchten, können  $\hspace{0.1mm}$ Sie dies im Home unter "Einstellungen" im Tab "Instant-Messaging" ändern.

OpenOLAT 12.1 Benutzerhandbuch – OpenOLAT 12<br>
5.5.1 Status wechseln<br>
Durch einen Klick auf das runde Symbol können Sie Ihren Instant Messaging-Status wechseln. Same<br>
andenen OpenOLAT Benutzern, no Sie für den Chat verfüg Durch einen Klick auf die zwei Ziffern (xx/xx) oben rechts in der Menuzeile neben dem Instant-Messaging-Status-Symbol (z.B. grüner Punkt) öffnet sich eine Liste. Dort werden alle zurzeit eingeloggten Mitglieder Ihrer Gruppen angezeigt. Um den Chat zu starten, klicken Sie auf den Namen des gewünschten Chatpartners. Durch das Auswählen wird ein Chatfenster geöffnet. Wird der gewünschte OpenOLAT Benutzer als Offline angezeigt, können Sie ihm ebenso eine Nachricht schicken. Beim nächsten Login erscheint die Nachricht als Briefchen links neben dem Chat-Icon.  $\bigodot$  Wenn Sie grundsätzlich nach dem Einloggen einen anderen Status als "Verfügbar" haben möch<br>
Sie dies im Home unter "Einstellungen" im Tab "Instant Messaging" ändern.<br>
Sie dies im Home unter "Einstellungen" im Tab "I

Werden die zwei Ziffern nicht angezeigt, so wurde der direkte Chat durch einen Systemadministrator ausgeschaltet. Folgendermassen können Sie dennoch bei ausgeschalteten Gruppenkontakten anderen Benutzern Nachrichten schicken: Entweder über die OpenOLAT-Suche oder im persönlichen Menü unter "Andere Benutzer" nach dem entsprechenden Mitglied suchen. In der Visitenkarte finden Sie unterhalb des Profilbildes die Möglichkeit den Benutzer zu kontaktieren. Wurde der Kurznachrichten-Empfang durch den Benutzer ausgeschaltet, ist der Kontaktlink für diesen spezifischen Benutzer nicht vorhanden.

Dies funktioniert selbstverständlich auch bei eingeschaltetem Chat, um OpenOLAT Benutzer zu kontaktieren die sich nicht in Ihrer Kontaktliste befinden.

Gängige Emoticons wie Lachen oder Augenzwinkern, Cool oder Erstaunt werden unterstützt. Ebenso Daumen hoch ( + ) und Daumen runter ( - )

Nachrichten können auf zwei Arten empfangen werden: Wenn Ihr Status "Verfügbar" ist, öffnet sich beim Empfang neuer Nachrichten ein Chatfenster. Lautet Ihr Status "Bitte nicht stören" oder "Nicht verfügbar", erscheinen die Nachrichten als blinkendes Briefchen links neben dem Chat-Icon rechts oben in der Menuzeile. Wenn Sie auf das Briefchen klicken, geht ein Chatfenster mit der Nachricht auf. Ist das Chatfenster bereits offen, werden neue Nachrichten dort angezeigt.

Falls Sie eine Nachricht erhalten während Sie offline sind, so wird diese Nachricht gespeichert und beim nächsten Einloggen als Briefchen angezeigt.

OpenOLAT 12.1 Benutzerhandbuch – OpenOLAT 12.1 Benutzerhandbuch<br>
Falls Sie eine Nachricht erhalten während Sie offline sind, so wird diese Nachricht gespeichert und beim nächsten<br>
Einloggen als Briefchen angezeigt.<br>
5.5.4 Kontakte können über die Gruppe von OpenOLAT hinzugefügt oder entfernt werden. Sofern Sie Betreuer oder Betreuerin einer Gruppe sind, können Sie Betreuer oder Teilnehmer in Ihre Gruppe ein- oder ausladen. Diese Personen erscheinen dann auf Ihrer Gruppenliste im Chat sofern die Gruppe die Anzeige der Gruppenmitglieder zulässt. Gruppenbetreuer werden in der Kontaktliste mit fetter Schrift dargestellt

Wie Sie die Anzeige der Gruppenmitglieder in Ihrer Gruppe konfigurieren erfahren Sie in der

Salls Sieen Nachrichtechalten während Sie offline sind, so wird diese Nachricht gespeichert und beim nächsten<br>Einloggen als Brichrichtechalten während Sie offline sind, so wird diese Nachricht gespeichert und beim nächsten An verschiedenen Orten in OpenOLAT gibt es Chaträume (z.B. Gruppe/Kurs). Klicken Sie auf den Link Chatraum betreten. Ein Chatfenster geht auf und Sie betreten den Gruppen-/Kurs-Chat. Ist bereits eine Historie vorhanden, können Sie diese anzeigen lassen um sich über den bisherigen Gesprächsverlauf zu informieren. Nachrichten an einen Chatraum werden an alle Personen im jeweiligen Raum gesendet. Die Liste der Teilnehmer ist neben dem Chatfenster ersichtlich. Möchten Sie sich anonym äussern so können Sie ein Pseudonym wählen. Teilnehmer des Chats sehen dann ihren richtigen Namen nicht. Diese Option muss vom Systemadministrator eingeschaltet werden und ist auf Ihrem System unter Umständen nicht verfügbar. Falls Sie den Raum wieder verlassen möchten, schliessen Sie das Fenster. Falls Sie eine Nachrichterhalten während Sie offline sind, so wird diese Nachricht gespreinden als Briefchen angezeigt.<br>
5.5.4 Kontakte der Gruppenliste verwalten<br>
Kontakte können über die Gruppe von OpenOLAT hinzugefügt o Wie Sie die Anzeige der Gruppenmitglieder in Ihrer Gruppe konfigurieren eftahren Sie<br>
Wie Sie die Anzeige der Gruppenmitglieder in Ihrer Gruppe konfigurieren eftahren Sie<br>
Gruppenadministration.<br>
5.5.5 Charen Gruppen- oder 5.5.5 Einem Gruppen - oder Kurschat beitreten<br>
An verschiedenen Orten in OpenOLAT gibt es Chatrisume (x.B. Gruppe/Kurs). Klicken Sie auf den Link Chatrisume<br>
An verschiedenen Orten in OpenOLAT gibt es Chatrisume (x.B. Grup

Im Tab "Instant-Messaging" können Sie festlegen ob andere Benutzer Sie kontaktieren dürfen. Wenn Sie keine Nachrichten von anderen Benutzern empfangen wollen, schalten Sie diese Funktion aus, und der Kontaktlink in der Visitenkarte wird entfernt. In diesem Fall können Sie nur von Gruppenmitgliedern Kurznachrichten empfangen.

# **Nach dem Einloggen ist mein Status:**

Hier können Sie zwischen drei Einstellungen wählen, die zukünftig jeweils nach dem Login aktiv sein sollen. Wenn Sie Ihren momentanen Status ändern wollen, können Sie dies über das runde Status-Symbol rechts oben tun. Beim nächsten Login ist dann wieder der Status aktiv, den Sie hier festgelegt haben.

Um Chat-Protokolle einzusehen, öffnen Sie das Chatfenster des gewünschten Chat-Partners. Wählen Sie dann oben den Zeitraum des Protokolls aus. Sie können sich das Chatprotokoll des letzten Tages, der letzten Woche oder des letzten Monats anzeigen lassen.

<span id="page-49-0"></span>Jeder OpenOLAT-Benutzer kann sein Portal selbst konfigurieren. Die Abschnitte auf dem Portal bestehen aus verschiedenen Schnellzugängen, beispielsweise zu Ihren Gruppen, Lernressourcen, zum Kalender, zu den Benachrichtigungen, zu Informationen rund um OpenOLAT sowie zu einem Comic. Sie können selber bestimmen, welche Abschnitte in welcher Anordnung angezeigt werden sollen.

Wenn Sie beispielsweise vorwiegend mit Gruppen arbeiten und deshalb den Abschnitt "Meine Gruppen" etwas prominenter platzieren möchten, klicken Sie oben rechts auf "Seite anpassen". Verschieben Sie den Abschnitt "Meine Gruppen" mit Hilfe der Pfeile an den gewünschten Ort.

Weiter können Sie bestimmen, wie viele Einträge innerhalb eines Abschnittes angezeigt werden sollen. Um solche Anpassungen vorzunehmen, klicken Sie auf eines der Icons "manuell sortieren" oder "automatisch sortieren". Bei der manuellen Sortierung lässt sich neben der Auswahl der angezeigten Einträge auch die Reihenfolge einstellen.

Wenn Sie gewisse Abschnitte auf Ihrem Home nicht sehen möchten, können Sie diese deaktivieren. Deaktivierte Abschnitte werden beim Konfigurieren am unteren Seitenrand angezeigt und können jederzeit wieder aktiviert werden.

Sobald Sie die Konfiguration abgeschlossen haben, klicken Sie oben rechts auf "Konfiguration beenden".

OpenOLAT 12.1 Benutzerhan<br>
(OpenOLAT 12.1 Benutzerhan<br>
prominnenter platzieren möchten, klicken Sie oben rechts auf "Seite anpasse<br>
prominnenter platzieren möchten, klicken Sie oben rechts auf "Seite anpasse<br>
"Meine Grupp Mit dem html-Editor wird in OpenOLAT vor allem Text hinzugefügt und formiert. Dies zum Beispiel bei der Beschreibung eines Kursbausteines, beim Erstellen eines Forumbeitrages oder in einem Portfolioeintrag. Im html-Editor kann jedoch nicht nur Text eingefügt werden, sondern auch mathematische Formeln. Diese kurze Übersicht soll aufzeigen, wie eine solche Formel eingefügt werden kann und was man sich unterem einem [LaTeX](https://de.wikipedia.org/wiki/LaTeX)-Editor vorstellen soll.

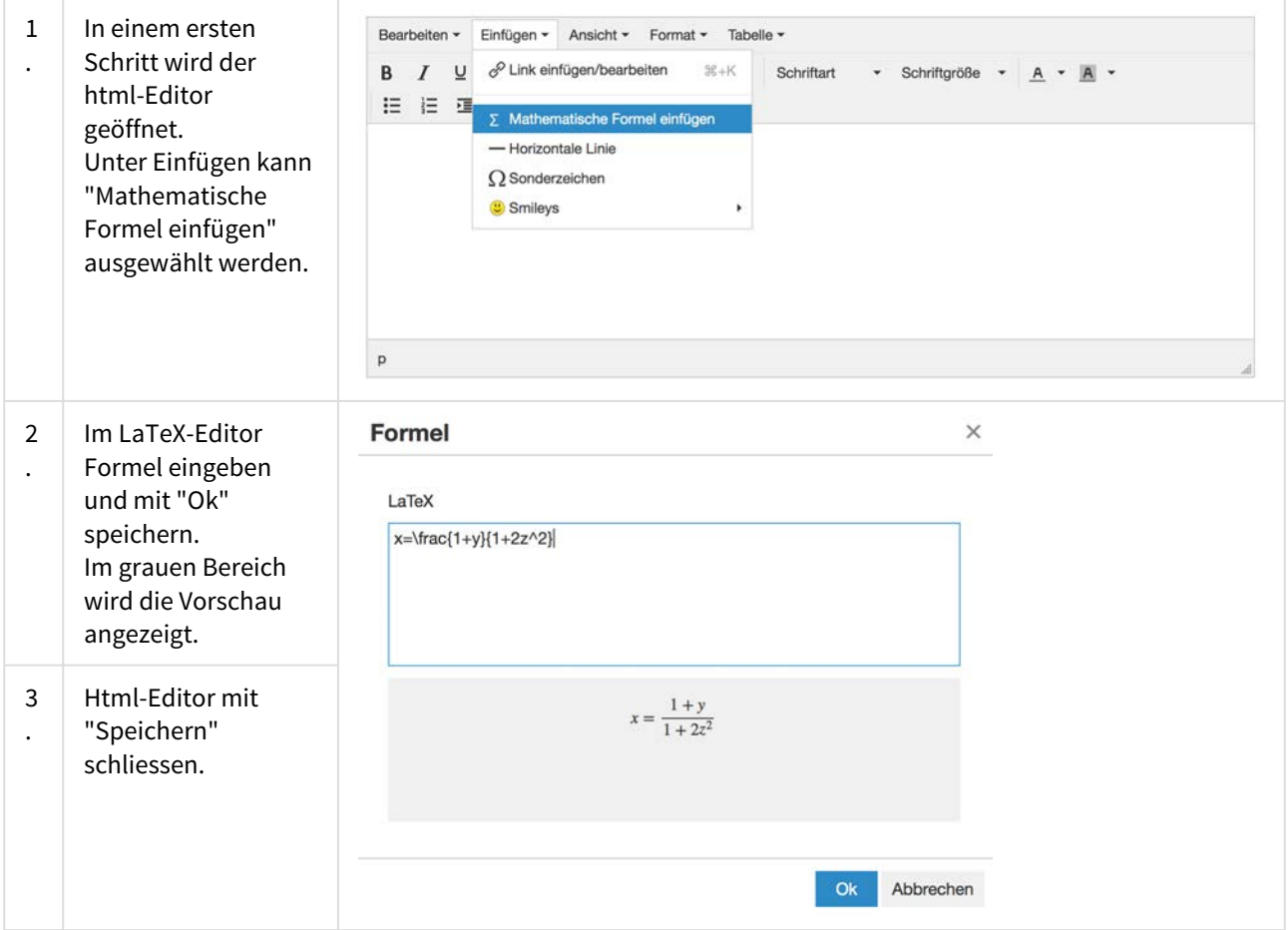

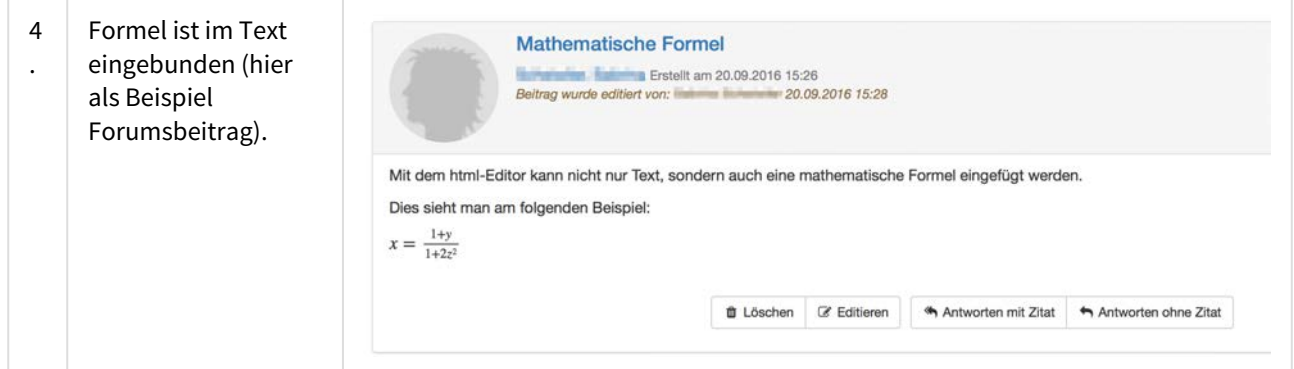

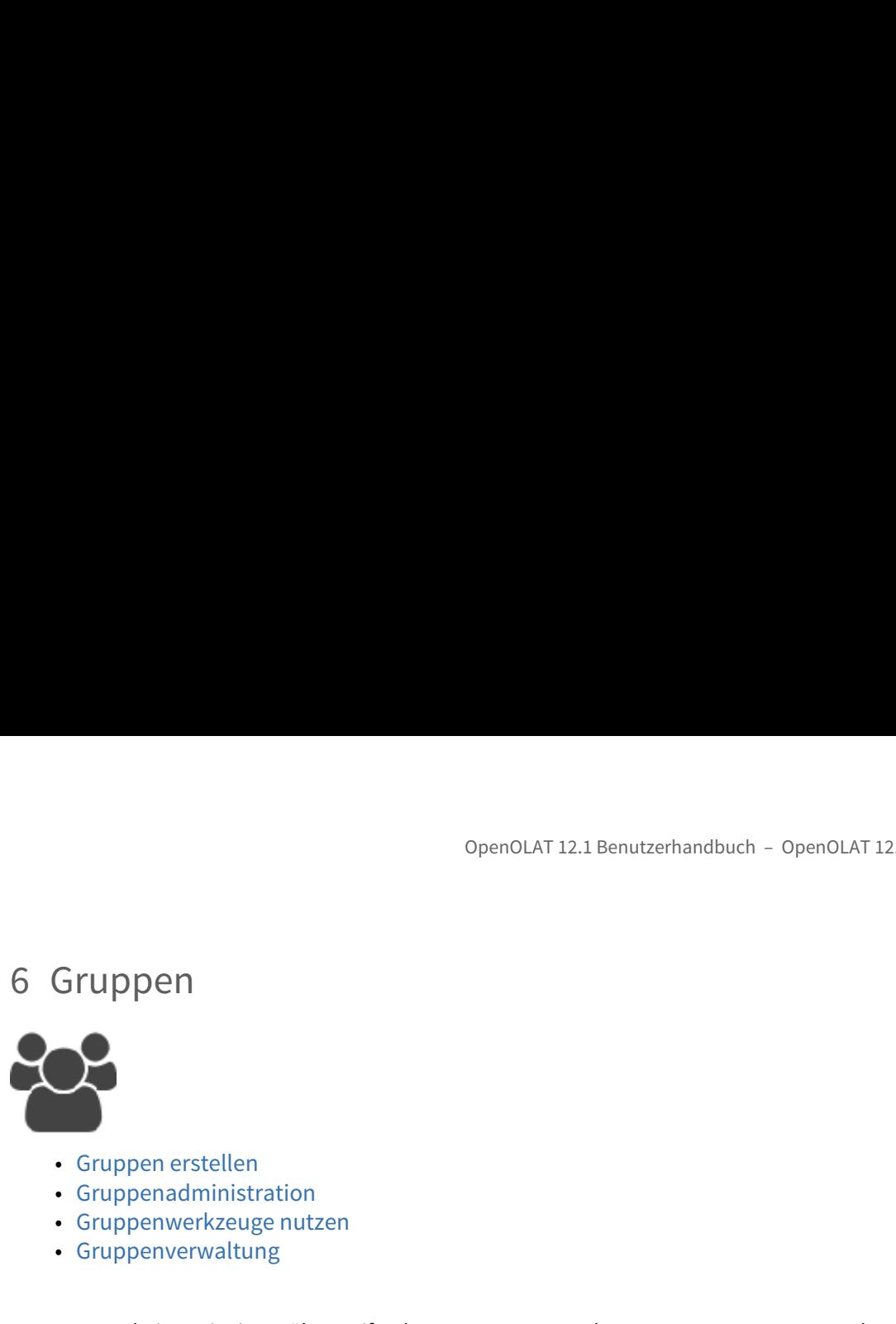

- Gruppen erstellen
- Gruppenadministration
- Gruppenwerkzeuge nutzen
- Gruppenverwaltung

OpenOLAT arbeitet mit einem übergreifenden Gruppensystem das es gestattet, Gruppen nach Wunsch zu konfigurieren und dem Verwendungszweck anzupassen. OpenOLAT-Benutzer sehen ihre Gruppen in der Hauptnavigation oben im Menüpunkt "Gruppen" oder im [Portal](#page-49-0) unter "Meine Gruppen".

Jeder OpenOLAT-Benutzer kann selbständig Gruppen erstellen, zu welchen er beliebig viele andere OpenOLAT-Benutzer einladen kann. Diese Funktion kann von Systemadministratoren ein- bzw. ausgeschaltet werden. Auf Wunsch können Gruppen zu OpenOLAT-Kurse hinzugefügt werden. Auf diese Weise können Gruppen für die Gruppenarbeit in Kursen verwendet werden.

Dieses Kapitel beschreibt die verschiedenen Konfigurationsarten und zeigt auf, wie Sie Gruppen für verschiedene Verwendungszwecke konfigurieren können.

<span id="page-52-0"></span>Gruppen können sowohl mit Kursen als Lerngruppen, aber auch ohne Kursanbindung als Projektgruppe genutzt werden. Die Unterscheidung zwischen beiden Gruppen ist eine rein didaktische und zielbezogene.

 $\begin{minipage}[t]{0.8cm} \begin{tabular}{0.8cm} \textbf{6.6cm} \begin{tabular}{0.8cm} \textbf{6.6cm} \begin{tabular}{0.8cm} \textbf{6.6cm} \end{tabular} \end{tabular} \begin{tabular}{0.8cm} \textbf{6.6cm} \end{tabular} \end{minipage} \begin{tabular}{0.8cm} \textbf{6.6cm} \begin{tabular}{0.8cm} \textbf{6.6cm} \end{tabular} \end{tabular} \end{minipage} \begin{minipage}[t]{0.8cm} \begin{tabular}{0.8cm} \textbf{C.6cm} \end{tabular} \end$ Während "Projektgruppen" ausserhalb des Kurskontextes zur kollaborativen Arbeit verwendet werden, also wenn Sie beispielsweise eine Semesterarbeit in Gruppen verfassen, mit anderen wissenschaftlichen Mitarbeitern an einer Publikation arbeiten, Referate vorbereiten oder mit anderen Gruppenmitgliedern in einem Forum oder im Chat kommunizieren wollen, so sind "Lerngruppen" immer mit einem oder mehreren Kursen verbunden. Sie werden häufig für die Einschreibung in einen Kurs, Anmeldung für eine Exkursion, Vergabe von Referaten, etc. eingesetzt. Oder Sie verwenden Lerngruppen, um Berechtigungen auf den Kurs oder auf einzelne Kursbausteine zu vergeben oder den Kursteilnehmern Gruppenarbeiten zuzuweisen. Mehrere in einen Kurs eingebundene Gruppen können zu einem Lernbereich zusammengefasst werden. Im nachfolgenden wird diese didaktische Unterscheidung nicht mehr vorgenommen.

# Gruppen erstellen / Meine Gruppen

Der Menüpunkt "Gruppen" oben in der Hauptnavigation ist der Einstiegspunkt, wenn Sie eine Gruppe erstellen möchten. Wenn dies von ihrem Systemadministrator so eingestellt wurde, finden Sie in den Tabs "Favoriten" und "Meine Gruppen" unterhalb der Tabelle den Button "Gruppe erstellen".

Klicken Sie darauf, geben Sie Ihrer Gruppe einen Namen, legen die Grösse fest und speichern Sie Ihre Eingabe. Die Gruppe erscheint nun im Tab "Meine Gruppen".

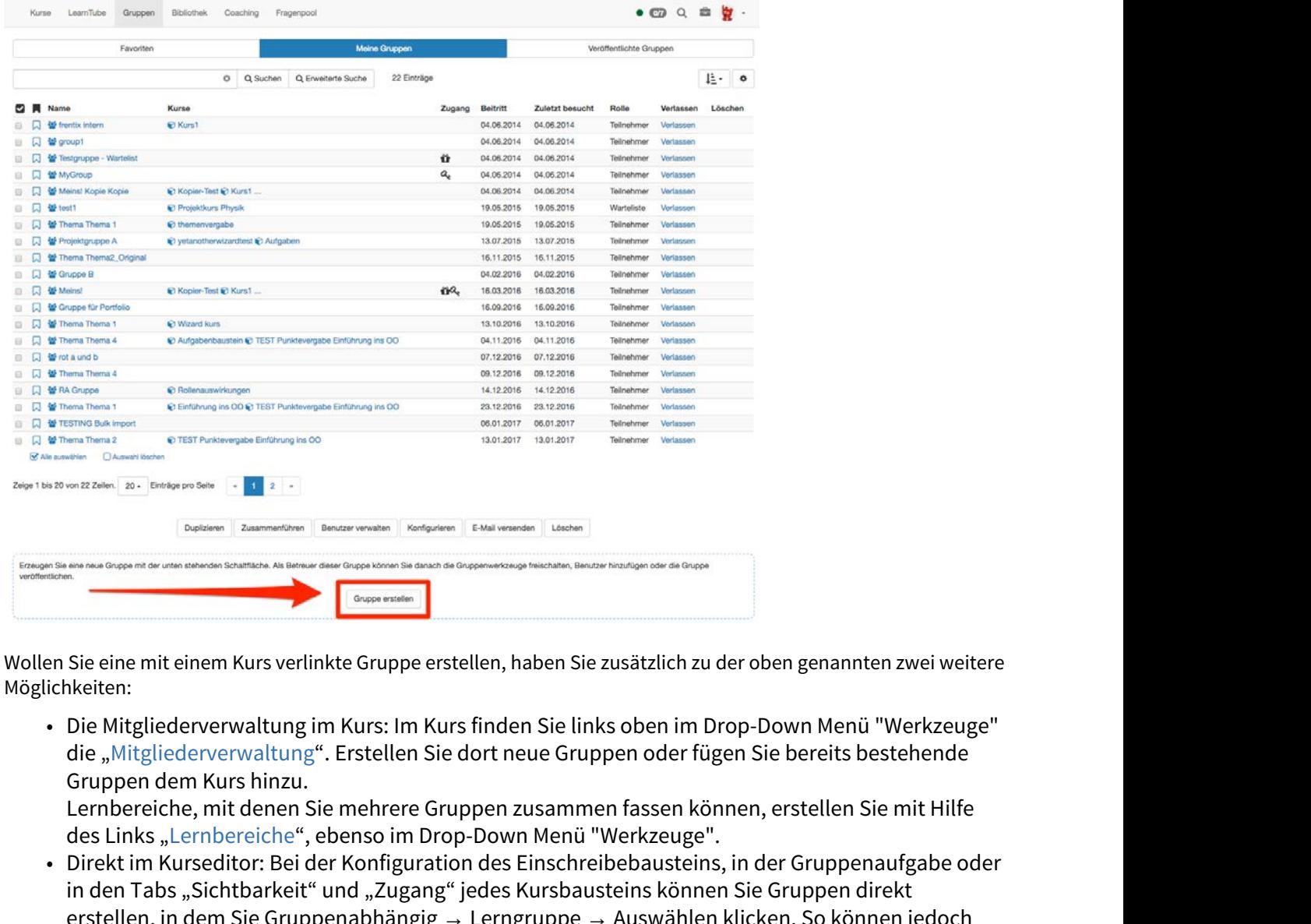

Wollen Sie eine mit einem Kurs verlinkte Gruppe erstellen, haben Sie zusätzlich zu der oben genannten zwei weitere Möglichkeiten:

die "Mitgliederverwaltung". Erstellen Sie dort neue Gruppen oder fügen Sie bereits bestehende Gruppen dem Kurs hinzu.

Lernbereiche, mit denen Sie mehrere Gruppen zusammen fassen können, erstellen Sie mit Hilfe des Links "Lernbereiche", ebenso im Drop-Down Menü "Werkzeuge".

• Direkt im Kurseditor: Bei der Konfiguration des Einschreibebausteins, in der Gruppenaufgabe oder in den Tabs "Sichtbarkeit" und "Zugang" jedes Kursbausteins können Sie Gruppen direkt erstellen, in dem Sie Gruppenabhängig → Lerngruppe → Auswählen klicken. So können jedoch keine Mitglieder hinzufügt und auch keine kollaborativen Werkzeuge aktiviert werden. Das machen Sie in der Gruppe selbst oder über die Mitgliederverwaltung.

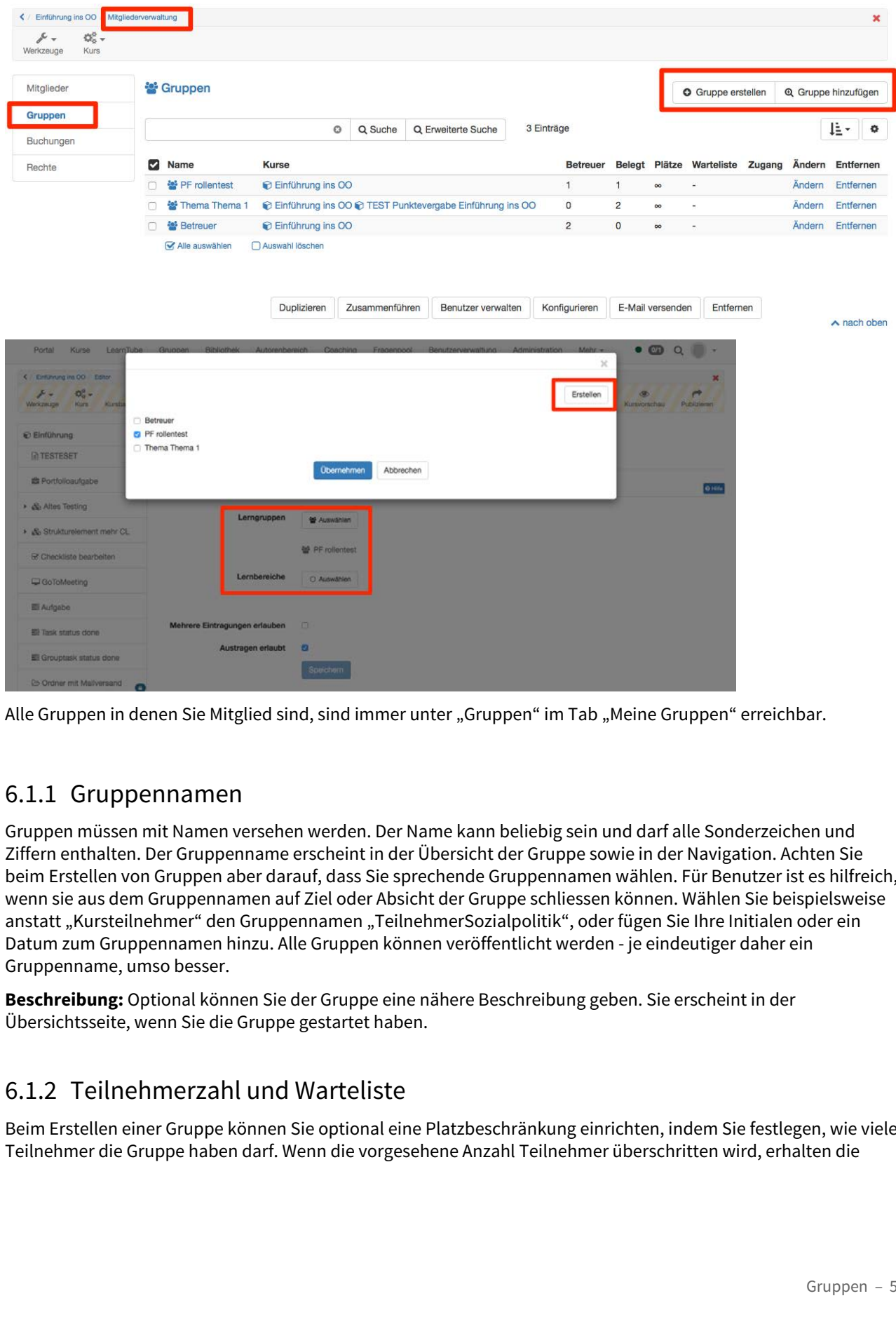

Alle Gruppen in denen Sie Mitglied sind, sind immer unter "Gruppen" im Tab "Meine Gruppen" erreichbar.

Gruppen müssen mit Namen versehen werden. Der Name kann beliebig sein und darf alle Sonderzeichen und Ziffern enthalten. Der Gruppenname erscheint in der Übersicht der Gruppe sowie in der Navigation. Achten Sie beim Erstellen von Gruppen aber darauf, dass Sie sprechende Gruppennamen wählen. Für Benutzer ist es hilfreich, wenn sie aus dem Gruppennamen auf Ziel oder Absicht der Gruppe schliessen können. Wählen Sie beispielsweise anstatt "Kursteilnehmer" den Gruppennamen "TeilnehmerSozialpolitik", oder fügen Sie Ihre Initialen oder ein Datum zum Gruppennamen hinzu. Alle Gruppen können veröffentlicht werden - je eindeutiger daher ein Gruppenname, umso besser.

**Beschreibung:** Optional können Sie der Gruppe eine nähere Beschreibung geben. Sie erscheint in der Übersichtsseite, wenn Sie die Gruppe gestartet haben.

Beim Erstellen einer Gruppe können Sie optional eine Platzbeschränkung einrichten, indem Sie festlegen, wie viele Teilnehmer die Gruppe haben darf. Wenn die vorgesehene Anzahl Teilnehmer überschritten wird, erhalten die

Kursteilnehmer die Mitteilung, dass in der Gruppe keine Plätze mehr frei sind. Wenn Sie dieses Feld leer lassen, kann die Gruppe beliebig viele Teilnehmer enthalten.

**Warteliste:** Sofern Sie die Anzahl Teilnehmer beschränkt haben, können Sie der Gruppe eine Warteliste hinzufügen. Kursteilnehmer können sich dann bei vollen Gruppen auf die Warteliste setzen lassen. Wenn sich jemand aus der Gruppe austrägt oder vom Gruppenbetreuer ausgetragen wird, können Personen auf der Warteliste automatisch nachrücken. Dazu muss die Option "**automatisches Nachrücken**" gewählt sein. Hier können Sie festlegen, ob die Benutzer auf der Warteliste automatisch in die Gruppe übernommen werden, wenn Plätze frei werden. Kriterium für das Nachrücken ist der Zeitpunkt der Einschreibung in die Warteliste, d.h. der am längsten auf der Warteliste sich befindende Benutzer rückt nach. Chemolitary distribution and the Chemolitary operator of the Chemolitary operator of the Chemolitary of the Chemolitary of the Chemolitary of the Chemolitary of the Chemolitary of the Chemolitary of the Chemolitary of the

<span id="page-55-0"></span> Wenn Sie eine neue Gruppe erstellen, sind Sie automatisch Betreuer dieser Gruppe. Betreuer der Gruppe erhalten den Link "Administration" im Menu. Sie können die Gruppe also administrieren, insbesondere auch andere Benutzer zu Betreuern ernennen, die Gruppe löschen und diverse weitere Einstellungen vornehmen.

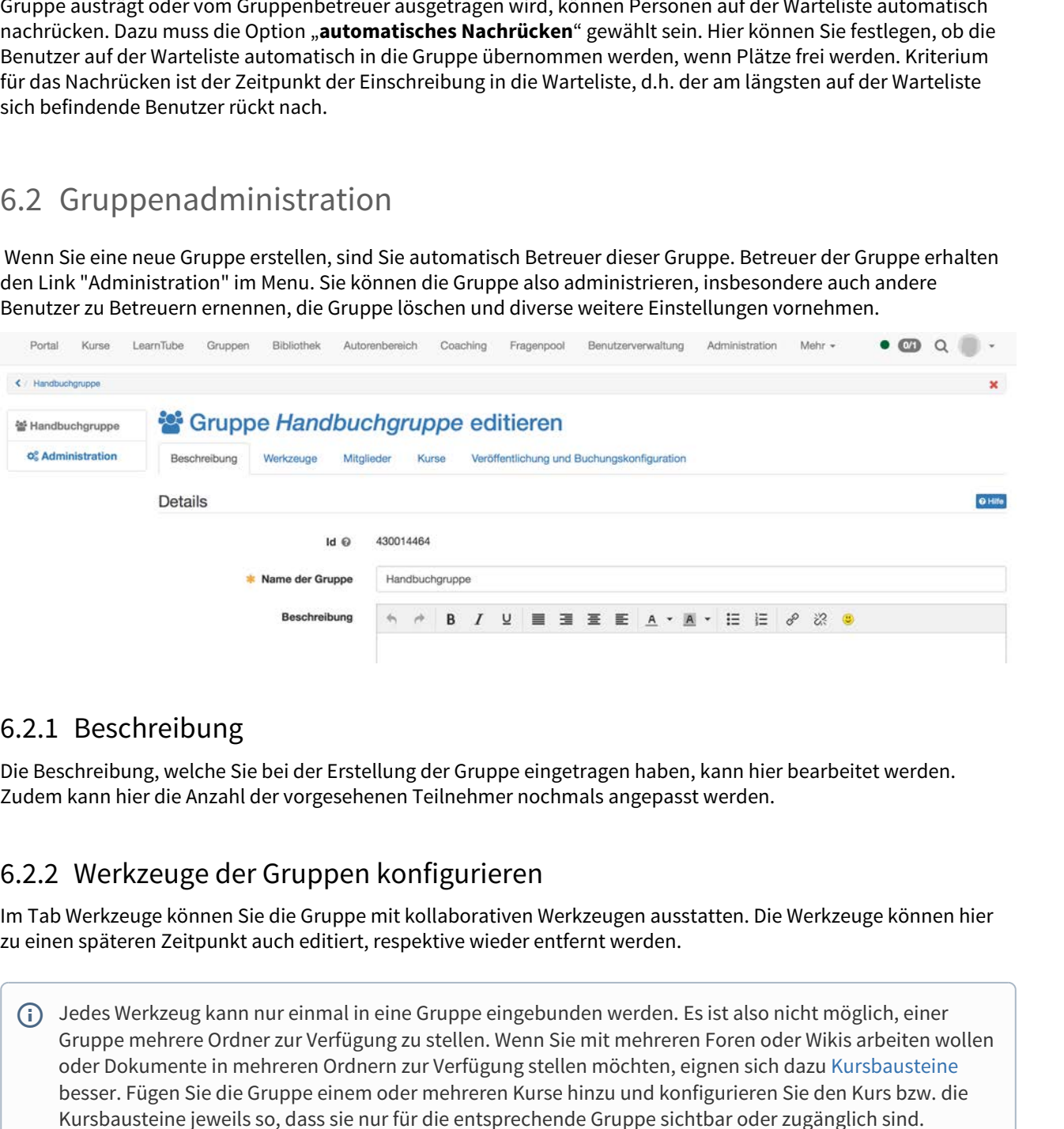

Die Beschreibung, welche Sie bei der Erstellung der Gruppe eingetragen haben, kann hier bearbeitet werden. Zudem kann hier die Anzahl der vorgesehenen Teilnehmer nochmals angepasst werden.

Im Tab Werkzeuge können Sie die Gruppe mit kollaborativen Werkzeugen ausstatten. Die Werkzeuge können hier zu einen späteren Zeitpunkt auch editiert, respektive wieder entfernt werden.

 $\bigoplus$  Jedes Werkzeug kann nur einmal in eine Gruppe eingebunden werden. Es ist also nicht möglich, einer  $\hspace{.6cm}$ Gruppe mehrere Ordner zur Verfügung zu stellen. Wenn Sie mit mehreren Foren oder Wikis arbeiten wollen oder Dokumente in mehreren Ordnern zur Verfügung stellen möchten, eignen sich dazu [Kursbausteine](#page-103-0) besser. Fügen Sie die Gruppe einem oder mehreren Kurse hinzu und konfigurieren Sie den Kurs bzw. die Kursbausteine jeweils so, dass sie nur für die entsprechende Gruppe sichtbar oder zugänglich sind.

Die folgende Werkzeuge können Sie für ihre Gruppe aktivieren. Wurde ein Werkzeug aktiviert, erscheint das entsprechende Icon im Menü.

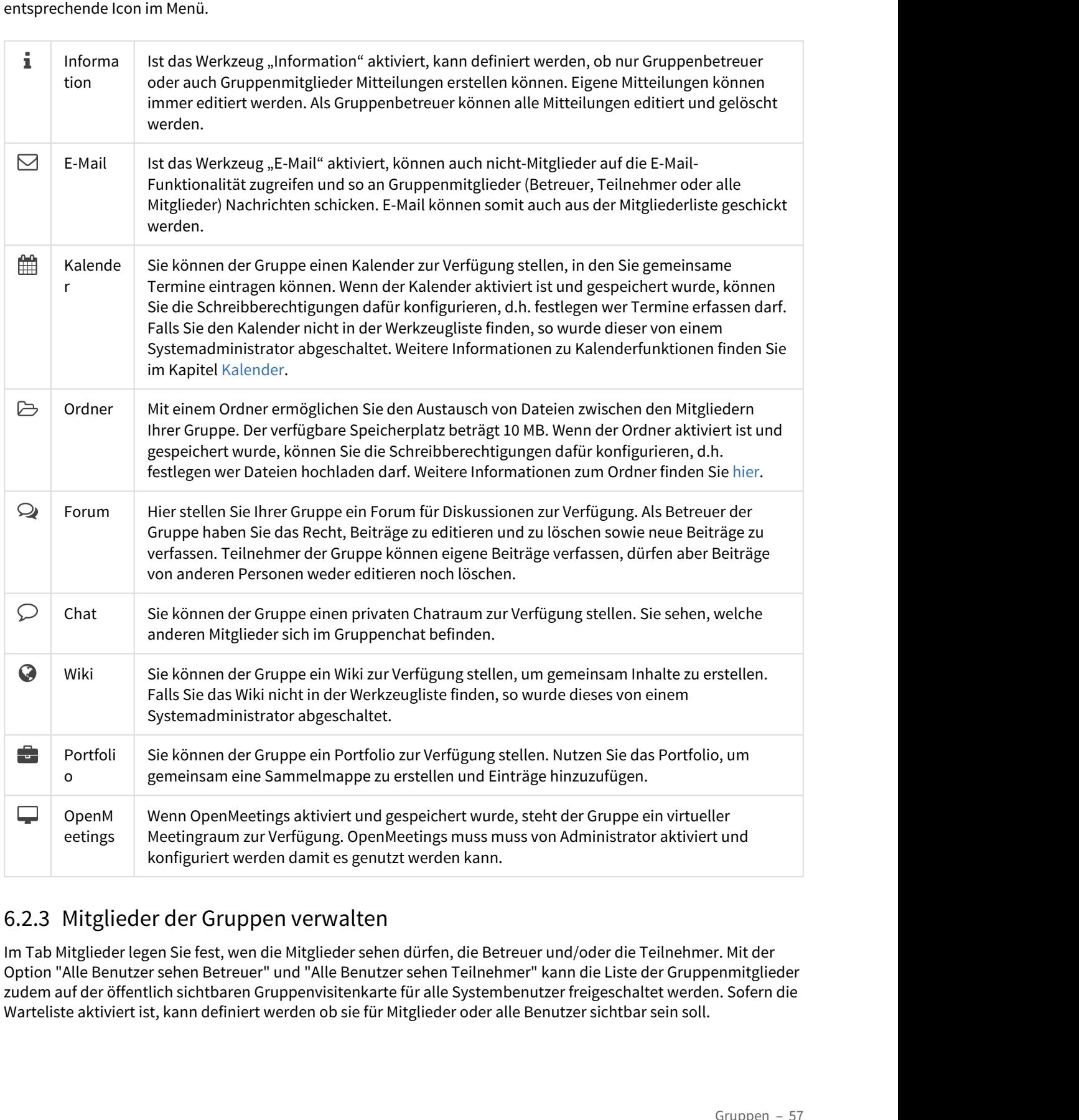

Im Tab Mitglieder legen Sie fest, wen die Mitglieder sehen dürfen, die Betreuer und/oder die Teilnehmer. Mit der Option "Alle Benutzer sehen Betreuer" und "Alle Benutzer sehen Teilnehmer" kann die Liste der Gruppenmitglieder zudem auf der öffentlich sichtbaren Gruppenvisitenkarte für alle Systembenutzer freigeschaltet werden. Sofern die Warteliste aktiviert ist, kann definiert werden ob sie für Mitglieder oder alle Benutzer sichtbar sein soll.

Mit der Option "Benutzer dürfen Mitgliederliste herunterladen" können Sie steuern, ob Teilnehmer die Mitgliederliste zusätzlich auch als Excel Datei herunterladen dürfen oder nicht und ob die Mitgliederliste gedruckt werden kann.

Wenn Sie die Option "Teilnehmer können Gruppe verlassen" über die **Mitglieder Konfiguration** aktivieren, können Teilnehmer die Gruppe direkt in der Gruppenübersicht verlassen. Falls nicht, erhalten Sie von Ihren Teilnehmern eine Mail zum Austrittswunsch. Der Teilnehmer muss dann manuell aus der Gruppe entfernt werden.  $\bigcirc$ 

Zudem können Sie weitere Gruppenmitglieder hinzufügen.

Grundsätzlich gibt es zwei Möglichkeiten, Mitglieder einer Gruppe zuzuweisen:

- OpenOLAT-Benutzer schreiben sich selbst ein.
- Sie fügen die Mitglieder der entsprechenden Gruppe hinzu.

### **OpenOLAT-Benutzer schreiben sich selbst ein**

Damit sich Benutzer selbst einschreiben können muss die Gruppe entweder öffentlich zugänglich, oder über den Kursbaustein "Einschreibung" mit einem Kurs verlinkt sein. Öffentliche Gruppen mit verschiedenen Zugangsmöglichkeiten eignen sich vor allem wenn Projekte oder kursunabhängige Schulungen angeboten werden. Die Einschreibung über den Kursbaustein eignet sich z.B. bei Gruppen mit vielen Teilnehmern, wenn Sie Ihre Kursteilnehmer noch nicht kennen oder wenn Kursteilnehmer selbst entscheiden sollen, in welche Gruppe oder zu welchem Thema sie sich einschreiben möchten (z.B. bei der Verteilung von Gruppenarbeiten). Legen Sie dazu in der Konfiguration des Kursbausteins fest, in welche Gruppe(n) sich Kursteilnehmer eintragen können. Mehr Informationen zur Veröffentlichung von Gruppen finden Sie im Punkt "[Veröffentlichung und Buchungskonfiguration](#page-58-0)".

### **Sie fügen die Mitglieder der entsprechenden Gruppe hinzu**

Die zweite Option, ist dann geeignet, wenn Sie bereits im Voraus wissen, welche Benutzer in welche Gruppe gehören und wenn Sie sicherstellen möchten, dass sich keine Personen, die nicht am Kurs oder der Gruppe teilnehmen sollen, versehentlich oder absichtlich in Gruppen einschreiben. Teilnehmer fügen Sie im unteren Abschnitt des Tabs Mitglieder in der Gruppenadministration hinzu.Sie können Mitglieder entweder suchen und hochladen oder importieren. Die

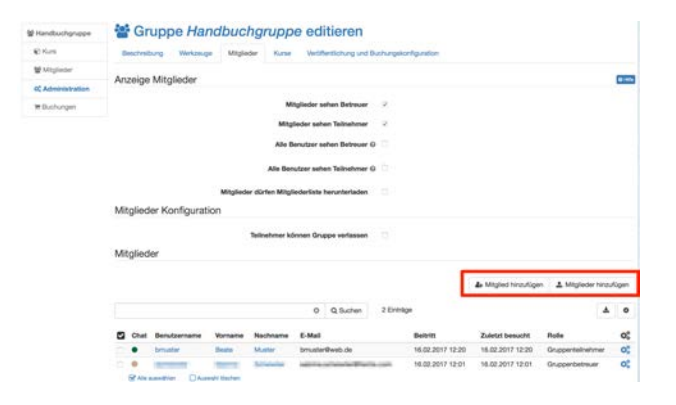

Benutzer können entweder als Teilnehmer oder als Betreuer hinzugefügt werden.

- **Betreuer:** Können Mitglieder ernennen oder entfernen und die Gruppe mit kollaborativen Werkzeugen ausstatten. Zudem haben Betreuer Zugriff auf das Bewertungswerkzeug im Kurs, wenn Kurse verlinkt sind, und können die Gruppe löschen.
- **Teilnehmer:** Können die kollaborativen Werkzeuge einer Gruppe nutzen.

Die klassische Tutor-Rolle kann in OpenOLAT meist mit Gruppenbetreuerrechten abgebildet werden.

Wenn Sie auf das Icon "Tabelle herunterladen" (unterhalb der Schaltfläche "Mitglieder hinzufügen") klicken, werden Betreuer bzw. Teilnehmer der Gruppe in einer Excel-Datei ausgegeben.

# Kurse i de bronne en de bronne en de bronne en de bronne en de bronne en de bronne en de bronne en de bronne e

Eine Gruppe kann mit mehreren Kursen verlinkt werden, ebenso wie in einen Kurs mehrere Gruppen eingebunden werden können. Es liegt keine Beschränkung der Anzahl eingebundener Kurse durch OpenOLAT vor.

Gruppen werden in Kursen häufig für die kontrollierte Einschreibung verwendet, für die Vergabe von Referaten oder die Anmeldung zu Exkursionen. Gruppen und Kurse können auf zwei Arten verlinkt werden:

• Nuturo-Universidency im Kursen, wenn Kursen<br>
Exerciting im Kurs, wenn Kursen<br>
ideals of the scheme of the Cruppe<br>
ideals of the Mendian Cruppe of the Cruppe<br>
• Feline Administration unter Cruppe in Tabelle herunterladen" **hinzufügen**" können Sie die Kurse einbinden, bei denen Sie als Besitzer eingetragen sind. Klicken Sie dafür entweder auf den Kursnamen oder auf den Haken unter "Auswählen" rechts vom Kursnamen. Weiterführende Informationen zum Kurs, wie z.B. Autor, Sprache oder Beschreibung,

erhalten Sie mit einem Klick auf das Icon. Über die Schaltfläche "**Kurs einbinden**" am Ende der Tabelle können beliebig viele Kurse mit einem Klick eingebunden werden.

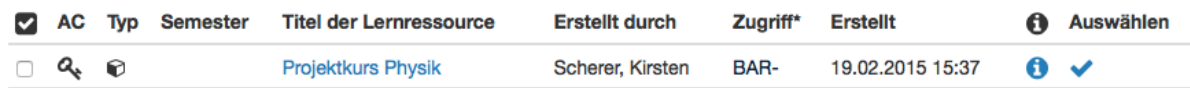

• im Kurs in der Mitgliederverwaltung sowie in der Editoransicht der einzelnen Kursbausteine: Sie können entweder über die Schaltfläche "Gruppe erstellen" direkt eine neue verlinkte Gruppe erstellen, oder über die Schaltfläche "Gruppe hinzufügen" eine bereits bestehende, von Ihnen betreute Gruppe zum Kurs hinzufügen. Befinden Sie sich in der Editoransicht auf Kursbaustein-Ebene, können Sie in den Sichtbarkeitsregeln ebenfalls neue Gruppen erstellen. Das Gleiche gilt auch für Lernbereiche. **Kurse**<br>
Eine Grouppe kann mit mehrere Kursen weriche, ebenso wis in einen Kurs mehrere Grouppen eingebunden<br>
Eine Grouppen werden is knep hard is knep hard big burden is step that the controlling were hadron in Kursen ha

<span id="page-58-0"></span>Im Tab "Veröffentlichung und Buchungskonfiguration" wird die Zugangskontrolle für die Gruppe vorgenommen. Sie legen fest, wann und unter welchen Voraussetzungen die Benutzer des Systems eine Gruppe buchen können.

Buchen kann als Synonym für Belegen, Einschreiben, Einkaufen verstanden werden. Mit einer zugewiesenen Buchungsmethode werden Gruppen anhand der Zugangsbeschränkungen für alle OpenOLAT-Benutzer freigegeben. Wird keine Buchungsmethode konfiguriert, steht die Gruppe im Gegensatz zur Lernressource nur den Benutzern zur Verfügung, die im Tab "Mitglieder" durch einen Betreuer hinzugefügt wurden. Es sehen also nur die Mitglieder der Gruppe diese Gruppe.

Um eine Gruppe für alle Benutzer sichtbar zu machen wählen Sie eine oder mehrere der folgenden Buchungsmethoden aus:

- **Zugangscode**: Wählen Sie die Buchungsmethode Zugangscode um die Buchung auf einen bestimmten Personenkreis einzuschränken. Hier wird manuell ein Zugangscode festgelegt, der vom Gruppenbesitzer weitergegeben wird. Nur Personen die über diesen Zugangscode verfügen können die Ressource buchen. Vor dem ersten Öffnen der Gruppe muss dieser Code vom Benutzer eingegeben werden.
- **Frei verfügbar**: Wählen Sie die freie Buchungsmethode wenn keine weiteren Einschränkungen gelten. Alle Systembenutzer können die Ressource buchen. Ein Benutzer wird dadurch als Teilnehmer der Gruppe angelegt.
- **PayPal und Kreditkarte** (nur verfügbar wenn vom Administrator freigeschaltet): Wählen Sie die PayPal/Kreditkarten Buchungsmethode um eine Buchung gegen eine finanzielle Vergütung zu ermöglichen. Bei dieser Buchungsmethode können Sie einen Betrag definieren, der mit einem PayPal Konto oder mit einer Kreditkarte (Visa/Mastercard) bezahlt werden muss. Die Warteliste kann mit dieser Buchungsmethode nicht verwendet werden. Die Optionen "Warteliste" respektive "PayPal und Kreditkarte" werden nicht mehr in der Gruppenadministration angezeigt sobald die jeweils andere gewählt wurde. diation as leathering the transminion and the methods and the specific the specific state of the specific state and the proposition and the specific state of the specific state and the specific state and the specific state

Sobald eine Buchungsmethode konfiguriert wurde, wird die Gruppe in die Liste der "Veröffentlichten Gruppen" eingetragen und kann somit gesucht und gebucht werden.

Sie können auch mehrere Buchungsmethoden konfigurieren. Diese gelten als verschiedene Optionen, aus denen der Benutzer wählen kann. Unter "Editieren" kann einer Buchungskonfiguration mit Hilfe eines Start- und Enddatums optional eine Gültigkeitsperiode beigefügt werden. Diese Konfiguration ist dann nur zwischen dem konfigurierten Datum gültig. Sie können auch nur ein Start- oder nur ein Enddatum angeben. Möchten Sie keine zeitliche Einschränkung vorgeben, so lassen Sie dieses Feld leer.

Das Start- und Enddatum bezieht sich ausschliesslich auf den Buchungsprozess. Hat ein Benutzer eine  $\bigcap$ Ressource gebucht, so wird die Person in der Teilnehmerliste dieser Ressource eingetragen. Von dem Zeitpunkt an entscheidet das System einzig über die Teilnehmerliste, ob eine Person Zugang zu einer Ressource hat. Abgelaufene Buchungskonfigurationen haben daher keinen Einfluss auf eine Teilnehmerschaft. Als Besitzer der Ressource können Sie auch jederzeit eine Person zu der Teilnehmerliste hinzufügen bzw. austragen. In dem zweiten Fall kann sich der Benutzer durch erneutes Buchen wieder als Teilnehmer in die Ressource eintragen.

<span id="page-59-0"></span>Sie können die konfigurierten Buchungsmethoden jederzeit problemlos löschen. Die bereits getätigten Buchungen bleiben bestehen und sind davon nicht weiter tangiert.

Wenn der Betreuer die Gruppe mit allen Werkzeugen ausgestattet hat, sehen Sie als Gruppenteilnehmer im Gruppenmenu links folgende Punkte:

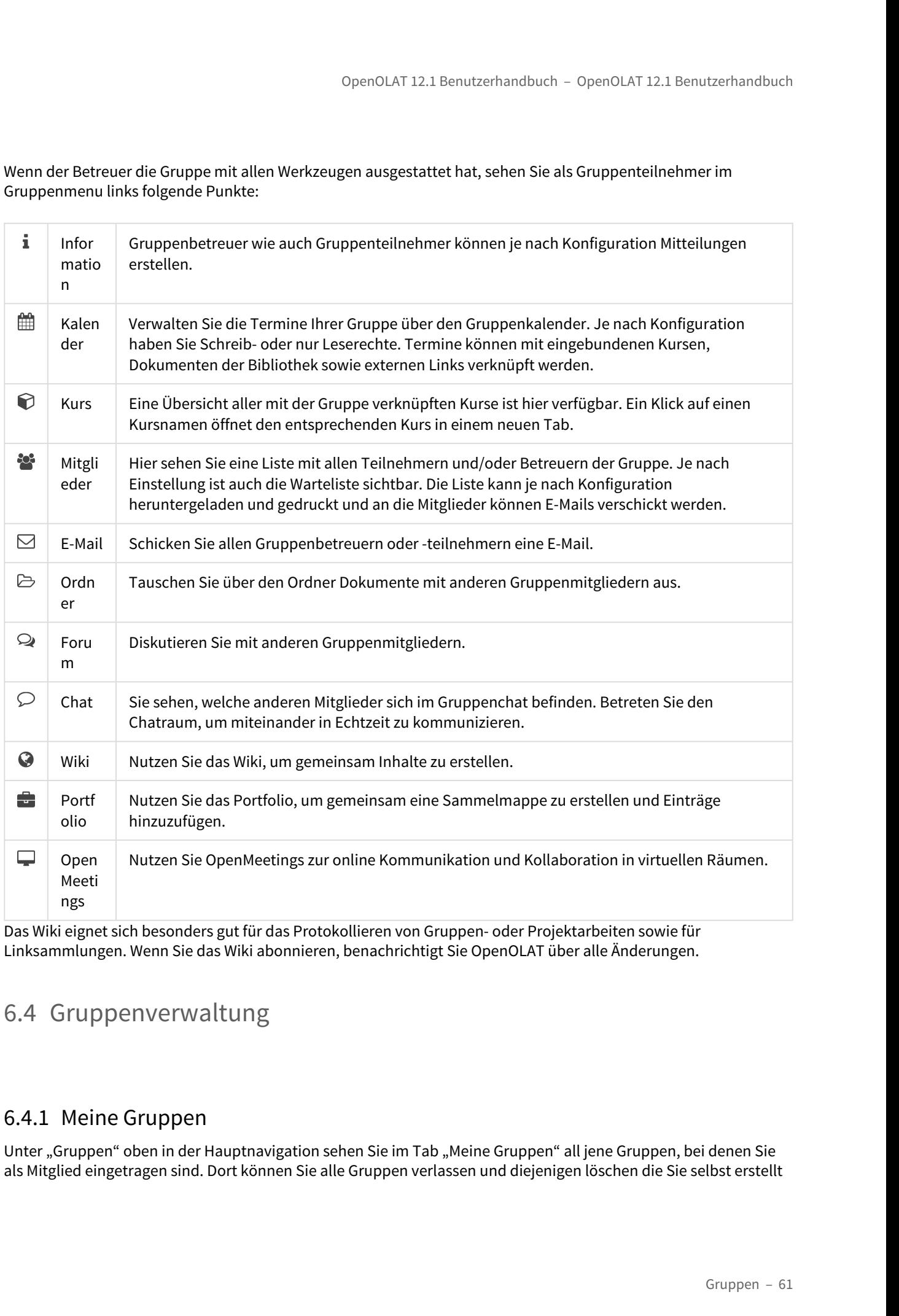

<span id="page-60-0"></span>Das Wiki eignet sich besonders gut für das Protokollieren von Gruppen- oder Projektarbeiten sowie für Linksammlungen. Wenn Sie das Wiki abonnieren, benachrichtigt Sie OpenOLAT über alle Änderungen.

Unter "Gruppen" oben in der Hauptnavigation sehen Sie im Tab "Meine Gruppen" all jene Gruppen, bei denen Sie als Mitglied eingetragen sind. Dort können Sie alle Gruppen verlassen und diejenigen löschen die Sie selbst erstellt

haben oder bei denen Sie als Betreuer eingetragen sind. Wird eine Gruppe gelöscht die mit einem Kurs verbunden ist, wird lediglich die Gruppe gelöscht, nicht aber der Kurs.

Unterhalb der Tabelle können Sie folgende Aktionen ausführen, nachdem in der vordersten Spalte mindestens eine Gruppe ausgewählt wurde:

- Duplizieren: Das duplizieren von Gruppen erspart Ihnen die einzelne manuelle Konfiguration der kollaborativen Werkzeuge, wenn diese in allen Gruppen identisch sein soll.
- Zusammenführen: Ausgewählte Gruppen werden zu einer Gruppe zusammen geführt, nachdem die Zielgruppe im Wizard ausgewählt wurde. Dazu müssen mindestens 2 Gruppen ausgewählt werden.
- Benutzer verwalten: Für die ausgewählten Gruppen können bereits eingeschriebene Mitglieder aus der Gruppe entfernt werden, neue Benutzer als Betreuer oder Teilnehmer hinzugefügt oder auf die Warteliste gesetzt werden.
- Konfigurieren: Legen Sie für die ausgewählten Gruppen fest, welche Werkzeuge in der Gruppe verwendet werden. In einem nächsten Schritt können Sie noch Kurse in die Gruppen einbinden.
- Email versenden: Versenden Sie Emails auf diese Weise an mehrere Gruppen gleichzeitig.
- Löschen: Als Betreuer können Sie alle von Ihnen betreuten Gruppen löschen.

OpenOLAT 12.1 Benutzerhandbuch – OpenOLAT 12.1 Benutzerhandbuch – OpenOLAT 12.1 Benutzerhandbuch – OpenOLAT 12.1 Benutzerhandbuch in Gruppe gelöscht die mit einem Kur:<br>
ist, wird lediglicht die Gruppe gelöscht, nicht aber Eine Liste aller veröffentlichten Gruppen finden Sie im Tab "Veröffentlichte Gruppen". Alle Gruppen, die mit einer Buchungsmethode veröffentlicht wurden, können hier eingesehen und ausgewählt werden. Die Tabelle gewährt eine Übersicht über die Anzahl freier Plätze, die Art der Buchungsmethode und, soweit festgelegt, die Buchungskosten. Gruppen können direkt aus der Tabelle heraus mit einem Klick auf die Links "Beitreten" oder "Warteliste eintragen" belegt werden. ist, wird lediglich die Gruppen gelöscht, nicht aber der Kurs.<br>
Unterhalb der Tabelle können Sie folgende Aktionen ausführen, nachdem in der vordersten Derhalb der Tabelle können Sie folgende Aktionen ausführen, nachdem in

Benutzer mit der Rolle Gruppenverwalter sehen zusätzlich noch den Tab "Gruppenverwaltung". Gruppenverwalter sehen alle veröffentlichten und privaten Gruppen, und können diese im selben Umfang verwalten wie ein Gruppenbetreuer seine Gruppen. Weitere Informationen dazu unter "Meine Gruppen". Der Gruppenverwalter kann zudem Gruppen ohne Mitglieder und Kursanbindung finden und löschen.

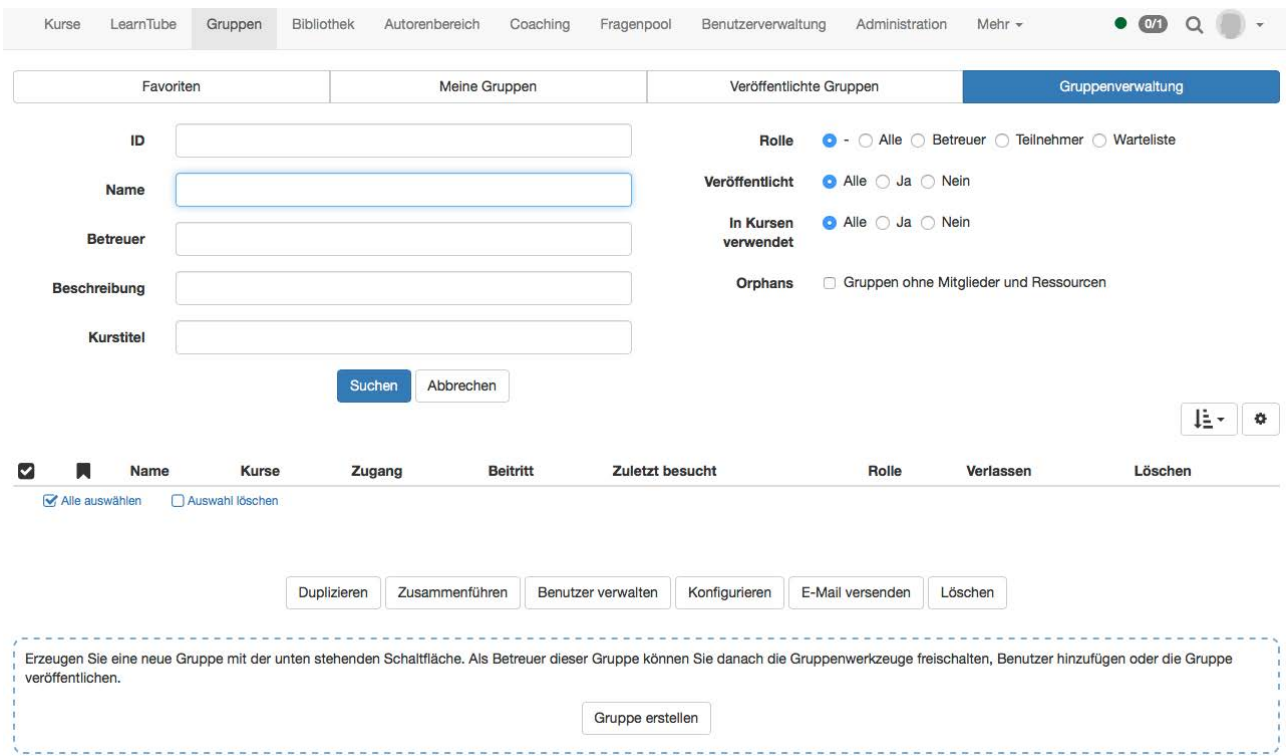

- Kurse finden
- Infoseite

Dreh- und Angelpunkt in OpenOLAT sind die Kurse oder Lernressourcen, also Lerninhalte aller Art. Dieses Kapitel erläutert die Kurssuche und -buchung für OpenOLAT-Benutzer ohne Autorenrechte.

OpenOLAT 12.1 Benutzerhandbuch – OpenOLAT 12.1 Benutzerh<br>
7 Kurse finden<br>
• Kurse finden<br>
• Infoseite<br>
Dreh- und Angelpunkt in OpenOLAT sind die Kurse oder Lemressourcen, also Lerninhalte aller Art. Dieses Ka<br>
erläutert di Unter "Kurse finden" werden Funktionen und Ansichten für reguläre OpenOLAT-Benutzer erläutert und aufgezeigt, wie man Kurse suchen kann. Auch findet sich eine Übersicht, was der Katalog ist und wie er im Kursalltag helfen kann. openoLAT 12.1 Benutzerhandbuch – OpenoLAT<br>
7.1 Kurse finden<br>
17.1 Kurse finden<br>
17.1 Kurse finden<br>
17.1 Kurse finden<br>
17.1 Ambre it angelpunkt in OpenOLAT sind die Kurse oder Lermessourcen, also Lerninhalte aller<br>
17.1 Per

Unter "Infoseite" wird die Infoseite, die detaillierte Informationen über den Kurs bereitstellt, vorgestellt. Auch ist hier ersichtlich welche Aktionen OpenOLAT Benutzern zur Verfügung stehen.

<span id="page-63-0"></span>Der Menüpunkt "Kurse" bietet Ihnen den Zugang zu den für Sie frei zugänglichen Kursen. Klicken Sie in der Hauptnavigation oben auf den Punkt "Kurse". Es öffnet sich immer der Tab "Favoriten", in dem Sie alle von Ihnen markierten Kurse finden. Sie haben folgende Möglichkeiten, um nach Kursen zu suchen:

In diesem Tab finden Sie alle Kurse, die Sie entweder als Betreuer, oder als Teilnehmer belegt haben. Diese Tabelle sowie die unter Favoriten und der Suchmaske können Sie anhand verschiedener Kriterien filtern, darunter nach Aktualität, Mitgliedsstatus und nach Bewertungsstatus.

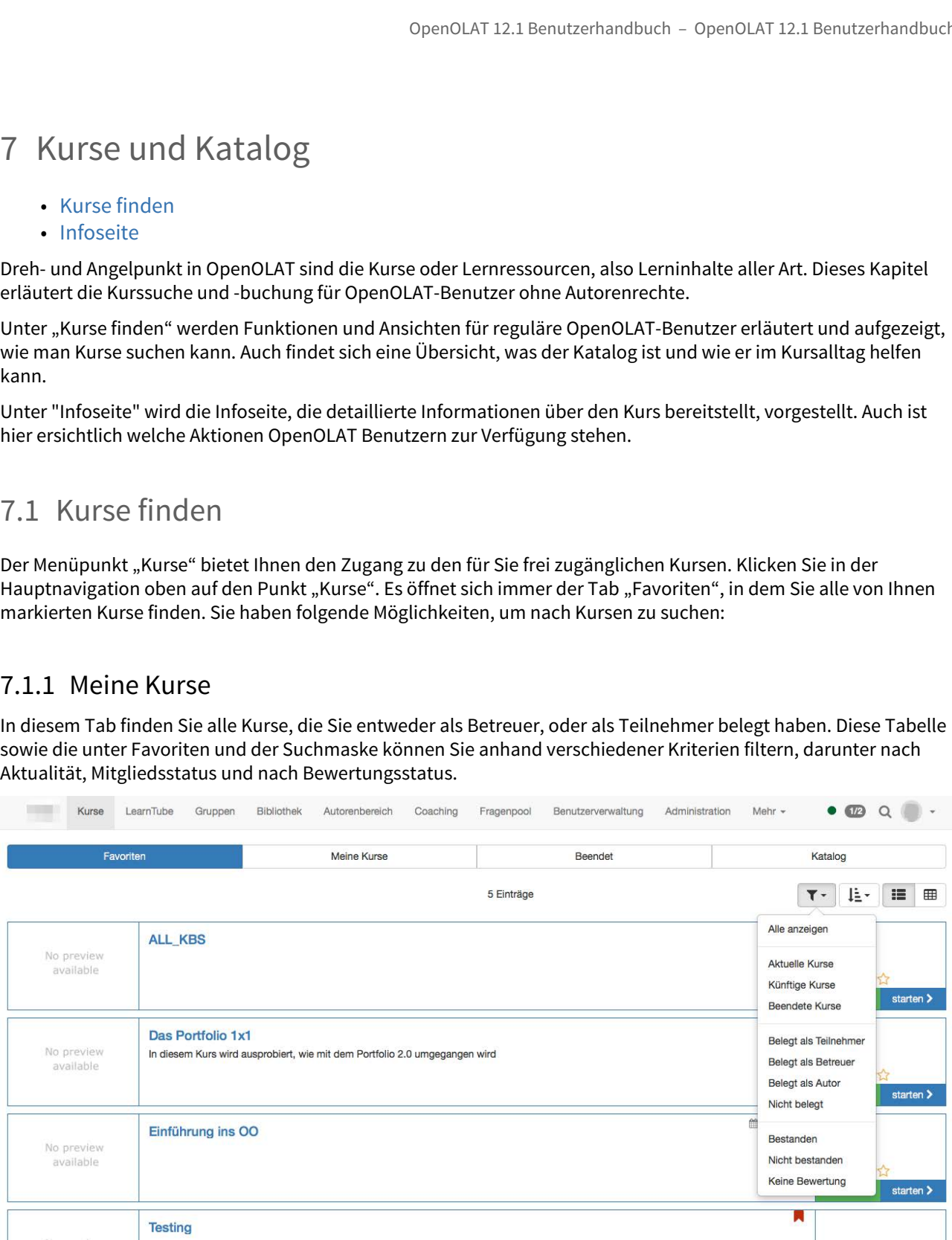

Den Katalog im OpenOLAT kann man sich wie ein Vorlesungsverzeichnis in Papierform vorstellen. Vom Katalogverwalter kann im Katalog ein Ordnersystem angelegt werden. Von den Autoren können jegliche Lernressourcen einem Katalog zugeordnet werden. Dadurch entsteht eine hierarchische Struktur. Navigieren Sie durch die Kategorien, bis Sie den gewünschten Lerninhalt finden.

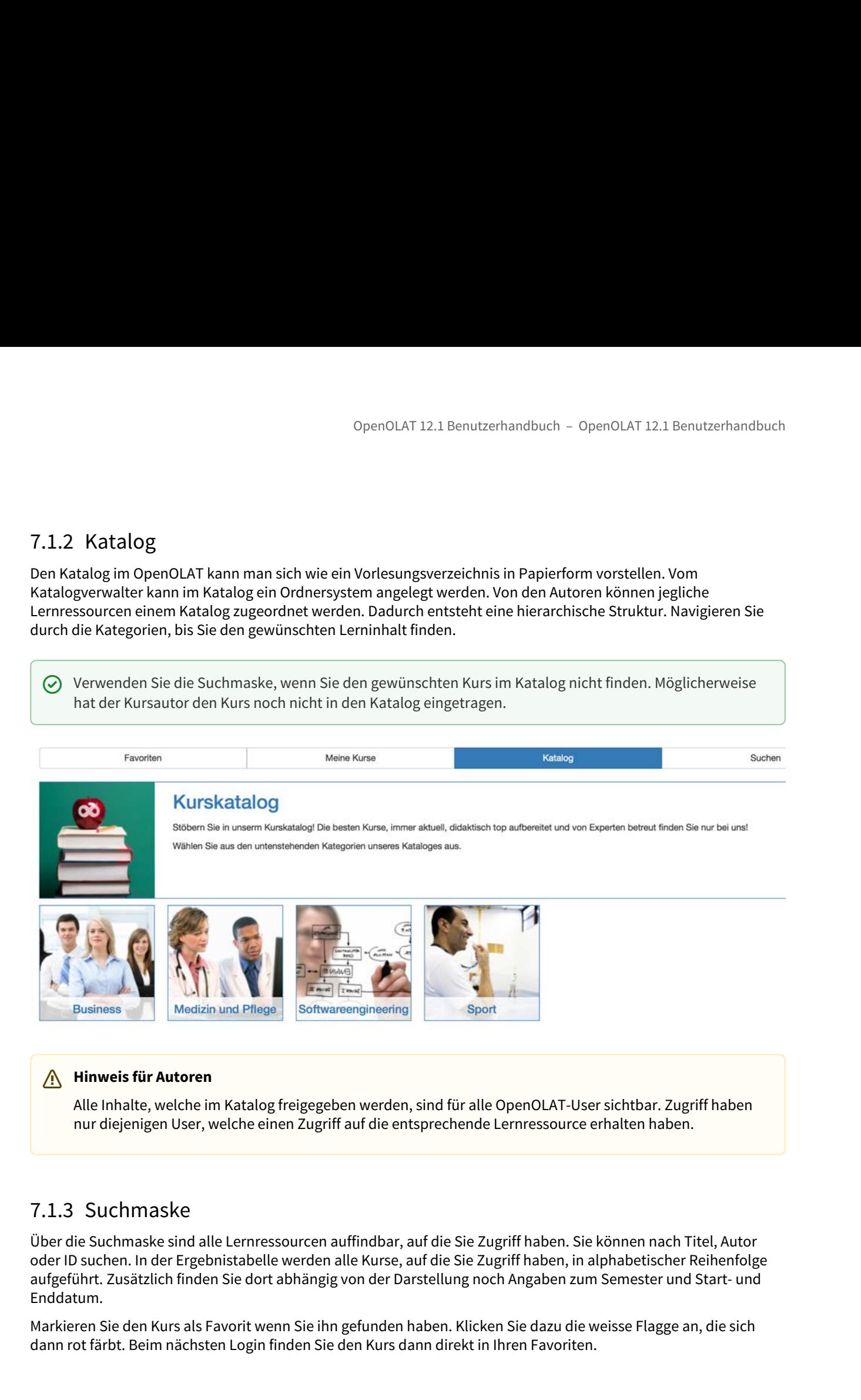

# **Hinweis für Autoren**

Alle Inhalte, welche im Katalog freigegeben werden, sind für alle OpenOLAT-User sichtbar. Zugriff haben nur diejenigen User, welche einen Zugriff auf die entsprechende Lernressource erhalten haben.

Über die Suchmaske sind alle Lernressourcen auffindbar, auf die Sie Zugriff haben. Sie können nach Titel, Autor oder ID suchen. In der Ergebnistabelle werden alle Kurse, auf die Sie Zugriff haben, in alphabetischer Reihenfolge aufgeführt. Zusätzlich finden Sie dort abhängig von der Darstellung noch Angaben zum Semester und Start- und Enddatum.

Markieren Sie den Kurs als Favorit wenn Sie ihn gefunden haben. Klicken Sie dazu die weisse Flagge an, die sich dann rot färbt. Beim nächsten Login finden Sie den Kurs dann direkt in Ihren Favoriten.

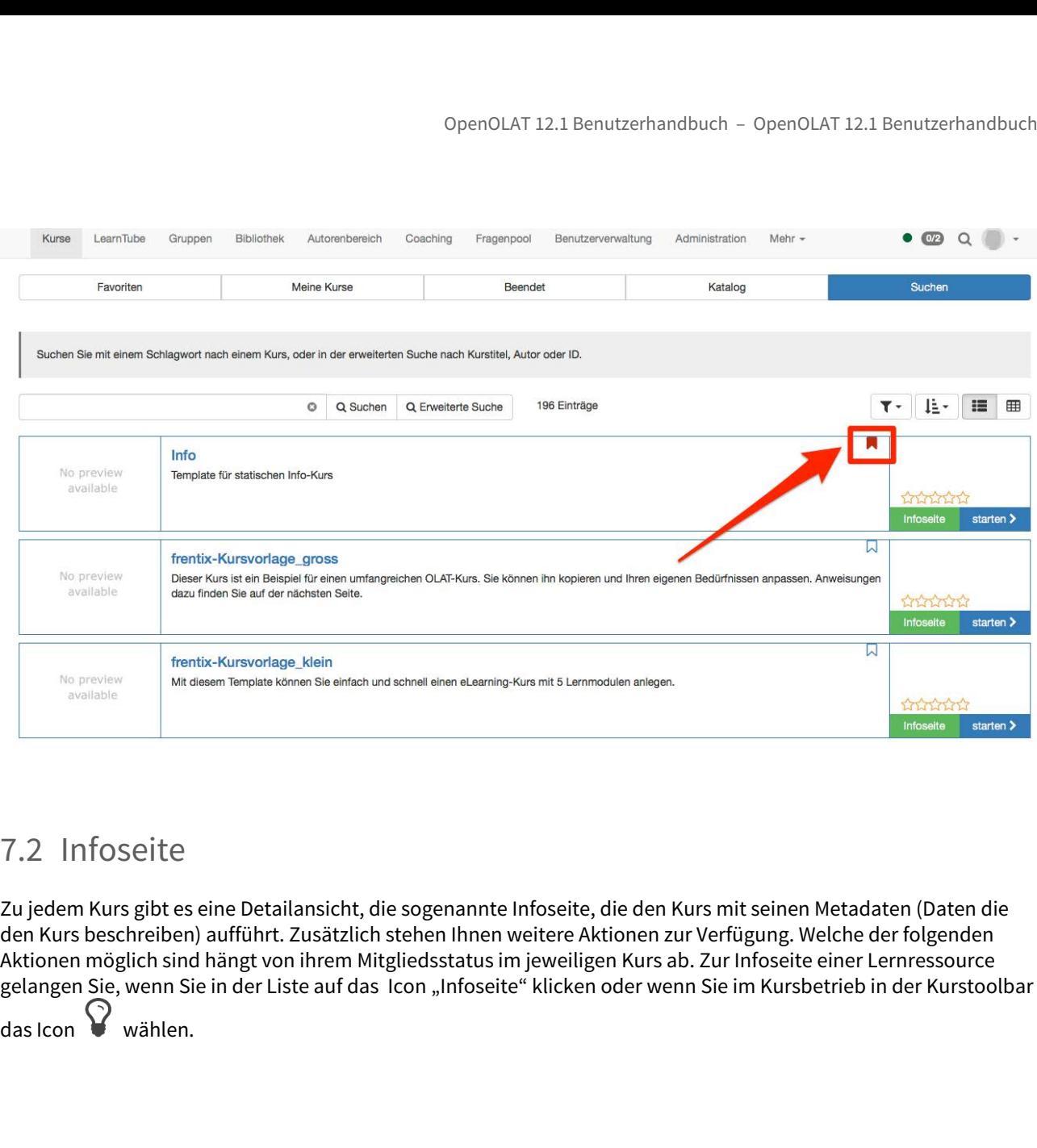

<span id="page-65-0"></span>Zu jedem Kurs gibt es eine Detailansicht, die sogenannte Infoseite, die den Kurs mit seinen Metadaten (Daten die den Kurs beschreiben) aufführt. Zusätzlich stehen Ihnen weitere Aktionen zur Verfügung. Welche der folgenden Aktionen möglich sind hängt von ihrem Mitgliedsstatus im jeweiligen Kurs ab. Zur Infoseite einer Lernressource gelangen Sie, wenn Sie in der Liste auf das Icon "Infoseite" klicken oder wenn Sie im Kursbetrieb in der Kurstoolbar  $\overline{\mathbf{a}}$  das Icon  $\Omega$  wählen.

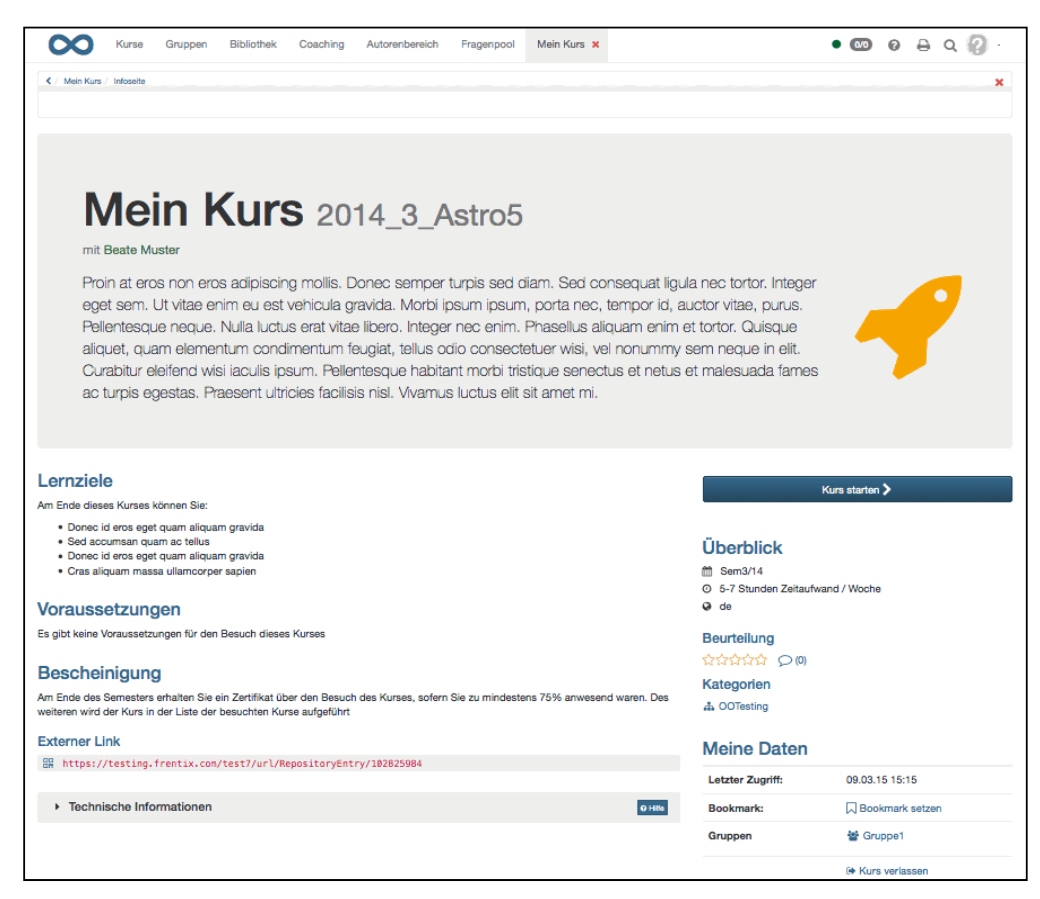

Zuoberst auf der Infoseite finden Sie die Beschreibung zur Lernressource, sowie eventuell ein Bild oder einen Film. Den Kurs können Sie, wenn die entsprechenden Freigaben vorliegen, direkt darunter entweder über die Schaltfläche "Kurs buchen" oder "Starten" öffnen.

Der nächste Abschnitt wird ein- oder zweispaltig dargestellt, abhängig davon welche Informationen zum Kurs verfügbar sind. Bei Verfügbarkeit finden Sie hier unter anderem Informationen zu Lernzielen, Voraussetzungen oder den im Kurs erhältlichen Punkte.

Unter "Überblick" erhalten Sie Informationen zum Durchführungszeitraum, dem Durchführungsort, dem geschätzten bzw. erwarteten Arbeitsaufwand sowie der Kurssprache.

Der Kurs kann bewertet und kommentiert werden, und Sie finden Informationen zur Katalogkategorie.

Unter "Meine Daten" finden Sie ihre benutzerspezifischen Informationen zum Kurs, darunter den "Bestanden"-Status, wann Sie zum letzten Mal auf den Kurs zugegriffen haben, und mit welchen Gruppen Sie im Kurs eingetragen sind.

Falls der Kursautor das Verlassen des Kurses gestattet, können Sie dies hier tun.

Über den externen Link gelangen die Kursteilnehmer nach dem Login direkt zu Ihrem Kurs.

- [Verschiedene Typen von Lernressourcen](#page-68-0)
- [Aktionen im "Autorenbereich"](#page-71-0)
- [Detailansicht einer Lernressource](#page-74-0)
- [Technische Informationen zur Lernressource und zur Verwendung](#page-77-0)

OpenOLAT 12.1 Benutzerhandbuch – OpenOLAT 12.1 Benutzerhandbuch<br>
8 Autorenbereich<br>
• Verschiedene Typen von Lernressourcen<br>
• Aktionen im "Autorenbereich"<br>
• Detailansicht einer Lernressource<br>
• Technische Informationen zu Im Autorenbereich finden OpenOLAT Autoren alle Werkzeuge um Kurse und andere Lernressourcen zu erstellen, zu importieren und zu bearbeiten.

Wie beim Menüpunkt Kurse öffnet sich beim Klick auf den Eintrag Autorenbereich der Tab "**Favoriten**". Kurse und andere Lernressourcen, die als Favorit markiert wurden werden hier angezeigt.

Im Tab "Meine Einträge" finden Sie alle Lernressourcen die Sie erstellt haben oder bei denen Sie als Besitzer (Co-Autor) eingetragen sind. Welche Informationen genau angezeigt werden, können Sie durch die Auswahl der gewünschten Spalten selbst einrichten. Beispielsweise erkennen Sie in der Spalte "Ref" ob bzw. wie oft eine Lernressource referenziert wurde und können direkt zum passenden Kurs springen.

Über die "**Suchmaske**" sind alle Lernressourcen auffindbar, auf die Sie Zugriff haben. Sie können nach Titel, Beschreibung, Typ, Autor oder ID suchen und die Suche auf eigene Lernressourcen sowie die Referenzierung beschränken.

Im Tab "**Gelöscht**" befinden sich alle Lernressourcen, welche gelöscht wurden. Von hier können sie wieder hergestellt oder durch den Administrator dauerhaft gelöscht werden.

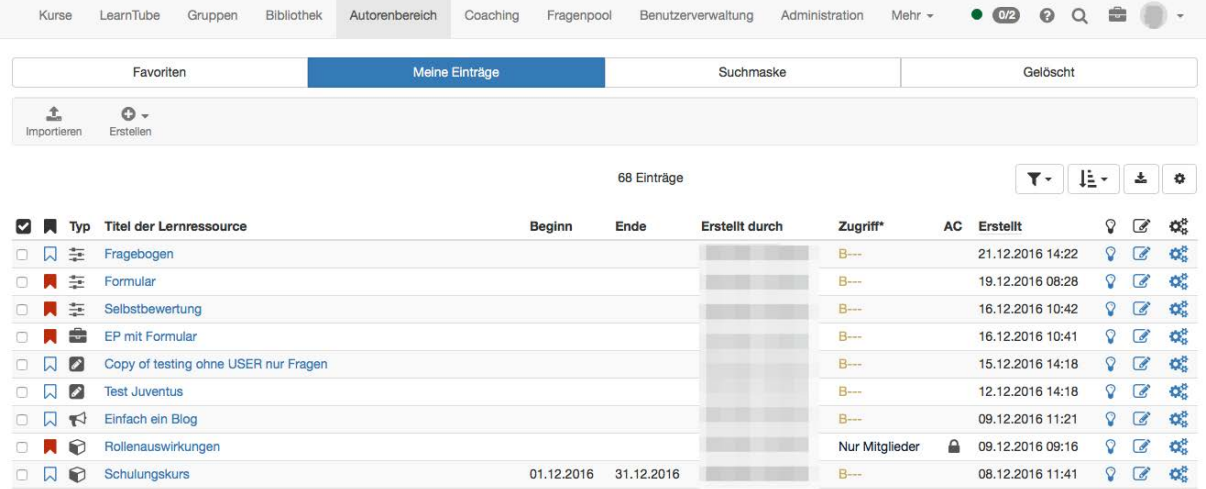

Die nebenstehend abgebildeten Lernressourcen können in OpenOLAT erstellt werden. Darüber hinaus können auch Lernressourcen und weitere Dateien importiert werden.

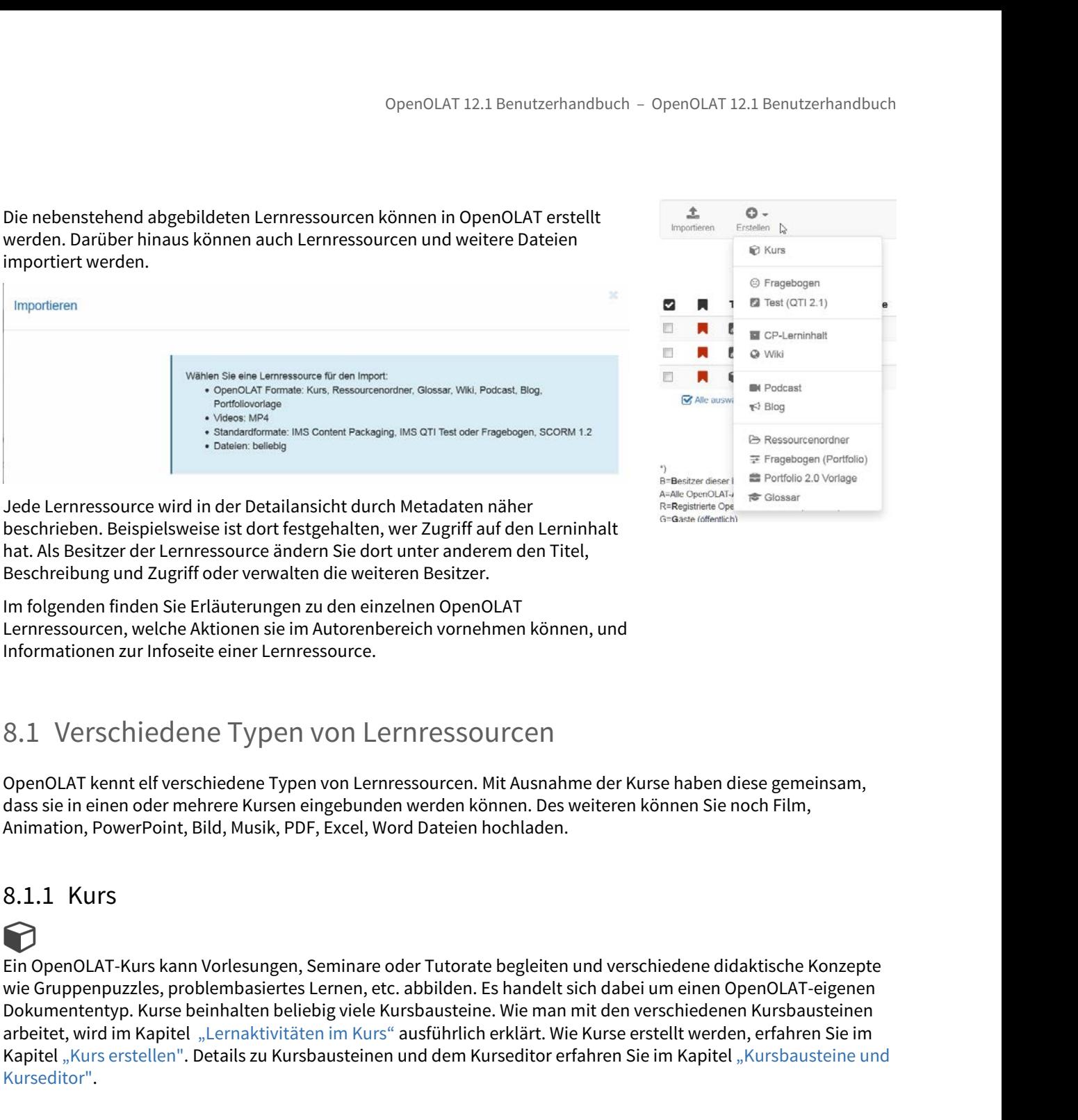

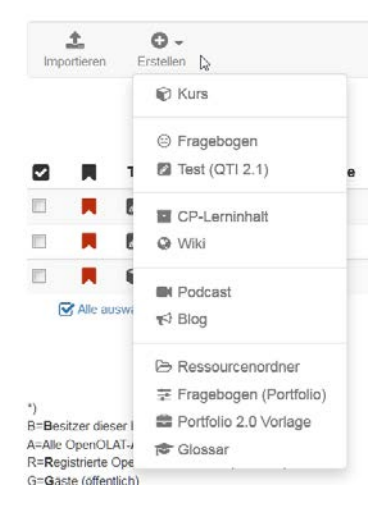

Jede Lernressource wird in der Detailansicht durch Metadaten näher beschrieben. Beispielsweise ist dort festgehalten, wer Zugriff auf den Lerninhalt hat. Als Besitzer der Lernressource ändern Sie dort unter anderem den Titel, Beschreibung und Zugriff oder verwalten die weiteren Besitzer.

Im folgenden finden Sie Erläuterungen zu den einzelnen OpenOLAT Lernressourcen, welche Aktionen sie im Autorenbereich vornehmen können, und Informationen zur Infoseite einer Lernressource.

<span id="page-68-0"></span>OpenOLAT kennt elf verschiedene Typen von Lernressourcen. Mit Ausnahme der Kurse haben diese gemeinsam, dass sie in einen oder mehrere Kursen eingebunden werden können. Des weiteren können Sie noch Film, Animation, PowerPoint, Bild, Musik, PDF, Excel, Word Dateien hochladen.

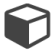

Ein OpenOLAT-Kurs kann Vorlesungen, Seminare oder Tutorate begleiten und verschiedene didaktische Konzepte wie Gruppenpuzzles, problembasiertes Lernen, etc. abbilden. Es handelt sich dabei um einen OpenOLAT-eigenen Dokumententyp. Kurse beinhalten beliebig viele Kursbausteine. Wie man mit den verschiedenen Kursbausteinen arbeitet, wird im Kapitel ["Lernaktivitäten im Kurs"](#page-79-0) ausführlich erklärt. Wie Kurse erstellt werden, erfahren Sie im Kapitel ["Kurs erstellen"](#page-99-0). Details zu Kursbausteinen und dem Kurseditor erfahren Sie im Kapitel ["Kursbausteine und](#page-103-0) beschrieben. Beispielsweise ist dont festgehalten, wer Zugriff auf den Leminat. Als Besitere der Lemrenssource ändem Sie dort unter andremen den Titel<br>Beschriebung und Zugriff oder verwatten die weiteren Besiter.<br>The folge

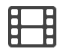

Ein Video ist ein Lerninhalt im MPEG-4 Format mit der Dateiendung .mp4, und wird genutzt zur Wiedergabe von Ton und Bild. OpenOLAT unterstützt die Anzeige von Untertiteln in mehreren Sprachen. Generelle Informationen zu Videoformaten und Upload in OpenOLAT finden Sie im Kapitel "[Video erstellen"](#page-239-0).

OpenOLAT 12.1<br>
8.1.3 CP-Lerninhalt<br>
--<br>
Ein Content-Packaging (kurz CP) ist ein Lerninhalt in einem stand<br>
dieses Datenformats kommt ebenfalls von IMS. OpenOLAT unter<br>
die Verwendung in OpenOLAT-Kursen oder auch ausserhalb Ein Content-Packaging (kurz CP) ist ein Lerninhalt in einem standardisierten E-Learning-Format. Die Spezifikation dieses Datenformats kommt ebenfalls von [IMS](http://www.imsglobal.org/). OpenOLAT unterstützt die IMS-CP Version 1.1.2. CPs eignen sich für die Verwendung in OpenOLAT-Kursen oder auch ausserhalb von OpenOLAT. OpenOLAT unterstützt dieses Format, damit Lerninhalte nicht nur in OpenOLAT, sondern auch in anderen LMS verwendet werden können. Mehr OpenOLAT 12.1 Benutzerhandbuch – OpenOLAT 12.1 Benutzerhandbuch<br> **8.1.3 CP-Lerninhalt**<br> **Eric Content-Packaging (kurz CP) ist ein Lerninhalt in einem standardisierten E-Learning-Format. Die Spezifikation<br>
dieses Datenforma** 8.1.3 CP-Lerninhalt<br>
The Content-Packaging (kurz CP) ist ein Luidieses Datenformats kommt ebenfalls vo<br>
die Verwendung in OpenOLAT-Kursen od<br>
damit Lerninhalte nicht nur in OpenOLAT<br>
Informationen zur Erstellung von Conten EinContent-Packaging (kurz CP) ist iein Lerninhait in einem standrafisierten E-Learning-Form<br>die verwordung in OpenOLAT-kursen oder auch austerhalb von DopenOLAT. OpenOLAT<br>die verwordung in OpenOLAT-kursen oder auch ausse

Ein weiteres standardisiertes E-Learning-Format, das von OpenOLAT unterstützt wird, ist das SCORM-Format (Version 1.2). SCORM steht für "Sharable Content Object Reference Model" und ist ein Referenzmodell für austauschbare elektronische Lerninhalte der ["Advanced Distributed Learning Initiative" \(ADL\)](http://www.adlnet.gov/).

SCORM-Lerninhalte eignen sich für die Verwendung in OpenOLAT-Kursen oder ausserhalb von OpenOLAT. OpenOLAT unterstützt dieses Format, damit Sie Ihre Lerninhalte nicht nur in OpenOLAT, sondern auch in anderen LMS verwenden können.

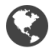

Wikis eignen sich gut dafür, auf einfache Weise gemeinsam Inhalte zu erstellen. Ein Wiki kann für Gruppenarbeiten, als Dokumentationswerkzeug oder als Wissensbasis für Ihre Studien- oder Projektarbeit verwendet werden.

Mehr Informationen zur Erstellung von Wikis finden Sie im Kapitel ["Wiki erstellen"](#page-236-0). Wie Sie im Wiki Inhalte erstellen,

Ein Podcast ermöglicht den Upload von Audio- oder Videodateien, die anschliessend in OpenOLAT zur Verfügung gestellt werden können. Podcasts können entweder direkt in OpenOLAT angehört oder angeschaut oder in Portalen wie iTunes abonniert werden, um die einzelnen Podcast-Episoden später auf mobile Endgeräte zu kopieren. Kursteilnehmer können Episoden auf einfache Art bewerten und kommentieren. SCORM-Lerninhalte eignen sich für die Verwendung in OpenOLAT-Kurnen<br>SCORM-Lerninhalte eignen sich für die Verwendung in OpenOLAT-Kurn<br>OpenOLAT unterstützt dieses Format, damit Sie lhre Lerninhalte zuls<br>Dokumentationswerkz

Informationen dazu, wie Sie einen Podcast erstellen und in Ihren Kurs einbinden, finden Sie im Kapitel ["Podcast](#page-253-0) erstellen". Wie Sie als Kursteilnehmer den Podcast verwenden, erfahren Sie im Kapitel "Lernaktivitäten im Kurs"

In einem Blog können fachbezogene oder persönliche Informationen einfach veröffentlicht und aktualisiert werden. Blogs werden häufig als eine Art Online-Tagebuch oder Journal eingesetzt. Kursteilnehmer können Blogeinträge auf einfache Art bewerten und kommentieren.

Informationen dazu, wie Sie einen Blog erstellen und in Ihren Kurs einbinden, finden Sie im Kapitel ["Blog erstellen"](#page-257-0). Wie Sie als Kursteilnehmer den Blog verwenden, erfahren Sie im Kapitel "Lernaktivitäten im Kurs" unter dem Punkt

Eine Portfolioaufgabe dient zur gezielten Dokumentation von Lernergebnissen und Lernprozessen der Lernenden. Kursteilnehmer können die Portfolioaufgabe lösen und erhalten eine Bewertung für die eingereichten Lösungen.

OpenOLAT 12.1 Benutzerhandbuch – C<br>
Mic Sie als Kursteilnehmer den Blog erstellen und in Ihren Kurs einbinden, finden :<br>
"Blog".<br>
8.1.8 Portfoliovorlage<br>
8.1.8 Portfoliovorlage<br>
Kursteilnehmer können die Portfolioaufgabe l Informationen dazu, wie Sie eine Portfoliovorlage erstellen und als Portfolioaufgabe in Ihren Kurs einbinden, finden Sie im Kapitel ["Portfolioaufgabe erstellen"](#page-293-0). Wie Sie als Kursteilnehmer die Portfolioaufgabe lösen, erfahren Sie im

Tests können entweder zu Prüfungs- oder zu Übungszwecken verwendet werden. Im ersten Fall können die Kursautoren die Testresultate einsehen und den Testpersonen zuordnen, im zweiten Fall werden die Resultate anonymisiert gespeichert.

9 (11 12.1 Benutzerhandbuch - OpenC<br>
Niformationen dazu, wie Sie einen Blog erstellen und in Ihren Kurs einbinden, finden Sie in<br>
Wie Sie als Kursteilnehmer den Blog verwenden, erfahren Sie im Kapitel "Lernaktivitäten in<br> Jeder Test liegt in einem standardisierten Dokumentformat, dem IMS-QTI-Format, vor. [IMS](http://www.imsglobal.org/) bemüht sich um die Entwicklung offener Standards für den E-Learning-Bereich. QTI steht für "Question & Test Interoperability" und ist ein definiertes, standardisiertes Datenformat, das zur Konzipierung von Online-Tests und Fragebögen verwendet wird. Das QTI-Format ist auch für das Abspeichern von Testergebnissen geeignet. OpenOLAT unterstützt dieses Format, damit Lerninhalte nicht nur in OpenOLAT, sondern auch in anderen LMS verwendet werden können. <sup>extra</sup>s: 8.<br>**Examples of the control of the control of the control of the control of the control of the control of the control of the control of the control of the control of the control of the control of the control of t** Sieim Kapitell<sub>u</sub> Cortoliooutgabe erstellen". We sie als Kurstellenbemer die Portbolioautgabe lösen, erlahten Sie im Sie ebenfalls im Kapitellen<br>
8.1.9 Test<br>
8.1.9 Test<br>
8.1.9 Test<br>
8.1.9 Test<br>
8.1.9 Test<br>
8.1.9 Test<br>
8.1 Jeder Test liegt in einem standardis<br>Entwicklung offener Standards für c<br>Ein definiertes, standardisiertes Dat<br>wird. Das QTI-Format ist auch für da<br>Format, damit Lerninhalte nicht nur<br>Mehr Informationen zum Einsatz un<br>8.1.

Ein Fragebogen wird in der Regel zur Datenerhebung eingesetzt, beispielsweise zur Veranstaltungsevaluation. Jeder Kursteilnehmer kann denselben Fragebogen nur einmal ausfüllen. Die Resultate werden dabei anonymisiert gespeichert. Fragebögen liegen wie Tests im standardisierten IMS-QTI-Format vor. Mehr Informationen zum Einsatz

Der Fragebogen im Portfolio dient der Selbst- und Fremdeinschätzung. Er kann nur verwendet werden, wenn er in einer Portfolioaufgabe eingebunden wird. Weitere Informationen wie Sie ein Fragebogen fürs Portfolio erstellen

In einem Ressourcenordner werden verschiedene Dokumente abgelegt, die in mehreren Kursen zum Einsatz kommen. Dies können z.B. Regeln für die Online-Kommunikation, organisatorische Ansprechpartner oder sonstige generell relevante Infomrationen sein, wenn diese für alle Kurse identisch sind. Die HTML-Seite mit den jeweiligen Informationen wird im Ressourcenordner abgelegt und kann in mehreren Kursen referenziert werden. OpenOLA<br>
In einem Ressourcenordner werden verschiedene Dokume<br>
kommen. Dies können z.B. Regeln für die Online-Kommun<br>
generell relevante Infomrationen sein, wenn diese für alle<br>
Informationen wird im Ressourcenordner abgel OpenOLAT 12.1 Benutzerhandbu<br>
In einem Ressourcenordner werden verschiedene Dokumente abgelegt, die in no<br>
Rommen. Dies können z.B. Regeln für die Online-Kommunikation, organisatorisch<br>
Egencell relevante Informationen sei

Informationen dazu, wie Sie einen Ressourcenordner erstellen und in Ihrem Kurs verwenden können, finden Sie im Kapitel "Kurseinstellungen" unter dem Punkt "[Ressourcenordner](#page-196-0)".

Im Glossar werden Fachbegriffe definiert. Sobald die Fachbegriffe im Lerninhalt verwendet werden, wird dem Lernenden die Begriffsklärung angezeigt. Zudem kann die Liste mit allen Fachbegriffen und Definitionen angezeigt und ausgedruckt werden.

Informationen dazu, wie Sie ein Glossar erstellen und in Ihren Kurs einbinden, finden Sie im Kapitel "Kursbetrieb" unter dem Punkt "Glossar". Wie Sie im Kurs das Glossar verwenden, erfahren Sie im Kapitel "Lernaktivitäten im

Neben den oben genannten Lernressourcen können Sie eine Reihe an weiteren Dateitypen in OpenOLAT importieren. Dazu gehören PDF-, PowerPoint-, Excel- und Word-Dateien, sowie Bild, Film, Musik und Animationen. Bitte beachten Sie dass diese Dateien nicht in OpenOLAT verwendet werden. Andere Dateitypen werden unter dem Typ "Andere Datei" abgelegt.

# <span id="page-71-0"></span>8.2 Aktionen im "Autorenbereich"

Als Autor finden Sie oben links die beiden Schaltflächen "Erstellen" und "Importieren". Ein Klick auf "Erstellen" öffnet ein Drop-Down-Menü.

**Formationof the Begrifsklating angezeigt.** Zobald die Fachbegriffe im Leminhalt<br>
Information die Begrifsklating angezeigt. Zudem kann die Liste mit allen Fachbe<br>
Lund ausgedruckt werden.<br>
Informationen dazu, wie Sie ein Folgende Lernressourcen können Sie direkt im Autorenbereich erstellen: Kurse, Fragebögen, Tests, CP-Lerninhalte, Wikis, Pordcast, Blogs, Ressourcenordner, Fragebögen (Portfolio), Portfolio 2.0 Vorlagen und Glossare. Der Erstellungsprozess mit den verschiedenen Editoren ist in den Kapiteln ["Kurs erstellen"](#page-99-0), ["CP-Lerninhalt erstellen"](#page-230-0), "Wiki erstellen", ["Podcast erstellen"](#page-253-0), ["Blog erstellen"](#page-257-0), ["Portfolioaufgabe erstellen"](#page-293-0) und ["Tests und Fragebögen](#page-302-0) erstellen" beschrieben.

Darüber hinaus können die aufgeführten Lernressourcen bis auf Ressourcenordner, Fragebogen (Portfolio) und Glossare auch in OpenOLAT Kurs erstellt werden.
Ausserhalb von OpenOLAT erstellte oder aus einem OpenOLAT System exportierte Lernressourcen können in OpenOLAT importiert werden, wenn Sie in einem für OpenOLAT kompatiblen Format vorliegen. Mögliche Typen werden unter dem Punkt ["Verschiedene Typen von Lernressourcen "](#page-68-0) erklärt.

OpenOLAT 12.1 Benutzerhandbuch – (<br>
8.2.2 Importieren<br>
Ausserhalb von OpenOLAT erstellte oder aus einem OpenOLAT System exportierte Le<br>
OpenOLAT importiert werden, wenn Sie in einem für OpenOLAT kompatiblen Format<br>
werden Der Import von Lernressourcen erfolgt von Ihrem Computer nach OpenOLAT. Klicken Sie auf "Importieren" und folgen Sie den Anweisungen. Wenn Sie einen Kurs importieren möchten, werden Sie gefragt, ob Sie die vom Kurs referenzierten Lernressourcen (z.B. ein Wiki oder ein Test) ebenfalls importieren möchten. Markieren Sie die entsprechende Checkbox wenn Sie die referenzierten Lernressourcen ebenfalls importieren möchten. Publizieren Sie den importierten Kurs im Anschluss, um ihn für Sie und andere OpenOLAT-Benutzer sichtbar zu machen. 8.2.3 Bearbeiten

Ein Klick auf den Titel einer Lernressource öffnet die entsprechende Ressource. Die Infoseite öffnen Sie über  $\blacksquare$ <br>Bei editierbaren Lernressourcen wie Kurse, Glossare, Tests, Fragebögen, PCs, Blogs und Podcasts öffnet da "Editieren" den entsprechenden Editor.

Folgende Aktionen gestattet Ihnen das "Werkzeuge und Einstellungen" Menü:

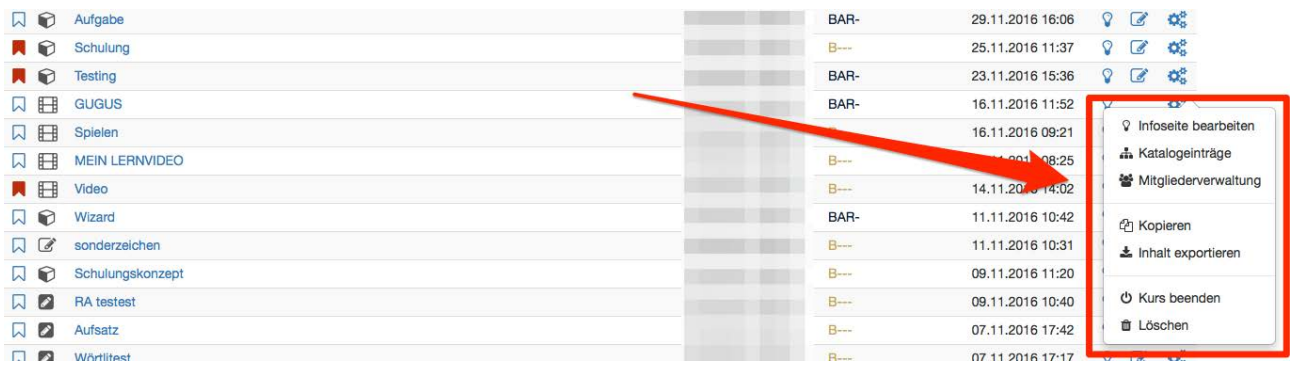

### Infoseite bearbeiten

Damit gelangen Sie direkt auf das Formular um die Beschreibung zu ändern. Mehr Informationen dazu finden Sie im Kapitel "Kurseinstellungen" unter dem Punkt "[Beschreibung ändern](#page-190-0)".

### Katalogeinträge

Damit können Sie neue Katalogeinträge erstellen und bereits bestehende Einträge bearbeiten. Mehr Informationen dazu finden Sie im Kapitel "Kurseinstellungen" unter dem Punkt "[Katalogeinträge](#page-194-0)".

### Mitgliederverwaltung

Sie können direkt aus der Tabellenansicht auf die Mitgliederverwaltung einer Lernressource zugreifen. Mehr Informationen dazu finden Sie im Kapitel "Kursbetrieb" unter "[Einsatz der Kurswerkzeuge](#page-174-0)".

### Kopieren

Damit können Sie Lernressourcen kopieren um sie beispielsweise für ein neues Semester wieder zu verwenden. Mehr Informationen dazu finden Sie im Kapitel "Kurseinstellungen" unter dem Punkt ["Kopieren](#page-199-0)".

### Inhalt exportieren

Exportieren Sie hiermit Ihre Lernressourcen als ZIP-Datei. Mehr Informationen dazu finden Sie im Kapitel "Kurseinstellungen" unter dem Punkt "[Inhalt exportieren](#page-199-1)".

### Löschen

Eine Lernressource kann nur gelöscht werden, wenn sie in keinem Kurs verwendet wird, und nur von ihrem Besitzer. Mehr Informationen dazu finden Sie im Kapitel "Kurseinstellungen" unter dem Punkt ["Lebenszyklus:](#page-200-0)  beenden/löschen".

Unterhalb der Lernressourcen können einige Aktionen direkt ausgewählt werden. Zudem wird hier definiert, wie viele Einträge pro Seite angezeigt werden sollen und es kann zwischen einzelnen Seiten gewechselt werden.

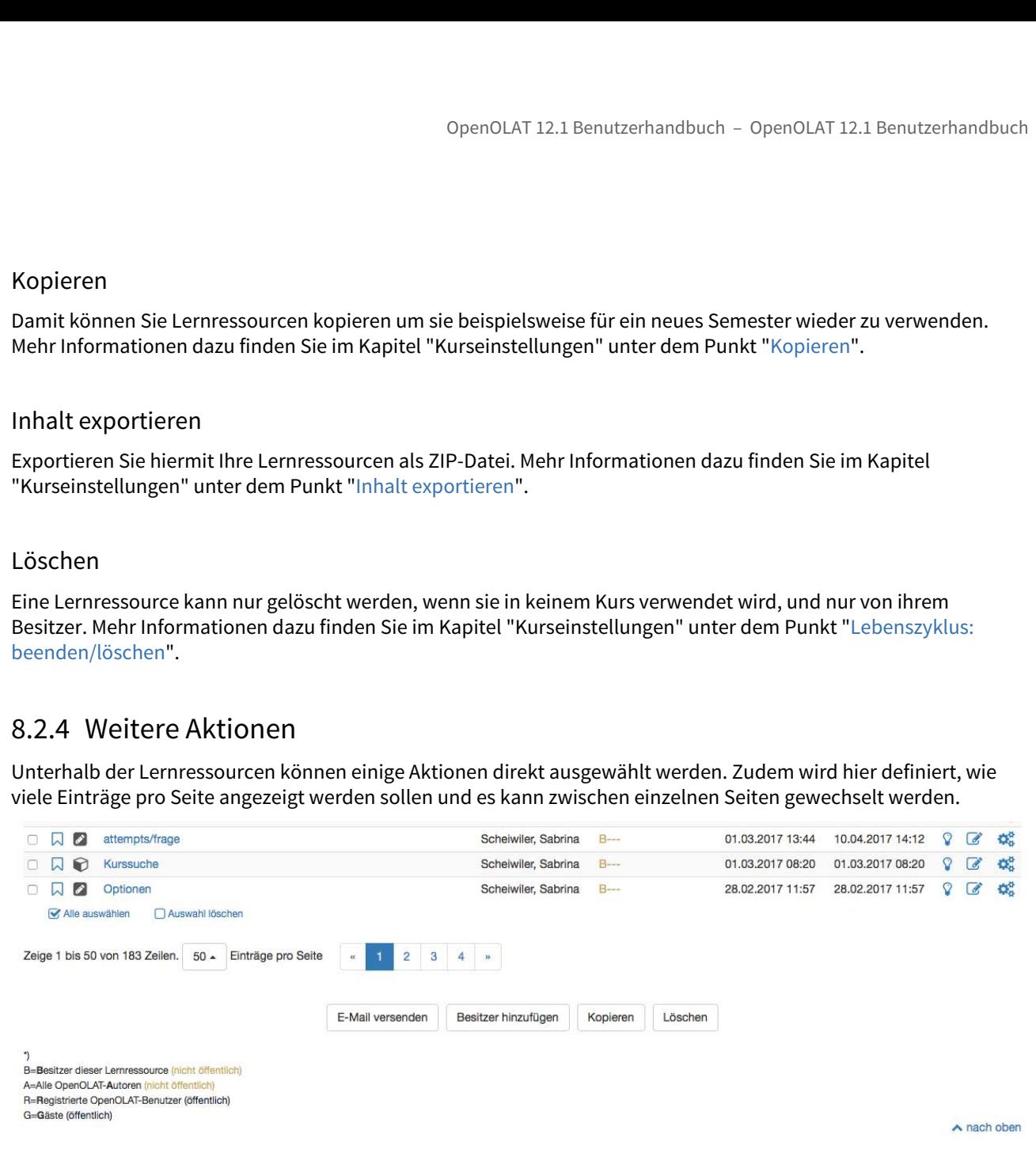

### E-Mail versenden

Mit dieser Funktion können E-Mails an die Mitglieder von mehreren Kursen gleichzeitig verschickt werden. Wählen Sie dazu die gewünschten Kurse aus, indem Sie die Checkbox links auswählen. Es öffnet sich ein Wizard. Sie können nun definieren, an wen das E-Mail verschickt werden soll. Mögliche Empfänger sind die Kursbesitzer, Kursbetreuer und die Teilnehmer. Sie können die E-Mail an all die Kurse schicken, welche Sie im Autorenbereich sehen. Dazu gehören beispielsweise Kurse, welche für alle Autoren sichtbar sind. Sie müssen also nicht zwingend Mitglied des Kurses sein, um diese Funktion zu nutzen.

### Besitzer hinzufügen

Wenn ein Benutzer gleich mehreren Kursen als Besitzer hinzugefügt werden soll, kann dies mit dieser Funktion vorgenommen werden. Wählen Sie wiederum die gewünschten Kurse und suchen Sie anschliessend den gewünschten Benutzer. Es können auch mehrere Benutzer gleichzeitig als Besitzer hinzugefügt werden.

### Kopieren

Alle Lernressourcen können kopiert werden. Kopierte Lernressourcen befinden sich anschliessend im Tab "Meine Einträge" und haben "Kopie von..." im Titel vorne angestellt.

### Löschen

Zudem können mehrere Lernressourcen gemeinsam gelöscht werden. Die Lernressourcen sind noch nicht definitiv gelöscht. Sie befinden sich im Tab Gelöscht. Dieser Tab ist nur für den Administrator sichtbar. Der Administrator kann gelöschte Lernressourcen wieder herstellen oder definitiv löschen.

Zu jeder der unter dem Punkt ["Verschiedene Typen von Lernressourcen"](#page-68-0) erwähnten Lernressourcentypen gibt es eine Infoseite. Dort wird die Lernressource mit ihren Metadaten (Daten, welche die Lernressource beschreiben) aufgeführt. Zur Infoseite einer Lernressource gelangen Sie, wenn Sie in der Liste auf das Icon "Infoseite" klicken oder wenn Sie im Kursbetrieb in der Kurstoolbar das Icon "Kursinfo" wählen.

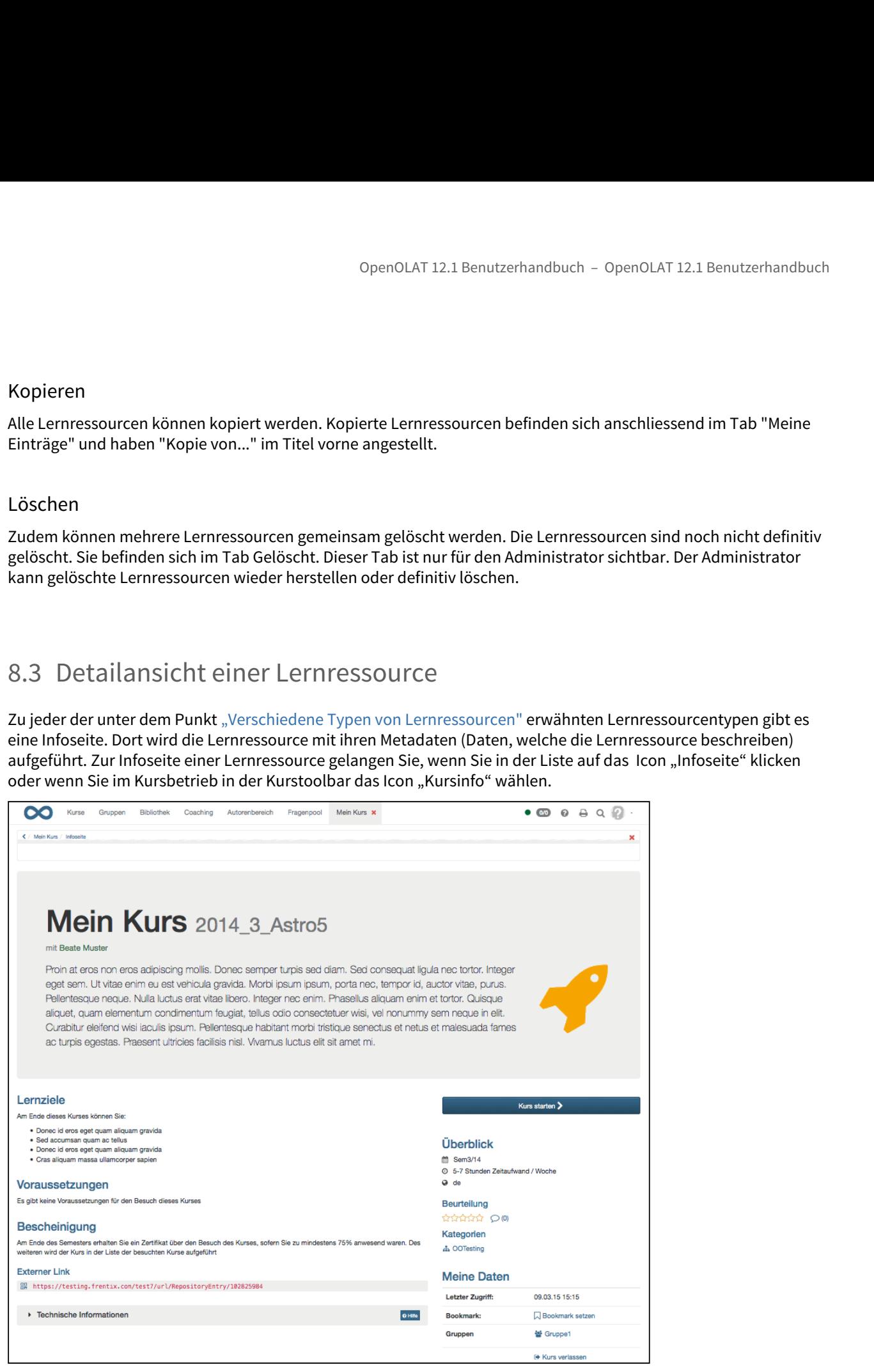

Zuoberst auf der Infoseite finden Sie die Beschreibung zur Lernressource, sowie eventuell ein Bild oder einen Film.

OpenOLAT12.1 Benutzerhandbuch – OpenOLAT 12.1 Benutzer<br>
8.3.1 Metadaten / Informationen<br>
Zuoberst auf der Infoseite finden Sie die Beschreibung zur Lernressource, sowie eventuell ein Bild oder ein<br>
Der nächste Abschnitt w Der nächste Abschnitt wird entweder ein- oder zweispaltig dargestellt, abhängig von der verfügbaren Information. In der linken Spalte finden sich Informationen zu Lernzielen, Voraussetzungen oder für den Kurs erhältlichen Punkten, sowie die aufklappbare Box ["Technische Informationen](#page-77-0)" die OpenOLAT-spezifischen Informationen zu Eintrag und Verwendung, wie z.B. die Liste der Besitzer, Erstell- und Veränderungsdatum oder die [Liste der](#page-77-1)  verknüpften Kurse enthält. Ber Mächstehkerhart wird tentweckeder eine oder zweispahlig dargestellik, abshingly von der verflighearen Informationen<br>
In der linken, Sowie finden sich informationen zu Lemzielen, Voraussetzungen oder für den Kurs emäält

 $\bigoplus$  Über den externen Link gelangen die Kursteilnehmer nach dem Login direkt zu Ihrem Kurs.  $\bigcup$ 

Falls Sie den zweiten Link mit den beiden zusätzlichen Parametern *guest* und *lang* verwenden, gelangen die Benutzer ohne sich einzuloggen, mittels Gastaccount zur Lernressource.

Die rechte Spalte bietet einen Überblick über die Dauer des Kurses, den Durchführungsort, die zeitliche Belastung sowie die Kurssprache. Der Kurs kann bewertet und kommentiert werden, und Sie finden Informationen zur Katalogkategorie.

Den Kurs können Sie, wenn die entsprechenden Freigaben vorliegen, hier entweder über die Schaltfläche "Kurs buchen/starten" buchen oder direkt starten.

Unter "Meine Daten" finden Sie ihre benutzerspezifischen Informationen zum Kurs, darunter den "Bestanden"-Status, wann Sie zum letzten Mal auf den Kurs zugegriffen haben, und mit welchen Gruppen Sie im Kurs eingetragen sind. Falls dies gestattet ist, können Teilnehmer den Kurs hier verlassen.

Über die Kurseinstellung " Beschreibung ändern" können Sie weitere Daten hinzufügen oder bestehende

Über die Toolbar haben Sie Zugriff auf verschiedene Werkzeuge und Einstellungen. Welche der folgenden Aktionen möglich sind, hängt einerseits von Ihrer Zugriffsberechtigung und andererseits vom Typ der einzelnen Lernressource ab. Auf die Toolbar haben Sie sowohl von der Lernressource sowie von der Infoseite aus Zugriff.

<span id="page-75-0"></span>Über das Dropdown-Menü "Werkzeuge" haben Sie Zugriff auf die Kurswerkzeuge Kurseditor, Ablageordner, Mitgliederverwaltung, Bewertungswerkzeug, Datenarchivierung, Statistiken und Lernbereich. Weitere Informationen dazu finden Sie in den entsprechenden Kapiteln.

Im Kurs gewährt Ihnen das Dropdown-Menü "Kurs" Zugriff auf die Funktionen Beschreibung, Zugangskonfiguration, Katalogeinträge, Layout, Optionen, Leistungsnachweis, Kopieren, Export, Beendent und Löschen. In anderen Lernressourcen trägt dieses Dropdown-Menü den entsprechenden Namen des [Lernressourcentyps](#page-190-1). Weitere Informationen dazu finden Sie in den entsprechenden Kapiteln, sowie unter "[Kurseinstellungen"](#page-190-1). Den Kurs können Sie, wenn die entsprechenden Freigaben vorliegen, hier entweder über die Schaltfläche "Kurs such<br>zeluten/starten" buchers nder direkt starten.<br>
Status, wann Sie Zum kätter die direkt starten.<br>
Status, wann

Bevor Sie eine Lernressource herstellen oder hinzufügen können, sollte Sie einige Informationen (sog. Metadaten) ausfüllen. Je ausführlicher eine Lernressource beschrieben wurde, umso einfacher und schneller kann diese gefunden und zugeordnet werden.

### Identifikation

**Id:** Automatisch generierte Identifikationsnummer der Lernressource. Diese Nummer können Sie über die Suchmaske suchen.

**Kennzeichen:** Eine externe Kennung für diese Ressource, z.B. die Bezeichnung aus dem Vorlesungsverzeichnis oder eines gedruckten Kurskataloges. Die Kennzeichnung wird in der Kursübersicht angezeigt.

**Erstellt durch:** Automatisch eingefügter Benutzername desjenigen Benutzers, der die Lernressource abgelegt hat (kann nicht geändert werden). Den Ersteller können Sie mittels dem Suchmasken-Feld im Autorenbereich zusammen mit den anderen Besitzern der Lernressource suchen.

**Typ:** Die Lernressourcen können vom folgenden Typ sein: Kurs, CP-Lerninhalt, SCORM-Lerninhalt, Fragebogen, Test, Ressourcenordner, PDF, Excel, PowerPoint, Word, Animation, Bild, Musik, Film, Wiki, Podcast, Blog, Glossar, Andere Datei. In der Suchmaske können Sie mittels Check-Boxes nach diesen Typen suchen.

### **Beschreibung**

**Titel der Lernressource:** Sie müssen der Lernressource einen Titel geben (max. 100 Zeichen lang). Über diesen Titel können Sie in der Suchmaske nach der Lernressource suchen.

**Autoren:** Die Personen die für den Inhalt dieser Ressource verantwortlich sind oder diese durchführen. Dies müssen nicht die selben Personen sein wie die Besitzer. Das Feld ist ein reines Textfeld, der Inhalt wird auf der Kursübersicht angezeigt. Z.B. "Prof. Dr. Einstein et.al.".

**Hauptsprache:** Die Sprache in der diese Lernressource hauptsächlich abgefasst ist oder durchgeführt wird. Diese Information wird auf der Inforseite des Kurses angezeigt und dient der besseren Information für die Lernenden. Es wird keine Selektion von Kursen anhand der Benutzersprache und dieses Feldes durchgeführt. Z.B. "Deutsch" oder "EN".

**Durchführungsort**: Der Ort, an dem ein Kurs durchgeführt wird. Wird vor allem bei Blended Learning eingesetzt.

**Beschreibung:** Sie müssen der Lernressource eine Beschreibung geben. Über die Beschreibung können Sie in der Suchmaske nach der Lernressource suchen.

### **Dauer**

**Durchführungzeitraum:** Bei Lernressourcen vom Typ "Kurs" kann ein Durchführungszeitraum festgelegt werden. Folgende Optionen sind möglich:

- Ohne: Wählen Sie diese Option wenn der Kurs nicht zu einem bestimmten Daten beginn und aufhört. Diese Kurse gelten als permanent aktiv.
- Mit Begin- und Enddatum: Verfügt ein Kurs über ein bestimmtes Begin- und Enddatum, was aber nicht einer verfügbaren Semesterkonfiguration entspricht, so können Sie mit dieser Option Kursspezifische Daten einstellen.
- Semester: Wenn auf Systemebene Semesterdaten konfiguriert wurden, so können Sie mit dieser Option eine Durchführung für ein bestimmtes Semester konfigurieren. Die Begin- und Enddaten werden in diesem Fall über die Semesterkonfiguration gesteuert.

Der konfigurierte Durchführungszeitraum wird in der Liste der Lernressourcen und den Metadaten angezeigt. Aktuell führen die Daten zu keinen automatisierten Prozessen wie freischalten oder sperren von Kursen. Diese Life-Cycle Prozesse sind für spätere Releases vorgesehen.

### **Information für den Lernenden**

**Zeitaufwand:** für den Kurs, z.B. pro Woche

**Lernziele:** Was sind die Lernziele des Kurses, was sollte der Lernende am Ende des Kurses gelernt haben, müssen z.b. neue Kompetenzen erworben werden?

**Voraussetzung:** gibt es Voraussetzungen für den Kurs, z.B. spezielles Vorwissen, oder muss bereits ein spezieller anderer Kurs besucht worden sein?

**Bescheinigung:** Gibt es am Schluss ein Zertifikat, oder ist der Kurs Teil einer Bescheinigung?

### Darstellung

**Titelbild (jpg,png,gif):** Um die Lernressource visuell attraktiver zu gestalten ist es bei Kursen und anderen veröffentlichten Lernressourcen empfohlen ein Symbolbild zu hinterlegen. Das Symbolbild sollte keinen Text sondern nur ein Bild enthalten. Das Bild wird im Katalog und der Infoseite angezeigt.

<span id="page-77-0"></span>**Teaserfilm (mp4):** Haben Sie einen Film für die Lernressource gewählt, so wird dieser auf der Infoseite angezeigt. Falls kein Titelbild gewählt wurde, wird für die Listen- und Katalogansicht ein Still des Films angezeigt.

Opero UAT 12.1 Benutzerhadouch – OperoUAT 12.1 Benutzerhadouch – OperoUAT 12.1 Benutzerhadouch<br>
Actual fibress dia Outer au leterne auxon a ridienter l'isto der Lermesseureen und den Metadleten sugezeigt.<br>
Actual fibress d Auf der Infoseite finden Sie neben der Beschreibung zur Lernressource und beim Kurs den Angaben zu z.B. Lernzielen oder Voraussetzungen auch die Metadaten zur Lernressource. Dies sind einerseits immer die technischen Informationen, die OpenOLAT-spezifische Informationen zum Eintrag enthalten. Bereits in einen Kurs eingebundene Lernressourcen zeigen des weiteren die Informationen zur Verwendung, die die Liste der verknüpften Kurse enthält. Alle diese Einträge können nicht geändert werden. **Zeitaufwand:** für den Kurs, z.B. pro Woche<br> **Lermischer**: Was sind die Lermisle des Kurses, was sollte der Lermende am Ende des Kurses gelernt haben,<br>
Lermisle : Was sind die Lermisle des Kurses, was sollte der Lermende a veröffentlichine licenressourcen empfohlen ein Symboliki zu kinicriegen. Das Symboliki zur Symboliki zur Neister<br>sondern mur ein Bild enthalten. Das Bild wird im Katalog und der Infoscile. angezeigt.<br>
Teaserfilm (mp4): Hab

**Id:** Automatisch generierte Identifikationsnummern der Lernressource. Mit dieser ID können Sie die Lernressource über die Suchmaske suchen.

Nachfolgend finden Sie Datum und Uhrzeit zu dem die Lernressource erstellt wurden, sowie die Daten zur letzten Änderung. Die Zugriffsberechtigungen können Sie in den Ressourceneinstellungen über die Zugangskonfiguration regeln.

**Erstellt durch / Autoren:** Automatisch eingefügter Name desjenigen Benutzers, der die Lernressource abgelegt hat (kann nicht geändert werden). Den Ersteller können Sie mittels dem Suchmasken-Feld im Autorenbereich zusammen mit den anderen Besitzern der Lernressource suchen.

<span id="page-77-1"></span>**Referenzen:** Hier sehen Sie, welche Kurse diese Lernressource verwenden. Solange die Lernressource in einem Kurs verwendet wird, kann sie nicht gelöscht werden.

Der **letzte Zugriff** gibt an, wann die Lernressource das letzte Mal gestartet wurde.

**Momentane Benutzer:** Gibt an, wie viele Benutzer diese Lernressource zur Zeit in OpenOLAT gestartet haben.

**Anzahl Aufrufe:** Zählt automatisch, wie viel Male die Lernressource insgesamt gestartet wurde. Wenn die Lernressource nicht in OpenOLAT gestartet werden kann, erscheint der Eintrag Ausführung nicht unterstützt.

**Anzahl Exporte:** Zählt automatisch, wie viel Male die Lernressource insgesamt heruntergeladen wurde.

- Arbeiten mit Kursbausteinen
- Zusätzliche Kursfunktionen
- Prüfungen
- Probleme und Fehlermeldungen im Kurs

OpenOLAT 12.1 Benutzerhandbuch – OpenOLAT 12.1 Benutz<br>
9 Lernaktivitäten im Kurs<br>
• Arbeiten mit Kursbausteinen<br>
• Zusätzliche Kursfunktionen<br>
• Prüfungen<br>
• Probleme und Fehlermeldungen im Kurs<br>
Informationen zur Arbeit m In diesem Kapitel werden die Lernaktivitäten im Kurs aus der Sicht der Kursteilnehmer erklärt. Sie finden hier Informationen zur Arbeit mit Kursbausteinen und zur Verwendung der zusätzlichen Kursfunktionen. Informationen zum Prüfungsmodus erhalten Sie ebenfalls hier. Schliesslich werden häufige Fehlerquellen und -meldungen aufgeführt.

Im Kapitel "Kurse & Katalog" haben Sie unter dem Punkt ["Kurse finden](#page-63-0)" erfahren, wie man in OpenOLAT einen Kurs findet. Wählen Sie im Suchergebnis den Link unter "Titel der Lernressource" aus, um zur Kursansicht zu gelangen.

9.<br>
9. Lerna ktivitäten im Kurs<br>
2. Applement Kursbausteinen<br>
2. Applement Kursbausteinen<br>
2. Arbeiten mit Kursbausteinen<br>
2. Arbeiten mit Kursbausteinen<br>
2. Probinge<br>
1. Probingen mit Kursbausteinen mit Kurs<br>
1. Probinge  $\odot$  Setzen Sie sich ein Bookmark. Sie finden das Icon dazu rechts unten unterhalb der "Kurs buchen / starten"  $\; \; \; | \;$ Schaltfläche auf der Infoseite, in der Kursliste entweder links vom Kurstitel in der Tabellen oder rechts vom Kurstitel in der mehrteiligen Ansicht, sowie in der Kurstoolbar im "Mein Kurs" Dropdown-Menü. Bookmarks finden Sie unter "Kurse" im Tab "Favoriten".

<span id="page-79-0"></span>Im Folgenden finden Sie eine Liste mit den wichtigsten Kursbausteinen, aus denen Ihr Kurs aufgebaut sein kann. Möglicherweise werden in Ihrem Kurs mehrere Kursbausteine desselben Typs angeboten oder die Kursbausteine sind anders benannt als in dieser Aufstellung. Orientieren Sie sich an den abgebildeten Icons, um den Kursbausteintyp zu erkennen.

In diesem Kapitel werden die Lernaktivitäten im Kurs aus der Sicht der Kursteilnehn<br>
Informationen zur Anbei tmit Kursbausteinen und zur Verwendung der zusätzlichen<br>
Informationen zur Anbei mit Kursbausteinen und zur Verwe In vielen Kursen müssen Sie sich eingangs einschreiben. Sie haben dabei eine oder mehrere Gruppen zur Auswahl. Wählen Sie nun den Link "Einschreiben", um Mitglied einer Gruppe zu werden. Abhängig von der Konfiguration können sich entweder nur in eine Gruppe einschreiben, oder in mehrere gleichzeitig. Die Einschreibung bewirkt, dass nun rechts im Dropdown-Menü "Mein Kurs" die Links zu den entsprechenden [Gruppen](#page-52-0) sichtbar werden.

Bei einigen Gruppen ist die Anzahl Mitglieder limitiert. Ist die Gruppe voll, gibt es je nach Konfiguration eine Warteliste, in die Sie sich eintragen können. Wenn der Gruppenadministrator das so eingestellt hat, rücken Sie automatisch nach, sobald sich ein Gruppenmitglied aus der Gruppe austrägt.

Oft können Sie sich am selben Ort, wo Sie sich eingeschrieben haben, wieder aus der Gruppe austragen. Sollte dies nicht der Fall sein, so hat der

Gruppenadministrator das Austragen untersagt und Sie müssen Ihn kontaktieren, wenn Sie sich aus Versehen eingeschrieben haben.

### <span id="page-80-0"></span>9.1.2 Forum  $\bigcirc$

Das Forum wird meistens für den Austausch zwischen den Kursteilnehmern oder als Kontaktmöglichkeit zum Kursautor verwendet.

Laden Sie im "Profil" ein Foto hoch, damit neben Ihren Forumsbeiträgen anstelle des Standard-Profilbildes Ihr Foto erscheint.

### Diskussionsthema eröffnen

Wenn Sie im Forum eine neue Nachricht verfassen möchten, wählen Sie "Diskussionsthema eröffnen". Titel und Beitrag sind obligatorische Angaben. Sie können Ihrem Beitrag eine Datei anhängen. Sie können Ihre Nachricht zu einem späteren Zeitpunkt wieder editieren oder löschen, sofern noch niemand auf Ihren Beitrag geantwortet hat.

Themen wie auch Forenbeiträge können mit einem Pseudonym erstellt werden, wenn dies vom Kursautor konfiguriert wurde. Für jedes Thema und jeden Beitrag können Sie damit separat festlegen ob es unter Ihrem Namen oder unter einem von Ihnen gewählten Pseudonym erstellt werden soll. Ein einmal erstelltes Pseudonym ist für das gewählte Forum aktiviert und gesetzt, kann aber jederzeit nach Wunsch geändert oder deaktiviert werden. Falls Sie vermeiden möchten, dass ein anderer Benutzer dasselbe Pseudonym verwendet, können Sie Ihr Pseudonym mit einem Passwort schützen. Das Passwort zurücksetzen oder ein Pseudonym löschen und wieder freigeben ist nur durch den Administrator möglich.

# \* Verfasst von ☑ Pseudonym verwenden Pseudonym Passwort für die spätere Verwendung Ihres Pseudonyms (wahlfrei) ......... Speichern Abbrechen

### Forumsbeitrag beantworten

Wenn Sie einen bestehenden Forumsbeitrag beantworten möchten, öffnen Sie das Diskussionsthema, indem Sie auf den Titel des Themas klicken. Wählen Sie dann "Antwort mit Zitat", wenn der Anfangsbeitrag unter Ihrer Antwort erscheinen soll, "Antwort ohne Zitat", um den Anfangsbeitrag nicht nochmals aufzuführen. Sie können Ihrem Beitrag eine Datei anhängen. Sie können Ihre Nachricht zu einem späteren Zeitpunkt wieder editieren oder löschen.

### Forumsbeitrag verschieben

Forumsthemen oder einzelne Beiträge können verschoben werden. Zum einen können die Beiträge in ein anderes Thema desselben Forums verschoben werden, zum anderen können ganze Forumsthemen oder Beiträge in ein anderes Forum verschoben werden. Dabei werden jeweils alle darunter liegenden Forumsbeiträge mit verschoben und sind anschliessend im Ursprungsforum nicht mehr sichtbar. Eine Verschiebung von Themen und Beiträgen in ein anderes Forum ist sowohl im selben Kurs als auch in andere Kurse möglich. Der verschobene Thread kann als neuen Diskussionsfaden angelegt werden. Im letzten Schritt der Verschiebung kann zudem ein E-Mail an alle vom Verschieben betroffenen Benutzer geschickt werden, mit der Information, wohin das Forum nun verschoben wird.

### **Warnung**

Forumsbeiträge können auch in Foren verschoben werden, in welchen der Ersteller des Beitrages keinen Zugriff hat.

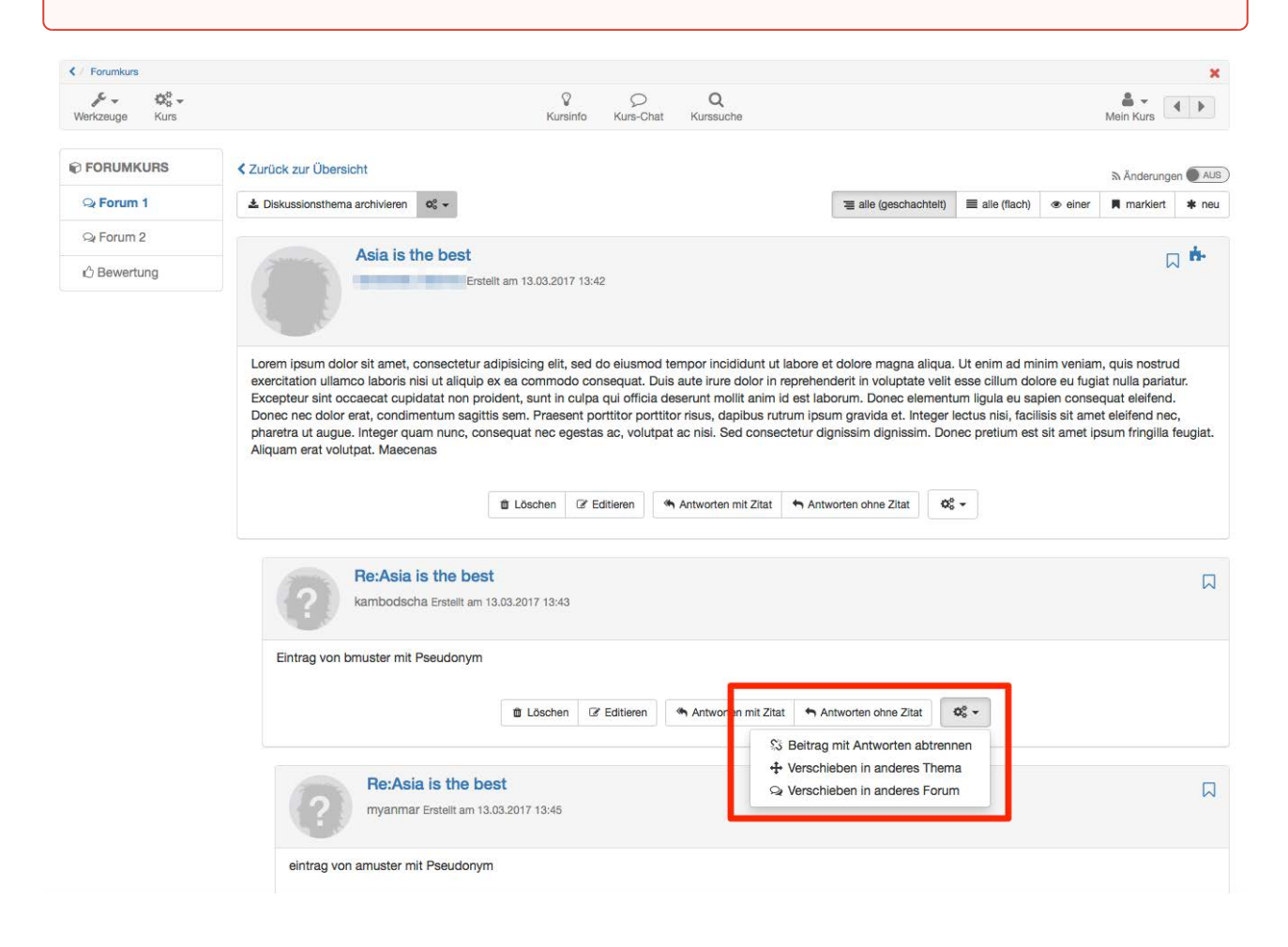

### Forumsbeitrag markieren

Einzelne Forumsbeiträge können markiert werden. Klicken Sie dazu in der Detailansicht eines Themas auf die kleine Flagge in der rechten oberen Ecke eines Beitrags. In der Forumsübersicht sehen Sie wie viele Beiträge pro Thema markiert wurden. Auf diese Weise können einzelne Beiträge leichter wieder gefunden werden.

### Forum moderieren

Wenn Sie Moderationsrechte im Forum haben, erfahren Sie im Kapitel "Kursbausteine und Kurseditor" unter dem Punkt "Forum" mehr über zusätzliche Möglichkeiten. openOLAT 12.1 Benutzerhandbuch – OpenC<br>
Porum moderieren<br>
Wenn Sie Moderationsrechte im Forum haben, erfahren Sie im Kapitel "Kursbausteine und<br>
Punkt "Forum" mehr über zusätzliche Möglichkeiten.<br>
Forum archivieren<br>
Wenn S

### Forum archivieren

Wenn Sie das Forum archivieren, werden Forumsbeiträge und angefügte Dateien in eine ZIP-Datei verpackt und in Ihrem persönlichen Ordner gespeichert.

### Forum abonnieren

Um bei neuen Forumsbeiträgen benachrichtigt zu werden, wählen Sie in der Übersicht der Diskussionsthemen "Abonnieren". Änderungen erfahren Sie per E-Mail oder unter "Abonnements".

In der Dateidiskussion besprechen Kursteilnehmer ein bestimmtes Dokument, z.B. einen Entwurf einer Seminararbeit, ein Bild oder ein Konzept. Zu jedem hochgeladenen Dokument gibt es ein Forum.

### Datei hochladen

Wählen Sie "Datei hochladen", um eine eigene Datei hochzuladen. Um die hochgeladenen Dateien zu betrachten, klicken Sie auf den Dateinamen. Die Datei öffnet sich in einem neuen Fenster. Wenn Sie keine Dateien hochladen können, hat Ihnen der Kursautor diese Berechtigung nicht erteilt.

Versehentlich hochgeladene Dateien können nur vom Kursautor gelöscht werden.

### Diskussionsthema eröffnen und Forumsbeitrag beantworten

Um an einer Diskussion teilzunehmen, klicken Sie auf den Link "Anzeigen" neben dem Dateinamen. Nun haben Sie dieselben Möglichkeiten, Diskussionsthemen zu eröffnen oder Beiträge zu beantworten wie im [Forum.](#page-80-0)

### Dateidiskussion abonnieren

Bei der Dateidiskussion können Sie einerseits auf der Übersichtsseite auf "Abonnieren" klicken, um benachrichtigt zu werden, wenn neue Dokumente hochgeladen wurden. Andererseits können Sie jede Diskussion zu den jeweiligen Dokumenten abonnieren, um bei neuen Diskussionsbeiträgen benachrichtigt zu werden. Änderungen erfahren Sie per E-Mail oder unter "Abonnements". Hammann er Dateidiskussion besprechen Kursteilnehmer<br>Exeminararbeit, ein Bild oder ein Konzept. Zu jedem<br>Datei hochladen<br>Wählen Sie "Datei hochladen", um eine eigene Dateidiskussionen, hat Ihnen der Kursautor diese Berecht

<span id="page-82-0"></span>

Der Test dient der Leistungsüberprüfung im Kurs. Ihre Resultate werden gespeichert und können vom Kursautor Ihrer Person zugeordnet werden.

Drücken Sie auf "Start", um mit dem Test zu beginnen. Je nach Konfiguration dürfen Sie den Test unterbrechen und zu einem späteren Zeitpunkt fortfahren. Weiter hängt es von der Konfiguration ab, ob Sie den Test abbrechen dürfen, ohne dass Resultate gespeichert werden. Drücken Sie am Schluss "Test beenden", damit Ihre Resultate gespeichert werden. Alle diese Möglichkeiten werden Ihnen als Schaltflächen rechts oben angeboten. openOLAT<br>
OpenOLAT<br>
OpenOLAT<br>
Der Test dient der Leistungsüberprüfung im Kurs. Ihre Resu<br>
Ihrer Person zugeordnet werden.<br>
Zu einem späteren Zeitpunkt fortfahren. Weiter hängt es vo<br>
dürfen, ohne dass Resultate gespeichert Der Test dient der Leistungsüberprüfung im Kurs. Ihre Resultate werden gespeichert<br>threr Person zugeordnet werden.<br>Drücken Sie auf "Start", um mit dem Test zu beginnen. Je nach Konfiguration dürfen<br>Drücken Sie auf "Start"

Der Kursautor bestimmt, wie oft Sie den gesamten Test und wie oft Sie die einzelnen Testfragen lösen dürfen. Je nach Konfiguration ist die Navigation im Test erlaubt oder nicht erlaubt. Im zweiten Fall gelangen Sie nach jeder gespeicherten Antwort zur nächsten Frage.

Der Kursautor stellt ein, wann und wie detailliert Sie über Ihre Testresultate informiert werden.

Wenn Sie den Test beenden oder abbrechen, klicken Sie anschliessend "Schliessen" oben rechts, um auf die Startseite des Tests zurück zu gelangen.

Im Gegensatz zum Test werden im Selbsttest die Testresultate anonymisiert gespeichert. Selbsttests eignen sich für Übungszwecke und können unlimitiert absolviert werden.

Drücken Sie auf "Start", um mit dem Selbsttest zu beginnen. Wie auch beim [Test](#page-82-0) stellt der Kursautor die weitere Konfiguration des Selbsttests ein.

Wenn Sie den Selbsttest beenden oder abbrechen, klicken Sie anschliessend auf "Schliessen" oben rechts, um auf die Startseite des Tests zurück zu gelangen.

Fragebögen werden für Evaluationen oder Meinungsumfragen verwendet. Jeder Fragebogen kann nur einmal ausgefüllt werden. Die Fragebogenresultate werden immer anonymisiert gespeichert.

Drücken Sie auf "Start", um mit dem Fragebogen zu beginnen. Wie auch beim [Test](#page-82-0) stellt der Kursautor die weitere Konfiguration des Fragebogens ein.

Wenn Sie den Fragebogen abbrechen, klicken Sie anschliessend auf "Schliessen" oben rechts, um auf die Startseite des Fragebogens zurück zu gelangen.

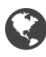

Wenn Sie den Test beenden oder abbrecchantschrafted des Tests zurück zu gelangen.<br>
9.1.5 Selbsttest<br>
19.1.5 Selbsttest<br>
19.1.5 Selbsttest<br>
19.1.5 Selbsttest<br>
19.1.5 Selbsttest<br>
19.1.6 Frageborg and Komen unlimitiert al<br>
19 Wikis eignen sich gut dafür, auf einfache Weise gemeinsam Inhalte zu erstellen. Jedes Wiki hat eine Startseite, genannt Index, eine Wiki-Navigation, und oberhalb des Inhaltsbereichs die Tabs "Artikel", "Diskussion", "Seite bearbeiten" und "Version/Autoren". Weitere Informationen zum Wiki finden Sie unter "[Arbeiten mit Wiki](#page-90-0)". Ubungszwecke und<br>Drücken Sie auf "Sta<br>Konfiguration des S<br>Wenn Sie den Selbs<br>die Startseite des Te<br>9.1.6 Fragebo<br>1.9.1.6 Fragebo<br>Expressible auf "Sta<br>Konfiguration des F<br>Wenn Sie den Frage<br>des Fragebogens zu<br>9.1.7 Wiki<br>S<br>W

Ein Podcast stellt Informationen in Form von Audio- oder Videodateien bereit. Diese so genannten Episoden können Sie einerseits direkt in OpenOLAT anhören oder betrachten, andererseits können Sie Podcasts abonnieren, die Episoden in lokale Portale wie iTunes laden und auf Ihr mobiles Endgerät kopieren.

Um neue Episoden zu erstellen, müssen Sie vom Kursautor dazu berechtigt werden. Klicken Sie dann auf "Episode hinzufügen" und erstellen Sie den neuen Podcast.

### Episode erstellen oder bearbeiten

Geben Sie einen Titel ein, der die Episode möglichst präzise beschreibt. Dieses Feld ist obligatorisch. Die Beschreibung ist fakultativ. Bedarf die Mediadatei zusätzlicher Bemerkungen, können diese hier angegeben werden.

Eine Episode enthält immer genau eine Audio- oder Video-Datei. Wählen Sie diese auf ihrem Computer aus, damit sie danach hochgeladen werden kann. Dies kann je nach Grösse der Datei eine gewisse Zeit dauern. Beachten Sie, dass nur Flash-kompatible Formate erlaubt sind (d.h. FLV, MP3, MP4, M4V, M4A und AAC).

Durch Klicken auf Veröffentlichen wird die Episode dem Podcast hinzugefügt und ist für andere zugänglich.

Jeder OpenOLAT-Benutzer darf jedoch Episoden kommentieren und mit 1-5 Sternen bewerten. Um einen Kommentar zu verfassen oder bestehende Kommentare zu lesen, klicken Sie auf den Link "Kommentare".

Abonnieren Sie den RSS-Feed des Podcasts, um keine neuen Episoden zu verpassen.

Gleich wie der Podcast dient auch der Blog dazu, neue Inhalte zur Verfügung zu stellen. In den Beiträgen können neben Text auch Bilder oder Filme eingebunden sein.

Ein Podcast stellt Informationen in Form von Audio- oder Videodateie<br>
Können Sie einerseits direkt in OpenOLAT anhören oder betrachten, a<br>
die Episoden in lokale Portale wie iTunssen Sie vom Kursautor dazu bere<br>
Um neue Ep Jeder OpenOLAT-Benutzer darf Blogeinträge bewerten und kommentieren. Blogeinträge können mit 1-5 Sternen bewertet werden. Sie sehen zudem die Bewertung der anderen Blogleser. Um einen Kommentar zu verfassen oder bestehende Kommentare zu lesen, klicken Sie auf den Link "Kommentare".

Blogeinträge erstellen können Sie nur, wenn der Kursautor Sie dazu berechtigt hat. Klicken Sie auf "Neuen Eintrag erstellen" und verfassen Sie den Blogeintrag.

### Blogeintrag erstellen und editieren

**Titel:** Geben Sie einen Titel ein, der den Blogeintrag beschreibt. Dieses Feld ist obligatorisch.

**Beschreibung:** Die Beschreibung ist fakultativ und wird als Vorschau eines Artikels oder Eintrags verwendet. Es kann sich somit auch um eine kurze Einleitung oder Zusammenfassung handeln.

**Inhalt:** Der Inhalt ist der eigentliche Blogeintrag. Dieses Feld sollte also unbedingt ausgefüllt werden. Formatierungen und Bilder sind erlaubt.

**Datum und Zeit der Veröffentlichung:** Das Datum und die Zeit der Veröffentlichung werden dafür verwendet, den Eintrag für andere Benutzer sichtbar zu machen oder zu verbergen. Liegt der Zeitpunkt der Veröffentlichung in der Vergangenheit, so wird der Eintrag sichtbar. Liegt er hingegen in der Zukunft, so handelt es sich um eine geplante Veröffentlichung des Eintrags.

Sie können den Eintrag durch Klicken auf "Veröffentlichen" für andere zugänglich machen (ab dem angegebenen Datum). Wenn Sie an Ihrem Eintrag zu einem späteren Zeitpunkt weiterschreiben wollen, klicken Sie auf "Entwurf speichern". "Abbrechen" verwirft Ihre Änderungen und schliesst das Formularfenster. Entwürfe erscheinen in der Liste der Einträge gelb hinterlegt. Geplante Veröffentlichungen sind grün gekennzeichnet. Alle anderen Einträge sind öffentlich und für andere sichtbar. OpenOLA<br>
Seröffentlichung in der Vergangenheit, so wird der E<br>
handelt es sich um eine geplante Veröffentlichung d<br>
Sie können den Eintrag durch Klicken auf "Veröffent<br>
angegebenen Datum). Wenn Sie an Ihrem Eintrag zu<br>
kli

Sie können den neuen Eintrag entweder direkt veröffentlichen, das Datum der Veröffentlichung wählen oder den Eintrag als Entwurf speichern.

Abonnieren Sie den RSS-Feed des Blogs, um keine neuen Einträge zu verpassen.

In den Ordner werden Kursunterlagen abgelegt. Standardmässig sind Ordner so konfiguriert, dass nur Kursautoren Dateien hochladen dürfen und Kursteilnehmer lediglich das Recht haben, Dateien zu lesen. Abonnieren Sie den Ordner, um bei neuen Dokumenten benachrichtigt zu werden. Änderungen erfahren Sie per E-Mail oder unter "Abonnements".

Wenn der Ordner dazu eingesetzt wird, dass Kursteilnehmer ebenfalls Dateien hochladen dürfen, finden Sie rechts oben einen Link zum Hinzufügen von Dateien. Um die Dateien strukturiert abzulegen, können Sie Unterordner erstellen. Wenn Sie Dateien hochladen dürfen, haben Sie auch die Berechtigung, Dateien im Ordner zu löschen. Wenn Sie verhindern möchten, dass jemand Ihre Dateien löscht, können Sie in der Tabelle mit allen Dateien im Ordner auf das Icon "Metadaten" klicken und die Datei sperren. Sie können den neuen Eintrag entweder direkt veröffentlichen, das Datum der V<br>
Sie können den neuen Einträge istem.<br>
9.1.10 Ordner<br>
9.1.10 Ordner<br>
9.1.10 Ordner<br>
9.1.10 Ordner<br>
9.1.10 Ordner<br>
9.1.10 Ordner<br>
9.1.10 Ordner<br> 9.1.10 Ordner<br>
2.1.10 Ordner<br>
2.1.10 Ordner werden Kursunterlagen abgelegt, Standardmässig sind Ordner so konfiguriert, dass nur<br>
2.1.10 Ordner hochdaen dürfen und Kurstellinehmer lediglich das Reich haben, Dateien zu les

Weitere Informationen zum Ordner finden Sie im Kapitel [Ordner](#page-38-0).

Die Bewertung eignet sich, um Leistungen zu bewerten, welche nicht elektronisch abgegeben werden. Der Kursautor oder Betreuer wird beispielsweise Ihr Referat mit bestanden/nicht bestanden, mit Punkten oder mit einem individuellen Kommentar bewerten.

Über die Kursbausteine **Aufgabe** und **Gruppenaufgabe** werden Übungsaufgaben gestellt, die Sie elektronisch abgeben können und die von einem Betreuer bewertet werden. Möglicherweise sehen Sie nicht alle der unten erwähnten Abschnitte, da nicht alle Schritte für Ihre Aufgabe verwendet werden. Die Ansicht für Aufgabe und Gruppenaufgabe ist dieselbe. In der Gruppenaufgabe werden Aufgabenzuweisung, Abgabe sowie die Bewertung für die Gruppe vorgenommen Ein Gruppenteilnehmer wählt dann nach Absprache mit der Gruppe stellvertretend für die ganze Gruppe die Ausgabe aus und gibt die Lösung sowie eventuelle Überarbeitungen ab.

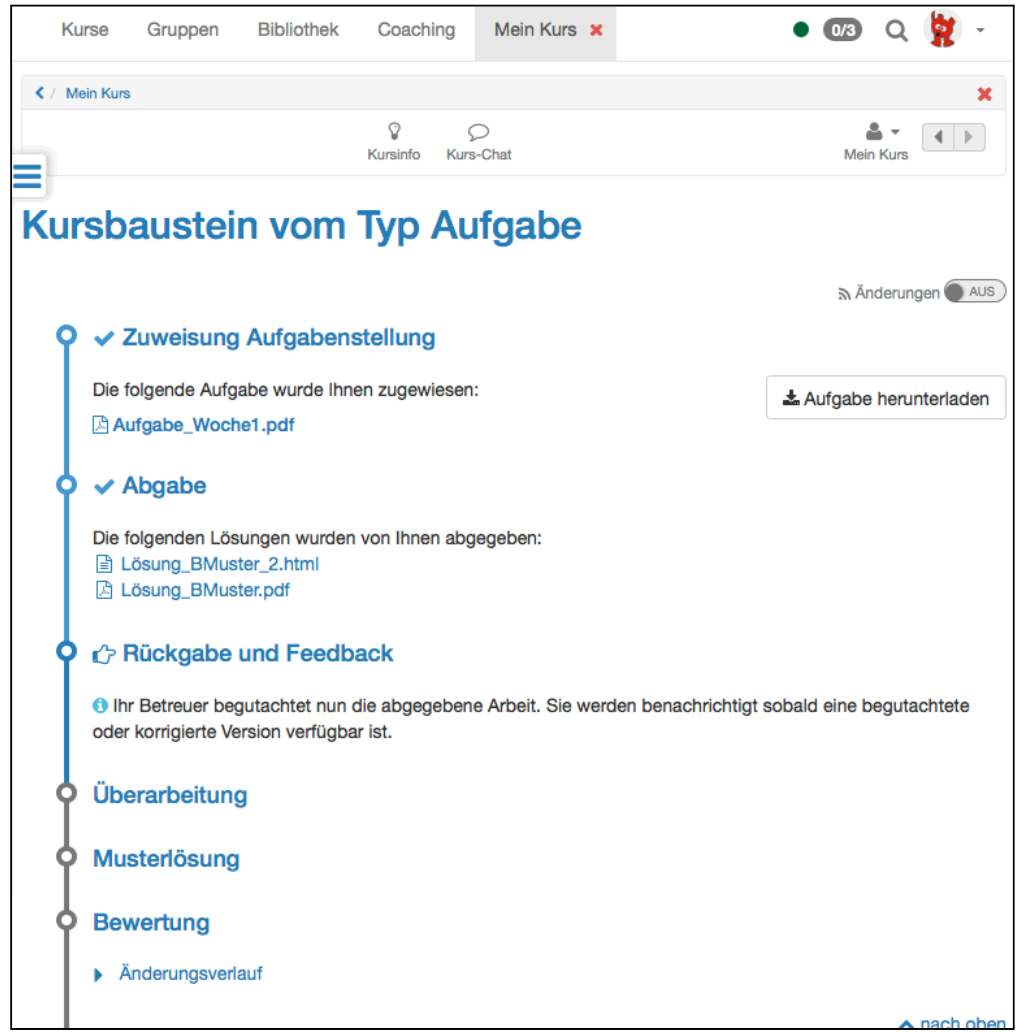

### Zugewiesene Aufgabe herunterladen

Je nach Konfiguration stehen im Schritt "Aufgabenstellung" eine oder mehrere Aufgaben zur Auswahl oder eine Aufgabe wird Ihnen automatisch zugewiesen. Wenn bei mehreren Aufgaben der Titel der Aufgabendatei verlinkt ist, können Sie die Aufgabe zuerst ansehen, bevor Sie eine Aufgabe wählen. Wenn Sie nur die Schaltfläche "Wählen" haben, können Sie die Aufgabe zuvor nicht ansehen. Wenn Sie eine Aufgabe gewählt haben oder Ihnen eine Aufgabe automatisch zugewiesen wurde, klicken Sie auf "Aufgabe herunterladen", um die Aufgabenstellung anzuzeigen.

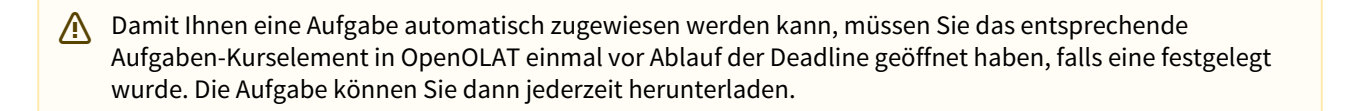

### Lösung abgeben

Wenn Sie Ihre Aufgabe gelöst haben und diese als PDF Datei vorliegt, laden Sie diese im Schritt "Abgabe" hoch. Falls von ihrem Betreuer so konfiguriert, ist es jedoch ebenso auch möglich die Lösung direkt in OpenOLAT mit dem internen Editor zu erstellen. Klicken Sie dazu, falls vorhanden, auf die Schaltfläche "Lösung erstellen". Geben Sie einen Namen an, und erstellen Sie dann den Inhalt. Das Dokument kann zwischengespeichert werden, und bleibt solange für Sie bearbeitbar bis Sie über die Schaltfläche "Endgültige Abgabe" Ihre Aufgabe einreichen. Sie erhalten eine Bestätigung, dass Sie Dokumente abgegeben haben.

Im Abgabe-Schritt, der nun als erledigt markiert wird, sehen Sie wie viele Dateien Sie abgegeben haben. Sie können alle Dateien einsehen, aber keine bereits abgegebenen Dateien löschen.

Wenn die Aufgabenzuweisung als Schritt konfiguriert wurde, müssen Sie zwingend eine Aufgabe entweder manuell oder automatisch - zugewiesen bekommen, damit Sie eine Lösung abgeben können.

### Beurteilung herunterladen

Im Schritt "Rückgabe und Feedback" finden Sie die Dateien, die Ihr Betreuer Ihnen zurückgegeben hat. Eventuell fordert er eine Überarbeitung von Ihnen ein, womit der Schritt Überarbeitung aktiviert wurde.

Falls nicht, müssen Sie nur noch auf die Bewertung warten.

### Aufgabe überarbeiten

Wenn Ihre überarbeitete Aufgabe vorliegt, können Sie wie im Abgabeschritt vorgehen. Im Abschnitt "Überarbeitung" kann es sein dass Ihr Betreuer Ihnen Ihre Arbeit mehrfach zur Korrektur zurück gibt. Sobald er die Aufgabe als gelöst ansieht, wird er die Überarbeitungsperiode schliessen. Zu jedem Zeitpunkt sehen Sie welche Dokumente von Ihnen und Ihrem Betreuer abgegeben wurden, und können diese einsehen. Beurteilung herunterladen<br>
Im Schritt "Rückgabe und Feedback" finden Sie die Dateien, die Ihr Betreuer Ihrofert er eine Überarbeitung von Ihnen ein, womit der Schritt Überarbeitung<br>
Falls nicht, müssen Sie nur noch auf die

### Musterlösung betrachten

Ihr Kursautor kann der Aufgabe eine Musterlösung anfügen, welche zu einem von ihm festgelegten Zeitpunkt sichtbar wird, aber immer erst nachdem ihre Lösung vom Betreuer akzeptiert wurde. Klicken Sie auf den Dateinamen, um die Musterlösung im Schritt "Lösungen" herunterzuladen.

### Bewertung vom Betreuer lesen

Die Bewertung kann verschieden aussehen. Sie können mit bestanden/nicht bestanden, mit Punkten oder mit einem individuellen Kommentar bewertet werden.

Als informationelle Arbeitshilfe, die Benutzer dabei unterstützt z.B. kleinere Aufgaben zu erledigen oder Informationen gesichert zu behalten, erlaubt die Checkliste das Führen von z.B. Anwesenheits-, To Do- oder Prüflisten.

Erreichte Ziele, fehlende Aufgaben, richtige oder falsche Lösungen - Checklisten machen dies sichtbar und dadurch für den Betreuer bewertbar.

So können auch z.B. Aufgaben ausserhalb von OpenOLAT dokumentiert werden, und werden dadurch bewertbar. Sollte dies der Fall sein, finden Sie eventuell Informationen zur Bewertung auf der Startseite der Checkliste.

Wenn eine Checkliste mit einem Abgabedatum versehen wurde, kann diese im Anschluss nicht mehr bearbeitet werden. Unterhalb des Abgabedatums und der Bewertungsinformation befindet sich die tatsächliche Liste mit allen Checkboxen, inklusive eventueller Informationen und Dateien zum Downlaod. Erscheint eine Checkbox ausgegraut, so kann sie entweder nur von Ihrem Betreuer abgehakt werden, oder das Abgabedatum ist bereits abgelaufen. OpenOLAT 12.1 Benutzerhandbuch – Ope<br>
Frreichte Ziele, fehlende Aufgaben, richtige oder falsche Lösungen - Checklisten macher<br>
für den Betreuer bewertbar.<br>
So können auch z.B. Aufgaben ausserhalb von OpenOLAT dokumentiert So können auch z.B. Aufgaben ausserhalb von OpenOLAT dokumentiert werden, und w<br>Sollte dies der Fall sein, innen Sie eventuell Informationen zur Bewettung auf der Starthalulen<br>Checkluse mit einem Abgabedatum verschen wurde

Im Kursbaustein "Portfolioaufgabe" können Sie die vom Kursautor zugewiesene Aufgabe abholen und anschliessend Ihren Lernprozess dokumentieren und reflektieren.

Klicken Sie auf "Portfolioaufgabe abholen", um die Aufgabe anzusehen und die geforderten Aufgaben in der vordefinierte Mappe zu lösen. Wenn der Kursautor keine Einschränkungen festgelegt hat, können Sie die Mappe nach Belieben gestalten. Möglicherweise hat der Kursautor einen Abgabetermin definiert, den Sie beachten sollten.

 $\odot$  Sobald Sie die Portfolioaufgabe im Kurs abgeholt haben, finden Sie diese auch in Ihrem persönlichen Menü $\,$ unter "Portfolio 2.0" - "Meine Portfolio Mappen".

Um die Lösung einzureichen, publizieren Sie die Aufgabe und geben Sie den Bereich frei. Weitere Informationen zur

In der Themenvergabe stellen Themenverantwortliche Themen von beispielsweise Semesterarbeiten zur Verfügung. Je nach Konfiguration können Sie eines oder mehrere Themen auswählen, Dateien hochladen und die zurückgegebenen Dateien vom Themenverantwortlichen einsehen. Möglicherweise sehen Sie nicht alle der unten erwähnten Abschnitte, da in der Themenvergabe nicht alle Funktionen verwendet werden.

Wenn Sie vom Kursautor als Themenverantwortlicher eingesetzt werden, können Sie Themen ausschreiben. Mehr dazu und dem Akzeptieren und Betreuen von Teilnehmern erfahren Sie im Kapitel (i) Wenn Sie vom Kursautor als Themenverantwortlicher eingesetzt werden, können Sie Themen<br>ausschreiben. Mehr dazu und dem Akzeptieren und Betreuen von Teilnehmern erfahren Sie im Kapitel<br>"Kursbausteine und Kurseditor" unt

### Thema auswählen

Als Kursteilnehmer sehen Sie in der Tabelle die ausgeschriebenen Themen. Wenn Sie auf den Titel des Themas klicken, finden Sie dort weitere Angaben zum Thema, zu Terminen und Links zu angefügten Dateien.

### **Themendetails**

**Thema**: Unter Titel ist der Titel des Themas aufgeführt.

**Verantwortlich**: Hier sind die Themenverantwortlichen aufgelistet. Wenn Sie auf den Namen des Themenverantwortliches klicken, gelangen Sie zu seiner Visitenkarte und können ihn kontaktieren.

**Beschreibung**: Im Feld Beschreibung finden Sie Detailinformationen zum Thema.

**Zusätzliche Felder**: Es gibt sogenannte "Zusätzliche Felder", welche die Kursautoren definieren. Die Kursautoren bestimmen, ob die Themenverantwortlichen einen Wert aus einem Pulldownmenu auswählen können oder ob Sie selbst einen Wert eintragen müssen.

**Einschreibetermin**: Wenn die Themenverantwortlichen eine Einschreibefrist definieren, können Sie nur in der entsprechenden Zeitspanne ein Thema aus- bzw. abwählen. Vor und nach Ablauf der Einschreibefrist kann Sie der Themenverantwortliche manuell ein- oder austragen.

**Abgabetermin**: Die Themenverantwortlichen können die verfügbare Anzahl Plätze limitieren.

**Themenstatus**: Falls der Themenstatus auf "Frei" ist, können Sie sich für ein Thema eintragen, sofern Sie die maximal mögliche Themenauswahl nicht überschreiten. Ist der Themenstatus auf "Belegt", können sich keine weiteren Benutzer eintragen. Wenn Sie bereits ein Thema gewählt haben, ist der Themenstatus entweder auf "Provisorisch zugewiesen", wenn der Themenverantwortliche Sie als Teilnehmer akzeptieren muss, oder auf "Zugewiesen", wenn die Zuweisung automatisch verläuft. Sobald Sie der Themenverantwortliche als Teilnehmer akzeptiert, wird der Themenstatus auf "Definitv zugewiesen" gesetzt.

**Anzahl Plätze (belegt/total)**: Wenn die Themenverantwortlichen eine Abgabefrist definieren, können Sie nur in der entsprechenden Zeitspanne Dokumente in den Abgabeordner hochladen.

**Anhang**: Im Feld Anhang können die Themenverantwortlichen eine Datei hochladen.

Je nach Konfiguration können Sie eines oder mehrere Themen auswählen. Der Kursautor bestimmt vorgängig, ob Ihre Wahl gleich gilt oder zuerst vom Themenverantwortlichen akzeptiert werden muss. Sobald ihre Wahl definitiv ist, sehen Sie den entsprechenden Eintrag in der Tabelle und finden rechts oben den Link zu der Gruppe mit dem Titel Ihres Themas. Sie können ein Thema nur dann abwählen wenn der Themenverantwortliche es für das betroffene Thema gestattet. Besteht eine Einschreibefrist, können Sie sich nach Ablauf dieser Frist in jedem Fall nicht mehr austragen. Themenveral<br>gesetzt.<br>Anzahl Plätz<br>nur in der ent<br>Anhang: Im F<br>Je nach Konfigurat<br>Ihre Wahl gleich gil<br>ist, sehen Sie den e<br>Titel Ihres Themas<br>betroffene Thema<br>nicht mehr austrag<br>Dateien in den /<br>Klicken Sie auf den<br>Abgabe

### Dateien in den Abgabeordner hochladen

Klicken Sie auf den Titel des Themas. Im Tab "Ordner" finden Sie den Abgabeordner. Je nach Konfiguration ist die Abgabe termingebunden und Sie können nur innerhalb der Abgabefrist Dateien hochladen. Genaue Information zu den Terminen finden Sie im Tab "Beschreibung".

### Dateien aus dem Rückgabeordner herunterladen

Im Tab "Ordner" finden Sie im Abschnitt "Rückgabeordner" die Dateien, die Ihnen der Themenverantwortliche zurückgegeben hat.

9.1.16 F-Mail

Wenden Sie sich über die E-Mail an den Kursautor. Füllen Sie die Felder "Betreff" und "Nachricht" aus und senden Sie die E-Mail über OpenOLAT.

OpenOLAT I<br>
Wenden Sie sich über die E-Mail an den Kursautor. Füllen Sie<br>
Sie die E-Mail über OpenOLAT.<br>
9.1.17 Kalender<br>
Ther Kursbaustein "Kalender" bietet eine alternative Sicht auf<br>
der Kurstoolbar aufgerufen werden ka Der Kursbaustein "Kalender" bietet eine alternative Sicht auf den [Kurskalender,](#page-95-1) welcher, wenn aktiviert, oben in der Kurstoolbar aufgerufen werden kann. Der Kursautor kann ein Datum für die Kalenderansicht vorgeben, z.B. die jeweilige Semesterwoche, und die Wochentermine dort eintragen.

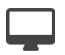

Mit den Kursbausteinen vitero, OpenMeetings und Virtuelles Klassenzimmer stehen drei Möglichkeiten bereit, virtuelle Räume in einen Kurs einzubinden. Welcher Kursbaustein eingebunden wird, und welche Funktionalitäten damit zur Verfügung stehen, hängt davon ab welche Konfiguration ihr Systemadministrator ausgewählt hat.

9.1.17<br>
9.1.17 Kalender<br>
9.1.17 Kalender<br>
9.1.17 Kalender<br>
9.1.17 Kalender<br>
9.1.17 Kalender<br>
9.1.17 Kalender<br>
9.1.17 Kalender<br>
9.1.18 Virtuelle Räume<br>
9.1.18 Virtuelle Räume<br>
9.1.18 Virtuelle Räume<br>
9.1.18 Virtuelle Räume<br> Ein virtueller Raum ermöglicht Ihnen, gleichzeitig (synchron) online mit mehreren Personen zusammen zu arbeiten, die geographisch von Ihnen getrennt sind. Funktionen von virtuellen Räumen sind unter anderem Live Chat, Audio und Video, Desktop- und Dokumentsharing. Wird ein virtueller Raum mittels eines Kursbausteins betreten, öffnet sich ein neues Browserfenster, in dem die virtuelle Sitzung stattfindet. Abhängig vom eingesetzten System steht Ihnen dann entweder OpenOLAT weit ein Raum zur Verfügung, dessen Verfügbarkeit mit Hilfe der Terminverwaltung überwacht wird. Mit OpenMeetings steht pro eingesetztem Kursbaustein ein virtueller Raum zur Verfügung.

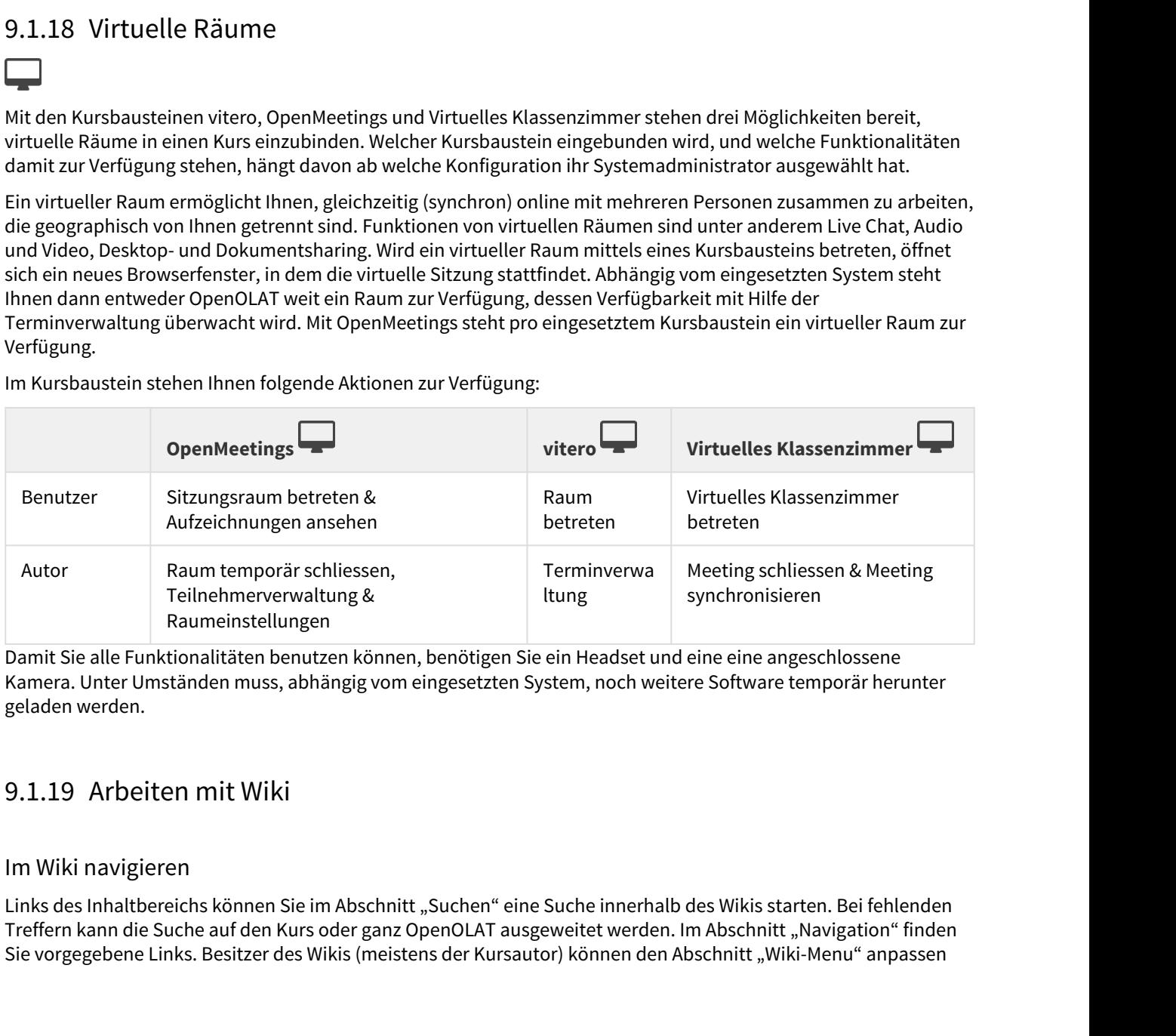

Im Kursbaustein stehen Ihnen folgende Aktionen zur Verfügung:

Damit Sie alle Funktionalitäten benutzen können, benötigen Sie ein Headset und eine eine angeschlossene Kamera. Unter Umständen muss, abhängig vom eingesetzten System, noch weitere Software temporär herunter geladen werden.

### <span id="page-90-0"></span>Im Wiki navigieren

Links des Inhaltbereichs können Sie im Abschnitt "Suchen" eine Suche innerhalb des Wikis starten. Bei fehlenden Treffern kann die Suche auf den Kurs oder ganz OpenOLAT ausgeweitet werden. Im Abschnitt "Navigation" finden Sie vorgegebene Links. Besitzer des Wikis (meistens der Kursautor) können den Abschnitt "Wiki-Menu" anpassen

und mit eigenen Links ergänzen. Im Abschnitt "Verlauf" werden jeweils die fünf zuletzt besuchten Wiki-Seiten aufgeführt. So können Sie auf einfachem Weg zurück auf eine zuvor besuchte Seite gelangen.

 $\odot$  Über den Link "Von A-Z" rufen Sie das Inhaltsverzeichnis mit der Anzeige aller Wiki-Seite auf. So sehen Sie  $$ auf einen Blick, welche Seiten bereits erstellt wurden.

### Inhalte einer Wiki-Seite ändern

Um Inhalte zu ergänzen, navigieren Sie zur entsprechenden Seite und steigen über den Tab "Seite bearbeiten" in den Editiermodus ein. In der Symbolleiste des Wikis stehen Ihnen verschiedenen Formatierungsmöglichkeiten zur Verfügung. Zudem können Sie auch Bilder, Medienlinks, mathematische Formeln, interne und externe Links in Ihr Wiki einbinden. Im nachfolgenden wird die Wiki-Syntax genauer erklärt.

### Wiki Syntax

Ihre Eingaben können Sie mit der folgenden Wiki-Syntax formatieren. Die vollständige Referenz der Wiki-Syntax finden Sie unter:

[http://jamwiki.org/wiki/en/Wiki\\_Syntax](http://jamwiki.org/wiki/en/Wiki_Syntax)

### **Achtung:**

Es empfiehlt sich, Sonderzeichen in Wikiwords zurückhaltend einzusetzen. Nicht erlaubt ist der Doppelpunkt (:). Beachten Sie auch, dass ein Leerschlag am Anfang einer Zeile als ein Formatierungsbefehl interpretiert wird (Preformatted Text).

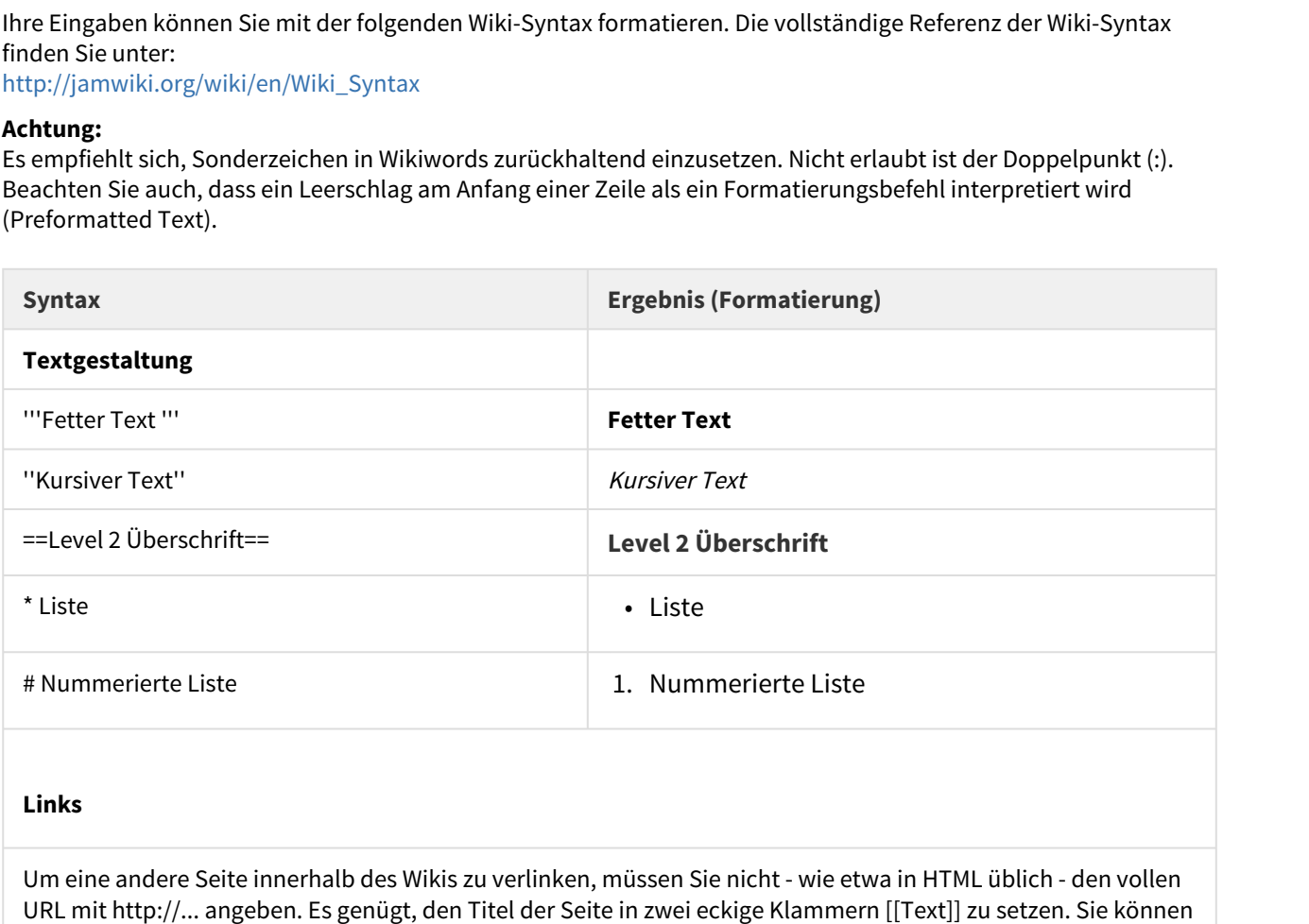

### **Links**

Um eine andere Seite innerhalb des Wikis zu verlinken, müssen Sie nicht - wie etwa in HTML üblich - den vollen URL mit http://... angeben. Es genügt, den Titel der Seite in zwei eckige Klammern [[Text]] zu setzen. Sie können aber auch direkt mit dem Button Link einfügen einen Link auf eine Seite setzen. Dazu müssen Sie die entsprechende Seite auswählen.

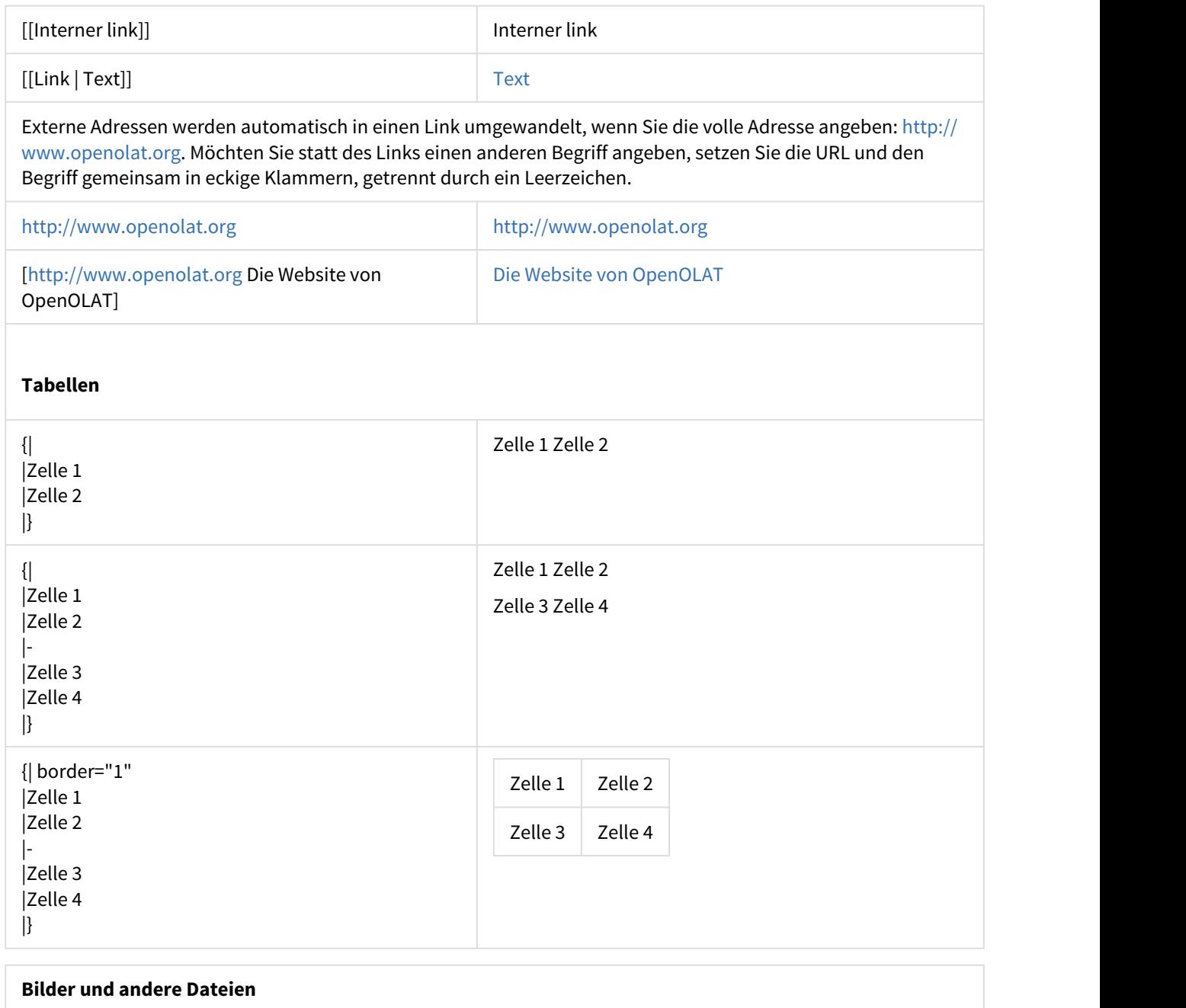

### **Bilder und andere Dateien**

Um z.B. Bilder ins Wiki einzufügen, müssen Sie diese zuerst in OpenOLAT uploaden (via das Klappfeld Datei hochladen). Sobald sich mindestens eine Datei im Wiki befindet, erscheint das Drop-Down Menu Datei einfügen, womit sich Bilder etc. bequem einfügen lassen.

[[Image:openolat\_logo\_72.png]]

Beim Einfügen des Bildes bestehen folgende optionale Formatierungsmöglichkeiten:

 $\infty$ 

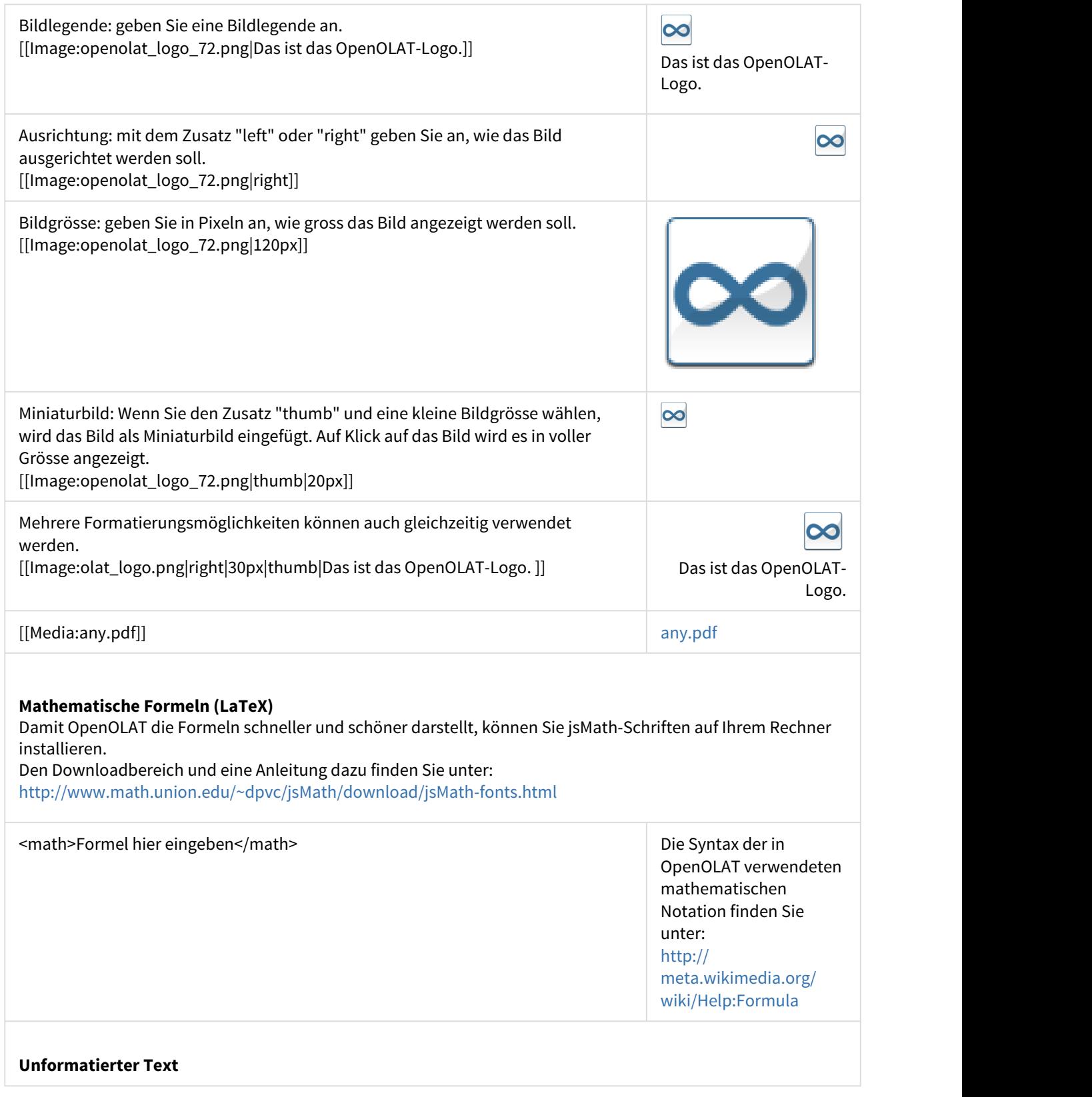

<nowiki>Hier den unformatierten Text eingeben</nowiki> Aller den unformatierten

Text eingeben

Um eine Datei anzuhängen, laden Sie diese zuerst hoch über das Klappfeld "Datei hochladen" am Seitenende. Navigieren Sie an die Stelle auf der Wiki-Seite, an der die Datei erscheinen soll. Anschliessend wählen Sie die Datei über "Datei einfügen" aus und bestätigen mit "Speichern". Links zu anderen Wiki-Seiten werden über die Schaltfläche "Link einfügen" erstellt. Weitere Formatierungsmöglichkeiten finden Sie eine Zeile darüber.

Links auf Dateien in Ordner-Kurselementen in OpenOLAT erstellen Sie, in dem Sie auf das Metadaten-Icon klicken, und dann den **Externen Link zu dieser Ressource** kopieren. Bitte beachten Sie, dass nur auf Dateien verlinkt werden kann, die sich innerhalb eines Unterordners in einem Ordner-Kurselement befinden.

### Wiki-Seite erstellen und löschen

Um eine neue Wiki-Seite zu erstellen, geben Sie den Namen der Wiki-Seite im Abschnitt "Artikel erstellen" ein und klicken Sie auf "Erstellen". Klicken Sie dann auf den roten Link mit dem Seitennamen und editieren Sie die neue Seite. Alternativ erstellen Sie den Link auf die neue Seite direkt in einer bestehenden Seite. Dazu verwenden Sie folgende Wiki-Syntax: Zwei öffnende eckige Klammern, Seitennamen, zwei schliessende eckige Klammern. Beispiel: [[Linkname]].

Selbst erstellte Artikel können Sie im Tab "Seite bearbeiten" löschen.

Beim Löschen von Seiten werden auch alle Versionen mitgelöscht. Sie können also keine gelöschten Seiten wiederherstellen. ①

### Versionen betrachten

Im Tab "Versionen/Autoren" können Sie für jede Seite nachvollziehen, welcher OpenOLAT-Benutzer wann welche Änderungen vorgenommen hat. Kontaktieren Sie den Besitzer des Wikis (meistens den Kursautor), wenn jemand Inhalte gelöscht hat. Er kann von jeder Wiki-Seite eine frühere Version wiederherstellen.

### Wiki abonnieren

Abonnieren Sie das Wiki, um bei Änderungen benachrichtigt zu werden. Änderungen erfahren Sie per E-Mail oder unter "Abonnements". In der E-Mail steht, welche Seiten sich geändert haben. Sie finden eine Aufstellung mit den letzten Änderungen auch in der Wiki-Navigation.

### Wiki exportieren

Im Abschnitt "Werkzeuge" können Sie über den Link "Als CP exportieren", um eine Momentaufnahme des gesamten Wiki-Inhalts in Ihrem [persönlichen Ordner](#page-34-0) zu archivieren.

9.2 2 Denotent-Packaging exportiert. Es kann nur als CP-Lemressource importiert (Autoren)<br>19.2 Denotent-Packaging exportiert. Es kann nur als CP-Lemressource importiert (Autoren)<br>19.2 der offline angeschaut werden. Ein Imp OpenOLAT12.1 Benutz<br>
(a) Das Wiki wird als IMS-Content-Packaging exportiert. Es kann nur<br>
oder offline angeschaut werden. Ein Import als Wiki ist nicht mö<br>
werden soll, müssen Sie sie entweder über die Kurstoolbar-Werk<br>
( Framinein Kurskalender in Kurskalender einbinder, Juri Termine (1997)<br>
19.2.2 Kurskalender Bill minoritals Wiki is trice<br>
werden soll, müssen Sie sie entweder über die Kurstoolbar<br>
(Tabellenansicht) exportieren.<br>
9.2.2 Ku  $\odot$  Das Wiki wird als IMS-Content-Packaging exportiert. Es kann nur als CP-Lernressource importiert (Autoren)  $\mid$ oder offline angeschaut werden. Ein Import als Wiki ist nicht möglich. Wenn die Datei als Wiki importiert werden soll, müssen Sie sie entweder über die Kurstoolbar-Werkzeuge oder aus dem Autorenbereich (Tabellenansicht) exportieren.

<span id="page-95-0"></span>Im Kurs stehen Ihnen eine Reihe von weiteren Kursfunktionen zur Verfügung, die der Kursautor nach Bedarf einund ausschalten kann.

Das Dropdown-Menü "Mein Kurs" bietet Zugriff auf personalisierte Bestandteile des Kurses. Abhängig von der Konfiguration des Kurses werden eventuell nicht alle Einträge angezeigt.

- Notizen
- Leistungsnachweis
- Bookmark: Mit einem Bookmark versehene Kurse finden Sie unter Kurse im Tab "Favoriten"
- Gruppen
- Kurs verlassen

Die "Kurs verlassen" Funktion beendet sofort ihre Kurs- oder Gruppenmitgliedschaft, abhängig davon auf welche Weise Sie Zugriff zum Kurs haben. Im Anschluss daran haben Sie keinen Zugriff mehr auf den Kurs, bzw. müssen den entsprechenden Kurs- oder Gruppenbetreuer kontaktieren um wieder Kurszugriff zu erhalten.

<span id="page-95-1"></span>Der Kursautor kann einen Kurskalender einbinden, um Termine rund um den Kurs zu verwalten. Sie finden den Link zum Kurskalender dann oben in der Kurstoolbar. Der Kalender geht in einem neuen Fenster auf.

Termine im Kurskalender eintragen dürfen nur Kursautoren. Kurskalender werden automatisch zu Ihrem persönlichen Kalender hinzugefügt. Wählen Sie dazu den Kurskalender in der Kalenderliste des persönlichen Kalenders aus.

Informationen zur Kalenderliste sowie weiterer Kursfunktionen finden Sie im Kapitel [Kalender.](#page-35-0)

9.2.1 "MeIn Kurs"<br>
Das Dropdown-Menü "Mein Kurs" bietet Zugriff auf perso<br>
Konfiguration des Kurses werden eventuell nicht alle Ein<br>
• Notizen<br>
• Leistungsnachweis<br>
• Ecutypen<br>
• Leistungsnachweis<br>
• Gruppen<br>
• Kurs verlas Wenn Ihr Kursautor ein Glossar zur Begriffsklärung in den Kurs eingebunden hat, sehen Sie das Glossar Dropdown-Menü oben in der Kurstoolbar. Sie können das Glossar in einem neuen Fenster öffnen, oder die Begriffe im Kurs einblenden. Wenn im Kurs (beispielsweise im Wiki) ein Begriff erwähnt wird, der im Glossar steht, wird Ihnen die Definition angezeigt, wenn Sie mit der Maus über den Begriff fahren.

<span id="page-95-2"></span>Wenn Sie dem Link zum Glossar folgen, können Sie die Seite mit allen Glossareinträgen ausdrucken.

OpenOLAT 12.1 Benutzerhandbu<br>
9.2.4 Notizen<br>
Sie können in OpenOLAT jederzeit Notizen zu einem Kurs verfassen. Im Dropdo<br>
Link zu Ihren persönlichen Notizen.<br>
Notizen können später im Kurs oder unter "Notizen" eingesehen u Sie können in OpenOLAT jederzeit Notizen zu einem Kurs verfassen. Im Dropdown-Menü "Mein Kurs" finden Sie den Link zu Ihren persönlichen Notizen.

<span id="page-96-1"></span>Notizen können später im Kurs oder unter "Notizen" eingesehen und editiert werden.

9.2.4 Notizen<br>9.2.4 Notizen<br>9.2.4 Notizen<br>5.9 können in OpenOLAT jederzeit Notizen zu einem Kurs verfassen. Im Dropdown-Menü<br>1.<br>1. Link zu Ihren persönlichen Notizen.<br>1.<br>Notizen können später im Kurs oder unter "Notizen" e Ein Leistungsnachweis ist eine Bestätigung einer erfolgten Leistungskontrolle und zeigt beispielsweise absolvierte Tests oder abgegebene und bewertete Aufgaben an. Wenn der Kursautor den Leistungsnachweis eingeschaltet hat, es im Kurs bewertbare Kursbausteine gibt, Sie bereits einen Test oder eine Aufgabe absolviert haben und bewertet wurden, ist Ihr Leistungsnachweis im Dropdown-Menü "Mein Kurs" aufrufbar. Falls für diesen Kurs ein Zertifikat ausgestellt wurde finden Sie dies ebenfalls unter "Leistungsnachweis" zum herunterladen. 9.2.4 Notizen<br>
Sie können in OpenOLAT jederzeit Notizen zu einem Kurs ve<br>
Sie können in OpenOLAT jederzeit Notizen zu einem Kurs ve<br>
Link zu Ihren persönlichen Notizen.<br>
Notizen <sup>u</sup> einges<br>
9.2.5 Leistungsnachweis ist eine

Bei automatisch ausgestellten Zertifikaten nach erfolgreichem Abschluss eines Kurses erhalten Sie eine automatisch generierte Benachrichtigung per E-Mail.

Alle Ihre Leistungsnachweise und Zertifikate finden Sie auch unter "[Leistungsnachweise"](#page-34-1). Der Leistungsnachweis öffnet sich immer in einem neuen Fenster, das sich auch als Druckformat eignet.

Wenn der Kursautor den Kurs-Chat eingeschaltet hat, sehen Sie in der Kurstoolbar den Link zum Chatraum. Klicken Sie auf den Link "Kurs-Chat" um das Chatfenster zu öffnen. Dabei sind Sie zuerst immer anonym im Chatraum. Sie finden rechts vom Textfeld die Möglichkeit, Ihren Anonymous zu ändern bzw. Ihren Benutzernamen anzeigen zu lassen.

<span id="page-96-0"></span>Allgemeine Chat-Funktionen sind im Kapitel "Persönliches Menü, Volltextsuche und Chat" unter dem Punkt ["Chat"](#page-47-0) detailliert beschrieben.

9.2.4 Notizen<br>
Sie können in OpenOLAT jederzeit Notizen zu einem Kurs verfassen. Im Dropdown-Menü "M<br>
Link zu lhren persönlichen Notizen<br>
Link zu lhren persönlichen Notizen<br>
Ichik zu lhren persönlichen Notizen<br>
Cink zu lhr In OpenOLAT können Tests oder andere Aufgaben zur Leistungsüberprüfung durchgeführt werden. Unter "Arbeiten mit Kursbausteinen" haben Sie bereits davon erfahren. Um solche Prüfungen unter kontrollierten Bedingungen durchzuführen, gibt es in OpenOLAT den sogannenten Prüfungsmodus. Dabei werden alle OpenOLAT-Bestandteile ausgeblendet, und nur die prüfungsrelevanten Kursbausteine werden dabei angezeigt. Eine solche Prüfung ist immer zeitlich begrenzt, und kann eine Vor- und eine Nachlaufzeit beinhalten. Während diesen Zeiten ist der Zugriff auf alle OpenOLAT-Funktionen ebenfalls eingschränkt.

Es ist möglich dass die Nutzung des Safe Exam Browsers eine Voraussetzung für die Durchführung der Prüfung ist. Dies wird Ihnen ebenfalls angezeigt, für den Fall dass Sie OpenOLAT nicht bereits im Safe Exam Browser gestartet haben. Ist dies der Fall, müssen Sie OpenOLAT mit dem Safe Exam Browser starten um die Prüfung durchführen zu können.

<span id="page-97-0"></span>Wenn Sie den gewünschten Kurs oder einzelne Kursbausteine nicht öffnen können, hat der Kursautor Ihnen die Berechtigung dazu nicht gegeben oder ist gerade daran, den Kurs zu aktualisieren.

9-periOLAT 121 Benutizerhandboch - 0-periOLAT 111 Benutizerhandboch<br>Aktualie Prüfung<br>
2. Septimber und för da aktualis zaimum eina Poling för dis vorgassion. Wärved deser Prüfung Islams halve andere<br>
3. Septimber im OperO 9.4.1 Berechtigung dazu nicht gegeben oder at gerade daran, den Kurs<br>28.4.1 Berechtigung dazu in den Kurs<br>28.4.1 Berechtigung für den Kurs<br>28.4.1 Berechtigung für den Kurs<br>28.4.1 Berechtigung für den Kurs<br>28.4.1 Berechtig Sie finden einen interessanten Kurs und möchten zur Kursansicht gelangen. Wenn Sie dabei die Meldung bekommen, zu wenig Berechtigungen zu haben, um den Kurs zu starten, ist der Kurs auf eine bestimmte Gruppe oder Zeitspanne eingeschränkt worden. Es kann auch sein dass ein Kurs in einer früheren OpenOLAT Version mit einem Passwort geschützt wurde. Auf diese Weise kann ein Autor den Kurszugang gruppen- oder zeitunabhängig beschränken.

Möglicherweise haben Sie einen Kurs starten können und zu einem späteren Zeitpunkt treffen Sie die Fehlermeldung an, dass sich Berechtigungen geändert haben. Der Kursautor hat den Kurszugriff nachträglich eingeschränkt oder den Kurs geschlossen.

Falls der Kursautor zu einem späteren Zeitpunkt das Passwort ändert, müssen auch Benutzer die das alte Passwort bereits eingegeben hatten, das neue Passwort eingeben.

Kontaktieren Sie in allen Fällen den Kursautor, damit er Ihnen die Berechtigung erteilen oder das Passwort zukommen lassen kann.

OpenOLAT 12.1 Benutzerhandbuch – OpenOLAT 12.1 Benutzerhandbuch<br>9.4.2 Berechtigung / Passwortschutz für Kursbausteine<br>Möglicherweise ist nicht der ganze Inhalt eines Kurses für Sie sichtbar, oder Sie haben keinen Zugang zu Möglicherweise ist nicht der ganze Inhalt eines Kurses für Sie sichtbar, oder Sie haben keinen Zugang zu gewissen Kursbausteinen. Der Kursautor hat gewisse Kursbausteine nur für bestimmte Gruppen oder für eine bestimmte Zeitspanne zugänglich oder sichtbar eingestellt. OpenOLAT 12.1 Benutzerhandbuch<br>
9.4.2 Berechtigung / Passwortschutz für Kursbausteine<br>
Möglicherweise ist nicht der ganze Inhalt eines Kurses für Sie sichtbar, oder Sie hab<br>
Kursbausteinen. Der Kursautor hat gewisse Kursba

Des weiteren ist es möglich, dass der Kurbaustein "Struktur" mit darunter liegenden Kurselementen passwortgeschützt ist. Einzelne Elemente können auf diese Weise gruppen- oder zeitunabhängig geschützt werden.

Kontaktieren Sie in beiden Fällen den Kursautor, damit er Ihnen erklären kann, weshalb Sie keine Berechtigungen haben.

Wenn Sie einen Kurs bearbeiten und die Meldung bekommen, der Kurs wäre verändert worden, hat der Kursautor im Hintergrund den Kurs gerade aktualisiert. Klicken Sie auf "Kurs schliessen und neustarten", um zur aktualisierten Version des Kurses zu gelangen.

- <span id="page-99-4"></span>• Allgemeines
- Voraussetzungen
- Mit dem Kursassistenten in wenigen Mausklicks zu Ihrem OpenOLAT-Kurs
- Mit dem Kurseditor in fünf Schritten zu Ihrem OpenOLAT-Kurs

OpenOLAT 12.1 Benutzerhandbuch – OpenOLAT 12.1 Benutzerh<br>
10 Kurs erstellen<br>
• Allgemeines<br>
• Voraussetzungen<br>
• Mit dem Kursassistenten in wenigen Mausklicks zu Ihrem OpenOLAT-Kurs<br>
• Mit dem Kursassistenten in wenigen Ma Dieses Kapitel ist für Kursautoren geschrieben und zeigt Ihnen den Weg zu Ihrem eigenen Kurs auf. Sie haben zwei Möglichkeiten, in kurzer Zeit Ihren Kurs zu erstellen und für Teilnehmer freizuschalten. Entweder können Sie den Assistenten zur Kurserstellung verwenden oder Sie arbeiten mit dem Kurseditor und folgen der Schritt-für-Schritt Anleitung. Zudem finden Sie in diesem Kapitel Informationen über erweiterte Kurseinstellungen. Details zu den OpenOLAT 12.1 Benutzerhandbuch – OpenOLAT 12.1 Benutzerhandbuch<br>
- Allgemeines<br>
- Voraussetzungen<br>
- Wil dem Kursassistenten in wenigen Mausklicks zu Ihrem OpenOLAT-Kurs<br>
- Mil dem Kurseditor in fund Schriftten zu Ihrem Op 00.<br>
10. Kurs erstellen<br>
10. Kurs erstellen<br>
10. Kurs erstellen<br>
10. Wilgemeines<br>
10. Wilgemeines<br>
10. Wilgemeines<br>
10. Wilgemeines<br>
10. Wilgemeines<br>
10. Wilgemeines<br>
10. Wilgemeines<br>
10. Wilgemeines<br>
10. Wilgemeines<br>
10. 10.Kurs erstellen<br>
10. Kursusstzungen<br>
10. Mit dem Kursasistenten in wenigen Mausklicks zu Ihrem OpenOLAT-Kurs<br>
10. Mit dem Kursasistenten in wenigen Mausklicks zu Ihrem OpenOLAT-Kurs<br>
11. Mit dem Kursasistenten in wenige

<span id="page-99-0"></span>OpenOLAT-Kurse ermöglichen das Abbilden von Vorlesungen, Seminaren, Gruppenpuzzles oder von Problembasiertem Lernen. Durch den Einsatz beliebig vieler Kursbausteine in beliebiger Reihenfolge gewährt Ihnen OpenOLAT maximale Flexibilität bei der Umsetzung Ihres didaktischen Konzepts. 10.1 Allgemeines<br>
Span0LAT-Kurse emoglichen das Abbilden von Vorfesungen, Seminaren, Gruppenpuzzles oder von<br>
FroMembariciten Lemen. Durch den Emuis beliebig vieler Kursebastiene in beliebiger Reihendoge gewährt ihnen<br>
Fro

<span id="page-99-1"></span>Sie haben das didaktische Konzept vor Augen und wissen, was die Lernziele der Kursteilnehmer sind. Die Lerninhalte wurden für den Einsatz in einer Lernplattform aufbereitet und liegen in elektronischer Form vor (HTML-Seiten, Word-Dateien, CPs, etc.).

Beantragen Sie bei Ihrer OpenOLAT-Supportstelle Autorenrechte und Sie können loslegen!

# <span id="page-99-2"></span>OpenOLAT-Kurs

Bei der Kurserstellung steht Ihnen ein Assistent zur Seite. Er ist für diejenigen Kursautoren gedacht, die mit OpenOLAT Kurse mit einer kleinen Auswahl der gängigsten Kursbausteine erstellen wollen und sich nicht mit der ganzen Funktionsbreite des Kurseditors auseinander setzen möchten.

Zum Kursassistenten gelangen Sie, wenn Sie im "Autorenbereich" in der Toolbar im "Erstellen" Dropdown-Menü "Kurs" wählen. Geben Sie den Titel ein und wählen als nächsten Schritt "Einfachen Kurs mit Assistenten erstellen". Folgen Sie nun dem Assistenten und lassen Sie sich Ihren Kurs einrichten.

Ihr Kurs befindet sich nun im "Autorenbereich" unter "Meine Einträge" und kann jederzeit mit dem Kurseditor weiter bearbeitet werden.

<span id="page-99-3"></span>Wenn Sie die Funktionen des Kurseditors kennen lernen möchten, finden Sie in diesem Kapitel erste Informationen. Am Schluss der illustrierten Anleitung haben Sie einen vergleichbaren Kurs wie am Ende des Kursassistenten erstellt. Im Gegensatz zum Assistenten sind Sie dann aber mit den grundlegenden Funktionen des Kurseditors

vertraut und verfügen über das Basiswissen, um später komplexere Kurse zu erstellen oder Ihre Kurse zu bearbeiten.

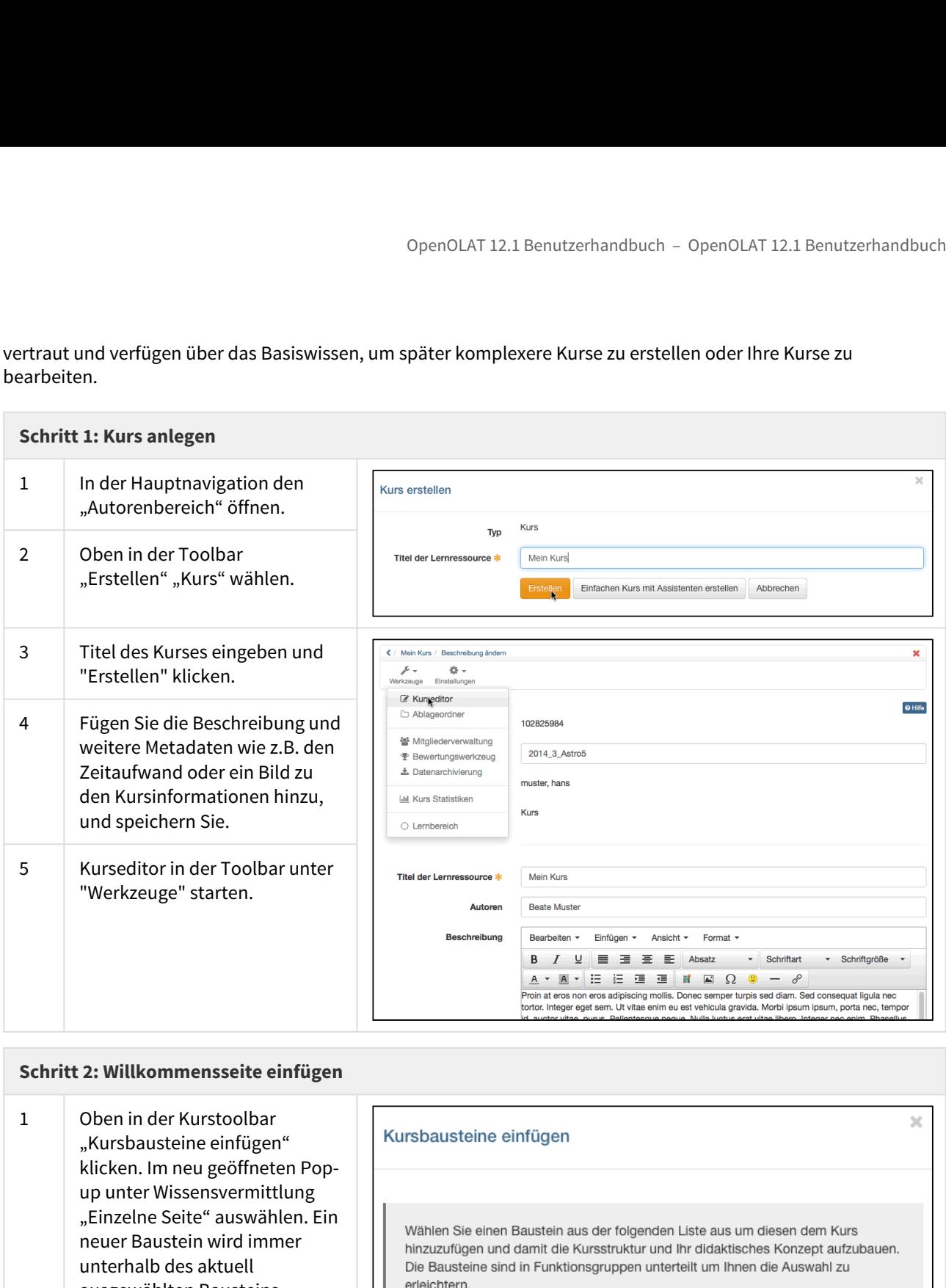

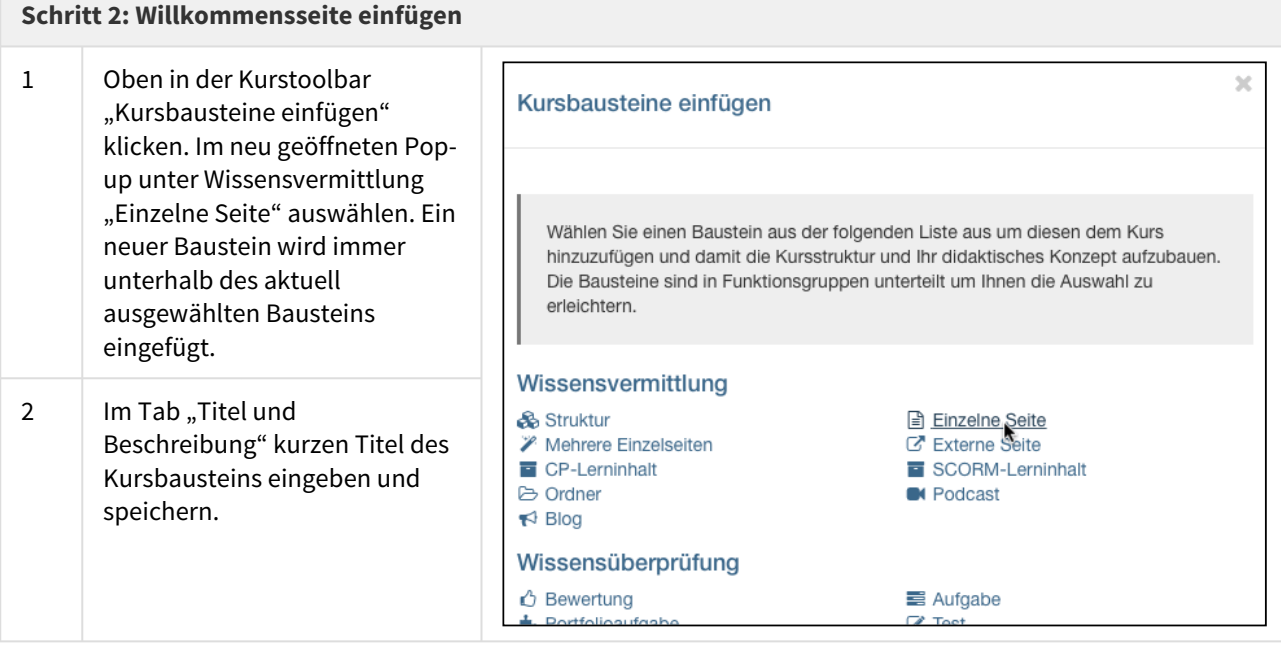

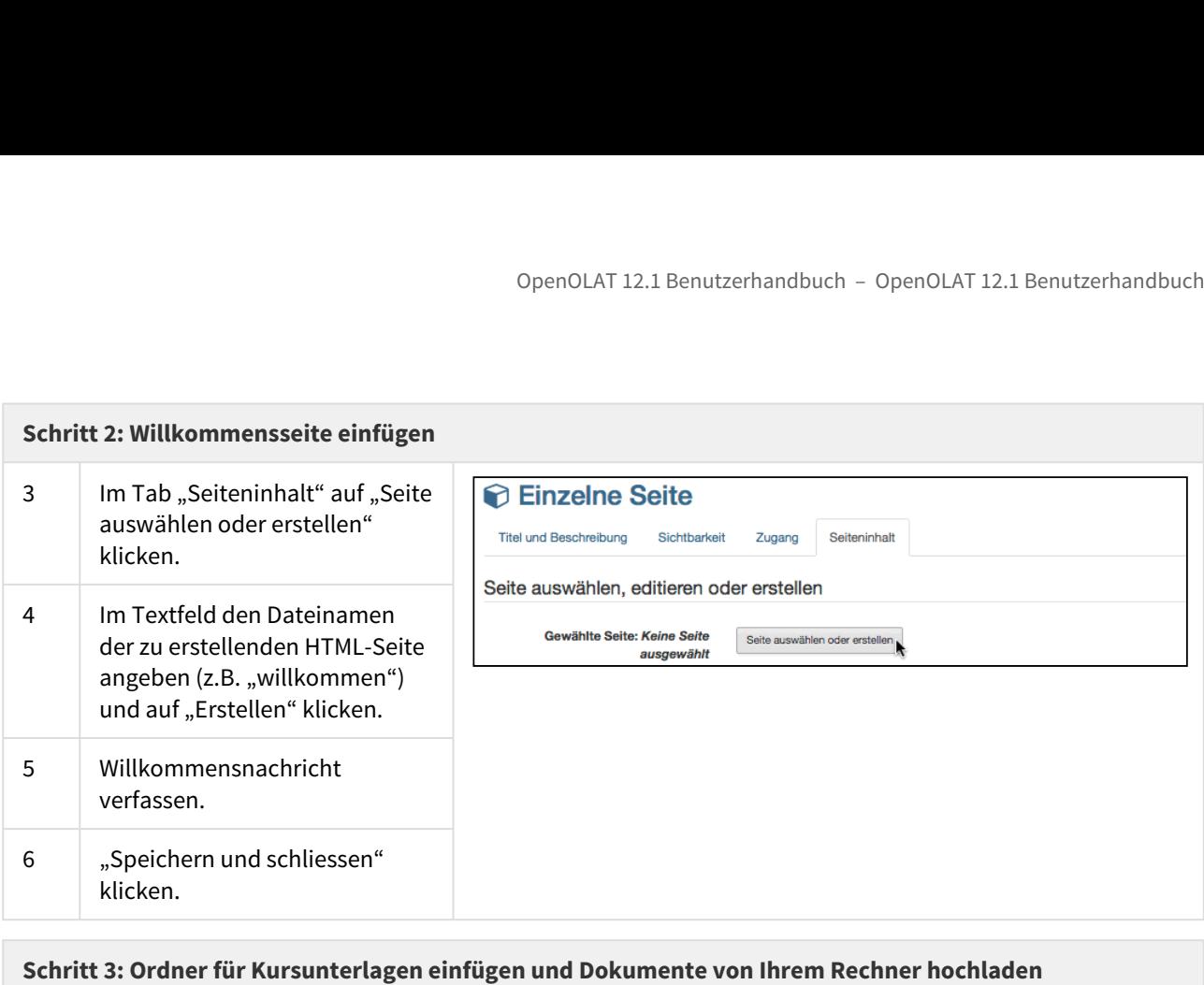

### **Schritt 3: Ordner für Kursunterlagen einfügen und Dokumente von Ihrem Rechner hochladen**

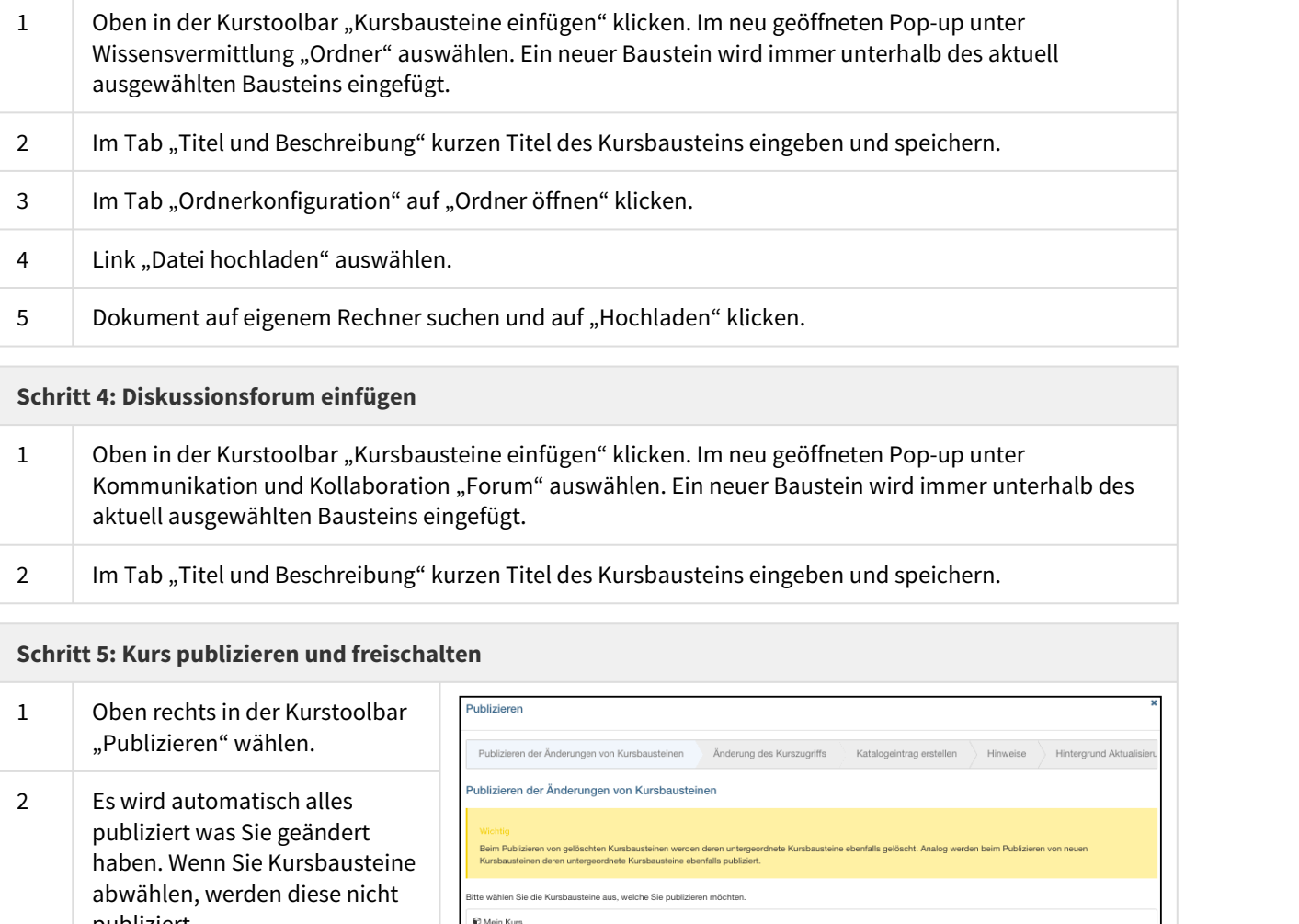

### **Schritt 4: Diskussionsforum einfügen**

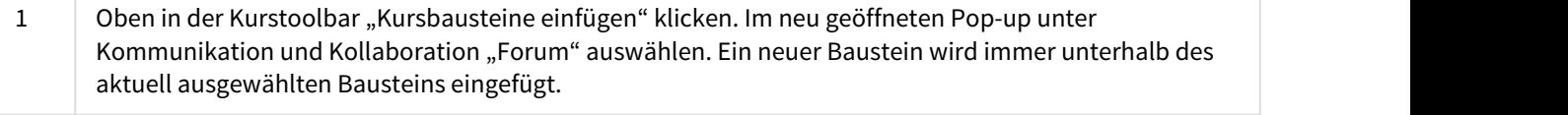

2 Im Tab "Titel und Beschreibung" kurzen Titel des Kursbausteins eingeben und speichern.

### **Schritt 5: Kurs publizieren und freischalten**

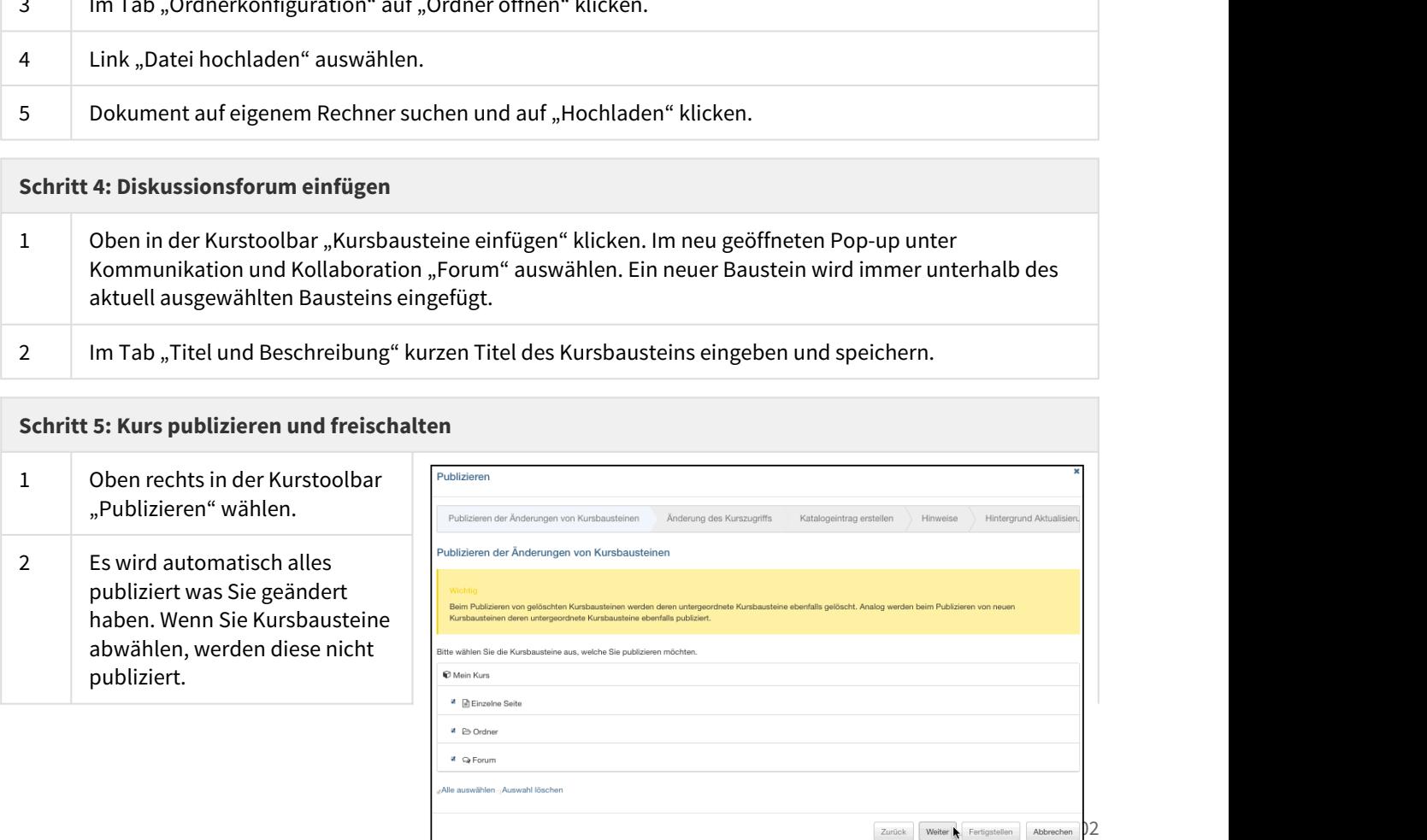

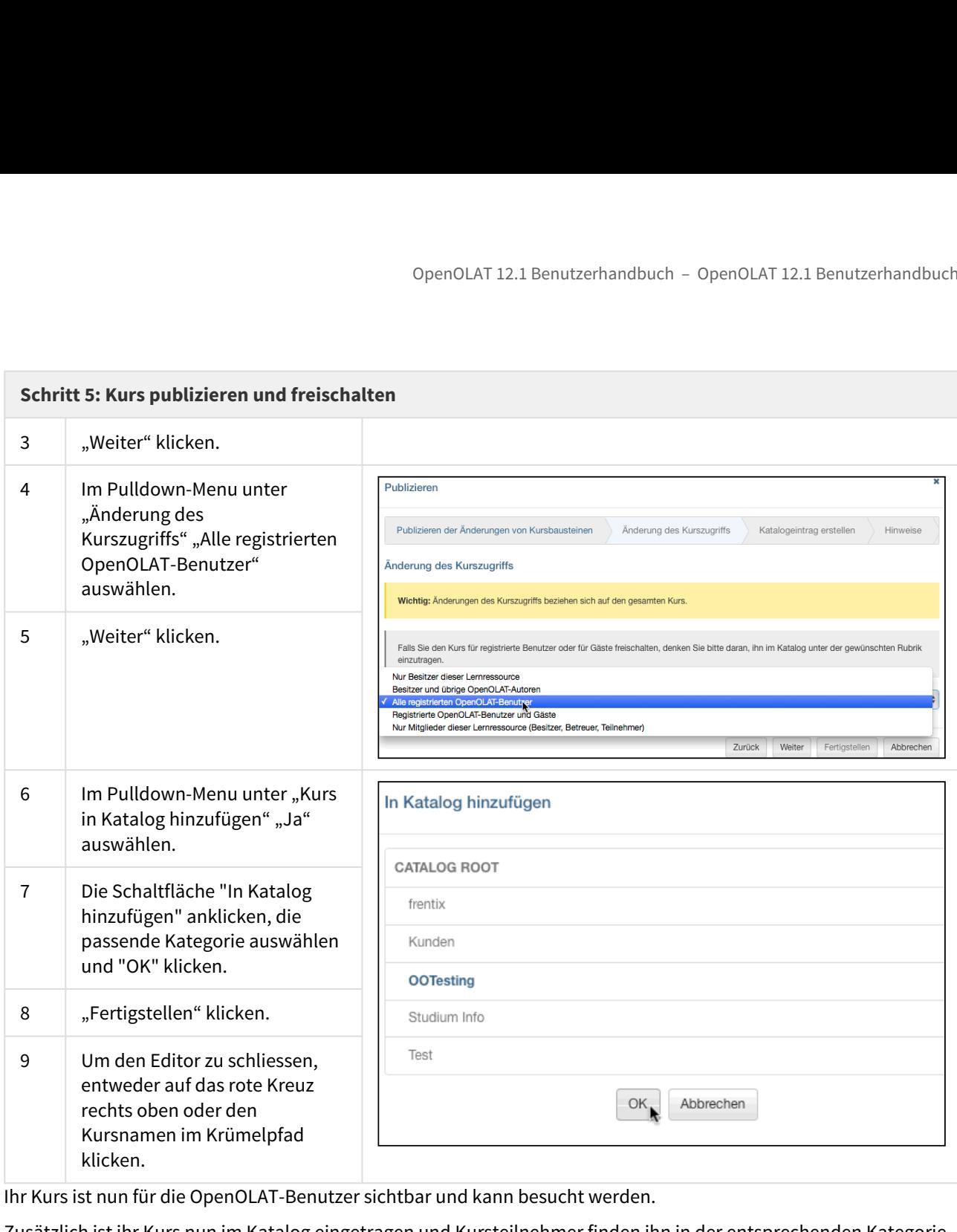

Ihr Kurs ist nun für die OpenOLAT-Benutzer sichtbar und kann besucht werden.

Zusätzlich ist ihr Kurs nun im Katalog eingetragen und Kursteilnehmer finden ihn in der entsprechenden Kategorie.

- <span id="page-103-0"></span>• Allgemeine Konfiguration von Kursbausteinen
- Zugriffsbeschränkungen im Expertenmodus
- Kursbausteintypen
- Verwendung der Editorwerkzeuge
- Löschen, Verschieben und Kopieren von Kursbausteinen

OpenOLAT 12.1 Benutzerhandbuch – OpenOLAT 12.1 Be<br>
11 Kursbausteine und Editor<br>
• Allgemeine Konfiguration von Kursbausteinen<br>
• Zugriffsbeschränkungen im Expertenmodus<br>
• Kursbausteintypen<br>
• Verwendung der Editorwerkzeug In diesem Kapitel erfahren Kursautoren im Detail, wie im Kurseditor Kursbausteine hinzugefügt und konfiguriert werden. Nach Erklärungen, die für alle Kursbausteine gelten, wird aufgezeigt, wofür sich die einzelnen Kursbausteine eignen und welche zusätzlichen Konfigurationen nötig sind. Weiter werden die für Autoren verfügbaren Kurswerkzeuge und die Aktionen mit Kursbausteinen erklärt.

<span id="page-103-1"></span>Folgen Sie zuerst den Anleitungen im Kapitel "Kurs erstellen", wenn Sie noch keinen Kurs erstellt haben.

11.Kursbausteine und Editor<br>
2000-041221 Benutzerhandbuch - OpenOLATI221 Benutzerhandbuch<br>
21. Wishersich Konfiguration von Kursbausteinen<br>
2000/ffisheschränkungen im Experientmodus<br>
2000/ffisheschränkungen im Experient Änderungen an Ihrem Kurs nehmen Sie im Kurseditor vor. Öffnen Sie den Kurseditor, indem Sie Autorenbereich in der Tabelle auf das Icon "Editieren" klicken. Wenn Sie sich bereits auf der Kursansicht befinden, wählen Sie oben in der Toolbar im Pulldown-Menü "Werkzeuge" den Link "Kurseditor". Sie erkennen an den zusätzlichen Werkzeugen in der Toolbar, dass Sie sich im Kurseditor befinden.

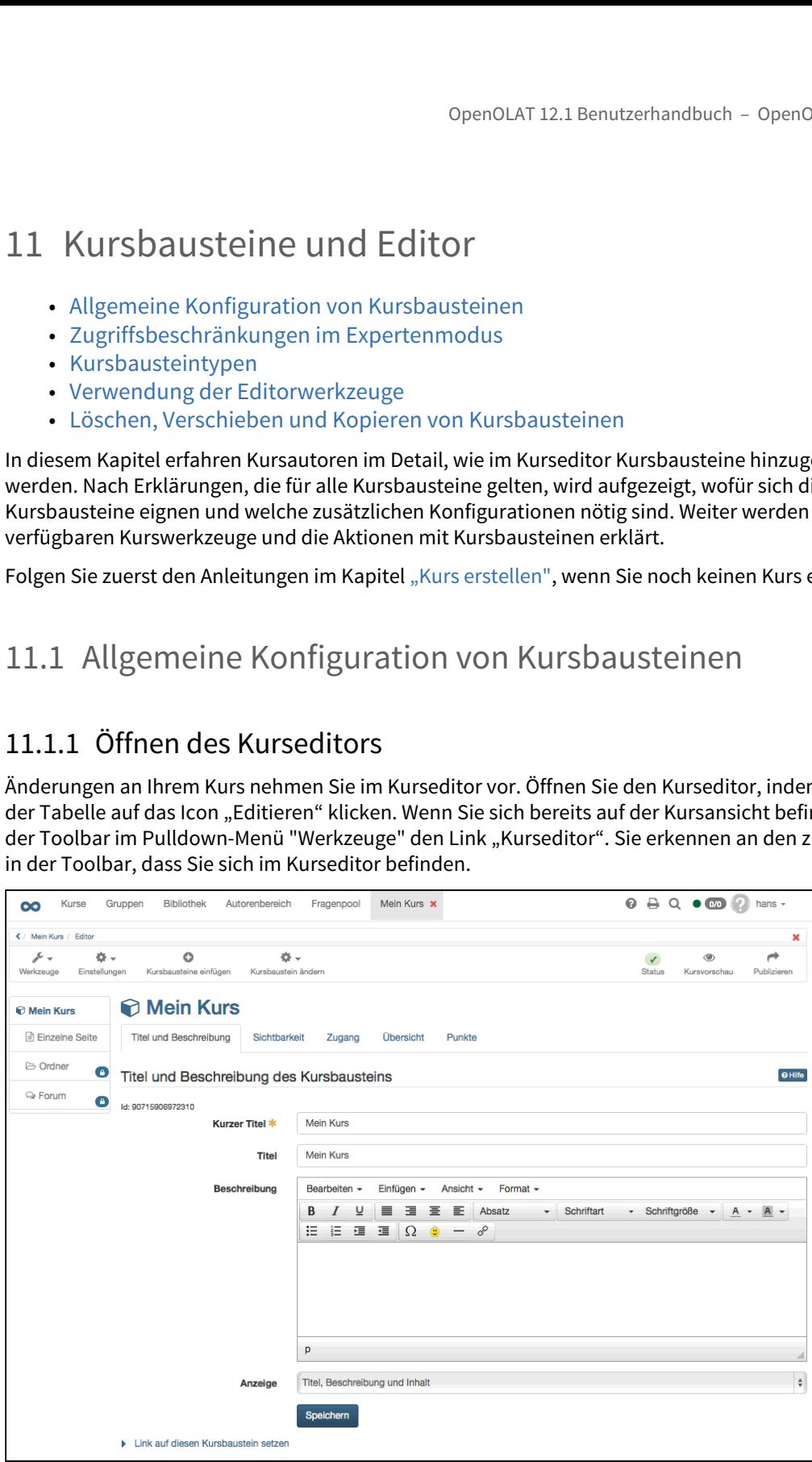

Oben in der Toolbar finden Sie das Pulldown-Menü "Werkzeuge" mit den Links zu den acht Kurswerkzeugen sowie das Pulldown-Menü "Einstellungen". Über die Funktion "Kursbausteine einfügen" öffnet sich ein Auswahlfenster mit allen verfügbaren Kursbausteinen. Im Pulldown-Menü "Kursbausteine ändern" sind die möglichen Aktionen

(z.B. Löschen) mit Kursbausteinen aufgeführt. Die Statusanzeige sowie die Editorwerkzeuge Kursvorschau und Publizieren finden Sie rechts in der Toolbar.

Ein Kurs kann aus beliebig vielen Kursbausteinen bestehen. In einem Kurs können mehrere Kursbausteine desselben Typs verwendet und beliebig verschachtelt werden.

OpenOLAT 12.1 Benutzerhandbuch – OpenOLAT 12.1 Benutzerhandbuch<br>
(z.B. Löschen) mit Kursbausteinen aufgeführt. Die Statusanzeige sowie die Editorwerkzeuge Kursvorschau und<br>
Publizieren finden Sie rechts in der Toolbar.<br>
11 Wählen Sie das Kurselement an, unter dem der neue Baustein eingefügt werden soll. Klicken Sie oben im Pulldown-Menü "Kursbausteine einfügen" auf den gewünschten Kursbaustein. Der Kursbaustein wird unterhalb des ausgewählten Elementes eingefügt. Ist das oberste Element des Kurses ausgewählt, wird der neue Kursbaustein automatisch am Ende des Kurses eingefügt. Nun können Sie die Konfiguration des neuen Kursbausteins vornehmen.

Sie können Kursbausteine jederzeit mit "Drag&Drop" an den gewünschten Ort verschieben.

In der Kursnavigation wird hinter jedem Kursbaustein gegebenenfalls ein Symbol angezeigt, welches Sie auf Eigenschaften und eventuell fehlende oder falsche Einstellungen hinweist. In der Toolbar finden Sie die Statusanzeige mit der entsprechende Legende zu diesen Symbolen.

## 11.1.3 Konfiguration von "Titel und Beschreibung"

Jeder Kursbaustein beinhaltet stets die Tabs "Titel und Beschreibung", "Sichtbarkeit" und "Zugang". Daneben gibt es einen oder mehrere Tabs zur individuellen Konfiguration des Kursbausteins.

Im Tab "Titel und Beschreibung" beschreiben Sie den Kursbaustein genauer. Das Feld "Kurzer Titel" muss ausgefüllt werden. Der kurze Titel dient der Beschriftung des Kursbausteins in der Kursnavigation und ist in der Eingabe auf 25 Zeichen beschränkt. Alle Sonderzeichen und Ziffern sind erlaubt. Der Kurztitel erscheint im Navigationsmenu sowie - wenn angewählt - als Überschrift im Inhaltsbereich.

Der Eintrag im Feld "**Titel**" dient der genaueren Beschreibung des Kursbausteins und ist auf maximal 255 Zeichen beschränkt. Der Titel wird auch angezeigt, wenn man in der Kursnavigation mit der Maus über den kurzen Titel fährt.

Verwenden Sie für die Felder "Kurzer Titel" und "Titel" keine Schrägstriche und Punkte. Die Verwendung solcher Sonderzeichen kann beim Archivieren von Kursen zu Problemen führen.

Im Feld "**Beschreibung**" können Sie ausführliche Informationen zum Kursbaustein eingeben. Die Beschreibung erscheint ebenfalls auf der Startseite des Kurses, wenn auf dem obersten Kursbaustein im Tab "Übersicht" "automatische Übersicht" gewählt ist.

Unter "**Anzeige** " bestimmen Sie, was beim Klick auf den Kursbaustein den Kursteilnehmern angezeigt wird. Bei den Kursbausteinen "Einzelne Seite", "Externe Seite", "CP-Lerninhalt" und "SCORM-Lerninhalt" ist die Standardkonfiguration "nur Inhalt", bei allen anderen Kursbausteinen ist standardmässig "Titel, Beschreibung und Inhalt" eingestellt. Insgesamt stehen Ihnen fünf verschiedene Konfigurationen zur Auswahl.

### **Link auf diesen Kursbaustein setzen**

Um von ausserhalb des Kurses auf einen Kursbaustein zu verweisen, verwenden Sie den externen Link. Um innerhalb des Kurses Links zu setzen, verwenden Sie den internen Link.

**Externer Link** Um von einem anderen OLAT-Kurs oder ausserhalb von OLAT auf diesen Kursbaustein zu linken, können Sie den externen Link als href-Attribut in der gewünschten HTML-Seite setzen.

**Interner Link (nicht in neuem Fenster öffnen)** Um von einem Kursbaustein innerhalb dieses OLAT-Kurses auf diesen Kursbaustein zu linken, können Sie den internen Link als href-Attribut in der gewünschten HTML-Seite setzen.

Die **ID-Nummer** rechts oben im Feld brauchen Sie, um in den Vorbedingungen (z.B. Sichtbarkeit) eines anderen Kursbausteins auf diesen zu verweisen.

# 11.1.4 Konfiguration der Tabs "Sichtbarkeit" und "Zugang"

Der Zugriff auf Kursbausteine kann auf drei Arten eingeschränkt werden. Wenn Sie die **Sichtbarkeit** eines Kursbausteins einschränken, erscheint dieser nicht mehr in der Kursnavigation. Wenn Sie den **Zugang** einschränken, erscheint er zwar in der Kursnavigation, doch wenn man darauf klickt, erscheint eine Meldung, dass der Kursbaustein nicht zugänglich ist. Zusätzlich kann der Kursbaustein "**Struktur**" im Tab Zugang mit einem Passwort geschützt werden.

Ist ein Kursbaustein für einen Kursteilnehmer bzw. OpenOLAT-Benutzer sichtbar aber nicht zugänglich, so können Sie im Tab Sichtbarkeit eine entsprechende Erklärung formulieren, die allen ausgeschlossenen OpenOLAT-Benutzern die Hintergründe des gesperrten Zugangs deutlich machen.

Alle Beschränkungen auf Kursbausteine vererben sich auf untergeordnete Kursbausteine. Wenn Sie also beispielsweise auf dem obersten Kursbaustein eine Sichtbarkeitsbeschränkung oder einen Passwortschutz festlegen, gilt dies für alle Kursbausteine Ihres Kurses.

Über die Schaltfläche ["Expertenmodus](#page-103-1) anzeigen" gelangen Sie zu einem Eingabefeld, wo Sie eine komplexere Konfiguration Ihren Bedürfnissen entsprechend vornehmen können.

- Sichtbarkeit und Zugang funktionieren in der Regel in der gleichen Weise. In Ausnahmefällen wie dem
	- Ordner
	- Blog
	- Podcast
	- Wiki
	- Dateidiskussion
	- Forum
	- Mitteilungen

finden Sie unter dem entsprechenden Kurselement weitere Informationen.

### **Sichtbarkeit**

Im Tab "Sichtbarkeit" definieren Sie in Abhängigkeit der fünf Optionen "Für Lernende gesperrt"**, "**Datumsabhängig", "Gruppenabhängig", "Bewertungsabhängig" und "Nur in Prüfungsmodus", welchem Kursteilnehmer zu welchem Zeitpunkt und unter welchen Bedingungen der jeweilige Kursbaustein in der Kursnavigation angezeigt wird. Für alle durch die definierten Regeln ausgeschlossenen OpenOLAT-Benutzer ist der Kursbaustein nicht sichtbar. So können Sie z.B. die Einschreibung nur während einer Woche anbieten **(**Option **"Datumsabhängig"**).

Datumsabhängige Konfiguration von Sichtbarkeit und Zugang

Die nachfolgende Abbildung zeigt, wie die datumsabhängige Konfiguration von Sichtbarkeit und Zugang zusammenspielen. In der Abbildung oben wurde keine Eingabe gemacht. Sichtbarkeit und Zungang sind somit nicht eingeschränkt. In der Abbildung unten wurden für die Sichtbarkeit und den Zugang verschiedene Zeitpunkte gewählt. Für die Periode, in der der Kursbaustein-Link zwar sichtbar aber nicht zugänglich ist, kann dem Benutzer anstelle des Kursbaustein-Inhalts eine Information angezeigt werden.

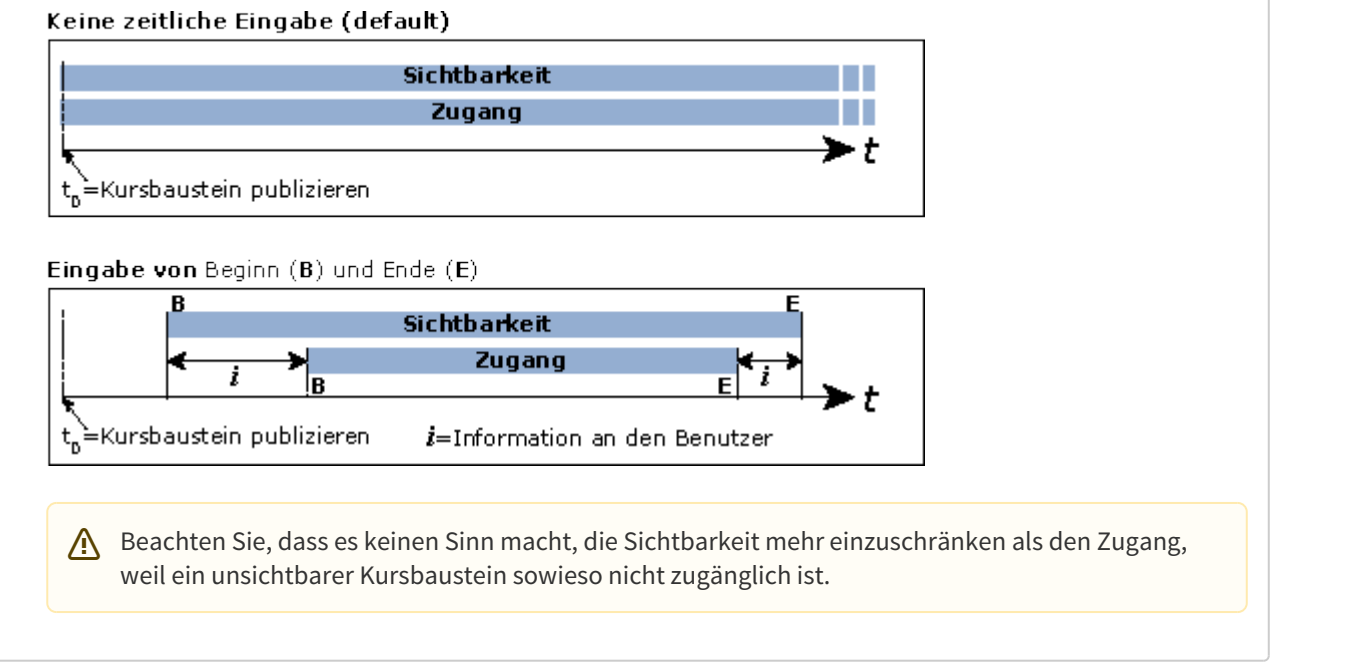

Oder Sie machen z.B. einen Ordner mit Materialien nur für eingeschriebene Kursteilnehmer verfügbar (Option **"Gruppenabhängig"**).

### Gruppenabhängige Konfiguration

Die unten stehende Abbildung zeigt die gruppenabhängige Konfiguration der Sichtbarkeit resp. des Zugangs. Bei der Abbildung oben wurde keine Eingabe gemacht. Alle Kursteilnehmer können somit den Kursbaustein-Link sehen und haben Zugang zu den Inhalten - unabhängig davon, ob sie in einer Lerngruppe sind. Bei der Abbildung unten haben dies nur die Gruppen "Rot" und "Grün".

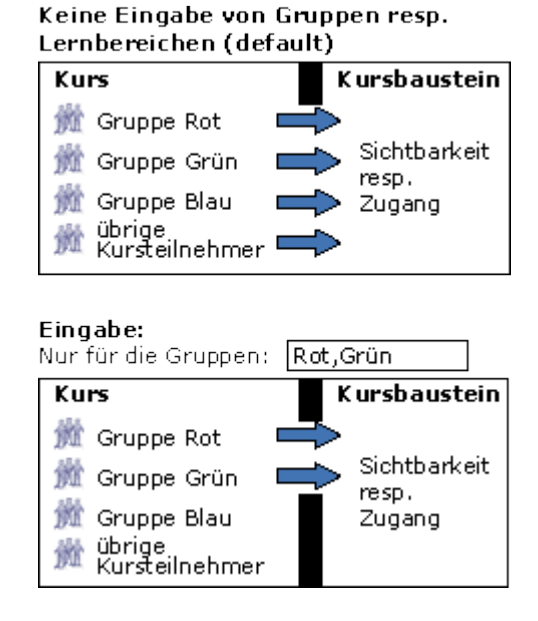

Es ist beispielsweise auch möglich, z.B. einen Evaluationsfragebogen nur für diejenigen Kursteilnehmer aufzuschalten, welche einen Test bestanden haben (Option **"Bewertungsabhängig"**).Hier stehen Ihnen die Kursbausteine des Typs Test, Bewertung, Aufgabe und Struktur zu Verfügung. Wenn Sie "Auf "Bestanden" prüfen" wählen, können Sie im Eingabefeld "Kursbaustein" wählen, welcher Kursbaustein bestanden sein muss, um diesen Kursbaustein sichtbar zu machen. Wenn Sie "Auf Punkte prüfen" wählen, können Sie im Eingabefeld "Punkteschwelle" die Anzahl Punkte des im Drop-Down-Menus gewählten Kursbausteins angeben, ab welcher dieser Kursbaustein zugänglich sein soll. Es ist beispielsweise auch möglich, z.B. einen Evaluationsfragebogen nur für dis aufzuschalten, welche einen Test bestarden haben (Option, **"Bewertungsabhin,** Kursbausteine des Typs Test, Bewertung, Aufgabe und Strukhur zu

Um Kursautoren und Gruppenbetreuer in diesen Regeln einzuschliessen, aktivieren Sie die Option "Regeln auch bei Besitzern und Betreuern anwenden". Wenn Sie die Checkbox nicht ankreuzen, können Betreuer und Administrator den Kursbaustein-Link immer sehen - unabhängig davon, welche Sichtbarkeits-Regeln Sie oben gesetzt haben.

Mit der Option "**Für Lernende gesperrt**" wird der Kursbaustein-Inhalt ausschliesslich für Betreuer und Administratoren des Kurses zugänglich gemacht, und ist für alle anderen OpenOLAT-Benutzer unsichtbar. Die weiteren Konfigurationsmöglichkeiten verschwinden.

Soll ein Kurselement nur während einer konfigurierten Prüfung, im [Prüfungsmodus,](#page-225-0) sichtbar sein, markieren Sie die Option "**Nur in Prüfungsmodus**". Ausserhalb der Prüfung wird der Kursbaustein dann nicht angezeigt.

### Zugang

Im Tab "Zugang" definieren Sie in Abhängigkeit der fünf Optionen "Für Lernende gesperrt" "Datumsabhängig", "Gruppenabhängig", "Bewertungsabhängig" und "Nur in Prüfungsmodus", welchem Kursteilnehmer zu welchem Zeitpunkt und unter welchen Bedingungen der Inhalt des jeweiligen Kursbausteins zugänglich ist. Für alle durch die definierten Regeln ausgeschlossenen OpenOLAT-Benutzer ist der Kursbaustein zwar sichtbar, kann jedoch nicht geöffnet werden. Um Kursautoren und Gruppenbetreuer in diesen Regeln einzuschliessen, aktivieren Sie die Option "Regeln auch bei Besitzern und Betreuern anwenden".

<span id="page-107-0"></span>Des weiteren aktivieren Sie hier im Kursbaustein "**Struktur**" den Passwortschutz und legen das Passwort fest.
Bei vielen Kursbausteinen können Sie unter den Tabs Sichtbarkeit und Zugang weitere Einstellungen vornehmen. Sie können den Kursbaustein beispielsweise für Lernende sperren, nur für bestimmte Gruppen zugänglich machen oder ihn datumsabhängig freischalten.

OpenOLAT 12.1 Benutzerhandbuch – OpenOLAT 12.1 Benutzerhand<br>11.2.1 Einstieg in die Expertenregeln<br>Bei vielen Kursbausteinen können Sie unter den Tabs Sichtbarkeit und Zugang weitere Einstellungen vornehme<br>Sie können den Ku Bei komplizierten Sichtbarkeits- und Zugangsregeln können Sie den Expertenmodus verwenden. Dies erlaubt Ihnen, die Sichtbarkeit und den Zugang eines Kursbausteins frei nach Ihren Bedürfnissen zu konfigurieren. Beispielsweise können Sie den Zugang zu einem Kursbaustein nur für bestimmte Benutzernamen freischalten, mehrere Einschränkungen miteinander verknüpfen oder mit relativen Daten arbeiten. Ein Beispiel soll dies erläutern:

Sie haben den Kursbaustein "Fragebogen" datumsabhängig freigeschaltet, damit Sie sich im Kursverlauf nicht mehr darum kümmern müssen. In den Tabs Sichtbarkeit und Zugang des "Fragebogens" können Sie hierfür im einfachen Modus das genau Anfangs- und Enddatum eingeben. Möchten Sie diesen Kurs in einem anderen Semester erneut verwenden, müssen Sie das Datum ändern, damit der "Fragebogen" freigeschaltet wird. Dies ist machbar, wenn nur ein Kursbaustein einer solchen Regel unterliegt. Bei mehreren solcher Regeln können Ihnen Expertenregeln diese Arbeit abnehmen: Sie geben lediglich für die jeweiligen Kursbausteine ein relatives Datum an, das sich auf das Anfangs- oder Enddatum des Kurses bezieht.

Vereinfacht bedeutet dies, dass z.B. der Fragebogen nicht vom 20.7.2016 bis 27.7.2016 freigeschaltet wird, sondern zum "Kursende" (20.7.2016), und exakt zum "Kursende plus 7 Tage" nicht mehr zugänglich ist. So müssen Sie bei einem erneuten Einsatz des Kurses nur das Kursanfangs- und Kursenddatum ändern. Die genaue Expertenregel dieses Szenarios finden Sie unter dem Thema [Fragenbogen](https://confluence.openolat.org/display/OO104RALLYE/...+einen+Fragebogen+automatisch+nach+Kursende+freischalten) in Kapitel 12, "How to.…"

Expertenregeln dienen in erster Linie dazu, Ihnen Arbeit abzunehmen oder sie zu erleichtern, daher lohnt es sich, sie etwas näher zu betrachten. Wie bei einer Sprache folgen die Expertenregeln einer Syntax oder Satzbauregel. Sollte man einen syntaktischen Fehler machen, dann weist OpenOLAT Sie darauf hin. Dies hilft einem vor allem am Anfang, wenn man keine oder nur geringe Programmierkenntnisse hat. Eine Expertenregel überprüft, ob ein bestimmtes Attribut WAHR oder FALSCH ist.

Als Einstieg in die Syntax der Expertenregel empfiehlt es sich, zunächst im einfachen Modus eine Regel zu definieren. Sie erstellen z.B. eine "Einzelne Seite" und klicken unter dem Tab "Zugang" auf "Für Lernende gesperrt".

Dann klicken Sie auf "Expertenmodus anzeigen" und sehen Ihre erste Expertenregel:

( ( isCourseCoach(0) | isCourseAdministrator(0) ) )

Der gesamte Ausdruck ist doppelt eingeklammert. Die beiden äußeren Klammern kann man in diesem Fall auch weglassen. Probieren Sie es einfach aus. CourseCoach ist der Kursbetreuer und CourseAdministrator der Kursbesitzer. Der senkrechte Strich in der Mitte "|" steht für den Booleschen Operator ODER. Diese Expertenregel ist WAHR für den Betreuer ODER den Besitzer. Nur diese beiden haben Zugang auf diese "Einzelne Seite".

Nun ändern Sie den Booleschen Operator in "&":

isCourseCoach(0) & isCourseAdministrator(0)

Dies bedeutet, dass nur Betreuer, die gleichzeitig auch Besitzer sind, Zugriff haben. Diese Einstellung ist nur im Expertenmodus möglich.

Sie können beliebig viele Szenarien durchspielen und weitere Attribute und Operatoren einfügen. Um sich in die Funktion der Regeln besser einzuarbeiten, finden Sie in diesem Kapitel weitere Attribute und Beispiele, deren Auswirkungen näher erläutert werden.

Eine Expertenregel prüft, ob ein Attribut einen bestimmten Wert besitzt.

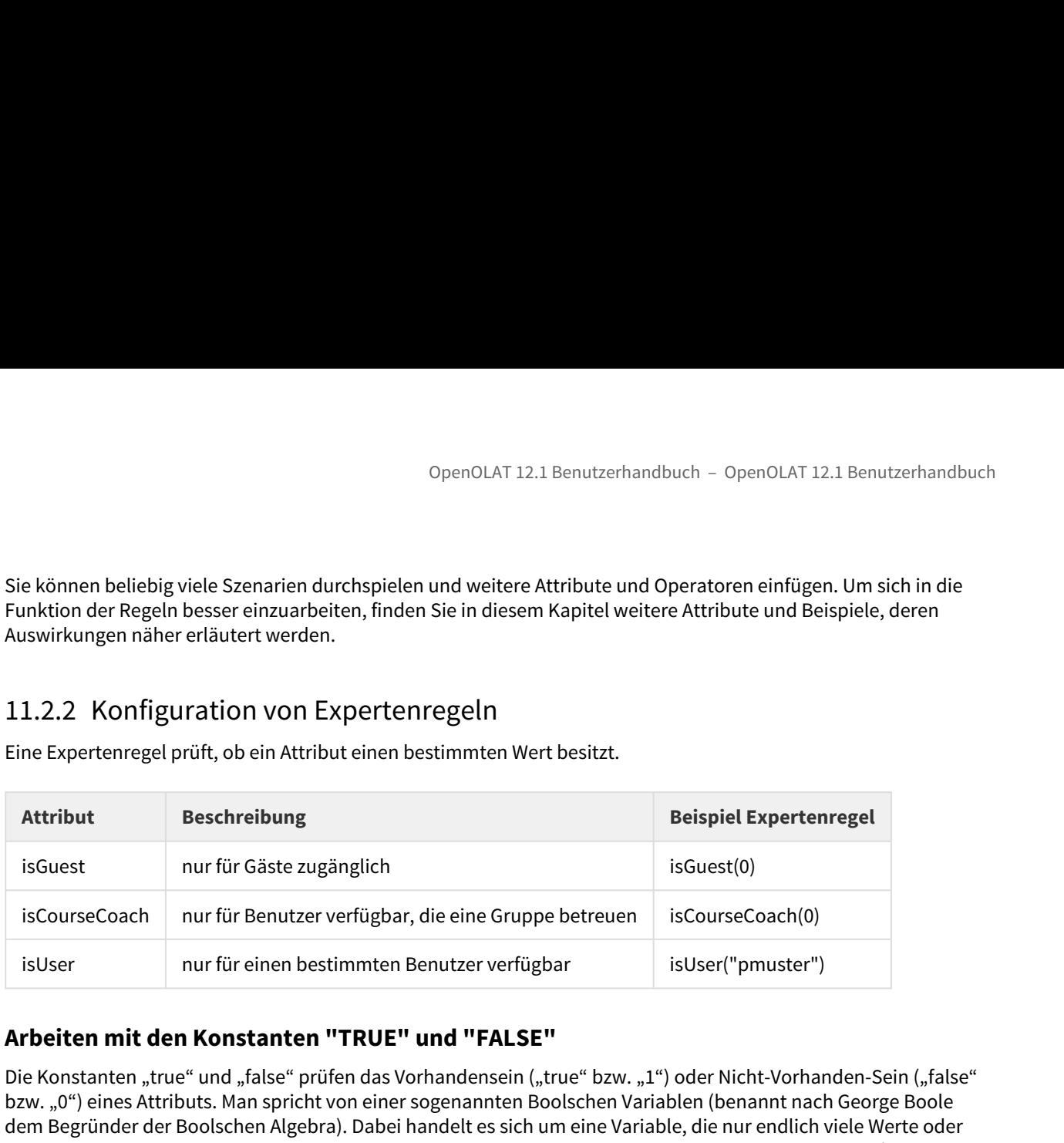

### **Arbeiten mit den Konstanten "TRUE" und "FALSE"**

Die Konstanten "true" und "false" prüfen das Vorhandensein ("true" bzw. "1") oder Nicht-Vorhanden-Sein ("false" bzw. "0") eines Attributs. Man spricht von einer sogenannten Boolschen Variablen (benannt nach George Boole dem Begründer der Boolschen Algebra). Dabei handelt es sich um eine Variable, die nur endlich viele Werte oder Zustände einnehmen kann. In diesem Fall kann die Variable nur zwei Zustände oder Werte annehmen ("true" = "1"  $=$  wahr, vorhanden oder "false"  $=$  "0"  $=$  falsch, nicht-vorhanden).

Zur praktischen Erläuterung im OLAT-Kontext soll uns eine Expertenregel für den Zugang zu einem Kurs dienen.

**Fall 1:** Nur Gast-Nutzer sollen Zugang zum Kurs erhalten. Der jeweilige Nutzer erhält also Zugang, wenn er das Attribut "isGuest" wahr ist. Für diese Expertenregel gibt es drei Alternativen:

**isGuest(0)** oder **isGuest(0)=1** oder **isGuest(0)=true**

**Fall 2:** Hier sollen alle Nutzer außer den Gast-Nutzern einen Zugang erhalten. Der jeweilige Nutzer erhält also Zugang, wenn das Attribut "isGuest" nicht wahr bzw. nicht vorhanden ist. Für diese Expertenregel gibt es zwei Alternativen:

#### **isGuest(0)=0** oder **isGuest(0)=false**

Eine ausführliche Liste aller wichtigen Bestandteile für die Expertenregeln finden Sie in der nachfolgenden Box. Weiter unten finden Sie [konkrete Beispiele](#page-115-0).

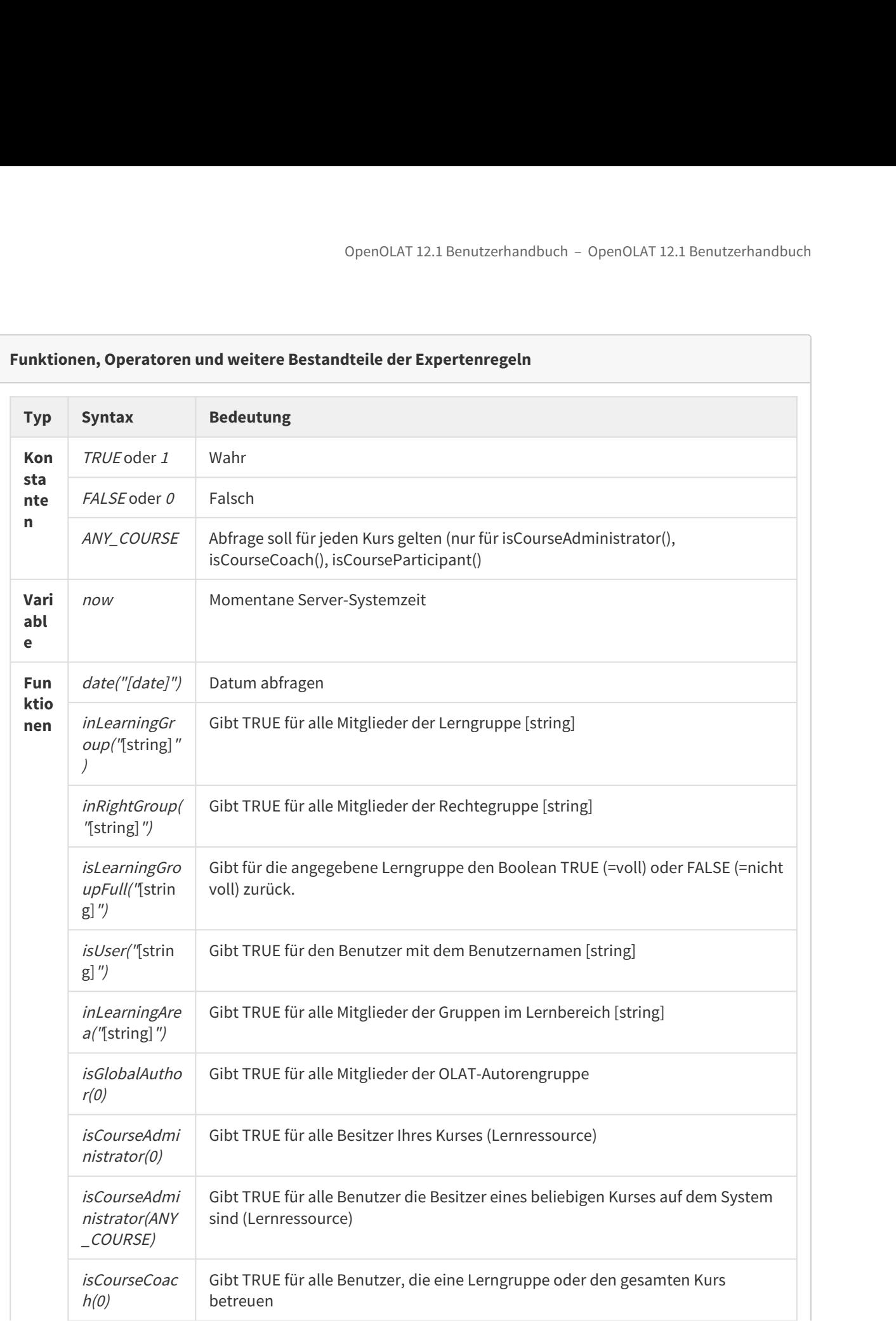

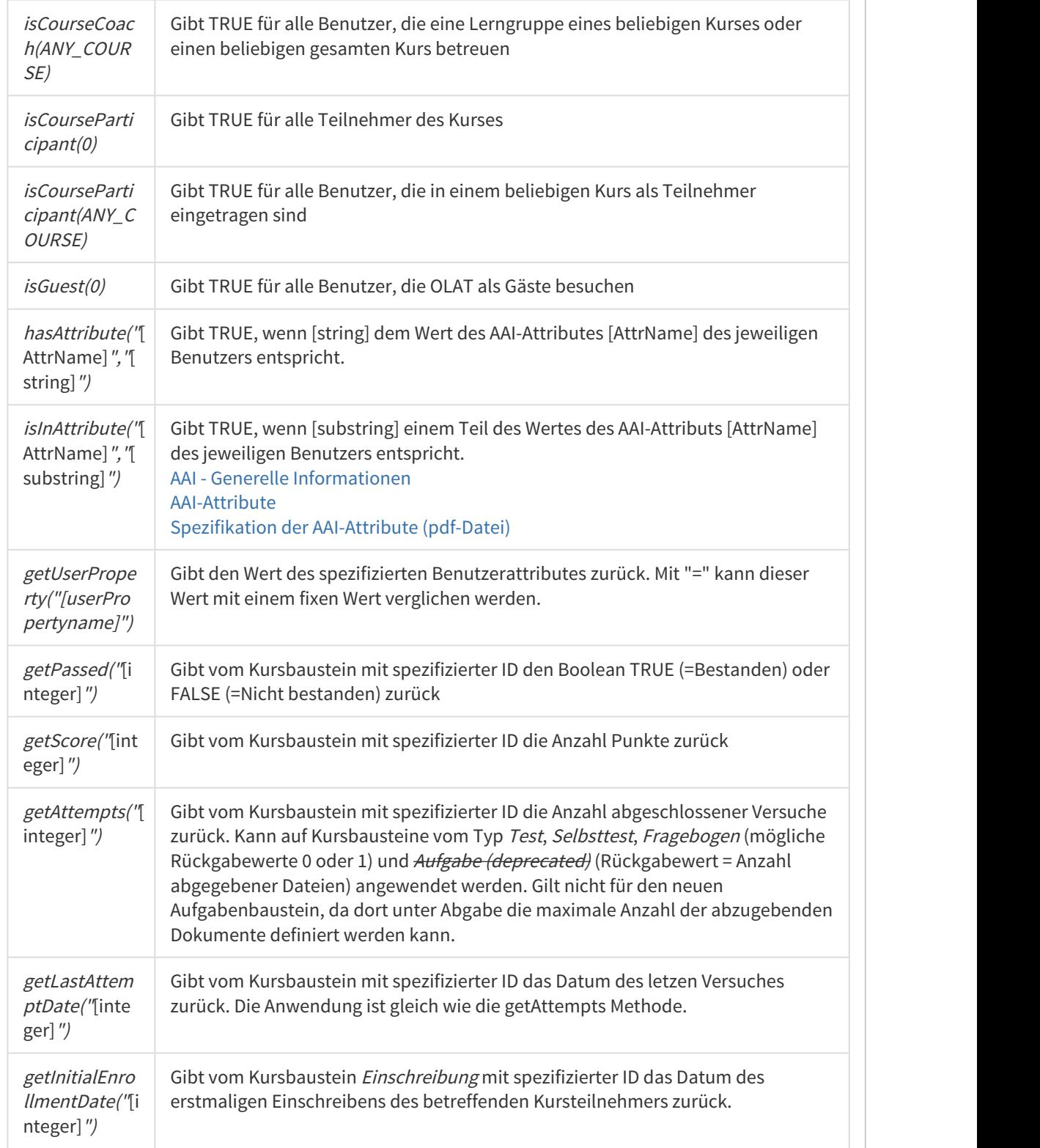

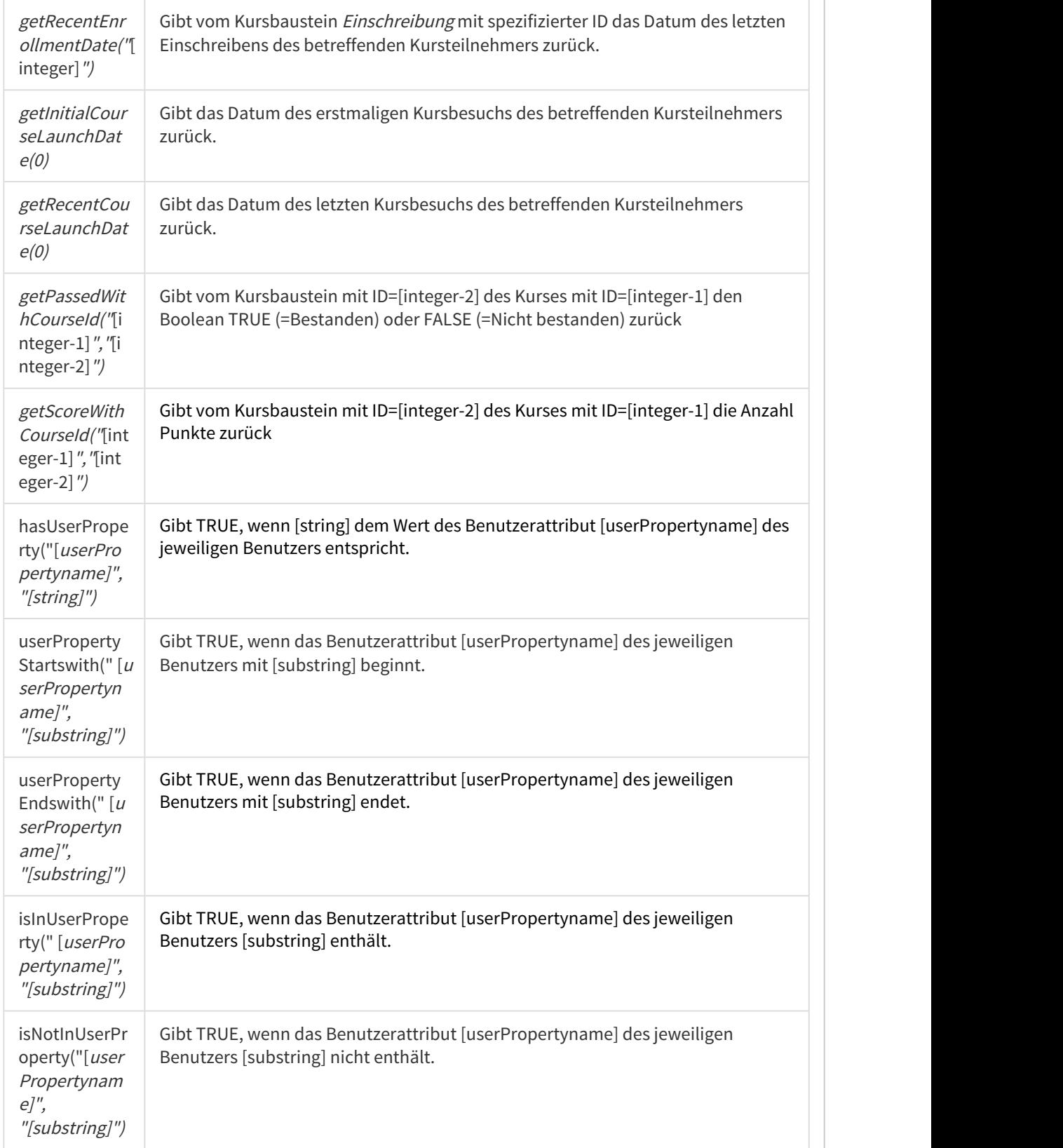

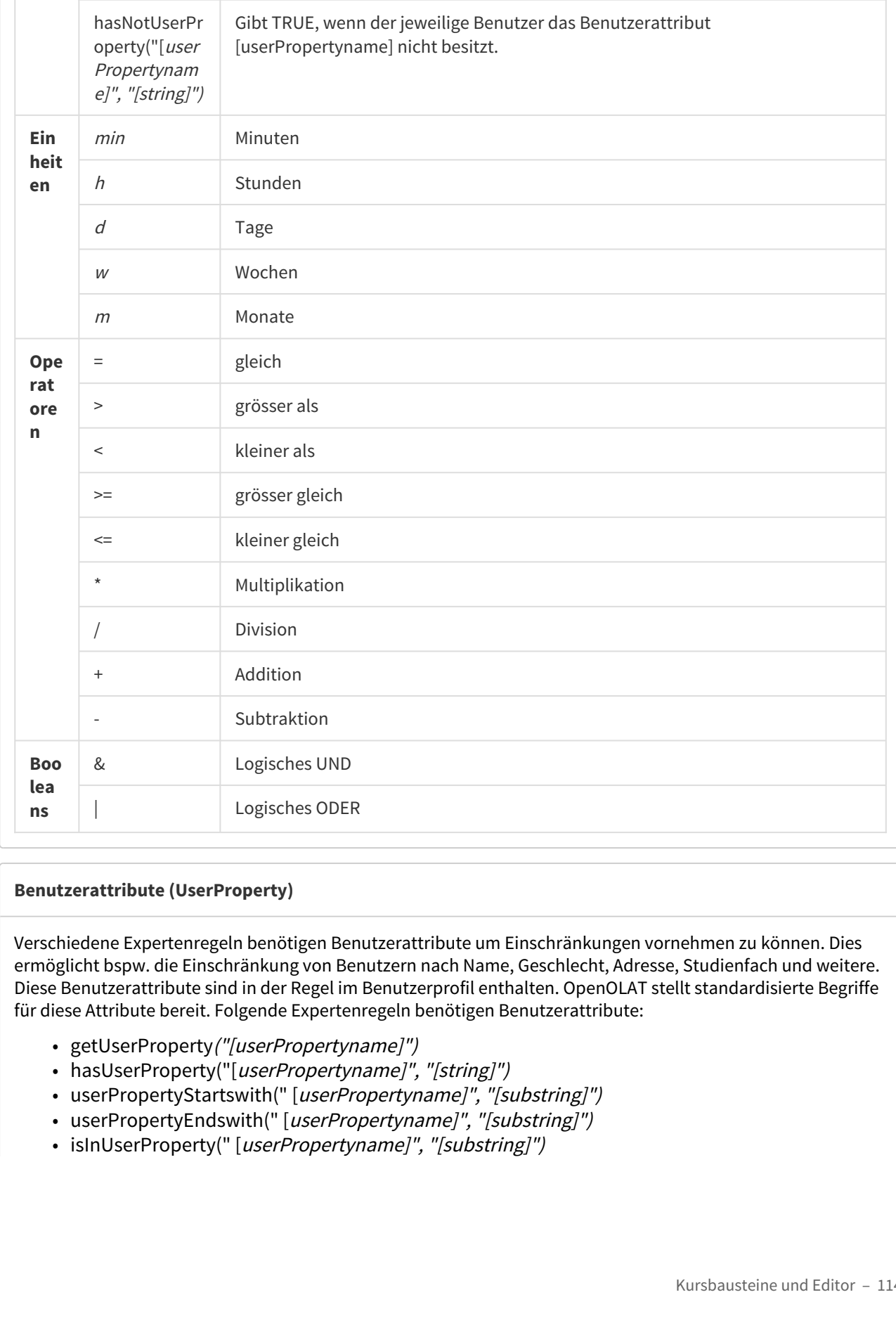

### **Benutzerattribute (UserProperty)**

Verschiedene Expertenregeln benötigen Benutzerattribute um Einschränkungen vornehmen zu können. Dies ermöglicht bspw. die Einschränkung von Benutzern nach Name, Geschlecht, Adresse, Studienfach und weitere. Diese Benutzerattribute sind in der Regel im Benutzerprofil enthalten. OpenOLAT stellt standardisierte Begriffe für diese Attribute bereit. Folgende Expertenregeln benötigen Benutzerattribute:

- getUserProperty("[userPropertyname]")
- hasUserProperty("[userPropertyname]", "[string]")
- 
- 
- 
- isNotInUserProperty("[userPropertyname]", "[substring]")
- hasNotUserProperty("[userPropertyname]", "[string]")

Die folgenden Benutzerattribute stehen in OpenOLAT zur Verfügung. Bitte beachten Sie, dass eine Einschränkung mittels Benutzerattributen nur dann erfolgreich sein kann, wenn diese in ihrem System auch genutzt werden, und standardmässig ausgefüllt sind. Überprüfen Sie im persönlichen Menü unter Konfiguration/Profil die verfügbaren Benutzerattribute. Bei Fragen kontaktieren Sie ihren Systemadministrator.

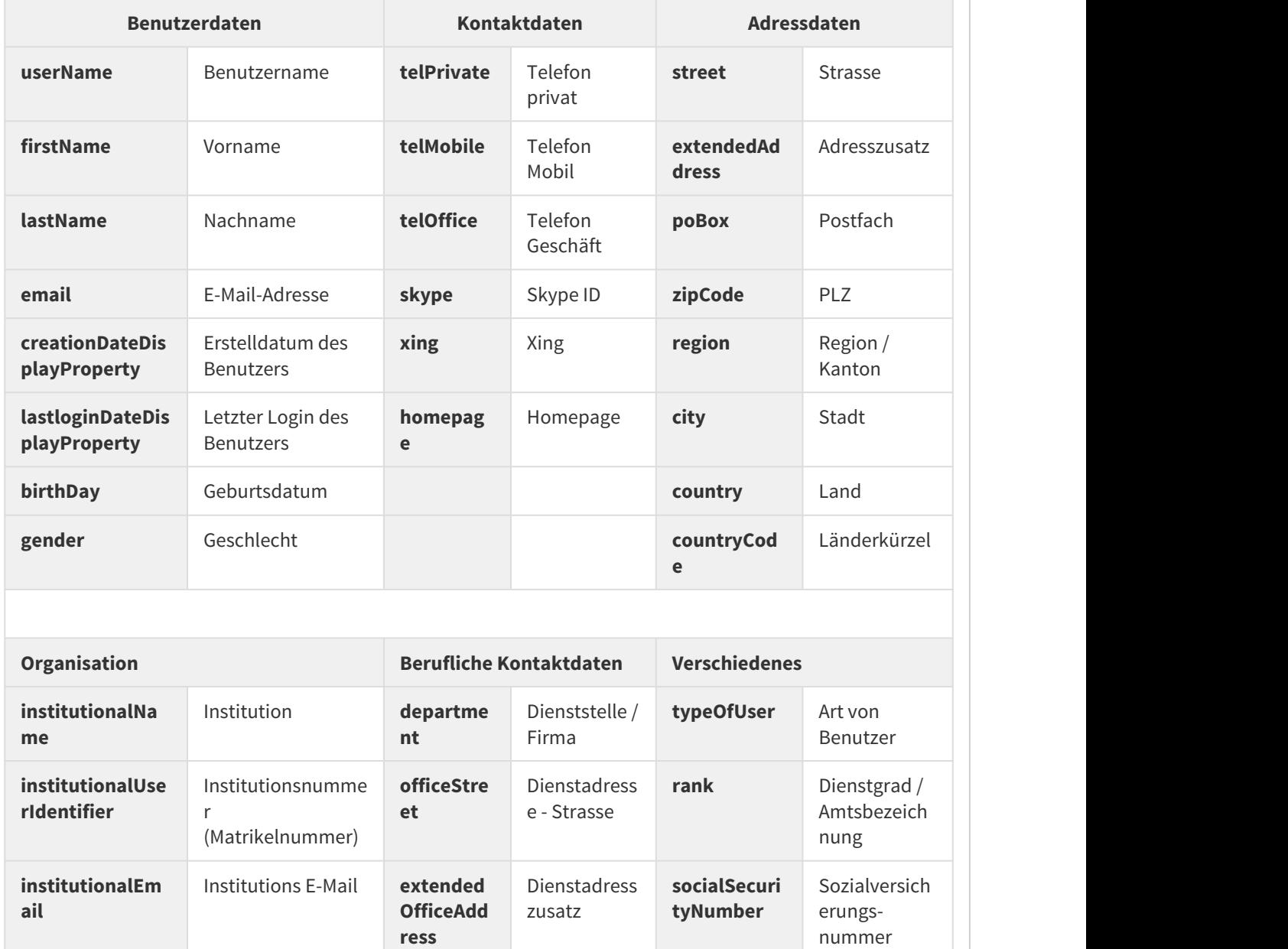

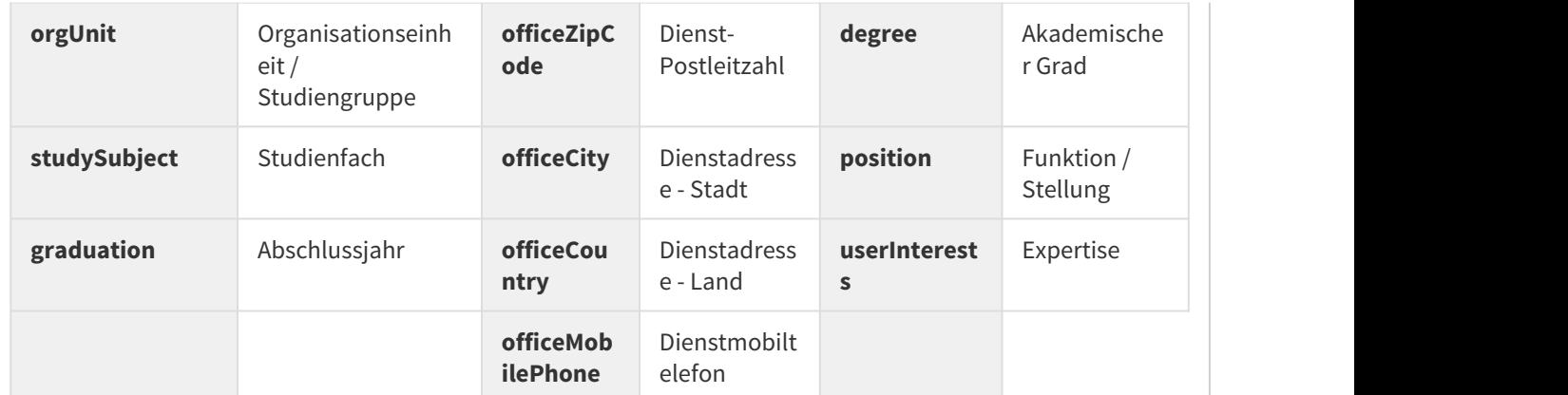

Beispiele für die Anwendung:

• Es sollen nur Kurteilnehmer eines bestimmten Studienganges Zugang erhalten: getUserProperty("studySubject") = "Maschinenbau"

Nun muss, wer Zugang haben möchte, in seinem Profil, im Feld Studienfach Maschinenbau eingetragen haben.

- Sollen nur Kursteilnehmer Zugang erhalten, die nichts im Feld Studiengang eingetragen haben, lautet die Regel:
- getUserProperty("studySubject") = ""
- Sollen nur Kursteilnehmer Zugang erhalten, die irgendeinen Studiengang eingetragen haben, muss die Regel lauten: getUserProperty("studySubject") = "" = false

oder getUserProperty("studySubject") = "" = 0

Es gibt verschiedene Möglichkeiten, die einzelnen Regeln miteinander zu verknüpfen. Die beiden wichtigsten Operatoren zur Verknüpfung von Attributen sind:

- UND-Verknüpfung: &
- ODER-Verknüpfung: |

Bitte beachten Sie, dass eine ODER-Verknüpfung vor einer UND-Verknüpfung gemacht wird. Damit die UND-Verknüpfung zuerst gemacht wird, müssen Klammern gesetzt werden.

Beispiel: Die Expertenregel (inGroup("Teilnehmende Intensivkurs") **|** isCourseCoach(0)) lässt entweder Teilnehmende des Intensivkurses oder alle Gruppenbetreuer auf den Kursbaustein zugreifen.

<span id="page-115-0"></span>Nachfolgend sind einige Beispiele aufgeführt, die Ihnen zeigen, wie Sie die Expertensyntax verwenden können.

#### **Beispiele für Expertenregeln in den Tabs «Sichtbarkeit», «Zugang» und «Punkte» (Struktur-Baustein)**

Beispiele für Expertenregeln in den Tabs «Sichtbarkeit», «Zugang» und «Punkte» (Struktur-Baustein)

# Ausschliesslich Gäste haben Zugang auf den Kursbaustein. **inLearningGroup("Anfänger") = 0** Mit Ausnahme der Gruppe «Anfänger» ist der Kursbaustein für alle Kursteilnehmer sichtbar. **(now >= date("22.03.2004 12:00")) & (now <= date("23.08.2004 18:00")) | inLearningGroup("Betreuer")** Der Kursbaustein ist zwischen dem 22.03.2004 und 23.08.2004 für alle Kursteilnehmer sichtbar, während er für Mitglieder der Lerngruppe «Betreuer» jederzeit sichtbar ist. **(now >= date("03.09.2004 00:00")) & (now <= date("13.10.2004 00:00")) & inRightGroup("Assessoren")| isUser("autor")** Der Kursbaustein ist zwischen dem 03.09.2004 und 13.10.2004 für alle Kursteilnehmer der Rechtegruppe «Assessoren» sichtbar, während er für die Person mit dem Benutzernamen «autor» jederzeit sichtbar ist. **hasAttribute("swissEduPersonStudyBranch3","6200")** Ausschliesslich Studierende der Humanmedizin haben Zugriff auf den Kursbaustein. Siehe auch: [AAI-Attribute](#page-118-0) [Spezifikation der AAI-Attribute \(pdf-Datei\)](http://www.switch.ch/aai/docs/AAI_Attr_Specs.pdf) **hasAttribute("swissEduPersonHomeOrganization",["uzh.ch"](http://uzh.ch/))**

**isGuest(0)** oder **isGuest(0)=1** oder **isGuest(0)=true**

Ausschliesslich Studierende der Universität Zürich haben Zugriff auf den Kursbaustein. Siehe auch: [AAI-Attribute](#page-118-0) [Spezifikation der AAI-Attribute \(pdf-Datei\)](http://www.switch.ch/aai/docs/AAI_Attr_Specs.pdf)

### **isInAttribute("surname","Mue")**

Gibt TRUE für alle Personen, deren Attribut *surname* die Buchstabenfolge "Mue" enthaltet. Gibt z.B. TRUE für den Wert "Mueller" oder "Muehlebacher" Siehe auch: [AAI-Attribute](#page-118-0)

[Spezifikation der AAI-Attribute \(pdf-Datei\)](http://www.switch.ch/aai/docs/AAI_Attr_Specs.pdf)

### **isInAttribute("eduPersonEntitlement","[http://vam.uzh.ch](http://vam.uzh.ch/)")**

Gibt TRUE für alle Personen, deren Attribut eduPersonEntitlement den Wert "[http://vam.uzh.ch](http://vam.uzh.ch/)" enthaltet. Gibt z.B. auch TRUE für den Wert ["http://vam.uzh.ch/surgery](http://vam.uzh.ch/surgery)" Siehe auch: [AAI-Attribute](#page-118-0) [Spezifikation der AAI-Attribute \(pdf-Datei\)](http://www.switch.ch/aai/docs/AAI_Attr_Specs.pdf)

#### **(getUserProperty("orgUnit") = "Sales")**

Prüft ob eine Person in der Organisationseinheit "Sales" ist. Sinnvoll z.B. wenn die Daten automatisiert aus LDAP übernommen werden.

#### **(getPassed("69742969114730") | getPassed("69742969115733") | getPassed("69742969118009")) \* 10**

Diese Regel wird im Tab «Punkte» -> «Punkte verarbeiten» des Bausteins Struktur gesetzt. Der Baustein Struktur zeigt 10 Punkte, wenn einer der Tests (Kursbaustein-IDs "69742969114730", "69742969115733" oder "69742969118009") bestanden wurde, sonst 0 Punkte.

#### **(getScore("69742969114730") + getScore("69742969115733") + getScore("69742969118009")) >= 140 | getPassed("69978845384688")**

Diese Regel wird im Tab «Punkte» -> «Bestanden wenn» des Bausteins Struktur gesetzt. Der Bausteins Struktur zeigt ein «Bestanden», wenn in allen Tests zusammen minimal 140 Punkte erzielt werden oder wenn manuell ein «Bestanden» gesetzt wird (Kursbaustein Bewertung mit ID "69978845384688").

#### **getAttempts("70323786958847") > 0**

Gibt TRUE, sobald der betreffende Kursteilnehmer den Test mit spezifizierter ID ein erstes Mal abgeschlossen hat.

#### **getAttempts("70323524635734") <= 3**

Gibt FALSE, sobald der betreffende Kursteilnehmer mehr als 3 Dateien in den Abgabeordner des Kursbaustein Aufgabe (deprecated) gelegt hat. Gilt nicht für den neuen Aufgabenbaustein, da dort unter Abgabe die maximale Anzahl der abzugebenden Dokumente definiert werden kann.

#### **getLastAttemptDate("70323524635734") + 24h < now**

Gibt TRUE, wenn der letzte Testversuch 24 Stunden zurückliegt.

#### **getInitialEnrollmentDate("70323786958847") <= date("26.5.2005 18:00")**

Gibt TRUE für diejenigen Kursteilnehmer, die sich vor 18 Uhr des 26. Mai 2005 über den Kursbaustein Einschreibung mit spezifizierter ID in eine zur Auswahl stehende Gruppe eingeschrieben haben.

#### **getInitialEnrollmentDate("70323786958847") + 2h > now**

Gibt TRUE während zwei Stunden ab Einschreibezeitpunkt für diejenigen Kursteilnehmer, die sich über den Kursbaustein Einschreibung mit spezifizierter ID in eine zur Auswahl stehende Gruppe eingeschrieben haben. So kann abgebildet werden, dass jeder Kursteilnehmer nur während einer bestimmten Zeitdauer z.B. ein Skript bearbeiten kann.

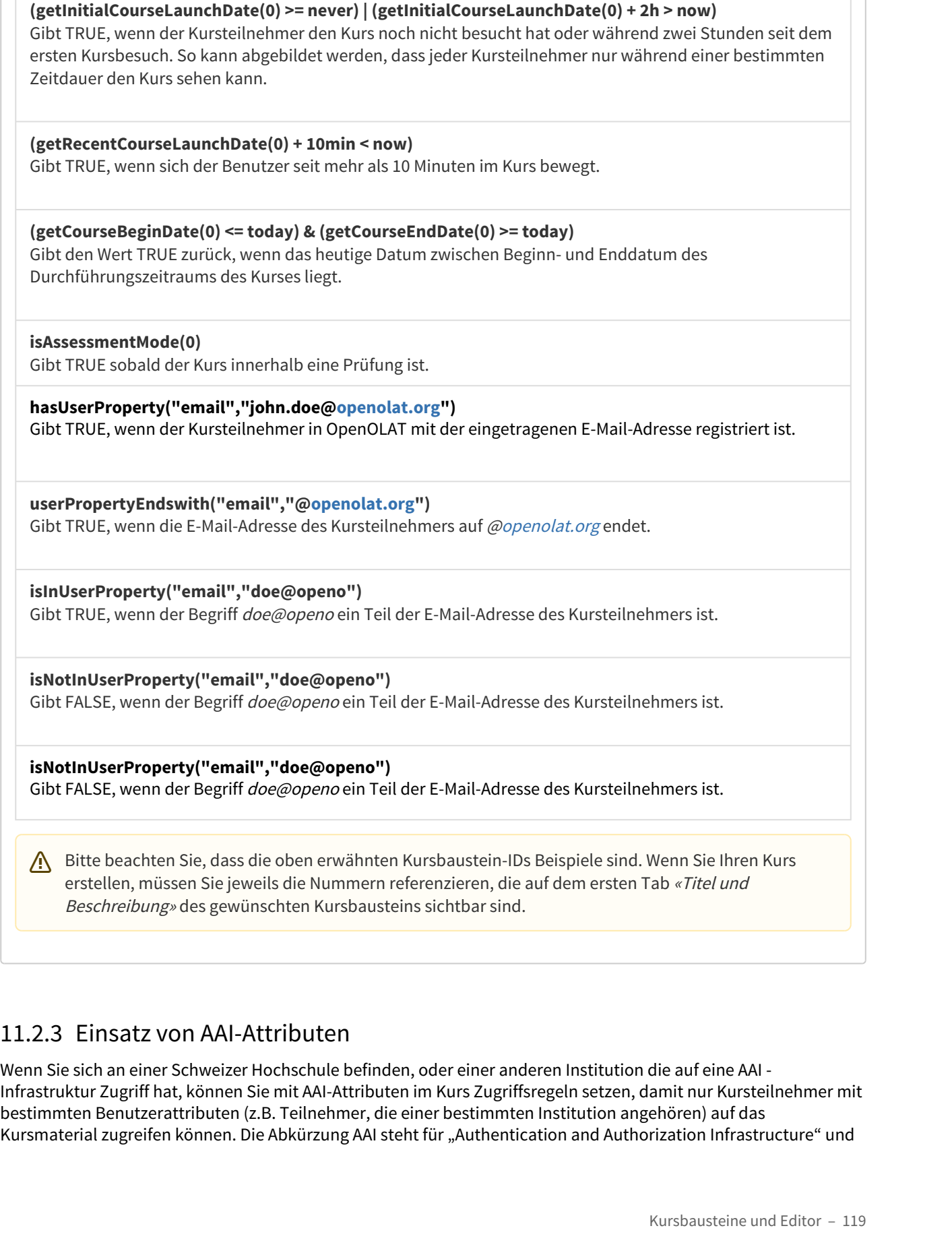

<span id="page-118-0"></span>Wenn Sie sich an einer Schweizer Hochschule befinden, oder einer anderen Institution die auf eine AAI - Infrastruktur Zugriff hat, können Sie mit AAI-Attributen im Kurs Zugriffsregeln setzen, damit nur Kursteilnehmer mit bestimmten Benutzerattributen (z.B. Teilnehmer, die einer bestimmten Institution angehören) auf das Kursmaterial zugreifen können. Die Abkürzung AAI steht für "Authentication and Authorization Infrastructure" und

ermöglicht es Angehörigen einer Hochschule, mit nur einem Benutzernamen und Passwort Zugriff auf Systeme aller teilnehmenden Hochschulen zu erhalten. Weitere Informationen zu AAI finden Sie z.B. bei [Switch](http://www.switch.ch/de/aai/) oder dem [deutschen Forschungsnetz.](https://www.aai.dfn.de/)

Verfügbare Attribute und mögliche Werte sind in der AAI Attribute Specification bei Switch (Dokument in englischer Sprache) und [DFN-AAI](https://www.aai.dfn.de/der-dienst/attribute/) beschrieben. Zwei an schweizer Hochschulen häufig gebrauchte Attribute und Beispiele der entsprechenden Expertenregeln finden Sie in der folgenden Tabelle:

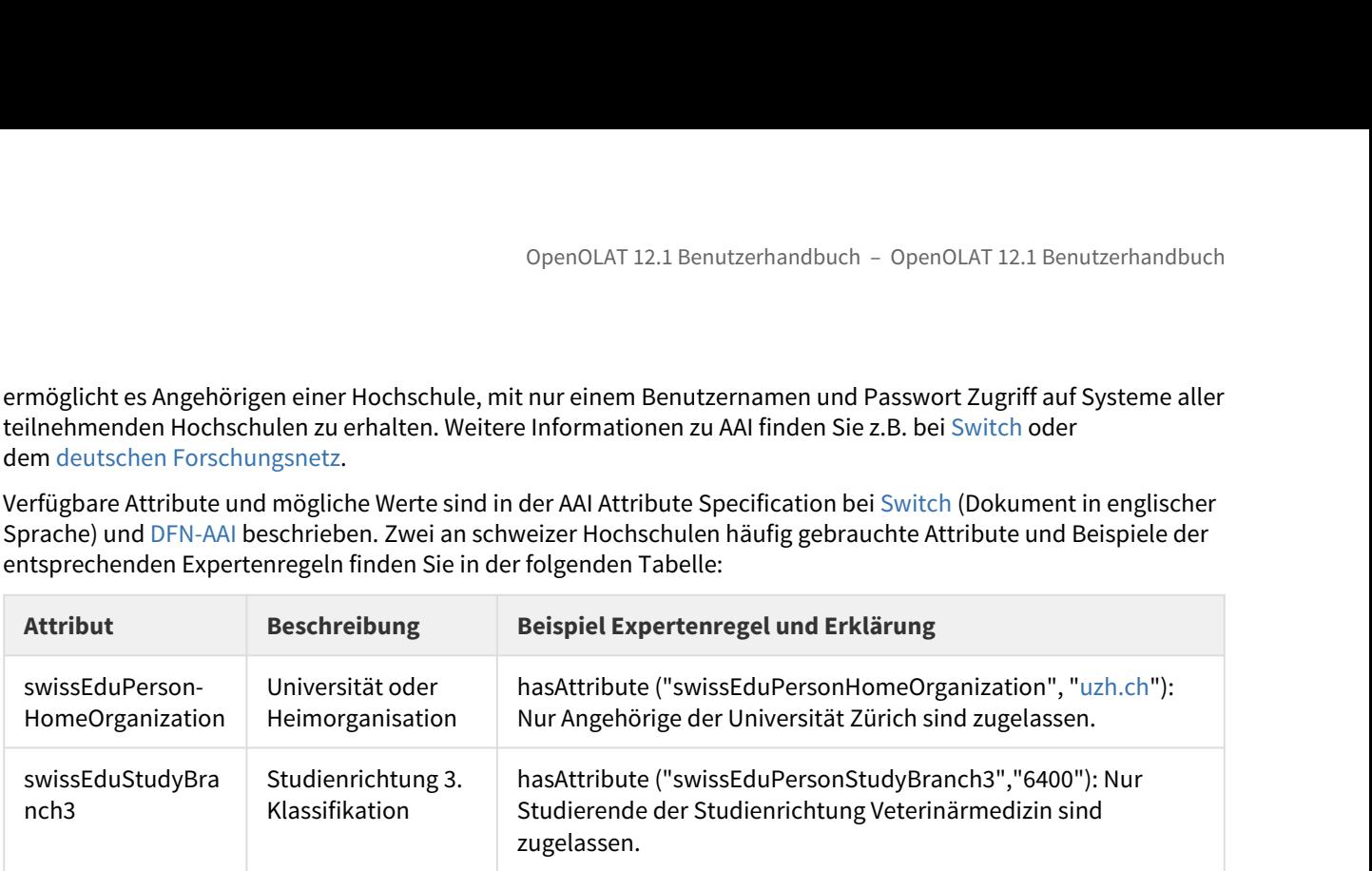

### Anwendung

Sie können AAI-Attribute mit der Syntax

### **hasAttribute("[AttrName]","[string]")** oder **isInAttribute("[AttrName]","[substring]")** abfragen.

Dabei gilt folgendes:

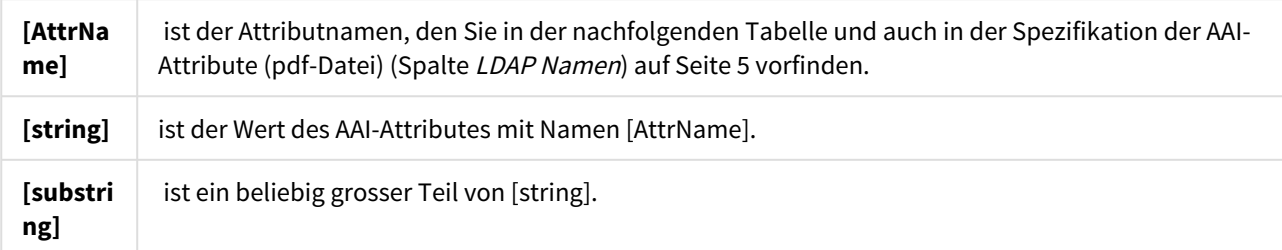

#### **Abfragen für das Beispiel: Hans Muster**

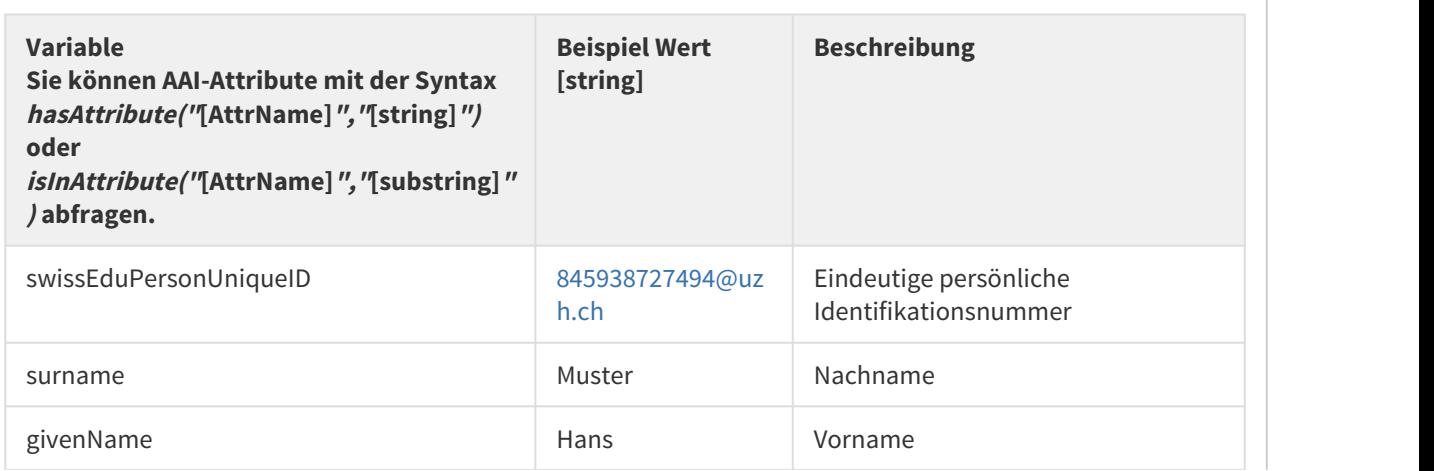

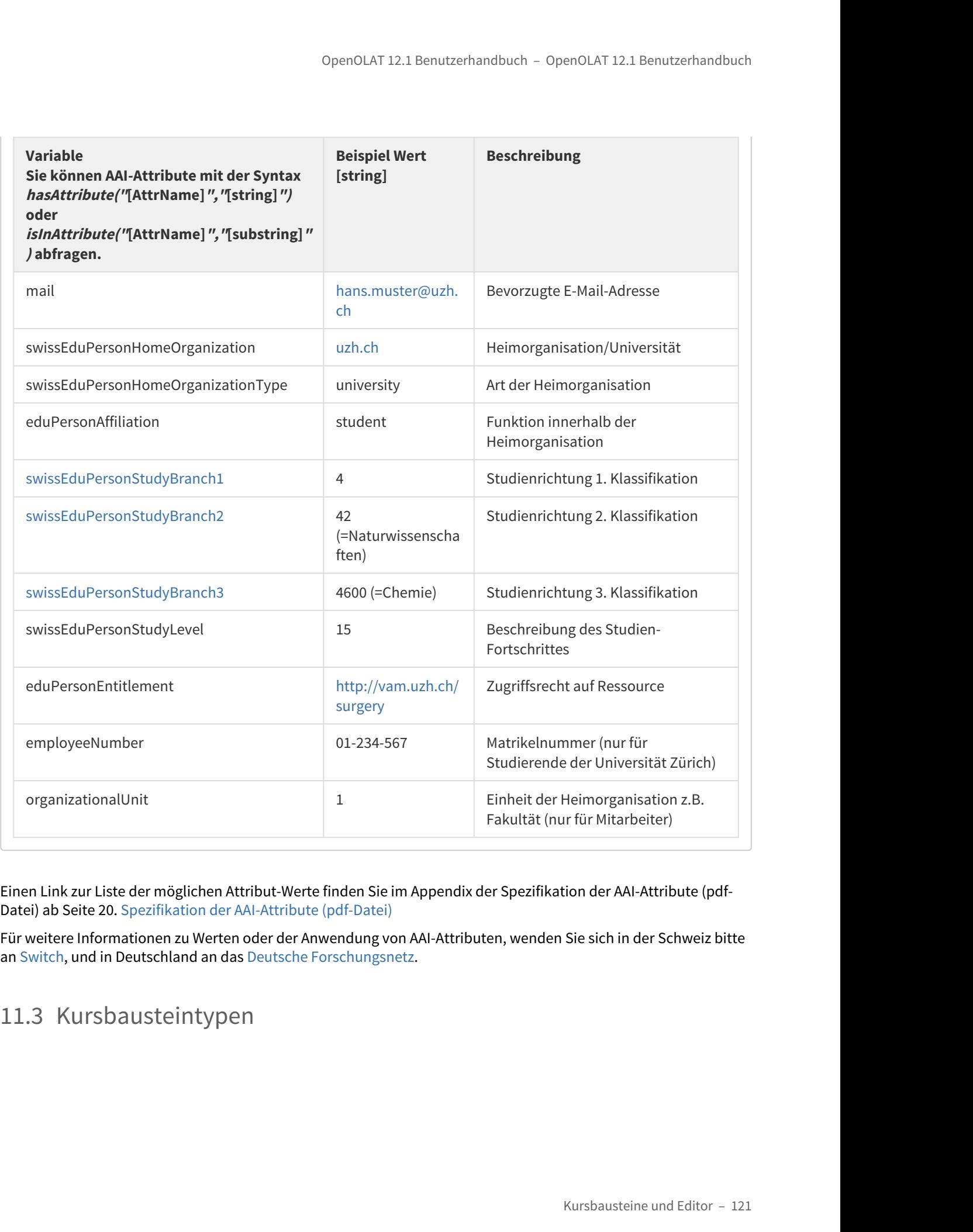

Einen Link zur Liste der möglichen Attribut-Werte finden Sie im Appendix der Spezifikation der AAI-Attribute (pdf-Datei) ab Seite 20. [Spezifikation der AAI-Attribute \(pdf-Datei\)](http://www.switch.ch/aai/docs/AAI_Attr_Specs.pdf)

Für weitere Informationen zu Werten oder der Anwendung von AAI-Attributen, wenden Sie sich in der Schweiz bitte<br>an Switch, und in Deutschland an das Deutsche Forschungsnetz.

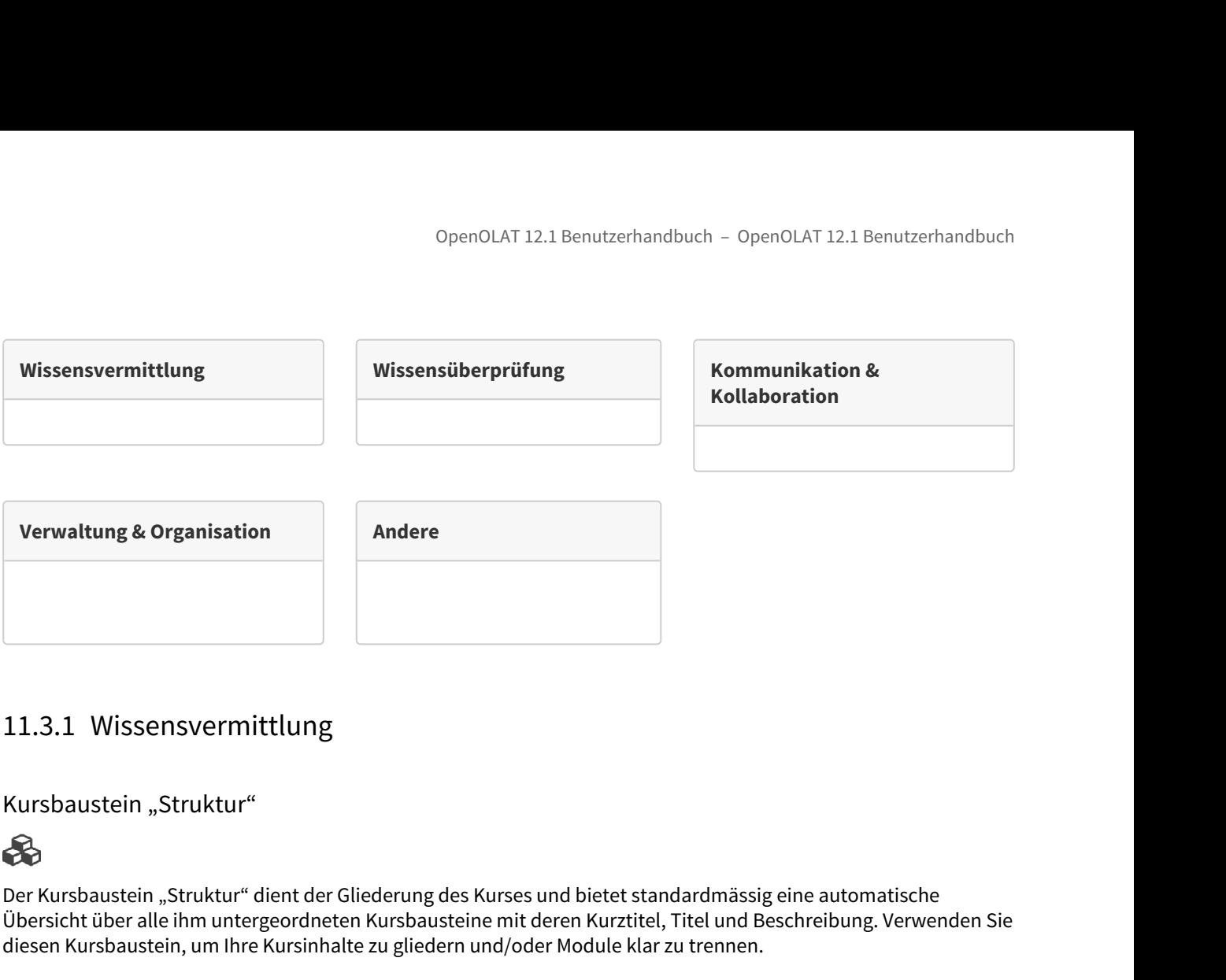

Kursbaustein "Struktur"

Der Kursbaustein "Struktur" dient der Gliederung des Kurses und bietet standardmässig eine automatische Übersicht über alle ihm untergeordneten Kursbausteine mit deren Kurztitel, Titel und Beschreibung. Verwenden Sie diesen Kursbaustein, um Ihre Kursinhalte zu gliedern und/oder Module klar zu trennen.

 $\bigoplus$  Der Kursbaustein "Struktur" und damit seine untergeordneten Kursbausteine können mit einem Passwort  $\quad$ geschützt werden. Öffnen Sie dazu den Tab "Zugang" und legen dort unter "Passwort" das Passwort fest.

Einen Sonderfall des Bausteins Struktur stellt der Hauptkursknoten dar. Er kann weder gelöscht noch verschoben werden. Des weiteren kann kein Passwort fest gelegt werden. Sollen für einen Kurs Leistungsnachweise ausgestellt werden, ist es notwendig die Einstellungen im Tab ["Punkte](#page-122-0)" entsprechend anzupassen.

#### Übersicht

Sie können zwischen drei Darstellungsarten wählen. Lassen Sie sich entweder eine automatische Übersicht, eine automatische Übersicht mit Vorschau oder eine eigene HTML-Seite anzeigen. Die dafür notwendige Konfiguration nehmen Sie im Tab "Übersicht" vor.

- Wenn Sie den Radio-Button «automatische Übersicht» wählen, wird ein von OLAT generiertes Verzeichnis der untergeordneten Kursbausteine angezeigt.
- Wenn Sie den Radio-Button «automatische Übersicht mit Vorschau» wählen, können Sie bis zu zehn untergeordnete Kursbausteine selektieren, deren Vorschau in einer oder zwei Spalten angezeigt wird.
- Wenn Sie den Radio-Button «eigene HTML-Seite» wählen, können Sie eine von Ihnen gewählte Datei aus dem Ablageordner (\*.html, \*.htm) anzeigen lassen. Nachdem Sie gespeichert haben, erweitert sich der Tab um das Feld «Seite auswählen, editieren oder erstellen ». Wenn Sie eine eigene HTML-Seite gestalten möchten, beispielsweise eine Willkommensseite, steht Ihnen der in OpenOLAT eingebaute HTML-Editor zur Verfügung.

• Wenn Sie den Radio-Button «Keine Übersicht, erster sichtbarer Kursbaustein aktivieren» wählen, wird anstelle einer Übersicht der erste sichtbare Kursbaustein angezeigt.

**Anzeige in zwei Spalten:** Wählen Sie die Checkbox Anzeige in zwei Spalten an, um das automatische Inhaltsverzeichnis bzw. die Vorschau in zwei Spalten anzeigen zu lassen.

#### <span id="page-122-0"></span>Punkte

In diesem Feld können Sie Resultate von Kursbausteinen des Typs Struktur, Bewertung, Gruppen-/Aufgabe, SCORM-Lerninhalt, Checkliste, LTI-Seite, Portfolioaufgabe und Test verarbeiten. Die zusammengefassten Resultate erscheinen beim Klick auf den Kursbaustein Struktur im laufenden Kurs. Je nach Art der gewünschten Anzeige wählen Sie dazu im Tab "Punkte" die entsprechende Option im Bereich "Punkte berechnen?" bzw. "Bestanden berechnen?".

Wenn Sie Leistungsnachweise verwenden, bzw. den Bestanden-Status des Kurses z.B. im Coaching-Tool überprüfen wollen, muss im Kurshauptknoten an dieser Stelle zwingend die Option **Bestanden berechnen?** aktiviert werden.

**Punkte berechnen?:** Wenn Sie «Aus Bausteinen» wählen, werden Ihnen unter **Punktesumme von** die bewertbaren Kursbausteine Ihres Kurses angezeigt. Sie können nun diejenigen anwählen, deren Punktesumme auf dem Kursbaustein Struktur gebildet werden soll.

**Bestanden berechnen?:** Wenn Sie «Aus Punkteminimum» wählen, können Sie einem weiteren Eingabefeld das Punkteminimum eingeben. Dieses bezieht sich auf die oben ausgewählten Kursbausteine, d.h. es wird auf dem Kursbaustein Struktur ein «Bestanden» angezeigt, wenn die Punktesumme obiger Kursbausteine grösser oder gleich gross wie das von Ihnen gewählte Punkteminimum ist.

Wenn Sie «Von Bausteinen übernehmen» wählen, werden Ihnen unter **Bestanden von** die bewertbaren Kursbausteine Ihres Kurses angezeigt. Sie können nun diejenigen anwählen, deren Bestanden-Wert mit einer boolschen UND-Verknüpfung den Bestanden-Wert des Kursbausteins Struktur bilden sollen. D.h. damit der Kursbaustein Struktur ein «Bestanden» anzeigt, müssen alle gewählten Kursbausteine ein «Bestanden» aufweisen.

**Nicht bestanden berechnen?:** Es ist möglich, auch das nicht bestanden zu berechnen. Dazu stehen 3 Optionen zur Auswahl.

Nicht bestanden, wenn nicht bestanden (Kompatibilitätsmodus): Solange die Bedingungen für Bestanden nicht erfüllt sind, wird für die Struktur "Nicht bestanden" angezeigt.

Nicht bestanden, aber erst nach Enddatum vom Kurs: Solange die Bedingungen für Bestanden nicht erfüllt sind, wird für die Struktur "Nicht bestanden" angezeigt. Diese Berechnung erfolgt jedoch erst, wenn das Enddatum des Kurses erreicht worden ist. Solange das Enddatum nicht erreicht worden ist, wird kein Status angezeigt oder Bestanden, sobald die Bedingungen dafür erfüllt sind.

Manuell setzen: Der Status Nicht bestanden muss manuell gesetzt werden.

 $\odot~$  Verwenden Sie für alle bewertbaren Kursbausteine eindeutige Kurztitel, um diese in der Auswahl im Tab $~\parallel~$ "Punkte" voneinander unterscheiden zu können.

Über die Schaltfläche ["Expertenmodus](#page-107-0) anzeigen" gelangen Sie zu einem Eingabefeld, wo Sie eine komplexere Konfiguration Ihren Bedürfnissen entsprechend vornehmen können.

### Kursbaustein "Einzelne Seite"

Im Kursbaustein "Einzelne Seite" können Sie verschiedene Dateien in Ihren Kurs einfügen. Geben Sie dort beispielsweise allgemeine Informationen, das Programm oder eine Literaturliste zu Ihrem Kurs bekannt. Sie haben drei Möglichkeiten, um den gewünschten Seiteninhalt in Ihren Kurs zu integrieren:

- Neue HTML-Seite online erstellen
- Beliebige Datei aus Ablageordner wählen
- Datei in den Ablageordner hochladen

Klicken Sie dazu im Tab "Seiteninhalt" entweder auf "Seite erstellen und in Editor öffnen" oder auf "Seite auswählen". Wenn Sie bereits eine Datei eingebunden haben, klicken Sie auf "Seite ersetzen".

Erstellen Sie den Seiteninhalt mit Hilfe des eingebauten HTML-Editors direkt in OpenOLAT. Die automatisch erstellte Datei wenn Die zum ersten Mal eine Seite erstellen trägt bereits den Namen des Kurselements. Wollen Sie jedoch eine bereits bestehende Datei ersetzen, klicken Sie auf "Seite ersetzen" und wählen dann "Datei erstellen". Geben Sie zunächst im Feld "Erstellen einer neuen HTML-Seite" den gewünschten Dateinamen ein und klicken Sie anschliessend auf "Erstellen". Der HTML-Editor öffnet sich und Sie können den Inhalt wie in einem Textverarbeitungsprogramm erstellen. Die Seite wird im dem Kurselement zugehörigen Unterordner im Ablageordner gespeichert.

Öffnen und speichern Sie HTML-Seiten, die Sie mit einem externen Editor erstellt haben, nicht mit dem eingebauten HTML-Editor, da dadurch Teile der Formatierung verloren gehen können.

Wenn Sie bereits eine Datei in den Ablageordner hochgeladen oder dort erstellt haben, können Sie diese unter "Seite ersetzen" durch "Datei auswählen" einbinden. Es werden Ihnen alle Dateien angezeigt, die sich im Ablageordner befinden.

Im Abschnitt "Dateien hochladen" unter "Seite ersetzen" können Sie lokal auf Ihrem Rechner gespeicherte Dateien einzeln oder in eine ZIP-Datei gepackt hochladen und in Ihren Kurs einbinden. Es können alle Dateiformate (z.B. doc, xsl, pdf, jpg, mp3) hochgeladen werden. Sollte ein Dateityp vom verwendeten Browser nicht unterstützt werden, wird für diese Datei ein Download-Link angezeigt. Es wird jedoch empfohlen HTML-Dateien zu verwenden.

Im Tab "Seiteninhalt" können Sie unter "Sicherheitseinstellung" festlegen, ob Verweise in Ihren HTML-Seiten nur auf Dateien des gleichen Ordners und auf darin enthaltene Unterordner möglich sind, oder ob alle Dateien des Ablageordners referenziert werden können. Betreuern ohne Autorenrechte können hier die Rechte zur Bearbeitung dieser Seite erhalten.

Im Tab "Layout" definieren Sie die Einstellungen für die Anzeige des Seiteninhalts. Hier legen Sie fest ob die Seite unverändert, oder aber optimiert für OpenOLAT angezeigt werden soll. Der Anzeigemodus "Optimiert für OpenOLAT" gestattet Ihnen z.B. das Kurslayout auf den Seiteninhalt anzuwenden, oder ein in den Kurs eingebundenes Glossar für die Seite zu aktivieren.

#### Optionen für die Anzeige

**Standardwerte übernehmen:** Werden Lernressourcen aus der Lernressourcenverwaltung in Kursen eingebunden, so können die Einstellungen für die Darstellung aus der Lernressourcenverwaltung übernommen werden (Option "Aus Layouteinstellungen der Lernressource übernehmen"). Möchten Sie für diesen Kurs die Standardwerte überschreiben, so wählen Sie die Option "Anpassen".

**Anzeigemodus:** Wählen Sie den Modus "Standard" um die Ressource unverändert anzuzeigen. Dieser Modus ist geeignet für Ressourcen, bei denen es im Modus "Optimiert für OpenOLAT" zu Anzeigeproblemen kommt, was vor allem bei extern erstelltem Inhalt passieren kann, wie z.B. HTML5 Seiten. Wählen Sie den Modus "Optimiert für OpenOLAT" wenn Sie das Kurslayout in der Seite einbinden wollen, eine JavaScript Bibliothek verwenden möchten, das OpenOLAT Glossar auf dieser Seite anwenden wollen oder die Höhe der Seite automatisch berechnet werden soll. Bei SCORM Modulen ist der Modus "Standard" empfohlen.

**JavaScript hinzufügen:** Um die Funktionen des Anzeigemodus "Optimiert für OpenOLAT" nutzen zu können muss die JavaScript Bibliothek "jQuery" aktiviert sein. Die Option "Prototype" sollte nur gewählt werden wenn Ihre Inhalte diese Bibliothek voraussetzen. Wählen Sie keine Bibliothek wenn es zu Anzeigeproblemen mit Ihren Inhalten kommt.

**Glossarbegriffe einbinden:** Wählen Sie diese Option um die Möglichkeit der Hervorhebung von Glossarbegriffen zu aktivieren falls Sie in Ihrem Kurs ein Glossar konfiguriert haben. Diese Option setzt die Verwendung der JavaScript Bibliothek "jQuery" voraus.

**Höhe Anzeigefläche:** Mittels des Drop-Down-Menus können Sie die Höhe der Inhalte bestimmen. Sie haben die Möglichkeit, diese via "Automatisch" auf die jeweilige Fensterhöhe zu setzen oder auf einen bestimmten Wert zu setzen.

**Layout anpassen:** Wählen Sie die Option "OpenOLAT Stylesheets" um das OpenOLAT und Kurslayout in Ihre Seite zu übernehmen (Schriftart, Farben, Grösse etc). Wenn Sie diese Anpassung nicht wünschen wählen Sie die Option "Keine".

**Zeichensatz Inhalt:** OpenOLAT versucht, den Zeichensatz automatisch zu erkennen. Wenn die Option "Automatisch" nicht zu der gewünschten Anzeige führt, kann die Kodierung des Inhalts anhand eines vordefinierten Zeichensatzes konfiguriert werden (ist keine Kodierung vorhanden, wird per Default der Zeichensatz ISO-8899-1 verwendet).

**Zeichensatz Javascript:** Erlaubt die Kodierung des Javascript Codes anhand eines vordefinierten Zeichensatzes (per Default wird der gleiche Zeichensatz für Inhalt und Javascript verwendet).

#### Mehrere Einzelseiten

Mit Klick auf "Mehrere Einzelseiten" öffnet sich die Anzeige aller in diesem Kurs verfügbaren Dateien zur Auswahl. Sie können weitere Dateien mit Hilfe des Ablageordners hinzufügen.

Wählen Sie alle Dateien aus die Sie im Kurs als Einzelseiten hinzufügen wollen, und entscheiden Sie, ob die ausgewählten Dateien nach oder als Kind des aktuellen Kursbausteins eingefügt werden sollen. Die Reihenfolge kann im Anschluss verändert werden.

#### Kursbaustein "Externe Seite"

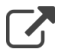

Mit Hilfe des Kursbausteins "Externe Seite" können Sie Internetseiten in Ihre Kursnavigation integrieren. Der Inhalt der Seite wird im OpenOLAT-Fenster angezeigt. Der Einsatz dieses Kursbausteins empfiehlt sich, wenn Sie beispielsweise Seiten mit Datenbankabfragen (Literaturrecherche-Tool, Online-Übungen aus dem Web, etc.) einbinden möchten. Es lassen sich nur externe Seiten über die Protokolle HTTP und HTTPS verlinken.

Geben Sie im Tab "Seiteninhalt" zunächst die zu referenzierende URL an. Für die korrekte Anzeige der verlinkten Seite werden Ihnen die Varianten "Vollständig integriert" (Quelle verborgen), "Eingebettet (Quelle verborgen)", "Eingebettet (Quelle sichtbar)" und "Neues Browserfenster" (Quelle sichtbar) angeboten. Für Seiten, die eine Authentifizierung erfordern, können Sie die entsprechenden Werte in die Felder "Benutzer" und "Passwort" eintragen.

#### Externe Seite: Konfiguration

**URL:** Dieses Eingabefeld müssen Sie ausfüllen. Hier geben Sie die Site an, auf der die gewünschten externen Lerninhalte liegen (im Format: <http://www.server.com/page.html>).

**Darstellung konfigurieren:** Sie können zwischen vier Optionen wählen:

- Vollständig integriert (Quelle verborgen): Dies bedeutet, dass die externe HTML-Seite geparst und vollständig in die OLAT-Seite eingebaut wird. Die HTML-Seiten dürfen ausschliesslich Ressourcen wie Bilder, Flash, Videos oder Links mit **relativen Pfaden** enthalten. Absolute Pfade wie "http://..." sowie relativ absolute Pfade wie "/public" (relativ zu einem Basis URI) sind nicht erlaubt.
- Eingebettet (Quelle verborgen): Hier wird die externe HTML-Seite in ein sog. «iframe» eingebaut. Die Internet-Adresse der externen Seite ist für den Benutzer nicht sichtbar. Die HTML-Seiten dürfen ausschliesslich Ressourcen wie Bilder, Flash, Videos oder Links mit **relativen Pfaden** enthalten. Absolute Pfade wie "http://..." sowie relativ absolute Pfade wie "/public" (relativ zu einem Basis URI) sind nicht erlaubt.
- Eingebettet (Quelle sichtbar): Hier wird die externe HTML-Seite ebenfalls in ein «iframe» eingebaut. Im Quellcode der OLAT-Seite kann die Internet-Adresse der externen Seite eingesehen werden.
- Neues Browser-Fenster (Quelle sichtbar): Als weitere Option können Sie die externe Seite auch in einem eigenen Browserfenster anzeigen lassen.

Bei den beiden oberen Optionen können Sie Benutzername und Passwort durch OLAT übergeben lassen, falls die externe Seite dies verlangt.

Eingebettete Frames («iframe») verhalten sich wie eigene Browser-Fenster, die jedoch Bestandteil der HTML-Seite des Ursprungsfensters sind.

Vorteil von «iframe»: Sie können beliebige Inhalte (komplexe Webseiten in verschachtelten Frames, mathML etc.) in OLAT anzeigen lassen.

Nachteil von «iframe»: Die Inhalte erscheinen unter Umständen mit eigenen Scroll-Balken.

**Benutzer:** Falls die externe Seite eine Benutzer-Identifikation verlangt, haben Sie hier die Möglichkeit den Benutzernamen einzugeben.

**Passwort:** Falls die externe Seite eine Benutzer-Identifikation verlangt, haben Sie hier die Möglichkeit das Passwort einzugeben.

 $\odot~$  Sollten Sie sich nicht sicher sein, welche Variante in Ihrem Fall die Richtige ist, dann beginnen Sie mit der  $~\mid~$ Option "Vollständig integriert" und testen die anderen Darstellungsmöglichkeiten, bis die verlinkte Seite wie gewünscht angezeigt wird.

### Kursbaustein "CP-Lerninhalt"

CP steht für "Content-Packaging" und ist ein E-Learning-Standard für Lerninhalte. Nutzen Sie den Kursbaustein "CP-Lerninhalt", um einen Lerninhalt im IMS-CP-Format (IMS-CP Version 1.1.2) in Ihren Kurs einzubinden. Das CP können Sie entweder direkt in OpenOLAT erstellen, was im Kapitel ["CP-Lerninhalt erstellen"](#page-230-0) erklärt wird. Oder Sie erstellen das CP extern, beispielsweise mit [eLML .](http://www.elml.org)

Klicken Sie im Tab "Lerninhalt" auf "CP-Lerninhalt wählen, erstellen oder importieren", um ein CP Ihrem Kursbaustein zuzuordnen oder ein neues CP zu erstellen. CPs können nicht nur im Kurseditor, sondern auch im "Autorenbereich" importiert werden, was im Kapitel "Aktionen im Autorenbereich" unter dem Punkt "Importieren" erklärt wird. Wenn Sie noch keine ZIP-Datei als CP-Lerninhalt ausgewählt haben, erscheint beim Titel **Gewählter CP-Lerninhalt** die Meldung Kein CP-Lerninhalt ausgewählt.

Wenn Sie schon einen CP-Lerninhalt hinzugefügt haben, erscheint dessen Name als Link. Folgen Sie dem Link um zur Vorschau zu gelangen. Um die Zuordnung eines CP-Lerninhaltes nachträglich zu ändern, klicken Sie im Tab "Lerninhalt" auf "CP-Lerninhalt auswechseln" und wählen anschliessend ein anderes CP aus.

Unter "Darstellung" können Sie bestimmen, ob die CP eigene Navigation angezeigt werden soll.

Im Tab "Layout" definieren Sie die Einstellungen für die Anzeige des CPs. Dazu können Sie entweder die Layout-Einstellungen der Lernressource übernehmen, oder aber überschreiben. Wenn Sie die Option "Anpassen" wählen, stehen Ihnen die nachfolgenden Einstellungen zur Verfügung. So können Sie festlegen ob das CP unverändert, oder aber optimiert für OpenOLAT angezeigt werden soll. Der Anzeigemodus "Optimiert für OpenOLAT" gestattet Ihnen z.B. das Kurslayout auf den CP-Inhalt anzuwenden, oder ein in den Kurs eingebundenes Glossar für das CP zu aktivieren.

#### Optionen für die Anzeige

**Standardwerte übernehmen:** Werden Lernressourcen aus der Lernressourcenverwaltung in Kursen eingebunden, so können die Einstellungen für die Darstellung aus der Lernressourcenverwaltung übernommen werden (Option "Aus Layouteinstellungen der Lernressource übernehmen"). Möchten Sie für diesen Kurs die Standardwerte überschreiben, so wählen Sie die Option "Anpassen".

**Anzeigemodus:** Wählen Sie den Modus "Standard" um die Ressource unverändert anzuzeigen. Dieser Modus ist geeignet für Ressourcen, bei denen es im Modus "Optimiert für OpenOLAT" zu Anzeigeproblemen kommt. Wählen Sie den Modus "Optimiert für OpenOLAT" wenn Sie das Kurslayout in der Seite einbinden wollen, eine JavaScript Bibliothek verwenden möchten, das OpenOLAT Glossar auf dieser Seite anwenden wollen oder die Höhe der Seite automatisch berechnet werden soll. Bei SCORM Modulen ist der Modus "Standard" empfohlen.

**JavaScript hinzufügen:** Um die Funktionen des Anzeigemodus "Optimiert für OpenOLAT" nutzen zu können muss die JavaScript Bibliothek "jQuery" aktiviert sein. Die Option "Prototype" sollte nur gewählt werden wenn Ihre Inhalte diese Bibliothek voraussetzen. Wählen Sie keine Bibliothek wenn es zu Anzeigeproblemen mit Ihren Inhalten kommt.

**Glossarbegriffe einbinden:** Wählen Sie diese Option um die Möglichkeit der Hervorhebung von Glossarbegriffen zu aktivieren falls Sie in Ihrem Kurs ein Glossar konfiguriert haben. Diese Option setzt die Verwendung der JavaScript Bibliothek "jQuery" voraus.

**Höhe Anzeigefläche:** Mittels des Drop-Down-Menus können Sie die Höhe der Inhalte bestimmen. Sie haben die Möglichkeit, diese via "Automatisch" auf die jeweilige Fensterhöhe zu setzen oder auf einen bestimmten Wert zu setzen.

**Layout anpassen:** Wählen Sie die Option "OpenOLAT Stylesheets" um das OpenOLAT und Kurslayout in Ihre Seite zu übernehmen (Schriftart, Farben, Grösse etc). Wenn Sie diese Anpassung nicht wünschen wählen Sie die Option "Keine".

**Zeichensatz Inhalt:** OpenOLAT versucht, den Zeichensatz automatisch zu erkennen. Wenn die Option "Automatisch" nicht zu der gewünschten Anzeige führt, kann die Kodierung des Inhalts anhand eines vordefinierten Zeichensatzes konfiguriert werden (ist keine Kodierung vorhanden, wird per Default der Zeichensatz ISO-8899-1 verwendet).

**Zeichensatz Javascript:** Erlaubt die Kodierung des Javascript Codes anhand eines vordefinierten Zeichensatzes (per Default wird der gleiche Zeichensatz für Inhalt und Javascript verwendet).

### Kursbaustein "SCORM-Lerninhalt"

 $\equiv$ 

SCORM steht für "Sharable Content Object Reference Model" und ist ein weiteres standardisiertes E-Learning-Format, das von OpenOLAT unterstützt wird. Verwenden Sie den Kursbaustein "SCORM-Lerninhalt", um einen Lerninhalt im SCORM-Format (SCORM Version 1.2) in Ihren Kurs einzubinden. Das SCORM-Paket muss extern erstellt werden, beispielsweise mit [eLML](http://www.elml.org).

Klicken Sie im Tab "Lerninhalt" auf "SCORM-Lerninhalt wählen oder importieren", um einen SCORM-Lerninhalt Ihrem Kursbaustein zuzuordnen. Klicken Sie auf "Importieren", um ein neues SCORM-Paket hochzuladen, oder wählen Sie ein bestehendes SCORM-Paket aus Ihren Einträgen aus. SCORM-Pakete können nicht nur im Kurseditor, sondern auch im "Autorenbereich" importiert werden, was im Kapitel "Aktionen im Autorenbereich" unter dem Punkt "Importieren" erklärt wird. Wenn Sie noch keine ZIP-Datei als SCORM-Lerninhalt ausgewählt haben, erscheint beim Titel **Gewählter SCORM-Lerninhalt** die Meldung Kein SCORM-Lerninhalt ausgewählt.

Wenn Sie schon einen SCORM-Lerninhalt hinzugefügt haben, erscheint dessen Name als Link. Folgen Sie dem Link um zur Vorschau zu gelangen. Um die Zuordnung eines SCORM-Lerninhaltes nachträglich zu ändern, klicken Sie im Tab "Lerninhalt" auf "SCORM-Lerninhalt auswechseln" und wählen anschliessend ein anderes SCORM-Paket aus.

Unter "Einstellungen" können Sie bestimmen, wie der Lerninhalt Ihren Kursteilnehmern angezeigt werden soll.

#### SCORM: Konfigurieren

**Menu anzeigen:** Bestimmen Sie, ob bei der Anzeige des Scorm-Packets links ein Navigations-Menu angezeigt werden soll.

**Inhalt automatisch starten:** Bestimmen Sie, ob der SCORM-Lerninhalt automatisch startet, wenn der entsprechende Menu-Punkt im Kurs ausgewählt wird. Wenn Sie diese Option nicht aktivieren, wird stattdessen eine Startseite angezeigt.

**Navigationsbuttons anzeigen:** Bestimmen Sie, ob innerhalb des Scorm-Inhaltes mit Vor- und Zurückbuttons navigiert werden kann.

**Nur Modul anzeigen, LMS ausblenden:** Ist diese Checkbox markiert, wird OpenOLAT mit dem Öffnen des Kursbausteins ausgeblendet. Statt dessen wird das SCORM Modul im ganzen Browserfenster dargestellt.

**Modul automatisch schliessen wenn beendet:** Das SCORM Modul wird automatisch geschlossen sobald es beendet ist, und der Benutzer kehrt in die Kursansicht zurück.

**Resultat aus SCORM übertragen:** Bestimmen Sie, ob die Summe aller im Scorm-Packet erreichten Punkte an das OLAT-Bewertungssystem weitergegeben werden soll.

**Notwendige Punktzahl für 'bestanden':** Geben Sie eine Ganzzahl ein, die aussagt, wieviele Punkte erreicht werden müssen, damit der Scorm-Test als bestanden gilt.

**Reduzieren von Punkten bei erneutem Versuch verhindern:** Falls dem Benutzer mehrere Lösungsversuche zur Verfügung stehen, kann mit Markieren dieser Checkbox verhindert werden, dass ein erneuter Anlauf ein bereits bestehendes Resultat verschlechtert.

**Maximale Anzahl Lösungsversuche:** Mittels des Drop-Down-Menus können Sie die Anzahl der Lösungsversuche einschränken. Der höchste zur Auswahl stehende Wert ist 20.

Im Tab "Layout" definieren Sie die Einstellungen für die Anzeige des SCORM-Lerninhaltes. Dazu können Sie entweder die Layout-Einstellungen der Lernressourcenverwaltung übernehmen, oder aber überschreiben. Wenn Sie die Option "Anpassen" wählen, stehen Ihnen die nachfolgenden Einstellungen zur Verfügung. So können Sie festlegen ob der SCORM-Lerninhalt unverändert, oder aber optimiert für OpenOLAT angezeigt werden soll. Der Anzeigemodus "Optimiert für OpenOLAT" gestattet Ihnen z.B. das Kurslayout auf den SCORM-Inhalt anzuwenden.

Unter "Einstellungen" können Sie bestimmen, wie der Lerninhalt Ihren Kursteilnehmern angezeigt werden soll.

#### Optionen für die Anzeige

**Standardwerte übernehmen:** Werden Lernressourcen aus der Lernressourcenverwaltung in Kursen eingebunden, so können die Einstellungen für die Darstellung aus der Lernressourcenverwaltung übernommen werden (Option "Aus Layouteinstellungen der Lernressource übernehmen"). Möchten Sie für diesen Kurs die Standardwerte überschreiben, so wählen Sie die Option "Anpassen".

**Anzeigemodus:** Wählen Sie den Modus "Standard" um die Ressource unverändert anzuzeigen. Dieser Modus ist geeignet für Ressourcen, bei denen es im Modus "Optimiert für OpenOLAT" zu Anzeigeproblemen kommt. Wählen Sie den Modus "Optimiert für OpenOLAT" wenn Sie das Kurslayout in der Seite einbinden wollen, eine JavaScript Bibliothek verwenden möchten, das OpenOLAT Glossar auf dieser Seite anwenden wollen oder die Höhe der Seite automatisch berechnet werden soll. Bei SCORM Modulen ist der Modus "Standard" empfohlen.

**JavaScript hinzufügen:** Um die Funktionen des Anzeigemodus "Optimiert für OpenOLAT" nutzen zu können muss die JavaScript Bibliothek "jQuery" aktiviert sein. Die Option "Prototype" sollte nur gewählt werden wenn Ihre Inhalte diese Bibliothek voraussetzen. Wählen Sie keine Bibliothek wenn es zu Anzeigeproblemen mit Ihren Inhalten kommt.

**Glossarbegriffe einbinden:** Wählen Sie diese Option um die Möglichkeit der Hervorhebung von Glossarbegriffen zu aktivieren falls Sie in Ihrem Kurs ein Glossar konfiguriert haben. Diese Option setzt die Verwendung der JavaScript Bibliothek "jQuery" voraus.

**Höhe Anzeigefläche:** Mittels des Drop-Down-Menus können Sie die Höhe der Inhalte bestimmen. Sie haben die Möglichkeit, diese via "Automatisch" auf die jeweilige Fensterhöhe zu setzen oder auf einen bestimmten Wert zu setzen.

**Layout anpassen:** Wählen Sie die Option "OpenOLAT Stylesheets" um das OpenOLAT und Kurslayout in Ihre Seite zu übernehmen (Schriftart, Farben, Grösse etc). Wenn Sie diese Anpassung nicht wünschen wählen Sie die Option "Keine".

**Zeichensatz Inhalt:** OpenOLAT versucht, den Zeichensatz automatisch zu erkennen. Wenn die Option "Automatisch" nicht zu der gewünschten Anzeige führt, kann die Kodierung des Inhalts anhand eines vordefinierten Zeichensatzes konfiguriert werden (ist keine Kodierung vorhanden, wird per Default der Zeichensatz ISO-8899-1 verwendet).

**Zeichensatz Javascript:** Erlaubt die Kodierung des Javascript Codes anhand eines vordefinierten Zeichensatzes (per Default wird der gleiche Zeichensatz für Inhalt und Javascript verwendet).

 $\bigoplus$  SCORM-Lerninhalte werden stets mit Startseite angezeigt. Wenn ein SCORM-Lerninhalt Aufgaben und Tests beinhaltet, werden auf dieser Startseite die erreichte Punktzahl und die verbleibenden Versuche, den Lerninhalt erfolgreich zu absolvieren, ermittelt.

#### Kursbaustein "Ordner"

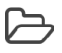

Im Kursbaustein "Ordner" können Sie Dateien zum Herunterladen anbieten. Vielfach wird der Ordner dazu verwendet, Kursmaterialien wie Folien oder Skripte zur Verfügung zu stellen. Mit Hilfe des in den [Metadaten](#page-46-0) verfügbaren Links können Sie auch ausserhalb von OpenOLAT direkt auf eine bestimmte Datei verlinken.

Standardmässig haben alle Kursteilnehmer das Recht, Dateien aus dem Ordner herunterzuladen. Alle Kursautoren dürfen zusätzlich Dateien in den Ordner hochladen. Diese vorkonfigurierten Rechte können Sie im Tab "Zugang" des Kursbausteins entsprechend Ihrer Vorstellungen anpassen.

Ordner: Schreibrechte

In diesem Feld können Sie den schreibenden Zugang zum Kursbaustein "Ordner" bestimmen, d.h. Sie können festlegen, unter welchen Bedingungen Dateien in den Ordner hochgeladen und gelöscht werden können.

Die Checkbox "Für Lernende gesperrt" ist standardmässig angekreuzt. Dies steht im Gegensatz zu den anderen Kursbausteinen, deren Grundeinstellungen uneingeschränkt sind. ⚠

#### Leserechte

In diesem Feld können Sie den lesenden Zugang zum Kursbaustein "Ordner" bestimmen, d.h. Sie können festlegen, unter welchen Bedingungen die Inhalte des Ordners gelesen werden können. Wenn Sie keine Änderungen vornehmen, sind die Inhalte des Ordners für alle Kursteilnehmer jederzeit lesbar.

Informationen zu den weiteren Einschränkungsmöglicheiten finden Sie unter [Allgemeine Konfiguration von](#page-105-0) [Kursbausteinen](#page-105-0).

 $\odot$  Wenn Sie mehrere Ordner anbieten möchten, beispielsweise für jeden Kurstermin einen, empfiehlt es sich,  $\,$   $\,$   $\,$ einen Kursbaustein "Struktur" einzufügen und die Ordner der Struktur unterzuordnen. Für alle Ordner gültige Sichtbarkeits- und Zugangsbeschränkungen müssen Sie dann nur im Kursbaustein "Struktur" konfigurieren.

#### Konfiguration

Im Tab "Ordnerkonfiguration" des Kursbausteins legen Sie fest wo genau die Dateien dieses Ordner im Ablageordner des Kurses abgelegt werden sollen. Es stehen Ihnen vier Möglichkeiten zur Auswahl:

Im Unterordner *\_courselementdata*, in einem neu erstellten Ordner mit dem Namen des Ordner-Kurselements - Option "Automatisch generierter Ordner" wählen

Um Dateien vom Ablageordner oder einem eingebundenen Ressourcenordner veröffentlichen zu können, sollten Sie eine der folgenden Optionen wählen:

- in einem im Ablageordner des Kurses verfügbaren Ordner, den Sie im Anschluss mit dem Ordner-Kursbaustein verknüpfen - Option "Ordner aus Ablageorder der Kurses verwenden", Schaltfläche "Ordner wählen"
- in einem eigens dafür erstellten Ordner auf oberster Stufe Option "Ordner aus Ablageorder des Kurses verwenden", Schaltfläche "Ablageordner erstellen"
- Sie integrieren zuerst einen [Ressourcenordner](#page-196-0) in den Kurs, und verknüpfen den Ordner-Kursbaustein im Anschluss entweder mit dem Ressourcenordner selbst, oder mit einem Unterordner daraus - Option "Ordner aus Ablageorder der Kurses verwenden", Schaltfläche "Ordner wählen". Selektieren Sie im nachfolgenden Dialog die Option \_sharedfolder direkt, oder einen Unterordner, falls verfügbar.
- $\odot$  Falls es Dateien gibt, die Sie über mehrere Kurse hinweg Kursteilnehmenden zur Verfügung stellen wollen,  $\hskip10mm$ binden Sie einen Ressourcenordner ein. Dies gestattet Ihnen die bequeme Verwaltung von Dateien im Autorenbereich in einer Ressource, anstatt in vielen verschiedenen Kursen.

Weitere Informationen zum Ordner finden Sie im Kapitel [Ordner](#page-38-0).

#### Kursbaustein "Podcast"

Den Kursbaustein "Podcast" können Sie entweder dazu benutzen, Ihre eigenen Audio- und Videodateien oder externe Podcast-Episoden einfach in OpenOLAT bereitzustellen. Kursteilnehmer können sich Episoden direkt in OpenOLAT anzeigen lassen oder den Podcast abonnieren, die Episoden in Portale wie iTunes laden und auf ihre mobilen Endgeräte kopieren.

Fügen Sie Ihrem Kurs den Kursbaustein "Podcast" hinzu. Erstellen Sie Ihren Podcast im Tab "Podcast-Lerninhalt" und editieren Sie ihn. Treffen Sie zuerst die Wahl, ob ein externer Podcast eingebunden werden soll, oder ob Sie die Episoden selber erstellen.

#### **Episoden**

Klicken Sie auf "Episoden selbst erstellen " wenn Sie die Episoden des Podcasts direkt in OLAT erstellen wollen. Sie können so die Audio- oder Video-Datei mittels Formular auf OLAT hochladen. Benutzer mit Zugriff auf den Podcast können dann die Episoden via RSS-Feed abonnieren.

Wenn Sie bereits einen RSS-Feed besitzen und ihn in OLAT zur Verfügung stellen wollen, wählen Sie "Einen bestehenden externen Podcast einbinden". In diesem Fall können Sie die Episoden nicht in OLAT bearbeiten, da sie von einer externen Quelle stammen.

Eine Schritt-für-Schritt-Anleitung zum Erstellen eines Podcasts und Informationen zu weiteren Konfigurationsmöglichkeiten finden Sie im Kapitel ["Podcast erstellen"](#page-253-0).

Wenn Sie schon einen Inhalt hinzugefügt haben, erscheint dessen Name als Link. Folgen Sie dem Link um zur Vorschau zu gelangen. Sie haben nun die Möglichkeit, mit der Schaltfläche "Podcast auswechseln" einen anderen Inhalt zu wählen. Über die Schaltfläche "Editieren" können Sie Ihren Podcast bearbeiten.

Standardmässig dürfen nur Kursautoren und Moderatoren Podcast-Episoden erstellen. Alle Kursteilnehmer dürfen jedoch Episoden kommentieren und mit 1-5 Sternen bewerten. Im Tab "Zugang" können Sie diese Einstellung Ihren Wünschen entsprechend anpassen.

#### Podcast: Moderationsrechte

Der moderierende Zugang erlaubt es alle Einträge zu lesen, zu kommentieren, zu editieren, zu löschen und neue Einträge zu erstellen. Zudem können Moderatoren auch den Titel und die Beschreibung des ganzen Feeds anpassen.

Die Checkbox "Für Lernende gesperrt" ist standardmässig angekreuzt. Dies steht im Gegensatz zu den  $\blacksquare$ anderen Kursbausteinen, deren Grundeinstellungen uneingeschränkt sind.

#### Schreibrechte

Der moderierende Zugang erlaubt neben dem Lesen und Kommentieren von bestehenden Einträgen auch neue Einträge zu erstellen. Einmal erstellte Einträge können nicht mehr geändert oder gelöscht werden.

#### Leserechte

Der lesende Zugang erlaubt es alle veröffentlichten Einträge anzuschauen und zu kommentieren. Es können keine eigenen Einträge erfasst werden.

Informationen zu den weiteren Einschränkungsmöglicheiten finden Sie unter [Allgemeine Konfiguration von](#page-105-0) [Kursbausteinen](#page-105-0).

### Kursbaustein "Blog"

## $\blacktriangleleft$

Über den "Blog" können Sie die Teilnehmer des Kurses über aktuelle Themen in Form von Text, Bild oder Video informieren. Nach dem Einbinden des Kursbausteins können neue Einträge direkt in der Kursansicht erstellt werden.

Mit dem Kursbaustein "Blog" fügen Sie den Blog in Ihren Kurs ein. Erstellen Sie den Blog im Tab "Blog-Lerninhalt" und editieren Sie ihn. Treffen Sie zuerst die Wahl, ob ein externer Blog eingebunden werden soll, oder ob Sie die Einträge selber erstellen.

#### **Einträge**

Klicken Sie auf "Einträge selbst erstellen " wenn sie Blogeinträge direkt in OLAT erstellen und bearbeiten wollen. Benutzer mit Zugriff auf den Blog können Ihre Einträge dann mittels RSS-Feed abonnieren.

Wenn Sie bereits einen RSS-Feed eines Blogs (von einer anderen Webseite) besitzen und ihn in OLAT zur Verfügung stellen wollen, wählen Sie "Einen bestehenden externen Blog einbinden". In diesem Fall können Sie die Einträge nicht in OLAT bearbeiten, da sie von einer externen Quelle stammen.

Eine Schritt-für-Schritt-Anleitung zum Erstellen eines Blog und Informationen zu weiteren Konfigurationsmöglichkeiten finden Sie im Kapitel ["Blog erstellen"](#page-257-0).

Wenn Sie schon einen Inhalt hinzugefügt haben, erscheint dessen Name als Link. Folgen Sie dem Link um zur Vorschau zu gelangen. Sie haben nun die Möglichkeit, mit der Schaltfläche "Blog auswechseln" einen anderen Inhalt zu wählen. Über die Schaltfläche "Editieren" können Sie Ihren Blog bearbeiten.

 $\bigoplus$  Standardmässig dürfen nur Kursautoren und Moderatoren Blogeinträge erstellen. Alle Kursteilnehmer  $\qquad$ dürfen jedoch Einträge kommentieren und mit 1-5 Sternen bewerten. Im Tab "Zugang" können Sie diese Einstellung Ihren Wünschen entsprechend anpassen.

#### Blog: Moderationsrechte

Der moderierende Zugang erlaubt es alle Einträge zu lesen, zu kommentieren, zu editieren, zu löschen und neue Einträge zu erstellen. Zudem können Moderatoren auch den Titel und die Beschreibung des ganzen Feeds anpassen.

Die Checkbox "Für Lernende gesperrt" ist standardmässig angekreuzt. Dies steht im Gegensatz zu den  $\blacksquare$ anderen Kursbausteinen, deren Grundeinstellungen uneingeschränkt sind.

#### Schreibrechte

Der moderierende Zugang erlaubt neben dem Lesen und Kommentieren von bestehenden Einträgen auch neue Einträge zu erstellen. Einmal erstellte Einträge können nicht mehr geändert oder gelöscht werden.

#### Leserechte

Der lesende Zugang erlaubt es alle veröffentlichten Einträge anzuschauen und zu kommentieren. Es können keine eigenen Einträge erfasst werden.

Informationen zu den weiteren Einschränkungsmöglicheiten finden Sie unter [Allgemeine Konfiguration von](#page-105-0) [Kursbausteinen](#page-105-0).

#### Kursbaustein "Video"

## 円

Verwenden Sie den Kursbaustein "Video", um ein Video im MPEG-4 Format (.mp4) in Ihren Kurs einzubinden. Das Video muss extern erstellt werde[n. Mehr Informationen zu Videoformaten und Upload in OpenOLAT finden Sie im](http://www.elml.org) [Kapitel](http://www.elml.org) [Allgemeines zum Video](#page-239-0)[.](http://www.elml.org)

Klicken Sie im Tab "Lerninhalt" auf "Video auswählen oder importieren", um Ihrem Kursbaustein ein Video zuzuordnen. Klicken Sie auf "Importieren", um ein neues Video hochzuladen, oder wählen Sie ein bestehendes Video aus Ihren Einträgen aus. Videos können nicht nur im Kurseditor, sondern auch im "Autorenbereich" importiert werden, was im Kapitel "Aktionen im Autorenbereich" unter dem Punkt "Importieren" erklärt wird. Wenn Sie noch kein Video zugewiesen haben, erscheint beim Titel **Gewähltes Video** die Meldung Kein Video ausgewählt.

Wenn Sie schon ein Video hinzugefügt haben, erscheint dessen Name als Link. Folgen Sie dem Link um zur Vorschau zu gelangen. Um die Zuordnung eines Videos nachträglich zu ändern, klicken Sie im Tab "Lerninhalt" auf "Video auswechseln" und wählen anschliessend ein anderes Video aus.

Im Abschnitt "Optionen" definieren Sie die Einstellungen für die Darstellung und Anzeige des Videos. So können Sie im Kurselement Kommentare und Bewertungen zum Video zulassen. Wird die Checkbox "**Video automatisch wiedergeben**" aktiviert, beginnt das Video automatisch abzuspielen sobald das Kurselement in der Kursansicht geöffnet wird.

Unter der **Beschreibung** legen Sie fest, ob im Kursbaustein zusätzlich unterhalb des Videos noch ein Text erscheinen soll. Sie können entweder eine *Eigene Beschreibung* eingeben, die *Beschreibung* der Lernressource *aus* deren Infoseite verwenden, oder die Beschreibung ganz weglassen.

### Kursbaustein "card2brain"

# 8

Der Baustein card2brain ermöglicht das Lernen mit Lernkarten. Um diesen Baustein zu nutzen, müssen Sie zwingend ein Entreprise-Account von card2brain besitzen. Kunden von frentix wenden Sie dafür bitte an [card2brain@frentix.com,](mailto:card2brain@frentix.com) Nichtkunden kontaktieren direkt [card2brain](http://card2brain.ch/info/contact).

Sobald die Voreinstellungen vorgenommen worden sind, kann dieser Kursbaustein wie alle anderen Kursbausteine im OpenOLAT hinzugefügt werden. Nachdem Titel und Beschreibung und je nach Bedarf Sichtbarkeit und Zugang angepasst wurden, muss im Tab Lernkartei der Alias der Lernkartei hinzugefügt werden.

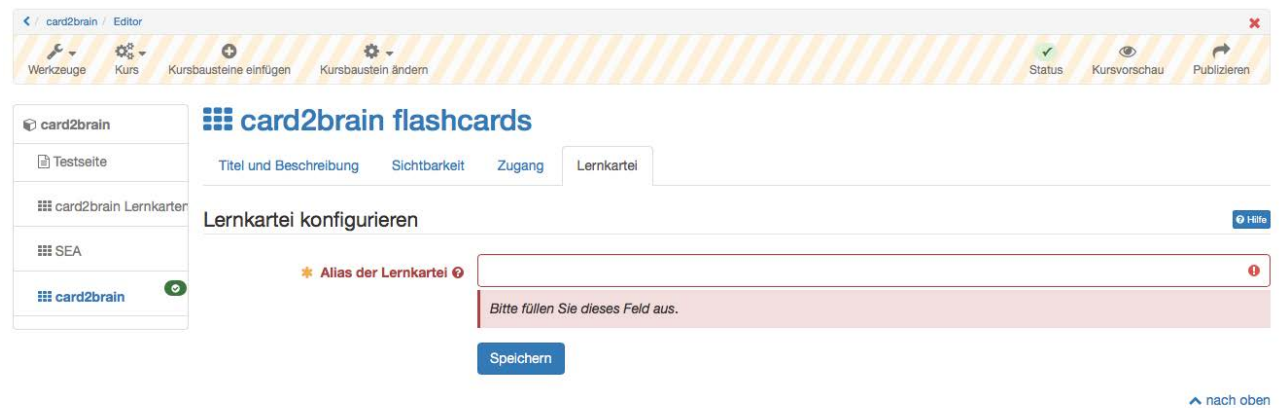

Um diesen Alias hinzufügen zu können, muss zuerst eine Lernkartei auf [www.card2brain.ch](http://www.card2brain.ch) erstellt werden. Die Lernkarteien können nicht direkt im OpenOLAT erstellt werden. Die Lernkartei wird ins OpenOLAT verknüpft. Wenn dann eine Lernkartei erstellt ist, kann der Alias in den Details geholt werden. Der Alias ist das letzte Element des Weblinks, z.B. 20170425\_sea\_geografie. Kopieren Sie den Alias und fügen Sie ihn im OpenOLAT ein. Anschliessend wird der Baustein gespeichert.

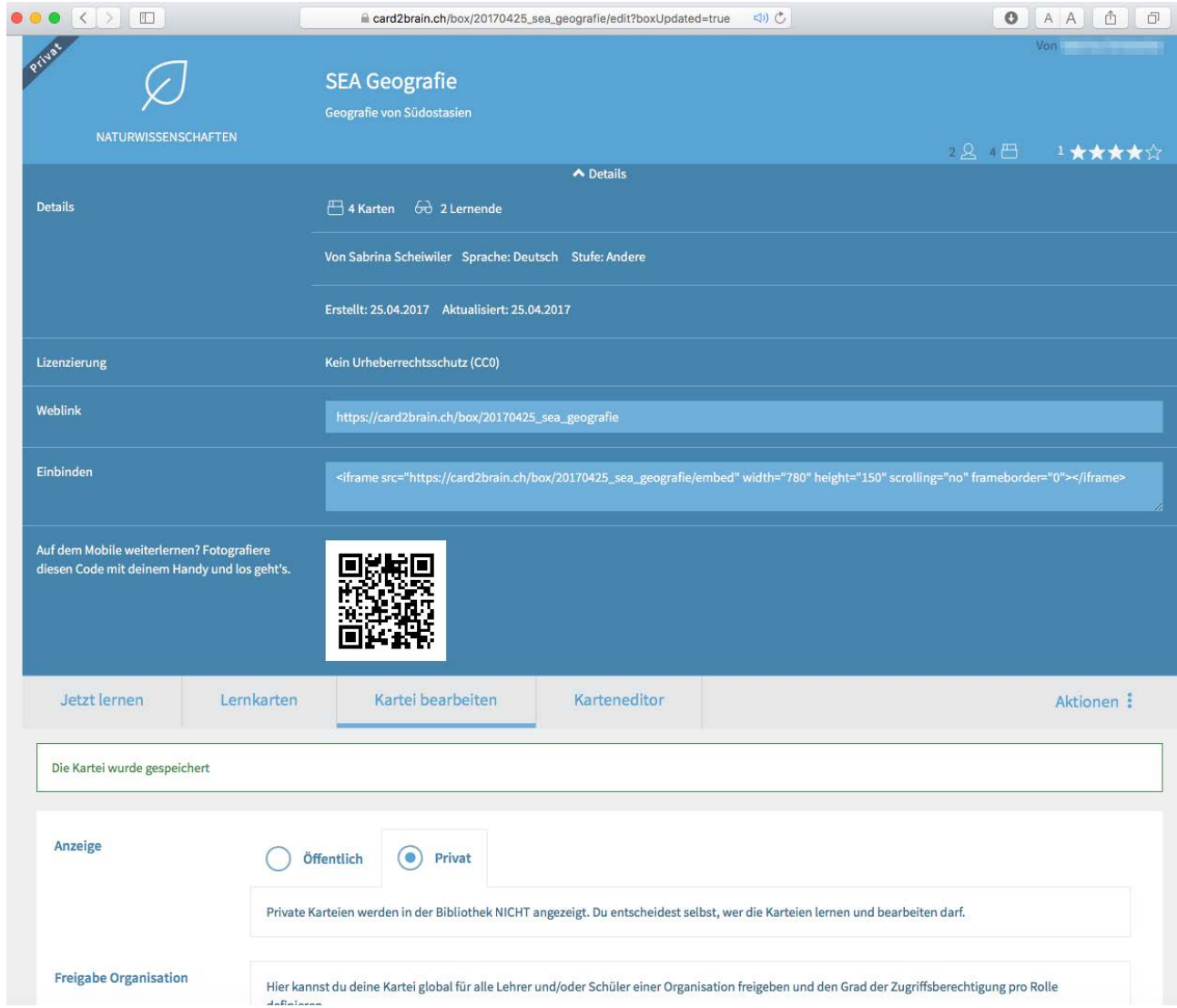

Damit nun alle Kursteilnehmer mit dem Baustein arbeiten können, ist folgende Einstellung in der Lernkartei relevant:

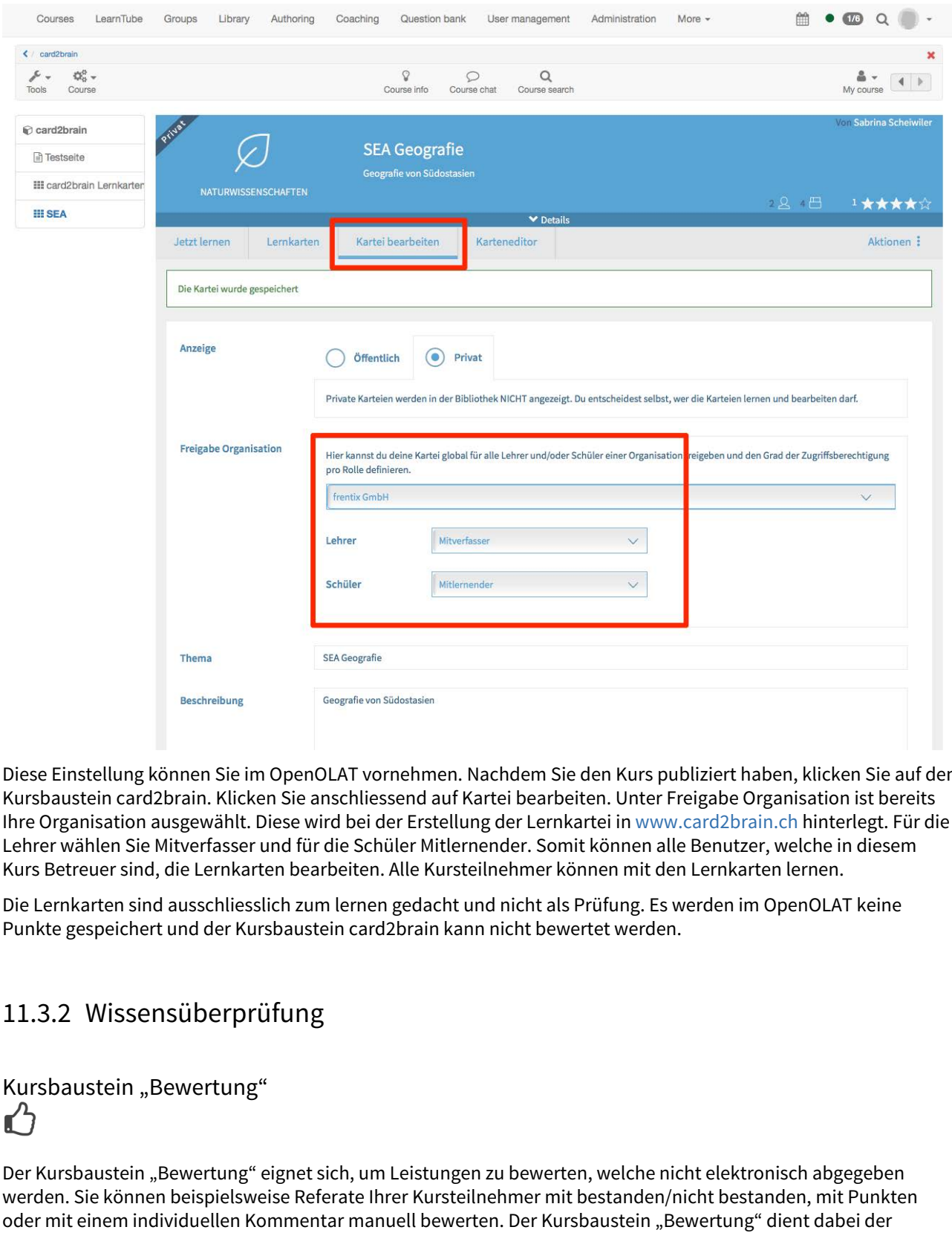

Diese Einstellung können Sie im OpenOLAT vornehmen. Nachdem Sie den Kurs publiziert haben, klicken Sie auf den Kursbaustein card2brain. Klicken Sie anschliessend auf Kartei bearbeiten. Unter Freigabe Organisation ist bereits Ihre Organisation ausgewählt. Diese wird bei der Erstellung der Lernkartei in [www.card2brain.ch](http://www.card2brain.ch) hinterlegt. Für die Lehrer wählen Sie Mitverfasser und für die Schüler Mitlernender. Somit können alle Benutzer, welche in diesem Kurs Betreuer sind, die Lernkarten bearbeiten. Alle Kursteilnehmer können mit den Lernkarten lernen.

Die Lernkarten sind ausschliesslich zum lernen gedacht und nicht als Prüfung. Es werden im OpenOLAT keine Punkte gespeichert und der Kursbaustein card2brain kann nicht bewertet werden.

Kursbaustein "Bewertung"

Der Kursbaustein "Bewertung" eignet sich, um Leistungen zu bewerten, welche nicht elektronisch abgegeben werden. Sie können beispielsweise Referate Ihrer Kursteilnehmer mit bestanden/nicht bestanden, mit Punkten oder mit einem individuellen Kommentar manuell bewerten. Der Kursbaustein "Bewertung" dient dabei der

Vorkonfiguration einer solchen Leistungsbewertung. Die Eingabe der individuellen Bewertungen erfolgt über das Bewertungswerkzeug Ihres Kurses.

Je nach Art der Bewertung können Sie im Tab "Bewertung" die Anzeige von Punkten, Status und individuellen Kommentaren vorkonfigurieren. In diesem Tab bestimmen Sie, wie Sie die Kursteilnehmer manuell bewerten. Die Einstellungen haben Einfluss auf das Bewertungsformular für die einzelnen Kursteilnehmer, das Ihnen im Bewertungswerkzeug des Kurses zur Verfügung steht.

Achtung: Sobald eine Bewertung eines Kursteilnehmers stattgefunden hat, können Sie die Konfiguration Antity A nicht mehr verändern.

In den Feldern "Hinweis für alle Benutzer" und "Hinweis für Betreuer" formulieren Sie allgemeine Informationen zur Bewertung an alle Kursteilnehmer und -betreuer.

#### **Punkte vergeben**

Wenn Sie die Checkbox markieren, können Sie manuell oder automatisch jedem zu bewertenden Benutzer Punkte vergeben. Wenn Sie die Checkbox nicht ankreuzen, werden keine Punkte vergeben.

**Minimal erreichbare Punkte**: Geben Sie hier die Anzahl Punkte ein, die ein Kursteilnehmer minimal erreichen kann. Diese Eingabe ist nur möglich, wenn Sie die Checkbox **Punkte vergeben:** markiert haben.

**Maximal erreichbare Punkte**: Geben Sie hier die Anzahl Punkte ein, die ein Kursteilnehmer maximal erreichen kann. Diese Eingabe ist nur möglich, wenn Sie die Checkbox **Punkte vergeben:** markiert haben.

#### **Bestanden / Nicht bestanden ausgeben**

Wenn Sie die Checkbox markieren, wird dem Kursteilnehmer ein Bestanden resp. Nicht bestanden angezeigt. Wenn Sie die Checkbox nicht ankreuzen, wird nichts angezeigt.

**Art der Ausgabe:** Sie haben die Möglichkeit mit "Manuell durch Betreuer" zu bestimmen, ob das Bestanden resp. Nicht bestanden aufgrund einer Punkteschwelle automatisch vergeben wird oder ob der Betreuer dies manuell für die zu bewertenden Benutzer vergeben soll. Diese Auswahl können Sie nur machen, wenn Sie die Checkbox **Bestanden/Nicht bestanden ausgeben:** markiert haben.

**Punkteschwelle für Bestanden:** Geben Sie hier die Anzahl Punkte ein, die minimal notwendig ist, damit ein Kursteilnehmer ein *Bestanden* erhält. Unterhalb dieser Schwelle erhält der Teilnehmer ein *Nicht bestanden*.<br>Diese Eingabe können Sie nur machen, wenn Sie im Feld **Art der Ausgabe:** "Automatisch durch Punkteschwelle" gewählt haben. Ebenso, wenn **Punkte vergeben** ausgewählt ist.

Sie können beide Bewertungsarten gleichzeitig auswählen. Selektieren Sie dazu unter Art der Ausgabe "Automatisch durch Punkteschwelle". Benutzer erhalten dann die Bestanden Ausgabe mit der ihrer Punktezahl.

**Individueller Kommentar:** Wenn Sie die Checkbox markieren, haben Sie bei der Bewertung die Möglichkeit, jedem Benutzer einen individuellen Kommentar zu geben.

Kursbausteine "Aufgabe" & "Gruppenaufgabe"

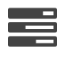

Über die Kursbausteine " Aufgabe" und "Gruppenaufgabe" können Sie für Einzelpersonen und Gruppen Aufgaben bereit stellen, die elektronisch abgegeben und von einem oder mehreren Betreuer bewertet werden können.

Im Tab "Workflow" bestimmen Sie, welche der folgenden Optionen Sie verwenden möchten:

- Bereitstellung einer "Aufgabenstellung": Vergeben Sie Aufgaben an Ihre Kursteilnehmer oder Gruppen.
- "Abgabe": Lernende sollen die Möglichkeite haben Aufgaben einzureichen. Kursteilnehmer erstellen hier ihre Lösungen oder laden diese als PDF hoch.
- Rückgabe und Feedback: Korrigierte Aufgaben und Überarbeitungsanforderungen können hier den Teilnehmern zurück gegeben werden.
- Überarbeitung: Teilnehmer geben in diesem Abschnitt überarbeitete Dokumente ab. Sie können weitere Korrekturanforderungen stellen, bis Sie die Aufgabe als erledigt betrachten und den Revisionsprozess schliessen.
- Musterlösung: Stellen Sie allen Teilnehmern Musterlösungen zu den gestellten Aufgaben zur Verfügung. Diese können hochgeladen oder direkt in OpenOLAT erstellt werden.
- Bewertung: Bewertet werden einzelne Teilnehmer individuell oder die Gruppe, d.h. alle Gruppenmitglieder erhalten dieselbe Bewertung.

Eine Schritt-für-Schritt-Anleitung zum Erstellen einer Aufgabe und die detaillierten Konfigurationsmöglichkeiten finden Sie im Kapitel ["Aufgabe erstellen"](#page-260-0).

#### Übersicht für Betreuer

Betreuer gelangen über die Betreuerübersicht auf die Workflows der von ihnen betreuten Benutzer. Ist der Betreuer oder Kursbesitzer gleichzeitig als Teilnehmer im Kurs eingetragen erscheinen die beiden Bereiche "Aufgabe" und "Korrigieren", ansonsten erscheint der Bereich mit der Korrekturmöglichkeit direkt. Wenn ein Betreuer auch Aufgaben erstellen darf, ist auch der Bereich "Verwalten" sichtbar. Für den Kursbesitzer ist dieser Bereich immer sichtbar.

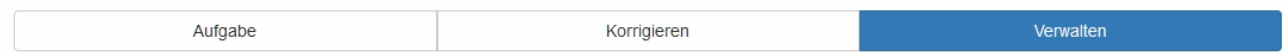

Alle von den Lernenden eingereichten Dokumente können sowohl über den Tab "Korrigieren" → "Alle abgegebenen Dokumente herunterladen" als auch über das Bewertungswerkzeug mit einem Klick heruntergeladen werden.

Die Übersichtstabelle zeigt an in welchem Schritt des Workflows der Benutzer sich befindet. Am  $\bullet$  erkennen Sie ob es Handlungsbedarf für den Betreuer gibt. In den Schritten Feedback und Korrektur ist eine Eingabe durch den Betreuer zwingend erforderlich um die Aufgabe zum Abschluss zu bringen. Ob im Schritt Lösung (ohne Iconanzeige) eine Bewertung vorgenommen werden muss hängt von der Konfiguration der Aufgabe ab. Der Schritt Bewertung wird auch angezeigt bei bereits erfolgter Bewertung, allerdings nur dann wenn es keine Musterlösung gibt.

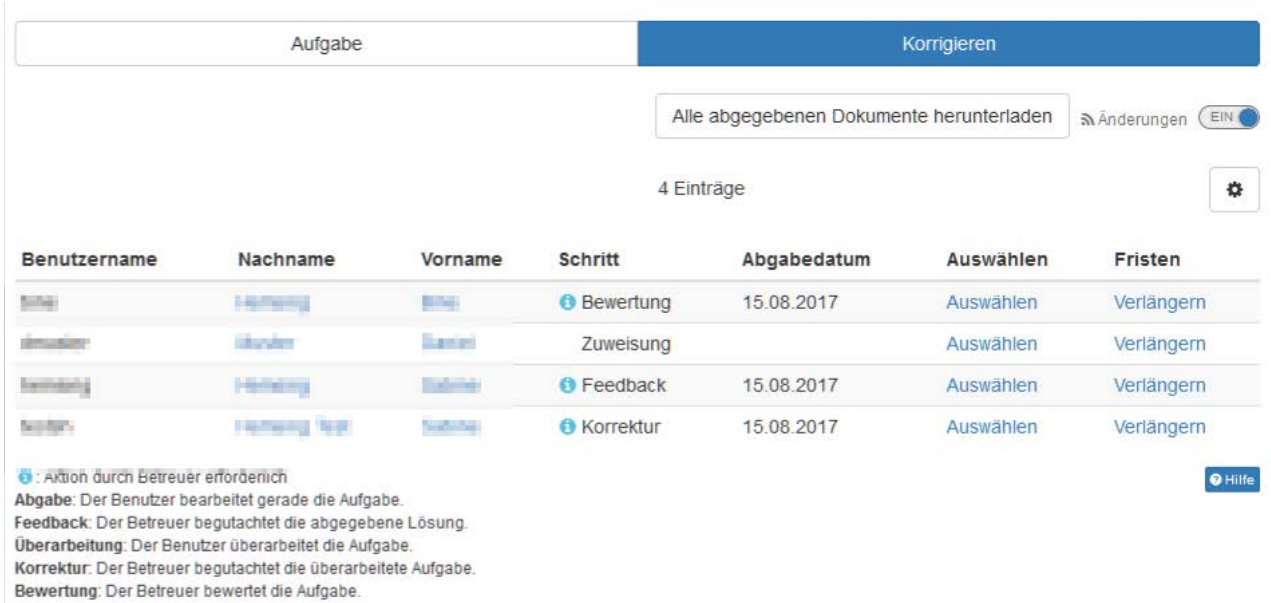

Erfolgt bis zum gesetzten Abgabedatum keine Dateiabgabe wird dies entsprechend in der Übersicht gekennzeichnet.

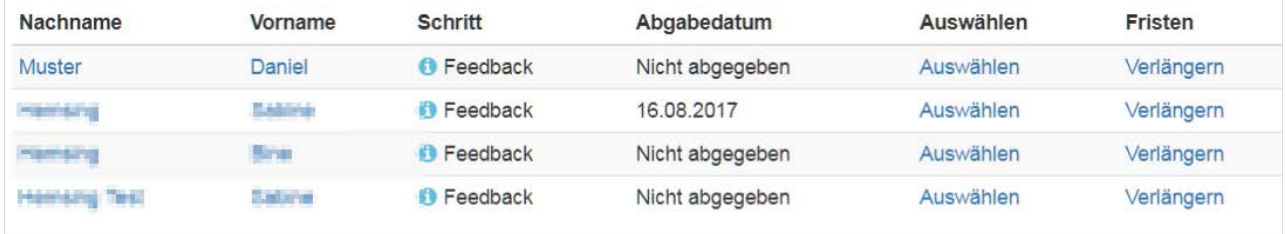

Wie der Aufgabenbaustein aus Sicht der Kursteilnehmer aussieht, erfahren Sie im Kapitel "Lernaktivitäten im Kurs" unter dem Punkt ["Aufgabe & Gruppenaufgabe"](#page-85-0).

#### Kursbaustein "Portfolioaufgabe"

# £

Über den Kursbaustein "Portfolioaufgabe" können Sie vordefinierte Mappen bereitstellen, die Kursteilnehmer füllen und elektronisch abgeben und die von einem Betreuer bewertet werden können.

 $\bigwedge$  Damit von Kursteilnehmern eingereichte Portfolioaufgaben über das Bewertungswerkzeug bewertet  $\qquad$ werden können, müssen sie in einer Gruppe eingetragen sein. Ansonsten finden Sie die Kursteilnehmer nicht im Bewertungswerkzeug.

Um den Kursteilnehmern eine Portfolioaufgabe zu stellen, müssen Sie im Tab "Lerninhalt" zuerst eine Portfoliovorlage auswählen oder erstellen, in welcher Sie die Anforderungen an die eingereichten Lösungen definieren. Wie Sie als Kursautor eine Portfolioaufgabe erstellen, erfahren Sie im Kapitel [Prozess eines](#page-279-0)  [Bewertungsportfolios](#page-279-0).

Sofern Sie bereits eine Portfoliovorlage hinzugefügt haben, erscheint diese unter Gewählte Portfoliovorlage. Folgen Sie dem Link um zur Vorschau zu gelangen. Sie haben nun die Möglichkeit, mit der Schaltfläche "Portfoliovorlage auswechseln" einen anderen Inhalt zu wählen. Haben Sie noch keine Portfoliovorlage ausgewählt oder möchten die gewählte Vorlage auswechseln, klicken Sie auf "Portfoliovorlage wählen oder erstellen ". Sie können nun eine bereits erstellte Portfoliovorlage einbinden oder eine neue erstellen.

Wurde eine Portfoliovorlage bereits heruntergeladen und bearbeitet, kann diese Vorlage nicht mehr ausgewechselt werden.

Weiter können Sie im Tab "Lerninhalt" auch den Abgabetermin der Portfolioaufgabe festlegen und eine Mitteilung an den Benutzer formulieren. Sie wird angezeigt wenn der Kursbaustein geöffnet wird.

Im Tab "Bewertung" können Sie die Anzeige von Punkten, Status Bestanden/Nicht bestanden und individuellen Kommentaren vorkonfigurieren. In den Feldern "Hinweis für alle Benutzer" und "Hinweis für Betreuer" formulieren Sie allgemeine Informationen zur Bewertung an alle Kursteilnehmer und -betreuer.

Wie der Portfoliobaustein aus Sicht der Kursteilnehmer aussieht und gelöst werden kann, erfahren Sie im Kapitel "Lernaktivitäten im Kurs" unter dem Punkt ["Portfolioaufgabe"](#page-88-0).

Hier finden Sie weitere Informationen zum [Portfolio 1.0](#page-293-0) und zum [Portfolio 2.0.](#page-268-0)

## Kursbaustein "Test"  $\mathbb{Z}$

Der Kursbaustein "Test" wird zur Leistungsüberprüfung im Kurs verwendet. Die Resultate der Kursteilnehmer werden personalisiert aufgezeichnet. Ein Test muss zuerst im Autorenbereich erstellt oder importiert werden und im IMS-QTI-Format (Version 1.2 oder 2.1) vorliegen. Wenn Sie noch keinen Test erstellt haben, folgen Sie den Anweisungen im Kapitel ["Tests und Fragebögen erstellen"](#page-302-0).

Mit dem Kursbaustein "Test" binden Sie den Test in Ihren Kurs ein. Im Kursbaustein werden alle Bewegungsdaten der Kursteilnehmer wie Anzahl der Testaufrufe, erreichte Punktzahl und detaillierte Bewertung gespeichert. Wenn Sie noch keinen Test ausgewählt haben, erscheint im Tab "Test-Konfiguration" der Text Keine Datei ausgewählt. Klicken Sie auf "Datei wählen, erstellen oder importieren", um den Test dem Kursbaustein zuzuordnen oder einen neuen Test zu erstellen.

Sollten Sie bereits einen Test ausgewählt haben, erscheint der Name dieser Lernressource hinter Gewählte Datei:. Mit Klick auf den Namen starten Sie die Vorschau des Tests. Mittels Datei auswechseln können Sie die Lernressource austauschen.

<u>A</u> Ein in einem Kurs verlinkter Test kann nur solange vollständig im Test-Editor bearbeitet werden, bis sie von ∣ mindestens einem Teilnehmer gestartet und abgeschlossen wurde. Danach können nur noch Tippfehler korrigiert werden.

Wenn Sie den eingebundenen Test austauschen möchten, klicken Sie im Tab "Test-Konfiguration" auf "Datei auswechseln" und wählen den neuen Test. Falls bereits Testresultate von Kursteilnehmern vorhanden sind, können Sie diese im nächsten Schritt herunterladen.

Achtung: Wenn Teilnehmer aktuell den Test ausführen, jedoch noch nicht abgeschlossen haben, gehen deren Resultate verloren. Ebenso gehen alle Resultate verloren, die zwischen dem Austauschen des Tests und dem Publizieren dieser Änderung angefallen sind.

Die folgenden Konfigurationen können hier eingestellt werden:

- Korrektur Auto oder Manuell
- Punkte auf Test-Startseite anzeigen
- Resultat auf Test-Startseite anzeigen
- Resultate nach Testabschluss anzeigen

Nähere Informationen dazu finden Sie [hier.](#page-341-0)

Die weiteren Einstellungen werden aus den Optionen in der Lernressource übernommen. Falls Sie angepasst werden sollen, kann im Tab Optionen "Konfiguration anpassen" ausgewählt werden. In diesem Fall können Sie eine Zeitbeschränkung setzen, die Anzahl der Lösungsversuche einschränken, Gästen erlauben den Test durchzuführen, verschiedene Darstellungsoptionen wählen usw. Ist die Option "Fragetitel anzeigen" nicht markiert aber gleichzeitig die Menu-Navigation erlaubt, werden statt der wirklichen Titel lediglich anonymisierte Titel in der Navigation angezeigt.

Optionen

#### Informationstext

Der Informationstext (HTML-Seite) wird auf der Startseite des Tests oberhalb der Start-Schaltfläche als "Rechtliche Hinweise" angezeigt.

Um eine Datei hinzuzufügen, klicken Sie im Tab Optionen auf Seite auswählen und wählen eine Datei aus. Wenn schon eine Datei gewählt ist, haben Sie die Möglichkeit, mit *Seite auswechseln* eine andere Datei zu wählen oder mit Seite im Editor öffnen die gewählte Datei im OLAT-internen Editor zu bearbeiten.

Sobald Sie eine Datei ausgewählt haben, erweitert sich die Anzeig um das Feld "Sicherheitseinstellung" und Sie können Verlinkungen zu Dateien im Ablageordner zulassen. Das ist sinnvoll, wenn Sie z.B. auf andere HTML-Dateien oder Grafiken verlinken möchten.

Diese Einstellung bewirkt, dass versierte Kursteilnehmer Einsicht in den gesamten Ablageordner des Kurses erlangen können.

Markieren Sie die Checkbox nicht, wenn Sie z.B. je einen Ordner mit Materialien für Gäste und für registrierte Kursteilnehmer anlegen und zuverlässig verhindern wollen, dass ein versierter Gast die nicht für ihn bestimmten Materialien einsehen kann.

Mit dieser Einstellung können Sie in der HTML-Seite (Bsp. /index.html) lediglich Links auf Dateien im gleichen Ordner (Bsp. /seite1.html) oder auf Dateien in Unterordnern setzen, die hierarchisch auf derselben Ebene liegen wie die Ausgangsdatei (Bsp. /media/course.css). Sie können hingegen keine Links setzen, die aus der bestehenden Hierarchie ausbrechen (Bsp. ../folder/pic1.jpg)

#### Optionen

Die Darstellungsoptionen und Resultatsanzeige konfigurieren Sie ebenfalls im Tab "Test-Konfiguration". Die einzelnen Optionen werden im Kapitel "Tests und Fragebögen erstellen" unter dem Punkt "Darstellungsmöglichkeiten und Konfigurationen" im Abschnitt "[Auf Ebene des Kurses](#page-316-0)" erklärt.

Informationen dazu, wie Sie Testresultate einsehen können, finden Sie im selben Kapitel unter dem Punkt ["Archivierung der Test- und Fragebogenresultate"](#page-319-0).

#### Highscore

Die Highscore Darstellung ermöglicht einen spielerischen Vergleich der Teilnehmer und kann als Motivationsfaktor verstanden werden. Voraussetzung für die Nutzung des Tab "Highscore" ist, dass für den gewählten Baustein<br>
2 (z.B. Test, Aufgabe, Bewertung) Punkte vergeben werden.

Zuerst muss "Highscore anzeigen" aktiviert werden. Optional kann ein Anfangsdatum hinzugefügt  $\frac{2}{3}$   $\frac{8.0}{7.0}$ werden. Ab diesem Datum wird die Highscore angezeigt.  $\frac{5}{6}$ Andernfalls wird die Highscore  $\frac{6}{7}$ direkt nach Beenden des Tests angezeigt. Anschliessend kann definiert werden, ob die Benutzerdaten anonymisiert oder mit Vor- und Nachname dargestellt werden. Im nächsten Abschnitt können Sie wählen, welche Elemente der Highscore angezeigt werden sollen. Zur Auswahl stehen die Positionsanzeige, das Siegertreppchen, das Histogramm und die Liste der besten Teilnehmer. Bei der Liste kann zudem definiert werden, ob alle Benutzer oder nur eine gewisse Anzahl der besten Benutzer angezeigt werden soll. Mindestens eine dieser Optionen muss ausgewählt werden.

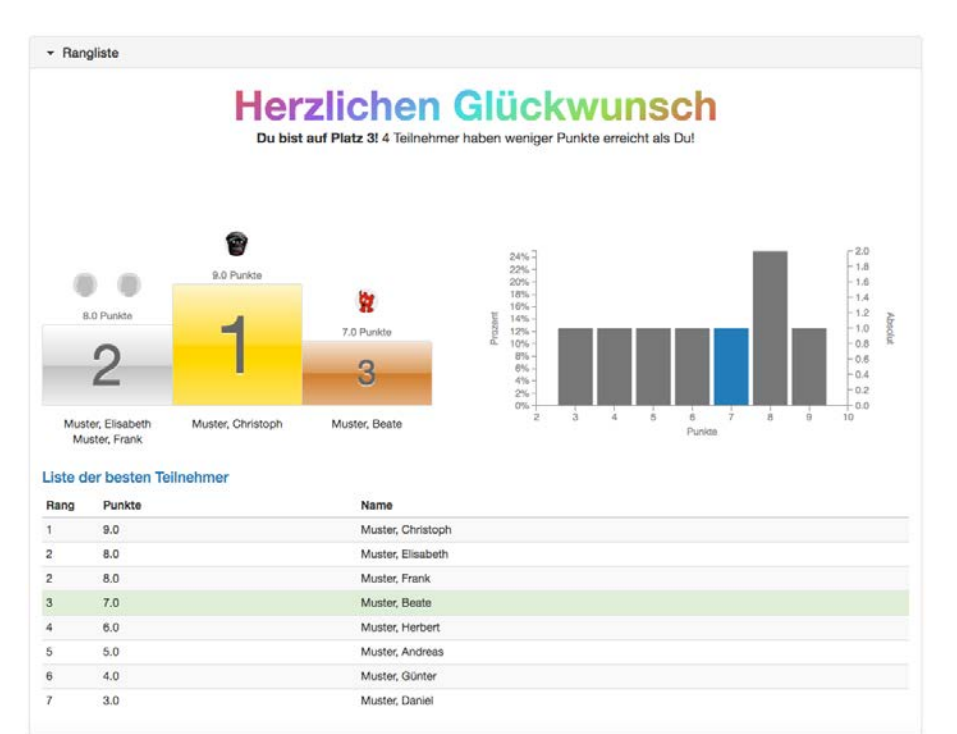

Die Highscore kann für alle bewertbaren Kursbausteine wie auch für die Strukturelemente aktiviert werden.

Kursbaustein "Selbsttest"

# $\mathbb{Z}$

Der Kursbaustein "Selbsttest" wird ebenfalls zur Leistungsüberprüfung im Kurs verwendet. Im Gegensatz zum Kursbaustein "Test" dienen Selbsttests Übungszwecken, d.h. die Resultate der Kursteilnehmer werden anonymisiert gespeichert und Selbsttests können so oft wie erwünscht gelöst werden. Im Kursbaustein "Selbsttest" werden Lernressourcen vom Typ Test eingebunden. Sie entscheiden also mit der Wahl des Kursbausteins "Test" oder "Selbsttest", ob der Test "scharf" sein soll oder nicht. Der Test muss zuerst im Autorenbereich erstellt oder importiert werden und im IMS-QTI-Format (Version 1.2) vorliegen. Wenn Sie noch keinen Test erstellt haben, folgen Sie den Anweisungen im Kapitel ["Tests und Fragebögen erstellen".](#page-302-0)

Mit dem Kursbaustein "Selbsttest" binden Sie den Selbsttest in Ihren Kurs ein. Im Kursbaustein werden alle Bewegungsdaten der Kursteilnehmer wie Anzahl der Testaufrufe, erreichte Punktzahl und detaillierte Bewertung gespeichert. Wenn Sie noch keinen Selbsttest ausgewählt haben, erscheint im Tab "Selbsttest-Konfiguration" der Text Keine Datei ausgewählt. Klicken Sie auf "Datei wählen, erstellen oder importieren", um den Selbsttest dem Kursbaustein zuzuordnen oder einen neuen Selbsttest zu erstellen.

Sollten Sie bereits einen Selbsttest ausgewählt haben, erscheint der Name dieser Lernressource hinter Gewählte Datei:. Mit Klick auf den Namen starten Sie die Vorschau des Selbsttests. Mittels Datei auswechseln können Sie die Lernressource austauschen. Bereits vorliegende Ergebnisse von Benutzern bleiben dabei erhalten und werden zusätzlich gesichert.

Ein in einem Kurs verlinkter Selbsttest kann nur solange vollständig im Selbsttest-Editor bearbeitet werden, bis sie von mindestens einem Teilnehmer gestartet und abgeschlossen wurde. Danach können nur noch Tippfehler korrigiert werden.

Wenn Sie den eingebundenen Selbsttest austauschen möchten, klicken Sie im Tab "Selbsttest-Konfiguration" auf "Austauschen" und wählen Sie den neuen Selbsttest. Falls bereits Selbsttestresultate von Kursteilnehmern vorhanden sind, können Sie diese im nächsten Schritt herunterladen.

Achtung: Wenn Teilnehmer aktuell den Selbsttest ausführen, jedoch noch nicht abgeschlossen haben, gehen deren Resultate verloren. Ebenso gehen alle Resultate verloren, die zwischen dem Austauschen des Selbsttests und dem Publizieren dieser Änderung angefallen sind.

#### Informationstext

Der Informationstext (HTML-Seite) wird auf der Startseite des Selbsttests oberhalb der Start-Schaltfläche als "Rechtliche Hinweise" angezeigt.

Um eine Datei hinzuzufügen, klicken Sie auf Seite auswählen und wählen eine Datei aus. Wenn schon eine Datei gewählt ist, haben Sie die Möglichkeit, mit Seite auswechseln eine andere Datei zu wählen oder mit Seite im Editor öffnen die gewählte Datei im OLAT-internen Editor zu bearbeiten.
Sobald Sie eine Datei ausgewählt haben, erscheint das Feld Sicherheitseinstellung. **:** Wenn Sie die Checkbox bei **Verlinkung in gesamtem Ablageordner zulassen** markieren, können Sie in der HTML-Seite Links setzten, die auf beliebige Dateien innerhalb des Ablageordners verweisen. Z.B. <a href = "../media/course.css">.

Diese Einstellung bewirkt, dass versierte Kursteilnehmer Einsicht in den gesamten Ablageordner des Kurses erlangen können.

Markieren Sie die Checkbox nicht, wenn Sie z.B. je einen Ordner mit Materialien für Gäste und für registrierte Kursteilnehmer anlegen und zuverlässig verhindern wollen, dass ein versierter Gast die nicht für ihn bestimmten Materialien einsehen kann.

Mit dieser Einstellung können Sie in der HTML-Seite (Bsp. /index.html) lediglich Links auf Dateien im gleichen Ordner (Bsp. /seite1.html) oder auf Dateien in Unterordnern setzen, die hierarchisch auf derselben Ebene liegen wie die Ausgangsdatei (Bsp. /media/course.css). Sie können hingegen keine Links setzen, die aus der bestehenden Hierarchie ausbrechen (Bsp. ../folder/pic1.jpg)

# Darstellungsoptionen

Die Darstellungsoptionen und Resultatsanzeige konfigurieren Sie ebenfalls im Tab "Selbsttest-Konfiguration". Die einzelnen Optionen werden im Kapitel "Tests und Fragebögen erstellen" unter dem Punkt "Darstellungsmöglichkeiten und Konfigurationen" im Abschnitt "[Auf Ebene des Kurses](#page-316-0)" erklärt.

Informationen dazu, wie Sie Selbsttestresultate einsehen können, finden Sie im selben Kapitel unter dem Punkt ["Archivierung der Test- und Fragebogenresultate"](#page-319-0).

# Kursbaustein "Fragebogen"

# $\odot$

Mit einem Fragebogen können Sie eine Online-Befragung im Kurs durchführen, beispielsweise am Anfang des Kurses die Erwartungshaltung der Teilnehmer ermitteln, die Resultate aus Befragungen mit statistischen Methoden weiterverarbeiten oder am Schluss des Kurses das Lehrangebot evaluieren. Die Resultate werden dabei anonymisiert gespeichert. Ein Fragebogen muss zuerst im Autorenbereich erstellt oder importiert werden und im IMS-QTI-Format (Version 1.2) vorliegen. Wenn Sie noch keinen Fragebogen erstellt haben, folgen Sie den Anweisungen im Kapitel ["Tests und Fragebögen erstellen"](#page-302-0).

Mit dem Kursbaustein "Fragebogen" binden Sie den Fragebogen in Ihren Kurs ein. Im Kursbaustein werden alle Bewegungsdaten der Kursteilnehmer wie Anzahl der Fragebogenaufrufe, erreichte Punktzahl und detaillierte Bewertung gespeichert. Wenn Sie noch keinen Fragebogen ausgewählt haben, erscheint im Tab "Fragebogen-Konfiguration" der Text *Keine Datei ausgewählt*. Klicken Sie auf "Datei wählen, erstellen oder importieren", um den Fragebogen dem Kursbaustein zuzuordnen oder einen neuen Fragebogen zu erstellen.

Sollten Sie bereits einen Fragebogen ausgewählt haben, erscheint der Name dieser Lernressource hinter Gewählte Datei:. Mit Klick auf den Namen starten Sie die Vorschau des Fragebogens. Mittels Datei auswechseln können Sie die Lernressource austauschen. Bereits vorliegende Ergebnisse von Benutzern bleiben dabei erhalten und werden zusätzlich gesichert.

Ein in einem Kurs verlinkter Fragebogen kann nur solange vollständig im Fragebogen-Editor bearbeitet  $\blacksquare$ werden, bis sie von mindestens einem Teilnehmer gestartet und abgeschlossen wurde. Danach können nur noch Tippfehler korrigiert werden.

Wenn Sie den eingebundenen Fragebogen austauschen möchten, klicken Sie im Tab "Fragebogen-Konfiguration" auf "Austauschen" und wählen Sie den neuen Fragebogen. Falls bereits Fragebogenresultate von Kursteilnehmern vorhanden sind, können Sie diese im nächsten Schritt herunterladen.

Achtung: Wenn Teilnehmer aktuell den Fragebogen ausführen, jedoch noch nicht abgeschlossen haben, gehen deren Resultate verloren. Ebenso gehen alle Resultate verloren, die zwischen dem Austauschen des Fragebogens und dem Publizieren dieser Änderung angefallen sind.

### Informationstext

Der Informationstext (HTML-Seite) wird auf der Startseite des Fragebogens oberhalb der Start-Schaltfläche als "Rechtliche Hinweise" angezeigt.

Um eine Datei hinzuzufügen, klicken Sie auf Seite auswählen und wählen eine Datei aus. Wenn schon eine Datei gewählt ist, haben Sie die Möglichkeit, mit Seite auswechseln eine andere Datei zu wählen oder mit Seite im Editor öffnen die gewählte Datei im OLAT-internen Editor zu bearbeiten.

Sobald Sie eine Datei ausgewählt haben, erweitert sich der Tab um das Feld **Sicherheitseinstellung**. **:** Wenn Sie die Checkbox bei **Verlinkung in gesamtem Ablageordner zulassen** markieren, können Sie in der HTML-Seite Links setzten, die auf beliebige Dateien innerhalb des Ablageordners verweisen. Z.B. <a href = "../media/course.css">.

Diese Einstellung bewirkt, dass versierte Kursteilnehmer Einsicht in den gesamten Ablageordner des Kurses erlangen können.  $\bigcap$ 

Markieren Sie die Checkbox nicht, wenn Sie z.B. je einen Ordner mit Materialien für Gäste und für registrierte Kursteilnehmer anlegen und zuverlässig verhindern wollen, dass ein versierter Gast die nicht für ihn bestimmten Materialien einsehen kann.

Mit dieser Einstellung können Sie in der HTML-Seite (Bsp. /index.html) lediglich Links auf Dateien im gleichen Ordner (Bsp. /seite1.html) oder auf Dateien in Unterordnern setzen, die hierarchisch auf derselben Ebene liegen wie die Ausgangsdatei (Bsp. /media/course.css). Sie können hingegen keine Links setzen, die aus der bestehenden Hierarchie ausbrechen (Bsp. ../folder/pic1.jpg)

### Darstellungsoptionen

Die Darstellungsoptionen und Resultatsanzeige konfigurieren Sie ebenfalls im Tab "Fragebogen-Konfiguration". Die einzelnen Optionen werden im Kapitel "Tests und Fragebögen erstellen" unter dem Punkt "Darstellungsmöglichkeiten und Konfigurationen" im Abschnitt "[Auf Ebene des Kurses](#page-316-0)" erklärt.

Informationen dazu, wie Sie Fragebogenresultate einsehen können, finden Sie im selben Kapitel unter dem Punkt ["Archivierung der Test- und Fragebogenresultate"](#page-319-0).

# Kursbaustein "Checkliste"

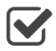

Der Kursbaustein bietet Ihnen die Möglichkeit, Check - oder Prüflisten in der Kursstruktur einzubetten und zu bewerten. Eine Checkliste enthält Punkte mit erledigten und unerledigten Tätigkeiten oder Überprüfungen. Als informationelle Arbeitshilfe, die Benutzer dabei unterstützt z.B. kleinere Aufgaben zu erledigen oder Informationen gesichert zu behalten, erlaubt die Checkliste das Führen von z.B. Anwesenheits- oder To Do-Listen. Es ist der einzige Baustein, den der Benutzer oder Kursteilnehmer selbst ausfüllen kann.

Mit dem Kursbaustein "Checkliste" fügen Sie eine Checkliste in Ihren Kurs ein. Pro Kursbaustein erstellen Sie eine Checkliste mit so vielen Checkboxen wie Sie benötigen. Erstellen Sie die einzelnen Checkboxen der Liste im Tab "Checkboxen" über die Schaltfläche "Checkbox hinzufügen". Checkboxen können Dateien zum Download hinzugefügt werden.

Im Tab "Konfiguration" bestimmen Sie, ob die Checkliste nach Ablauf eines bestimmten Datums für die Kursteilnehmer geschlossen wird. Als bewertbares Kurselement legen Sie hier fest, ob die Teilnehmer für das Ausfüllen der Checkliste Punkte erhalten sollen, und was die Resultatsanzeige beinhaltet.

# <span id="page-146-0"></span>Konfiguration

In diesem Tab können Sie bestimmen ob ein Abgabedatum für die Checkliste wirksam sein soll, und ob und wie die Kursteilnehmer bewertet werden. Die Einstellungen haben Einfluss auf das Bewertungsformular für die einzelnen Teilnehmer, das Ihnen im Bewertungswerkzeug des Kurses zur Verfügung steht. Achtung: Sobald eine Bewertung eines Kursteilnehmers stattgefunden hat, sollten Sie die Konfiguration nicht mehr verändern.

# Details Konfiguration

**Checkliste bei Abgabedatum für Benutzer sperren:** Wenn diese Checkbox gewählt ist, kann die Checkliste nach Erreichen des Abgabedatums nicht mehr bearbeitet werden.

**Abgabedatum**: Wählen Sie hier ob die Checkliste zu einem bestimmten Datum ausgefüllt sein muss. Sie können die Liste nach Ablauf der Deadline für die Kursteilnehmer sperren.

**Punktevergabe**: Wenn Sie im Checkboxen-Tab den einzelnen Checkboxen Punkte zuweisen, können manuell oder automatisch jedem Benutzer Punkte bei Auswahl einer Checkbox vergeben werden. Wenn Sie diese Checkbox nicht markieren, werden keine Punkte vergeben.

**Minimal erreichbare Punkte**: Geben Sie hier die Anzahl Punkte ein, die ein Kursteilnehmer minimal erreichen kann. Diese Eingabe können Sie nicht machen, wenn Sie die Checkbox Punkte vergeben nicht markiert haben.

**Maximal erreichbare Punkte**: Geben Sie hier die Anzahl Punkte ein, die ein Kursteilnehmer maximal erreichen kann. Diese Eingabe können Sie nicht machen, wenn Sie die Checkbox Punkte vergeben nicht markiert haben.

**Bestanden / Nicht bestanden ausgeben**: Wenn Sie die Checkbox markieren, wird dem Kursteilnehmer ein Bestanden resp. Nicht bestanden angezeigt. Wenn Sie diese Checkbox nicht ankreuzen, wird nichts angezeigt.

**Art der Ausgabe**: Sie haben die Möglichkeit, mit «Automatisch durch Punkteschwelle», «Automatisch bei Anzahl Checkboxen» oder «Manuell durch Betreuer» zu bestimmen, ob das Bestanden resp. Nicht bestanden aufgrund einer Punkteschwelle resp. einer bestimmten Anzahl markierter Checkboxen automatisch vergeben wird oder ob der Betreuer dies manuell für die zu bewertenden Benutzer vergeben soll. Diese Auswahl können Sie nicht machen, wenn Sie die Checkbox Bestanden/Nicht bestanden ausgeben nicht markiert haben.

**Punkteschwelle für Bestanden**: Geben Sie hier die Anzahl Punkte ein, die minimal notwendig ist, damit ein Kursteilnehmer ein Bestanden erhält. Unterhalb dieser Schwelle erhält der Teilnehmer ein Nicht bestanden. Diese Eingabe können Sie nicht machen, wenn Sie im Feld Art der Ausgabe: «Manuell durch Betreuer» oder «Automatisch bei Anzahl Checkboxen» gewählt haben.

**Anzahl Checkboxen für Bestanden**: Geben Sie hier die Anzahl Checkboxen an, die minimal markiert sein müssen, damit ein Kursteilnehmer ein Bestanden erhält. Diese Eingabe können Sie nicht machen, wenn Sie im Feld Art der Ausgabe: «Manuell durch Betreuer» oder «Automatisch durch Punkteschwelle» gewählt haben.

**Individueller Kommentar**: Wenn Sie diese Checkbox markieren, haben Sie bei der Bewertung die Möglichkeit, jedem Benutzer einen individuellen Kommentar zu geben.

**Hinweis für alle Benutzer**: Geben Sie hier einen Text ein, der allen Kursteilnehmern angezeigt wird, wenn sie den Kursbaustein anklicken.

**Hinweis für Betreuer**: Geben Sie hier einen Text ein, der den Betreuern des Kurses angezeigt wird, wenn sie die Kursteilnehmer bewerten.

### Checkboxen

In diesem Tab erstellen und bearbeiten Sie die Checkboxen für die konfigurierte Checkliste. In der Tabelle finden Sie die bereits in dieser Checkliste bestehenden Checkboxen. Klicken Sie mit der Maus auf die Schaltfläche "Checkbox hinzufügen" um eine neue Checkbox zu erstellen. Es öffnet sich eine neue Eingabemaske.

### Checkboxeinstellungen

**Titel**: Geben Sie hier einen aussagekräftigen kurzen Titel für die Checkbox ein.

**Freigabe**: Mit der Freigabeeinstellung bestimmen Sie wer die Checkbox markieren kann. Benutzer und Betreuer gestattet sowohl dem Kursteilnehmer wie auch dem Betreuer die Selektion der Checkbox. Wählen Sie jedoch Nur Betreuer, kann der Kursteilnehmer die Checkbox zwar sehen, sie aber nicht auswählen.

**Beschriftung**: Sie können zwischen 8 verschiedenen Checkbox-Arten auswählen: Erreicht, Erledigt, Bearbeitet, Erfüllt, Bestanden, Vorgeführt, Kontrolliert und Anwesend. Wählen Sie die passendste aus.

**Punkte**: Legen Sie fest ob Punkte für markierte Checkboxen vergeben werden und wie viele.

Die **Beschreibung** wird in der Checkliste zusammen mit dem Titel, der Anzahl Punkte (falls ausgewählt) sowie der gegebenenfalls hochgeladenen Datei rechts von der Checkbox angezeigt.

Falls benötigt, können Sie für die Kursteilnehmer noch eine **Datei** zum Download hinzufügen.

# Kursbetrieb

Nachdem Sie die Checkliste erstellt haben, werden Sie auf der Elementseite im Kurs die zwei Tabs "Persönliche Checkliste" und "Checklisten Verwaltung" sehen. Kursteilnehmer ohne Betreuerrechte können die Verwaltung nicht sehen.

Die Checklistenverwaltung bietet Ihnen eine Übersicht über alle Checklisten der von Ihnen betreuten Teilnehmer. Falls Sie mehrere Gruppen betreuen, können Sie die Übersichtstabelle nach Gruppen filtern. Neben der Bewertung der Teilnehmer, die Sie im Bewertungswerkzeug oder direkt im Kurselement mit Hilfe des "Bearbeiten"-Links in der Tabelle vornehmen können, bearbeiten Sie hier auch direkt die einzelnen Checkboxen. Den aktuellen Stand können Sie sich jeweils als PDF ausdrucken. Die Konfiguration der Checkliste und der einzelnen Checkboxen nehmen Sie im Kurseditor vor.

Änderungen an den Checkboxen sollten erst nach Ablauf des Abgabedatums vorgenommen werden.

Insgesamt stehen Ihnen vier Möglichkeiten zur Bearbeitung von Teilnehmern zur Verfügung.

- 1. Zum einen über den "Bearbeiten"-Link in der Tabelle, von wo aus Sie auch direkten Zugriff auf das Bewertungswerkzeug haben. Es öffnet sich eine Nutzerspezifische Checkliste, die Ihnen erlaubt einzelne Checkboxen zu markieren. Öffnen Sie den Tab "**Bewertung**", um direkten Zugriff auf das Bewertungsformular zu erhalten. Änderungen an der Bewertung können Sie ebenfalls im Bewertungswerkzeug vornehmen. desamt stehen Ihnen vier Möglichkeiten zur Bearbeitung von Teilnehmern zur Verfügung.<br>
1. Zum einen über den "**Bearbeiten"**-Link in der Tabelle, von wo aus Sie auch direkten Zugriff auf<br>
das Bewertungswerkzeug haben. Es o
- 2. Wählen Sie hingegen die Schaltfläche "Per Box Bewertung", erhalten Sie den Zugriff auf eine Liste aller Kursteilnehmer sortiert nach Checkbox. Über eine Dropdown-Liste wählen Sie dann die entsprechende Checkbox aus. Dies reduziert die Fehleranfälligkeit gerade bei grossen Checklisten mit vielen Checkboxen.
	- $\odot$  Die Gruppenvorsortierung nehmen Sie in der Tabelle der Checklistenverwaltung vor. Sie  $\qquad$ können die Tabelle nach Vorname oder Nachname sortieren, um einen einfacheren Abgleich zwischen Teilnehmerliste und Checkliste zu ermöglichen.
- 3. Die Schaltfläche "**Editieren**" öffnet die Übersichtstabelle im Bearbeitungsmodus, was Ihnen gestattet alle Checkboxen aller Teilnehmer zu bearbeiten.
- oder abwählen.

Zusätzlich können Sie mit Hilfe der Schaltfläche "**Übersicht als PDF**" den aktuellen Stand der Checkliste über alle Teilnehmer als PDF ausdrucken. Im PDF finden Sie noch die Spalte Unterschrift, mit der Sie den Teilnehmer die Richtigkeit des Dokuments bestätigen lassen können.

"**Erledigte Checkboxen als PDF**" erstellt ein PDF, das pro Checkbox eine Tabelle mit jenen Teilnehmern enthält, die die entsprechende Checkbox bereits markiert haben.

Kursbaustein "Mehrere Checklisten"

Ein Klick auf "Mehrere Checklisten" öffnet den Checklisten-Wizard. Damit können Sie mehrere Listen derselben Art gleichzeitig erstellen. Sie werden zusammen mit einem Struktur-Kursbaustein als Gruppe am Ende Ihres Kurs hinzugefügt. Den Strukturbaustein und die einzelnen Checklisten können Sie im Anschluss mittels Drag & Drop an die jeweils gewünschte Stelle im Kurs verschieben.

Erstellen Sie im **ersten** Schritt eine Vorlage für die zu erstellende Gruppe an Checklisten indem Sie Art und Anzahl der Checkboxen festlegen, und konfigurieren Sie diese im zweiten Schritt. Alle Listen und Einstellungen können im Anschluss im Kurseditor separat bearbeitet werden.

Im **zweiten** Schritt bestimmen Sie wie viele Checklisten anhand der im ersten Schritt definierten Vorlage erstellt werden sollen. Legen Sie einen Titel fest. Die Checklisten erhalten alle diesen Titel und werden durchnummeriert. Den Titel für jede einzelne Checkliste können Sie im nächsten Schritt anpassen. Hier definieren Sie auch, ob und wie Punkte vergeben oder das Attribut Bestanden vergeben werden soll. Informationen zu den weiteren Einstellungen finden Sie in der [Checklisten - Konfiguration](#page-146-0). Wenn Sie die Checklisten mit einem Abgabedatum versehen, können Sie dieses im nächsten Schritt definieren.

Im **dritten** Schritt der Checklisten Sammelfunktion können Sie die Titel der einzelnen Checklisten gemäss Ihren Wünschen anpassen. Hier kann nun das Abgabedatum pro Checkliste definiert werden. Möchten Sie bei einer oder mehreren Checklisten ohne Abgabedatum arbeiten, lassen Sie das Datumsfeld leer.

Im **vierten** Schritt definieren Sie Titel und Beschreibung des übergeordneten Struktur-Kursbausteins. Kurztitel und Titel werden wie gewohnt in der Navigation und der Kurselement-Übersicht angezeigt.

Im unteren Teil des Formulars legen Sie fest ob Bewertungsinformationen aus den Checklisten im Strukturbaustein angezeigt werden sollen, und wie die Bewertung vorgenommen wird. Informationen zum Struktur-Kursbaustein OpenOLAT 12.1 Benutzerhandbuch – OpenOLAT 12.1 Benutzerhandbuch<br>Im **vierten** Schrift definieren Sie Titel und Beschreibung des übergeordneten Struktur-Kursbausteins. Kurztitel und<br>Titel werden wie gewohnt in der Navigation

# Kursbaustein "Wiki"

Verwenden Sie ein Wiki, um auf einfache Weise mit Kursteilnehmern gemeinsam Inhalte zu erstellen. Ein Wiki kann für Gruppenarbeiten, als Dokumentationswerkzeug oder als Wissensbasis für Ihre Studien- oder Projektarbeit verwendet werden.

Wenn Sie in Ihrer OpenOLAT Instanz keinen Kursbaustein "Wiki" finden können, so wurde dies systemweit von einem Administrator ausgeschaltet.

Mit dem Kursbaustein "Wiki" binden Sie das Wiki in Ihren Kurs ein. Klicken Sie im Tab "**Wiki-Lerninhalt**" auf "Wiki wählen, erstellen oder importieren", ordnen ein bereits erstelltes Wiki zu oder erstellen ein neues. Eine Schritt-für-Schritt-Anleitung zu Ihrem Wiki finden Sie im Kapitel ["Wiki erstellen"](#page-236-0). Wenn Sie noch kein Wiki ausgewählt haben, erscheint beim Titel **Gewähltes Wiki** die Meldung Kein Wiki ausgewählt.

Wenn Sie schon ein Wiki hinzugefügt haben, erscheint dessen Name im Feld sowie der Button Vorschau anzeigen oben rechts. Um die Zuordnung eines Wikis nachträglich zu ändern, klicken Sie im Tab "Wiki-Lerninhalt" auf "Wiki auswechseln" und wählen anschliessend ein anderes Wiki.

Standardmässig haben alle Kursteilnehmer Lese- und Schreibrechte in einem Wiki. Nur derjenige OpenOLAT-Benutzer, der die Seite erstellt hat oder OpenOLAT-Benutzer, welche beim Wiki als Besitzer eingetragen sind, dürfen Wiki-Seiten löschen. Diese vorkonfigurierten Rechte können Sie im Tab "Zugang" des Kursbausteins entsprechend Ihrer Vorstellungen anpassen.

Im Kapitel "Lernaktivitäten im Kurs" finden Sie unter dem Punkt ["Wiki"](#page-83-0) Informationen dazu, wie die Wiki-Navigation angepasst werden kann, wie Sie neue Seiten erstellen und wie Sie die verschiedenen Versionen einer Seite betrachten können.

# Kursbaustein "Forum"

# $\cup$

Mit dem Kursbaustein "Forum" können Sie in Ihrem Kurs auf einfache Weise Online-Diskussionen ermöglichen, in dem Kursteilnehmer Beiträge mit Fragen zum Inhalt Ihres Kurses verfassen und gegenseitig beantworten können. Im Kapitel "Lernaktivitäten im Kurs" finden Sie unter dem Punkt ["Forum"](#page-80-0) Informationen dazu, wie Forumsbeiträge erstellt und beantwortet werden.

Standardmässig haben alle Kursteilnehmer Lese- und Schreibrechte in einem Forum. Allen Kursautoren und Gruppenbetreuern werden darüber hinaus Funktionen zum Moderieren eines Forums angeboten. Diese

<span id="page-150-0"></span>vorkonfigurierten Rechte können Sie im Tab "Zugang" des Kursbausteins entsprechend Ihrer Vorstellungen anpassen.

### Forum: Moderationsrechte

In diesem Feld können Sie den moderierenden Zugang zum Forum bestimmen, d.h. Sie können festlegen, unter welchen Bedingungen das Forum moderiert werden kann.

Die Checkbox "Für Lernende gesperrt" ist standardmässig angekreuzt. Dies steht im Gegensatz zu den  $\blacksquare$ anderen Kursbausteinen, deren Grundeinstellungen uneingeschränkt sind.

Moderatoren haben folgende Rechte:

- Alle Forumsbeiträge editieren, löschen und Dateien anhängen.
- Thread priorisieren (sticky): So erscheint das Diskussionsthema immer zuoberst auf der Liste.
- Diskussionsthema beenden: Antworten auf Beiträge zu diesem Diskussionsthema sind nicht mehr möglich.
- Diskussionsthema verbergen: Das Thema erscheint nicht mehr in der Liste der Diskussionsthemen.
- Diskussionsthema anzeigen: Verborgene Themen werden wieder angezeigt.
- Personenfilter: Auf der Forumsübersichtsseite können Forumsbeiträge eines einzelnen Kursteilnehmers angezeigt werden.
- Forum archivieren: Forumsbeiträge (im MS Word-Format) und angefügte Dateien werden in eine ZIP-Datei verpackt und in Ihrem persönlichen Ordner gespeichert.

# Schreibrechte

In diesem Feld können Sie den schreibenden Zugang zum Forum bestimmen, d.h. Sie können festlegen, unter welchen Bedingungen Diskussionsbeiträge verfasst werden können. Wenn Sie keine Änderungen vornehmen, können alle Kursteilnehmer jederzeit Beiträge verfassen.

### Leserechte

In diesem Feld können Sie den lesenden Zugang zum Forum bestimmen, d.h. Sie können festlegen, unter welchen Bedingungen die Diskussionsbeiträge im Forums gelesen werden können. Wenn Sie keine Änderungen vornehmen, ist das Forum für alle Kursteilnehmer jederzeit einsehbar.

Informationen zu den weiteren Einschränkungsmöglicheiten finden Sie unter [Allgemeine Konfiguration von](#page-105-0) [Kursbausteinen](#page-105-0).

 $\odot~$  Sie können das Forum auch für Ankündigungen von Seiten der Kursautoren (beispielweise für kurzfristige $~~\mid~$ Meldungen) verwenden. Konfigurieren Sie das Forum im Tab "Zugang" so, dass nur Kursautoren Schreibrechte haben. Empfehlen Sie den Kursteilnehmern, das Forum zu abonnieren, um bei neuen Beiträgen benachrichtigt zu werden.

# Konfiguration

Legen Sie in diesem Tab fest ob Gäste (nicht registrierte Benutzer) ebenfalls Forumsbeiträge erstellen können, und ob Teilnehmer grundsätzlich Beiträge mit einem Pseudonym erstellen dürfen. Falls Sie diese Option aktivieren,

wird im Beitragsfenster die Möglichkeit aktiviert, mit einem Pseudonym zu schreiben. Beitragsersteller können sich ihr Pseudonym selbst auswählen. Ein einmal erstelltes Pseudonym bleibt im Forum immer aktiviert, kann aber je nach Bedarf geändert oder ausgeschaltet werden. Das Pseudonym kann von Benutzer mit einem Passwort geschützt werden, damit nur dieser Benutzer dieses Pseudonym verwenden kann. Ohne Passwortschutz kann dasselbe Pseudonym von mehreren Benutzern verwendet werden. Weiter kann eingestellt werden, dass die Verwendung eines Pseudonyms standardmässig eingeschaltet ist. Wählen Sie dazu die Checkbox "Pseudonym im einzelnen Forum-Post aktiviert".

# Kursbaustein "Dateidiskussion"

# ᠿ

Mit dem Kursbaustein "Dateidiskussion" stehen Ihnen vorkonfigurierte Diskussionsforen zur Verfügung, denen Sie im Unterschied zu herkömmlichen Foren explizit Dokumente als Diskussionsgrundlage voranstellen können. Setzen Sie die Dateidiskussion beispielsweise ein, um die Kursteilnehmer über einen wissenschaftlichen Artikel, eine Grafik, oder über einen Aufsatz diskutieren zu lassen.

Im Tab "Ablage-/Forumskonfiguration" können Sie zum einen mit einem Klick auf "Datei hochladen" Dokumente in die Ablage der Dateidiskussion hochladen. Im Kurs erscheinen diese Dateien in einer Liste, von wo die Benutzer die Dateien ansehen, resp. runterladen sowie jeweils ein Forum starten können. Zum anderen bestimmen Sie, ob die jeweilige Dateidiskussion in Ihren Kurs integriert oder in einem neuen Fenster angezeigt werden soll (Forum in Popup-Fenster öffnen). Im Kapitel "Lernaktivitäten im Kurs" finden Sie unter dem Punkt ["Dateidiskussion"](#page-82-0) Informationen dazu, wie Dateien hochgeladen werden können und wie Forumsbeiträge eröffnet und beantwortet werden.

Standardmässig haben alle Kursteilnehmer Lese- und Schreibrechte im Forum und dürfen Dokumente hoch- und herunterladen. Allen Kursautoren und Gruppenbetreuern werden darüber hinaus Funktionen zum Moderieren der Dateidiskussion angeboten. Diese vorkonfigurierten Rechte können Sie im Tab "**Zugang**" des Kursbausteins Ihrer Vorstellungen entsprechend anpassen. Die Moderationsrechte wurden im Kapitel "Kursbausteine und Kurseditor" unter dem Punkt ["Kursbaustein Forum"](#page-150-0) erklärt.

# Dateidiskussion: Moderationsrechte

In diesem Feld können Sie die Moderation der Dateidiskussion und das Schreibrecht für die abgelegten Dateien regeln, d.h. Sie können festlegen, unter welchen Bedingungen die Dateidiskussionen moderiert und Dateien hochgeladen resp. gelöscht werden können.

Die Checkbox "Für Lernende gesperrt" ist standardmässig angekreuzt. Dies steht im Gegensatz zu den  $\blacksquare$ anderen Kursbausteinen, deren Grundeinstellungen uneingeschränkt sind.

# Schreibrechte

In diesem Feld können Sie die Schreibrechte in den Dateidiskussionen und für die abgelegten Dateien regeln, d.h. Sie können festlegen, unter welchen Bedingungen Diskussionsbeitrage verfasst und Dateien hochgeladen resp. gelöscht werden können.

# Leserechte

In diesem Feld können Sie die Leserechte in den Dateidiskussionen und für die abgelegten Dateien regeln, d.h. Sie können festlegen, unter welchen Bedingungen Diskussionsbeitrage gelesen und Dateien angeschaut resp. runtergeladen werden können.

Informationen zu den weiteren Einschränkungsmöglicheiten finden Sie unter [Allgemeine Konfiguration von](#page-105-0) [Kursbausteinen](#page-105-0).

# Kursbaustein "Teilnehmerordner"

Der Kursbaustein "Teilnehmerordner" ermöglicht einen Dateiaustausch zwischen Teilnehmern und Betreuern. Dafür stehen bei der Erstellung des Kursbausteines zwei Ordner zur Verfügung. Zum einen ist dies der Abgabeorder, über den Teilnehmer Dateien an Betreuer abgeben können. Zum anderen der Rückgabeordern, in welchem die Betreuer Dateien an alle Teilnehmer gleichzeitig oder individuell zurückgeben können.

# Ordner Einstellungen

In den Ordner Einstellungen können Konfigurationen zum Abgabe- und Rückgabeordner vorgenommen werden. Standardmässig sind beide Ordner aktiviert und das Löschen und Überschreiben von Dateien ist auch den Teilnehmern gestattet. Für den Abgabeordner können weitere Konfigurationen vorgenommen werden. Das Löschen und Überschreiben kann deaktiviert werden. Dies bedeutet, dass die Teilnehmer keine Dokumente mehr löschen können. Alle hochgeladenen Dokumente bleiben zwingend im Abgabeordner. Weiter kann ein Zeitfenster für die Abgabe festgelegt werden. Die Abgabe ist nur in diesem Zeitraum möglich.

Ausserhalb des Zeitraumes können Dokumente nur heruntergeladen werden.

Zudem kann die Anzahl Dokumente, welche abgegeben werden können, eingeschränkt werden. Sobald diese Zahl erreicht ist, stehen keine Schreibwerkzeuge mehr zur Verfügung. Das heisst, die hochgeladenen Dokumente können nicht mehr verschoben, kopiert, gezippt oder entzippt werden. Sie können jedoch weiterhin gelöscht werden, sofern diese Option aktiviert ist.

Falls gewünscht kann auch nur der Abgabe- oder nur der Rückgabeordner aktiviert werden.

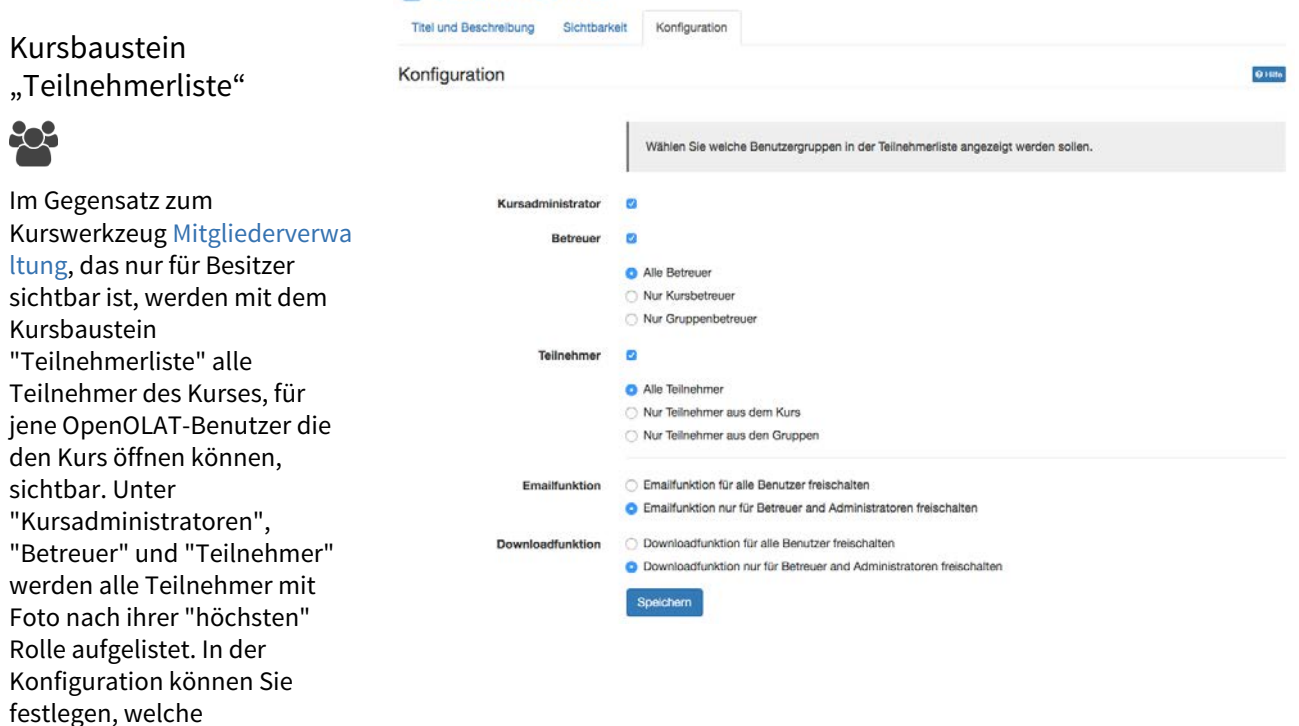

# **State** Teilnehmerliste

Benutzergruppen in der Teilnehmerliste angezeigt werden sollen.

Durch die Verlinkung auf die OpenOLAT-Visitenkarte sowie der Möglichkeit aus dem Kursbaustein heraus eine OpenOLAT-Mail an jeden gewünschten Teilnehmer des Kurses zu schreiben, ermöglicht dieser Kursbaustein weitere Kursteilnehmer einfach und problemlos zu kontaktieren. Im Kurseditor können Sie festlegen ob die E-Mailfunktion für alle Teilnehmer oder nur für Besitzer und Betreuer verfügbar sein soll. Mails an einzelne oder mehrere Personen(-gruppen) werden in der Kursansicht über die Schaltfläche "E-Mail versenden" verschickt. Im Formular können nach Bedarf auch externe Mailadressen hinzugefügt werden.

Neben der Mailfunktion ist in der Kursansicht auch die Chatfunktion in der Teilnehmerliste verfügbar. Der Online-Status eines jeden Teilnehmers ist neben dem Namen sichtbar. Ein Klick darauf öffnet das Chatfenster.

Zum Schluss kann definiert werden, wer die Teilnehmerliste als Excel herunterladen oder als Übersicht ausdrucken darf. Wiederum wird unterschieden zwischen Betreuer und Administrator oder allen Benutzern.

Kursbaustein "Virtuelles Klassenzimmer"

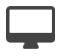

Mit dem Kursbaustein "Virtuelles Klassenzimmer" können Sie virtuelle Sitzungen mit Adobe Connect oder Wimba in ihren Kurs einbinden. Das virtuelle Klassenzimmer ist vor allem geeignet für Vorlesungen und Präsentationen. Durch Vorlagen können unterschiedlich vorkonfigurierte virtuelle Räume erstellt werden.

Der virtuelle Raum erlaubt den Teilnehmern online Kommunikation über Audio, Video und Chat, sowie Screensharing. Weitere Funktionen sind davon abhängig welche Classroom-Software Sie verwenden.

# Konfiguration

Richten Sie ein virtuelles Klassenzimmer zur Online-Kommunikation (Präsentationen, Diskussionen, Whiteboard, Desktop-Sharing uvm.) mit Ihren Kurs-Teilnehmern ein. Jedem Kursbaustein wird genau ein virtuelles Klassenzimmer zugeordnet. Wählen Sie Vorkonfigurationen für diesen Raum und definieren Sie ggf., zu welchen Terminen der Raum für Nutzer betretbar ist. Um Ressourcen zu sparen, wird ein Raum nicht automatisch mit Erstellen des Kursbausteins eröffnet, sondern muss je nach Konfiguration (siehe Zutrittsberechtigung) vor dem ersten Betreten durch einen Moderator oder Teilnehmer eröffnet werden.

**Vorlage für virtuelles Klassenzimmer:** Die jeweiligen Vorlagen bringen unterschiedliche Vorkonfigurationen für den Raum mit sich.

**Termine für Meetings:** Definieren Sie einen oder mehrere Termine, zu denen der Raum von Teilnehmern betreten werden kann.

In der erweiterten Konfiguration legen Sie spezielle Optionen für Ihr virtuelles Klassenzimmer in Adobe Connect fest.

**Zutrittsberechtigung:** Legen Sie fest, ob der Zugang zu einem Raum für Teilnehmer erst durch einen Moderator bestätigt werden muss bzw. ob Teilnehmer selbständig den Raum eröffnen und betreten dürfen.

# Kursbaustein "vitero"

Mit dem Kursbaustein "vitero" können Sie das vitero System für Web Conferencing, E-Collaboration, Live-E-Learning und Language Learning in ihren Kurs einbinden. vitero (virtual team room) ermöglicht Ihnen, Termine für bis zu 12 Teilnehmer plus Moderator zu erstellen.

Der virtuelle Sitzungsraum gestattet den Teilnehmern die Kommunikation über Textchat, Audio und Video sowie Dokument- und Desktopsharing. Das vitero System kann für virtuelle Teamsitzungen, aber auch z.B. für Frontalvorlesungen verwendet werden. Es unterstützt ein Rollenmodell mit den drei temporären Rollen Moderator, Co-Moderator und Teilnehmer, und spiegelt darin die OpenOLAT-Rollen Kursadministrator, Betreuer und Teilnehmer wieder.

Um den vitero-Kursbaustein nutzen zu können, muss das vitero System im Register Administration **August 201** aktiviert werden, und der Betreiber ihrer OpenOLAT-Instanz muss über eine vitero-Lizenz verfügen.

# Konfiguration

Mit dem Kursbaustein "vitero" können Sie vitero Termine mit Videokonferenz, Dokument- und Desktopsharing und vielem mehr direkt in Ihren OLAT Kursen einbinden. Mehr zu den Funktionen des vitero Systems erfahren Sie auf der Homepage der vitero GmbH:

[http://www.vitero.de](http://www.vitero.de/)

Um die vitero Anbindung nutzen zu können müssen Sie über eine vitero Lizenz verfügen und in der Administrationsumgebung folgende Einstellungen vornehmen:

### Administrationseinstellungen

Es muss eine gültige vitero Lizenz vorhanden sein und in der Administrationsumgebung die Zugangsdaten für das Web Service API eingetragen werden.

Unter "Zeitzone OLAT Server" können Sie die Zeitzone Ihres OLAT Systems einstellen. Dies ist notwendig um die Zeiten der Termine mit dem vitero System abzugleichen.

Die folgenden Angaben erhalten Sie von Ihrem vitero oder OLAT Administrator: "URL vitero Server", "Web Service Benutzername", "Web Service Passwort" und "Kundenidentifikator ".

Nach erfolgter Eingabe wählen Sie die Schaltfläche "Serververbindung testen" um die Konfiguration und die Verbindung zum vitero Server zu prüfen. Danach können Sie die Konfiguration speichern und vitero in Ihren in Ihren Kursen nutzen.

Bitte beachten Sie, dass für die OLAT Anbindung auf dem vitero Server automatisch Benutzerkonten eingerichtet werden. Allfällige bereits bestehende Benutzerkonten und Termine werden nicht berücksichtigt.

Im Kurseditor wählen Sie den vitero Kursbaustein und binden diesen in Ihre Kursstruktur ein und publizieren diesen.

Im Kurseditor oder in der publizierten Ansicht können Sie nun vitero Termine erfassen. Wählen Sie dazu die Schaltfläche "Termin anlegen". Zuvor können Sie mit der Schaltfläche "Auslastung Teamräume" die aktuelle Auslastung der verfügbaren Teamräume ansehen um einen freien Termin zu finden.

Geben Sie nun das Start- und das Enddatum des Termins ein und wählen Sie die Grösse des Raums. Mit "Zeitpuffer vor Terminbeginn" können sie festlegen wieviele Minuten vor dem Startdatum der Raum betreten werden kann. Mit "Zeitpuffer nach Terminende" legen Sie fest, wieviele Minuten nach Terminende der Termin definitiv geschlossen wird.

Mit der Option "Einschreibung durch Benutzer" ermöglichen Sie es allen Benutzern welche Zugriff auf den Kursbaustein haben sich selbständig in diesen Termin einzutragen. Dies ist so lange möglich wie es noch freie Plätze hat. Ist diese Option ausgeschaltet, können nur Kursbesitzer Benutzer in die Termine eintragen.

Für Benutzer sind Termine nur dann sichtbar wenn sie in diesem Termin eingetragen sind, oder der Termin zur freien Einschreibung konfiguriert wurde.

 $\bigwedge$  Ist ein Termin angelegt, kann er nach Speichern des Formulars nicht mehr verändert werden.

# Kursbaustein "OpenMeetings"

Mit dem Kursbaustein "OpenMeetings" können Sie die Open Source Lösung "OpenMeetings" für Online Conferencing, Virtual Classrooms und Interview Settings in ihren Kurs einbinden. OpenMeetings gestattet Ihnen, Termine für bis zu 150 Teilnehmer zu erstellen. Dabei werden drei verschiedene Typen von Online Meetings unterschieden:

- Konferenz für 1-25 Benutzer
- Webinare für 1-150 Benutzer
- Interviews für 2 Benutzer

Der virtuelle Raum erlaubt den Teilnehmern die Kommunikation über Chat, Video und Audio, sowie mit Hilfe von Screen- und Dokumentsharing. Des weiteren verfügt OpenMeetings über ein Whiteboard mit Schreib- und Zeichenwerkzeugen auch innerhalb von Dokumenten. Meetings können ganz oder teilweise mitgeschnitten werden. Mitschnitte sind im Anschluss im Kursbaustein für den Kursautor zugänglich. OpenMeetings unterstützt die Moderatorrolle, die für jeden Raum ein- bzw. ausgeschaltet werden kann. Durch die Einbindung mehrerer Kursbausteine diesen Typs stellen Sie ihren Kursteilnehmern entsprechend viele Sitzungsräume zur Verfügung.

Um den OpenMeetings-Kursbaustein nutzen zu können, muss das Modul OpenMeetings im Register Administration eingeschaltet werden, und es muss ein konfigurierter OpenMeetings-Server verfügbar sein.

### Konfiguration eines Sitzungsraumes

OpenMeetings ist ein Virtuelles Klassenzimmer und eine Kommunikationslösung zur Unterstützung synchroner Konferenzen und Sitzungen. OpenMeetings ist eine Open Source Software und wird kostenlos unter der Apache 2.0 Open Source Lizenz vertrieben. Die Hauptfunktionen sind die Audio- und Videoübertragung, Meetingaufzeichnung, Chat, Desktop-Sharing, File-Sharing, Whiteboard sowie Umfragen.

Weitere Informationen zu Apache OpenMeetings finden Sie unter der URL [http://incubator.apache.org/](http://incubator.apache.org/openmeetings) [openmeetings](http://incubator.apache.org/openmeetings)

Ist das OpenMeetings-Modul in der Systemadministration konfiguriert und eingeschaltet,...

# Administrationseinstellungen

In der OpenOLAT Systemadministration können Sie das OpenMeetings-Modul konfigurieren und die Funktionalität freischalten. Wenn das Modul eingeschaltet und die Verbindungsparameter zum OpenMeetings-Server korrekt sind, können in OpenOLAT an den folgenden Stellen OpenMeetings-Räume erzeugt und genutzt werden:

- In Kursen mit dem Kursbaustein OpenMeetings. Jeder Kursbaustein erzeugt einen entsprechenden Raum auf dem OpenMeetings-Server.
- In Gruppen mit dem Gruppenwerkzeug OpenMeetings. Jede Gruppe hat ihren eigenen OpenMeetings-Raum zur Verfügung.

Um das OpenMeetings-Modul zu konfigurieren, geben Sie in dem Administrationsmodul die Adresse des OpenMeetings-Servers ein und fügen einen gültigen Benutzername und Passwort hinzu, den Sie zuvor auf dem OpenMeetings-Server erstellt haben. Der Benutzer muss Adminstrationsrechte besitzen. Speichern Sie die Daten anschließend und drücken Sie die Schaltfläche "Serververbindung testen" um die Verbindungsdaten zu überprüfen.

.... so können in OpenOLAT an den folgenden Stellen OpenMeetings-Räume erzeugt und genutzt werden:

• In Kursen mit dem Kursbaustein OpenMeetings. Jeder Kursbaustein erzeugt einen entsprechenden Raum auf dem OpenMeetings-Server.

• In Gruppen mit dem Gruppenwerkzeug OpenMeetings. Jede Gruppe hat ihren eigenen OpenMeetings-Raum zur Verfügung.

Um OpenMeetings Sitzungsräume zu konfigurieren, stehen Ihnen folgende Parameter zur Verfügung:

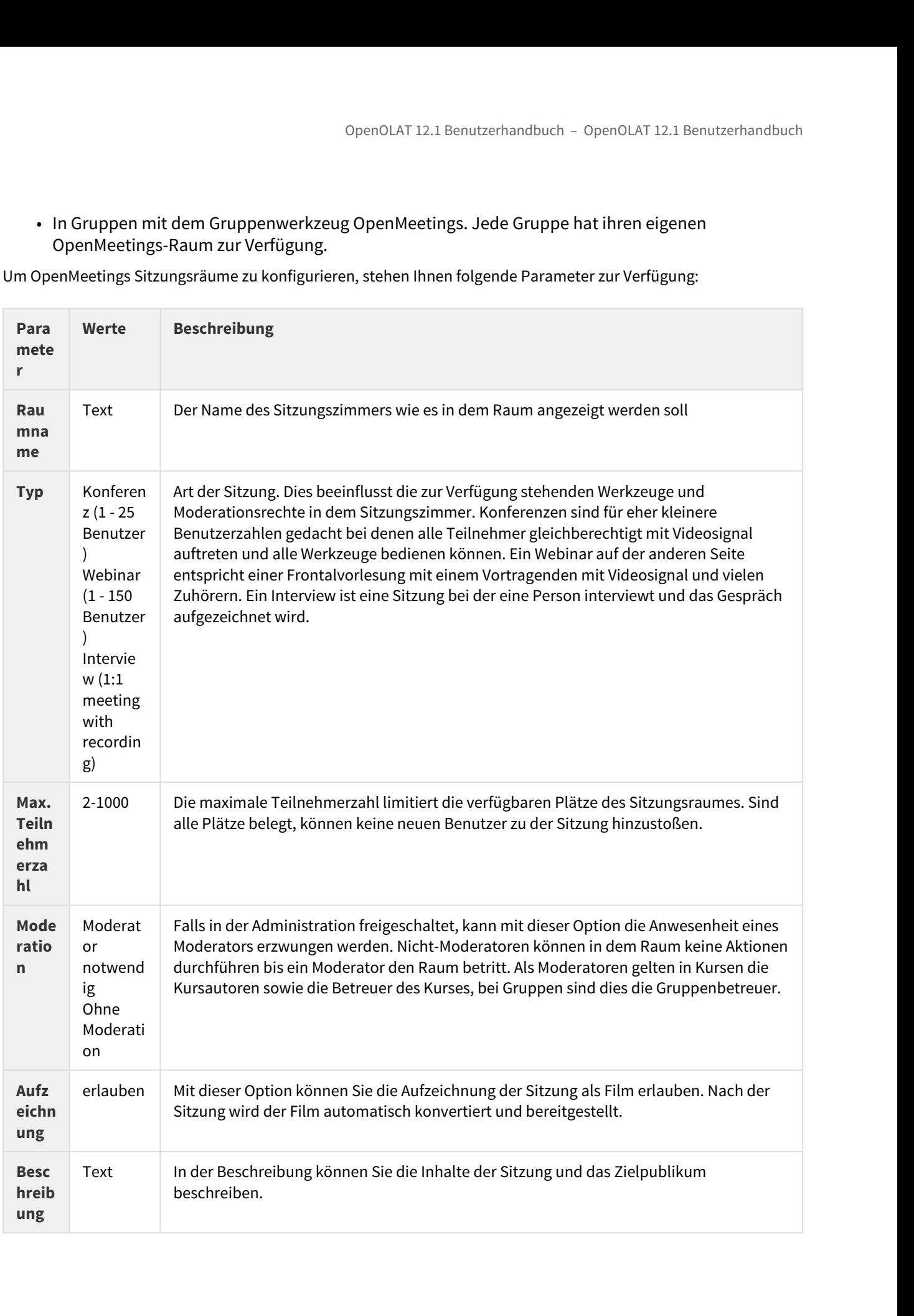

Haben Sie die Konfiguration des Raumes angepasst, können Sie den Raum speichern. Die Konfiguration kann zu einem späteren Zeitpunkt auch wieder geändert werden.

# Raum-Verwaltung

Mit Hilfe der Schaltfläche "**Raum öffnen**" kann der Raum temporär geschlossen und wieder geöffnet werden. Diese Aktion löscht

keine Daten im Raum und kann beliebig oft wiederholt werden. Dies ist z.B. sinnvoll um den Raum vorzubereiten un d dann zu schliessen, um ihn kurz vor Verwendung wieder zu öffnen.

Anzeige aller Benutzer, die sich aktuell im Raum befinden, öffnen Sie mit der Schaltfläche "**Teilnehmerverwaltung**". Wählen sie den Link "kickout" um die Sitzung für einen bestimmten Benutzer sofort zu beenden.

Ändern Sie die Konfigurationsparameter des Raumes wie z.B. Raumtyp oder verfügbare Anzahl Plätze über die Schaltfläche "**Raumeinstellungen**". Die Parameter-Tabelle enthält dazu weiterführende Informationen

# Kursbaustein "Einschreibung"

9penOLAT 12.1 Benutzerhandbuch – 9penOLAT 12.1 Benutzerhandbuch – 9penOLAT 12.1 Benutzerhand<br>Haben Sie die Konfiguration des Raumes angegaasst, können Sie den Raum speichern. Die Konfiguration kann z<br>Raum-Verwaltung<br>Raum-V Der Kursbaustein "Einschreibung" wird verwendet, damit sich Kursteilnehmer in eine oder mehrere Gruppe eintragen können. Beispielsweise können Sie in der Folge nur eingeschriebenen Kursteilnehmern Zugang zu gewissen Materialien geben oder Gruppenarbeiten zuteilen. Definieren Sie dazu im Tab "Konfiguration", in welche und wieviele **Gruppen** sich Kursteilnehmer einschreiben können. Wenn Sie einen **Lernbereich** angeben, werden alle Gruppen dieses Lernbereichs zur Einschreibung angeboten. Sollten Sie noch keine Gruppen oder Lernbereiche erstellt haben oder weitere benötigen, so können Sie dies mit einem Klick auf "Auswählen" und "Erstellen" direkt im Tab "Konfiguration" tun. Bestehende und neu erstellte Gruppen und Lernbereiche können in der Mitgliederverwaltung bearbeitet werden.Weitere Informationen dazu finden Sie im Kapitel "Kursbausteine und Kurseditor" unter dem Punkt "Lernbereich" und dem Kapitel ["Gruppen".](#page-52-0)

Mittels "**Mehrere Eintragungen erlauben**" legen Sie optional fest, ob Kursteilnehmer sich in mehrere Gruppen eintragen dürfen, und falls ja, in wie viele.

Im Feld "**Austragen erlaubt**" bestimmen Sie optional, ob ein einmal eingeschriebener Kursteilnehmer die Möglichkeit hat, sich wieder aus einer Gruppe auszutragen. In der Gruppenverwaltung können Sie beim Editieren der Gruppe festlegen, ob es eine Warteliste und ob es ein automatisches Nachrücken geben soll.

Es genügt nicht, ausschliesslich Lernbereiche im Tab "Konfiguration" auszuwählen. Diesen Lernbereichen müssen stets auch Gruppen zugeordnet sein. Diese Zuordnung nehmen Sie im Editor Ihres Kurses vor.<br>Detaillierte Informat müssen stets auch Gruppen zugeordnet sein. Diese Zuordnung nehmen Sie im Editor Ihres Kurses vor. Detaillierte Informationen dazu erfahren Sie im Kapitel "Kursbausteine und Kurseditor" unter dem Punkt

Wenn Sie die Sichtbarkeit oder den Zugang von Kursbausteinen auf nur eingeschriebene Kursteilnehmer beschränken wollen, dürfen Sie den Kursbaustein "Einschreibung" nicht auch gruppenabhängig machen, da Kursteilnehmer so gar nicht die Möglichkeit haben, sich einzuschreiben.

# Kursbaustein "Mitteilungen"

A

Der Kursbaustein bietet Ihnen die Möglichkeit, Mitteilungen in der Kursstruktur einzubetten. Diese Mitteilungen sind sowohl im Kurs als auch bei den Benachrichtigungen der einzelnen Benutzer sichtbar. Bei der Mitteilung kann es sich sowohl um einen kurzen Infotext handeln als auch um umfangreiche Infos, die per Datei-Anhang (max. 5 MB) beigefügt werden. Während der Erstellung einer Mitteilung kann definiert werden, ob die Mitteilung zusätzlich per Mail an bestimmte Nutzergruppen des Kurses (Abonnierte, Kursbesitzer, Betreuer, Mitglieder) erfolgen soll.

Die Anzahl angezeigter Mitteilungen kann vom Kursautor bestimmt werden, ebenso die Dauer der Zeitspanne in welcher Mitteilungen angezeigt werden sollen. Die maximale Anzahl Tage legt fest, wie lange (in Tagen) die Mitteilungen im Kurs angezeigt werden. Die maximale Anzahl Mitteilungen legt fest, wie viele Mitteilungen gleichzeitig im Kurs angezeigt werden.

**Anzeige:** Die maximale Anzahl Tage legt fest, wie lange (in Tagen) die Mitteilungen im Kurs angezeigt werden. Die maximale Anzahl Mitteilungen legt fest, wie viele Mitteilungen gleichzeitig im Kurs angezeigt werden.

**Automatisch abonnieren:** Standardmässig wird der Kursbaustein automatisch von Kursbesuchern abonniert. Diese Option können Sie hier ausschalten, so dass Kursbesucher Mitteilungen manuell abonnieren können.

Mitteilungen können im persönlichen Menü unter "Abonnements" eingesehen werden. Die Anzahl angezeigter Mitteilungen kann der Kursautor im Kurs einstellen.

Standardmässig dürfen nur Kursautoren und Moderatoren Mitteilungen erstellen. Alle Kursteilnehmer dürfen jedoch Mitteilungen lesen. Im Tab "Zugang" können Sie diese Einstellung Ihren Wünschen entsprechend anpassen.

Die Anzahl der Zeichen für die Mitteilung ist begrenzt. Sie erhalten eine entsprechende Information über die bereits verbrauchte Zeichenzahl rechts unten im Mitteilungseditor. Wird die erlaubte Zeichenzahl überschritten, erfolgt ein entsprechender Hinweis. Achtung: Die Anzahl der angegebenen tatsächlichen Zeichen weicht von der Anzahl der sichtbaren Zeichen ab, da für die tatsächliche Anzahl der HTML Code verwendet wird.

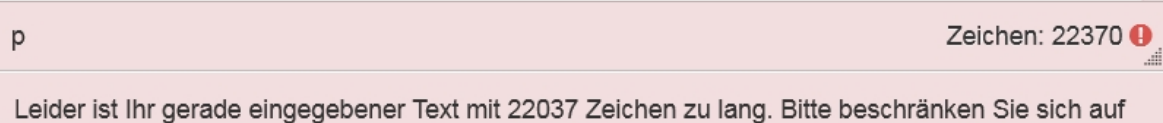

# Mitteilungen: Verwaltungsrechte

maximal 2000 Zeichen.

In diesem Feld können Sie die Verwaltungsrechte für Mitteilungen regeln, d.h. Sie können festlegen, unter welchen Bedingungen Mitteilungen bearbeitet oder gelöscht werden können. Wenn Sie keine Änderungen vornehmen, haben Kursteilnehmer keine Schreibrechte.

# Schreibrechte

In diesem Feld können Sie die Schreibrechte für Mitteilungen regeln, d.h. Sie können festlegen, unter welchen Bedingungen Mitteilungen neu erstellt werden können. Wenn Sie keine Änderungen vornehmen, haben Kursteilnehmer keine Schreibrechte.

### Leserechte

Hier regeln Sie die Leserechte für Mitteilungen, d.h. Sie können festlegen ob Mitteilungen nur unter bestimmten Bedingungen angezeigt werden sollen. Wenn sie keine Änderungen vornehmen, haben Kursteilnehmer volle Leserechte.

Informationen zu den weiteren Einschränkungsmöglicheiten finden Sie unter [Allgemeine Konfiguration von](#page-105-0) [Kursbausteinen](#page-105-0).

# Kursbaustein "E-Mail"

Über den Kursbaustein "E-Mail" geben Sie Ihren Kursteilnehmern die Möglichkeit, eine E-Mail an einen von Ihnen definierten Empfängerkreis zu senden.

Sie haben zwei Möglichkeiten, um Nachrichten zu versenden. Entweder geben Sie im Tab "Empfänger" direkt die E-Mail-Adresse von bestimmten Personen ein, oder sie wählen die Personengruppen aus, an die eine Nachricht versendet werden soll. Sie können differenziert festlegen ob die Nachricht an Besitzer, Betreuer und / oder Teilnehmer von Kurs und / oder Gruppen geschickt wird.

 $\bigoplus$  Um im Feld "E-Mailadressen" mehrere Empfängeradressen einzutragen, müssen Sie diese durch einen  $\hspace{0.2cm}$ Zeilenumbruch trennen, d.h. jede E-Mailadresse muss auf einer eigenen Zeile stehen.

**Versand an Kurseigentümer/Betreuer/Teilnehmer:** Markieren Sie die gewünschten Checkboxen, um die Mitgliedergruppen zu definieren, die Sie anschreiben möchten. Markieren Sie bei Betreuern und Teilnehmern in einem zweiten Schritt, ob Sie jeweils alle anschreiben möchten, oder nach Kurs und Gruppen unterscheiden. Klicken Sie keine Checkbox an, wird kein Mail verschickt.

In den Feldern "Betreff (Vorlage)" und "Nachricht (Vorlage)" können Sie optional Standardwerte vorgeben, die jedoch von den Kursteilnehmern beim Versand einer E-Mail editiert werden können.

 $\odot$  Geben Sie durch einen geeigneten Kurztitel des Kursbausteins "E-Mail" Ihren Kursteilnehmern einen $\blacksquare$ Hinweis darauf, an welchen Empfängerkreis diese Nachricht versendet wird. Im E-Mailformular selbst werden die Empfängeradressen aus Gründen des Datenschutzes nicht angezeigt.

# Kursbaustein "Kalender"

# ಱ

Mit dem Kursbaustein "Kalender" können Sie den Kurskalender in die Kursstruktur einbetten. Der Kursbaustein bietet eine alternative Sicht auf den Kurskalender, welcher oben in der Kurstoolbar angezeigt wird.

Wenn Sie in Ihrer OpenOLAT Instanz keinen Kursbaustein "Kalender" finden können, so wurde dies **Agentië**n 1976 v systemweit von einem Administrator ausgeschaltet.

Standardmässig dürfen nur Kursautoren und Moderatoren Termine erstellen. Alle Kursteilnehmer dürfen jedoch Kalendereinträge lesen. Im Tab "Zugang" können Sie diese Einstellung Ihren Wünschen entsprechend anpassen. Im Tab "Kalenderkonfiguration" können Sie angeben, welches Datum angezeigt wird, wenn der Kurskalender aus der Kursstruktur aufgerufen wird. Kurskalender werden automatisch den persönlichen Kalendern der Kursteilnehmer hinzugefügt. OpenOLAT 12.1 Benutzerha<br>
Standardmässig dürfen nur Kursautoren und Moderatoren Termine erstell<br>
Kalendereinträge lesen. Im Tab "Zugang" können Sie diese Einstellung Ihr<br>
Im Tab "Kalenderkonfiguration" können Sie angeben,

 $\odot$  Wenn Sie im Kalender jeweils eine Semesterwoche anzeigen und Links auf Kursbausteine einfügen, dient  $\hskip10mm$ der Kalender als Übersichtsseite auf die Termine und Aufgaben der Woche.

# Kursbaustein "LTI-Seite"

Mit Hilfe des Kursbausteins "LTI-Seite" können Sie externe Lernapplikationen in Ihren Kurs integrieren und den Inhalt im OpenOLAT-Fenster anzeigen lassen. LTI steht für "Learning Tool Interoperability" und ist ein IMS Standard zur Einbindung von externen Lernapplikationen wie zum Beispiel einem Chat, einem Mediawiki, einem Testeditor oder einem virtuellen Labor.

Weitere Informationen zu LTI finden Sie auf der LTI Projekthomepage: <http://www.imsglobal.org/lti/>

Geben Sie im Tab "Seiteninhalt" die zu referenzierende URL sowie den Schlüssel und das zugehörige Passwort an. Wenn ein Benutzer in der Kursnavigation die LTI-Seite anwählt, muss er aus Datenschutzgründen zuerst der Datenübertragung zustimmen, bevor im Hintergrund die Benutzerdaten und Kursinformationen sowie der Schlüssel geschützt an die eingebundene Lernapplikation übermittelt werden. Die Lernapplikation überprüft die Zugangsrechte und erlaubt bei gültigem Schlüssel den Zugriff.

Wenn der Benutzer die LTI-Seite in der Navigation auswählt, erscheint die eingebundene Lernapplikation im OLAT-Kurs. Im Hintergrund werden dabei die Benutzerdaten und Kursinformationen sowie der Schlüssel geschützt an die eingebundene Lernapplikation übermittelt. Die Lernapplikation überprüft die Zugangsrechte und erlaubt bei gültigem Schlüssel den Zugriff.

 $\bigoplus$  Zum Schutz der Privatsphäre und Erfüllung der Datenschutzgesetzt muss der Benutzer beim $\bigcup$ erstmaligen Aufruf das Übertragen der Benutzerinformationen bestätigen. Diese Bestätigung wird immer dann wieder erzwungen wenn sich die Konfiguration des Bausteins in Bezug auf übermittelte Daten ändert.

# LTI-Seite konfigurieren

Die folgenden Parameter können konfiguriert werden:

**URL:** In diesem Eingabefeld geben Sie die Adresse der externen Lernapplikation im Format "[http://](http://wiscrowd.appspot.com/wiscrowd/) [wiscrowd.appspot.com/wiscrowd/"](http://wiscrowd.appspot.com/wiscrowd/) ein.

**Schlüssel:** Hier geben Sie den Schlüssel ein, den Sie vom Anbieter der externen Lernapplikation erhalten haben ("12345" im obigen Beispiel).

**Passwort:** Hier geben Sie das zum Schlüssel passende Passwort ein, das Sie ebenfalls vom Anbieter der externen Lernapplikation erhalten haben ("secret" im obigen Beispiel).

**Vorname/Name übertragen:** Wenn Sie diese Checkbox ankreuzen, wird der Vor- und Nachname des Benutzers an die externe Lernapplikation weitergegeben. Ansonsten kann der Benutzer die externe Lernapplikation anonym nutzen.

**E-Mailadresse übertragen:** Markieren Sie die Checkbox, wird die E-Mailadresse des Benutzers an die externe Lernapplikation weitergegeben.

**Zusätzliche Attribute**: In dieses Eingabefeld können Sie weitere Parameter eingeben, die an die Lernapplikation übermittelt werden sollen. So kann der Lernapplikation beispielsweise mitgeteilt werden, dass die Anfrage von der Lernplattform OLAT übermittelt wird. (Die externe Lernapplikation muss die weitergegebenen Informationen verarbeiten können, weshalb eine Absprache mit dem Anbieter nötig ist). Sie haben die Wahl von statischen Text-Attributen (Für alle Benutzer ist Wert identisch) oder zusätzlichen dynamischen Benutzerattributen (pro Benutzer unterschiedlich). Sie können beliebig viele Zusatzattribute definieren, die LTI Ressource muss allerdings wissen, dass es diese Attribute gibt da diese nicht im Standard definiert sind.

**OpenOLAT Rollen**: In diesem Bereich können Sie definieren welche Rolle die einzelnen Benutzer einnehmen wenn Sie die LTI Ressource starten. Es werden dabei die drei OpenOLAT Besitzer, Betreuer und Teilnehmer unterstützt. Für jede Rolle kann genau definiert werden, welche Rollen dafür auf Seiten der LTI Ressource angewendet werden soll. Die folgenden LTI Rollen können konfiguriert werden: Lerner, Instruktur, Administrator, Assistent Lehrperson, Inhaltersteller und Mentor .

**Punkte übertragen**: Wählen Sie diese Checkbox, wenn die LTI Ressource Punkte erzeugen und mit dem LTI 1.1 Standard an OpenOLAT übermitteln soll. Dies ist optional. Übermittelte Punkte erscheinen beim Benutzer auf der Startseite des LTI Bausteins sowie auf dem Leistungsnachweis. Bitte beachten Sie, dass LTI gemäss Standard nur einen Wert zwischen 0 und 1 liefern kann.

**Skalierungsfaktor**: Mit dem Skalierungsfaktor können Sie die LTI Resultate, die gemäss Standard einen Wert zwischen 0 und 1 einnehmen müssen, auf einen im OpenOLAT Kurs praktischeren Wert Skalieren. Möchten Sie beispielsweise in OpenOLAT maximal 10 Punkte für eine LTI Aufgabe vergeben, so müssen Sie als Skalierungsfaktor den Wert "10" eintragen. Möchten Sie die Punkte unverändert übernehmen wählen Sie den Wert "1".

**Notwendige Punktzahl für 'bestanden'**: Geben Sie hier den optionalen Schwellenwert, ab wann das LTI Element als bestanden gilt, an. Dieser Schwellenwert bezieht sich auf das skalierte Endresultat und nicht auf die von LTI übermittelten Rohdaten! Im obigen Beispiel wäre ein Schwellwert von "5" gleichbedeutend mit "50%".

**Anzeige**: Wählen Sie die Option "Eingebettet in Kurs (iFrame)" um die LTI Ressource eingebetten im Kurslayout anzuzeigen. Mit der Option "Neues Fenster öffnen" wird die LTI Ressource hingegen in einem neuen Fenster geöffnet. Dies ist sinnvoll, wenn die Ressource viel Platz braucht oder parallel mit anderen Kurselementen verwendet werden soll.

**Höhe Anzeigefläche**: Wählen Sie "automatisch" oder eine explizite Grösse aus wenn die automatische Funktion ungenügend ist.

**Breite Anzeigefläche**: Wählen Sie "automatisch" oder eine explizite Grösse aus wenn die automatische Funktion ungenügend ist.

**Alle beim Start gesendete Information anzeigen (Debug)**: Wenn Sie diese Checkbox ankreuzen, werden den Benutzern die gesendeten Informationen angezeigt. Diese Informationen beinhalten Parameter wie zum Beispiel die Benutzeridentifikation, den Kursnamen, den Kursbaustein etc.Wenn Sie die in der Kursansicht auf die Schaltfläche "Launch Endpoint with BasicLTI Data" oberhalb der Anzeige der gesendeten Daten drücken, gelangen Sie zur Startseite der Lernapplikation.

Wird die Option "Punkte übertragen" aktiviert, kann die LTI-Seite als bewertbares Kurselement zum Kurs hinzugefügt werden, und erscheint dann im Bewertungswerkzeug. Zusätzlich erscheinen die übermittelten Punkte beim Benutzer auf der Startseite des LTI-Bausteins.

Unter "Anzeige" können Sie bestimmen wie die Seite für Ihre Kursteilnehmer angezeigt wird.

# Kursbaustein "Themenvergabe"

Der Kursbaustein "Themenvergabe" eignet sich dazu, wenn Sie in Ihrem Kurs Themen wie beispielsweise Semesterarbeiten ausschreiben und betreuen lassen wollen. Als Kursautor bestimmen Sie die detaillierte Konfiguration der Themenvergabe. Dazu gehört unter anderem, wer Themen ausschreiben und betreuen darf, wie die Themen beschrieben werden müssen oder wie viele Themen ein Kursteilnehmer wählen kann. Speziell am Kursbaustein "Themenvergabe" ist, dass nicht Sie als Kursautor, sondern Themenverantwortliche Themen ausschreiben und betreuen.

Editoransicht

# Themenvergabe konfigurieren

Im Tab "Konfiguration" bestimmen Sie zuerst, wie viele Themen ein Teilnehmer wählen kann und ob seine Wahl gleich gilt oder zuerst vom Themenverantwortlichen akzeptiert werden muss. Weiter können Sie zusätzliche Felder hinzufügen, welche die Themen beschreiben und in der Tabelle mit allen ausgeschriebenen Themen aufgeführt werden. Hier können Sie auch konfigurieren, ob die Themeneinschreibung und -abgabe nur innerhalb einer bestimmten Frist möglich sein soll. Im Tab "Teilbausteine" wählen Sie aus, ob es in Ihrer Themenvergabe einen Abgabeordner und einen Rückgabeordner geben soll. Kursteilnehmer laden ihre Dateien in den Abgabeorder und Themenverantwortliche können Dateien über den Rückgabeorder zurückgeben.

# Konfiguration

**Anzahl Themen pro Teilnehmer limitieren?:** Wenn Sie diese Option auswählen, erscheint ein Feld, in welchem Sie die Anzahl der Themen eingeben können, die ein Teilnehmer maximal pro Kursbaustein Themenvergabe auswählen darf.

**Themenverantwortliche müssen Teilnehmer akzeptieren:** Wenn Sie diese Option auswählen, können sich Teilnehmer nur provisorisch für ein Thema einschreiben. Die Themenverantwortlichen müssen dann die definitiven Teilnehmer aus den möglichen Kandidaten auswählen und akzeptieren. Wenn Sie diese Option nicht auswählen, werden automatisch alle Teilnehmer akzeptiert, die sich für das Thema eingeschrieben haben. Die Themenverantwortlichen haben aber vorgängig die Möglichkeit, die maximale Teilnehmerzahl zu definieren.

**Nur ein Thema erlaubt (Akzeptierte Teilnehmer werden automatisch aus allen anderen Themen ausgetragen):** Diese Option bedeutet, dass vom Themenverantwortlichen akzeptierte Teilnehmer automatisch aus allen anderen gewählten Themen ausgetragen werden. Teilnehmende sind also höchstens für ein Thema definitiv eingeschrieben.

# **Zusätzliche Felder hinzufügen:**

Über "Feld hinzufügen" können Sie maximal fünf Ihren Bedürfnissen angepasste Felder für die genauere Beschreibung der Themen hinzufügen.

Im Feld "Name" geben Sie den gewünschten Feldnamen ein.

Sie können den Themenverantwortlichen eine Auswahl an vordefinierten Werten anbieten, die in einem Pulldownmenu angezeigt werden. Hierzu geben Sie die entsprechenden Auswahlmöglichkeiten getrennt durch Strichpunkte oder Zeilenumbrüche im Feld "Wert" ein. Falls es sich um ein Freitextfeld handelt, können Sie das Feld "Wert" leer lassen. Die Themenverantwortlichen können dann einen beliebigen Wert eingeben.

Wenn Sie "Erscheint in der Tabelle" wählen, wird das gewünschte Feld in der Themenübersicht angezeigt. Ansonsten erscheint die Information erst bei der detaillierten Themenbeschreibung.

Über "Feld entfernen" können Sie zusätzliche Felder wieder löschen.

### **Termine verwalten:**

Sie können auswählen, welche Termine den Themenverantwortlichen zur Auswahl stehen sollen.

**Einschreibetermin:** Der Themenverantwortliche kann eine Einschreibefrist für ein Thema festlegen. Nach Ablauf dieser Frist können die Teilnhemer das Thema weder aus- noch abwählen. Der Themenverantwortliche kann nachträglich Teilnehmer ein- und austragen.

**Abgabetermin:** Ist der Abgabetermin abgelaufen, wird der Abgabeordner geschlossen und die Teilnehmer können keine Dokumente mehr in den Abgabeordner hochladen.

Wenn Sie "Erscheint in der Tabelle" wählen, wird der Termin in der Themenübersicht angezeigt.

### Themenverantwortliche ernennen

Im Tab "Verantwortliche" fügen Sie diejenigen OpenOLAT-Benutzer hinzu, welche Themen ausschreiben und betreuen dürfen. Diese Personen müssen nicht zwingend Autorenrechte haben.

Falls Sie einen Themenverantwortlichen entfernen, der bereits Themen ausgeschrieben hat, kann er diese weiterhin betreuen, aber keine neuen Themen ausschreiben.

### Rolle des Themenverantwortlichen

Wenn Sie vom Kursautor als Themenverantwortlichen eingesetzt werden, können Sie selber Themen ausschreiben und betreuen. Öffnen Sie die Kursansicht und navigieren Sie zur Themenvergabe. Als Themenverantwortlicher können Sie das Thema editieren, die Teilnehmer des Themas verwalten sowie weitere Themenverantwortliche hinzufügen. In der Box "Betreute Gruppen" sehen Sie diejenigen Gruppen, die Sie betreuen.

### Teilbausteine auswählen

Hier können Sie bestimmen, ob die Teilbausteine Abgabeordner und Rückgabeordner im Kursbaustein Themenvergabe zur Anwendung kommen. Im Abgabeordner können Teilnehmer Dateien hochladen. Die Themenverantwortlichen können Dateien in den Rückgabeordner legen. Wenn Sie keine Änderungen vornehmen, sind beide Teilbausteine aktiv. Wenn Sie den Abgabeordner nicht wählen, erscheint der entsprechende Tab ausgegraut und kann nicht mehr geöffnet werden.

### Abgabe

Sie können optional einen Text eingeben, der dem Benutzer nach erfolgreicher Abgabe der Datei in einem Fenster präsentiert wird. Wenn Sie keinen Text eingeben, so wird sinngemäss folgender Text ausgegeben: Hiermit wird bestätigt, dass Meier Hubert (hmeier) die Datei "test.html" am 21.09.04 um 00:14:42 hochgeladen hat.

Wenn Sie die Option Text zusätzlich als E-Mail verschicken auswählen, so wird dem Benutzer nach erfolgreicher Abgabe seiner Datei ein E-Mail mit dem obigen Bestätigungstext geschickt.

# Kursansicht

### Neues Thema erstellen

Klicken Sie auf "Neues Thema erstellen" und geben Sie Thementitel und Beschreibung ein. Je nach Konfiguration der Themenvergabe können Sie das Thema mit weiteren Angaben beschreiben, die Einschreibe- und Abgabefrist festlegen, bestimmen, wie viele Kursteilnehmer Ihr Thema wählen dürfen und bei Bedarf zusätzliche Dateien als Anhang hochladen. Des weiteren legen Sie fest ob Teilnehmer Themen wieder abwählen dürfen, und ob der Themenverantwortliche bei Themenaus-/abwahl per E-Mail benachrichtigt werden soll.

Thema im Detail

**Thema:** Unter Titel ist der Titel des Themas aufgeführt, und kann vom Themenverantwortlichen geändert werden.

**Verantwortlich:** Hier sind die Themenverantwortlichen aufgelistet. Wenn Sie auf den Namen des Themenverantwortliches klicken, gelangen Sie zu seiner Visitenkarte und können ihn kontaktieren.

Wenn Sie ein Thema anlegen, werden Sie automatisch als Themenverantwortlicher aufgeführt. Sie können diese Rolle im Tab Teilnehmerverwaltung einer anderen Person übertragen oder auch weitere Benutzer zu Themenverantwortlichen ernennen.

**Beschreibung:** Das Feld Beschreibung enthält Detailinformationen zum Thema.

**Zusätzliche Felder:** Es gibt sogenannte "Zusätzliche Felder", welche die Kursautoren definieren. Die Kursautoren bestimmen, ob die Themenverantwortlichen unter "Themenvergabe: Zusätzliche Felder hinzufügen" einen Wert aus einem Pulldownmenu auswählen können oder ob Sie selbst einen Wert eintragen müssen. Dort können Sie dann entweder einen Freitext eingegeben oder einen Wert aus einer Liste wählen.

**Einschreibetermin:** Themenverantwortliche können hier eine Einschreibefrist definieren, wodurch nur in der entsprechenden Zeitspanne ein Thema aus- bzw. abgewählt werden kann. Vor und nach dieser Frist werden die Links "Wählen" und "Abwählen" deaktiviert und Benutzer können sich nicht in Ihr Thema einund austragen. Vor und nach Ablauf der Einschreibefrist können Teilnehmer aber vom Themenverantwortlichen manuell ein- oder ausgetragen werden.

**Abgabetermin:** Wenn die Themenverantwortlichen eine Abgabefrist definieren, können nur in der entsprechenden Zeitspanne Dokumente in den Abgabeordner hochgeladen werden.

**Themenstatus:** In diesem Feld wird der Themenstatus angezeigt. Falls der Themenstatus auf "Frei" ist, können sich Benutzer für ein Thema einschreiben, sofern Sie die maximal mögliche Themenauswahl nicht überschritten haben. Ist der Themenstatus auf "Belegt" können sich keine weiteren Benutzer einschreiben. Wenn Sie bereits ein Thema gewählt haben, ist der Themenstatus entweder auf "Provisorisch zugewiesen", wenn der Themenverantwortliche Sie als Teilnehmer akzeptieren muss, oder auf "Zugewiesen", wenn die Einschreibung automatisch verläuft. Sobald Sie der Themenverantwortliche als Teilnehmer akzeptiert, wird der Themenstatus auf "Definitv zugewiesen" gesetzt.

Sind Sie Themenverantwortlicher oder Kursautor und es haben sich noch keine Teilnehmer für Ihr Thema eingeschrieben, ist der Themenstatus auf "Keine Teilnehmer zu prüfen" gesetzt. Haben sich Teilnehmer bereits eingetragen, ist der Status auf "Teilnehmer prüfen" gesetzt. Haben Sie bereits aus den möglichen Kandidaten Teilnehmer gewählt, wird der Status "Teilnehmer akzeptiert" angezeigt. Den Themenstatus können Sie als Themenverantwortlicher ändern. Speichern Sie und wählen "Themenstatus auf "Belegt" setzen" oder "Themenstatus auf "Frei" setzen".

**Anzahl Plätze (belegt/total):** Die Themenverantwortlichen können die verfügbare Anzahl Plätze limitieren.

**Anhang:** Im Feld Anhang können die Themenverantwortlichen eine Datei hochladen. Mehrere Dateien können als ZIP-Datei hochgeladen werden.

**E-Mail-Benachrichtigung bei Themen Auswahl/Abwahl:** Wenn Sie diese Option wählen, werden Sie per E-Mail benachrichtigt, wenn Kursteilnehmer Ihr Thema aus- oder abwählen.

Über "Thema editieren" gelangen Sie in den Bearbeitungsmodus. Klicken Sie auf "Thema löschen", wenn Sie Ihr Thema aus der Themenvergabe entfernen möchten. Wählen Sie "Themenstatus auf "Belegt" setzen", wenn keine weiteren Teilnehmer ein Thema wählen können sollen. Über "Themenstatus auf "Frei" setzen" können Sie ein Thema erneut zur Wahl öffnen, auch wenn sich bereits Teilnehmer eingeschrieben und Sie diese akzeptiert haben. Bitte beachten Sie, dass die zwei letzteren Schaltflächen nur ersichtlich sind, wenn der Kursautor die Themenvergabe so konfiguriert hat, dass die Teilnhemer manuell akzeptiert werden müssen.

### Thema konfigurieren

Wenn Sie zu einem späteren Zeitpunkt die Konfiguration ändern wollen, klicken Sie auf den Titel des Themas. Nun können Sie das Thema editieren, den Themenstatus von "frei" auf "belegt" oder umgekehrt ändern oder das Thema löschen.

### Teilnehmer verwalten

Wenn die Konfiguration der Themenvergabe vorsieht, dass die Wahl der Kursteilnehmer vom Themenverantwortlichen akzeptiert werden muss, sehen Sie auf der Startseite der Themenvergabe in der Tabelle den Vermerk "Teilnehmer prüfen", sobald sich jemand für Ihr Thema eingeschrieben hat. Öffnen Sie den Tab "Teilnehmerverwaltung" und akzeptieren Sie den/die Kandidaten.

Kandidaten sind Kursteilnehmer, welche sich für Ihr Thema bewerben. Über "Als Teilnehmer akzeptieren" wählen Sie, wem Sie das Thema vergeben möchten. Die akzeptierten Teilnehmer werden zur Liste "Akzeptierte Teilnehmer hinzugefügt und werden auf Ihren Wunsch per E-Mail benachrichtigt. Markieren Sie die Kandidaten, die Sie nicht akzeptieren, und klicken Sie auf "Entfernen". Auf Ihren Wunsch werden die abgelehnten Kandidaten ebenfalls per E-Mail benachrichtigt.

Wenn Sie die Anzahl der Plätze nicht limitiert haben, können Sie den Vorgang mehrmals wiederholen. Denken Sie daran, im Tab "Beschreibung" "Themenstatus auf "Belegt" setzen" zu wählen, damit sich keine weiteren Kursteilnehmer für Ihr Thema bewerben.

In diesem Tab können Sie auch manuell Teilnehmer sowie weitere Themenverantwortliche hinzufügen oder entfernen. Teilnehmer haben kein Recht, das Thema zu editieren.

# Dateien herunterladen und zurückgeben

Im Tab "Ordner" finden Sie im Abschnitt "Abgabeordner" alle Dateien, die Kursteilnehmer abgegeben haben. Im Abschnitt "Rückgabeordner" können Sie korrigierte Dateien zurückgeben. Für jeden Kursteilnehmer steht dazu ein Unterordner bereit.

# Kursbaustein "Linkliste"

# OO

Der Kursbaustein "Linkliste" erlaubt es dem Kursautor, schnell und einfach eine Linksammlung für einen Kurs anzulegen. Keinerlei HTML-Kenntnisse werden dazu benötigt. In der Editoransicht des Kursbausteins muss im Tab "Konfiguration" lediglich die URL der Zielseite eingetragen, oder eine Zieldatei über das Lupen-Icon ausgewählt werden. Im neu sich öffnenden modalen Fenster können Dateien auch hochgeladen werden. Wählen Sie aus ob der Link in einem neuen oder im bestehenden Fenster geöffnet wird, und geben Sie dann den gewünschten Titel des Links an. Im Kommentarfeld unterhalb der Adresszeile kann bei Bedarf eine Beschreibung zum Link hinzugefügt werden. Mit einem Klick auf die Müll- oder + Schaltfläche werden bestehende Links gelöscht oder neue hinzugefügt.

# Kursbaustein "Terminvergabe"

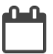

Hier können Sie die Termine anlegen und bearbeiten, in die sich die Benutzer einschreiben können. Weiterhin können Sie festlegen, ob die Benutzer sich nach der Einschreibung in einen Termin wieder austragen können. Die Teilnehmer können ebenfalls verwaltet werden.

# Terminvergabe

**Termine verwalten** Öffnet das Werkzeug zum Anlegen und Bearbeiten der Termine. Mit dem Link "Termin(e) anlegen" erstellen Sie einen oder mehrere Termine gleichzeitig. Termine können entweder einzeln oder mehrere gemeinsam bearbeitet werden. Wird ein einzelner Termin bearbeitet, so sind die aktuellen Eigenschaften des Termins bereits in den Eingabefeldern eingetragen, so dass das Ändern leichter fällt. Werden mehrere Termine gleichzeitig bearbeitet, so sind die Eingabefelder leer. Nur wenn in ein leeres Feld etwas eingetragen wurde, wird diese Eigenschaft der Termine auch geändert. Sollen also lediglich mehrere Termine verschoben werden, lassen Sie die restlichen Eingabefelder leer.

# Termine: erstellen & amp; bearbeiten

Dieses Werkzeug bietet Ihnen die Möglichkeit, eine Viezahl von Terminen zur Einschreibung mit wenig Aufwand zu erstellen. Die Eigenschaften der Termine werden durch die Vorgabewerte definiert.

Sind alle Pflichtfelder für die Vorgabewerte ausgefüllt, können Sie mit dem Button "Termin(e) anlegen" das Erzeugen der Termine starten.

Vorgabewerte

**Termintitel:** Geben Sie hier den Titel des Termins an. Die Eingabe ist notwendig (Pflichtfeld).

**Terminbeginn:** Geben Sie hier das Startdatum und die Startzeit für den Beginn der Terminserie an. Beachten Sie, dass das richtige Format eingehalten werden muss. Mit dem Klick auf das nebenstehende Symbol können Sie auch einen Kalender öffnen und über diesen den Startzeitpunkt auswählen. Dieser Weg ist weniger anfällig für Fehler. Die Eingabe ist notwendig (Pflichtfeld).

**Zeitdauer eines Termins:** Geben Sie hier die Dauer eines einzelnen Termins der Terminserie in Stunden und Minuten an. Die Eingabe ist notwendig (Pflichtfeld).

**Pause:** Geben Sie hier die Pause zwischen den Terminen der Terminserie in Stunden und Minuten an. Die Eingabe ist notwendig (Pflichtfeld).

**Anzahl Termine:** Geben Sie hier die Anzahl der zu erstellenden Termine an. Die Eingabe von 0 oder negativen Werten ist nicht gestattet. Die Eingabe ist notwendig (Pflichtfeld).

**Anz. Teilnehmer pro Termin:** Geben Sie hier die maximale Anzahl von Teilnehmern, die sich in diesen Termin einschreiben dürfen, an. Die Eingabe von 0 oder negativen Werten ist nicht gestattet. Die Eingabe ist notwendig (Pflichtfeld).

**Ort:** Geben Sie hier den Veranstaltungsort ein. Die Eingabe ist notwendig (Pflichtfeld).

**Bemerkung:** Geben Sie hier einen optionalen Kommentar ein.

# **Mehrere Termine: Termine verschieben**

Dieses Eingabefeld ermöglicht das Verschieben der gewählten Termine. Geben Sie die Stunden und Minuten an, um die Termine verschoben werden sollen. Ein vorangestelltes + bzw. - bewirkt, ob die Termine entsprechend später oder früher stattfinden. Die Eingabe ist notwendig (Pflichtfeld)

**Teilnehmer verwalten** Öffnet das Werkzeug zum Entfernen, Hinzufügen und Benachrichtigen von Teilnehmern.

<span id="page-169-0"></span>**Austragen erlaubt:** Hier können Sie festlegen, ob die Benutzer sich nach der Einschreibung in einen Termin wieder austragen können.

OpenOLAT 12.1 Benutzerhandbuch - OpenOLAT 12.1 Benutzerhandbuch<br>
(O**PenOLAT 12.1 Benutzerhandbuch**<br>
Dieses Eingabefeld ermöglicht das Verschieben der gewählten Termine. Geben Sie die Stunden und<br>
Minuten an, um die Termine Das Editorwerkzeug "Kursvorschau" gibt Ihnen die Möglichkeit, die Kurseinstellungen und Inhalte aus der Sicht anderer Kursteilnehmer zu betrachten. Mit Klick auf "Kursvorschau" wird Ihnen zunächst ein Konfigurationsmenu angezeigt, um das Betreten des Kurses zu einem bestimmten Datum, als Teilnehmer einer bestimmten Gruppe oder mit sonstigen im Kurs verwendeten Attributen zu simulieren.

OpenOLAT 12.1 Benutzerhandbuch – Open<br>
OpenOLAT 12.1 Benutzerhandbuch – Open<br>
Dieses Eingabefeld ermöglicht das Verschieben<br>
Dieses Eingabefeld ermöglicht das Verschieben der gewählten Termine. Geb<br>
Minuten an, um die Term Im Gegensatz zur Kursinhaltsansicht werden Ihnen in der Kursvorschau auch alle noch nicht publizierten Kursbausteine und Änderungen angezeigt. Einige Funktionen in der Kursvorschau, die eine Interaktion der Kursteilnehmer mit dem System bedingen, sind hingegen nicht verfügbar. Dies betrifft unter anderen das Einschreiben in Gruppen, das Starten von Tests, Selbsttests und Fragebögen sowie die Abgabe von Lösungen im Kursbaustein "Aufgabe".

Weiterführende Informationen zur Konfiguration der Kursvorschau:

In diesem Formular können Sie bestimmen, welche Bedingungen für die Kursvorschau gelten sollen.

**Datum:** Dieses Feld müssen Sie ausfüllen. Geben Sie hier einen Zeitpunkt (Datum und Uhrzeit) ein, zu dem die Kursvorschau angezeigt werden soll. Als Voreinstellung sind das aktuelle Datum und die aktuelle Uhrzeit gesetzt.

**Gruppe:** Geben Sie hier den Namen einer Gruppe ein, um den Kurs aus Sicht der Mitglieder dieser Gruppe anzuzeigen.

**Lernbereich:** Geben Sie hier den Namen eines Lernbereichs ein, um den Kurs aus Sicht der Mitglieder dieses Lernbereichs anzuzeigen.

**Rolle:** Wählen Sie hier, für welche Benutzertypen die Vorschau angezeigt werden soll.

- «Registrierte OLAT-Benutzer»: Zeigt den Kurs, wie er sich einem normalen OLAT-Benutzer (i.d.R. Studierende) präsentiert.
- «Gäste»: Zeigt den Kurs, wie er sich einem Gast präsentiert, sofern der Kurs für Gäste freigeschaltet ist.
- «Betreuer»: Zeigt den Kurs, wie er sich einem Betreuer einer beliebigen Lerngruppe im Kurs präsentiert.
- «Besitzer des Kurses»: Zeigt den Kurs, wie er sich den Besitzern des Kurses (Kursadministratoren) präsentiert.
- «OLAT-Autoren»: Zeigt den Kurs, wie er sich den Benutzern mit OLAT-weiten Autorenrechten präsentiert.

**Attribute:** In diesen Feldern können Sie bis zu fünf AAI-Attribut-Namen mit ihren entsprechenden Werten angeben. In der Vorschau wird Ihnen der Kurs angezeigt, wie er sich einem Benutzer mit diesen AAI-Attributen präsentieren würde.

# **Beispiel:**

Attribut-Name: swissEduPersonStudyBranch3 Attribut-Wert: 4600 Diese Eingabe zeigt den Kurs, wie er sich den Studierenden der Fachrichtung Chemie präsentiert.

Hier finden Sie weiterführende Informationen: AAI-Attribute [AAI - Generelle Informationen](http://www.switch.ch/aai/)

openOLAT12.1 Benutzerhandbuch – O<br>
16 e Besitzer des Kurses. Zeigt den Kurs, wie er sich einem Betreuer einer belieft<br>
16 e Besitzer des Kurses. Zeigt den Kurs, wie er sich den Besitzern de<br>
16 e Kursadministratoren) präs Solange Sie Ihren Kurs nicht publiziert und freigeschaltet haben, finden ihn die Kursteilnehmer weder über die Suchmaske noch in der Liste der Kurse. Änderungen am Kurs während des Kursbetriebs werden nicht wirksam, bevor Sie den Kurs nicht erneut publiziert haben. Sie können also im Kurseditor kontinuierlich neue Kursinhalte vorbereiten. Für Ihre Kursteilnehmer werden diese Kursinhalte erst mit dem Publizieren der Änderungen sichtbar bzw. wirksam. Alle im Kurseditor vorgenommene Einstellungen und Änderungen geben Sie über das Editorwerkzeug "Publizieren" frei.

Im ersten Schritt des Publizierens wählen Sie alle Kursbausteine aus, die Sie geändert haben und die Sie veröffentlichen möchten. Die Auswahl ist dabei bereits auf publizierbare Kursbausteine begrenzt.

Im zweiten Schritt bestimmen Sie, welche OpenOLAT-Benutzer Zugriff auf Ihren Kurs haben sollen. Lesen Sie im Kapitel "Lernressourcen" unter dem Punkt "Einstellungen ändern", welche vier Optionen Ihnen hier zur Verfügung stehen. Nach diesem Schritt kann der Vorgang des Publizierens bereits abgeschlossen werden. Klicken Sie dazu auf "Fertigstellen".

Im dritten Schritt werden Ihnen nicht vollständig konfigurierte Kursbausteine und eventuell daraus resultierende Probleme beim Betreten des Kurses angezeigt.

Im vierten Schritt erhalten Sie eine Zusammenfassung der zum Publizieren gewählten Änderungen sowie einen Hinweis, wie viele Kursteilnehmer aktuell im Kurs arbeiten.

Sollten Sie den Kurs publizieren, während Kursteilnehmer im Kurs arbeiten, gehen deren aktuelle Bewegungsdaten wie nicht gespeicherte Foren- und Wikieinträge verloren.

 $\odot$  Mit dem Schliessen des Kurseditors, z.B. beim Wechsel auf ein Kurswerkzeug, können Sie den Kurs $\sim$ automatisch publizieren. Dabei können jedoch keine der für Schritt zwei aufgeführten Änderungen vorgenommen werden. Es werden lediglich alle Änderungen an Kursbausteinen publiziert.

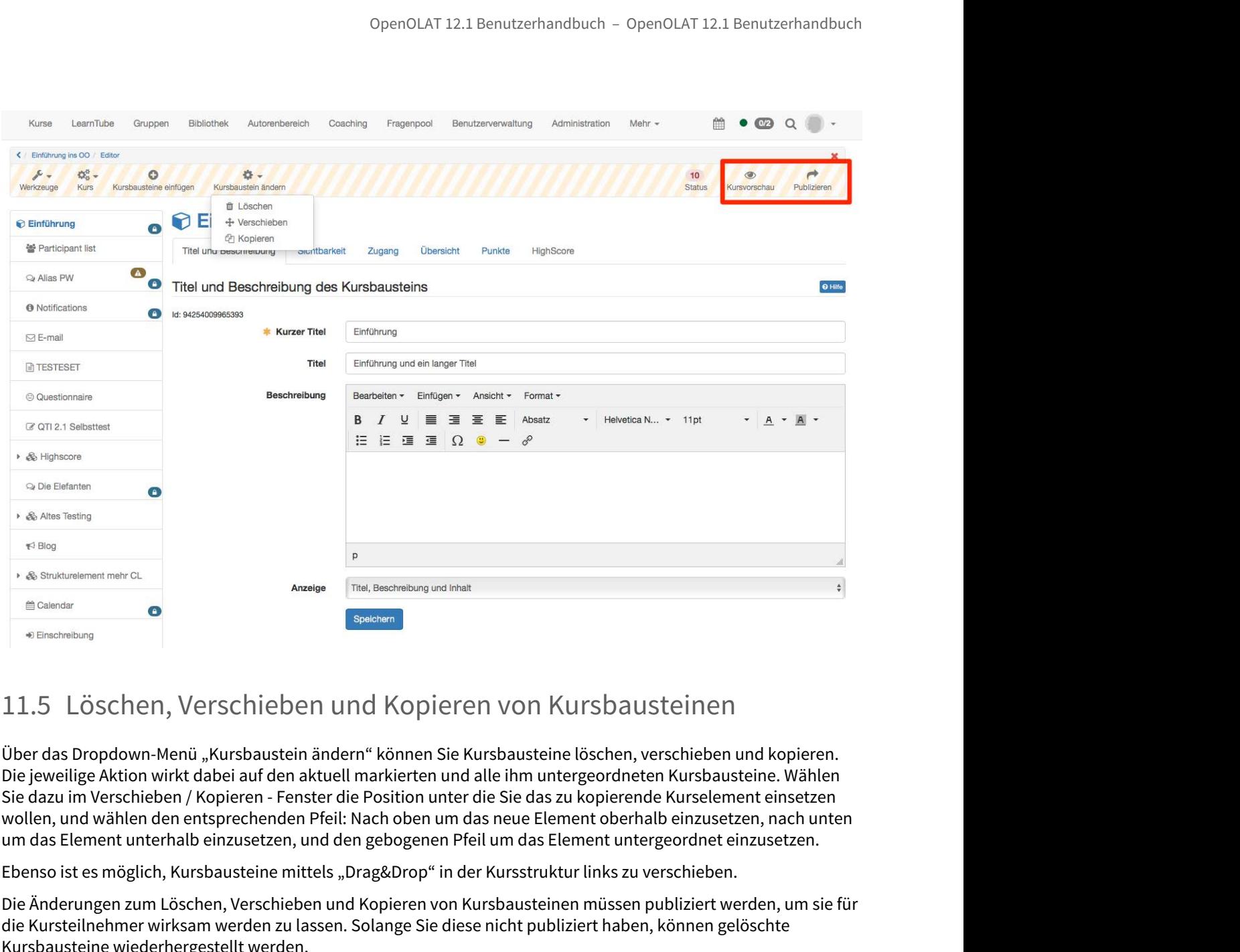

Über das Dropdown-Menü "Kursbaustein ändern" können Sie Kursbausteine löschen, verschieben und kopieren. Die jeweilige Aktion wirkt dabei auf den aktuell markierten und alle ihm untergeordneten Kursbausteine. Wählen Sie dazu im Verschieben / Kopieren - Fenster die Position unter die Sie das zu kopierende Kurselement einsetzen wollen, und wählen den entsprechenden Pfeil: Nach oben um das neue Element oberhalb einzusetzen, nach unten um das Element unterhalb einzusetzen, und den gebogenen Pfeil um das Element untergeordnet einzusetzen.

Ebenso ist es möglich, Kursbausteine mittels "Drag&Drop" in der Kursstruktur links zu verschieben.

Die Änderungen zum Löschen, Verschieben und Kopieren von Kursbausteinen müssen publiziert werden, um sie für die Kursteilnehmer wirksam werden zu lassen. Solange Sie diese nicht publiziert haben, können gelöschte Kursbausteine wiederhergestellt werden.

Das Kopieren von Kursbausteinen empfiehlt sich, wenn Sie beispielsweise Gruppenarbeiten anbieten und dieselbe Struktur mehrmals verwenden möchten.

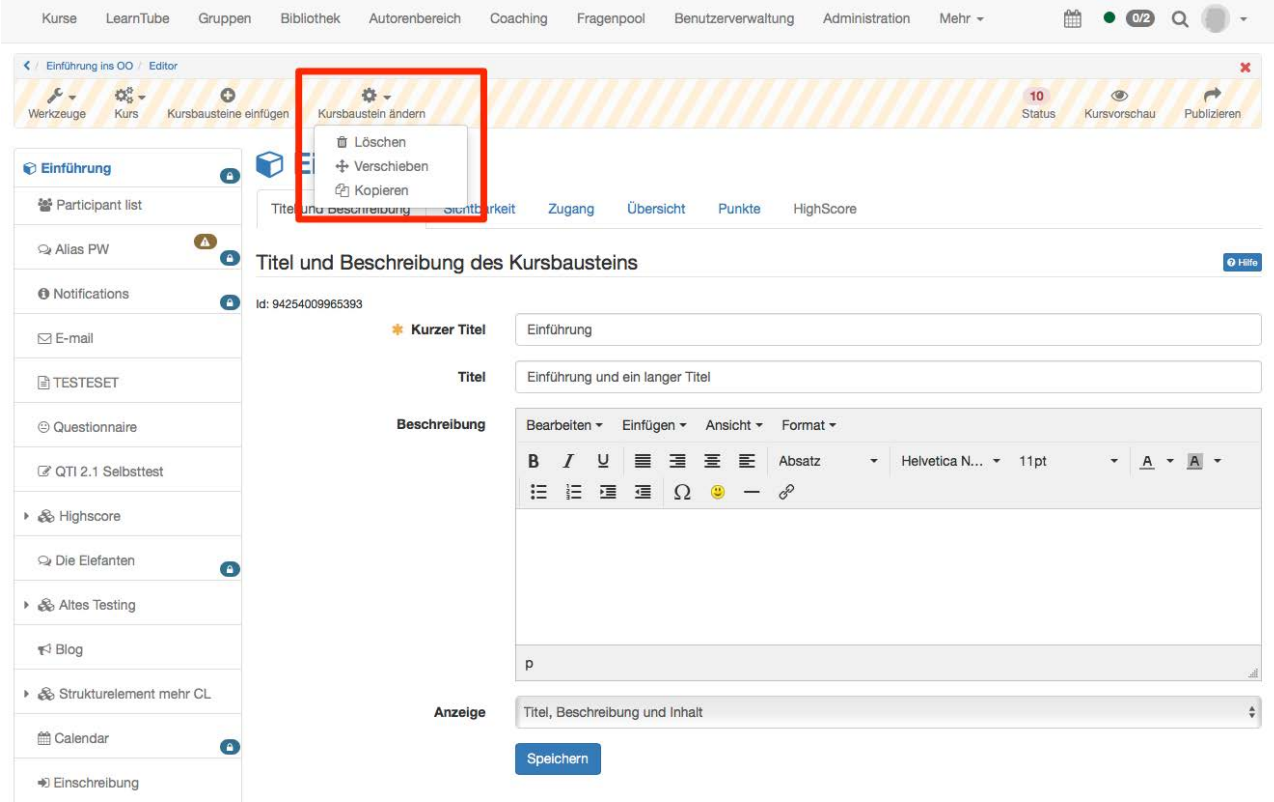

- Verwendung der Editoren während des Kursbetriebs
- Einsatz der Kurswerkzeuge
- Kurseinstellungen
- Einsatz weiterer Kursfunktionen
- Aufzeichnung der Kursaktivitäten

OpenOLAT 12.1 Benutzerhandbuch – OpenOLAT 12.1 Benutzer<br>
12 Kursbetrieb<br>
• Verwendung der Editoren während des Kursbetriebs<br>
• Einsatz der Kurswerkzeuge<br>
• Kurseinstellungen<br>
• Einsatz weiterer Kurswerkzeuge<br>
• Kurseinstel Sie haben Ihren Kurs freigeschaltet und Kursteilnehmer bearbeiten bereits die Lerninhalte. Dieses Kapitel erklärt, welche Werkzeuge Sie als Kursautor während des Kursbetriebs nutzen können, welche zusätzlichen Funktionen im Kurs zur Verfügung stehen und wie Sie Kursaktivitäten aufzeichnen können. (openOLAT12.1 Benutzerhandsuch – OpenOLAT 12.1 Benutzerhandsuch<br>
12.1 Kurrs betrieverdung der Editoren während des Kursbetriebs<br>
12.1 Verwendung der Editoren während des Kursbetriebs<br>
16.1 Kursen Zeiter Kursen Kursen Kurs OpenOLAT 12.1 Benutzerhandbuch – OpenOLAT 12.1 Benutzerhandbuch – OpenOLAT 12.1 Benutzerhandbuch – OpenOLAT 12.1 Benutzer<br>
12.1 KUrsSoletlingen (Figure Editoren während des Kursbetriebs<br>
12.1 Einstatz der Kurswerkzeuge<br>
-

<span id="page-173-0"></span>Nehmen Sie Änderungen an laufenden Kursen wie gewohnt im Kurseditor vor. Sie können Kursbausteine löschen, verschieben, hinzufügen und kopieren. Solange Sie nicht publizieren, haben die Änderungen keine Auswirkungen auf den Kursbetrieb.

Sie entscheiden über den Zeitpunkt, an dem die Änderungen im laufenden Kurs erscheinen. Beim Publizieren werden Sie darüber informiert, wie viele Benutzer zu diesem Zeitpunkt am Kurs arbeiten.

Alle Benutzer, die zum Zeitpunkt des Publizierens den Kurs bearbeiten, müssen den Kurs neu starten. Nicht gespeicherte Forumsbeiträge oder Testresultate gehen dabei verloren! Wenn Benutzer im Kurs sind und Sie das Publizieren auf einen späteren Zeitpunkt verschieben können, empfehlen wir, den Publiziervorgang abzubrechen und später zu wiederholen.

Die höchsten Benutzerzahlen zeigen sich von Sonntag bis Freitag zwischen 10 und 22 Uhr. Daher ist die beste Zeit fürs Publizieren von Kursen der Samstagmorgen.

Sobald ein Test, Selbsttest oder ein Fragebogen in einen Kurs eingebunden wird, können nur noch Tippfehler korrigiert werden. Öffnen Sie den Test oder Fragebogen im Editor und nehmen Sie die Änderungen vor.

• Kursainstellungen<br>
• Finsarbistellungen<br>
• Finsarbistellungen<br>
• Alticationing der Kursstativitäten<br>
• Alticationing der Kursstativitäten<br>
• Sicholar Merkenge Sire als Kursstativitäten<br>
• Kurs are Verfequences Sire als Im Kurs eingebundene Tests, Selbsttests und Fragebögen können nicht weiter geändert werden. Angenommen Sie könnten in einem eingebunden Test noch Fragen hinzufügen oder andere Antworten als korrekt markieren, würden einerseits nicht alle Testpersonen die gleichen Voraussetzungen antreffen. Andererseits könnten bereits Resultate gespeichert worden sein, die nach der Änderung nicht eindeutig einer Version der Test- oder Fragebogendatei zugewiesen werden können. Deshalb ist das Editieren bereits eingebundener Tests, Selbsttests und Fragebögen stark eingeschränkt.

Wenn Sie einem Test beispielsweise eine neue Frage hinzufügen möchten oder fälschlicherweise eine Antwort als korrekt markiert wurde, kopieren Sie den Test in den Lernressourcen und speichern ihn. Wechseln Sie im Kurseditor im Test-Kursbaustein die Datei aus und binden Sie die neue Testdatei ein. Wenn bereits Resultate eingegangen sind, werden diese in Ihrem persönlichen Ordner archiviert und Sie können entscheiden, ob OpenOLAT diejenigen Kursteilnehmer, die den Test bereits absolviert haben, über die Änderung informieren soll. Nun können Sie die neue Testdatei editieren.

OpenOLAT 12.1 Benutzerhandbuch – OpenOLAT 12.1 Benutzerhandbuch<br>
12.2 Einsatz der Kurswerkzeuge<br>
In linem Kurssteht Ihnen neben dem Kurseditor eine<br>
Reihe von weiteren Werkzeugen zur Verfügung, die Sie<br>
Reihe von weiteren In Ihrem Kurs steht Ihnen neben dem Kurseditor eine Reihe von weiteren Werkzeugen zur Verfügung, die Sie aus dem Dropdown-Menü "Werkzeuge" in der Kurstoolbar starten können.

OpenOLAT 12.1 Ber<br>
12.2. Einsatz der Kurswerkzeuge<br>
In Ihrem Kurs steht Ihnen neben dem Kurseditor eine<br>
Reihe von weiteren Werkzeugen zur Verfügung, die Sie<br>
aus dem Dropdown-Menü "Werkzeuge" in der<br>
Kurstoolbar starten k Das Editorwerkzeug "Ablageordner" eines Kurses dient der Speicherung der im Kurs verwendeten Dateien, beispielsweise alle verwendeten HTML-Seiten oder Materialien aus Ordnern.

Alle im Kurs verwendeten Kursbausteine vom Typ "Ordner" sind im Ablageordner über den Unterordner "**\_courseelementdata**" erreichbar und können dort editiert werden.

Ein dem Kurs zugewiesener Ressourcenordner kann im Ablageordner über den Unterordner "sharedfolder" eingesehen, jedoch nicht editiert werden.

Weitere Informationen zum Ordner und welche Kapitel Ordner. Aktionen Sie vornehmen können finden Sie im

# **Seiteninhalt**

<span id="page-174-0"></span>Möchten Sie wissen wer alles Teilnehmer ihres Kurses ist, wer über Gruppen Zugriff auf ihren Kurs hat und welche Rechte diese Benutzer in ihrem Kurs haben? In der Mitgliederverwaltung haben Sie Einsicht auf alle Benutzer und Gruppen eines Kurses, und können diese umfassend verwalten.

<span id="page-174-1"></span>relieve to the metaloger and vertoger and vertoger in the traction and the metaloger and the metaloger cluster<br>and dem Dropdown-Mend "Werkzeuge" in der<br>that space that the metaloger of the metaloger of the metaloger of the Wenn Sie die Mitgliederverwaltung öffnen, sehen Sie eine tabellarische Auflistung aller Benutzer, die als Kurs- oder Gruppenmitglied Zugriff auf den Kurs haben. In der Tabelle finden Sie Informationen zum Besuchsverhalten der Mitglieder, welche Rolle sie innerhalb des Kurses einnehmen, und in welchen Gruppen sie Mitglied sind. Mehrere Tabs filtern die Mitgliederliste nach Mitgliederrollen. Unter jedem Tab können Sie die entsprechenden Benutzer einsehen und verwalten, sowie neue hinzufügen oder importieren.

Benutzer erhalten auf zwei Varianten Zugriff zum Kurs. Entweder sie befinden sich in einer Gruppe, welche dem Kurs angehängt ist. Wir empfehlen nur mit Gruppen zu arbeiten, wenn dies aus didaktischen oder organisatorischen Gründen wirklich notwendig ist. Oder die Benutzer werden direkt dem Kurs hinzugefügt. Hierbei kann definiert werden, welche Rolle ein Benutzer im Kurs hat, unabhängig von der Rolle im OpenOLAT. Es wird dabei zwischen Teilnehmer (hat keine Bearbeitungsrechte), Betreuer (keine Bearbeitung, jedoch Zugriff auf das Bewertungswerkzeug und die Statistiken) und Besitzer (alle Rechte) unterschieden.

Unter **Gruppen** finden Sie alle im Kurs eingebundenen Gruppen, sowie Informationen zur Belegung. Über den Link "Bearbeiten" werden Gruppen wie im Tab "Gruppen" bearbeitet und verwaltet. Neue Gruppen können hier ebenso erstellt, oder bereits bestehende mit dem Kurs verlinkt werden. Wie Gruppen erstellt und konfiguriert werden, und man Gruppenmitglieder verwaltet, wird im Kapitel "Gruppen" unter dem Punkt "Meine Gruppen" behandelt.

Unter **Buchungen** können Sie sich alle Buchungen für diesen Kurs ansehen, sortiert nach Status.

<span id="page-175-0"></span>Möchten Sie bestimmten Benutzern das Recht geben, einzelne Kurswerkzeuge zu verwenden, aber ihnen doch nicht die vollen Besitzerrechte erteilen? Unter **Rechte** können Sie den eingebundenen Gruppen Rechte auf verschiedene Kurswerkzeuge, wie z.B. Zugriff auf den Kurseditor oder das Bewertungswerkzeug, zuweisen. Dabei kann nach Gruppenbetreuer und -teilnehmer unterschieden werden.

Kursrechte einer Gruppe sind immer an einen einzelnen Kurs gebunden. Folgende Kursrechte können an einzelne Benutzergruppen vergeben werden:

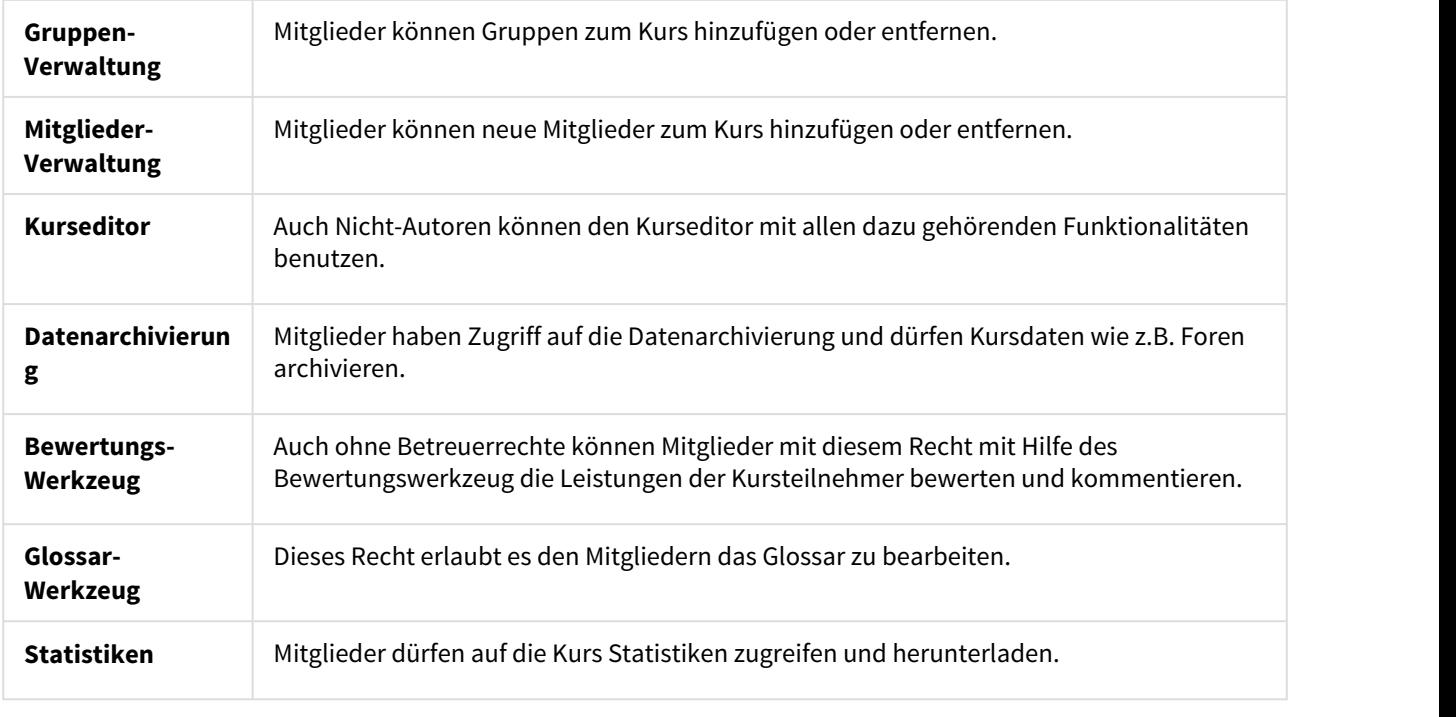

 $\odot$  Die Vergabe von Rechten eignet sich dann, wenn Sie einen oder mehrer OpenOLAT-Benutzer nicht als  $\Box$ Besitzer des Kurses (Co-Autor) ernennen möchten, ihm jedoch einen Teil der Rechte die ein Kursbesitzer hat, erteilen wollen (z.B. Nutzung des Gruppenmanagements, Kurseditors oder Bewertungswerkzeugs).

Gruppenbetreuer haben lediglich Zugang zum [Bewertungswerkzeug](#page-176-0) und dürfen Änderungen an den betreuten Gruppen vornehmen. Dazu wird kein gesondertes Recht benötigt.

# Weitere Aktionen in der Mitgliederverwaltung

Öffnen Sie aus der Kursansicht die Mitgliederverwaltung. Als Kursautor haben Sie die Möglichkeit, Excel-Dateien mit den Angaben der Gruppen- oder der Mitgliederliste herunterzuladen. Wählen Sie dazu in der linken Navigation den entsprechenden Punkt, und klicken dann rechts über der Tabellenansicht auf das Icon "Tabellenexport". Wenn Sie die Mitglieder bearbeiten, stehen unter der Tabelle weitere Sammelaktionen wie z.B. ein E-Mailversand an alle ausgewählten Mitglieder bereit.

<span id="page-176-0"></span>Das Bewertungswerkzeug wird zur Bewertung oder der nachträglichen Änderung der folgenden Kursbausteine verwendet:

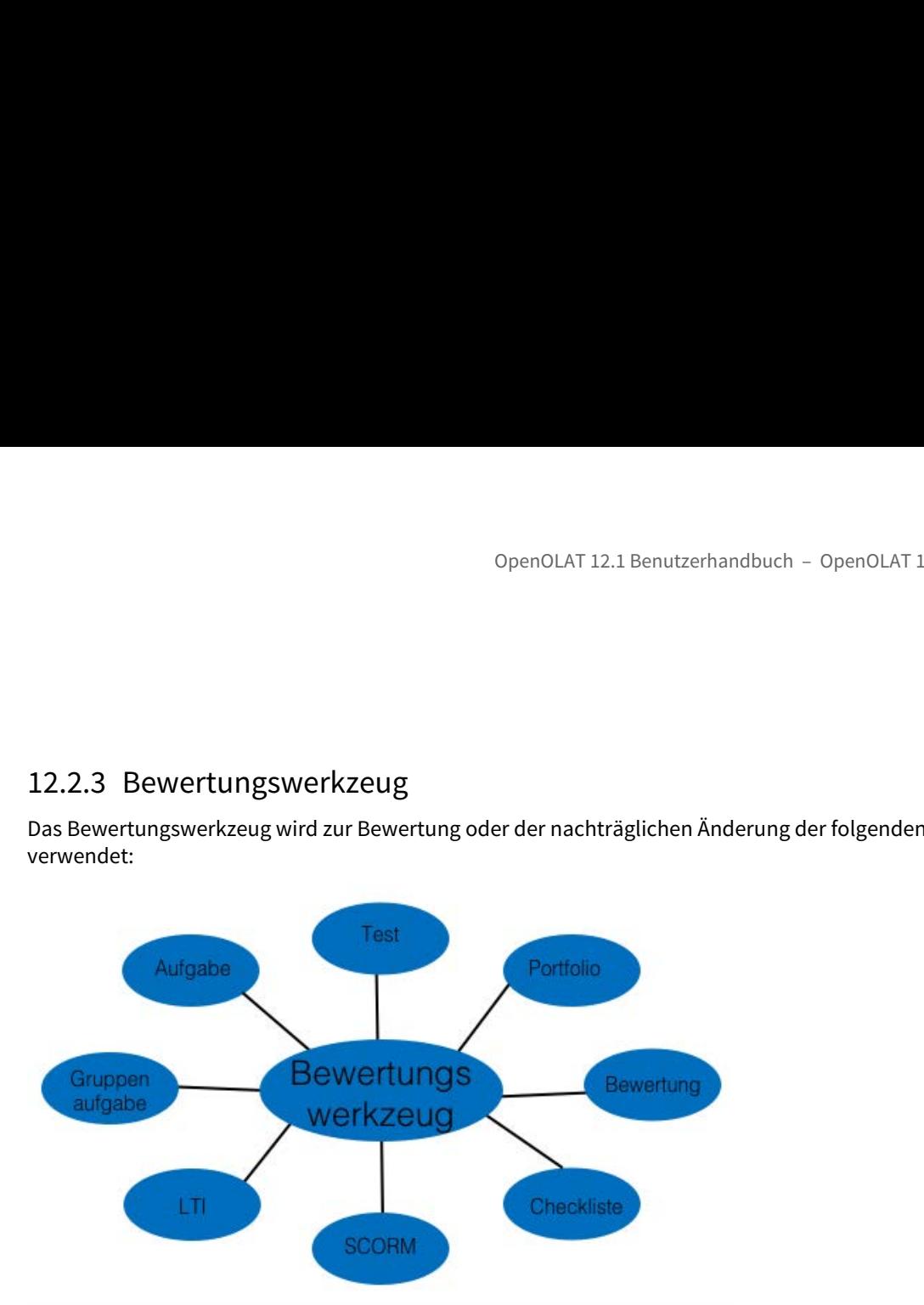

Zugang zum Bewertungswerkzeug haben alle Besitzer des Kurses, Mitglieder einer Gruppe mit Rechten am Bewertungswerkzeug und alle Betreuer der Gruppen. Besitzer dürfen alle Kursteilnehmer bewerten, Gruppenbetreuer nur die Mitglieder der betreuten Gruppen. Die Kursbausteine, welche bewertet werden sollen, müssen zuerst im Tab "Bewertung" respektive "Testkonfiguration" konfiguriert werden. Erst wenn die Bewertung eingeschaltet ist, ist eine Bewertung im Bewertungswerkzeug möglich. Um einen Kurs zu bestehen, muss auf der Ebene des Kurses der Tab Punkte ausgefüllt werden.

Tipp: Abonnieren Sie den Benachrichtigungsservice, entweder für neu eingegangenen Testresultaten und/ oder neu erstellte Zertifikate.  $\bigcap$ 

Weitere Informationen zum Bewertungswerkzeug finden Sie [hier](#page-179-0).

# Leistungsnachweis

Im Menüpunkt Leistungsnachweise kann der Leistungsnachweis eines Kurses ein- bzw. ausgeschaltet werden. Es öffnet sich dazu die Kurseinstellung ["Leistungsnachweis"](#page-197-0) des Kurses. Des weiteren kann eine Neuberechnung des Leistungsnachweises vorgenommen werden. Dies ist z.B. notwendig wenn am laufenden Kurs die Bewertungsregeln verändert, oder neue bewertbare Kursbausteine hinzugefügt wurden.

# <span id="page-176-1"></span>Datenarchivierung

Über die Datenarchivierung laden Sie Daten, die mit Ihrem Kurs zusammenhängen, entweder in Ihren [persönlichen](#page-34-0) [Ordner](#page-34-0) oder laden sie als ZIP-Datei herunter. Im persönlichen Ordner archivierte Daten werden im "private"-Bereich im Unterordner "archive" unter dem Namen des jeweiligen Kurses abgelegt. Archiviert werden können Resultate von Tests, Selbsttests, Fragebögen, SCORM-Modulen und Kursen, in Gruppen-/Aufgaben- und

Themenkursbausteinen hochgeladene Dateien, und Logfiles. Ebenfalls können Foren, Dateidiskussionen, Wikis, Checklisten sowie die Chat Historie archiviert werden.

Die archivierten Test-, Selbsttest und Fragebogen-Dateien werden im Excel-Format abgelegt. Sie finden Angaben dazu, wann welcher Benutzer den Test gelöst, wie er die Fragen beantwortet und wie viele Punkte er erreicht hat. Archivierte Selbsttests und Fragebögen enthalten anonymisierte Benutzerdaten.

Kursresultate werden ebenfalls im Excel-Format archiviert. Neben den Endresultaten von Tests, Bewertungen und Aufgaben werden auch die Logfiles des Kurses archiviert. Genaueres dazu erfahren Sie im Kapitel "Kursbetrieb" unter dem Punkt "[Aufzeichnung der Kursaktivitäten"](#page-216-0).

Beim Archivieren von Aufgaben und Lösungen werden alle Lösungsversuche, die über den Abgabeordner hochgeladen wurden, in eine ZIP-Datei verpackt. Downloads können nach Gruppen eingeteilt werden. Forums- und Dateidiskussionsbeiträge werden im .rtf-Format archiviert. Angehängte Dateien und der Ordnerinhalt der Dateidiskussion werden beigelegt. Beim Wiki werden alle Seiten und alle hochgeladenen Dateien in eine ZIP-Datei verpackt. Checklisten werden einzeln als Zip-Datei heruntergeladen. Die Chat-Historie wird als Excel-Datei zur Verfügung gestellt.

Sie können den Chatverlauf des spezifischen Kurses hier des weiteren noch löschen, indem Sie unter "Chat Historie" die Schaltfläche "Löschen" klicken.

Wenn Sie einen Kurs löschen, werden automatisch alle Kursdaten (nicht die Kursbausteine!) in Ihrem persönlichen Ordner gespeichert.

Zugang zur Datenarchivierung haben alle Besitzer des Kurses und Mitglieder einer Gruppe mit [Rechten](#page-175-0) am Datenarchivierungswerkzeug.

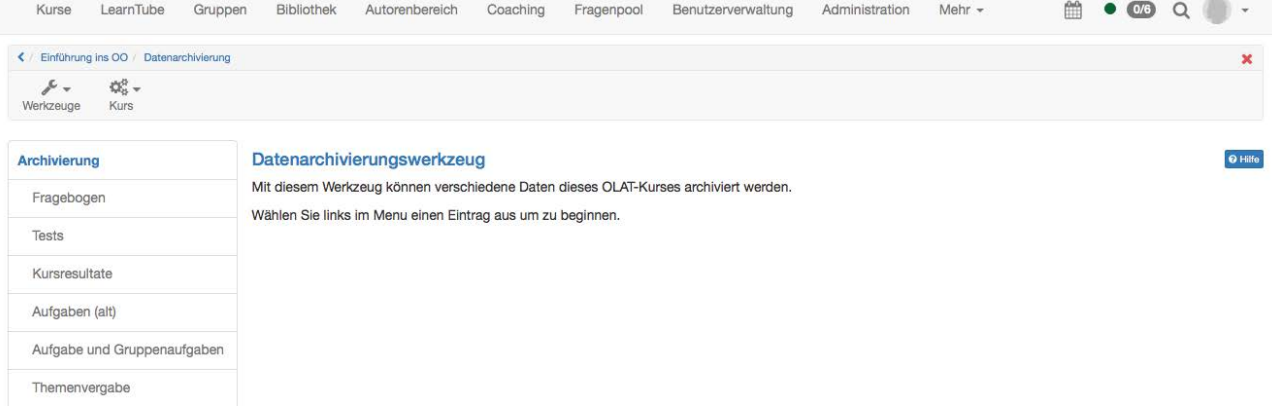

Die Test & Fragebogen Statistiken erlauben Ihnen die generelle anonymisierte statistische Auswertung Ihrer Tests und Fragebögen.

Im Gegensatz zum Bewertungswerkzeug, das ausführliche Informationen zu den Testergebnissen einzelner Benutzer gibt, erlauben die Test & Fragebogen Statistik Werkzeuge Tests und Fragebögen gesamthaft auszuwerten. So erhalten Sie z.B eine Übersicht über Bearbeitungsdauer des Testes, Anzahl Teilnehmer, wieviele davon bestanden haben, Itemschwierigkeiten der einzelnen Fragen oder welche<br>
Fehler häufig begangen wurden. Einzelne Fragen<br>
werden ebenso detailliert ausgewertet. Durch Fehler häufig begangen wurden. Einzelne Fragen werden ebenso detailliert ausgewertet. Durch Kennwerte zur Testevaluation und Itemanalyse können Sie so einen Test im Hinblick auf z.B. Schwierigkeit und Eignung evaluieren. Testund Fragebogen.<br>
Im Gegenstat zum Bewertungswerkzeug, das<br>
ausführliche Informationen zu den Testergebnissen<br>
einzagebgen Statistike Nerkezuge Tests und Fragebögen<br>
Fragebogen Statistik Nerkezuge Tests und Fragebögen<br>

Die grafische Auswertung sowie die Rohdaten können im Werkzeug herunter geladen werden. Es handelt sich dabei um die selben Rohdaten, die Ihnen auch im Archivierungswerkzeug zur Verfügung stehen.

Zugang zu den Test und Fragebogen Statistiken haben alle Betreuer innerhalb eines Kurses. Es wird jedoch nur eine Auswertung für die betreuten Teilnehmer angezeigt.

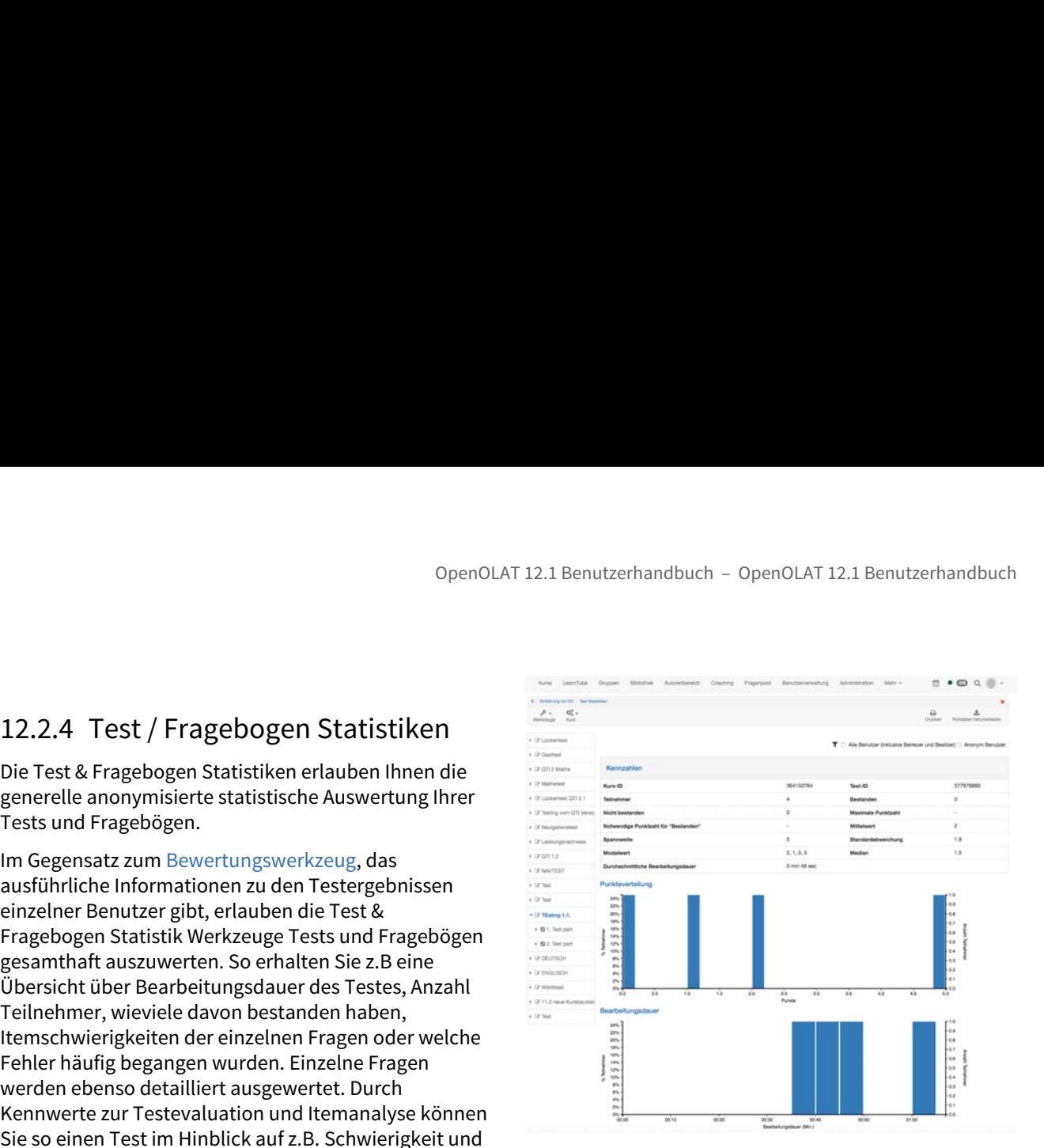

Diese Kursfunktion zeigt Ihnen Statistiken über den Zugriff auf Ihren OpenOLAT-Kurs an. Zugang zu den Statistiken haben alle Besitzer des Kurses. Sie erhalten jeweils sowohl eine tabellarische wie auch eine grafische Darstellung der Daten. Die Daten der Tabelle können Sie als Excel-Datei (z.B. für die Weiterverarbeitung) auf Ihren Rechner herunterladen.

Relevant für das Total der Kurszugriffe sind die Klick eines Benutzers auf einen Kursbaustein, nicht aber die Klicks auf den Inhalt eines Kursbausteins. Wenn ein Benutzer beispielsweise dreimal das Wiki in der Kursnavigation wählt, werden dies als 3 Klicks gezählt, aber es wird kein Klick gezählt wenn er im Wiki selbst auf einen Link klickt.

Statistiken können pro Stunde, pro Tag, pro Wochentag und pro Woche erstellt werden. Weiter können Sie bei Statistiken pro Tag und pro Woche die Zeitspanne wählen, während der die Kurszugriffe in der Statistik angezeigt werden. Wenn Sie einen Kursbaustein in der Tabelle anwählen, wird jeweils die Grafik zu diesem Kursbaustein angezeigt. Wählen Sie in der Zeile "Total" die Anzahl Klicks an, zeigt die Grafik die Zugriffe verteilt auf die Kursbausteine.

Lernbereiche werden verwendet um verschiedene Bereiche innerhalb eines Kurses auf einfache Weise Gruppen zuzuordnen.

OpenOLAT 12.1 Benutzerhandbuch – OpenOLAT<br>12.2.6 Lernbereich<br>Lernbereiche werden verwendet um verschiedene Bereiche innerhalb eines Kurses au<br>zuzuordnen.<br>Mit dieser Kursfunktion verwalten und erstellen Sie Lernbereiche für Mit dieser Kursfunktion verwalten und erstellen Sie Lernbereiche für Ihren Kurs. Mit Hilfe der Schaltfläche "Lernbereich erstellen" weisen Sie dem Kurs einen neuen Lernbereich zu. Ordnen Sie dann diesem Lernbereich einzelne Gruppen zu. Wenn es bereits einen Lernbereich gibt, können Sie diesem dem Kurs eingebundene Gruppen zuordnen. Dazu editieren Sie den Lernbereich und wählen im Tab "Gruppenzuordnung" die entsprechenden Gruppen aus.

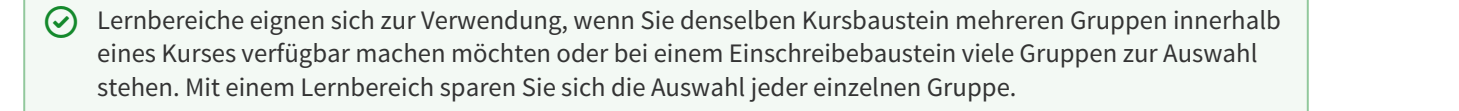

Der Vorteil gegenüber der expliziten Auflistung aller relevanten Gruppen in den Zugangs- und Sichtbarkeitsbeschränkung ist die grössere Flexibilität und die einfachere Handhabung im Kurseditor. Werden neue Gruppenregeln im Kurs definiert, so muss dieser neu publiziert werden. Ist stattdessen eine Lernbereichsregel definiert, so kann die Teilnahme einer Gruppe in der Lernbereichsverwaltung definiert werden. Der Kurs muss hierfür nicht neu publiziert werden. einzelne Gruppen zur Wenn es bereits einen Lembereich gibt, können Sie diesem dem Kurs eingen zur Wenn es bereits einen Lembereich und wählen im Tab "Gruppenzuordnung" die ent<br>
Scruppen aus.<br>
Contenceiche eignen sich zur V

# Gruppen zuordnen

Sofern im Kurs Gruppen eingebunden sind, erscheinen diese im Tab. Sie haben mittels den Checkboxes die Möglichkeit zu bestimmen, welche Gruppen der Lernbereich enthalten soll. Sind noch keine Gruppen erstellt worden, erscheint der Text: Es wurde keine Lerngruppe gefunden. Bitte erstellen Sie zuerst eine Lerngruppe in der Mitgliederverwaltung.

Lernbereiche können im Kurseditor beim Kursbaustein "Einschreibung" ausgewählt werden. Somit werden alle Gruppen eines Lernbereichs zur Einschreibung angeboten. Weiter stehen Lernbereiche jeweils in den Tabs "Sichtbarkeit" oder "Zugang" zur Auswahl, wenn die Option "gruppenabhängig" aktiviert ist.

<span id="page-179-0"></span>Die folgende Ansicht ist sichtbar, sobald Sie das Bewertungswerkzeug im Kurs öffnen: **Eine Schwarten von Schwartungen** and [Anstehende Bewertungen](#page-180-0)

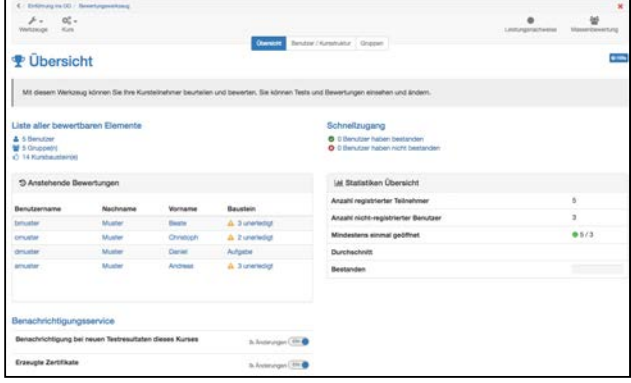

- 
- [Liste aller bewertbaren Elemente](#page-180-1)
- [Bewertung nach Benutzer/Kursstruktur](#page-180-2) [oder Gruppen](#page-180-2)
- [Bewertungsformular](#page-181-0)
- [Sichtbarkeit des Ergebnis](#page-181-1)
- [Bewertung der einzelnen Kursbausteine](#page-183-0) • [Aufgabe und Gruppenaufgabe](#page-183-1)
	- [Test](#page-184-0)
	- [Bewertung](#page-185-0)
	- [Portfolio](#page-185-1)
- [Checkliste](#page-186-0)
- [SCORM](#page-186-1)
- [LTI](#page-186-2)
- [Bewertung Struktur oder Kurs](#page-187-0)
	- [Punkte berechnen](#page-187-1)
	- [Bestanden berechnen](#page-187-2)
- [Massenbewertung](#page-188-0)

# Anstehende Bewertungen

Auf einen Blick ist hier ersichtlich, für welche Nutzer eine Bewertung ausstehend ist. Auch wird angezeigt, wie viele Bausteine des jeweiligen Benutzers zu bewerten sind. Sofern nur 1 Baustein bewertet werden muss, wird dieser direkt aufgelistet. Mit einem Klick auf diesen Baustein kommt man in die entsprechende Bewertung.

Es werden nur unerledigte Bewertungen angezeigt. Bereits durchgeführte Bewertungen werden nicht aufgelistet.

# Liste aller bewertbaren Elemente

In dieser Liste wird aufgezeigt, wie viele Benutzer, Gruppen und Kursbausteine bewertet werden können. Wenn ein Eintrag angewählt wird, kommt man direkt in eine Anzeige wie unter "Bewertung nach Benutzer/ Kursstruktur oder Gruppen".

# Bewertung nach Benutzer/Kursstruktur oder Gruppen

Grundsätzlich wird die Bewertung nach Benutzer oder Kursstruktur durchgeführt. Im Menu links kann ein Kurselement ausgewählt werden.

Die sichtbaren Spalten in der Tabelle können nach Bedarf angepasst werden. Besonders die Informationen zu den Versuchen, dem Status, und der letzten Aktualisierung sind hilfreich. Bei der Aktualisierung kann in der Anzeige noch einmal unterschieden werden, ob diese vom Benutzer oder vom Betreuer erfolgte.

Anschliessend wird der zu bewertende Teilnehmer angeklickt und die Bewertung durchgeführt. Die Option

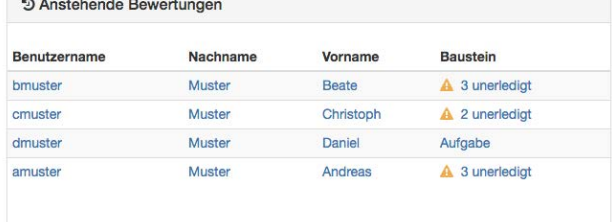

Liste aller bewertbaren Elemente

**Contract** 

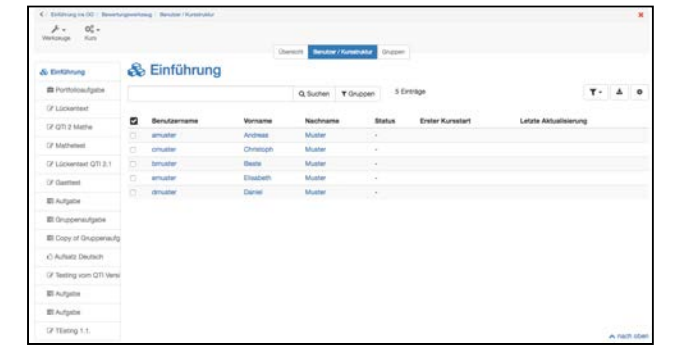

"Kursstruktur" steht nur innerhalb von Kursen zur Verfügung.

Falls Gruppen vorhanden sind, kann die Bewertung auch für Gruppen durchgeführt werden. In der Übersicht werden alle Gruppen des Kurses angezeigt. Zuerst wird eine Gruppe ausgewählt und anschliessend der gewünschte Gruppenteilnehmer.

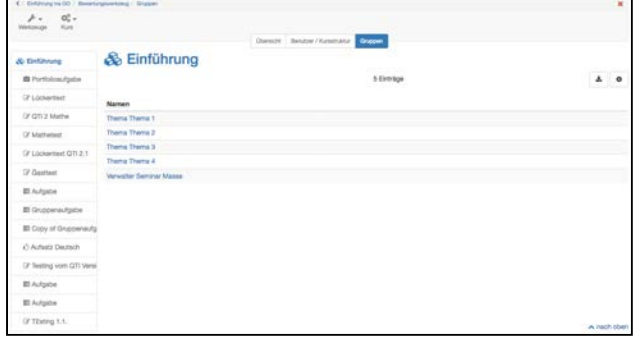

# Bewertungsformular

Für alle bewertbaren Kursbausteine steht das Bewertungsformular zur Verfügung. Die Anzahl Versuche kann manuell angepasst werden. Je nach Voreinstellung können die Punkte manuell vergeben und der Status Bestanden oder Nicht bestanden gesetzt werden. Zudem können Kommentare sowohl für Benutzer als auch für andere Betreuer bereitgestellt werden.

Weiter kann ausgewählt werden, ob das Ergebnis für den Benutzer sofort sichtbar oder noch nicht sichtbar sein soll. Das Ergebnis beinhaltet das Bestanden und die Punktzahl. Weiteres dazu unter [Sichtbarkeit des](#page-181-0)  [Ergebnis](#page-181-0). Bei Tests werden darüber hinaus über dem Bewertungsformular die bisher absolvierten Tests inklusive Punkte, Versuche, logfile download Option usw, tabellarisch angezeigt. Die einzelnen Versuche können bei Bedarf im Detail angeschaut werden. Bei Aufgaben wird der Einreichungsprozess angezeigt.

Anschliessend wird das Formular gespeichert. Mit "Speichern" werden alle Angaben gespeichert. Mit "Speichern und in Status 'abgeschlossen' setzen" werden alle Angaben gespeichert und dieser Teilnehmer bekommt in der Übersicht den Status bewertet. Änderungen sind dann nur noch möglich, wenn "erneut für Beurteilung öffnen" gewählt wird. Der Status hat keine Auswirkung auf die Sichtbarkeit des Resultats.

# <span id="page-181-0"></span>Sichtbarkeit des Ergebnis

Sobald im Bewertungswerkzeug Ergebnisse hinzugefügt werden, als Punkte oder Bestanden/Nicht bestanden, sind diese für den Benutzer sichtbar. In einigen Fällen sollen jedoch die Ergebnisse für alle Benutzer gleichzeitig zur Verfügung stehen. Dies kann eine Aufgabe, eine Seminararbeit oder auch ein Test sein. Für solche Szenarien kann die Sichtbarkeit des Ergebnis eingeschränkt und erst zum gewünschten Zeitpunkt auf sichtbar gestellt werden.

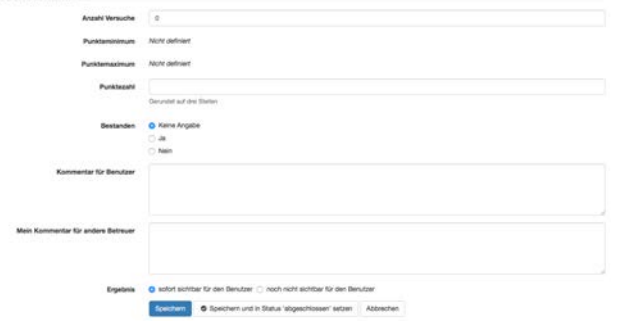

Electron & Spechern und in Status 'abgest

Standardmässig werden alle Ergebnisse der bewertbaren Bausteine sofort angezeigt. Einzige Ausnahme bildet der Test, wenn die Korrektur auf manuell gestellt wurde. Die Sichtbarkeit kann entweder entweder im Bewertungsformular für einen Benutzer geändert werden oder für alle Benutzer gemeinsam in der Übersicht.

Um die Sichtbarkeit für einen einzelnen Benutzer einzustellen, öffnen Sie den gewünschten Benutzer. Unten im Bewertungsformular sehen Sie bei Ergebnis zwei Möglichkeiten.

- sofort sichtbar für den Benutzer: sobald das Bewertungsformular gespeichert wird, ist das Ergebnis für den Benutzer sichtbar.
- noch nicht sichtbar für den Benutzer: Wenn Sie das Bewertungsformular speichern, wird zwar das Ergebnis im Bewertungswerkzeug gespeichert, ist jedoch für den Benutzer noch nicht sichtbar. Es wird für den Benutzer erst sichtbar, wenn Sie das Ergebnis manuell auf sichtbar stellen.

In den Status abgeschlossen bedeutet, dass der Status in der Übersicht von Korrigieren auf Bewertet wechselt. Der Status abgeschlossen hat keine Auswirkung auf die Sichtbarkeit.

Um die Sichtbarkeit für mehrere Benutzer gleichzeitig zu ändern, öffnen Sie im Bewertungswerkzeug die Übersicht des entsprechenden Kursbausteins. Eine

Spalte  $\mathcal D$  ist ersichtlich. In dieser Spalte wird angezeigt, bei welchen Benutzern das Ergebnis sichtbar

 $\left(\bigotimes_{i=1}^N\mathcal{P}_i\right)$ , respektive noch nicht sichtbar $\left(\bigotimes_{i=1}^N\mathcal{P}_i\right)$  ist. Sofern kein Icon angezeigt wird, gilt die Standardeinstellung. Um die Sichtbarkeit zu ändern, können die gewünschten Benutzer in der Spalte ganz links ausgewählt werden. Anschliessend mit der Schaltfläche `Sichtbar`setzen bestätigen. Es erscheint der folgenden Dialog:

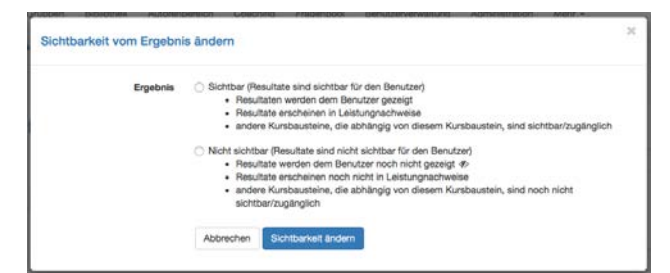

Alle ausgewählten Benutzer können nun entweder sichtbar oder nicht sichtbar gesetzt werden. Sobald ein Benutzer auf sichtbar gesetzt wird, kann er sein

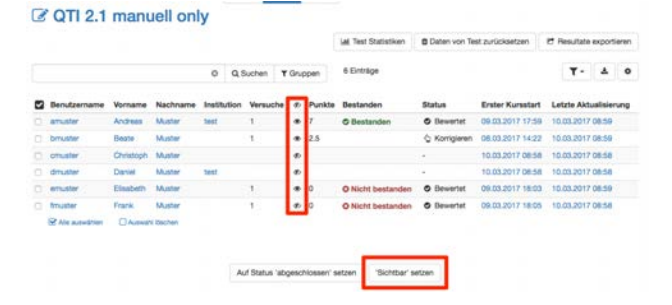

Ergebnis sehen, der Leistungsnachweis wird aktualisiert und Kursbausteine, die von diesem abhängig sind, sind nun sichtbar und zugänglich.

Mit der Schaltfläche "Auf Status 'abgeschlossen' setzen" wird der Status in der Spalte Status geändert. Alle Benutzer, welche auf abgeschlossen gesetzt wurden, erhalten den Status Bewertet. Dieser Status hilft Ihnen den Überblick über die bereits bewerteten Benutzer zu behalten. Dieser Status hat keine Auswirkung auf die Sichtbarkeit der Ergebnisse für den Benutzer.

# Bewertung der einzelnen Kursbausteine

Die verschiedenen bewertbaren Kursbausteine können unterschiedlich bewertet werden. Hier folgt deshalb ein kurzer Überblick:

### Aufgabe und Gruppenaufgabe

Zur Bewertung von Aufgaben und Gruppenaufgaben laden Sie zuerst den Lösungsversuch oder die letzte korrigierte Version herunter, den der Kursteilnehmer hochgeladen hat. Anschliessend können Sie das Bewertungsformular ausfüllen.

Falls gewünscht und dementsprechend konfiguriert, kann ein Rückgabe-Dokument hochgeladen werden. Dabei könnte es sich zum Beispiel um eine ausführliche Bewertungstabelle oder eine überarbeitete Version der Einreichung handeln.

Sobald die Bewertung einer Aufgabe abgeschlossen ist und der User keine Einreichungen mehr vornehmen soll, kann der Button "Abgabe akzeptieren" betätigt werden. Dadurch ist die Bearbeitung und die Bewertung einer Aufgabe definitiv abgeschlossen. Eine entsprechende Meldung erfolgt an den Benutzer.

Sobald ein Benutzer eine Aufgabe abgibt, ist keine weitere Abgabe oder ein Austauschen mehr möglich. Falls nun eine Aufgabe versehentlich abgegeben oder das falsche Dokument hochgeladen wurde, kann mit "Abgabe erneut öffnen" die Abgabe wieder freigeschaltet werden.

Wie eine Aufgabe oder Gruppenaufgabe bewertet werden soll, z.B. mit einem "bestanden/nicht bestanden" oder einer Punktzahl, legen Sie in der Konfiguration des Kursbausteins "Aufgabe" bzw. "Gruppenaufgabe" fest. Im Bewertungswerkzeug können die Bewertungsoptionen nicht mehr geändert werden. Bewertungen der Einzel- oder

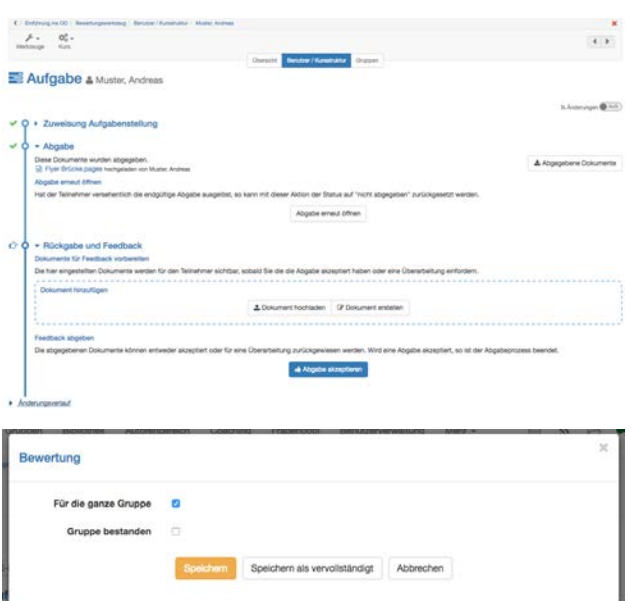

Gruppenaufgaben können auch bei geschlossenem Kurseditor direkt im Kursbaustein vorgenommen werden.

 $\odot$  Wenn viele Lösungsversuche hochgeladen  $\qquad$ wurden, oder Sie viele Studierende bewerten müssen, empfiehlt es sich, über die Schaltfläche "Alle abgegebenen Dokumente herunterladen" alle Lösungsversuche herunterzuladen. Im heruntergeladenen Ordner finden Sie ebenfalls alle Aufgabenzuweisungen.

#### Gruppenbewertung

Bei der Gruppenaufgabe kann eine Bewertung für die gesamte Gruppe abgegeben werden. Dafür müssen beide Checkboxen in der Bewertung ausgefüllt sein.

Wenn nicht die gesamte Gruppe bestanden hat oder nicht alle dieselbe Punktzahl erhalten sollen, darf "Für die ganze Gruppe" nicht angewählt sein. Dadurch wird eine individuelle Bewertung pro Benutzer möglich.

#### Test

Je nach Fragetyp kann der Test automatisch bewertet werden. Sobald jedoch Typen mit Textantworten im Test sind, ist eine manuelle Bewertung erforderlich. Diese manuelle Bewertung oder allfällige Anpassungen werden hier vorgenommen. Folgende Buttons stehen Ihnen zur Verfügung:

**Test Statistiken:** Aufrufen der detaillierten Teststatistik zu jeder Frage.

**Tests einziehen:** Einzelne Tests können vom Lehrenden durch Wahl "Einziehen" manuell eingezogen werden, auch wenn die Lernenden den Test noch nicht abgegeben haben. Die Tests können auch einmalig nach Ende des Testdurchlaufs eingezogen werden. **Daten von Test zurücksetzen:** Hiermit werden alle Daten des aktuellen Tests zurückgesetzt. Das heisst, alle Daten inklusive Resultate werden unwiderruflich gelöscht. Es ist auch möglich nur einzelne Tests zurückzusetzen.

**Korrigieren:** Mit Korrigieren können Tests nach Fragetyp korrigiert werden. Sie sehen eine Übersicht aller Eingaben von allen Benutzern pro Fragetyp. Es werden nicht die vollständigen Namen sondern nur 1.Benutzer, 2.Benutzer etc. angezeigt. Zu jeder Antwort kann ein Kommentar hinzugefügt werden. Dieser

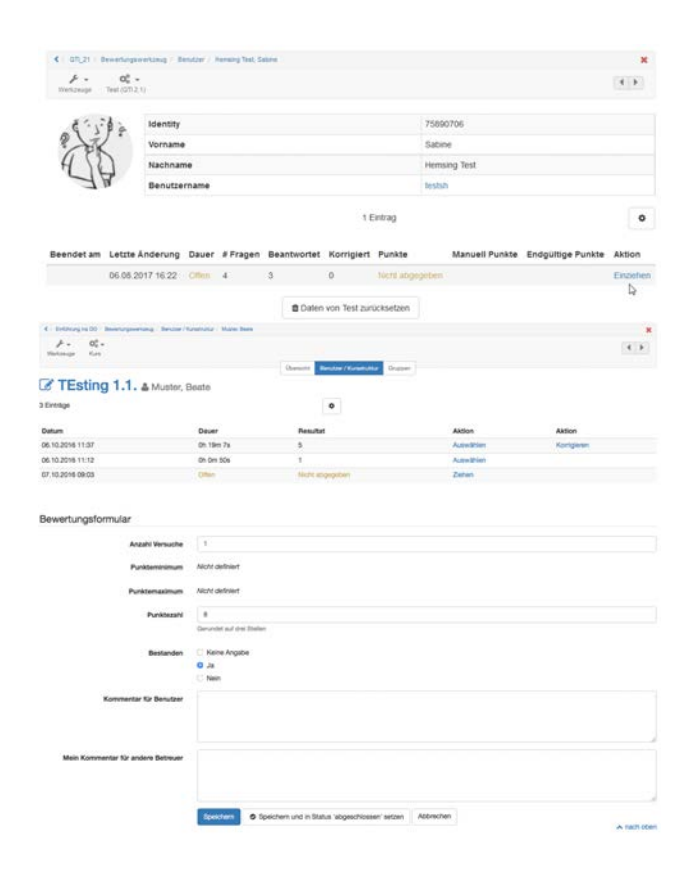

Kommentar wird dem Benutzer anschliessend in der Resultatanzeige aufgelistet. Den manuell bewertbaren Kursbausteinen Freitext, Datei hochladen und Zeichnen können hier zudem Punkte hinzugefügt werden. Unter "Übersicht und abschliessen" werden nochmals die Resultate von allen Benutzern eingetragen und die Änderungen aufgezeigt. Die Bewertung kann dann abgeschlossen werden.

**Resultate exportieren:** Hier können die Testresultate exportiert und somit archiviert werden. Es wird eine Benutzerübersicht als html-Seite sowie jeweils eine html- und eine xml-Seite pro Benutzer erstellt. Auch wird eine Excel-Liste mit allen Resultaten erstellt. Wenn die Testquittung aktiviert ist, wird auch diese exportiert.

Um die manuelle Bewertung vorzunehmen, muss anschliessend jeder Benutzer einzeln ausgewählt werden. Es öffnet sich dann das Bewertungsformular und Anpassungen können vorgenommen werden, z.B. Punktezahl anpassen, Bewertungsdokumente hinzufügen oder Logdatei speichern.

Zum Schluss kann "Auf Status 'abgeschlossen' setzen" ausgewählt werden. Alle ausgewählten Benutzer bekommen nun den Status "Bewertet".

Falls doch noch Anpassungen nötig sein sollten, kann der entsprechende Benutzer geöffnet werden und mit "Erneut Beurteilung öffnen" können dennoch Anpassungen hinzugefügt werden.

### Bewertung

Zur Bewertung vom Kursbaustein "Bewertung" füllen Sie das Bewertungsformular aus.

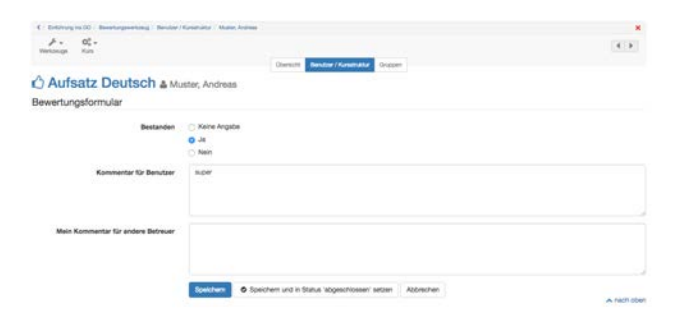

### Portfolio

Die Bewertung für das Portfolio ist im Bewertungswerkzeug dieselbe wie im Tab ["Bewertung"](#page-288-0)  [im Portfolio](#page-288-0) selbst. Hier können die einzelnen Bereiche jedoch nicht geöffnet, sondern nur bewertet werden. Es empfiehlt sich deshalb, die Bewertung direkt im Portfolio vorzunehmen.

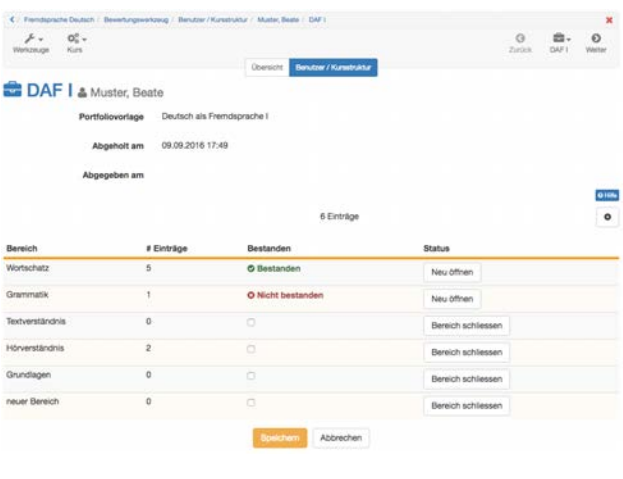

# <span id="page-186-0"></span>Checkliste

Die Checkboxen der einzelnen Benutzer können manuell nachgetragen und das Bewertungsformular kann ausgefüllt werden. Abhängig von der Kursbaustein Konfiguration können entweder Punkte und/oder das Attribut Bestanden vergeben werden. Weitere Informationen zur Checkliste finden Sie [hier.](#page-145-0)

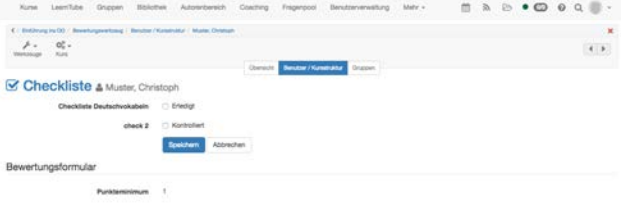

### <span id="page-186-1"></span>SCORM **SCORM SCORM**

Für das SCORM-Element kann das Bewertungsformular ausgefüllt werden. Wichtig ist, dass im Kursbaustein unter Lerninhalt entweder die Punktzahl oder Bestanden übertragen ausgewählt ist. Mehr Informationen dazu finden Sie [hier](#page-127-0).

#### <span id="page-186-2"></span>LTI

Auch für das LTI-Element kann das Bewertungsformular ausgefüllt und angepasst werden. Im Kursbaustein unter Seiteninhalt muss zwingend "Punkte übertragen" ausgewählt sein. Je nachdem muss ein Skalierungsfaktor eingetragen und die Punktzahl für das Bestehen definiert werden. Weitere Informationen zur Konfiguration von LTI-Seiten finden Sie [hier](#page-161-0).

# <span id="page-187-0"></span>Bewertung Struktur oder Kurs

Es ist nicht nur möglich, einzelne Kursbausteine zu bewerten, sondern es können auch Strukturelemente oder ein gesamter Kurs bewertet werden.

Dazu rufen Sie im entsprechenden Element den Tab Punkte auf. Nun können entweder Punkte und/oder Bestanden berechnet werden. So können über verschiedene Bewertungselemente gesammelte Ergebnisse kombiniert und zu einem neuen Gesamtergebnis zusammengestellt werden.

### <span id="page-187-1"></span>Punkte berechnen

Wenn diese Checkbox angewählt ist, können die Punkte von allen bewertbaren Kursbausteinen berechnet werden. Jeder Baustein, der in die Berechnung miteinbezogen werden soll, muss zuerst ausgewählt werden. Dadurch ist es möglich, das Punktetotal nur mit den gewünschten Kursbausteinen zu berechnen, beispielsweie ein Punktwert für alle Einsendeaufgaben und ein Punktwert für alle Tests.

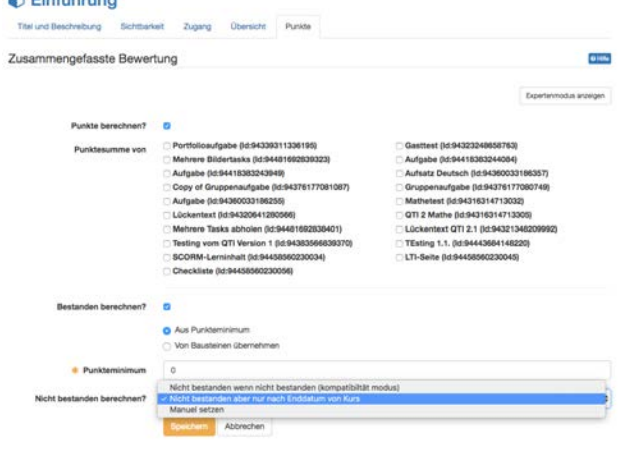

### <span id="page-187-2"></span>Bestanden berechnen

Ob ein Kurs oder ein Strukturelement bestanden wird, kann aus einem Punkteminimum oder von Bausteinen übernommen werden. Für das Punkteminimum muss die Checkbox Punkte berechnen ausgewählt sein. Anschliessend wird das Punkteminimum definiert.

Alternativ kann definiert werden, dass gewisse bewertbare Kursbausteine bestanden sein müssen, damit auch der Kurs respektive das Strukturelement bestanden ist.

Sobald die Anforderungen für Bestanden erfüllt sind, wird dem Benutzer der Status Bestanden angezeigt.

Zum Schluss kann das Nicht bestanden berechnet werden. Grundsätzlich wir dem Benutzer nicht bestanden angezeigt, solange die Anforderungen für Bestanden nicht erfüllt sind. Wenn aber beispielsweise noch nicht alle bewertbaren Kurselemente bearbeitet wurden, können die Anforderungen für Bestanden nicht erfüllt sein. Wenn dem Benutzer trotzdem Nicht bestanden angezeigt wird, kann dies für Verwirrung sorgen. Deshalb gibt es 3 Möglichkeiten, wie das Nicht bestanden berechnet werden kann

- Nicht bestanden, wenn nicht bestanden (Kompatibiliäts Modus): Solange die Anforderungen für Bestanden nicht erfüllt sind, wird Nicht bestanden angezeigt (so wie oben beschrieben)
- Nicht bestanden, aber nur nach Enddatum von Kurs: Die Berechnung für Nicht bestanden wird erst durchgeführt, wenn das Enddatum des Kurses erreicht ist.
- Manuell setzen: Das Nicht Bestanden wird dem Benutzer erst angezeigt, wenn es manuell gesetzt wird.

### <span id="page-188-0"></span>Massenbewertung

Mit der Massenbewertung können Sie mehrere Kursteilnehmer zu einem von Ihnen gewünschten Zeitpunkt auf einmal bewerten. Sie benötigen dazu eine Liste aus Zeilen mit durch Tabulator oder Komma getrennten Werten. Sie benötigen stets eine Benutzeridentifikation (Benutzername, registrierte Email-Adresse oder Institutionsnummer/ Matrikelnummer), die Anzahl Punkte, Status und falls gewünscht den Kommentar.

Die Massenbewertung kann für die Kursbausteine Bewertung und Aufgabe genutzt werden.

In der "Übersicht" der geplanten Massenbewertungen sehen Sie, für welchen Kursbaustein eine Bewertung geplant wurde.

# Geplante Massenbewertungen

Die folgenden Massenbewertungen sind für die Ausführung vorgesehen. Erfolgreich ausgeführte Massenbewertungen werden automatisch aus der Liste enfernt.

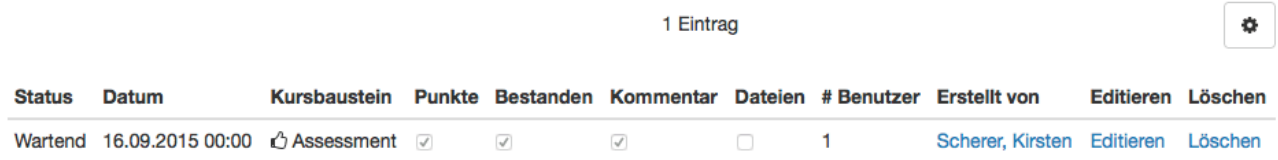

Folgende Informationen erhalten Sie:

- **Status**: zeigt den Status der geplanten Massenbewertung
- **Datum**: gibt Datum und genaue Uhrzeit der geplanten Bewertung an
- **Kursbaustein**: gibt an, für welchen bewertbaren Kursbaustein die Massenbewertung geplant ist
- **Punkte**: zeigt, ob Punkte vergeben werden
- **Bestanden**: gibt an, ob der Bestanden-Status verändert wird
- **Kommentar**: zeigt, ob Kommentare hinzugefügt wurden
- **Dateien**: gibt an ob Dateien an Benutzer zurück gegeben werden
- **# Benutzer**: Information wie viele Benutzer bewertet werden
- **Erstellt von**: Namen des Benutzers

Geplante Massenbewertungen können bearbeitet und ganz gelöscht werden. Wenn eine Massenbewertung erfolgreich ausgeführt wurde, erhalten Sie eine Bestätigung per Mail.

#### Hilfestellung zur Erstellung von Massenbewertungen

### **Auswahl Kursbaustein**

Wählen Sie den bewertbaren Kursbaustein Ihres Kurses aus, für den eine Massenbewertung durchgeführt werden soll. Es werden alle Bausteine Ihres Kurses aufgeführt, für welche mindestens eine der folgenden Bewertungsfunktionen eingeschaltet ist:

- Punkte
- Bestanden
- Kommentar
- Dateien

### **Dateneingabe**

Im 2. Schritt des Wizards geben Sie alle Daten der zu bewertenden Benutzer ein.

### **Bewertungsdaten**

Eine Datenzeile muss immer folgende Informationen enthalten:

- Benutzeridentifikation (Benutzername, registrierte Email-Adresse oder Institutionsnummer/Matrikelnummer)
- Anzahl Punkte. Teilpunkte können mit Komma oder Punkt eingegeben werden (Achtung: Komma kann nicht verwendet werden wenn Komma als Trennzeichen verwendet wird)
- Status (vgl unten)
- Falls gewünscht, kann an vierter Stelle noch ein Kommentar eingegeben werden.

**Beispiel**

Sie können Daten entweder über kopieren/einfügen aus Excel direkt übernehmen, oder von Hand eintragen. Wählen Sie "getrennt durch Tabulator" falls Sie Daten aus einer Excel-Datei übernehmen.

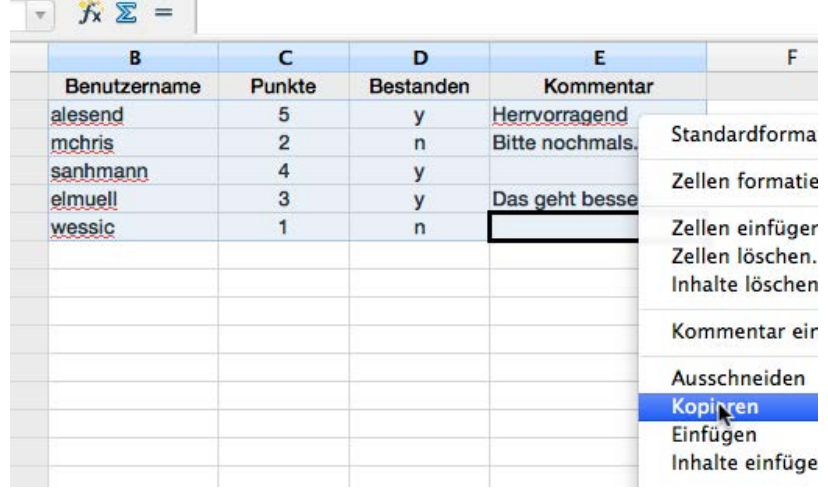

Sie können Daten auch von Hand eintragen. Dazu müssen Sie "getrennt durch Komma" auswählen, um die Daten korrekt zu übernehmen. Hier einige Beispiele.

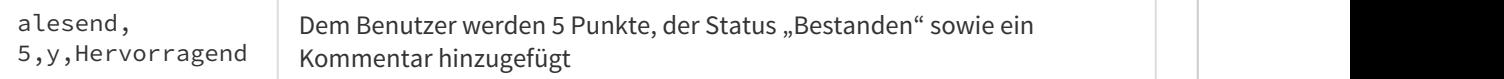

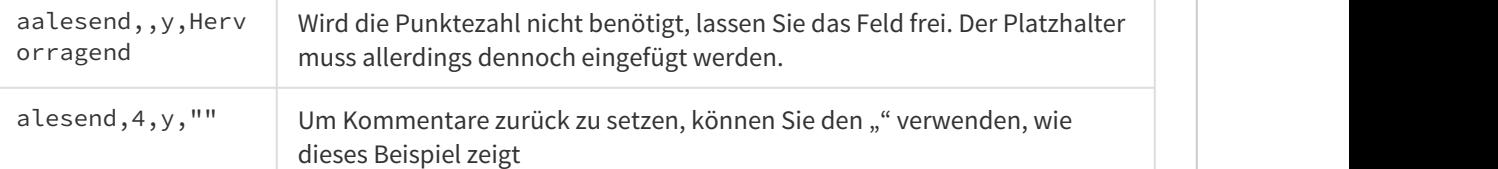

Folgende Eingaben können Sie für den Bestanden-Status nutzen:

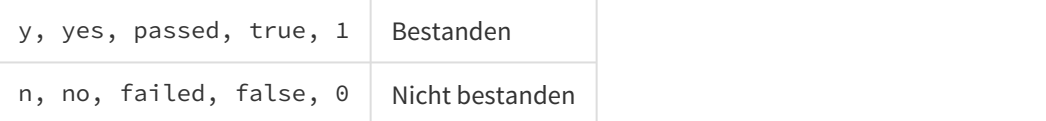

### **Spaltenzuweisung**

In diesem Schritt müssen Sie festlegen welche Spalte in Ihren Bewertungsdaten welche Bedeutung hat. Die Spalte mit der Benutzeridentifikation (Benutzername, registrierte Email-Adresse oder Institutionsnummer/Matrikelnummer) müssen Sie dabei zwingend festlegen.

Je nach Konfiguration des Kursbausteins können Sie zudem die Spalten für die Punkte, für den Status sowie für einen Kommentar definieren oder in den Daten vorhandene Spalten für die aktuelle Massenbewertung ignorieren.

### **Planung**

Eine Massenbewertung kann entweder sofort oder zu einem späteren Zeitpunkt ausgeführt werden. Eine zeitlich verschobene Durchführung ermöglicht Ihnen die nachträgliche Revision. Sie können geplante Massenbewertungen auch löschen. Sobald eine geplante Massenbewertung durchgeführt wurde erhalten Sie eine Benachrichtigung per Mail. v, ves, passed, true, 1<br>
n, no, failed, false, 0<br>
n) wich thestanden<br>
n) when false is designed in the standard method spatial in the networking solution with the Bedeelungen<br>
In discensibility minission Sie festlegen wel

Jeder Betreuer mit Zugriff auf das Bewertungswerkzeug kann geplante Massenbewertungen bearbeiten oder löschen.

Massenbewertungen zu Aufgaben oder Bewertungen können ebenfalls aus der Gruppen oder Kursstrukturansicht heraus gestartet werden.

<span id="page-190-0"></span>In Ihrem Kurs stehen Ihnen neben dem Kurseditor und den Kurswerkzeugen weitere Funktionen und Einstellungsmöglichkeiten zur Verfügung. Im Kurs gewährt Ihnen das Dropdown-Menü "Kurs" Zugriff auf die nachfolgenden Funktionen. In anderen Lernressourcen trägt dieses Dropdown-Menü den entsprechenden Namen des Lernressourcentyps. Die

zur Verfügung stehenden Funktionen und Einstellungen variieren abhängig von der Lernressource.

Hier können Kennzeichen, Titel, Autoren, Beschreibung, Durchführungszeitraum, Zeitaufwand, Lernziele, Voraussetzungen, Bescheinigung, Titelbild und Teaser-Film einer Lernressource gewählt werden. Unter diesem Titel erscheint die Lernressource in der alphabetischen Kursliste oder bei Anfragen über die Suchmaske.

OpenOLAT 12.1 Benutzerhandbuch – OpenOLA<br>
2017 Verfügung stehenden Funktionen und Einstellungen<br>
2021 Verfügung stehenden Funktionen und Einstellungen<br>
21.3.1 Kursinfo ändern<br>
12.3.1 Kursinfo ändern<br>
2021 Verfügung Stehend Der Durchführungszeitraum kann individuell mit Beginn- und Enddatum festgelegt werden, oder Sie wählen aus dem Dropdown-Menü ein vorab vom Administrator festgelegtes Semester aus. Wurde ein Durchführungszeitraum gewählt, so ist dieser auch in der Tabellenanzeige sichtbar. Haben Sie ein (Info-)Video für die Lernressource gewählt, so wird dieser auf der Infoseite angezeigt. Falls kein Titelbild gewählt wurde, wird für die Listen- und Katalogansicht "No preview available" angezeigt. Detaillierte Informationen zu den Dateneinträgen finden Sie OpenOLAT12.1 Benutzerhandbuch – OpenOLAT 12.1 Benutzerhandbuch – OpenOLAT 12.1 Be<br>
zur Verfügung stehenden Funktionen und Einstellungen<br>
12.3.1 Kursinfo ändern<br>
Hier können Kennzeichen, Titel, Autoren, Beschreibung, Durch

Hier bestimmen Sie allgemeine Einstellungen der Lernressource und die Rechtevergabe, beispielsweise ob das Exportieren erlaubt sein soll.

# Veröffentlichung

Eine neu erstellte Lernressource ist standardmässig nur für Besitzer zugänglich. Es gibt fünf Kategorien von OpenOpenOLAT-Benutzern, denen Sie den Zugriff geben können:

### Besitzer

Nur Besitzer der Lernressource: Alle Besitzer (Co-Autoren) haben dieselben Rechte wie der Urheber einer Lernressource, d.h. sie können die Lernressource editieren, kopieren, löschen und weiteren OpenOpenOLAT-Benutzern Rechte an der Lernressource erteilen.

### für Autoren

Besitzer und alle übrigen OpenOLAT-Autoren: Wenn Sie anderen Autoren die Möglichkeit geben wollen, Ihren Kurs vor dem Freischalten anzusehen, wählen Sie dieses Zugriffsrecht. Autoren können hierbei die Lernressource weder editieren, noch löschen, noch neue Besitzer ernennen. Kopieren und Exportieren ist nur möglich, wenn Sie oder ein anderer Besitzer dies zugelassen haben.

 $\odot$  Sie können des weiteren festelegen, welche zusätzlichen Rechte an der Lernressource Sie an andere  $\qquad$ Autoren vergeben möchten. Die Option " Referenzierung möglich" ist für Kurse nicht relevant. Sie besagt bei anderen Lernressourcen (z.B. bei einem Glossar), ob diese von anderen Kursautoren in deren Kurse eingebunden werden können. Mit " Kopieren möglich" geben Sie Ihren Kurs zum Kopieren frei. Mit " Export möglich" können Sie den Kurs für Autoren zum Download freigeben.

### für Benutzer

- Benutzer die Lernressource über die Suchmaske oder in der Kursliste finden und sich anzeigen lassen.
- OpenOLAT-12.1 Benutzerhandbuch OpenOLAT-12.1 Benutzerhandbuch<br>
1. Alle registrierten OpenOLAT-Benutzer: Wählen Sie diese Option, so können alle OpenOLAT-<br>
1. Alle registrierte die Lernressource über die Suchmaske oder in 2. Registrierte OpenOLAT-Benutzer und Gäste: Auch über den Gastzugang können Lernressourcen gesucht und angezeigt werden. Gäste haben beschränkte Rechte in Ihrem Kurs, können sich beispielsweise in keine Gruppen einschreiben, keine Forumsbeiträge verfassen, keine Aufgaben lösen, etc.
- OpenOLAT 12.1 Benutzerhandbuch OpenOLAT 12.1 Benutzerhandbuch<br>
1. Alle registrierten OpenOLAT-Benutzer: Wählen Sie diese Option, so können alle OpenOLAT-<br>
1. Metregistrierten OpenOLAT-Benutzer: Wählen Sie diese Option, s wählen, können nur noch Mitglieder diese Lernressource öffnen. Für alle anderen OpenOLAT-Nutzer ist sie im Tab "Lernressourcen" nicht mehr sichtbar. Teilnehmer können sich nicht mehr selbst in den Kurs einschreiben, sondern müssen durch den Besitzer in der Mitgliederverwaltung hinzugefügt werden. Administratoren erkennen Lernressourcen mit dieser Zugangsbeschränkung am Schloss-Icon. expectivedepend LAT-Benutzer und Gäste: Auch über den Gastzugang können Lernressourcen<br>
gesistrierde OpenOLAT-Benutzer Gäste haben beschränkte Rechte in Ihrem Kurs, könen sich<br>
beispielsweise in keine Gruppen einschrieben

Eine dieser drei Einstellungen muss gewählt werden, damit Benutzer Zugriff auf den Kurs erhalten können und der Kurs auch in der Kursübersicht erscheinen kann.

# Mitglieder Konfiguration

Der Systemadministrator legt im Administrationsbereich fest, ob Teilnehmer standardmässig einen Kurs zu jeder Zeit verlassen können, nie, oder nach Kursende. Diese Standardeinstellung können Sie nach Wunsch ändern. Die folgenden Optionen stehen Ihnen zur Verfügung:

- Jederzeit (Standard): Benutzer können beliebig aus dem Kurs austreten
- dieses Zeitraums gestattet den Kurs zu verlassen. Wurde diese Option gewählt ohne zuvor in der Beschreibung einen Durchführungszeitraum zu wählen, wird es den Teilnehmern zu keinem Zeitpunkt gestattet sein den Kurs zu verlassen. verlassen können, nie, oder nach Kursende. Diese Standardeinstellung können Sie nach Wunsch ändern. Die Adelrzeit (Standard): Benutzer können beliebig aus dem Kurs austreten<br>
• Jederzeit (Standard): Benutzer können beliebi • Nach Enddatum: Wurde ein Durchführungszeitraum festgelegt, ist es Teilnehmern nach Ablauf<br>
dieses Zeitraums gestattet den Kurs zu verlassen. Wurde diese Option gewählt ohne zuvor in der<br>
Beschreibung einen Durchführungsz
- Nie: Teilnehmer dürfen den Kurs zu keinem Zeitpunkt verlassen

Wenn Teilnehmer den Kurs verlassen dürfen, können sie dazu im Menü "**Mein Kurs**" den Eintrag "Kurs verlassen" wählen.

# Buchungsmethoden konfigurieren

Abhängig davon welche Benutzergruppe zuvor unter Zugriff ausgewählt wurde, erweitert sich die Ansicht um "Buchungsmethoden konfigurieren". Darin wird die Zugangskontrolle zur Lernressource vorgenommen. Sie legen damit fest, wann und unter welchen Voraussetzungen die Benutzer des Systems eine Ressource buchen können. Buchen kann als Synonym für Belegen, Einschreiben, Einkaufen verstanden werden.

Ist eine Lernressource für alle registrierten Benutzer freigeschaltet, so können Sie hier festlegen unter welchen Bedingungen Benutzer diese Ressource aufrufen können:

- nicht wer die Lernressource besucht hat und Sie können keine Laufzeitdaten wie Testresultate abfragen (nur im Kurs). Dies ist der Standardmodus.
- Ressource vornehmen. In dem Fall haben Sie in der Mitgliederverwaltung eine Übersicht über die

Nutzer Ihrer Ressourcen. Weiter unten erfahren Sie welche Buchungsmethoden Ihnen zur Verfügung stehen.

 $\odot$  Möchten Sie die Ressource hingegen einem geschlossenen Kreis von Benutzern freigeben, so wählen Sie $\hskip10mm$ nicht die Einstellung "Für alle Benutzer" sondern "Nur für Mitglieder". Sie können dann in der Administrationsumgebung die Teilnehmer (oder Betreuer) direkt administrieren.

Wählen Sie die Schaltfläche "Buchungsmethode hinzufügen" um eine der folgenden Buchungsmethode zu wählen:

- **Frei verfügbar**: Wählen Sie die freie Buchungsmethode wenn keine weiteren Einschränkungen gelten. Alle Benutzer können die Lernressource öffnen und benutzen. Ein Benutzer wird dadurch als Teilnehmer angelegt, jedoch nicht einer Gruppe hinzugefügt. Die "Frei verfügbar"-Buchungsmethode funktioniert auf diese Weise wie der Einschreibebaustein - die Ressource ist frei buchbar für jeden Systembenutzer. Wird die Funktion "Automatisches Buchen" eingeschaltet, werden Benutzer automatisch auf die Kursansicht geleitet, ohne die Lernressource mit Hilfe des Buchungsdialogs noch ausdrücklich buchen zu müssen. Der Vorteil ist, dass der Besitzer sieht, wer seinen Kurs gebucht hat.
- **Zugangscode**: Wählen Sie die Buchungsmethode Zugangscode um die Buchung auf einen bestimmten Personenkreis einzuschränken. Dabei kann der Zugang zur Ressource mit einem Code geschützt werden. Nur Personen die über diesen Zugangscode verfügen können die Ressource buchen. Vor dem ersten Öffnen des Kurses muss dieser Code vom Benutzer eingegeben werden. Dies bietet sich beispielweise bai Bezahlkursen oder sonstwie limitierten Kursen an.
- **PayPal und Kreditkarte** (nur verfügbar wenn vom Administrator freigeschaltet): Wählen Sie die PayPal/Kreditkarten Buchungsmethode um eine Buchung gegen eine finanzielle Vergütung zu ermöglichen. Bei dieser Buchungsmethode können Sie einen Betrag definieren, der mit einem PayPal Konto oder mit einer Kreditkarte (Visa/Mastercard) bezahlt werden muss. (Diese Funktion steht nur Benutzern mit Autorenrechten zur Verfügung)

Sie können mehrere Buchungsmethoden konfigurieren. Diese gelten als verschiedene Optionen, aus denen der Benutzer wählen kann. Optional kann einer Buchungskonfiguration ein Start- und Endtatum beigefügt werden. Diese Konfiguration ist dann nur zwischen dem konfigurierten Datum gültig. So kann der Zugang zusätzlich zu Sichtbarkeits- und Zugangsregeln geregelt werden. Sie können auch nur ein Start- oder nur ein Enddatum angeben. Möchten sie keine zeitliche Einschränkung vorgeben so lassen Sie dieses Feld leer. Buchungsmethoden können nachträglich angepasst werden.

Achtung: Dieses Start- und Enddatum bezieht sich ausschliesslich auf den Buchungsprozess. Hat ein  $\blacksquare$ Benutzer eine Ressource gebucht, so wird die Person in der Teilnehmerliste dieser Ressource eingetragen. Von dem Zeitpunkt an entscheidet das System einzig über die Teilnehmerliste ob eine Person Zugang zu einer Ressource hat. Abgelaufene Buchungskonfigurationen haben daher keinen Einfluss auf eine Teilnehmerschaft. Als Besitzer der Ressource können Sie auch jederzeit eine Person zu der Teilnehmerliste hinzufügen bzw. austragen. In dem zweiten Fall kann der Benutzer durch erneutes Buchen sich wieder in die Ressource als Teilnehmer eintragen.

Sie können die konfigurierten Buchungsmethoden jederzeit problemlos löschen. Die bereits getätigten Buchungen bleiben bestehen und sind davon nicht weiter tangiert.

OpenOLAT 12.1 Benutzerhandb<br>
12.3.3 Prüfungsmodus<br>
Mit dem Prüfungsmodus erstellen Sie Prüfungskonfigurationen, in denen Test<br>
Modus während einer festgelegten Zeit durchgeführt werden. Dabei ist nur de<br>
Kursbausteine im b Mit dem Prüfungsmodus erstellen Sie Prüfungskonfigurationen, in denen Tests und Prüfungen in geschütztem Modus während einer festgelegten Zeit durchgeführt werden. Dabei ist nur der Zugriff auf zuvor festgelegte Kursbausteine im betroffenen Kurs gestattet. Alle weiteren Funktionen in OpenOLAT wie andere Kurse, Gruppen, Notizen etc. werden während der Prüfungsdauer ausgeblendet. Nur ein Logout ist während der Prüfung möglich. Detaillierte Informationen zu den Einstellungen erhalten Sie unter "Online Prüfungen" im Kapitel ["Prüfungen](#page-96-0)". OpenOLAT 12.1 Benutzerhandbuch – OpenOLAT 12.1 Benutzerhandbuch – OpenOLAT 12.1 Benutzerhandbuch – OpenOLAT 12.1 Benutzerhandbuch – OpenOLAT 12.1 Benutzerhandbuch – OpenOLAT with spaces with reader and professer of More an

Sobald eine Lernressource freigeschaltet worden ist, kann sie über die Infoseite in den Katalog eingefügt werden. Wählen Sie "Kurs" --> "Katalogeinträge". Anschliessend wird mit Hilfe von "In Katalog einfügen" die Kategorie ausgewählt, der die Lernressource zugeordnet werden soll. Eine Lernressource kann dabei an mehreren Orten im Katalog eingefügt werden. Dazu müssen Sie den oben aufgeführten Schritt wiederholen. Alle gewählten Kategorien finden Sie unter "Katalogeinträge", wo sie auch wieder gelöscht werden können.

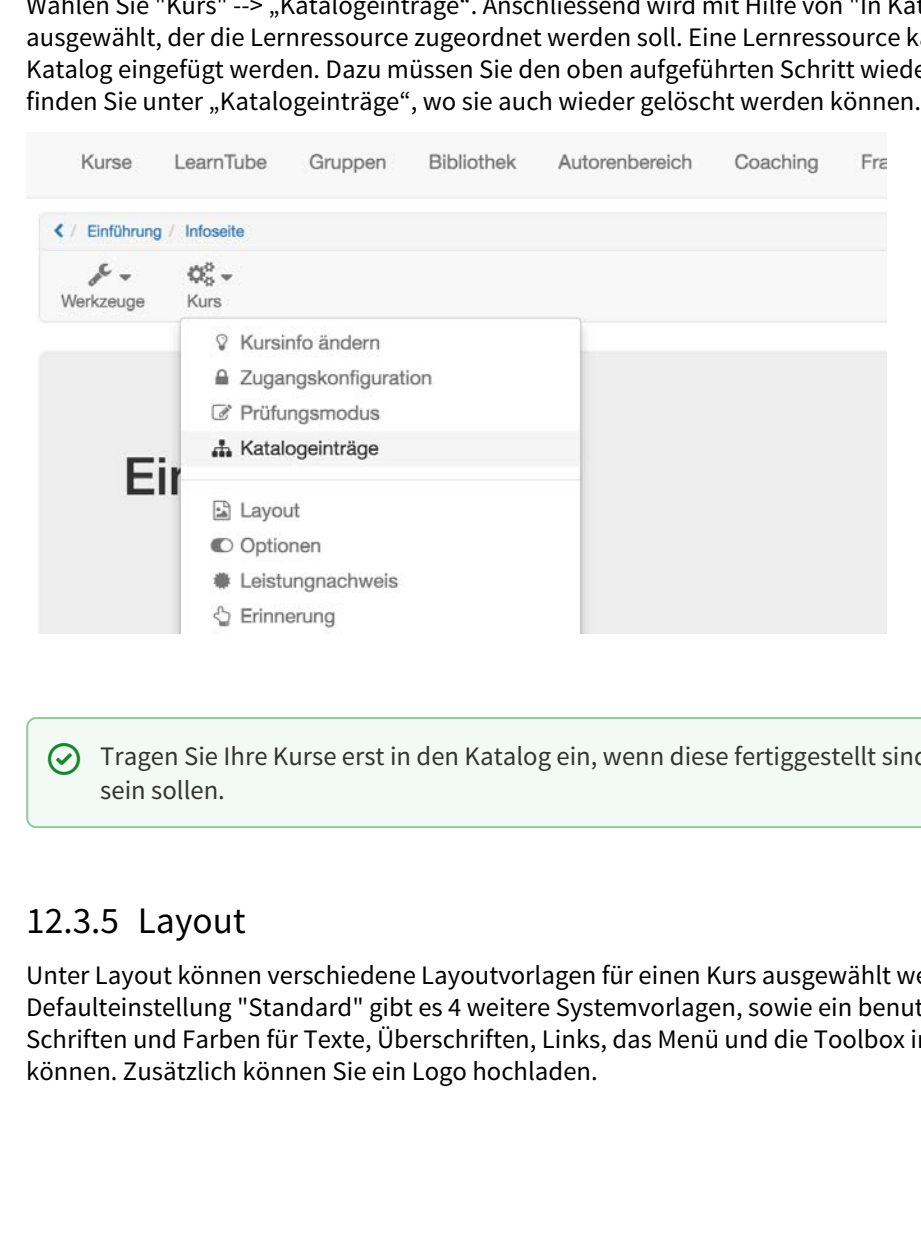

 $\odot$  Tragen Sie Ihre Kurse erst in den Katalog ein, wenn diese fertiggestellt sind und für die Benutzer sichtbar  $\hskip1cm \Box$ sein sollen.

Unter Layout können verschiedene Layoutvorlagen für einen Kurs ausgewählt werden. Neben der Defaulteinstellung "Standard" gibt es 4 weitere Systemvorlagen, sowie ein benutzerdefiniertes Layout in dem Schriften und Farben für Texte, Überschriften, Links, das Menü und die Toolbox individuell eingestellt werden können. Zusätzlich können Sie ein Logo hochladen.

# Optionen

Bei OpenOLAT-Kursen bestimmen Sie in den Einstellungen zudem, welche zusätzlichen Funktionalitäten (Kurs-Chat, Glossar, Kurskalender oder Ressourcenordner) verwendet werden sollen. Mehr Informationen dazu finden Sie im Kapitel "Kursbetrieb" unter dem Punkt "[Einsatz weiterer](#page-214-0) [Kursfunktionen](#page-214-0)".

Die folgenden Funktionalitäten können nur aktiviert werden, wenn die Checkbox "Toolbar sichtbar für Teilnehmer" aktiviert ist.

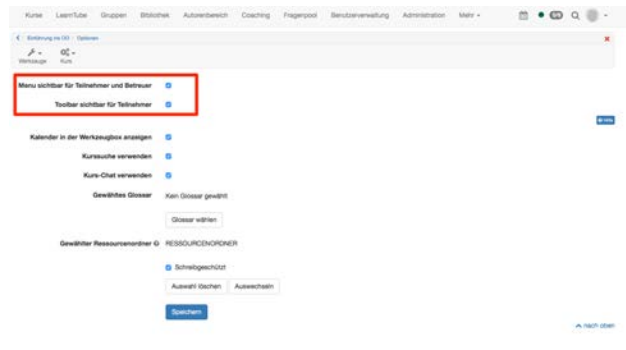

# Kalender anzeigen

Wenn Sie einen neuen Kurs erstellen, ist standardmässig ein Kurskalender dabei. Wie der Kalender eingesetzt werden kann, wird im Kapitel "Kursbetrieb" unter dem Punkt ["Kurskalender"](#page-214-1) genauer erklärt. Im Kurskalender können Sie Kurstermine erfassen und diese mit Kursbausteinen verknüpfen. Wenn Sie keinen Kurskalender verwenden möchten, können Sie diese Funktion hier ausschalten.

Zusätzlich oder alternativ zur Anzeige des Kurskalenders über die Werkzeugbox können Sie den Kurskalender auch direkt in die Kursstruktur einbinden. Verwenden Sie hierzu den Kursbaustein Kalender.

# Kurssuche verwenden

Neben der Volltextsuche für das gesamte OpenOLAT kann pro Kurs eine Kurssuche aktiviert werden. In dieser Suche werden folgende Elemente gefunden:

- Titel, Kurztitel und Beschreibung aller Kursbausteine
- Inhalt von html-Seiten
- Dokumente in Ordnern
- Titel Inhalt von Forumsbeiträgen
- Titel und Inhalt von Mitteilungen
- Wikibeiträge

Weitere Informationen zur Volltextsuche finden Sie [hier.](#page-44-0)

# <span id="page-195-0"></span>Kurs-Chat verwenden

Bei jedem neuen Kurs ist der Kurs-Chat standardmässig eingeschaltet. Mögliche Einsatzszenarien im Kurs und Details zu diesem Chat-Raum werden im Kapitel "Kursbetrieb" unter dem Punkt ["Kurs-Chat"](#page-215-0) erklärt. Ist der Chat eingeschaltet, sehen die Kursbesucher in der Mitte der Kurs-Toolbar den Chat-Link. Wenn Sie keinen Kurs-Chat anbieten möchten, können Sie diese Funktion hier ausschalten.

 $\odot$  Im Chatfenster können Sie das Chatprotokoll bis zu einem Monat zurück einsehen. Wählen Sie oberhalb  $\hskip10mm \Box$ des Textfeldes den gewünschten Zeitraum aus.

Falls eingeschaltet, können Kursteilnehmer zwischen einer personalisierten und einer anonymisierten Anzeige wählen.

### **Info**

Ob die Chat-Funktion in Ihrem OpenOLAT zur Verfügung steht, ist abhängig von Ihrem Vertrag. Falls Sie **i) Info**<br>Ob die Chat-Funktion in Ihrem OpenOLAT zur Verfügung steht, ist abhängig von Ihrem Vertrag. Falls Sie<br>den Kurschat nicht aktivieren können, wenden Sie sich bitte an [contact@frentix.com](mailto:contact@frentix.com).

# Glossar verwenden - Gewähltes Glossar

Ein Glossar erklärt den Teilnehmern die Begriffe Ihres Fachgebiets. Wenn Sie in Ihrem Kurs ein Glossar verwenden möchten, wählen Sie das gewünschte Glossar aus den Lernressourcen. Wenn das Glossar eingebunden ist, sehen die Kursbesucher in der Mitte der Kurs-Toolbar den Glossar-Link.

Um ein Glossar einbinden zu können müssen Sie im Autorenbereich ein Glossar erstellen und Fachbegriffe definieren. Ein Glossar kann in mehreren Kursen zum Einsatz kommen. Glossareinträge können Sie über den Link im Kurs oder in der entsprechenden Lernressource administrieren. Texte im Kurs werden nach den Glossarbegriffen durchsucht und die Stellen entsprechend markiert. Dieses Verhalten kann pro Benutzer ein- und ausgeschaltet werden.

Weitere Informationen zur Verwendung des Glossars finden Sie im Kapitel "Kursbetrieb" unter dem Punkt ["Glossar"](#page-215-1).

# Ressourcenordner verwenden - Gewählter Ressourcenordner

Sie können im Ablageordner des Kurses einen sog. Ressourcenordner einbinden. Ressourcenordner eignen sich dann, wenn in mehreren Kursen dieselben Dateien verwendet werden sollen. Dies können zum Beispiel CSS-Dateien oder auch mehrfach verwendete HTML-Seiten sein. Den Ressourcenordner müssen Sie vorgängig als eigene Lernressource anlegen (Autorenbereich -> Herstellen -> Ressourcenordner)

Mit dem Button "Auswählen" gelangen Sie zu den Lernressourcen, wo Sie einen Ressourcenordner (bei dem Sie in der Besitzergruppe sind) auswählen können. Wenn Sie einen Ressourcenordner ausgewählt haben, erscheint sein Name sowie der Button "Auswahl löschen", mit dem Sie ihn wieder abwählen können.

Sie können lediglich einen Ressourcenordner pro Kurs einbinden.

Die im [Ressourcenordner](#page-70-0) abgelegten Dateien finden Sie im [Ablageordner](#page-174-0) des Kurses im Unterordner "\_sharedfolder".

Eingebundene Ressourcenordner haben im Kurs standardmässig den Status "Read-only". Öffnen Sie den Ressourcenordner im Autorenbereich um Dateien hinzuzufügen oder zu entfernen. Deaktivieren Sie die Option "Schreibgeschützt" um den Ressourcenordner auch im Kurs bearbeiten zu können.

Wenn Sie keinen Ressourcenordner in Ihrem Ablageordner eingebunden haben, erscheint der Eintrag "Kein Ressourcenordner ausgewählt".

OpenOLAT 12.1 Benutzerhandbuch<br>
12.1 Benutzerhandbuch<br>
12.1 Benutzerhandbuch<br>
12.1 Benutzerhandbuch<br>
12.3.6 Centerion "Schreibgeschützt" um den Ressourcenordner auch im Kurs bearbei<br>
12.3.6 Leistungsnachweis ist eine Bestä Ein Leistungsnachweis ist eine Bestätigung einer erfolgten Leistungskontrolle und zeigt beispielsweise absolvierte Tests oder abgegebene und bewertete Aufgaben an. Wenn OpenOLAT für Ihren Kurs Leistungsnachweise erstellen soll, schalten Sie diese Funktion hier ein, oder Sie öffnen im Kurs das Bewertungswerkzeug und wählen dort den Menüpunkt Leistungsnachweise. Leistungsnachweise aller seit Kursbeginn erfolgten Leistungen sind für Kursteilnehmer im persönlichen Menü unter "[Leistungsnachweise](#page-34-0)" aufrufbar.

Der Link zum Leistungsnachweis erscheint im Kurs erst dann, wenn es im Kurs mindestens einen bewertbaren Kursbaustein gibt, und der Kursteilnehmer bereits mindestens eine manuelle oder automatische Bewertung erhalten hat. Dies kann z.B. der Lösungsversuch eines Tests sein oder die Bewertung einer Aufgabe. Welche Informationen genau angezeigt werden, ist abhängig von den gewählten Anzeigespalten.

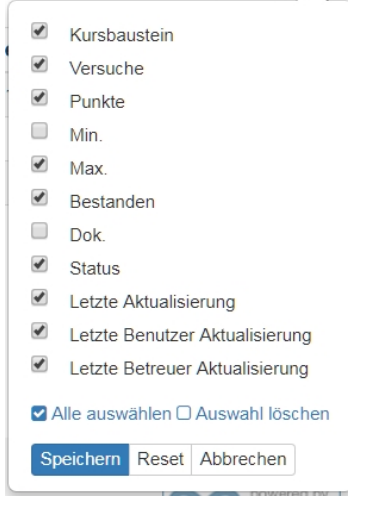

Wenn Sie keine Leistungsnachweise mehr anbieten wollen, deaktivieren Sie diese Option wie beschrieben entweder über das Dropdown-Menü "Kurs" oder im [Bewertungswerkzeug](#page-176-0).

Wenn Sie die Funktion ausschalten, sehen Ihre Kursteilnehmer keine Leistungsnachweise mehr. Die Leistungsnachweise gehen nicht verloren, sondern werden lediglich nicht mehr angezeigt.

Wenn Sie den Leistungsnachweis wieder anbieten, haben die Benutzer diesen mit den aktuellen Daten wieder zur Verfügung. Wenn Sie hingegen einen Kurs mit bestehenden Leistungsnachweisen löschen, können die Benutzer nach wie vor ihre Leistungsnachweise einsehen.

# PDF Zertifikat erzeugen

Des weiteren legen Sie hier fest ob für Kursteilnehmer ein druckbares Zertifikat über den Besuch ihres Kurses ausgestellt werden soll. Dies kann auch ausgestellt werden ohne die Verwendung eines Leistungsnachweises. Sie wählen aus ob das Zertifikat manuell vom Betreuer ausgestellt wird, oder automatisch nach Bestehen des Kurses. Diese Auswahl gestattet Ihnen die Verwendung von Zertifikaten in Kursen ohne bewertbare Kurselemente.

Ob und wann ein Kursteilnehmer den Kurs bestanden hat hängt davon ab, welche Bedingungen im Kursknoten im Tab "Punkte" vorgegeben wurden. Wenn das Zertifikat manuell ausgestellt werden soll kann der Betreuer dies im Bewertungswerkzeug in der Leistungsübersicht der einzelnen Benutzer vornehmen.

Bei automatischer Austellung erhält der Benutzer eine E-Mail-Benachrichtigung sobald die Erstellung eines Zertifikates ausgelöst wurde.

Standardmässig wird für einen Kurs einmalig ein Zertifikat ausgestellt. Falls ein Zertifikat jedoch regelmässig erneuert werden muss, z.B. bei Sprachkursen, kann eine Rezertifizierung zugelassen werden. Sie legen die Zeitspanne in Tagen, Wochen, Monaten oder Jahren fest.

Um die Gültigkeit des Zertifikats zu überprüfen, muss der Vorlage das Attribut certificateVerificationUrl hinzugefügt werden. Dieses erlaubt es, mittels QR-Code das Zertifikat zu einem späteren Zeitpunkt nochmals zu generieren und mit der vorliegenden Version zu vergleichen. Sofern beide Versionen übereinstimmen, kann das Zertifikat als gültig erklärt werden. atischerAustellung erhält der Benutzer eine E-Mail-Benachrichtigung sobald die Erstellung eines<br>s ausgelöst wurde.<br>Tassig wird für einen Kurs einmalig ein Zertifikk ausgestellt. Falls ein Zertifikat jedoch regelmässig<br>ere

Als Vorlage für das Zertifikat dient in der Regel eine systemweite, vom Administrator festgelegte PDF-Vorlage. Wenn Sie eine eigene Vorlage verwenden möchten, können Sie diese unter **Zertifikatvorlage** hochladen. Eine PDF-Vorlage ist keine gewöhnliche PDF-Datei, sondern muss entweder ein mit z.B. Acrobat Pro oder LibreOffice hergestelltes PDF-Formular sein, oder eine HTML-Formular.

Hier eine Kurzanleitung zur Erstellung von PDF-Formularen mit LibreOffice:

- Unter Ansicht die Symbolleisten **Formular-Entwurf und -Steuerelemente** einblenden
- Im Formular-Entwurf Entwurfsmodus einschalten, dann Textfelder und Beschriftungsfelder einfügen
- einsetzen, z. B. fullName, und Formatierungen vornehmen. Die vertikale Ausrichtung der Felder benötigt eventuell etwas Geduld
- Unter Datei → Exportieren als PDF PDF/A-1a abwählen und statt dessen PDF-Formular erzeugen auswählen, Format FDF

Eine Beispielvorlage im .odt-Format können Sie hier herunterladen.

Formularfelder müssen dann bestimmte Variablen enthalten, die vom System später durch die spezifischen Daten ersetzt werden. Zum formatieren von Datumsformaten steht das "dateFormatter"-Objekt zur Verfügung. Damit lassen sich die "\*Raw" formate mittels "formatDate()" formatieren oder mit formatDateRelative(Date baseLineDate, days, months, years) eine angegebene Periode addieren.

Hier eine Übersicht über die wichtigsten Variablen:

Benutzer: fullName, firstName, lastName, birthDay, institutionalName, orgUnit, studySubject Kurs: title, externalReference, authors, from (date), fromLong (date), to (date), toLong (date), expenditureofwork, mainlanguage Daten zur Leistung: score, status Daten zum Zertifikat: dateFirstCertification, dateFirstCertificationLong, dateCertification, dateCertificationLong, dateCertificationRaw, dateFirstCertificationRaw, dateNextRecertification, dateNextRecertificationLong, dateNextRecertificationRaw, certificateVerificationUrl OpenOLAT 12.1 Benutzerhandbuc<br>
Senutzer: fullName, firstName, lastName, birthDay, institutionalName, org<br>
Kurs: title, externalReference, authors, from (date), fromLong (date), to (da<br>
expenditure<br> *Date num Zertifikst:* d Eenutrer.fullName, firstName, lastName, birthDay, institutionalName, orgUnit, studySubject<br>
Kurs: title, esternalReference, authors, from (date), fromLong (date), to (date), toong (date),<br>
copenditureofwork, mainlanguage<br>

 $\bigoplus$  Sollten Sie eine Zertifikatvorlage wünschen, kontaktieren Sie uns unter [support@frentix.com](mailto:support@frentix.com) für einen  $\qquad$ Kostenvoranschlag für eine Vorlage gemäss Ihren individuellen Wünschen.

**Rezertifizierung erlauben:** Dies gestattet die Ausstellung eines neuen Zertifikats nach Ablauf einer von Ihnen festgelegten Zeit.

Mit der Erinnerungsfunktion erstellen Sie Regellisten, bei deren Erfüllung eine zuvor definierte Mail automatisch an eine in den Regeln festgelegte Benutzergruppe ihres Kurses versandt wird. Häufigkeit und Sendezeit wird von Ihrem Systemadministrator systemweit festgelegt. Erinnerungen können aber nach Bedarf ausgelöst werden - dabei werden Erinnerungen aber dennoch nur an jene Benutzer geschickt, für die alle Bedingungen als erfüllt gelten. Detaillierte Informationen zu den Einstellungen erhalten Sie unter Kursbetrieb im Kapitel "[Erinnerungen](#page-201-0)". dateNextRecertificationLong, dateNextRecertificationRaw, certificateVerificate<br>
10 Soliten Sie eine Zertifikatvorlage wünschen, kontaktieren Sie uns unter sup<br>
Kostenvoranschlag für eine Vorlage gemäss Ihren individuellen restgelegten Zeit.<br>12.3.7 Erinnerrung<br>12.3.7 Erinnerrung<br>12.3.7 Erinnerrung<br>12.3.7 Erinnerrung<br>12.4.10 Inhalt exportiments are democration of the signalistic<br>systemation of the single of the single of the single of the sin

Unter Lektionen und Absenzen können Sie das Lektionen- und Absenzenmanagement einstellen und konfigurieren. Hier können Sie Lektionenblöcke erstellen und je nachdem die systemweiten Konfigurationen überschreiben. Weitere Informationen dazu finden Sie unter ["Lektionen und Absenzen](#page-205-0)".

Lernressourcen werden kopiert, um beispielsweise für ein neues Semester eine alte Kursstruktur wiederverwenden zu können. Beim Kopieren eines Kurses werden die Struktur, Ordnerinhalte, HTML- Seiten und Gruppennamen (ohne Gruppenmitglieder) übernommen. Benutzerdaten wie Forumseinträge, Gruppenmitglieder, etc. werden nicht kopiert. Als Besitzer einer Lernressource können Sie bestimmen (unter "Zugangskonfiguration"), ob Ihre Lernressource auch von anderen OpenOLAT-Autoren kopiert werden kann.

Exportieren Sie Ihre Lernressourcen als ZIP-Datei. Tests, Fragebögen, CP- und SCORM-Lerninhalte können Sie in andere LMS importieren, welche denselben Standard unterstützen. Kurse, Wikis und Glossare können in andere OpenOLAT-Installationen importiert werden. Als Besitzer einer Lernressource bestimmen Sie unter "Zugangskonfiguration", ob der Inhalt exportiert werden darf.

### Lernressource

OpenOLAT 12.1 Benutzerhandbuch – OpenOLAT 12.1 Benutzerhandbuch<br>
12.3.11 Lebenszyklus: beenden/löschen<br>
12.3.11 Lebenszyklus: beenden/löschen<br>
12.3.11 Lebenszyklus: beenden/löschen<br>
12.3.11 Lebenszyklus: beenden/löschen<br>
1 Eine Lernressource kann nur gelöscht, nicht aber deaktiviert werden. Und dies nur dann, wenn sie in keinem Kurs verwendet wird. Beim Löschen von eingebundenen Lernressourcen (z.B. einem Test) erhalten Sie eine Meldung mit der Anzeige des entsprechenden Kurses. Sie müssen also zuerst den Kursbaustein "Test" im Kurs löschen, damit Sie den Test im Autorenbereich löschen können. Die Daten werden definitiv gelöscht und können nicht wiederhergestellt werden. Deshalb ist vor dem Löschen eine Bestätigung nötig.

# Kurs

Anders verhält es sich im Kurs. Es wird zwischen Beenden und Löschen unterschieden. Der Lebenszyklus von Kursen befindet sich in den Kurseinstellungen unter "Lebenszyklus: beenden/löschen".

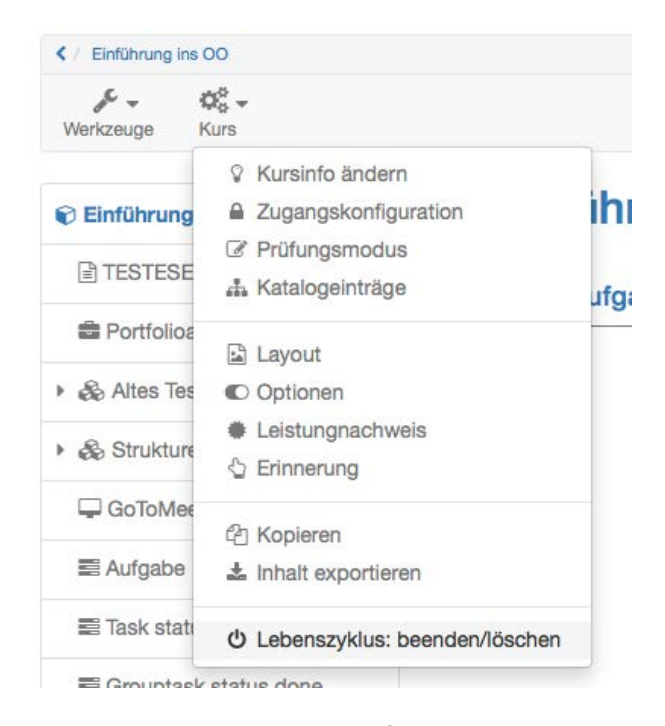

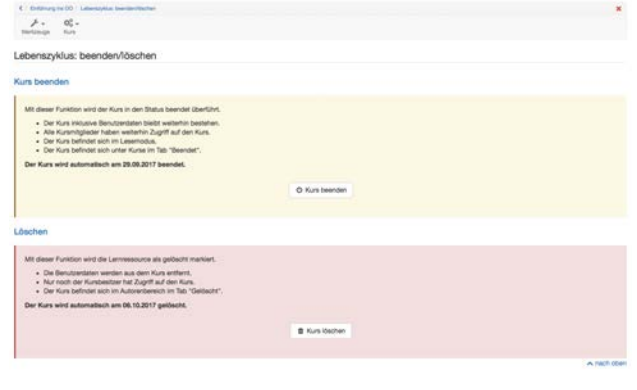

Wenn ein Kurs beendet wird, befindet er sich anschliessend im Lesemodus. Alle Benutzerdaten bleiben bestehen und alle Kursmitglieder haben nach wie vor Zugriff auf den Kurs. Der Kurs befindet sich jedoch nicht mehr im Tab "Meine Kurse", sondern im Tab "Beendet" gleich nebenan.

Falls der Kurs wieder geöffnet werden soll, rufen Sie erneut den Lebenszyklus des Kurses auf und klicken Sie auf "Erneut öffnen".

Im Autorenbereich wird der beendete Kurs mit einem neuen Symbol und durchgestrichen angezeigt.

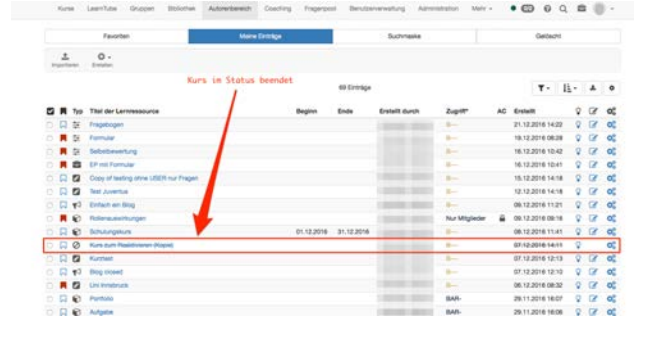

Wenn der Kurs jedoch gelöscht wird, werden alle Benutzerdaten entfernt. Kursteilnehmer und -autoren haben keinen Zugriff mehr. Einzig der Kursbesitzer hat Zugriff und findet den Kurs im Autorenbereich unter dem Tab "Gelöscht". Dort kann der Kurs wiederhergestellt werden, jedoch ohne Benutzerdaten, diese sind endgültig gelöscht. Das endgültige Löschen eines Kurses ist nur durch den Administrator möglich. OpenOLAT 12.1 Benutzerhandbuch – OpenO<br>
Wenn der Kurs jedoch gelöscht wird, werden alle<br>
Benutzerhanden erient, Kursteilienher und -autoren<br>
Table heime keinen Zugriff mehr. Einzig der Kursbesitzer hat<br>
Zugriff und findet

Wenn Sie einen Kurs löschen, werden Benutzerdaten (z.B. Testresultate) zuerst als Excel-Datei in Ihrem persönlichen Ordner archiviert und im Anschluss gelöscht.  $\bigcap$ 

Einen Kurs beenden und löschen kann automatisiert durchgeführt werden. Entsprechende Einstellungen nimmt der Administrator unter [Administration](#page-374-0) vor.

<span id="page-201-0"></span>Mit der Erinnerungsfunktion erstellen Sie Regellisten, bei deren Erfüllung eine zuvor definierte Mail automatisch an eine in den Regeln festgelegte Benutzergruppe ihres Kurses versandt wird. Häufigkeit und Sendezeit wird von Ihrem Systemadministrator systemweit festgelegt. Erinnerungen können auch gezielt ausgelöst werden - dabei werden Erinnerungen aber dennoch nur an jene Benutzer geschickt, für die alle Bedingungen als erfüllt gelten.

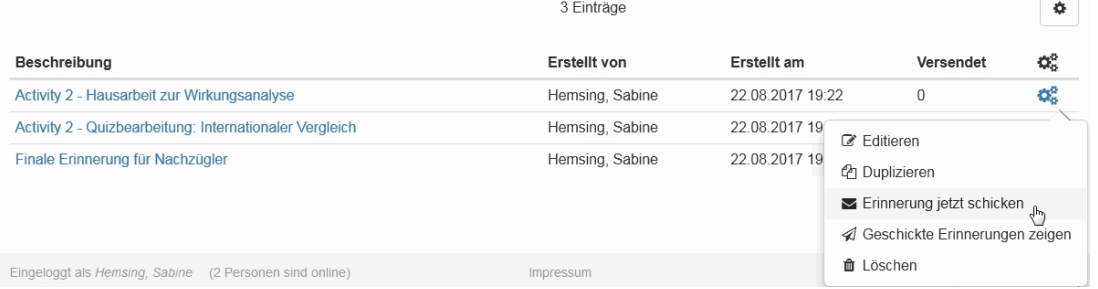

Auf der Übersichtsseite sehen Sie alle für einen Kurs bereits erstellten Erinnerungen. Erinnerungen können jederzeit bearbeitet werden. Eine neue Erinnerung erstellen Sie über die Schaltfläche "Erinnerung erstellen".

Im Tab ""Protokoll versendeter Erinnerungen" finden Sie eine Auflistung aller bereits gesendeten Erinnerungen. Diese Liste enthält Informationen zum Empfänger sowie die Sendezeit. Einzelne Erinnerungen können aus dieser Liste über den Link "Wieder schicken" einfach verschickt werden.

# Erinnerung erstellen

Erinnerungen können jederzeit erstellt werden. Klicken Sie dazu auf die Schaltfläche "Erinnerung erstellen". Geben Sie den E-Mail Versandtext, den Betreff für die zu verschickende E-Mail sowie eine Beschreibung für die Erinnerung ein. Diese Beschreibung ist nur für die Autoren sichtbar und dient der übersichtlichen und informativen Darstellung aller Erinnerungen eines Kurses.

#### $\overline{D}$

525402112

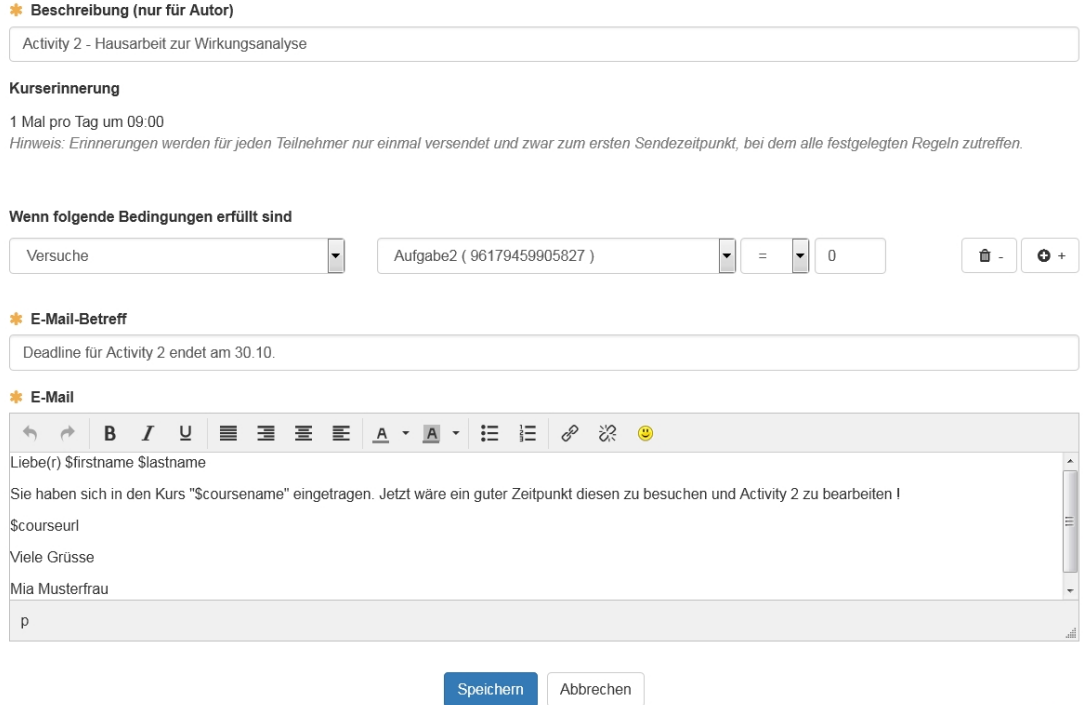

Zur Konfiguration von Erinnerungen stehen ingesamt 15 verschiedene Bedingungen zur Verfügung, die nach Wunsch kombiniert werden können. Dadurch können auf den individuellen Bedarf zugeschnittene Erinnerungen per Mail ausgelöst werden. Auf diese Weise können mehrere unterschiedliche Erinnerungen für unterschiedliche Nutzergruppen des selben Kurses konfigurieren werden.

# Konfiguration

Legen Sie fest unter welchen Bedingungen eine Erinnerung versandt werden soll. Im Dropdown-Menü legen Sie den Typ der Bedingung fest, während Sie in den nachfolgenden Feldern die Bedingung anhand von z.B. einem Datum oder einer Punktezahl spezifizieren. Über die Schaltflächen rechts von der Bedingung entfernen Sie diese oder fügen eine weitere Bedingung hinzu.

Es gibt 6 verschiedene Arten von Bedingungen: Drei die sich auf den Kurs oder die Kurselemente beziehen, eine zur Kurs- respektive Gruppenzugehörigkeit, eines das sich auf den Benutzer bezieht und eine Datumsbedingung. Im folgenden finden Sie eine kurze Erklärung zu den sechs Arten ein und wie sie generell angewandt werden.

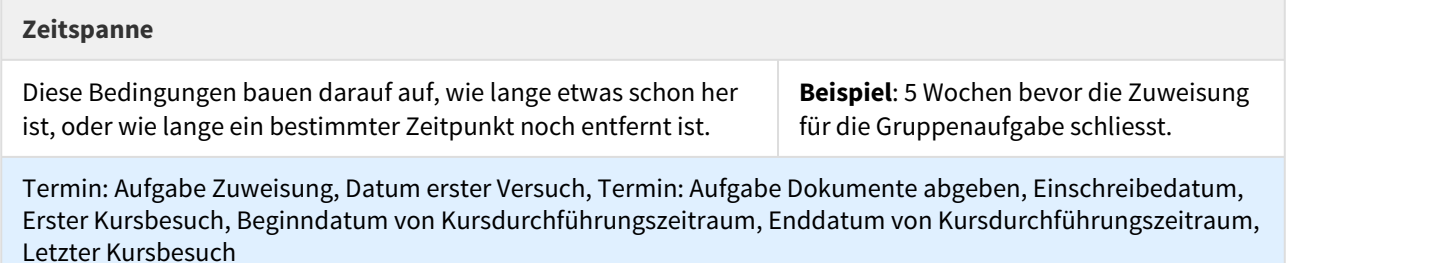

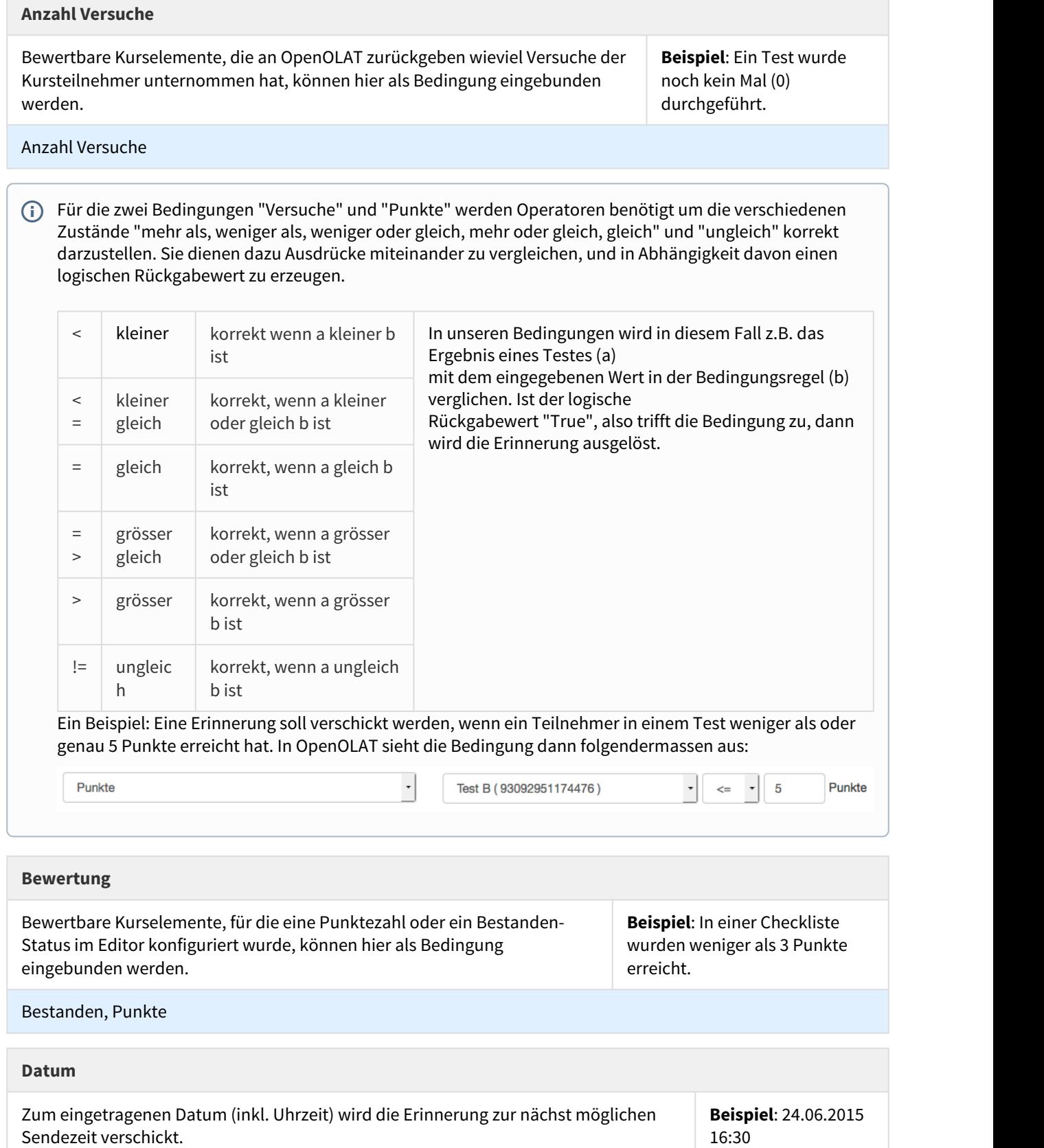

aus der Stadt Zürich.

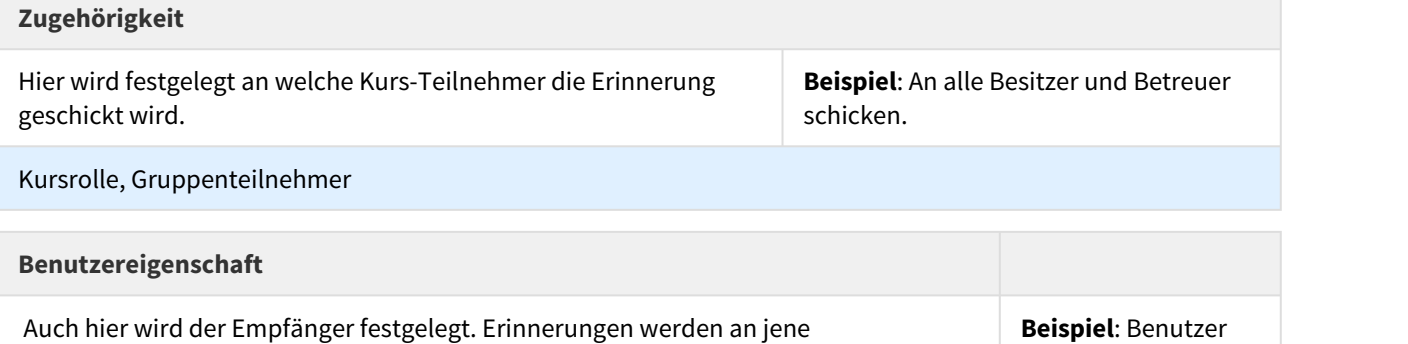

Sie können so viele Bedingungen kombinieren wie gewünscht. Es ist sicher sinnvoll sich zuvor Gedanken darüber zu machen wer unter welcher Bedingung zu welchem Zeitpunkt eine Erinnerung erhalten soll.

Kursteilnehmer verschickt, die das ausgewählte Profilattribut besitzen.

### **E-Mail Text**

Mit Hilfe des E-Mail-Textes, der nach Bedarf angepasst werden kann, erstellen Sie ganz spezifische, auf die Situation angepasste E-Mail-Erinnerungen.

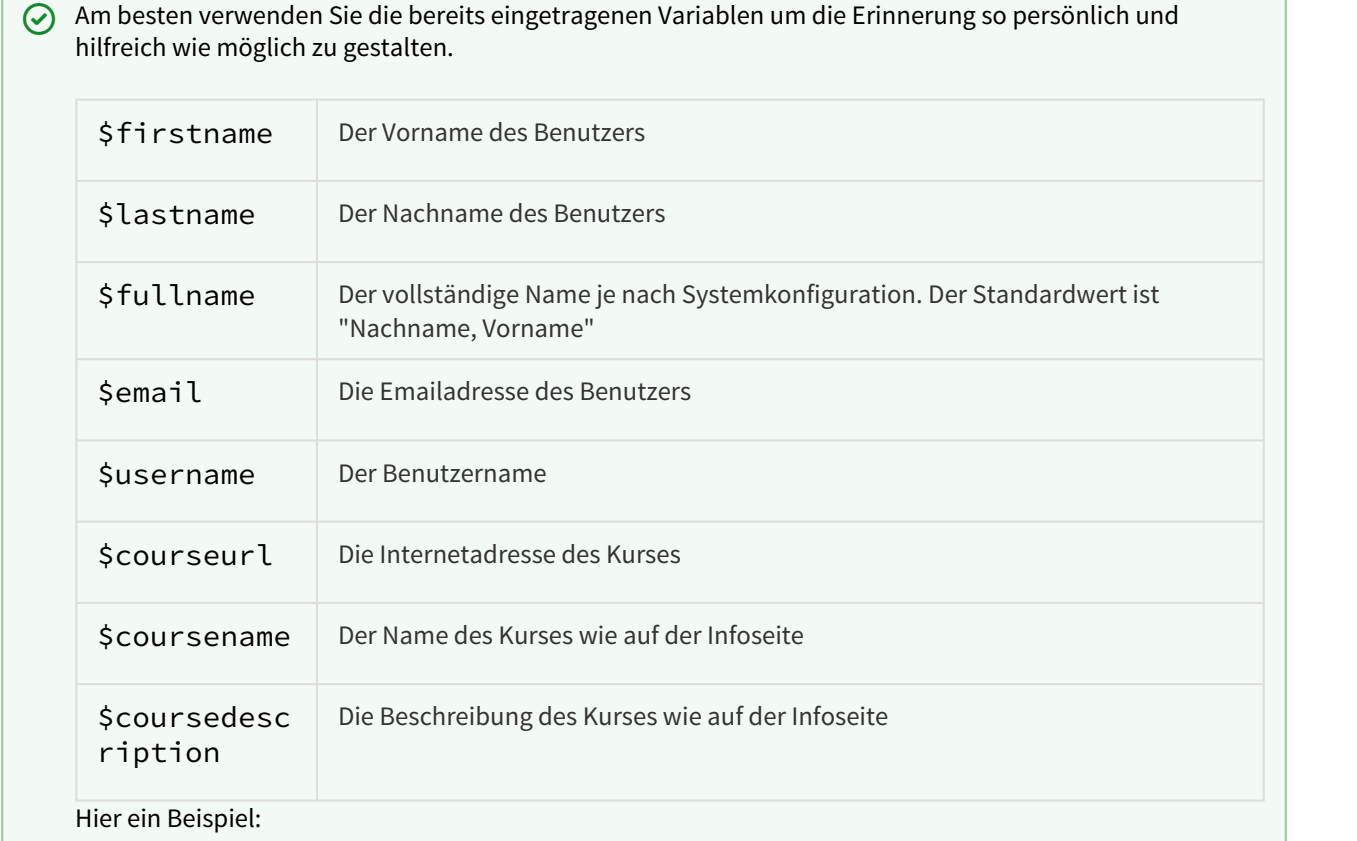

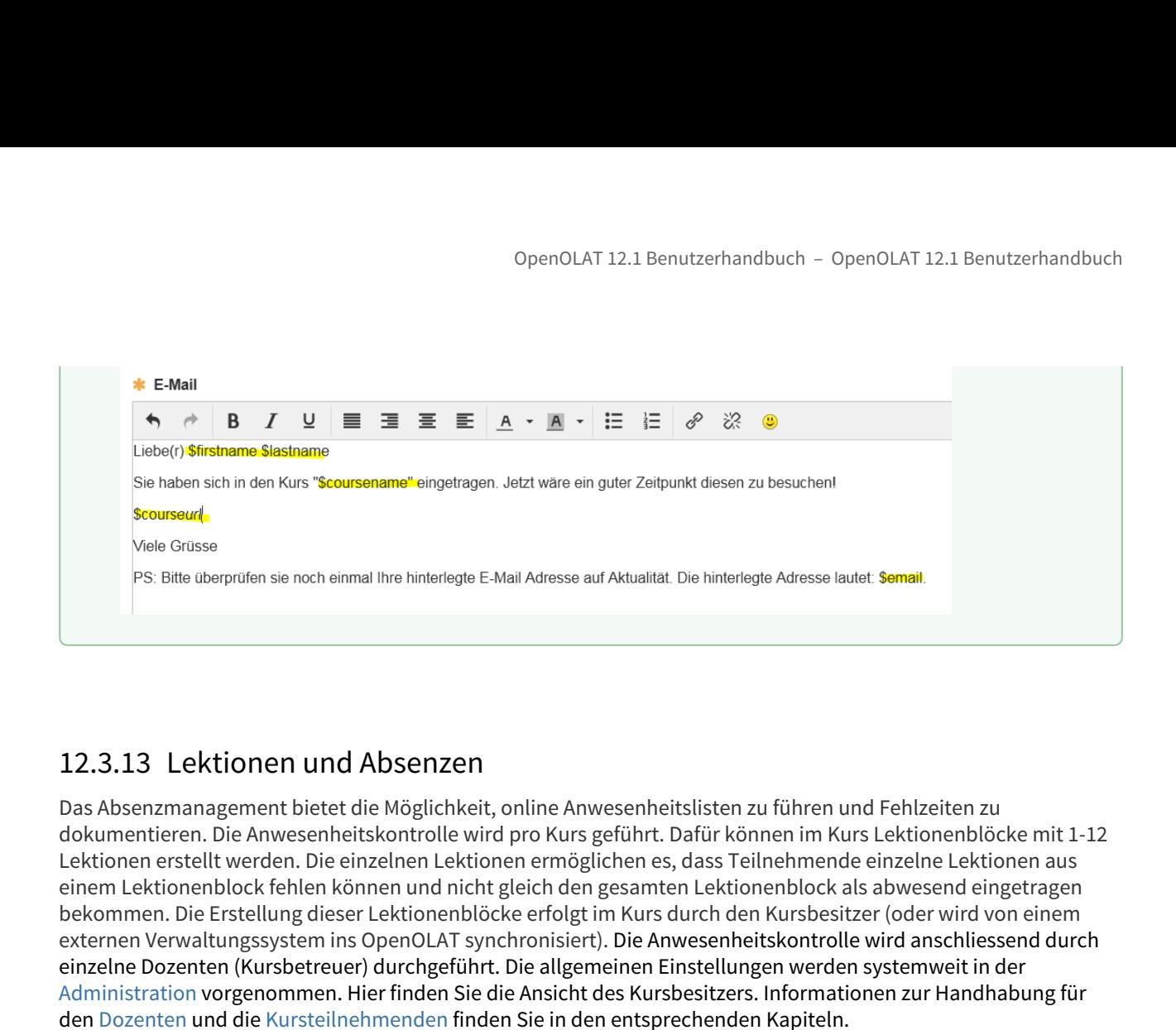

<span id="page-205-0"></span>Das Absenzmanagement bietet die Möglichkeit, online Anwesenheitslisten zu führen und Fehlzeiten zu dokumentieren. Die Anwesenheitskontrolle wird pro Kurs geführt. Dafür können im Kurs Lektionenblöcke mit 1-12 Lektionen erstellt werden. Die einzelnen Lektionen ermöglichen es, dass Teilnehmende einzelne Lektionen aus einem Lektionenblock fehlen können und nicht gleich den gesamten Lektionenblock als abwesend eingetragen bekommen. Die Erstellung dieser Lektionenblöcke erfolgt im Kurs durch den Kursbesitzer (oder wird von einem externen Verwaltungssystem ins OpenOLAT synchronisiert). Die Anwesenheitskontrolle wird anschliessend durch einzelne Dozenten (Kursbetreuer) durchgeführt. Die allgemeinen Einstellungen werden systemweit in der Administration vorgenommen. Hier finden Sie die Ansicht des Kursbesitzers. Informationen zur Handhabung für den Dozenten und die Kursteilnehmenden finden Sie in den entsprechenden Kapiteln.

# Voraussetzung

Damit das Absenzmanagement genutzt werden kann, muss es in der Administration aktiviert werden. Anschliessend kann es vom Kursbesitzer in den Kurseinstellungen eines Kurses eingeschaltet und konfiguriert werden.

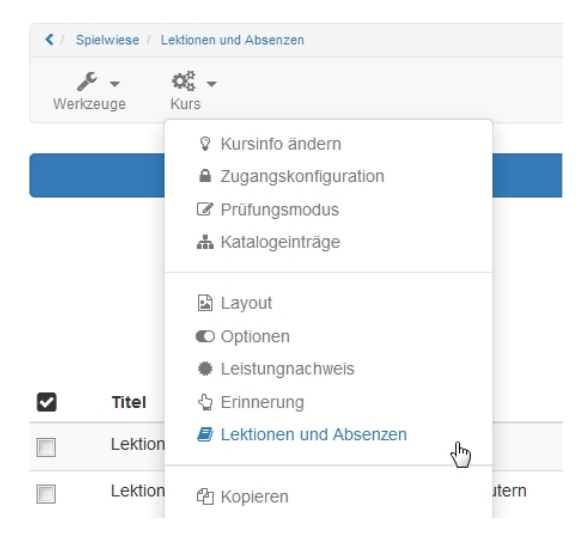

Die Erfassung der Absenzen erfolgt durch die Kursbetreuer (Dozenten). Enthält ein Kurs keine Kursbetreuer kann das Werkzeug nicht sinnvoll genutzt werden.

# Kursbesitzerperspektive

# Tab Lektionenblöcke

Im ersten Tab "Lektionenblöcke" können neue Lektionenblöcke erstellt sowie existierende Lektionsblöcke überarbeitet **W**und gelöscht  $\mathbf{\ddot{\Sigma}}^{\mathbf{B}}$  werden. Auch ein logfile kann angezeigt werden.

Mit der Schaltfläche "Neuer Lektionenblock erstellen", wird ein neuer Block erstellt.

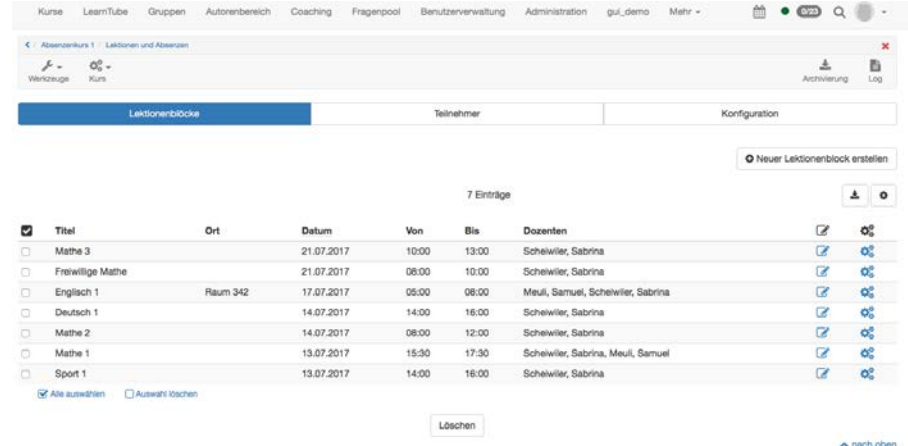

# Lektionenblock erstellen

**Titel**: Zuerst wird ein Titel eingetragen.

**Geplante Lektionen**: Hier wird angegeben, wieviele Lektionen dieser Lektionenblock umfasst. Ein Lektionenblock umfasst 1 - 12 Lektionen.

**Anwesenheit obligatorisch**: Wenn die Anwesenheit obligatorisch ist, muss eine Anwesenheitskontrolle durchgeführt werden. Der Lektionenblock zählt dann auch zur Anwesenheitsquote. Wenn der Block freiwillig ist, wird er nicht in die Berechnung der Anwesenheitsquote einbezogen.

**Dozenten**: Für jeden Lektionenblock muss ein Kursbetreuer ausgewählt werden. Nur die ausgewählten Kursbetreuer können die Anwesenheitskontrolle durchführen. Möchte ein Kursbesitzer ebenfalls diese Funktion übernehmen, muss er sich zusätzlich als Kursbetreuer in den Kurs eintragen.

**Kurs / Gruppe**: Hier wird definiert, für wen dieser Lektionenblock gedacht ist. Entweder für den gesamten Kurs oder für die entsprechenden Gruppen. So kann das Absenzmanagement beispielsweie nur für einen Teil der Kursmitglieder eingesetzt werden.

**Beschreibung**: Hier können Sie optional eine Beschreibung für den Lektionenblock hinzufügen.

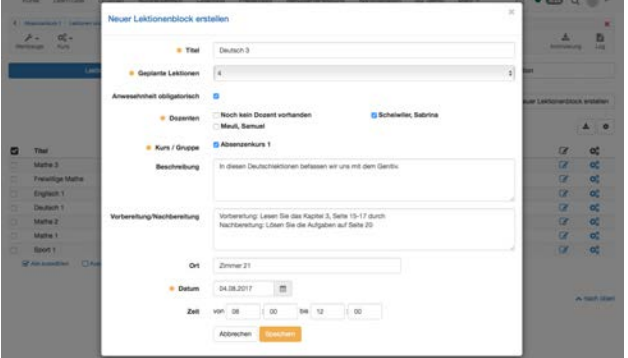

**Vorbereitung/Nachbereitung**: Falls Sie den Teilnehmenden einen Vor- bzw. Nachbereitungsauftrag zum jeweiligen Termin geben möchten, kann dieser hier hinzugefügt werden. Er wird im Kalender angezeigt, sofern die Lektionen mit dem Kurskalender synchronisiert werden (Einstellung in der Administration).

**Ort**: Hier wird angegeben, wo dieser Lektionenblock stattfindet. Das kann z.B. ein Präsenzort oder die genaue Zimmerbezeichnung sein.

**Datum**: Ein Datum muss zwingend angegeben werden.

**Zeit**: Die Zeit hingegen kann optional hinzugefügt werden. Die Kalendereinträge können jedoch nur mit einer Zeitangabe korrekt angezeigt werden.

# Tab Teilnehmer

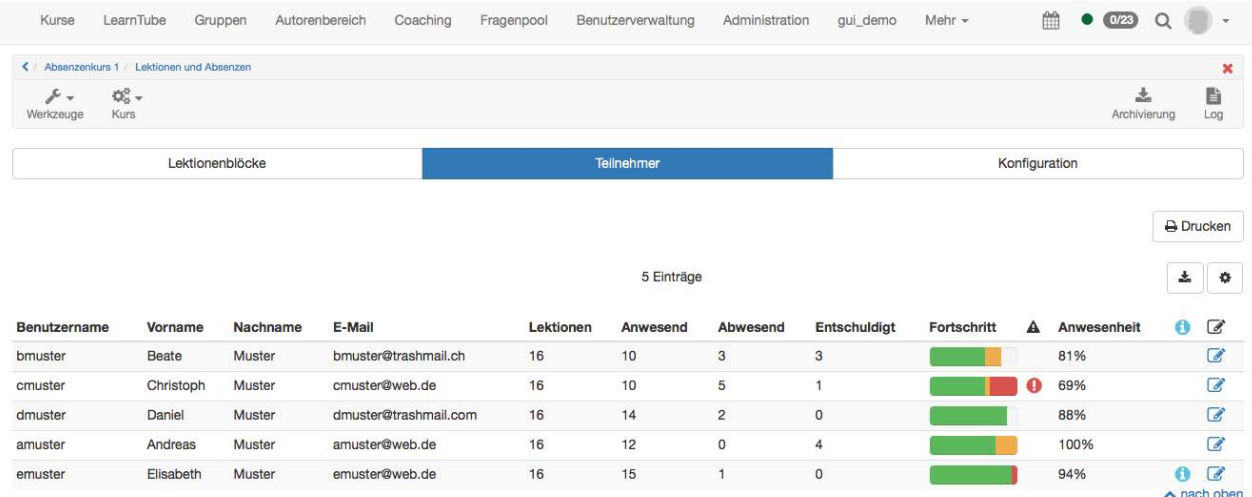

Im Tab "Teilnehmer" erhalten Sie eine Übersicht über alle Teilnehmenden dieses Kurses oder der ausgewählten Gruppen. Es wird angezeigt, wie viele Lektionen insgesamt erfasst sind, und anschliessend bei wie vielen Lektionen der Teilnehmende anwesend, abwesend und allenfalls entschuldigt war. Im Fortschritt wird die Anwesenheit grafisch dargestellt. Grün symbolisiert die Anwesenheit, orange entschuldigte und rot abwesende bzw. unentschuldigte Lektionen. In der Spalte Anwesenheit wird die Anwesenheitsquote für die bereits stattgefundenen Lektionen berechnet. Wenn beispielsweise erst eine Lektion stattgefunden hat und der Teilnehmende anwesend war, wird in der Spalte "Anwesenheit" 100% angezeigt.

In der Spalte mit dem Symbol **A**wird angezeigt, ob die definierte Anwesenheitsquote erreicht worden ist. Wird ein rotes Ausrufezeichen angezeigt, wurde das erforderliche Limit nicht erreicht.

In der Spalte  $\bf U$  werden Informationen angezeigt, welche von der Standardeinstellung abweichen. Dies ist beispielsweise ein persönlicher Schwellwert oder ein späterer Kursstart. Diese beiden Optionen können in den

Einstellungen definiert werden. Der persönliche Schwellwert definiert die zu erreichende Anwesenheitsquote für den entsprechenden Teilnehmenden. Mit der Erstzulassung wird definiert, wann der Teilnehmende mit dem Kurs begonnen hat. Die Anwesenheitsquote wird basierend auf der Erstzulassung berechnet. Die Lektionen, welche vor dem Datum der Erstzulassung stattgefunden haben, werden nicht mitgerechnet.

# Tab Konfiguration

Im Tab "Konfiguration" können die Basiseinstellungen der Administration auf Kursebene angepasst werden. Weitere Erläuterungen finden Sie im Kapitel [Administration.](#page-371-0)

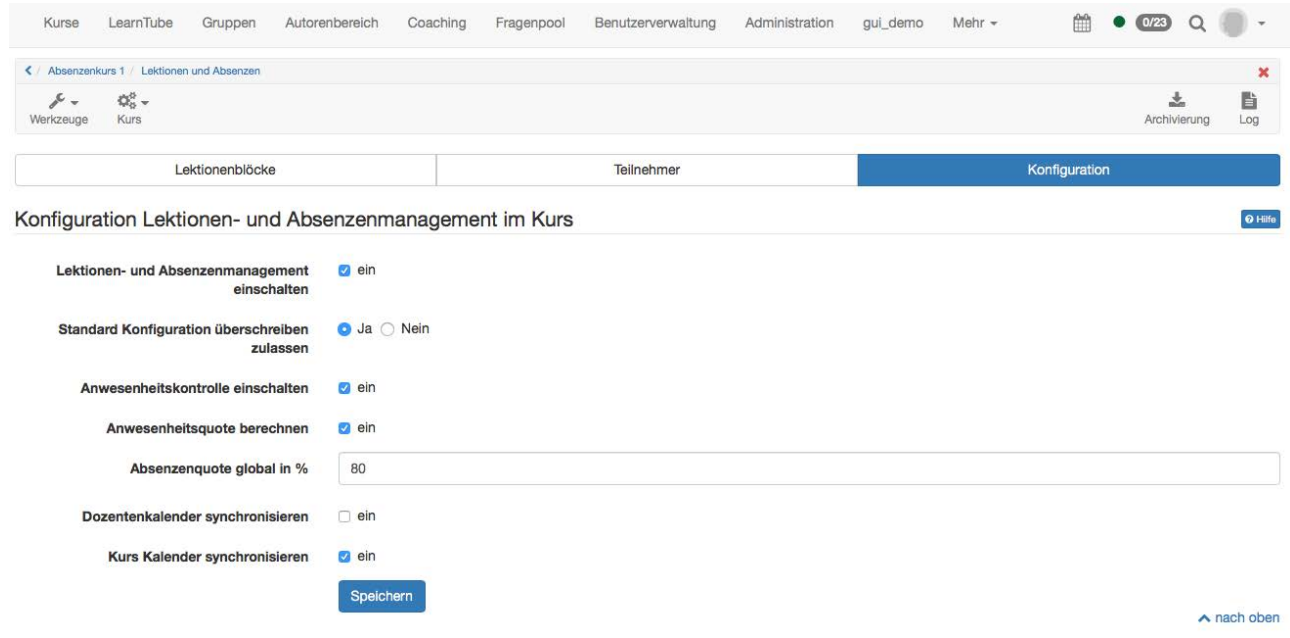

# <span id="page-208-0"></span>Lektionen - Sicht Benutzer

Ein Benutzer kann seine Absenzen im persönlichen Menu öffnen

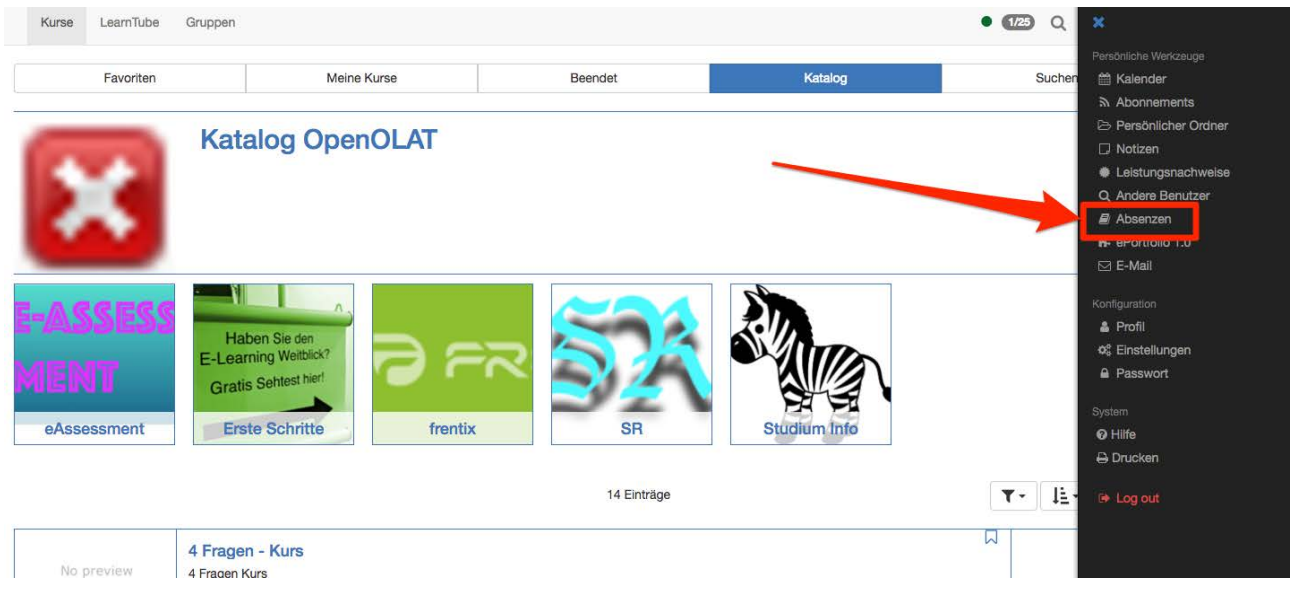

#### Übersicht der Kurse

Hier sieht der Benutzer (Kursteilnehmer) seine Kurse, in denen das Absenzenmanagement verwendet wird. Er erfährt wieviele Lektionen pro Kurs erfasst sind und wie sich seine Anwesenheit bzw. Abwesenheit pro Kurs verteilt. Auch der bisherige Fortschritt wird angezeigt. Dabei steht grün für anwesende Lektionen, orange für entschuldigte und rot für abwesende. Darüber hinaus können über die Option "Details" weitere Einzelheiten angezeigt werden. In

der Spalte **Auerscheint ein rotes Ausrufezeichen**, wenn die Anwesenheitsquote unter das geforderte Minimum fällt.

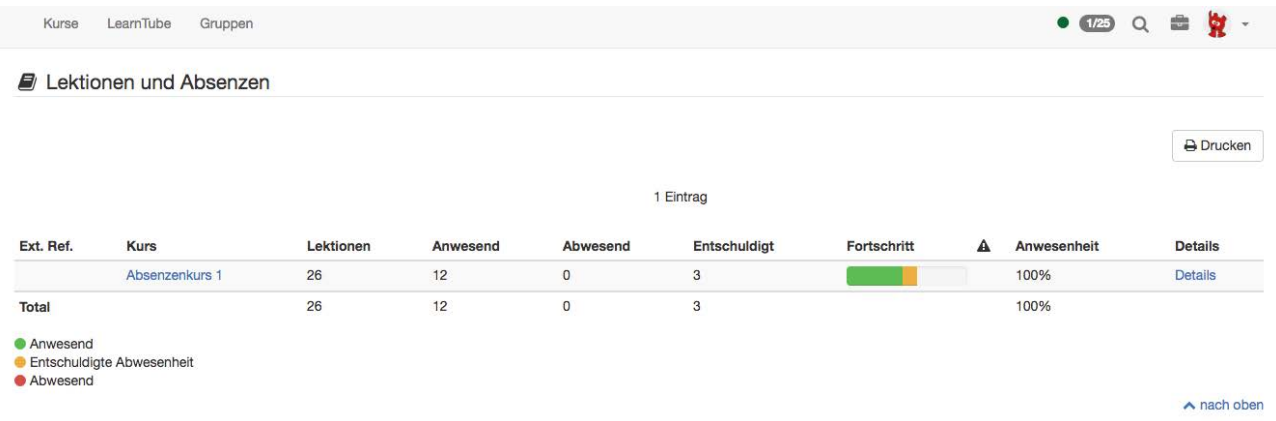

### Detailansicht eines Kurses

Lässt sich der Benutzer die Details zu einem Kurs anzeigen, werden die einzelnen Temine, Lektionenblöcke, Dozenten (Betreuer) sowie die die Einzelheiten bezüglich Anwesenheit angezeigt. In de folgenden Spalten wird die Anzahl Lektionen für Anwesend, Abwesend und Entschuldigt angezeigt. Die Legende links unten erläutert die farblichen Bedeutungen des jeweiligen Status.

• Abgesagt: Wenn ein Lektionenblock abgesagt wurde, zählt er nicht zur Anwesenheitsquote.

- In Bearbeitung: Bedeutet, dass ein Lektionenblock das Enddatum zwar erreicht, die Absenzenkontrolle jedoch noch nicht abgeschlossen worden ist.
- Freiwillige Veranstaltung: Die Lektionen sind zwar als Lektionenblock erfasst, werden jedoch nicht für die Anwesenheitsquote berechnet. Für die freiwilligen Lektionen wird keine Absenzenkontrolle durchgeführt.

Wenn ein Teilnehmer mit der eingetragenen Absenz nicht einverstanden ist, kann ein Rekurs eingereicht werden. Nachdem der Lektionenblock zu Ende ist, erscheint ein Datum, ab welchem der Rekurs eingereicht werden kann. Dies wird berechnet aus der Endzeit des Lektionenblocks plus die Tage der Sperrfrist. Sobald ein Lektionenblock automatisch (nach Ende der Sperrfrist) oder manuell durch den Dozenten (Kursbetreuer) auf "Erledigt" gesetzt worden ist, erscheint ein neues Datum, bis zu welchem der Rekurs eingereicht werden kann. Anschliessend wird "Geschlossen" angezeigt. Die Fristen werden systemweit in der Administration hinterlegt. Der Rekursantrag wird an die Dozenten des entsprechenden Lektionenblocks gesendet.

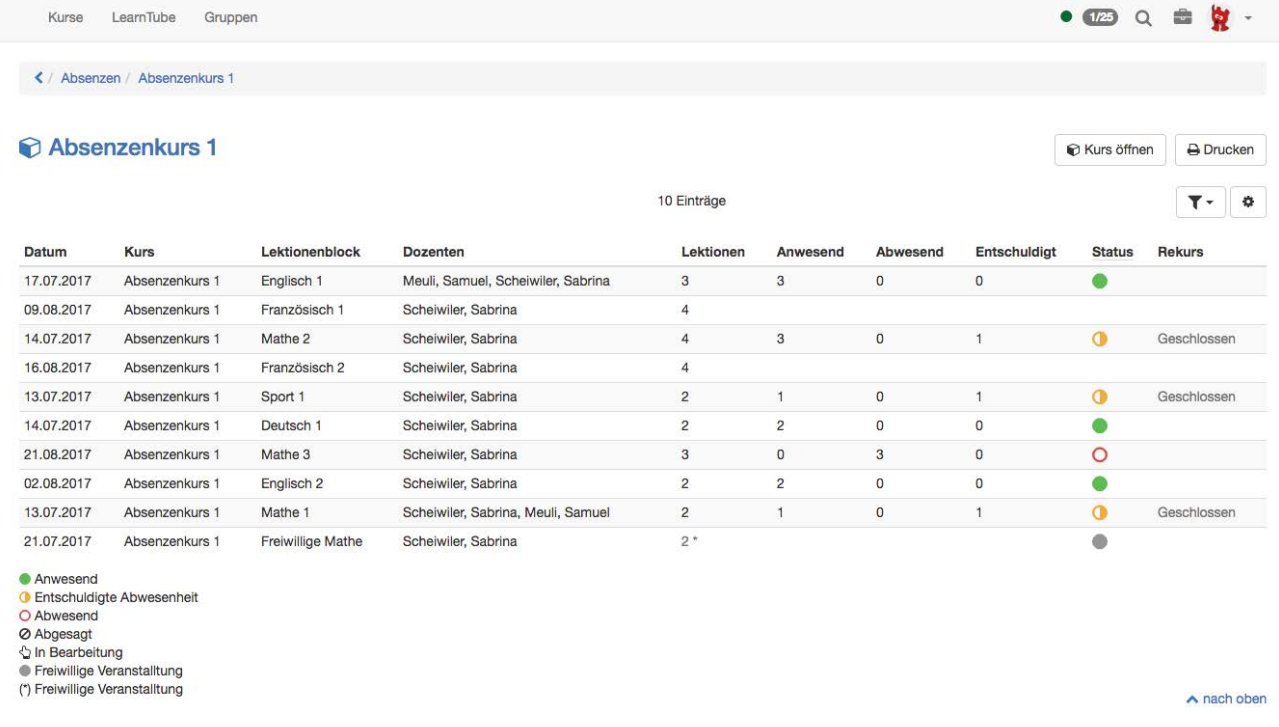

# <span id="page-210-0"></span>Lektionen - Sicht Dozent

Ein Dozierender kann die Absenzenkontrolle in der Toolbar des entsprechenden Kurses öffnen.

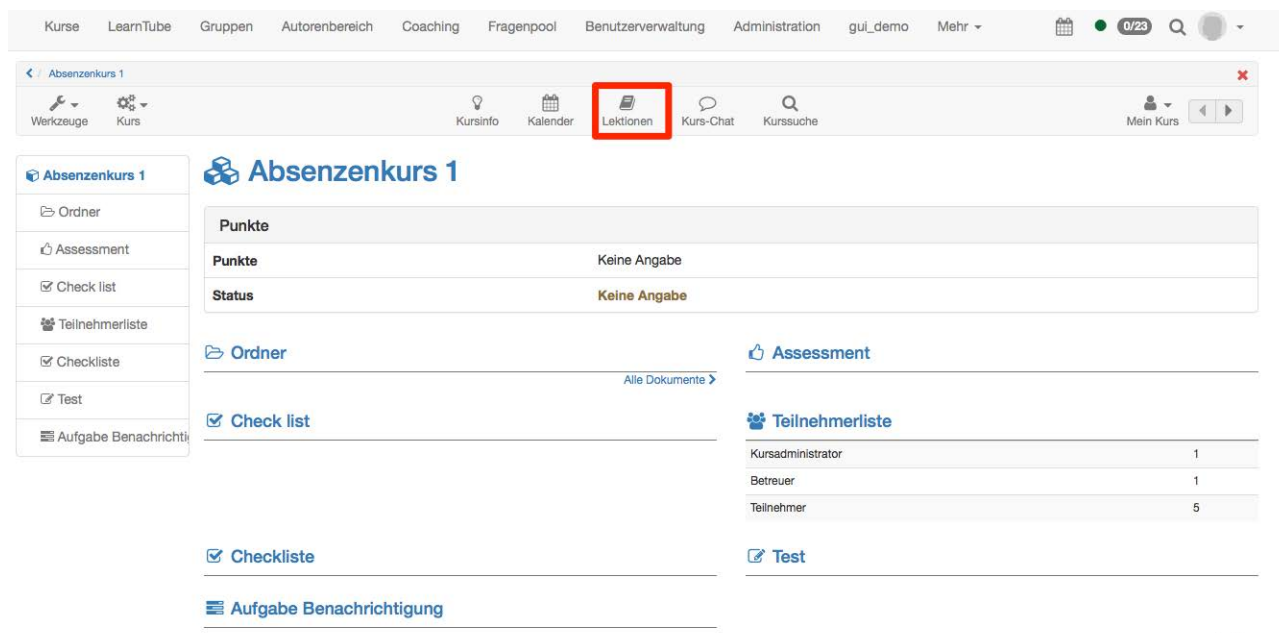

 $\land$  nach oben

Falls beim Login ein Kurs einen aktiven Lektionenblock aufweist, kann die Absenzenkontrolle direkt geöffnet werden. Mit "Start" wird die Absenzenkontrolle für die Desktopansicht geöffnet, mit "Wizard starten" die mobile Ansicht.

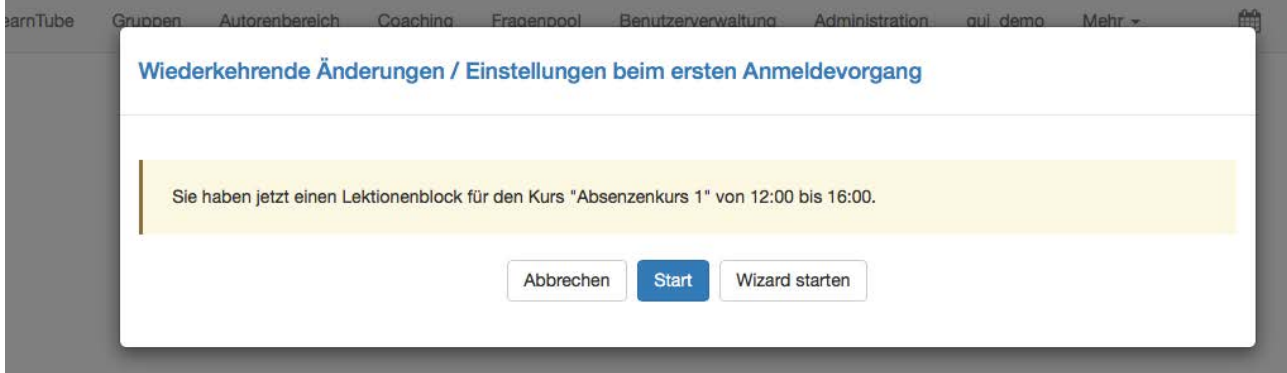

### Übersicht Lektionenblöcke

Mit Klick auf das Buchsymbol **in der Toolbar öffnet** sich die Übersicht über die aktuellen, pendenten, nächsten und abgeschlossenen Lektionenblöcke.

Aktueller Lektionenblock: Auch von hier kann die Absenzenkontrolle gestartet werden. Wiederum kann entweder die Desktop oder die Mobile Ansicht geöffnet werden.

Pendente Lektionenblöcke: Hier befinden sich die Lektionenblöcke, für welche die Absenzenkontrolle erfasst werden soll. Sie befinden sich entweder im Status "Aktiv" oder "Wiedergeöffnet".

Nächste Lektionenblöcke: Lektionenblöcke deren Starttermin in der Zukunft liegt, können nicht bearbeitet werden. Geplante Absenzen wie z.B. eine Sportdispens aufgrund einer Verletzung können nicht im Voraus erfasst werden.

Abgeschlossenen Lektionenblöcke: Hier werden alle Lektionenblöcke aufgelistet welche entweder manuell (Status "Erledigt") oder automatisch (Status "Autoerledigt") abgeschlossen worden sind. Ein Lektionenblock wir automatisch abgeschlossen, wenn die Sperrfrist erreicht worden ist. Vor Erreichen wird eine Erinnerung an den Dozierenden verschickt, um auf die ausstehende Absenzenkontrolle hinzuweisen. Die Sperrfrist wird systemweit in der Administration hinterlegt.

Über lassen sich verschiedene Dokumente erstellen. Mit Export wird eine Excel-Liste erstellt. In dieser Excelliste sind alle Teilnehmer inklusive Absenzen, Begründung und Kommentar aufgelistet. Die Absenzenliste wird als PDF generiert und zeigt einen ähnlichen Inhalt wie das Export-Excel. Auch hier werden die eingetragenen Absenzen angezeigt, die Begründung hingegen nicht. Zum Schluss kann eine Präsenzliste auch als PDF erstellt werden. Diese Präsenzliste kann ausgedruckt und von den Teilnehmenden unterschrieben werden.

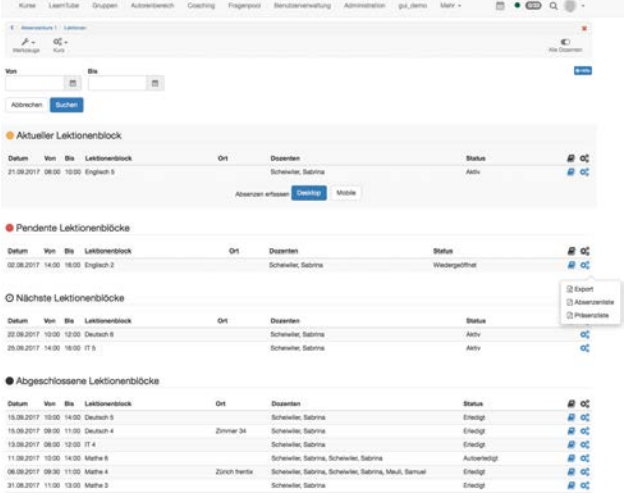

### Lektionen erfassen - Absenzenkontrolle durchführen

Hier kann der Status für die einzelnen Lektionen eines Blocks sowie für alle Lektionen des Blocks eingestellt werden. Standardmäßig wird davon ausgegangen, dass die aufgelisteten Personen anwesend waren. Abwesenheiten werden durch aktivieren der entsprechenden Checkbox bzw. durch die Auswahl "Alle" wenn die Abwesenheit für alle Lektionen gilt, gesetzt. Anschließend kann definiert werden, ob die Abwesenheit entschuldigt war oder nicht, sofern diese Option in der Administration aktiviert wurde. Für die entschuldigte Abwesenheit muss eine Begründung hinzugefügt werden. Zu jeder personenbezogenen Abwesenheit kann ferner ein Kommentar ergänzt werden. Dieser Kommentar ist in der Absenzenkontrolle für den Dozenten (Kursbetreuer) und in der Auswertung für den Kursbesitzer sichtbar. Die Kursteilnehmenden sehen diesen Kommentar nicht.

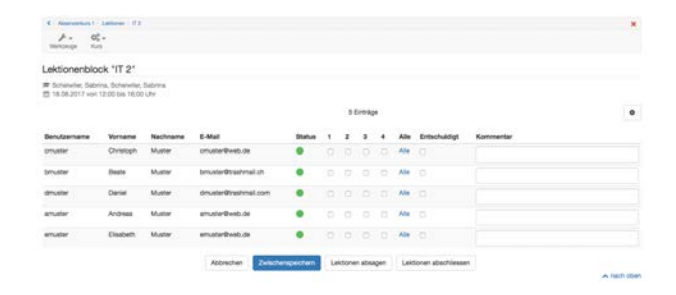

Lektionen können zwischengespeichert, abgesagt oder abgeschlossen werden. Mit "Zwischenspeichern" wird der aktuelle Stand der Absenzenkontrolle gespeichert und die Erfassung kann zu einem späteren Zeitpunkt weitergeführt werden.

Ist ein Termin ausgefallen, z.B. weil der Dozent krank war, sollte die Option "Lektionen absagen" gewählt werden. Hier muss eine Begründung gewählt werden. Die Begründungen werden systemweit in der Administration erfasst und können nicht durch den Dozenten hinzugefügt werden.

Sobald die Absenzenkontrolle abgeschlossen ist, kann man die "Lektionen abschliessen". Hier muss das "Effektive Ende" eingetragen werden. Standardmässig wird das geplante Ende angezeigt. In der Auswertung erhalten Kursbesitzer so einen Überblick, ob die Lektionenblöcke jeweils wie geplant beendet wurden oder weshalb sie zu einem anderen Zeitpunkt beendet wurden. Denn auch hier muss eine Begründung ausgewählt werden. So kann zum Beispiel das frühere Beenden des Lektionenblocks mit dem Durcharbeiten von Pausen begründet werden. Falls gewünscht kann eine Bemerkung zum gesamten Lektionenblock hinzugefügt werden. Diese Bemerkung ist nur für den Kursbesitzer sichtbar.

Sobald der Lektionenblock abgeschlossen ist, beginnt für die Kursteilnehmenden die Rekursfrist. Falls beispielsweise ein Rekurs erfolgreich eingereicht wird (z.B. ein Arztzeugnis bei Kranktheit) kann nachträglich der Lektionenblock wiedereröffnet und die Absenzenkontrolle angepasst werden. Anschliessend muss der Lektionenblock erneut abgeschlossen werden.

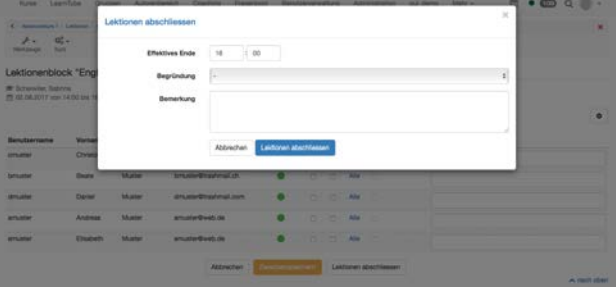

### Coaching Tool

Um eine Übersicht der Absenzen über mehrere Kurse oder über ein gesamtes Semester zu erhalten, kann das Coaching Tool genutzt werden. Im Menu links wird "Lektionen" gewählt. Nun kann beispielsweise nach einem Benutzer gesucht werden. Es werden dann alle Kurse mit Absenzenmanagement von diesem Benutzer angezeigt.

Weiter kann eine Klasse angezeigt werden. Dafür wird aus einer Klassenliste beispielsweise die Spalte mit den Benutzernamen oder der E-Mail kopiert und in das Feld "Benutzernamen, E-Mail oder Institutionsnummer" eingefügt. Unter Durchführungszeitraum kann zusätzlich ein Semester ausgewählt werden. Semester können nur ausgewählt werden, wenn diese in der Administration erfasst worden sind. Ansonsten wird manuell ein Beginn- und Enddatum ausgewählt. So können zum Beispiel die erforderlichen Daten für die Zeugniserstellung ausgelesen werden. Coaching Tool genutzt werden. I.m Menu links wird<br>
"Lektionen" groot genutzt werden. I.m Menu links wird<br>
"Lektionen" gewählt. Nun kann beispielsweise nach<br>
"Lektionen" gewählt. Nun kann beispielsweise nach<br>
Merse mit Abse

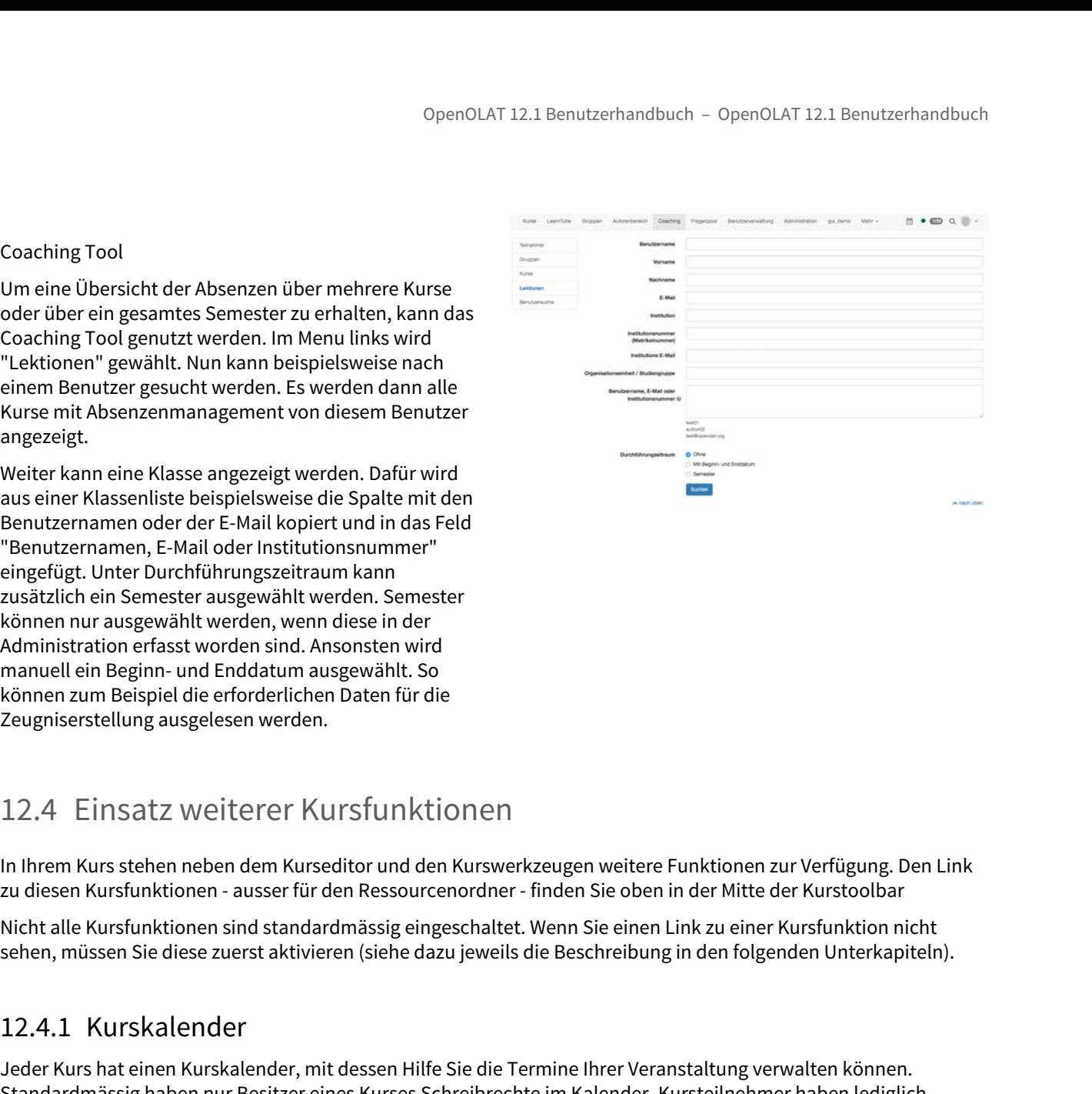

<span id="page-214-0"></span>In Ihrem Kurs stehen neben dem Kurseditor und den Kurswerkzeugen weitere Funktionen zur Verfügung. Den Link zu diesen Kursfunktionen - ausser für den Ressourcenordner - finden Sie oben in der Mitte der Kurstoolbar

<span id="page-214-1"></span>Nicht alle Kursfunktionen sind standardmässig eingeschaltet. Wenn Sie einen Link zu einer Kursfunktion nicht sehen, müssen Sie diese zuerst aktivieren (siehe dazu jeweils die Beschreibung in den folgenden Unterkapiteln).

Jeder Kurs hat einen Kurskalender, mit dessen Hilfe Sie die Termine Ihrer Veranstaltung verwalten können. Standardmässig haben nur Besitzer eines Kurses Schreibrechte im Kalender. Kursteilnehmer haben lediglich Leserechte, können also keine neuen Termine verfassen oder bestehende Termine editieren. Wird der Kalender jedoch als Kursbaustein hinzugefügt, können Sie im Editor im Tab "Zugang" auch Lernenden Schreibrechte zuweisen.

Sie können Termine mit einem Kursbaustein verknüpfen. Wählen Sie dazu beim Erstellen oder Editieren des Termins im Tab "Verknüpfung" den entsprechenden Kursbaustein aus.

Ein Beispiel für eine Verknüpfung wäre, einen bestimmten Abgabetermin mit dem entsprechenden Kursbaustein "Aufgabe" zu verknüpfen.

Ist ein Kurskalender aktiv, wird er automatisch in die Kalenderliste Ihres [persönlichen Kalenders](#page-32-0) aufgenommen und die Termine des Kurses werden dort angezeigt.

Im Kurskalender finden Gruppenteilnehmer auch die Einträge von ihren Gruppenkalendern. In der Gruppenadministration können Sie Schreibberechtigungen und Sichtbarkeiten der Gruppenkalender festlegen.

Wenn Sie keinen Kurskalender verwenden möchten, können Sie im Kurs oder auf der Infoseite über das Dropdown-Menü "Kurs" über den Menüeintrag "Optionen" den Kurskalender deaktivieren. Im Kurs wird dann kein Link zum Kalender angezeigt.

<span id="page-215-0"></span>Weitere Information zu den Kalenderfunktionen erhalten Sie im Kapitel [Kalender.](#page-35-0)

In jedem Kurs steht standardmässig ein Chatraum bereit, der so genannte Kurs-Chat. Er eignet sich sowohl als informelle Austauschplattform für Kursteilnehmer als auch für Experten-Chats, wo Sie als Kursautor eine Zeit bekannt geben, zu der Sie im Kurs-Chat Fragen beantworten.

Beim Betreten des Kurs-Chats wird der eigene Name nicht angezeigt. Erst wenn Sie unter "Teilnehmende" Ihren Namen zur Anzeige auswählen, erscheinen Sie im Chatraum unter Ihrem Namen.

OpenoLAT 1<br>
(i) Weitere Information zu den Kalenderfunktionen erhalt<br>
12.4.2 Kurs-Chat<br>
In jedem Kurs steht standardmässig ein Chatraum bereit, der<br>
Informelle Austauschplattform für Kursteilnehmer als auch fi<br>
bekannt geb Wenn Sie keinen Kurs-Chat anbieten möchten, können Sie im Kurs oder auf der Infoseite über das Dropdown-Menü "Kurs" über den Menüeintrag "[Optionen](#page-195-0)" den Kurs-Chat deaktivieren. Im Kurs wird dann kein Link zum Kurs-Chat angezeigt.

<span id="page-215-1"></span>In der Sektion ["Einsatz der Kurswerkzeuge](#page-177-0)" erfahren Sie wie der Chatverlauf des spezifischen Kurses gelöscht werden kann.

Ein Glossar dient dazu, Begriffe, die in einem Kurs vorkommen, zu erklären. Texte im Kurs werden nach Glossarbegriffen durchsucht und die Stellen entsprechend markiert. Wenn Kursteilnehmer mit der Maus über einen Begriff fahren, wird die Begriffsdefinition angezeigt.

OpenOLA<br>
(i) Weitere Information zu den Kalenderfunktionen err<br>
12.4.2 Kurs-Chat<br>
Injedem Kurs steht standardmässig ein Chatraum bereit,<br>
informelle Austauschplattform für Kursteilnehmer als auclo<br>
Element geben, zu der Si Wenn Sie in Ihrem Kurs ein Glossar verwenden möchten, müssen Sie zuerst im Autorenbereich ein Glossar erstellen. Den Link dazu finden Sie oben im Dropdown-Menü "Erstellen". Im Tab "Begriff und Synonyme" legen Sie die Fachbegriffe fest, die den Kursteilnehmern erläutert werden sollen, und notieren auch die Synonyme dieser Begriffe. Im Tab "Flexionen" können Sie, wenn ein sogenannter "Morphologischer Dienst" verfügbar ist, auch die abgeleiteten Formen eines Begriffs ermitteln. So werden den Kursteilnehmern die Begriffsdefinitionen nicht nur angezeigt, wenn sie mit der Maus über den eingegeben Begriff (z.B. Referendum) fahren, sondern auch bei den abgeleiteten Formen dieses Begriffs (z.B. Referendums, Referenden).

#### Flexionen

 $\bigoplus$  Als Flexionen werden in der Sprachwissenschaft abgeleitete Formen eines Wortes bezeichnet, die  $\qquad \qquad \mid$ die grammatische Funktion zum Ausdruck bringen.

Wenn Sie auf die Schaltfläche "Flexionen abfragen" klicken, werden die Flexionen des Glossarbegriffs aufgelistet. Wählen Sie zur Abfrage einen der verfügbaren morphologischen Dienste (sprachabhängig). Die Voreinstellung können Sie in den Glossareinstellungen auswählen.

Ein morphologischer Dienst ist ein Programm zur Ermittlung von abgeleiteten Formen eines Begriffs.

Wenn Sie den morphologischen Dienst ausgewählt haben und beispielsweise den Glossareintrag "Morphem" erfassen, wird auch die Pluralform "Morpheme" oder die Genitivform "Morphems" im Fliesstext markiert und die Benutzer können sich die Definition anzeigen lassen.
Die Morphologie ist ein Teilgebiet der Sprachwissenschaft, die sich mit dem Aufbau von Wörtern aus Morphemen befasst. Morpheme sind die kleinsten sprachlichen Elemente, die eine Bedeutung oder eine grammatische Funktion haben.

Das Wort "Tische" ist beispielsweise aus zwei Morphemen aufgebaut: "Tisch-e", wobei "Tisch" die Bedeutung "Möbel" hat und "e" grammatisch die Mehrzahl kennzeichnet.

Im Tab "Definition" können Sie schliesslich die Fachbegriffe erläutern.

Nachdem Sie das Glossar erstellt haben, öffnen Sie entweder auf der Infoseite oder im Kurs über das Dropdown-Menü "Kurs" den "Optionen" -eintrag und wählen das Glossar über die Schaltfläche "Glossar wählen" aus. Im Kurs wird dann ein Link zum Glossar angezeigt und Kursteilnehmer können das Glossar ein- oder ausschalten.

In der Detailansicht des Glossars schalten Sie im Tab "Alphabetisches Register" die Registeranzeige an bzw. aus. Im Tab "Schreibberechtigung" legen Sie fest ob nur der Besitzer das Glossar bearbeiten darf, oder ob alle Benutzer Schreibberechtigung auf das Glossar erhalten.

Um nur Kursteilnehmern die Bearbeitung des Glossars zu gestatten, schalten Sie die Schreibberechtigung ab, erstellen eine Gruppe mit entsprechenden Rechten und erlauben dieser Gruppe damit die Benutzung des Glossarwerkzeugs.

Wenn Sie das Glossar nicht mehr verwenden oder ein anderes Glossar einbinden möchten, können Sie im Kurs oder auf der Infoseite über das Dropdown-Menü "Kurs" über den Menüeintrag "[Optionen"](#page-196-0) die gewünschte Änderung vornehmen. Pro Kurs kann nur ein Glossar eingebunden werden.

OpenOLAT zeichnet Kursaktivitäten der Kursteilnehmer und Kursautoren in Logfiles auf. Über die Datenarchivierung können Sie die Logfiles in Ihren persönlichen Ordner herunterladen.

OpenOLAT12.1 Benutzerharduket - OpenOLAT 12.1 Benutzerharduket - OpenOLAT 12.1 Benutzerharduket - OpenOLAT 12.1 Benutzerharduket - OpenOLAT 12.1 Benutzerharduket - OpenOLAT 12.1 Benutzerharduket - OpenOLAT 12.1 Benutzer Es gibt drei Arten von Logfiles, die abhängig von Ihrer Nutzerrolle zur Verfügung stehen. Das Administratoren-Logfile zeichnet personalisierte Daten der Aktivitäten der Kursautoren auf. Im Benutzer-Logfile erscheinen personalisiert die detaillierten Aktivitäten der Kursteilnehmer, und im Statistik-Logfile werden alle Aktivitäten der Benutzer angezeigt, wobei allerdings die Benutzerdaten durch eine zufällig erzeugte Nummer anonymisiert werden, die innerhalb eines Kurses konstant bleibt.

Aus Datenschutzgründen ist das Benutzer-Logfile nur für Systemadministratoren verfügbar.

Benutzer, welche die Berechtigung zur Archivierung haben (i.d.R. Kursadministratoren), können die gewünschten Logfiles als ZIP-Datei (z.B. CourseLogFiles\_2010-01-28\_14-55-55.zip) in Ihrem persönlichen Ordner (Persönlicher Ordner -> private -> archive) abspeichern. Die ZIP-Datei enthält dann alle gewünschten Dateien course statistic log.csv, course admin log.csv und course user log.csv.

Beachten Sie, dass in der Datei course\_statistic\_log.csv die Kursteilnehmer folgendermassen anonymisiert sind: Jeder Kursteilnehmer erhält eine zufällig erzeugte Nummer (z.B.

\*7FFBA8C371B1A3DACCF5F12227A75CE82D6C4CE6), die innerhalb eines Kurses konstant bleibt. Sie können so die Aktivitäten des Kursteilnehmer X im Kurs Y verfolgen, jedoch keine Vergleiche mit seinen Aktivitäten im Kurs Z machen, da der Kursteilnehmer X im Kurs Z eine neue Nummer erhält.

Mögliche Einträge in den Logfile-Spalten **actionCrudType** (Datenbankoperation), **actionVerb** (Aktion) und **actionObject** (bearbeitetes Kursobjekt)(alphabetisch zusammen gefasst)

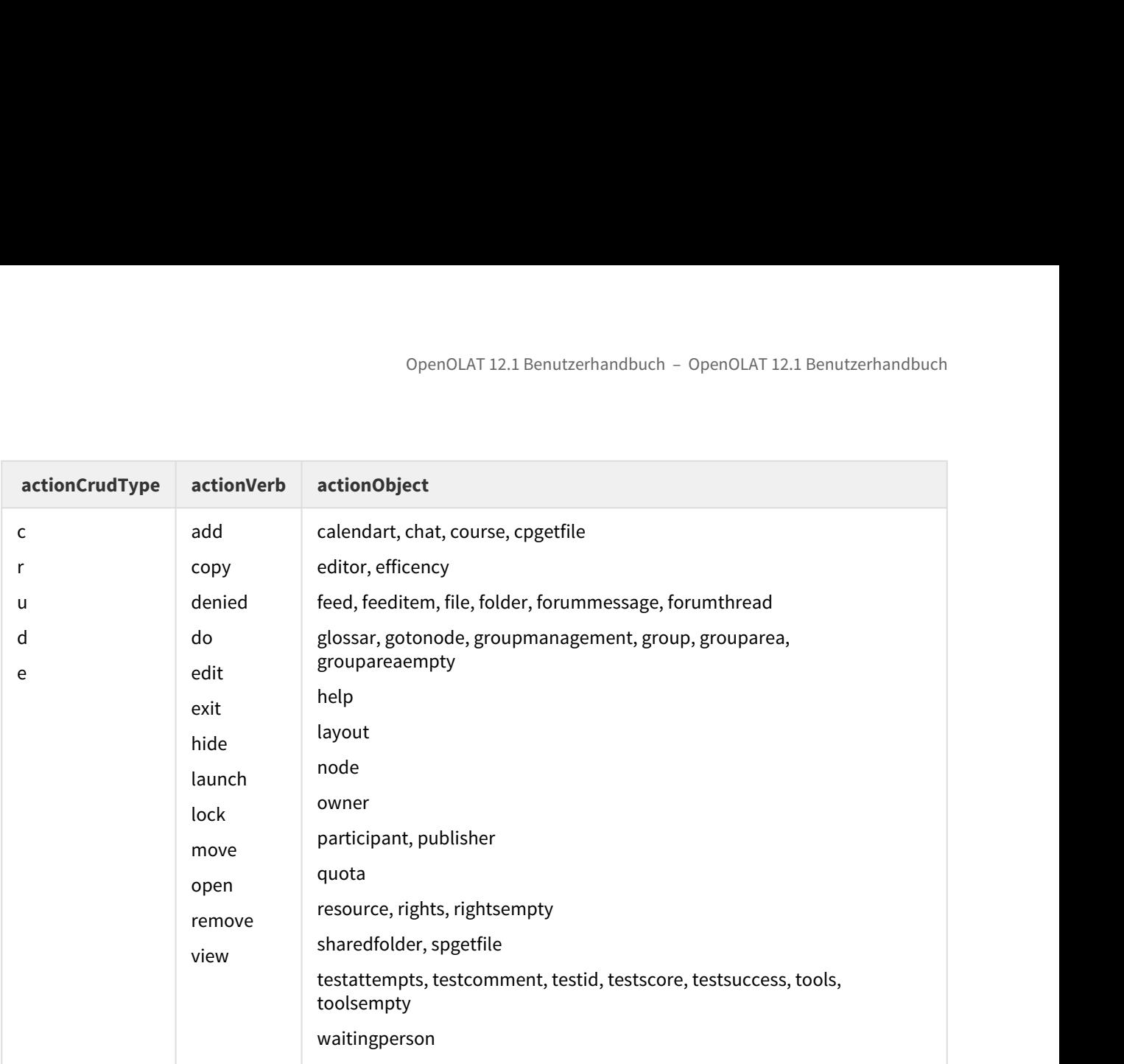

In der Spalte **actionCrudType** werden die ausgeführten Aktionen in grundlegenden Datenbankoperationen zusammengefasst. Da diese in der Spalte actionVerb weiter aufgeschlüsselt werden, ist sie nicht weiter relevant. Dennoch hier der Schlüssel:

- C=Create (erstellen)
- R=Read / Retrieve (lesen/holen)
- U= Update / Modify (Verändern)
- D=Delete (entfernen)
- E=Exit (beenden)

In der Spalte **actionVerb** wird nun genauer betrachtet welche Aktion vom Benutzer unter "userName" mit dem Kursobjekt aus Spalte actionObject vorgenommen wurde. Der Eintrag in der Spalte **actionObject** ist also das Objekt das "verändert" wurde, zumindest aus Datenbanksicht.

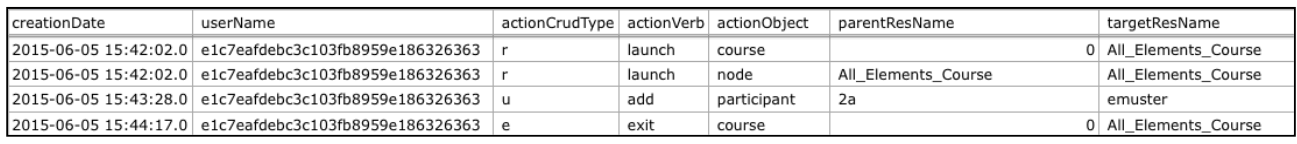

### Also z.B. aus der dritten Zeile:

u / add / participant / [Gruppenname] / [Benutzername]

wird folgendermassen gelesen: (Datenbankoperation: update / modify): Füge Benutzer [Benutzername] zu [Gruppe] hinzu.

Grafikbasierte Auswertungsmöglichkeiten der Logfiles werden unter dem Punkt ["Statistiken"](#page-178-0) erklärt.

OpenOLAT<br>
13 How-to....<br>
In diesem Kapitel finden Sie Informationen zu OpenOLAT d<br>
Beschreibung einzelner Elemente oder Funktionen hinausg<br>
bestimmtes Ziel vor Augen hat. Wenn Sie Anregungen habe<br>
erfolgreiche Vorgehenswei In diesem Kapitel finden Sie Informationen zu OpenOLAT die über die Beschreibung einzelner Elemente oder Funktionen hinausgeht, und ein bestimmtes Ziel vor Augen hat. Wenn Sie Anregungen haben, oder eine erfolgreiche Vorgehensweise hier für andere Benutzer dokumentieren möchten, kontaktieren Sie uns! openOLAT12.1 Benutzerhandbuch – OpenOLAT 12.1 Benutzerhandbuch<br>
13. HOW-tO....<br>
Indicerm Kapitel finders Siel informationen zu OpenOLAT die über die<br>
Beschreiburg interdite eilerennte edef Funklionen hinnoggeh, two die in In diesem Kapitel Iniden Sie Informationen zu OpenOLAT die über die <br>
Insechreibung einzelner Elemente der Funktionen hinausgeht, und ein<br>
bestimmtes Ziel vor Augen hat. Wenn Sie Anregungen haben, oder eine<br>
technische Vor

- ... einen Fragebogen automatisch nach Kursende freischalten
- ... Kursdesign mittels CSS manipulieren (Expert)

# <span id="page-219-0"></span>**Anforderung**

X Tage nach Kursbeginn oder Kursende sollen die Teilnehmer eines Kurses Feedback zum Kurs abgeben indem sie einen Fragebogen ausfüllen.

# **Voraussetzung**

- bei Arbeit mit Durchführungszeitraum: Kurs mit Durchführungszeitraum versehen
- Fragebogen in Kurs einbinden

# 1: Sichtbarkeitsregel definieren:

Auf dem Fragebogen - Baustein muss im Tab Sichtbarkeit eine Regel hinterlegt sein um festzulegen, wann der Baustein sichtbar sein soll. Dies ist im einfachen Konfigurationsmodus nur mit absolute Daten machbar. Um mit relativen Daten zu arbeiten, muss in den Expertenmodus gewechselt werden. Damit kann gesteuert werden dass der Fragebogen z.B. erst bei Kursende angezeigt wird, Dauer eine Woche.

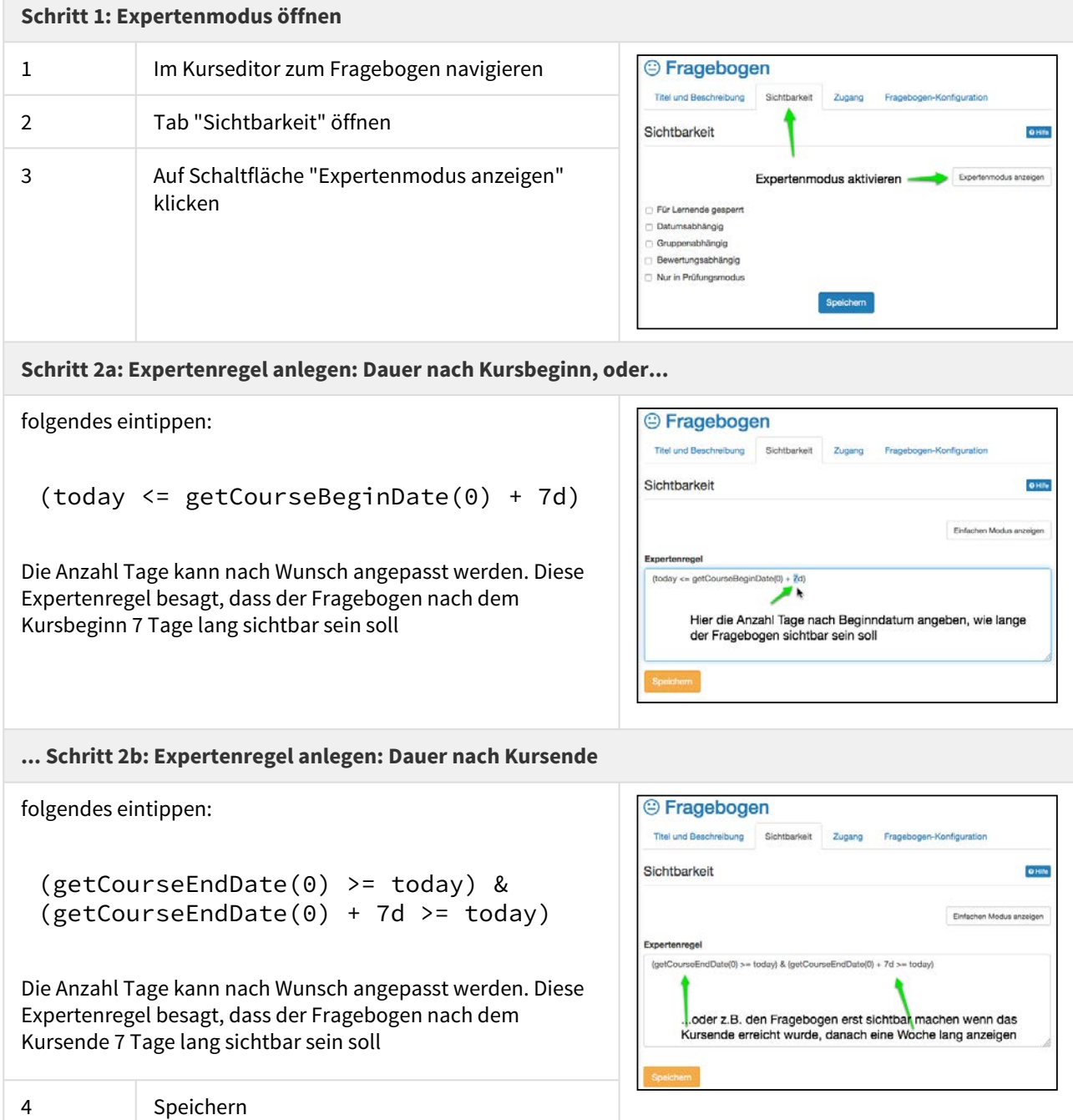

# 2: Erinnerung hinzufügen:

Über das Erinnerungswerkzeug wird geprüft, ob z.B. ein paar Tage oder eine Woche nach Kursende der Fragebogen von den Kursteilnehmern schon abgegeben wurde. Falls nicht, soll eine Erinnerung versendet werden. Es müssen also zwei Bedingungen zur gewünschten Erinnerung hinzugefügt werden:

• erstens das Datum relativ zum Kurs Enddatum z.B. grösser als eine Woche, oder 3 Tage o.ä, und

- zweitens, es dürfen keine Versuche beim Fragebogen vorliegen. Ist die Variable "Versuch" auf 1 gesetzt, wissen wir dass der Fragebogen abgegeben wurde. Alle Werte ungleich (!=) 1 bedeuten, dass kein Versuch vorliegt.
- $\bigoplus$  Wenn ein Fragebogen ausgefüllt ist, so wird dies als "Versuch" beim Lernenden hinterlegt. Es ist nun  $\hspace{0.1cm}$ möglich auf diesen "Versuch" zu prüfen.

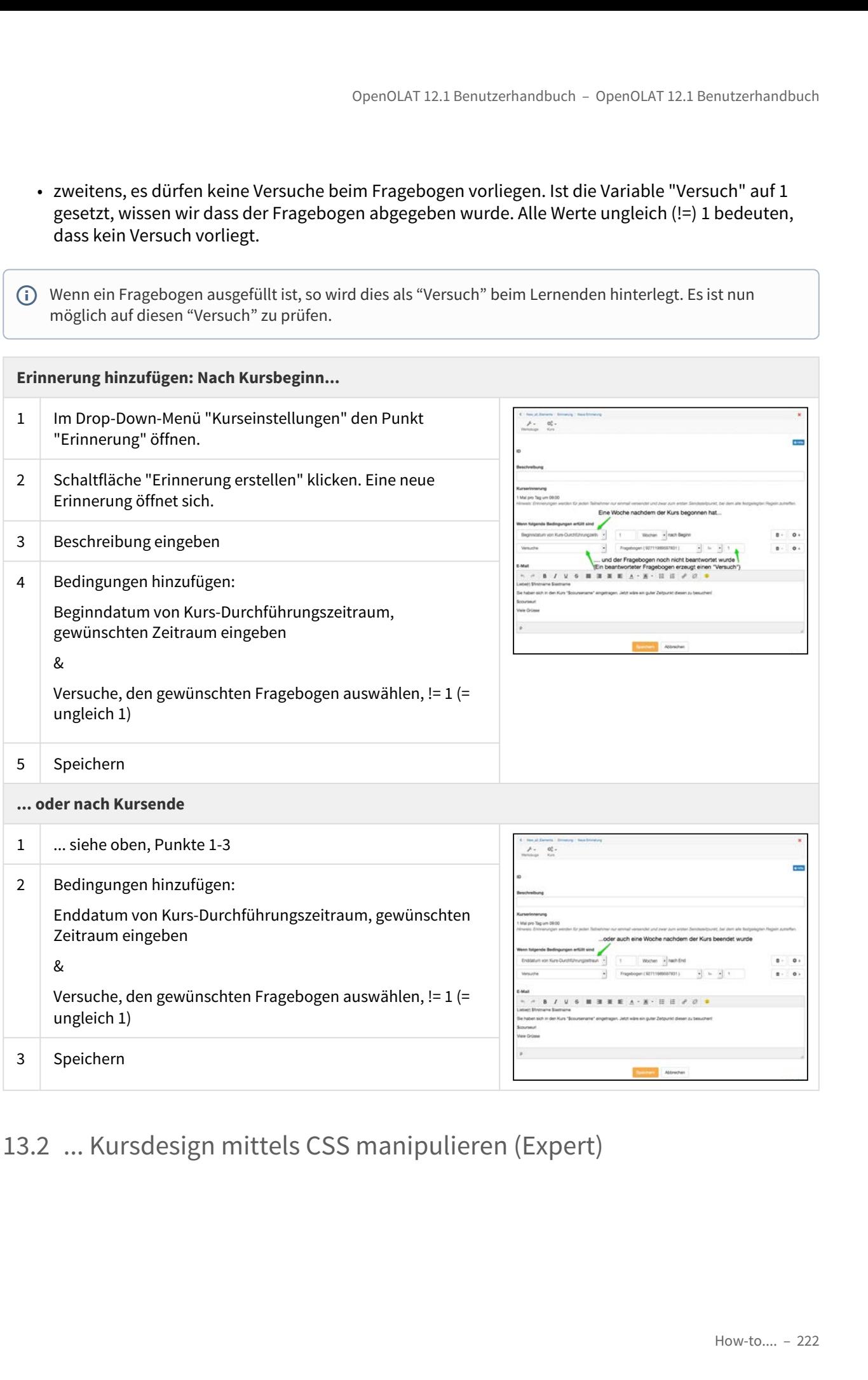

<span id="page-221-0"></span>

## **Anforderung**

Das Kursdesign individuell anpassen um z.B. das Corporate Design der Organisation umzusetzen

### **Voraussetzung**

- vertiefte CSS-Kenntnisse
- Erfahrungen mit Browser-Entwicklerwerkzeugen
- evtl. HTML Grundkenntnisse

OpenOLAT 12.1 Benutzerhandbuch<br> **Anforderung**<br>
Das Kursdesign individuell anpassen um z.B. das<br> **13.2.1 Einführung**<br> **13.2.1 Einführung**<br> **13.2.1 Einführung**<br>
Das Standard OpenOlat Layout lässt sich mit Hilfe von CSS belie Das Standard OpenOlat Layout lässt sich mit Hilfe von CSS beliebig anpassen und verändern. So ist es möglich, einem Kurs einen individuellen Wiedererkennungswert zu geben. Auch die Anpassung an das Corporate Design der (Bildungs)Einrichtung kann so umgesetzt werden.

# **ACHTUNG FALLE**

Einige generelle Selektoren werden in OpenOlat mehrfach verwendet und so können Änderungen sehr weitreichend, jedoch nicht immer in der ganzen Tragweite ersichtlich sein. Wird z.B. die Schriftfarbe in blau geändert, kann es sein, daß die Schrift auf blauen buttons nicht mehr lesbar ist (z.B. in einem Test). Überdenken Sie also vorab ihre Handlung und halten Sie sich immer an die Grundlagen des Webdesigns wie beispielsweise ausreichender Kontrast zwischen Schriftfarbe und Hintergrund.

**Anforderung**<br>
20.8 Kursdessprindhviduell annassen um z.B. das<br>
20.8 Kursdessprindhviduell annassen um z.B. das<br>
20.7 Corporate Design der Organisation umzusetzen<br>
21.2.1 Einführtung<br>
21.2.1 Einführtung<br>
20.8 Standard Ope Sie benötigen einen Editor (z.B. Notepad++) um die CSS Datei zu erstellen und ein Werkzeug um das CSS von OpenOlat zu analysieren, bzw. die entsprechenden Selektoren, die verändert werden sollen, zu identifizieren. Dafür bietet sich bei Firefox das Firebug Plugin an, bei google chrome ist das Plugin schon integriert und wird mit folgender Tastenkombination gestartet [Strg]+[Umschalt]+[J]. Letztere sind development tools, mit denen sich auf einer Webseite die CSS Elemente anschauen lassen. Wenn Sie z.B. auf die obere Navigationsleiste klicken, zeigt Ihnen Firebug den Namen des Selektors an, in diesem Fall "#o\_navbar\_container". 13.2.1 Einführung<br>
13.2.1 Einführung<br>
bas Sandard operolat Layout lässt sich mit Hilfe von CSS beliebig angassen und verändern. So ist es möglich,<br>
beinem Kurs einem individuellen Wiedereckenmungswert zu geben. Auch die An Finige generelle Selektoren wereden in OpenOlat mehrfrach verwendet und so können Ändern (at gesteren Andern Gester wered the gesteren and the gesteren state is equivalent, kann es sein, daß die Schrift auf blauen buttons

In dem Kursablageordner muss man einen Ordner erstellen und ihn "courseCSS" benennen. In diesem Ordner muss sich die CSS-Datei für den Kurs befinden.

Um dieses Design zu verwenden, muss man in der Kursmenüleiste unter "Kurs" die Option "Layout" auswählen und dann die gewünschte Datei aussuchen.

Wenn Sie später doch wieder zu dem Standard OpenOlat Layout zurückkehren möchten, wählen Sie die Option "Standard" aus, oder löschen einfach ihre CSS aus dem Ablageordner.

Um den Hintergrund mit CSS zu ändern, muss man erst den ID-Selektor "#o\_body" benutzen und die Eigenschaft "background", "background-color" oder "background-image" deklarieren. Der Code würde dann also folgendermaßen aussehen:

#o\_body { background-color: red; background-image: url(bild.svg); background-position: center; }

Es ist weiterhin empfohlen, folgende CSS Einstellungen zu übernehmen, um andere Abschnitte transparent zu machen, um den gefärbten Hintergrund zu sehen:

```
#o_main_wrapper, #o_main_wrapper #o_main_container {
background:  transparent;
}
#o_main_wrapper #o_main_container #o_main_left { 
background:transparent; margin-right: 15px; 
}
#o_main_wrapper #o_main_container #o_main_center { 
background:transparent; 
}
#o_footer_wrapper, #o_footer_container {
background: transparent; 
} 
machen, um den gefärbten Hintergrund zu sehen:<br>
me, main, wrapper #e, main, container #e, main, container {<br>
is an<br>
in main, wrapper #e, main, container #e, main, container {<br>
is an<br>
in main, wrapper #e, main, container #e
  Kursbaustein Einzelseite
      Oft kann es nötig sein den Hintergrund einer einzelnen HTML Seite dem Gesamtdesign anzupassen. Auch 
      in diesem Fall wird das Gewünschte mit CSS Code realisiert.
      Um die HTML Seite beispielsweise transparent zu machen (damit der Hintergrund der Seite durchscheint) 
      wird in der HTML Seite des Kursbausteins Einzelseite der body transparent gemacht:
```
body { background-color: transparent; }

Hier sind einige Abschnitte eines OpenOLAT Kurses mit den entsprechenden Klassen und/oder ID-Selektoren.

# 1. Obere Menüleiste: CSS ID-Selektor: "#o\_navbar\_container"

# **1a. Logo austauschen**

Mit ".o\_navbar-brand" kann das Logo in der Navigationsleiste ausgetauscht oder angepasst werden:

- display: none; blendet das Logo aus
- background: rgba(0, 0, 0, 0) url("logo-k-town.png"); ersetzt das bestehende Logo durch die Grafik logo-k-town.png
- 2. Pfadnavigation: CSS Klassen-Selektoren: ".o\_toolbar .o\_breadcrumb .breadcrump"
- **3. Kursmenüleiste:** CSS Klassen-Selektoren: ...o\_toolbar .o\_tools\_container"
- 4. Linke Menüleiste: CSS ID-Selektor: "#o\_main\_left\_content"
- 5. Fußzeile: CSS ID-Selektor: "#o\_footer\_container" und "#o\_footer\_wrapper"

# **6. Benutzermenü (rechtes Ausklappmenü):** CSS ID-Selektor "#o\_offcanvas\_right"

Sollen die Überschriften angepasst werden, wählen Sie das Element **h2.** Auch hier können alle Eigenschaften mit CSS Befehlen den eigenen Ansprüchen entsprechend angepasst werden. OpenOLAT12.1 Benutzerha<br>
3. Kursmenüleiste: CSS Klassen-Selektoren: ".o\_toolbar.o\_tools\_contain<br>
4. Linke Menüleiste: CSS ID-Selektor: "#o\_main\_left\_content"<br>
5. Fußzeile: CSS ID-Selektor: "#o\_footer\_container" und "#o\_fo

Paralles gilt dies auch für das Element **p** oder auch für die Links **a.** Vorstellbar wären für diese Elemente beispielsweise folgende CSS Eigenschaften:

- **color: red;** Änderung der Schriftfarbe. Hier kann der Hex Code "#ffffff" oder auch ein RGB Wert "rgb(87 , 53, 4)" angegeben werden.
- **font-family: verdana;** so lässt sich die Schriftart anpassen
- **font-weight: bold;** definiert die Schriftstärke (bold = fett)
- **text-transform: uppercase;** beschreibt das Verhalten der Schrift (uppercase = nur Grossbuchstaben)
- **text-decoration: underline;** der Text wird unterstrichen dargestellt

**W3school:** Resource über die CSS Sprache **Firebug:** Firebug Plugin **Notepad++:** kostenfreier Editor

- Prüfungsmodus
- Leistungsbewertung
- Coaching

OpenOLAT 12.1 Benutzerhandbuch – OpenOLAT 12.1 Benutzerhandbuch<br>
14 Online Prüfungen<br>
• Prüfungsmodus<br>
• Leistungkoewertung<br>
• Coaching<br>
• Coaching<br>
• Coaching<br>
• Coaching<br>
• Coaching<br>
• Coaching<br>
• Coaching<br>
• Coaching<br>
• Mit OpenOLAT können Sie Leistungkontrollen verschiedener Art durchführen. Neben den Kurselementen die z.B. der Wissensvermittlung oder der Kollaboration dienen, gibt es weiterhin eine Reihe an Kurselementen, die zur Kontrolle oder Bewertung eingesetzt werden können. Darunter sind einerseits jene, die kurs- oder semesterbegleitend eingesetzt werden und mehr der formativen Bewertung dienen, wie z.B. die Aufgabe, die Portfolioaufgabe und die Checkliste, und andererseits gibt es die Tests, die punktuell und vor allem zur summativen Bewertung eingesetzt werden. Spencilist T12.1 Benutzerbandbuch – OpenOLAT 12.1 Benutzerbandbuch<br>
14. On line Prüfungsmodus<br>
- Prüfungsmodus<br>
- Leistungsboewertung<br>
- Coaching<br>
Information and Eclistical Studenten auswirkt finden Art durinfulnen. Neben

In diesem Kapitel erfahren Sie was der Prüfungsmodus ist, welche Kursbausteine zur Bewertung von Kursteilnehmern zur Verfügung stehen, und wie Sie die Coaching Funktion nutzen können.

<span id="page-225-0"></span>Mit dem Prüfungsmodus erstellen Sie Prüfungskonfigurationen, in denen Tests und Prüfungen in geschütztem Modus während einer festgelegten Zeit durchgeführt werden. Dabei ist nur der Zugriff auf zuvor festgelegte Kursbausteine im betroffenen Kurs gestattet. Alle weiteren Funktionen in OpenOLAT wie andere Kurse, Gruppen, Notizen etc. werden während der Prüfungsdauer ausgeblendet. Nur ein Logout ist während der Prüfung möglich.

Auf der Übersichtsseite sehen Sie alle für einen Kurs bereits abgehaltenen, laufenden oder geplanten Prüfungen. Geplante Prüfungen können bis zur Prüfung noch bearbeitet werden, eine nachträgliche Bearbeitung ist nicht möglich. Die Übersicht enthält Informationen zu Datum und Dauer, Vor- und Nachlaufzeiten sowie Benutzergruppen. Eine neue Prüfung erstellen Sie über die Schaltfläche "Prüfungskonfiguration erstellen".

Prüfungskonfigurationen werden vorab erstellt, und enthalten neben einer Start- und Endzeit inklusive Vor- und Nachlaufzeiten, falls diese gewünscht sind, die Einschränkungsmöglichkeit auf spezifische Nutzergruppen. So kann eine Prüfung nur für Kursteilnehmer, nur für Gruppenteilnehmer ausgewählter Gruppen, oder für beide gelten. Dadurch ist es möglich, zeitgleich unterschiedlich konfigurierte Prüfungen für verschiedene Nutzergruppen des selben Kurses abzuhalten. Neben der Benutzergruppe können Sie festlegen, ob und auf welche Kurselemente der Zugriff eingeschränkt werden soll, und ob eines davon als Startbaustein verwendet wird. Des weiteren kann der Zugang zur Prüfung auf spezifische IP-Adressen beschränkt, oder die Nutzung des [Safe Exam Browsers](http://www.safeexambrowser.org) vorausgesetzt werden.

Benutzer, die einer Prüfung zugeteilt wurden, werden zu Beginn der Prüfung bzw. zu Beginn der Vorlaufzeit über den Start der Prüfung informiert. Sollte OpenOLAT durch einen Nachlaufzeit am Ende der Prüfung noch gesperrt sein, werden Benutzer ebenfalls darüber informiert.

Eine Schritt-für-Schritt Anleitung bietet dieses Video:

Sorry, the widget is not supported in this export. But you can reach it using the following URL:

<https://www.youtube.com/watch?v=xeyH5GIknqU&feature=youtu.be&a>

OpenOLAT 12.1 Benutzerhandbuch – OpenOLAT 12.1 Benutzerhand<br>14.1.1 Konfigurationsmöglichkeiten<br>1991 Detailliert können neben Titel und Beschreibung, die dem Benutzer in der Prüfungsbenachrichtigung angezeig<br>1991 Detaillier Detailliert können neben Titel und Beschreibung, die dem Benutzer in der Prüfungsbenachrichtigung angezeigt werden, die folgenden Parameter konfiguriert werden:

**Beginn**: Legen Sie hier Datum und Uhrzeit für den Beginn der Prüfung fest. Die **Vorlaufzeit**, die Sie in Minuten angeben, sperrt OpenOLAT während der angegebenen Dauer vor Prüfungsbeginn.

**Ende**: Der Zeitpunkt an dem die Prüfung beendet wird. Wird eine **Nachlaufzeit** in Minuten angegeben, wird OpenOLAT während dieser Dauer im Anschluss an die Prüfung noch gesperrt.

**Art des Beginns / Endes**: Sie können zwischen Automatisch und manuellem Start / Ende wählen. Bei manueller Bedienung finden Sie auf der Übersichtsseite einen Start- und Ende-Link bei der entsprechenden Prüfungskonfiguration.

**Teilnehmer**: Hier legen Sie fest für welche Benutzer die Prüfung gültig ist. Wählen Sie aus den Optionen "Nur Kursteilnehmer", "Nur Gruppenteilnehmer" oder "Teilnehmer aus Kurs und Gruppe". Sobald eine Option mit Gruppen ausgewählt wurden, müssen Sie zwingend immer über die Schaltflächen "Gruppen auswählen" oder "Lernbereich auswählen" die betroffenen Gruppen auswählen.

**Zugriff auf Kursbaustein einschränken**: Um die Prüfung auf ausgewählte Kursbausteine des betroffenen Kurs zu beschränken, wählen Sie hier die Checkbox aus, und klicken Sie dann auf die Schaltfläche "Kursbausteine auswählen". Es öffnet sich eine Liste aller Kursbausteine des Kurses - wählen Sie jene Kurselemente aus, die den Probanden während der Prüfung angezeigt werden sollen. Alle anderen Kursbausteine werden für die Dauer der Prüfung ausgeblendet.

 $\odot~$  Sie können Kursbausteine explizit nur für Prüfungsmodi erstellen. Markieren Sie dazu im Kurseditor im  $~\mid~$ betroffenen Kurselement im Tab "Sichtbarkeit / Zugang" die Checkbox "Nur in Prüfungsmodus". Ein auf diese Weise konfigurierter Kursbaustein wird dann in der Kursansicht nicht angezeigt bzw. ist nicht zugänglich.

**Startbaustein**: Soll den Studenten ein bestimmtes Kurselement direkt beim Start angezeigt werden, so arbeiten Sie mit der Schaltfläche "Kursbaustein auswählen". Wählen Sie aus den verfügbaren Kurselementen eines aus. Es werden nur die Kursbausteine angezeigt, die im Schritt zuvor zur Anzeige ausgewählt wurden.

**Einschränkung auf IP Adressen**: Um eine Ausführung der Prüfung nur an bestimmten Computern oder Orten zuzulassen, markieren Sie hier die Checkbox und tragen dann die zulässigen IP Adressen ein. Diese sollten Sie von ihrer Informatik-Abteilung erhalten können. Sie können dadurch z.B. verhindern dass eine Prüfung von einem Prüfling von zuhause abgelegt wird.

**Safe Exam Browser verwenden**: Die Verwendung des Safe Exam Browser erlaubt die sichere Ausführung von Online-Prüfungen, in dem der Computer in den sogenannten Kioskmodus versetzt wird. Dadurch wird die Verwendung unerlaubter Quellen während einer Prüfung unterbunden. Tragen Sie die Browser Exam Keys aller zugelassenen Browser-Instanzen ein, um die Ausführung im SEB zu ermöglichen. Benutzer werden darüber benachrichtigt dass der SEB für die Prüfung Voraussetzung ist. Erst wenn OpenOLAT im Safe Exam Browser gestartet wurde kann die Prüfung durchgeführt werden.

**Prüfungskonfiguration auch bei Betreuer anwenden**: Wählen Sie diese Checkbox wenn Betreuer der ausgewählten Benutzergruppe(n) die selbe Ansicht erhalten sollen.

OpenOLAT12.1 Benutzerhandbuch – OpenOLAT 12.1 Benut<br>
14.2 Leistungsbewertung<br>
14.2.1 Bewertung<br>
Eine Reihe an Kursbausteinen kann entweder zur summativen oder formativen Bewertung genutzt werd<br>
dient der Fortschrittskontr OpenOLAT12.1 Benutzerhandbuc<br>
14.2.1 Bewertung<br>
14.2.1 Bewertung<br>
Eine Reihe an Kursbausteinen kann entweder zur summativen oder formativen<br>
dient der Fortschrittskontrolle. Folgende Kursbausteine können im Bewertungs<br>
be Eine Reihe an Kursbausteinen kann entweder zur summativen oder formativen Bewertung genutzt werden, oder dient der Fortschrittskontrolle. Folgende Kursbausteine können im [Bewertungswerkzeug](#page-176-1) eingesehen und bearbeitet werden:

- Aufgabe (manuelle Bewertung)
- Portfolioaufgabe (manuelle Bewertung)
- Checkliste (manuelle & automatische Bewertung)
- Bewertung (manuelle Bewertung)
- LTI (automatische Bewertung, wird von LTI-Seite übertragen)
- SCORM (automatische Bewertung, wird durch SCORM-Modul übertragen)
- Test (automatische & manuelle Bewertung)

<span id="page-227-0"></span>Zur Aufgabe, der Portfolioaufgabe und dem Test finden sich separate Unterkapitel die sich der Erstellung und Nutzung des Kursbausteins widmen. Im Kapitel ["Tests und Fragebögen erstellen](#page-302-0)" finden sich zusätzlich noch weitere Informationen zur Erstellung und Nutzung von Fragebögen und Selbsttests. Das Kapitel ["Fragenpool](#page-347-0)" beschäftigt sich mit der Erstellung von Items für Tests und Fragebögen, die im Fragenpool der kollaborativen Nutzung und Bearbeitung zur Verfügung stehen. Tests & Fragebögen können mit Items aus dem Fragenpool erstellt werden. 14.2Leistungsbewertung<br>
14.2 Leistungsbewertung<br>
14.2 Lewertung<br>
16. Eeliena Mursbassteinen kann entweder zur summativen oder formativen Bewertung<br>
dient der Forschrittskontrolle. Folgende Kursbausteine können im Bewertun 14.2.1 Bewertun<br>
Eine Reihe an Kursbaus<br>
dient der Fortschrittsko<br>
bearbeitet werden:<br>
• Aufgabe (manu<br>
• Portfolioaufgal<br>
• Checkliste (ma<br>
• Bewertung (ma<br>
• LTI (automatis<br>
• SCORM (autom<br>
• Test (automati<br>
Zur Aufgabe,

Ein Leistungsnachweis ist eine Bestätigung einer erfolgten Leistungskontrolle und zeigt beispielsweise absolvierte Tests oder abgegebene und bewertete Aufgaben pro Kurs an. Leistungsnachweise müssen pro Kurs eingeschaltet werden, und sind abrufbar wenn es im betroffenen Kurs bewertbare Kursbausteine gibt und bereits ein solcher Kursbausteine absolviert und bewertet wurde. Leistungsnachweise sind für Benutzer im persönlichen Menü und im Kurs abrufbar, während Betreuer und Autoren diese im [Coaching-Tool](#page-227-1) einsehen können. Druckbare Zertifikate können mittels der Kurseinstellung "Leistungsnachweis" ausgestellt werden.

<span id="page-227-1"></span>

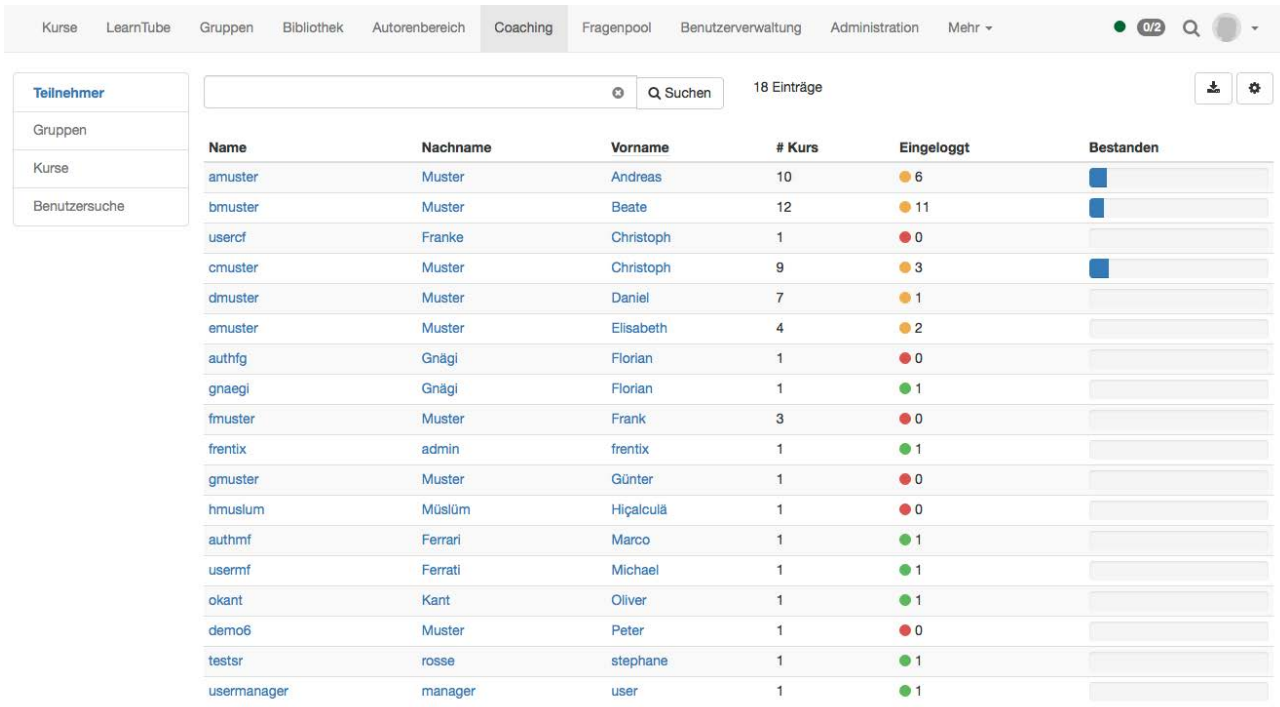

Mit dem Coaching-Tool haben Gruppen- und Kursbetreuer die Möglichkeit, alle Ihnen zugewiesen Benutzer auf einen Blick zu sehen und zu verwalten. Falls Sie eine Gruppe oder einen Kurs betreuen, und im Kurs wird durch Bewertungsdaten ein Leistungsnachweis ausgelöst, so wird der Reiter "Coaching" in der oberen Navigation erscheinen. Das Coaching-Werkzeug bietet einen kursübergreifenden Überblick über den Bewertungsstatus von Lernenden - den betreuten Benutzern. Kursbesitzer erhalten Zugriff auf die Daten aller ihrem Kurs eingebundenen Benutzer, egal ob als Kurs- oder Gruppenmitglied. Dabei werden alle bewertbaren Kursbausteine berücksichtigt. Bitte beachten Sie, dass Kurse erst dann als bestanden angezeigt werden können, wenn der [Kurshauptknoten](#page-122-0)  [ebenfalls entsprechend konfiguriert wurde](#page-122-0). Zugriff auf betreute Personen gibt es auf drei verschiedene Weisen, über Teilnehmer, Gruppen oder Kurse.

Benutzen Sie das Menü, um die Lernstatistiken von einzelnen Benutzern, Gruppen oder ganzen Kursen zu sehen. Ein Fortschrittsbalken zeigt an wie weit ein Benutzer, eine Gruppe oder ein Kurs bereits Bewertungen erhalten hat. Die Listenansicht kann nach Spalten sortiert werden.

# **Teilnehmer**

Beim Einstieg in das Coaching-Werkzeug finden Sie alle von Ihnen betreuten OpenOLAT-Benutzer. Diese Tabelle verschafft Ihnen einen Überblick, in wie vielen von Ihnen betreuten Kursen ein Benutzer Mitglied ist (Spalte # Kurs), und wieviele er davon schon bestanden hat. Ein Klick auf den Namen öffnet die benutzerspezifische Kursübersicht. In dieser Ansicht können Sie auch einfach die Pfeilnavigation nutzen um zwischen Benutzern zu wechseln.

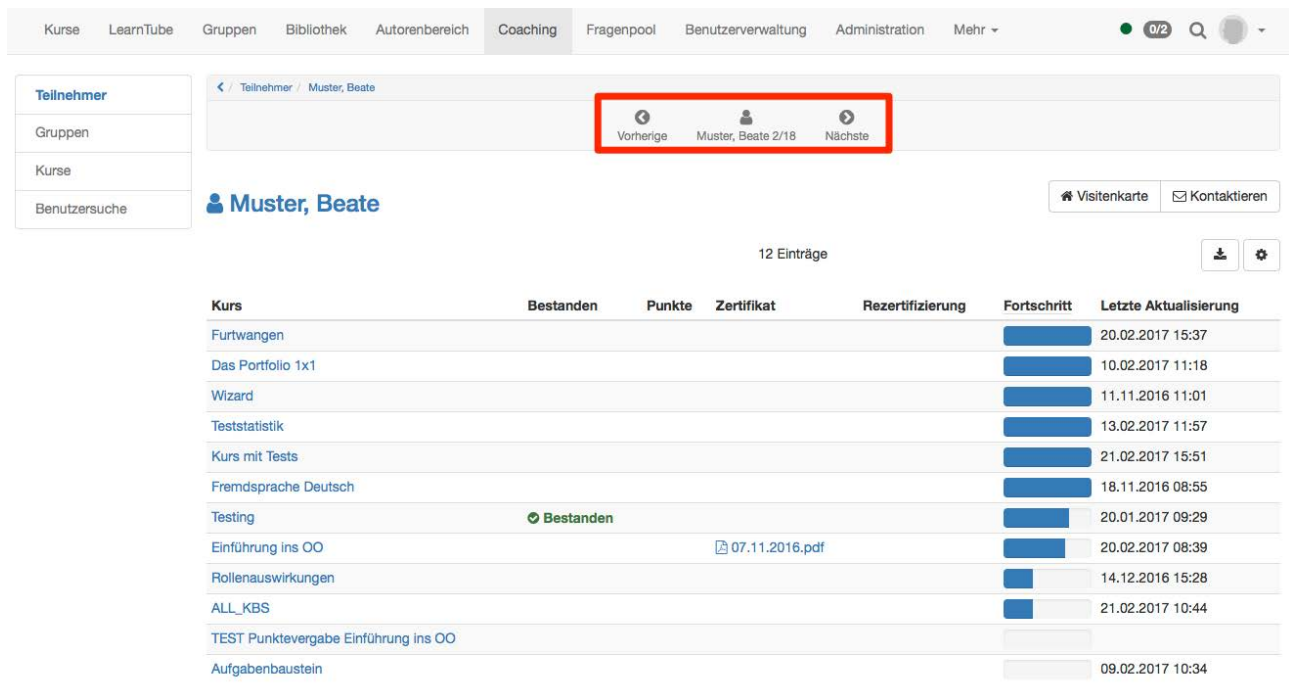

Von dort aus können Sie die Visitenkarte des jeweiligen Benutzers öffnen, eine OpenOLAT-Mail schreiben, Leistungsnachweise einsehen sowie das Bewertungswerkzeug benutzen. Informationen zum Bewertungswerkzeug und wie Sie es benutzen finden Sie im entsprechenden [Kapitel.](#page-176-1)

## **Gruppen**

Der Menüpunkt Gruppen öffnet eine tabellarische Übersicht aller von Ihnen betreuten Gruppen. Im Gegensatz zur Teilnehmer- und Kursübersicht erscheinen in der Gruppenübersicht nur die OpenOLAT-Benutzer, die über das Gruppensystem an einen Kurs gekoppelt sind. Sie sehen auf einen Blick, in wie vielen Kursen die jeweilige Gruppe eingebunden ist und wieviele Mitglieder sie hat. Weiterhin erhalten Sie Informationen darüber, wieviele Gruppenmitglieder den dazugehörigen Kurs bereits einmal besucht haben, und wieviele Mitglieder den Kurs bestanden haben. Ein Klick auf einen Gruppennamen öffnet die Liste der Gruppenmitglieder. Wenn Sie auf einen Benutzernamen klicken, öffnet sich wiederum die benutzerspezifische Übersicht.

## **Kurse**

Analog dazu sehen Sie nach einem Klick auf den Menüpunkt Kurse eine tabellarische Übersicht aller von Ihnen betreuten Kurse. Ein weiterer Klick auf einen Kursnamen zeigt die von Ihnen betreuten Kursteilnehmer.

Im Coaching-Tool werden sowohl von Ihnen betreute Gruppen als auch Kursteilnehmer ohne Gruppenzugehörigkeit angezeigt.

### **Benutzersuche**

Für Systemadministratoren gibt es die Benutzersuche als vierten Menüeintrag im Coaching-Tool, mit dem neben durch Kurs und Gruppe betreuten Benutzer jeder weitere Benutzer angezeigt werden kann. Dies ermöglicht damit die Bewertung von Benutzern ohne die Notwendigkeit als Kursbesitzer oder Gruppenbetreuer eingetragen zu sein.

- Allgemeines zum CP
- Fünf Schritte zu Ihrem Content-Packaging
- <span id="page-230-0"></span>• CP Editor

OpenOLAT 12.1 Benutzerhandbuch – OpenOLAT 12.1 Benutzerhandbuch<br>
15 CP-Lerninhalt erstellen<br>
• Allgemeines zum CP<br>
• Fuif Schritte zu Ihrem Content-Packaging<br>
• CP Editor<br>
• Cient Schritte Schritt<br>
• Cientic Schritte Schri Dieses Kapitel erklärt Kursautoren, wie CP-Lerninhalte erstellt werden können. Eine illustrierte Schritt-für-Schritt-Anleitung zeigt, wie Sie CP-Lerninhalte in Ihren Kurs einbinden können und erklärt die Funktionalitäten des CP-**Editors** 

 $\label{eq:21} \begin{array}{c} \texttt{OpenOLAT 12.1} \text{ Benutzerhandbuch - OpenOLAT 12.1} \text{ Benutzerhandb} \\ \texttt{15} \quad \text{C} \text{P-Lerminhalt erstellen} \\ \texttt{16} \quad \text{Allgemeines zum CP} \\ \texttt{17} \quad \text{Allgemeines zum CP} \\ \texttt{18} \quad \text{Enif Schritte zu ihrem Content-Packaging} \\ \texttt{Dies kapihel et eklät Kursautoren, wie CP-Lerinhakte estell werden können. Eine illustriere Schritt-Tür-Schritü. \\ \texttt{Anelierung zeigt, wie Sie CP-Lerinhatie in ihren Kurs einbinden können und erklär die Funktion$ Ein Content-Packaging (kurz CP) ist ein in sich abgeschlossener Lerninhalt in einem standardisierten E-Learning-Format, beispielsweise ein Online-Modul zu Ihrem Fachgebiet. Weitere Informationen zum CP-Standard finden Sie im Kapitel "Lernressourcen" unter dem Punkt "CP-Lerninhalt". Wenn Sie Ihren Lerninhalt als CP aufbereiten, können Sie ihn nicht nur in OpenOLAT, sondern auch in anderen Lernplattformen verwenden, welche das CP-Format unterstützen.

CPs werden in OpenOLAT normalerweise in einen Kurs eingebunden. Dabei kann ein und dasselbe CP in mehreren Kursen verwendet werden. Beispielsweise können Sie ein einführendes Modul nicht nur in der Veranstaltung für Studienanfänger, sondern auch als Grundlage für weiterführende Kurse verwenden. Wenn Sie noch keinen Kurs erstellt haben, steht im Kapitel "Kurs erstellen", wie Sie vorgehen müssen, bevor Sie mit Hilfe der folgenden Anleitung Ihr CP erstellen.

<span id="page-230-1"></span>Mit der folgenden Anleitung haben Sie in kurzer Zeit ein Content-Packaging erstellt, dieses in Ihren Kurs eingebunden und den Kurs für Teilnehmer freigeschaltet.

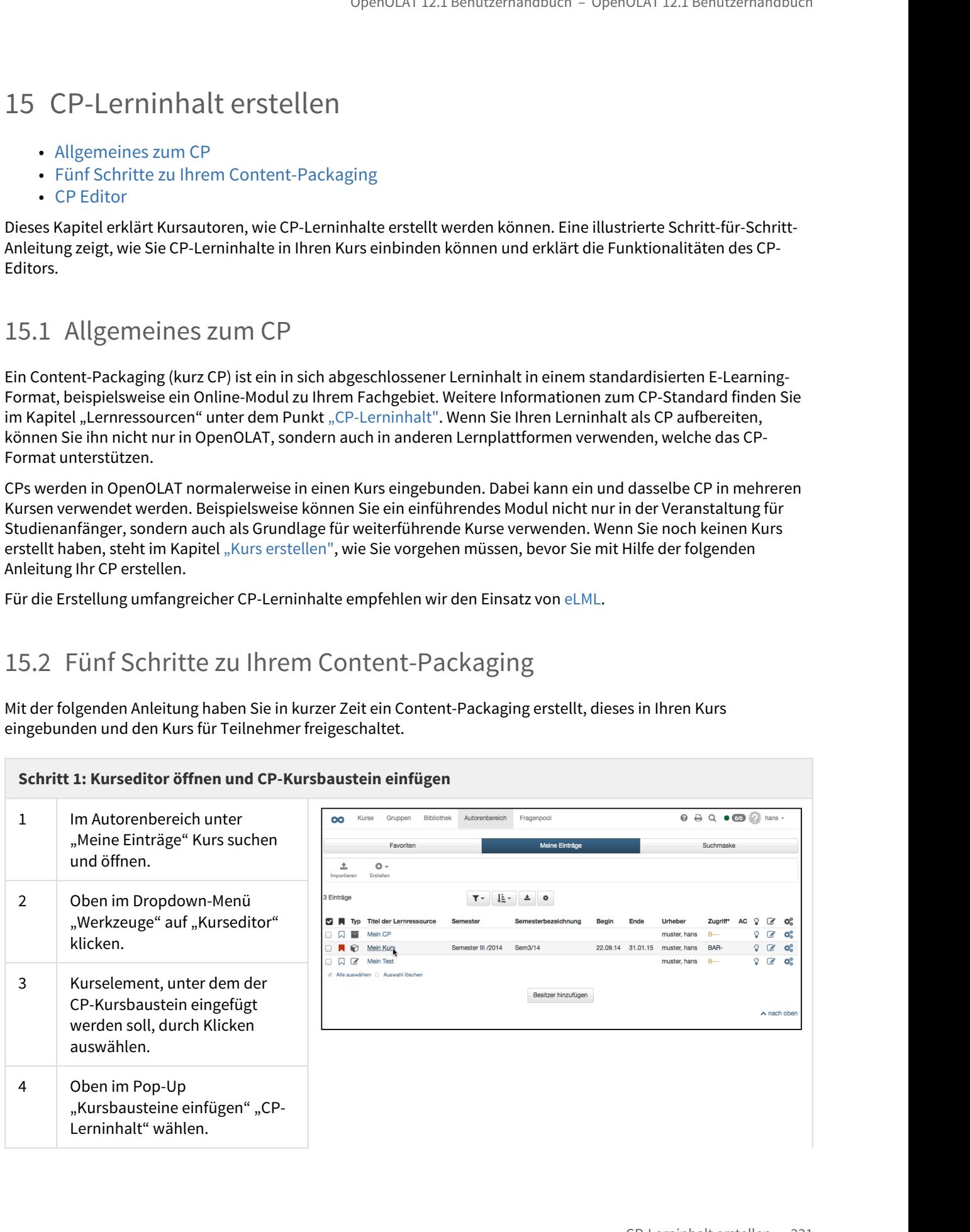

# **Schritt 1: Kurseditor öffnen und CP-Kursbaustein einfügen**

5 | Im Tab "Titel und Beschreibung" kurzen Titel des Kursbausteins eingeben und speichern.

# **Schritt 2: CP-Lerninhalt erstellen**

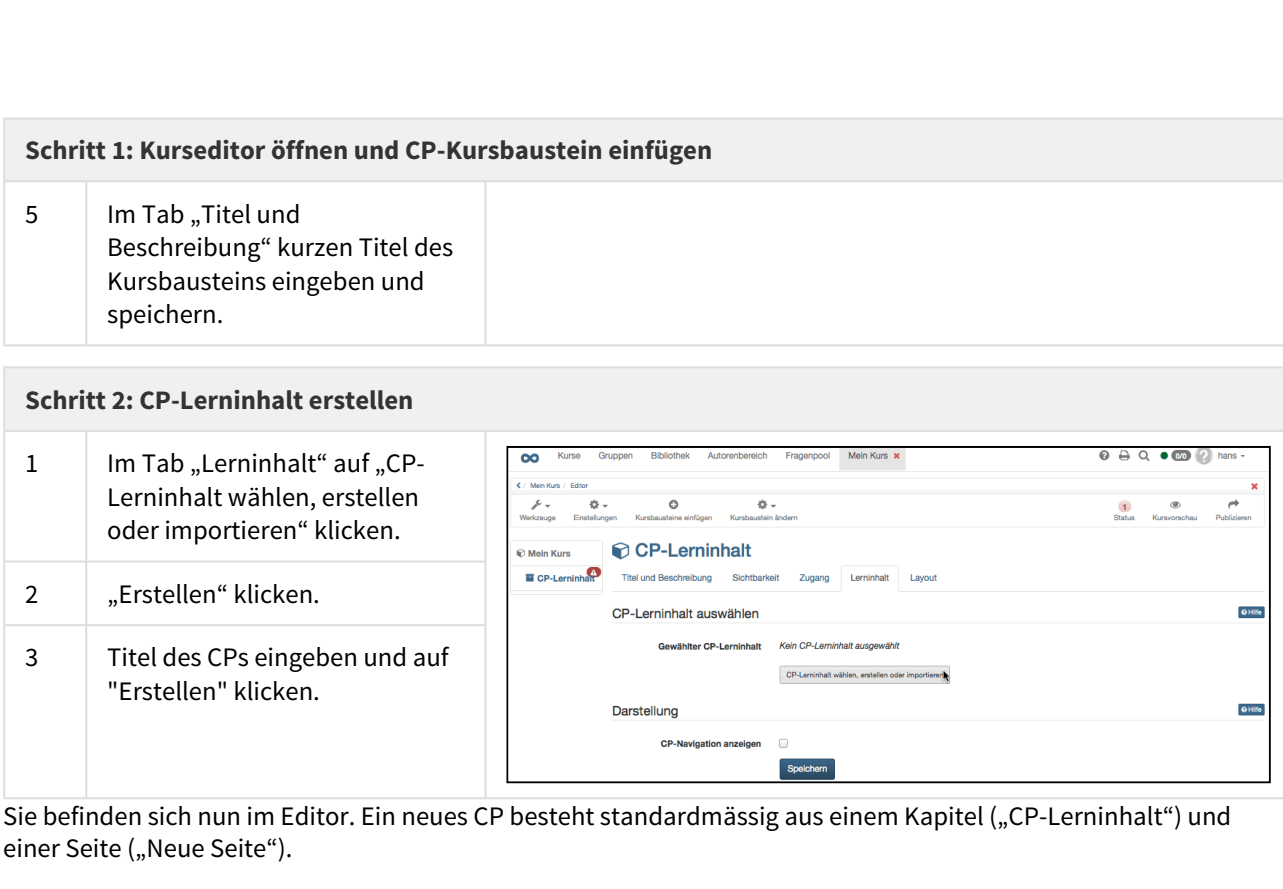

Sie befinden sich nun im Editor. Ein neues CP besteht standardmässig aus einem Kapitel ("CP-Lerninhalt") und einer Seite ("Neue Seite").

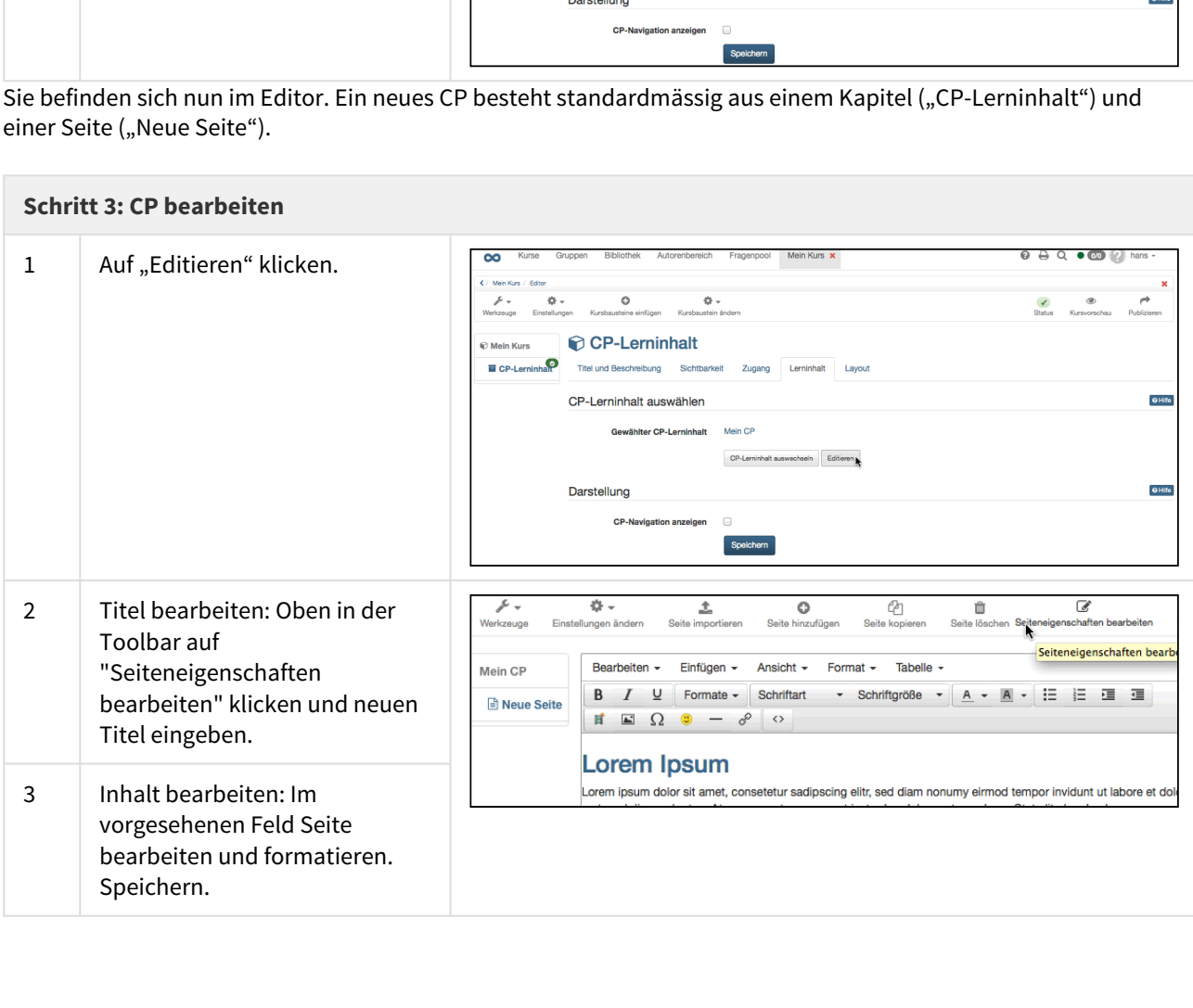

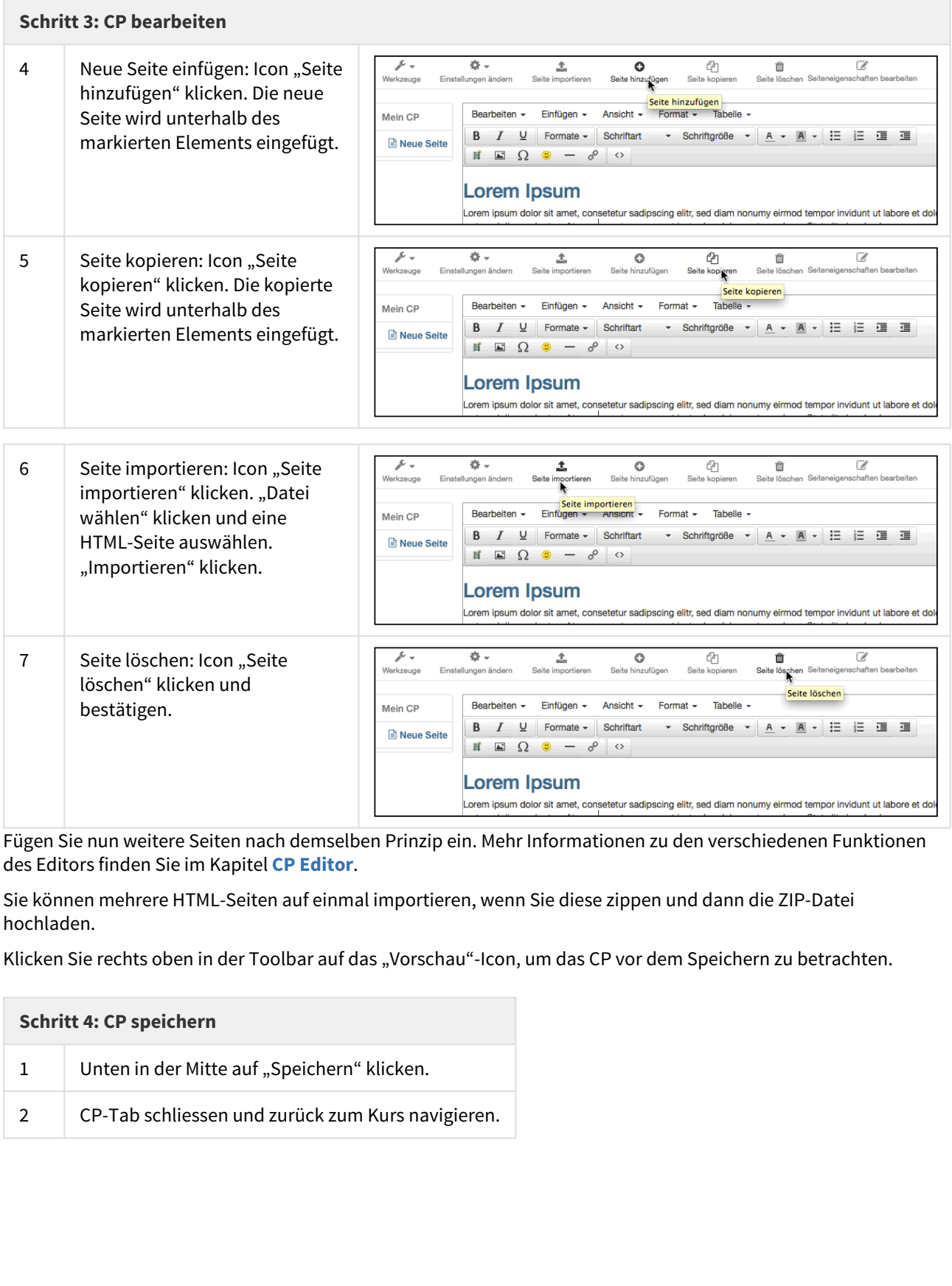

Fügen Sie nun weitere Seiten nach demselben Prinzip ein. Mehr Informationen zu den verschiedenen Funktionen des Editors finden Sie im Kapitel **CP Editor**.

Sie können mehrere HTML-Seiten auf einmal importieren, wenn Sie diese zippen und dann die ZIP-Datei hochladen.

Klicken Sie rechts oben in der Toolbar auf das "Vorschau"-Icon, um das CP vor dem Speichern zu betrachten.

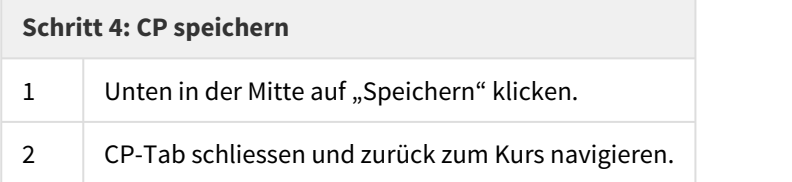

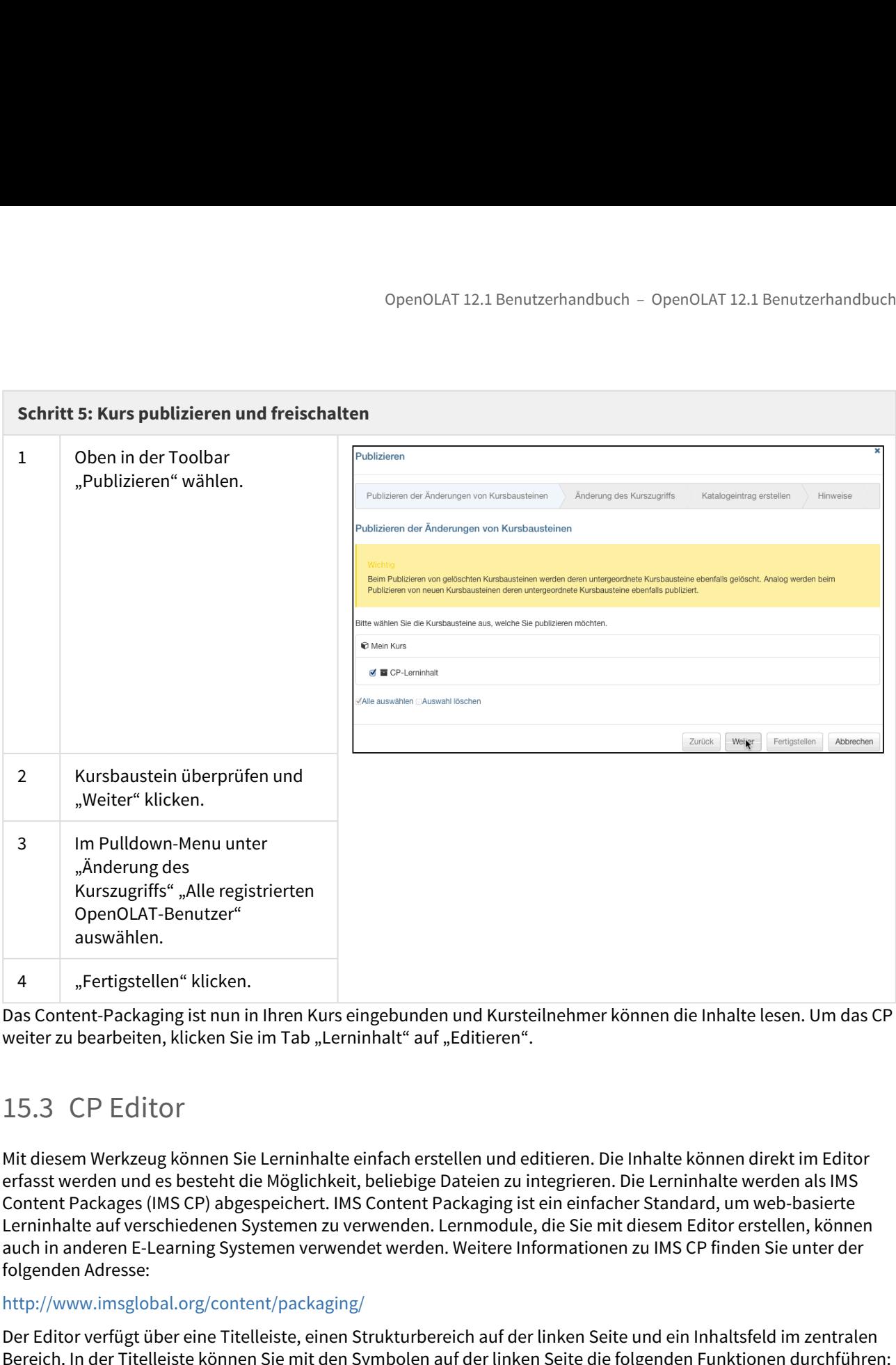

Das Content-Packaging ist nun in Ihren Kurs eingebunden und Kursteilnehmer können die Inhalte lesen. Um das CP weiter zu bearbeiten, klicken Sie im Tab "Lerninhalt" auf "Editieren".

<span id="page-233-0"></span>Mit diesem Werkzeug können Sie Lerninhalte einfach erstellen und editieren. Die Inhalte können direkt im Editor erfasst werden und es besteht die Möglichkeit, beliebige Dateien zu integrieren. Die Lerninhalte werden als IMS Content Packages (IMS CP) abgespeichert. IMS Content Packaging ist ein einfacher Standard, um web-basierte Lerninhalte auf verschiedenen Systemen zu verwenden. Lernmodule, die Sie mit diesem Editor erstellen, können auch in anderen E-Learning Systemen verwendet werden. Weitere Informationen zu IMS CP finden Sie unter der folgenden Adresse:

# <http://www.imsglobal.org/content/packaging/>

Der Editor verfügt über eine Titelleiste, einen Strukturbereich auf der linken Seite und ein Inhaltsfeld im zentralen Bereich. In der Titelleiste können Sie mit den Symbolen auf der linken Seite die folgenden Funktionen durchführen:

- Seite hinzufügen
- Seite kopieren
- Seite importieren
- Seite löschen

Mit den Symbolen auf der rechten Seite der Titelleiste können Sie die folgenden Funktionen aufrufen:

- Vorschau
- Seiteneigenschaften bearbeiten

• Hilfe

# 15.3.1 Seite hinzufügen

Wählen Sie die Seite aus, der Sie eine Unterseite hinzufügen wollen und betätigen Sie anschliessend die Symbolschaltfläche "Seite hinzufügen". Die Unterseite wird direkt unter der ausgewählten Seite eingefügt, Sie können diese jedoch verschieben.

# 15.3.2 Seite kopieren

Um eine Seite mit ihren Unterseiten zu kopieren, wählen Sie die Seite aus und betätigen die Symbolschaltfläche "Seite kopieren" in der Titelleiste.

# 15.3.3 **I**nhalt importieren

Mit dieser Funktion haben Sie die Möglichkeit, Dateien wie z.B. Bilder, Filme, HTML-Seiten und PDFs in den Editor hochzuladen und als "Neue Seiten" in die bestehende Struktur einzufügen. Möchten Sie mehrere Dateien auf einmal einfügen, müssen Sie diese im ZIP-Dateiformat komprimieren und anschliessend die ZIP-Datei als "Neue Seite" hinzufügen. Die Struktur innerhalb einer ZIP-Datei wird in das Menü eingefügt. Sie können dabei auswählen, ob die enthaltenen Mediendateien wie z.B. PDF oder Word in das Menü integriert werden sollen. Wählen Sie dafür die Seite in der Struktur aus, unter welcher Sie die neu importierten Seiten einfügen möchten. Betätigen Sie die Symbolschaltfläche "Seiten importieren" in der Titelleiste. Ein Dialogfenster öffnet sich und Sie können die entsprechende Datei auswählen. 15.3.1 Seite hinzufügen<br>
Wählen Sie die Seite aus, der Sie eine Unterseite hinzufügen wollen und betätigen Sie anschlieben.<br>
Symbolschattlikische "Selte kinnzufügen". Die Unterschie wird direkt unter der ausgewählten Seite 15.3.3 **Community** Inhalt importieren<br>
16.16.3.3 **Community** in Mit desert in the bestehende Strukture invies all endominated in the model model in<br>
in the distantial endominated und also "Neue Seiten" in die bestehende St

Diese Funktion rufen Sie nicht über die Symbolschaltfläche der Titelleiste auf. Wählen Sie die Seite aus, die Sie verschieben wollen und ziehen Sie diese mit gedrückter Maustaste an ihre neue Position. Sie können Seiten jeweils unterhalb, auf gleicher Ebene oder innerhalb einer anderen Seite (als Untermenüpunkt) einfügen.

# 15.3.5 **III** Seite löschen

Um eine Seite mit ihren Unterseiten zu löschen, wählen Sie diese aus und betätigen die Symbolschaltfläche "Seite löschen" in der Titleleiste. Im Dialogfenster können Sie auswählen, ob die Seite nur aus dem Navigationsmenü entfernt oder auch der entsprechende Inhalt (das HTML/PDF Dokument) gelöscht werden soll.

Diese Funktion rufen Sie nicht über die Symbolschaltfläche der Titelleiste auf.

Wählen Sie die Seite aus, die Sie umbenennen wollen. Wenn Sie den Seitennamen im Menü anwählen, öffnet sich ein Eingabefeld, in welchem Sie den Namen ändern können. Durch Betätigen der Escape (esc) Taste können Sie den Vorgang abbrechen. Durch Betätigen der Eingabetaste (enter) wird die Änderung aktiviert.

# 15.3.7 Seiteninhalt editieren

Wählen Sie die Seite aus, deren Inhalt Sie editieren wollen. Der Inhalt der Seite wird im Editor angezeigt und Sie können diesen nach Belieben anpassen. Formatierungen können Sie mit den Symbolschaltflächen des Editors vornehmen. Betätigen Sie die Schaltfläche "Speichern" unterhalb des Editor Eingabefeldes, damit Ihre Anpassungen übernommen werden. Bei längeren Texten empfiehlt sich ein Zwischenspeichern der Daten.

# 15.3.8 Vorschau

Mit der Symbolschaltfläche "Vorschau" der Titelleiste können Sie jederzeit den aktuellen Stand Ihres Lernmodules überprüfen.

- Allgemeines zum Wiki
- Vier Schritte zu Ihrem Wiki
- Wiki Weitere Konfigurationen

OpenOLAT 12.1 Benutzerhandbuch – OpenOLAT 12.1 Benutzerh<br>
16 Wiki erstellen<br>
16 Wiki erstellen<br>
16 Wiki - Weitere Konfigurationen<br>
16 Wiki - Weitere Konfigurationen<br>
16 Wiki - Weitere Konfigurationen<br>
16 Wiki - Weitere Kon Dieses Kapitel erklärt Kursautoren, wie man in OpenOLAT Wikis erstellt und in einen Kurs einbindet. Sie finden hier eine illustrierte Schritt-für-Schritt-Anleitung und Informationen dazu, wie Wikis Ihren Wünschen entsprechend angepasst werden können.

<span id="page-236-0"></span>Wenn Sie in Ihrer OpenOLAT Instanz weder den Kursbaustein noch die Lernressource "Wiki" finden, so wurde dies systemweit von einem Administrator ausgeschaltet.

OpenOLAT12.1 Benutzerha<br>
16. Wiki erstellen<br>
• Allgemeines zum Wiki<br>
• Virs Chrittez zu Ihrem Wiki<br>
• Wiki - Wiki - Wicitere Konfigurationen<br>
• Wiki - Wiki - Wicitere Konfigurationen<br>
• Wiki - Wiki - Wicitere Konfiguratio Ein Wiki (hawaiianisch für "schnell") ist ein Hypertext-System für Webseiten. Im Gegensatz zu HTML-Seiten können Wiki-Seiten von den Benutzern nicht nur gelesen, sondern auch geändert werden. Ein Wiki kann Gruppenarbeiten dokumentieren oder als Wissensbasis für Ihren Kurs dienen. Wiki-Seiten werden mit Hilfe einer Wiki-Syntax erstellt, bearbeitet und untereinander verlinkt.

Verwenden Sie ein Wiki als eine Wissensbasis, die von Kursteilnehmern höheren Semesters erstellt und in Einführungsveranstaltungen als Referenz verwendet werden kann, oder als Linksammlung für eine Reihe thematisch verwandter Vorlesungen.

Ein Wiki ist eine Lernressource, die in OpenOLAT normalerweise in einen Kurs eingebunden wird. Dabei kann ein und dasselbe Wiki in mehreren Kursen verwendet werden. Wenn Sie noch keinen Kurs erstellt haben, finden Sie im Kapitel "Kurs erstellen" Informationen dazu, bevor Sie mit Hilfe der folgenden Anleitung Ihr Wiki erstellen.

<span id="page-236-1"></span>Mit dieser Anleitung haben Sie in kurzer Zeit in Ihrem Kurs ein Wiki erstellt und es Ihren Wünschen entsprechend angepasst.

# **Schritt 1: Kurseditor öffnen und Wiki-Kursbaustein einfügen**

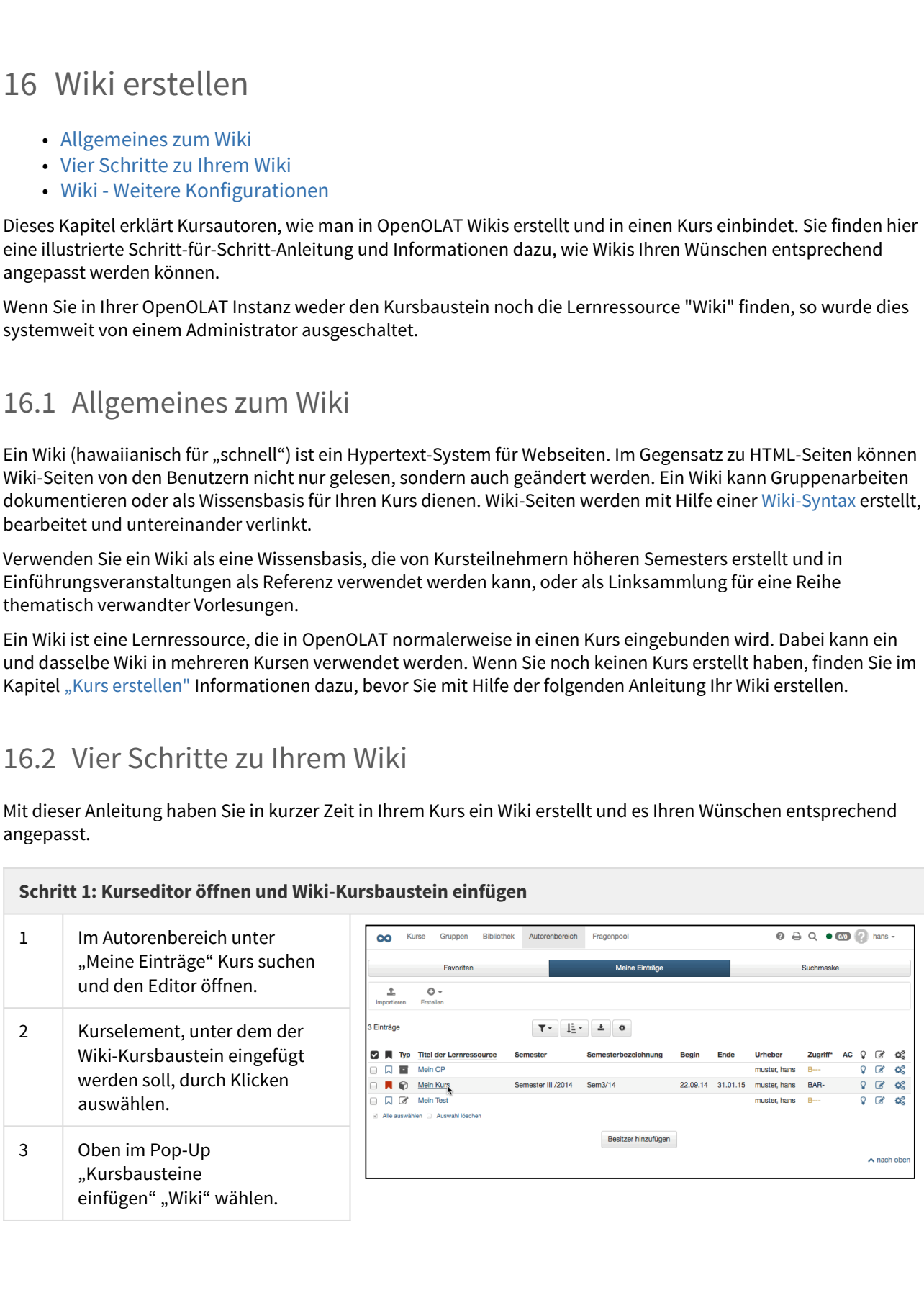

# **Schritt 1: Kurseditor öffnen und Wiki-Kursbaustein einfügen**

4 | Im Tab "Titel und Beschreibung" kurzen Titel des Kursbausteins eingeben und speichern.

# **Schritt 2: Wiki erstellen**

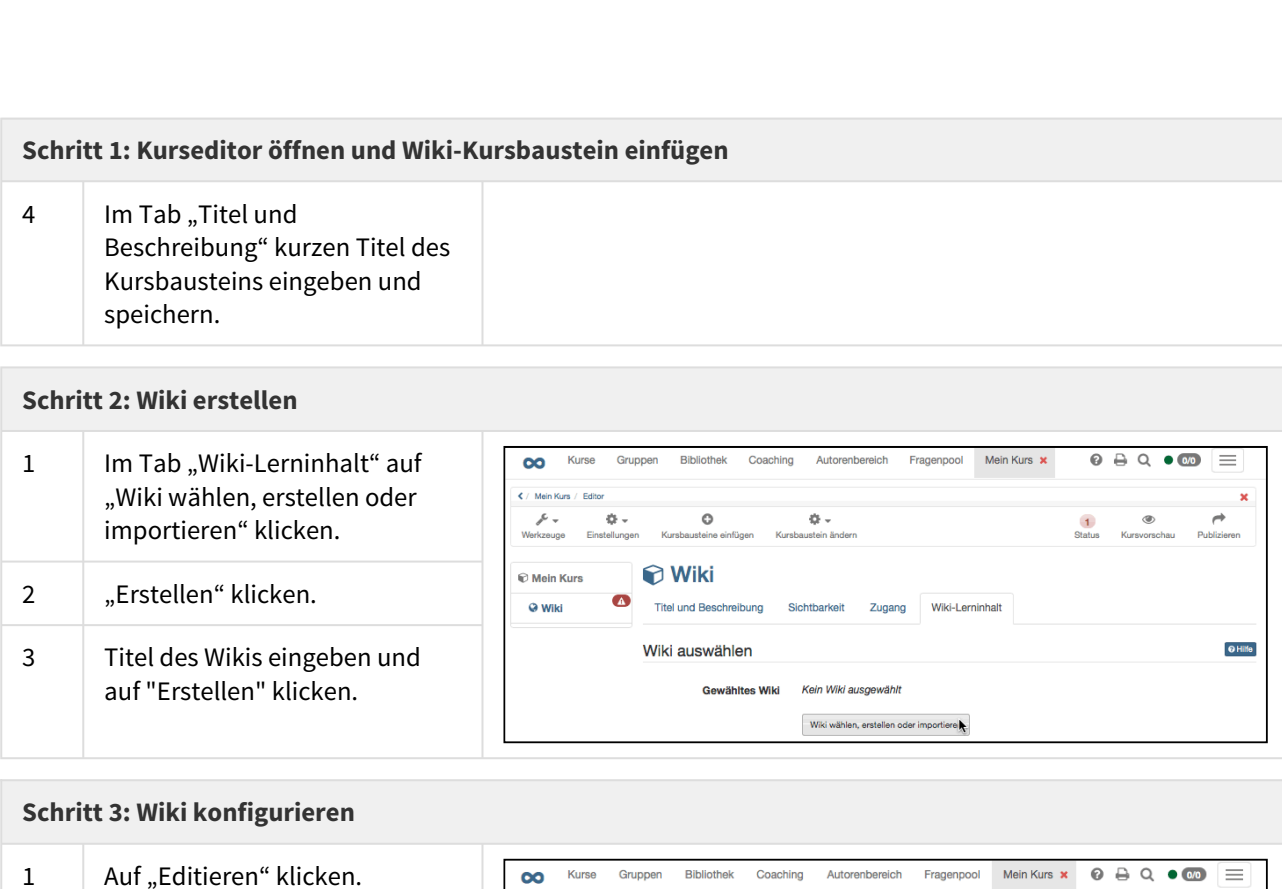

# **Schritt 3: Wiki konfigurieren**

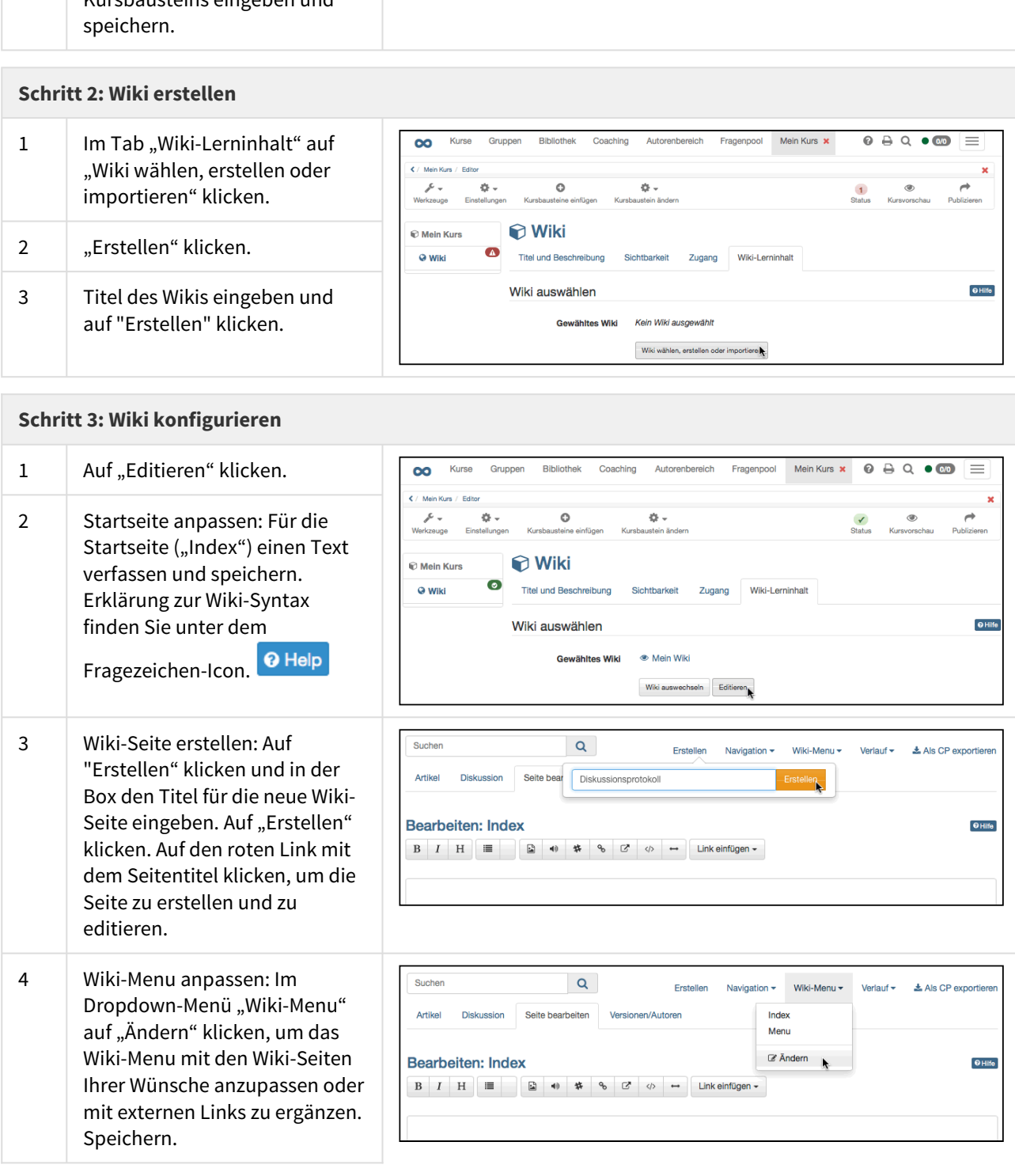

## **Schritt 3: Wiki konfigurieren**

Kurs-Tab klicken.

### **Schritt 4: Kurs publizieren und freischalten**

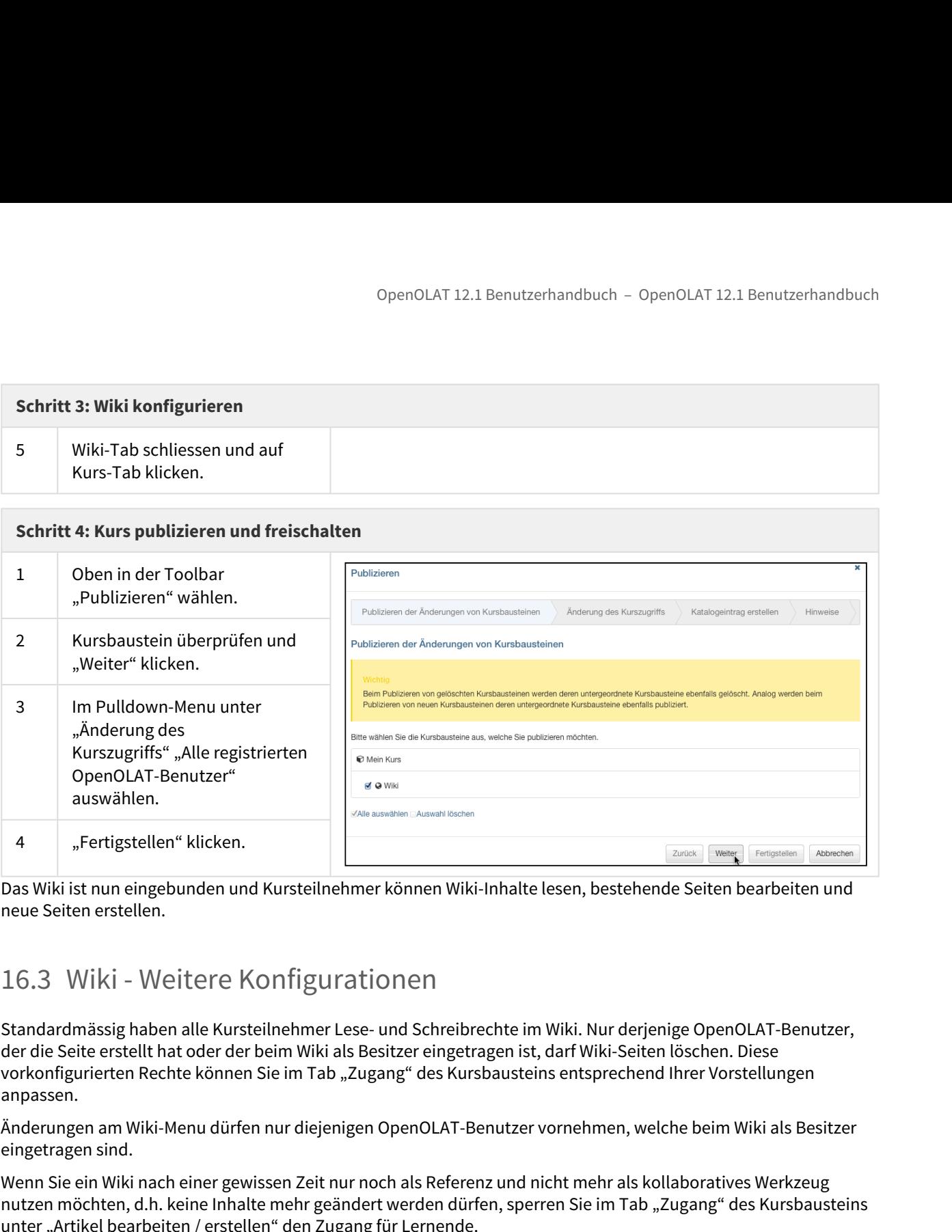

Das Wiki ist nun eingebunden und Kursteilnehmer können Wiki-Inhalte lesen, bestehende Seiten bearbeiten und neue Seiten erstellen.

<span id="page-238-0"></span>Standardmässig haben alle Kursteilnehmer Lese- und Schreibrechte im Wiki. Nur derjenige OpenOLAT-Benutzer, der die Seite erstellt hat oder der beim Wiki als Besitzer eingetragen ist, darf Wiki-Seiten löschen. Diese vorkonfigurierten Rechte können Sie im Tab "Zugang" des Kursbausteins entsprechend Ihrer Vorstellungen anpassen.

Änderungen am Wiki-Menu dürfen nur diejenigen OpenOLAT-Benutzer vornehmen, welche beim Wiki als Besitzer eingetragen sind.

Wenn Sie ein Wiki nach einer gewissen Zeit nur noch als Referenz und nicht mehr als kollaboratives Werkzeug nutzen möchten, d.h. keine Inhalte mehr geändert werden dürfen, sperren Sie im Tab "Zugang" des Kursbausteins unter "Artikel bearbeiten / erstellen" den Zugang für Lernende.

- Allgemeines zum Video
- Lernressource: Video
- Einzelne Seite: Video hinzufügen / editieren
- Video hochladen

 $\label{eq:12.13} \begin{array}{l} \text{OpenOLAT 12.1} \text{ Benutzerhandbuch - OpenOLAT 12.1} \text{ Benutzerhar} \\ \text{\textbf{17}} \quad \text{Video} \quad \text{errressource: Video} \\ \text{\textbf{18}} \quad \text{Algemeines zum Video} \\ \text{\textbf{19}} \quad \text{Enzelene Seite: Video} \text{ hitzufügen / editor} \\ \text{\textbf{19}} \quad \text{Fileo} \quad \text{19}} \quad \text{Religemeines zum Video} \\ \text{\textbf{19}} \quad \text{Value} \quad \text{Value} \quad \text{Value} \quad \text{Value} \quad \text{$ Das Kapitel "Video erstellen" erklärt Kursautoren, wie man in OpenOLAT Videos als Lernressource erstellt und in einen Kurs einbindet. Sie finden hier Informationen dazu wie Videos konfiguriert werden können und wie Sie Untertitel erstellen. Weiter finden Sie unter "[Einzelne Seite: Video hinzufügen / editieren](#page-243-0)" Informationen zum Einbinden von Videos in einzelne Kursseiten, und wie Sie Videos für den Import in OpenOLAT vorbereiten können. OpenOLAT12.1 Benutzerhandbuch - OpenOLAT 12.1 Benutzerhandbuch - OpenOLAT 12.1 Benutzerhandbuch<br>
17. Video errstellern<br>
17. Allgemeines zum Video<br>
16. Emressource: Video<br>
16. Emressource: Video<br>
16. Emressource: Video<br>
17

Wenn Sie in Ihrer OpenOLAT Instanz weder den Kursbaustein noch die Lernressource "Video" finden, so wurde dies systemweit von einem Administrator ausgeschaltet.

<span id="page-239-0"></span>Für eLearning ist die Einbindung von Videos als Lernunterstützung sehr wichtig. Das Thema Video ist aufgrund der vielen Formate, Codecs, Container und Betriebssysteme / Browser sehr komplex. Wir empfehlen daher generell zur Einbindung in die einzelne Seite Videos im .mp4 Format einzubinden. Dieses Format muss zwingend gegeben sein wenn eine Video-Lernressource erstellt werden soll.

# **Empfohlenes Format**

In der Praxis hat sich der **mp4** (oder MPEG-4) Container mit dem H.264 Video-Codec für Video und dem **mp3** Audio-Codec für Audio etabliert. Aktuelle Versionen von IE, Firefox, Chrome und Safari können solche Videos abspielen.

# Container - Definition

Videos werden in sogennannten **Containern** als Datei mit einer **Datei-Endung** gespeichert. Der Container enthält eine oder mehrere **Video**- und **Tonspuren**, die mit jeweils einem **Codec** codiert sind. Ein Codec ist im Wesentlichen ein Kompressionsalgorithmus und eine Beschreibung wie die Daten abgelegt sind. Leider werden manche Datei-Endungen auch für Container- und auch Codierungsnamen verwendet. Deshalb ist bei einer Video-Bezeichnung nie ganz klar, ob es sich um die Codierung, die Datei-Endung oder den Container handelt.

Videos können auf zwei Arten in OpenOLAT eingebracht werden:

- als **Lernressource**. Eine Video-Lernressource als solches kann in OpenOLAT nur im [Autorenbereich](#page-68-1) über den Import erstellt werden. Informationen zur Video-Lernressource und der "LearnTube" finden Sie auf der Seite "[Lernressource: Video"](#page-240-0)
- **eingebettet in eine einzelne Seite**, wo auch Videos als Datei hochgeladen verlinkt werden können. Mehr Informationen zur Einbettung von Videos in das [Kurselement Einzelne Seite](#page-123-0) finden Sie auf der Seite "[Einzelne Seite: Video hinzufügen / editieren](#page-243-0)". So eingebettete Videos stehen nur

in dem Kurs zur Verfügung, in dem der entsprechende Ablageordner des Videos eingebunden wurde. Eingebundene [Ressourcenordner k](#page-196-1)önnen Ihnen dabei helfen Videos an mehreren Orten zur Verfügung zu stellen. OpenOLAT 12.1 Benutzerhandbuch – OpenOLAT 12.1 Benutzerhandbuch<br>
in dem Kurs zur Verfügung, in dem der entsprechende Ablageordner des Videos eingebunden<br>
wurde. Eingebundene Ressourcenordner Können Ihnen dabei helfen Video

<span id="page-240-0"></span>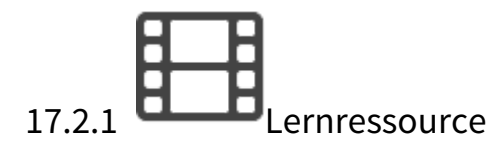

Eine Video-Lernressource wird im Autorenbereich über die Funktion "Importieren" erstellt.

Dazu im Upload-Fenster die gewünschte Video-Datei auswählen und auf "Importieren" klicken. Es öffnet sich im nächsten Schritt das Formular der Infoseite.

Eine zum Import [vorbereitete](#page-248-0) Videodatei muss im .mp4 Format vorliegen, damit sie in OpenOLAT als Video-Lernressource erkannt werden kann.

Wird nach dem Import auf der [Infoseite](#page-75-0) eine Beschreibung eingeben, kann diese beim Einbetten in den Kurs als Beschreibung im Kurs angezeigt werden.

# Videokonfiguration

Navigieren Sie im Anschluss in den Videoeinstellungen zum Menüpunkt "Videokonfiguration".

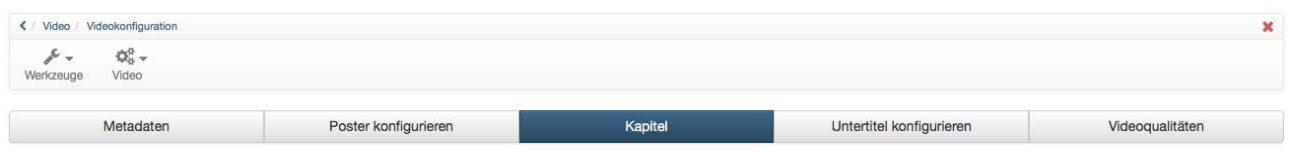

# Metadaten

Im Tab "Metadaten" finden Sie generelle Angaben wie Erstelldatum und Dateigrösse.

# Poster konfigurieren

Im Tab "Poster konfigurieren" legen Sie fest mit welchem Bild das Video im Kursbereich, im Katalog, auf der LearnTube-Seite, im Autorenbereich sowie im Kurs angezeigt werden soll. Mit Hilfe der Schaltfläche "Poster ersetzen" können Sie zwischen 8 Standbildern des Videos auswählen. Wenn Sie lieber ein eigenes Bild als Poster hochladen wollen, klicken Sie die Schaltfläche "Poster hochladen". Falls kein Poster ausgewählt wurde, erscheint das Standbild vom Beginn des Videos.

Bitte beachten Sie, dass ein solches Bild die selben Abmessungen in Pixel haben sollte wie das Originalvideo. Die entsprechenden Daten dazu finden Sie im Tab "Metadaten".

### Kapitel

Jedem Video können Kapitel hinzugefügt werden, um ihn zu unterteilen. Dies erleichtert vor allem die Navigation im Video. Ein Kapitel wird mit der Schaltfläche "Kapitel hinzufügen" hinzugefügt. Dann kann ein Kapitelname eingetragen werden. Zudem muss die Anfangszeit des Videos definiert werden.

Alternativ kann im Video an der Stelle gestoppt werden, wo das neue Kapitel beginnen soll. Anschliessend klicken Sie wiederum auf die Schaltfläche "Kapitel hinzufügen". Die Anfangszeit wurde nun automatisch übernommen und es muss nur noch ein Kapitelname eingetragen werden.

Kapitel können sowohl bearbeitet, als auch wieder gelöscht werden.

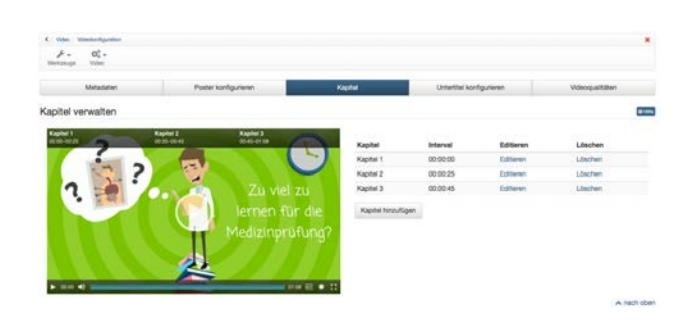

## Untertitel

Einem Video können Untertitel in beliebig vielen Sprachen zugewiesen werden. Untertitel werden in OpenOLAT im WebVTT Format hochgeladen (Wikipedia-Artikel). Die hochgeladene Datei muss zwingend mit .srt abgespeichert sein. Das Format .vtt wird nicht unterstützt. Untertitel können relativ einfach selbst erstellt werden. Dieses Format wird von der meisten Video-Player-Software unterstützt. Für jede eingegebene Untertitelzeile wird eine Zeitangabe benötigt, die im folgenden Format vorliegen muss: ertitel<br>
2.Demokration Untertitel in beliebig vielen Sprachen zugewiesen werden.<br>
2. Das Format. Vtt wird nicht unterstützt. Untertitel können relative inition<br>
2. Das Format. Vtt wird nicht unterstützt. Untertitel können erruer<br>Emericanismum Video können Untertitel in beliebig vielen Sprachen zugewiesen werden. Untertitel werden in OpenOLAT<br>VelvVTT Format hochgeladen (Wikipedia-Artikel). Die hochgeladene Datei muss zwingend mit .srt abgesp im Video können Untertitel in beliebig vielen Sprachen zugewiesen werden. UNA VelviT Format hochgeladen (Wikipedia-Artikel). Die hochgeladene Datei muss:<br>
Na S Format .vtt wird nicht unterstützt. Untertitel können relativ WeVITT Format hochgeladen (Wikipedia)-Artikel). Die hochgeladene Datei muss zwingend mit satt abgespeichtet werden. Dises Format L. Dise im neutron the statement restant Für jede eingegebene Untertitelzteile wird eine Zeit

h:m:s.ms Beispiel: 00:00:20.396 (Zeitangabe 0 Stunden, 0 Minuten, 20.396 Sekunden)

Millisekunden müssen bis auf die 3. Nachkomma-Stelle genau angegeben werden.

# **Zu beachten**

Die Trennzeichen der Zeitangaben sind Doppelpunkt und Punkt (s. Beispiel). Es dürfen keine Kommas verwendet werden.

Im Dokument drin, muss auf der ersten Zeile WEBVTT stehen.

## **Untertitel hinzufügen**

- 
- 
- 
- 
- 
- 6. Klicken Sie "Hochladen".

Bereits erstellte Untertitel werden in einer Tabelle aufgelistet und können dort auch gelöscht werden.

# **Untertitel anzeigen**

Standardmässig werden Videos in OpenOLAT ohne Untertitel abgespielt. Sobald Untertitel vorhanden sind, wird

OpenOLAT 12.1 Benutzerhar<br>5. selektieren dann die entsprechende Datei.<br>6. Klicken Sie "Hochladen".<br>eits erstellte Untertitel werden in einer Tabelle aufgelistet und können c<br>ertitel anzeigen<br>ndardmässig werden Videos in Op folgendes Icon im Video-Player angezeigt: **CC**, CC steht für den amerikanischen Ausdruck "Closed [captions"](https://de.wikipedia.org/wiki/Untertitel#Technische_Ausf.C3.BChrungen) (Wikipedia), und bedeutet dass Untertitel unsichtbar sind bis diese vom Benutzer aktiviert werden. In OpenOLAT sieht das dann folgendermassen aus:

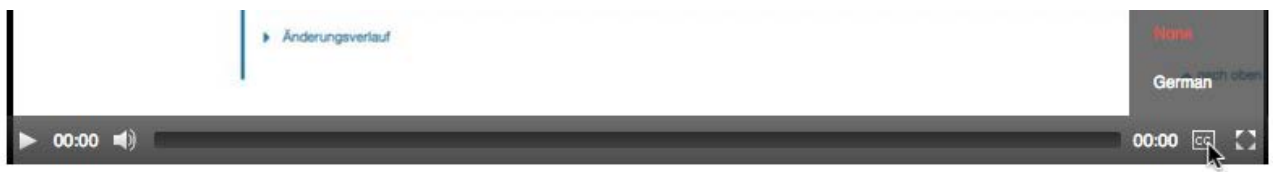

Sobald Sie mit dem Mauszeiger über das Icon fahren klappt sich die Liste der bestehenden Untertitel aus. Die aktuelle Auswahl ist dabei eingefärbt.

### Videoqualität

Im Tab Videoqualität sehen Sie in welchen Auflösungen das Video vorliegt. Sobald ein Video hochgeladen wird, werden Videos in den verschiedenen Auflösungen erstellt. Dieser Prozess kann eine Weile dauern. Welche Auflösungen im Anschluss zur Verfügung stehen ist abhängig von den Einstellungen im Administrationsbereich. Ausstehende Videos können transkodiert und nicht verwendete Auflösungen gelöscht werden. Im Videoplayer können Sie die gewünschte Auflösung über den "Source Chooser" auswählen.

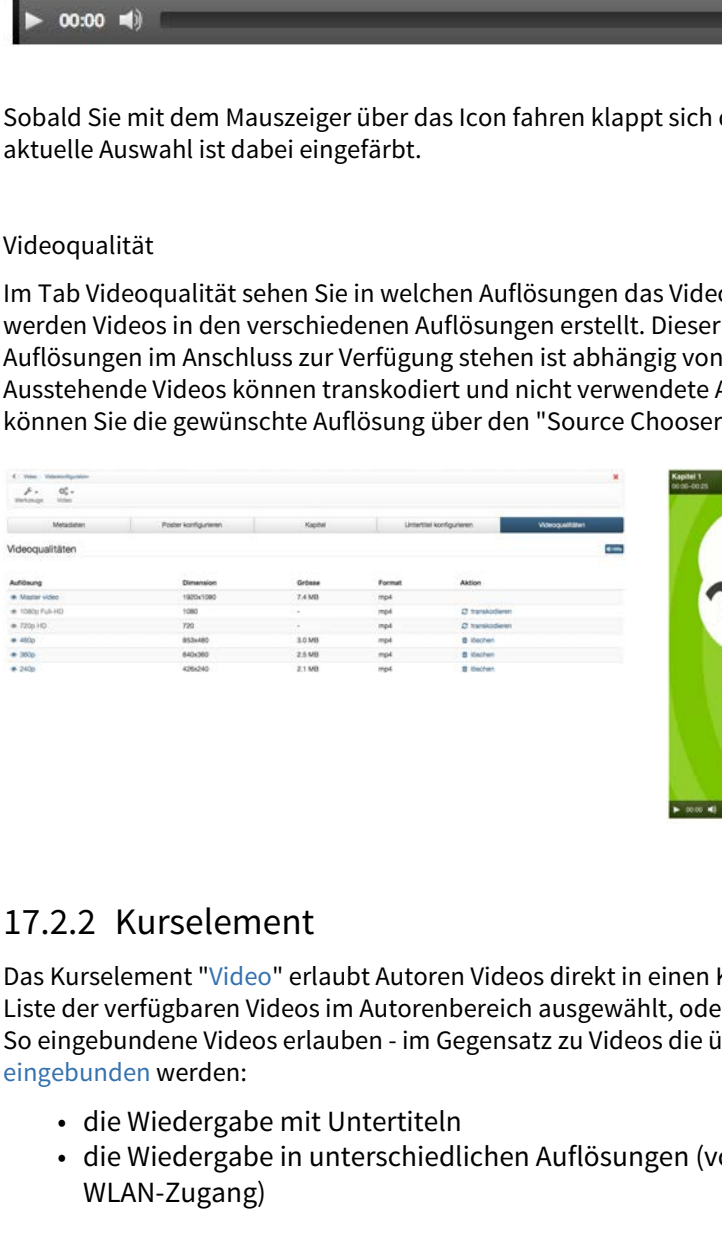

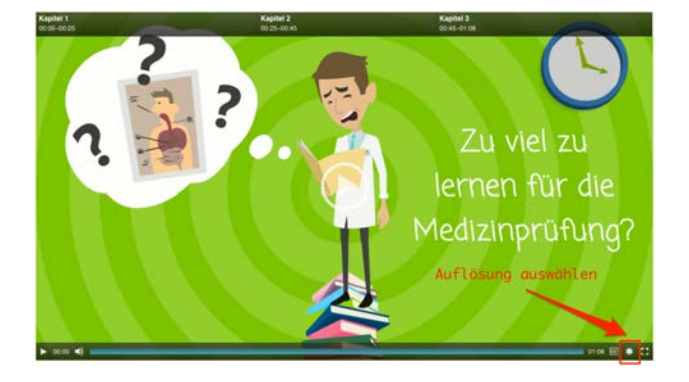

Das Kurselement "Video" erlaubt Autoren Videos direkt in einen Kurs einzubinden. Ein Video wird entweder aus der Liste der verfügbaren Videos im Autorenbereich ausgewählt, oder direkt im "Video auswählen" Dialog importiert. So eingebundene Videos erlauben - im Gegensatz zu Videos die über das [Kurselement "Einzelne Seite"](#page-243-0)  eingebunden werden:

- die Wiedergabe mit Untertiteln
- die Wiedergabe in unterschiedlichen Auflösungen (vor allem relevant für Mobilgeräte, oder ohne WLAN-Zugang)
- Kommentare
- Bewertungen
- ein Startbild nach Wunsch

OpenOLAT 12.1 Benutzerhandbu<br>
• Kommentare<br>
• Bewertungen<br>
• ein Startbild nach Wunsch<br>
17.2.3 LearnTube<br>
Nutzen Sie die "LearnTube" - Seite um durch alle Videos zu browsen die in Ihre<br>
Video in der "LearnTube" - Seite um Nutzen Sie die "LearnTube" - Seite um durch alle Videos zu browsen die in Ihrer Instanz vorhanden sind. Damit ein Video in der "LearnTube" angezeigt werden kann muss mindestens die Zugangskonfiguration "BAR-" zugewiesen werden, womit es automatisch für alle registrierten Benutzer zugänglich ist. Die Beschreibung der Infoseite wird automatisch in der Einzelansicht eines Videos angezeigt, ebenso die Bewertungs- und Kommentarfunktion. Sollten Sie ein Video vermissen, überprüfen Sie die Einstellungen in den Videoeinstellungen unter "Zugangskonfiguration".  $\label{eq:21} \begin{array}{ll} \texttt{OpenOLAT 12.1} \texttt{Bernut} \texttt{verland} \texttt{bot} - \texttt{OpenOLAT 12.1} \texttt{Reutretland} \texttt{bot} \\\\ \texttt{Commutative} & \texttt{Bernmutative} \texttt{H} \texttt{C} \texttt{Pervorting} \\ \texttt{17.2.3} \texttt{LearnT} \texttt{U} \texttt{De} \\ \texttt{REU-T} \texttt{C} \texttt{Pervorting} & \texttt{NewT} \texttt{Perviering} \\ \texttt{P} \texttt{P} \texttt{Perviering} & \texttt{NewT} \$  $\label{eq:21} \begin{array}{ll} \texttt{OpenOLAT 12.1} \texttt{Bernut} \texttt{verland} \texttt{bot} - \texttt{OpenOLAT 12.1} \texttt{Reutretland} \texttt{bot} \\\\ \texttt{Commutative} & \texttt{Bernmutative} \texttt{H} \texttt{C} \texttt{Pervorting} \\ \texttt{17.2.3} \texttt{LearnT} \texttt{U} \texttt{De} \\ \texttt{REU-T} \texttt{C} \texttt{Pervorting} & \texttt{NewT} \texttt{Perviering} \\ \texttt{P} \texttt{P} \texttt{Perviering} & \texttt{NewT} \$  $\label{eq:21} \begin{array}{ll} \texttt{OpenOLAT 12.1} \texttt{Bernut} \texttt{verland} \texttt{bot} - \texttt{OpenOLAT 12.1} \texttt{Reutretland} \texttt{bot} \\\\ \texttt{Commutative} & \texttt{Bernmutative} \texttt{H} \texttt{C} \texttt{Pervorting} \\ \texttt{17.2.3} \texttt{LearnT} \texttt{U} \texttt{De} \\ \texttt{REU-T} \texttt{C} \texttt{Pervorting} & \texttt{NewT} \texttt{Perviering} \\ \texttt{P} \texttt{P} \texttt{Perviering} & \texttt{NewT} \$ 

Wenn Sie in Ihrer OpenOLAT Instanz den "LearnTube" Eintrag in der Hauptnavigation nicht finden können, wurde dieser entweder vom Administrator ausgeblendet, oder Sie besitzen nicht die benötigten Rechte.

<span id="page-243-0"></span>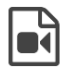

Die Funktion "Video hinzufügen / editieren" sollte immer genutzt werden, wenn ein Video im Kurselement "Einzelne Seite" eingebunden werden soll. Dabei greift das Tool auf den in OpenOLAT integrierten Mediaplayer zurück, was einige Vorteile hat.

1. Der Player erkennt das Format selbst, solange die Video- und Audio-Daten richtig codiert sind. 2. Der Player erkennt, ob ein Benutzer mit einem HTML5-fähigen und Codec-kompatiblen mobile-Browser auf das Video zugreift. In dem Fall werden die Filme mit einem HTML5-Tag versehen und können problemlos auch auf iPad o.ä. angezeigt werden.

Hier finden Sie die wichtigsten Informationen zur Nutzung des TinyMCE Plugins "Video hinzufügen / editieren" (Unterstützt FLV, MP4 mit h264 codiert, AAC).

# **Empfohlenes Format**

In der Praxis hat sich der **mp4** (oder MPEG-4) Container mit dem H.264 Video-Codec für Video und dem **mp3** Audio-Codec für Audio etabliert. Aktuelle Versionen von IE, Firefox, Chrome und Safari können solche Videos abspielen.

Die folgenden Optionen stehen Ihnen zur Verfügung

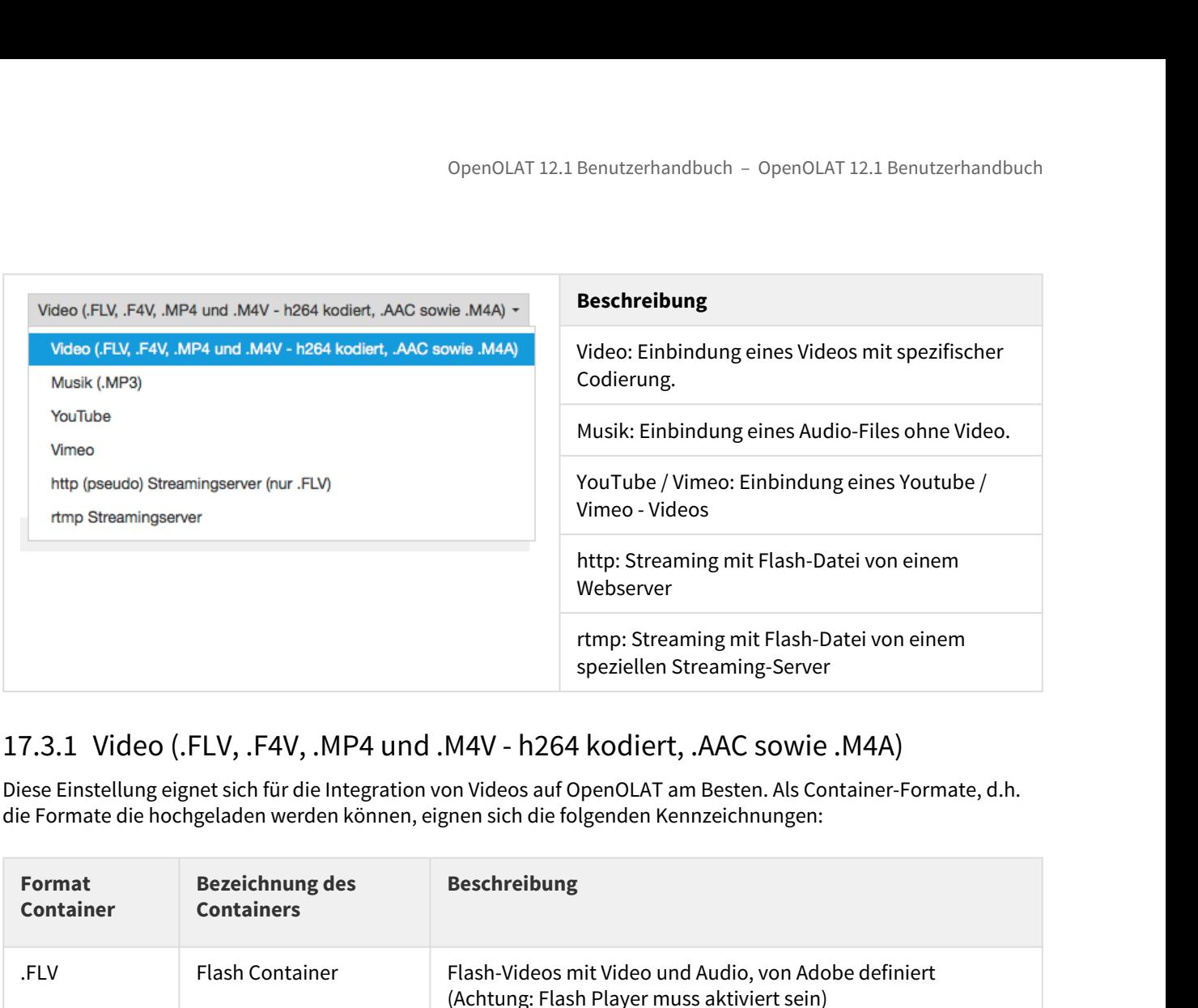

Diese Einstellung eignet sich für die Integration von Videos auf OpenOLAT am Besten. Als Container-Formate, d.h. die Formate die hochgeladen werden können, eignen sich die folgenden Kennzeichnungen:

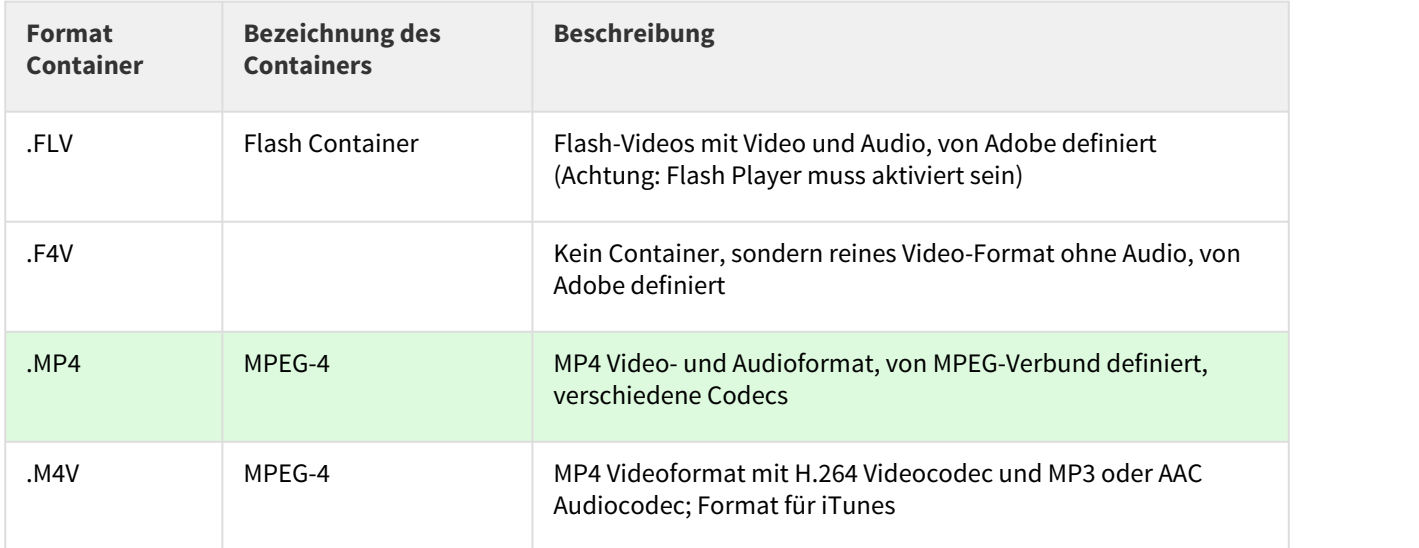

In das Adressfeld können Sie entweder den Link auf das Video direkt eingeben oder die Dateil entsprechend hochladen.

 $\odot$  Um optimale Kompatibilität sicherzustellen sollte ein MPEG-4 Container mit H.264 Kodierung für Video und  $\,$ AAC oder MP3 Kodierung für Audio verwendet werden. Als Dateiendung stehen somit .mp4 oder .m4v zur Verfügung, wobei .m4v nicht von allen Geräten abgespielt werden kann. Von Flash Filmen wird abgeraten da diese auf vielen mobilen Geräten wie z.B. das iPad grundsätzlich nicht abspielbar sind.

# 17.3.2 Musik (.MP3)

Bei der Einbindung von reinen Audio-Dateien stehen nur eingeschränkte Funktionen im Player zur Verfügung. Man kann starten, stoppen und hat eine Fortschrittsanzeige, Funktionen wie Vollbild fehlen hier. Im Feld "Adresse" kann entweder ein Link auf ein mp3-File eingegeben werden oder man lädt eine Datei auf OpenOLAT hoch. Das Abspielen von mp3 Audiodateien ist auf allen gängigen Browsern problemlos.

# 17.3.3 YouTube

YouTube Filme werden direkt verlinkt, d.h. die Auswahlbox für das Hochladen einer Datei wird hier nicht benötigt. Videos können mit dieser Konfiguration direkt integriert werden.

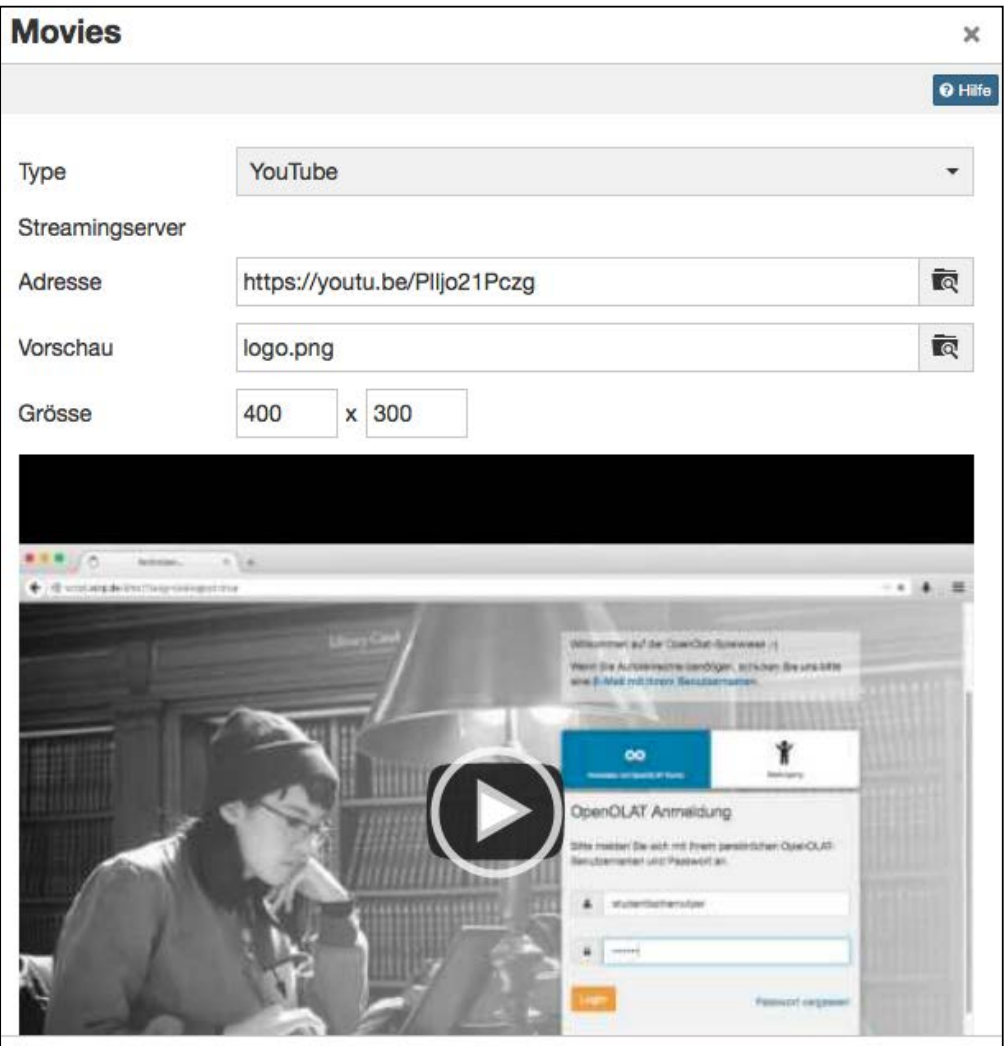

Benutzen Sie als "Adresse" einen direkten Link zu dem Video, erhältlich unter dem Link "Teilen"

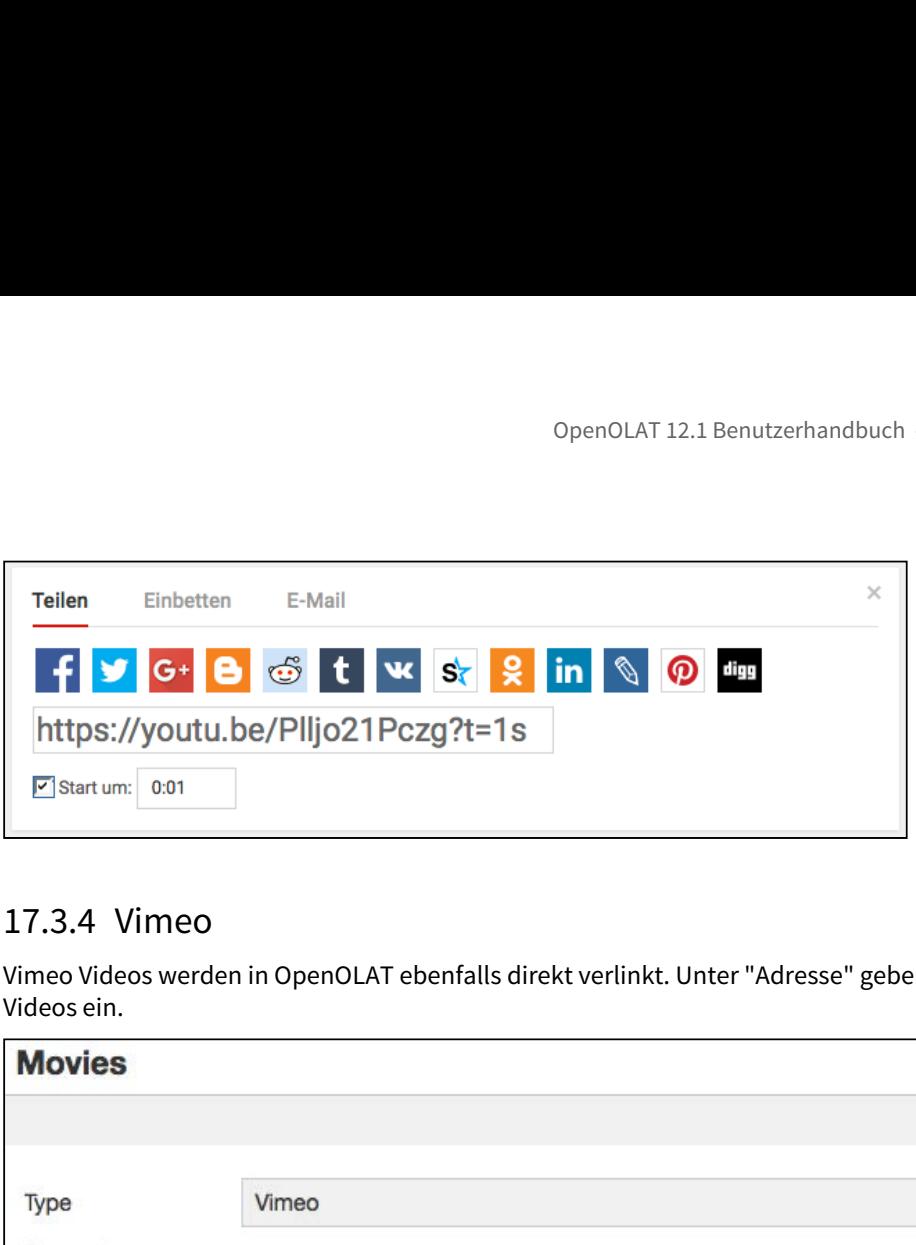

Vimeo Videos werden in OpenOLAT ebenfalls direkt verlinkt. Unter "Adresse" geben Sie den Link des gewünschten Videos ein.

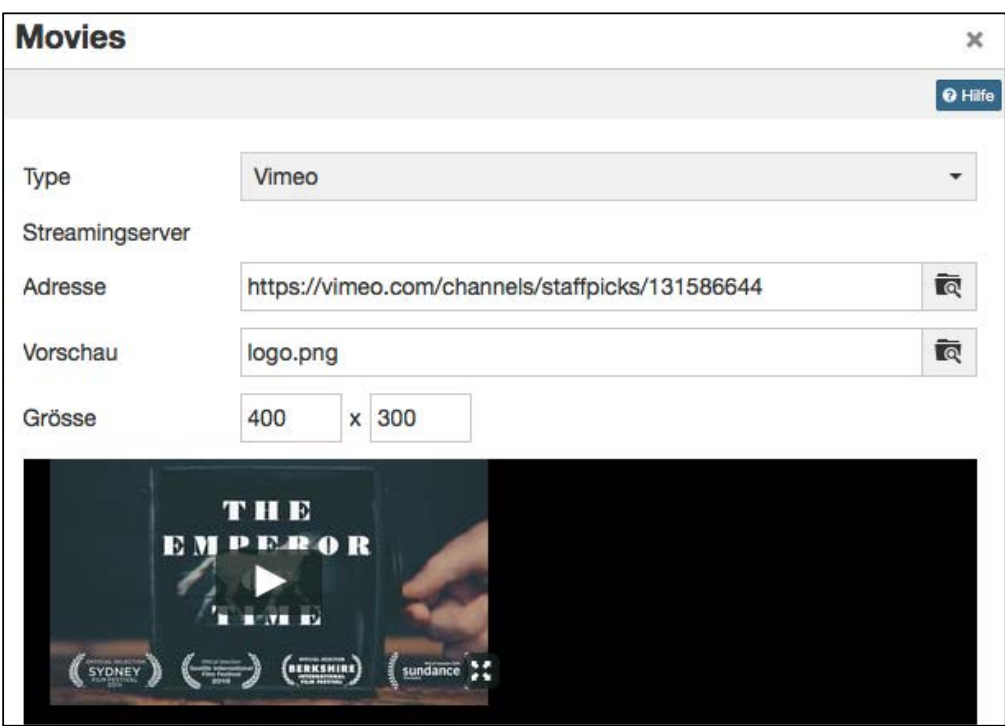

Einen direkten Link zum Vimeo-Video finden Sie unter dem Link "Share".

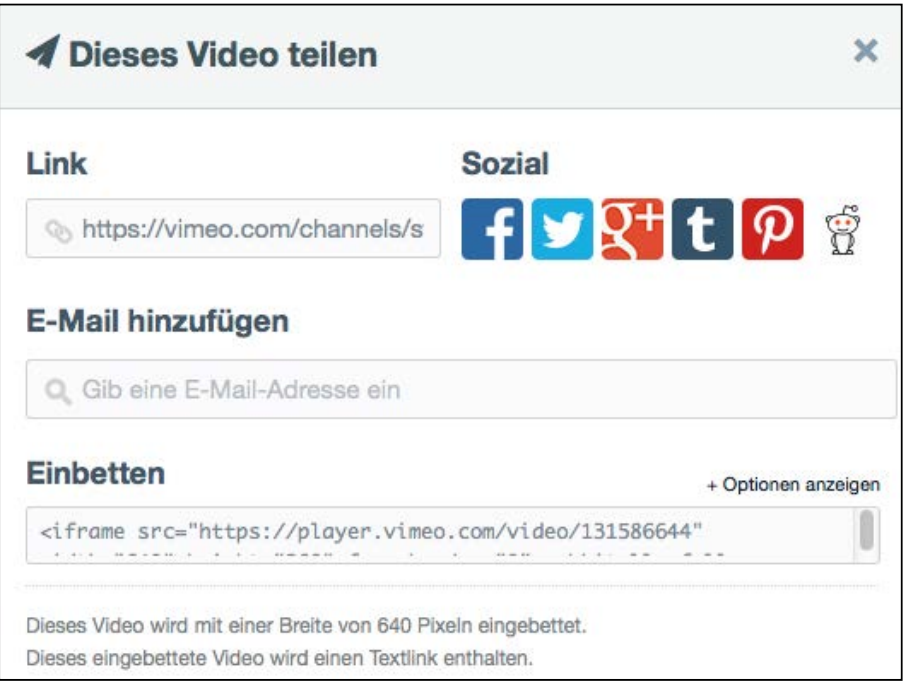

# 17.3.5 http (pseudo) Streamingserver (nur .FLV)

Mit dieser Funktion können Flash-Filme im Format .flv integriert werden. Wenn die Filme am Ursprungsort richtig exportiert werden, enthalten sie eine Indexierung. Mit Hilfe dieses Inhaltsverzeichnisses kann man auch innerhalb des Films schnell an eine beliebige Stelle springen, der Film muss nicht erst komplett geladen werden. Es handelt sich dabei nicht um ein richtiges Streaming, bei diesem muss auch auf dem Server eine entsprechende Streaming-Software installiert sein muss.

In das Feld "Streamingserver" muss die Adresse des Servers eingegeben werden. Unter "Adresse" wird die Adresse des eigentlichen Films eingegeben.

Da mit dieser Variante der Einbettung die Inhalte nicht auf iPad angesehen werden können wird dieses Vorgehen nicht empfohlen. ⋒

# 17.3.6 rtmp Streamingserver

Mit dieser Funktion kann ein Flash Streaming-Server genutzt werden. Dabei wird ein spezielles Protokoll verwendet: RMTP - Real Time Messaging Protocol. Als Streaming-Server können verschiedene Produkte verwendet werden, z.B. das Akamai Netzwerk.

Dieses von Adobe entwickelte Protokoll ermöglicht die Übertragung des Videos vom Server zum Flash Player. Häufig kommt es bei dieser Variante aber zu Probleme mit Port-Einstellungen und Firewalls.

Da mit dieser Variante der Einbettung die Inhalte nicht auf iPad angesehen werden können wird dieses Vorgehen nicht empfohlen.

# 17.3.7 HTML5 Video

OpenOLAT unterstützt auch HTML5 Videos welche in einer HTML Seite mit externen Werkzeugen eingebunden wurde. In diesem Fall muss der Autor selbst dafür sorgen, dass in dem HTML Tags verschiedene alternative Videoformate angegeben wurden (z.B. m4v und ogg) und diese allenfalls auch in unterschiedlichen Auflösungen in OpenOLAT abgelegt werden. OpenOLAT 12.1 Benutzerhandbuch - OpenOLAT 12.1 Benutzerhandbuch - OpenOLAT 12.1 Benutzerhandbuch - OpenOLAT 12.1 Benutzerhandbuch - OpenOLAT 12.1 Benutzerhandbuch - OpenOLAT unterstützt auch HTML5 Videos welche in einer HT

OpenOLAT unterstützt in diesem Fall das Pseudo-Streaming mittels Progressive Download bzw. Range-Requests.

<span id="page-248-0"></span>Soll ein Video in OpenOLAT hochgeladen werden, sollte neben dem Format des weiteren noch die Dateigrösse (wegen Netzwerkverkehr vor allem beim Download) beachtet werden, da der durch Video generierte Netzwerkverkehr sehr hoch ist. Ein Anwendungsbeispiel finden Sie hier.

# 17.4.1 Dateigrösse

Die Dateigrösse eines Videos ist von vielen Parametern abhängig.

# **Auflösung**

Anzahl Pixel in der x und der y...

Anzahl Pixel in der x und der y Achse. Bekannte Auflösungen wären z.B. 480x320, 800x600, 1024x567, 1280x720, 1920x1080. Ab einer Auflösung von 1280x720 spricht man von HD-Auflösung. He höher die Auflösung, desto mehr Speicher wird benötigt.

# **Bildfrequenz (frames per second)**

Ab ca. 16 Bildern pro Sekunde werden...

Ab ca. 16 Bildern pro Sekunde werden Bilder als Film wahrgenommen. Dies variiert jedoch stark je nach der Intensität der Bewegung. Im Kino werden traditionell 24 Bilder pro Sekunde Verwendet. Das Europäische PAL Fernsehformat verwendet 25 Bilder pro Sekunde, das Amerikanische NTSC 30 Bilder pro Sekunde.

Die Framerate kann variabel oder konstant festgelegt werden. Z.B. bei einem Film der aus Powerpoint Folien besteht kann es sein dass ein einzelnes Frame mehrere Sekunden lang ohne Veränderung gültig ist. In einem solchen Fall ist eine variable Framerate zu empfehlen.

Je mehr Bilder pro Sekunde gezeigt werden, desto mehr Speicher wird benötigt.

# **Interlacing**

### Mit einem Trick kann die Bildfrequenz verdoppelt...

Mit einem Trick kann die Bildfrequenz verdoppelt werden ohne mehr Speicherplatz zu benötigen. Dabei wird alternierend nur jede zweite Zeile des Bildes übertragen und auf dem Bildschirm ersetzt. Dies führt zu einem leicht weniger scharfen Bild, da die Zeilen in den Bildern jedes zweite Mal nicht ganz zueinander passen. Durch die Bewegung im Film ist das aber in den meisten Fällen vernachlässigbar.

Verwendet man Interlacing bei gleichbleibender Framerate, so wird weniger Speicher benötigt.

## **Codec**

### Der Codec ist ein Kompressionsalgorithmus...

Der Codec ist ein Kompressionsalgorithmus um die Videodaten möglichst klein abzuspeichern. In der Regel ist diese Kompression verlustbehaftet, ansonsten würden die Datenmengen viel zu gross sein. Codecs haben eine Vielzahl von Optimierungsparametern. Je nach Einstellungen dauert der Kompressionsschritt länger oder weniger lang. Es sind Optimierungen hinsichtlich Darstellungsqualität, Dateigrösse und Kompressionsdauer möglich.

Je stärker komprimiert, desto weniger Speicher wird benötigt.

Verschiedene Geräte / Browser haben verschiedene Bildschirmauflösungen und unterstützen unterschiedliche Codecs. Mit einem **Transcoding** werden von einer ursprünglich möglichst hochwertigen Video- oder Audiodatei mit Hilfe einer speziellen Software Kopien angefertigt, die mit verschiedenen Auflösungen, Bitraten und Codecs komprimiert wurden.

 $\bigoplus$  <code>Transkodierung</code> ist das Umwandeln einer Audio- oder Video-Datei in ein anderes Audioformat oder  $\qquad \qquad \vert \; \vert$ Videoformat.

Folgende Versionen eines Films sind abhängig von der Nutzung sinnvoll:

- mp4 / h264 hoch auflösend mit hoher Bitrate für Desktop
- mp4 / h264 mittel auflösend mit mittlerer Bitrate für Tablet oder Desktop mit schlechter Internetanbindung
- mp4 / h264 klein auflösend mit tiefer Bitrate für mobile Geräte
- WebM / VP9 mittel auflösend mit mittlerer Bitrate für Geräte welche mp4 / h264 nicht unterstützen
- Ogg / Theora mittel auflösend mit mittlerer Bitrate für Geräte welche mp4 / h264 nicht unterstützen

WebM und Ogg sind heute nicht mehr unbedingt notwendig da Google weiterhin und Firefox neu ebenfalls mp4 unterstützen. WebM ist ein von Google und Ogg ein von Firefox propagierter Container.

Für die Anwendung innerhalb von OpenOLAT wählen Sie am bestene eine kleine bis mittlere Auflösung mit tiefer bis mittlerer Bitrate.

# **Bitrate (kbps)**

Die Bitrate definiert wieviele....

Die Bitrate definiert wieviele Datenbits pro Sekunde Videomaterial anfallen. Die Bitrate kann konstant definiert oder variabel sein. Im Variablen Fall wird eine Höchstlimite definiert. Die Bitrate definiert direkt wie gross ein Film ist und beeinflusst die Qualität des Bildes erheblich. Um die selbe Bildqualität zu erhalten bei grösserer Auflösung muss die Bitrate um den selben Faktor erhöht werden.

Je grösser die Bitrate bei einer bestimmten Auflösung, desto besser die Qualität des Filmes, aber umso mehr Speicher wird für den Film benötigt.

Weitere Aspekte wie Farbraum oder Anamorphic beeinflussen ebenfalls die Grösse des Filmes.

In der folgenden Tabelle ist die durchschnittliche Bitrate und die allgemein zu erwartenden Bitraten für andere Auflösungen mit üblichen Settings zu sehen. Die Bitraten ändern sich je nach Art des Filmes, Auflösung, Kodek und Kompression stark. Dies sind lediglich Richtgrössen, und wurden berechnet für MP4-Dateien mit dem H.264 Codec.

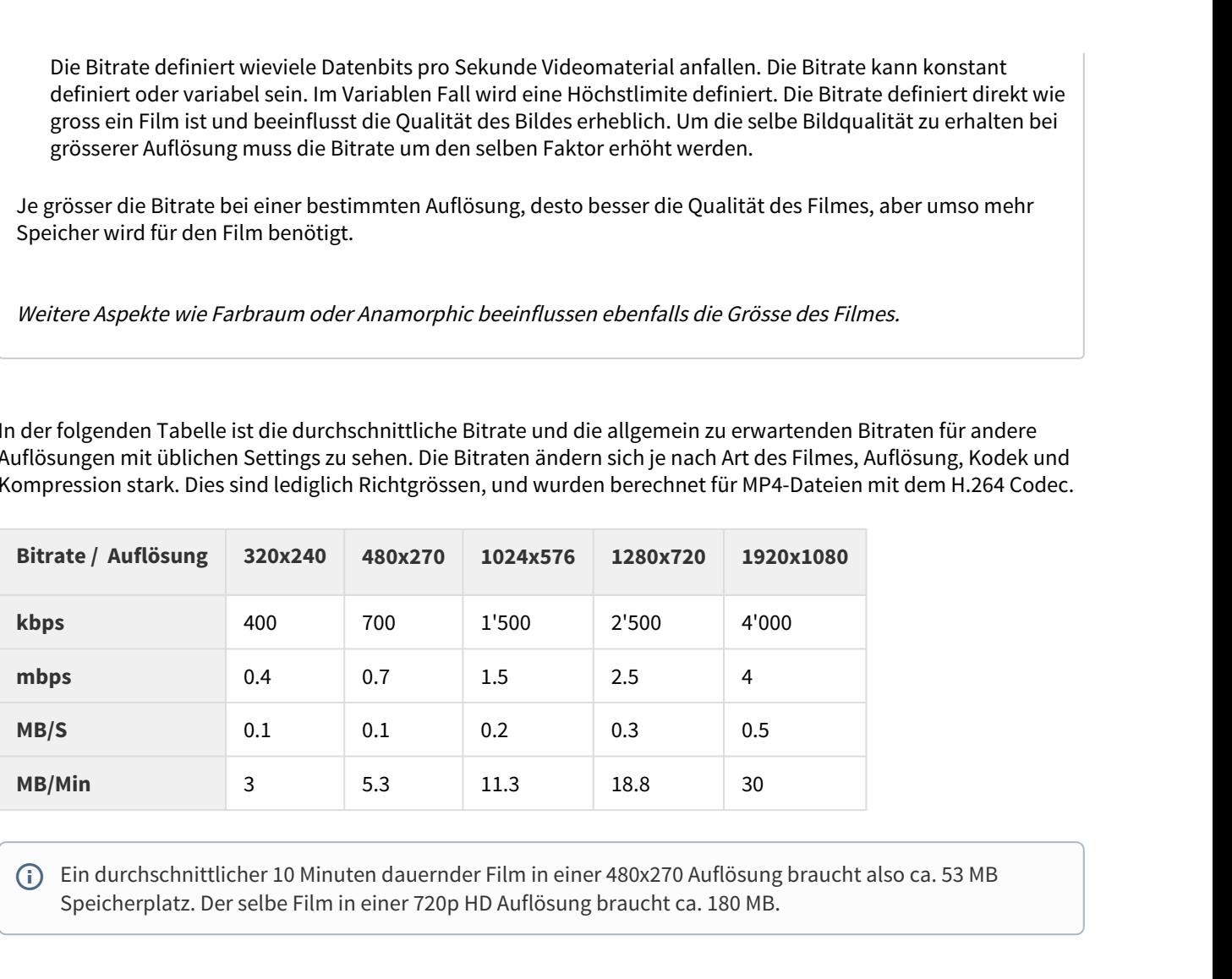

<span id="page-250-0"></span> $\bigoplus$  Ein durchschnittlicher 10 Minuten dauernder Film in einer 480x270 Auflösung braucht also ca. 53 MB Speicherplatz. Der selbe Film in einer 720p HD Auflösung braucht ca. 180 MB.

# **Anwendungsbeispiel: Netzwerkverkehr**

Wenn 50 diesen 10 Minuten dauernde Film schauen führt dies zu einem Netzwerkverkehr von 2.7 GB bei einer 480x270 Auflösung. Wird der Film in 720p HD Auflösung geschaut führt dies zu 9 GB Netzwerkverkehr.

Schauen die 50 Lernenden den Film gleichzeitig, so muss das Netzwerk 35 Mb/s (4.4 MB/s) an Daten übertragen können. Wird der Film in 720p HD Auflösung geschaut führt dies zu einer Netzwerkbelastung von rund 125 Mb/s (15.6 MB/s).

Bei 100 gleichzeitigen Zugriffen verdoppeln sich die Zahlen entsprechend.

Als Vergleich: mit einem üblichen 802.11n Wireless Access-Point können real ca. 40-50 Mb/s übertragen werden. Mit spezieller Hardware ist ein Durchsatz bis 100 Mb/s realistisch, allerdings müssen das auch die Endgeräte unterstützen. 50 Lernende die in einem Zimmer ein Lehrvideo anschauen kann netzwerktechnisch also bereits kritisch sein.

OpenOLAT12.1 Benutzerhandbuch – OpenOLAT 12.1 Benutz<br>1**7.4.2 HandBrake Einstellungen**<br>Wenn Sie Videos für OpenOLAT selbst erstellen bzw. bereit stellen müssen, können Sie diese mit einer spe<br>Transcoding-Software in das ri Wenn Sie Videos für OpenOLAT selbst erstellen bzw. bereit stellen müssen, können Sie diese mit einer speziellen Transcoding-Software in das richtige Format bzw. die benötigte Auflösung bringen. Wir empfehlen dazu HandBrake, eine freie OpenSource Software. Mehr Informationen zur Software finden Sie auf der Wikipedia-Seite HandBrake, sowie der Produktwebseite<https://handbrake.fr/>. <https://en.wikipedia.org/wiki/HandBrake>

1. Öffnen Sie HandBrake, und wählen Sie die zu konvertierende Datei aus. Ausgangsformate sind z.B. M4V- oder MOV-Dateien.

2. Selektieren Sie "Normal" als Profil, und aktivieren sie "Web optimized".

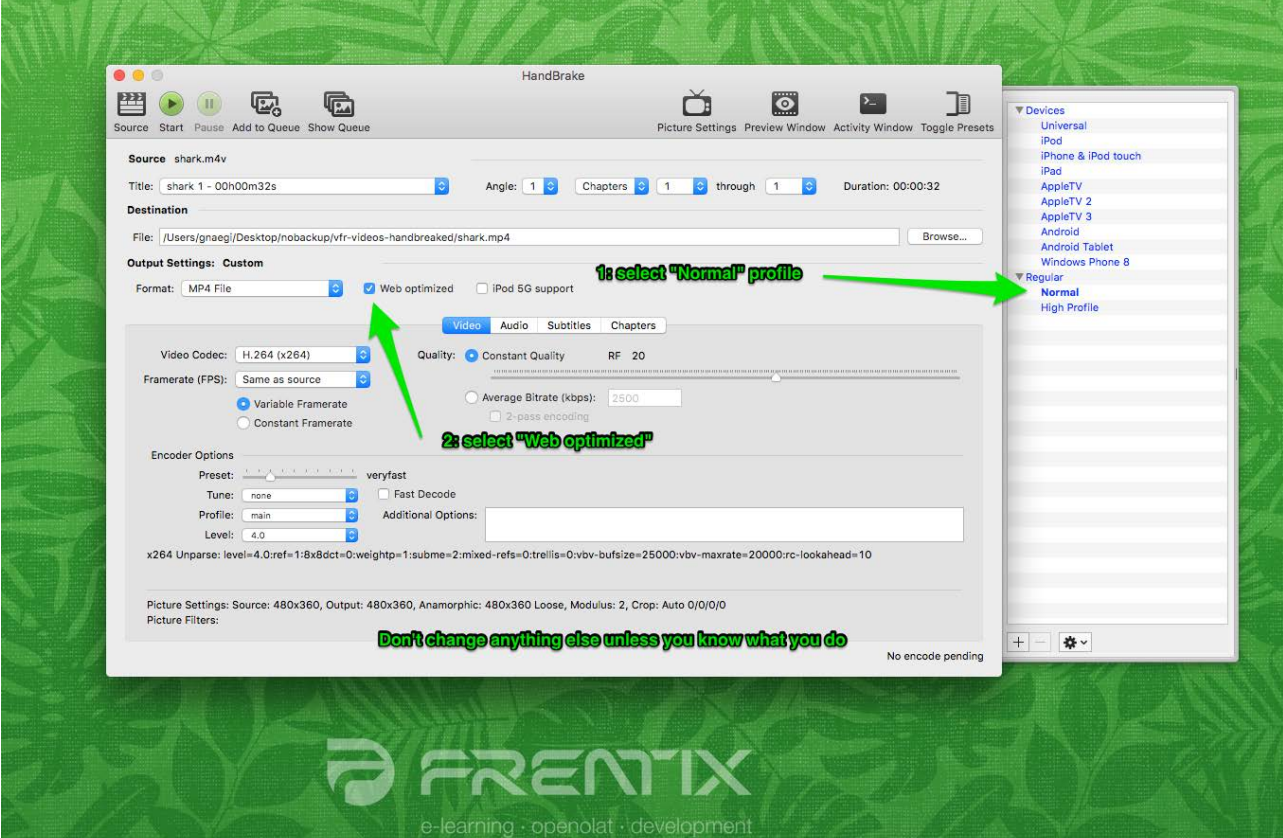

Am besten lassen Sie alle übrigen Einstellungen wie voreingestellt.

3. Mit Hilfe der "Picture Settings" stellen Sie die gewünschte Ausgabegrösse / Auflösung ein.
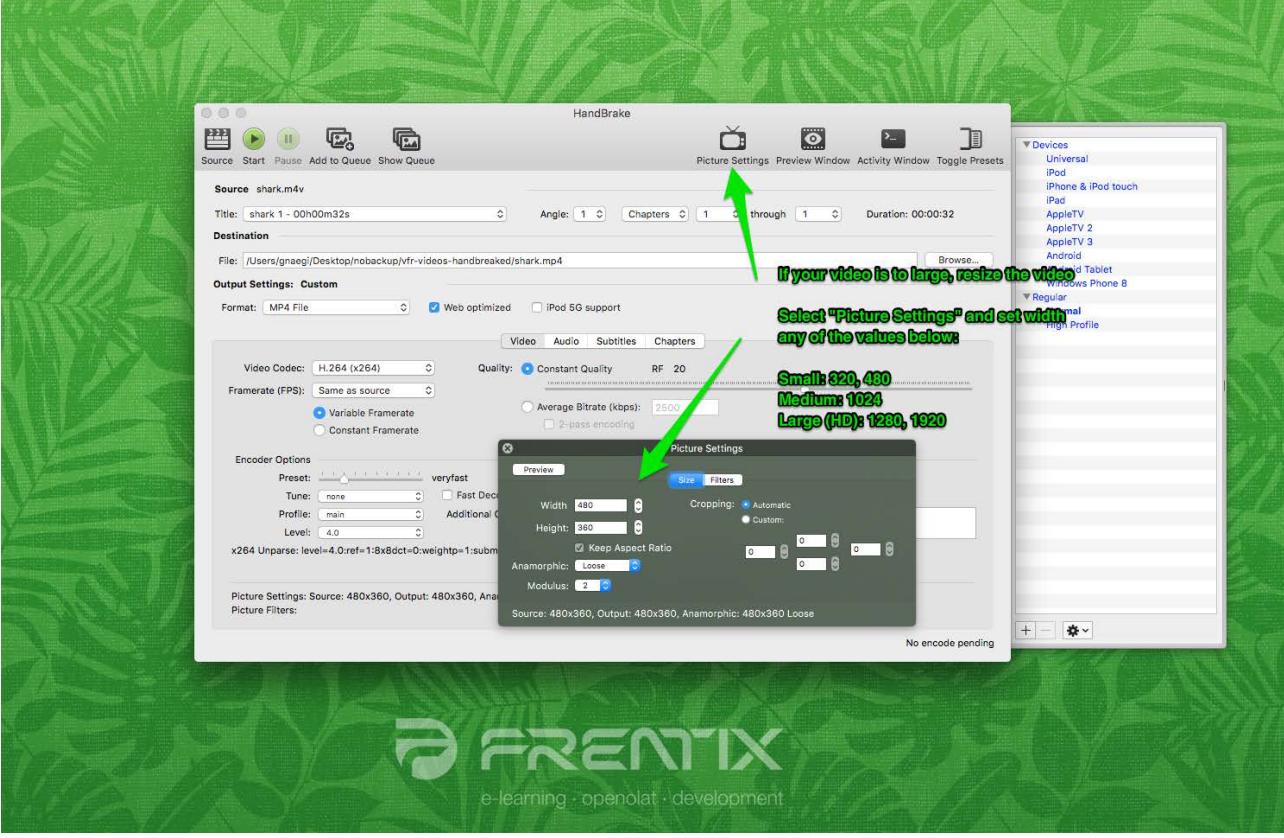

- Klein: 320 und 480
- Mittel: 1024
- Gross (HD): 1280 und 1920

- Allgemeines zum Podcast
- Vier Schritte zu Ihrem Podcast
- <span id="page-253-0"></span>• Podcast - Weitere Konfigurationen

OpenOLAT 12.1 Benutzerhandbuch – OpenOLAT 12.1 Benutzerhandbuch<br>
18 Podcast erstellen<br>
• Allgemeines zum Podcast<br>
• Podcast – Weir Schrift Ponfigurationen<br>
• Podcast – Weirer Konfigurationen<br>
• Podcast – Weiter Konfigurati Dieses Kapitel erklärt Kursautoren in einer Schritt-für-Schritt-Anleitung, wie ein Podcast erstellt und in Ihren Kurs eingebunden werden kann. Weiter finden Sie hier Informationen zu den weiteren Konfigurationsmöglichkeiten.

OpenOLAT12.1 Benutzerhandbuch - OpenOL<br>
18. POdCast erstellen<br>
• Allgemeines zum Podcast<br>
• Vier Schritte zu Ihrem Podcast<br>
• Vier Schritte zu Ihrem Podcast<br>
• Podcast - Weitere Konfigurationen<br>
Dieses Kapitel erklärt Kur Der Begriff "Podcasting" bildet sich aus den beiden Wörtern "iPod" und "Broadcasting" und bezeichnet das Produzieren und Anbieten von Audio- und Videodateien. Podcasts kann man abonnieren und die Episoden entweder über Portale wie iTunes auf mobile Endgeräte herunterladen, oder direkt in OpenOLAT konsumieren. Die Episoden werden zeitlich sortiert angezeigt, die neuesten Meldungen erscheinen immer oben. Kursteilnehmer können Episoden bewerten und Kommentare dazu verfassen. 9 Period AT 12.1 Benutzerhandbuch - 9 period AT 12.1<br>
18. PodCast erstellen<br>
- Allgameines zum Podcast<br>
- Vier Schritte zu Ihrem Podcast<br>
- Vier Schritte zu Ihrem Podcast<br>
- Podcast extertliere in einer Schrift-Andeliung, 18. POOCCAST. CPTSCELLEN<br>
18. Plagemeines zum Podcast<br>
18. Vier Schrifte zu lhrem Podcast<br>
18. Podcast. Weitere Konfigurationen<br>
19. Podcast. Weitere Konfigurationen<br>
19. Podcast<br>
19. Podcast experience in eigner Schrift-f

Die Vorteile von Podcasts sind, dass Mediendateien einfach bereitgestellt und mobil genutzt werden können. Ausserdem können Episoden im Vergleich zu Radiosendungen unabhängig von der Sendezeit produziert und konsumiert werden.

<span id="page-253-1"></span>Mit dieser Anleitung haben Sie in kurzer Zeit Ihrem Kurs einen Podcast hinzugefügt und eine erste Episode erstellt.

Produzieren Sie die Audio- oder Videodatei für Ihre Podcast-Episode mit einer dafür vorgesehenen Aufnahmesoftware (z.B. GarageBand) und speichern Sie sie in einem Flash-kompatiblen Format (FLV, MP3, MP4, M4V, M4A oder AAC).

Wenn Sie noch keinen Kurs erstellt haben, steht im Kapitel ["Kurs erstellen"](#page-99-0), wie Sie vorgehen müssen, bevor Sie mit Hilfe der folgenden Anleitung Ihren Podcast erstellen.

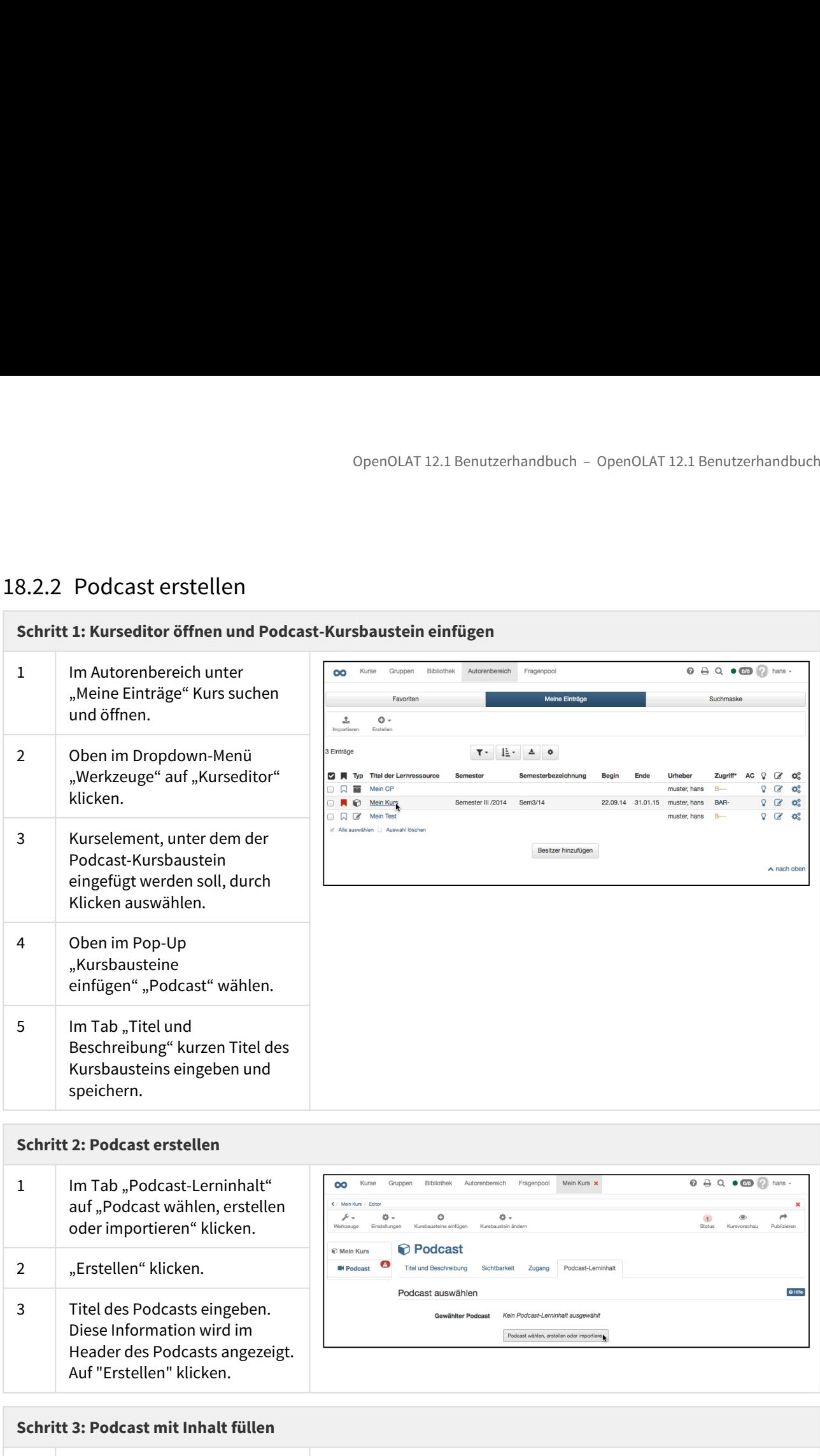

### **Schritt 2: Podcast erstellen**

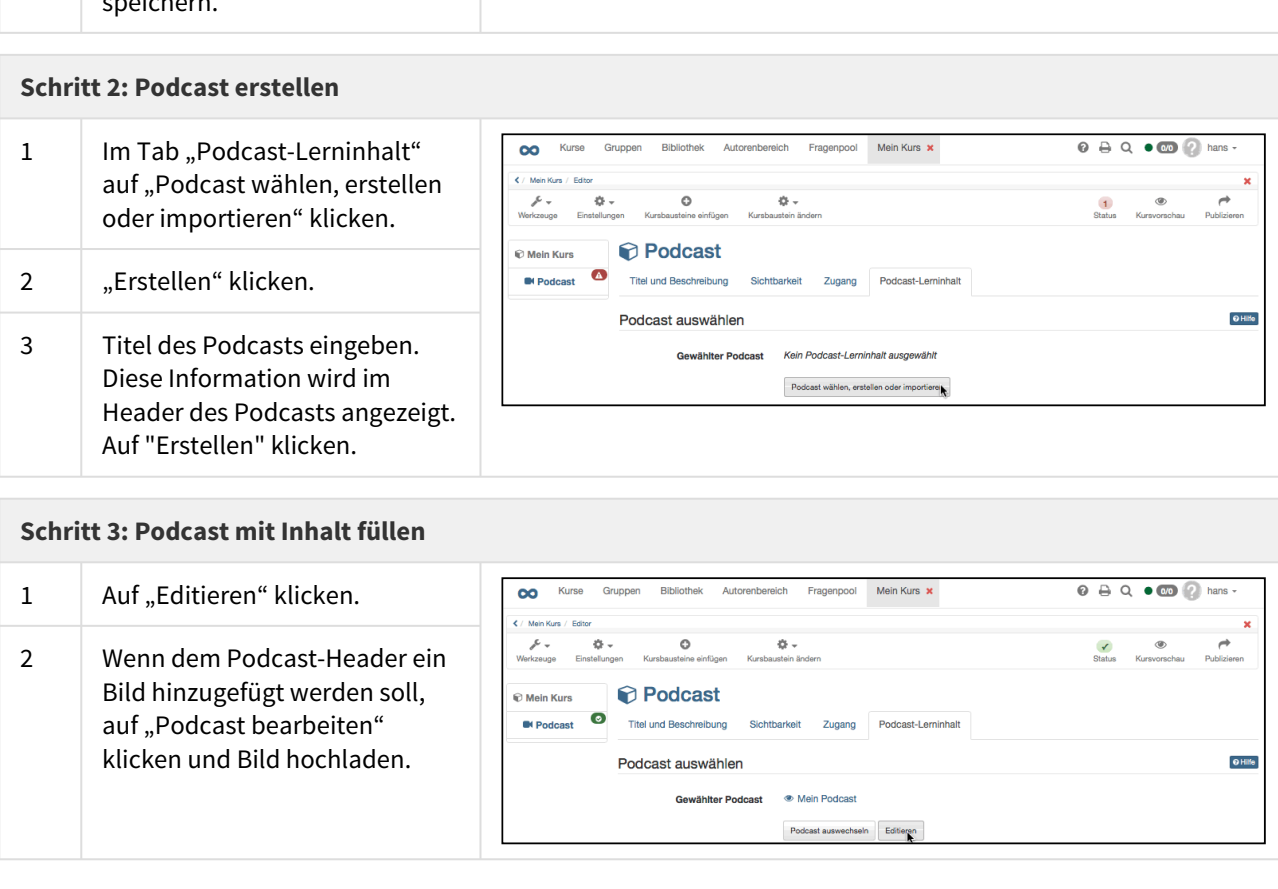

### **Schritt 3: Podcast mit Inhalt füllen**

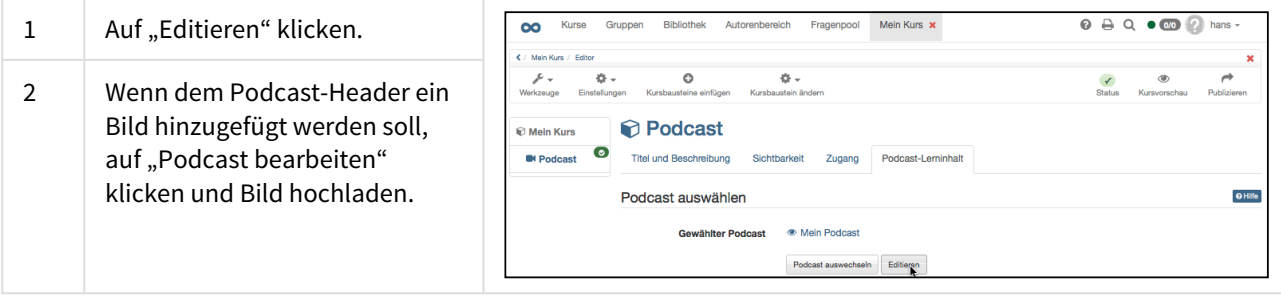

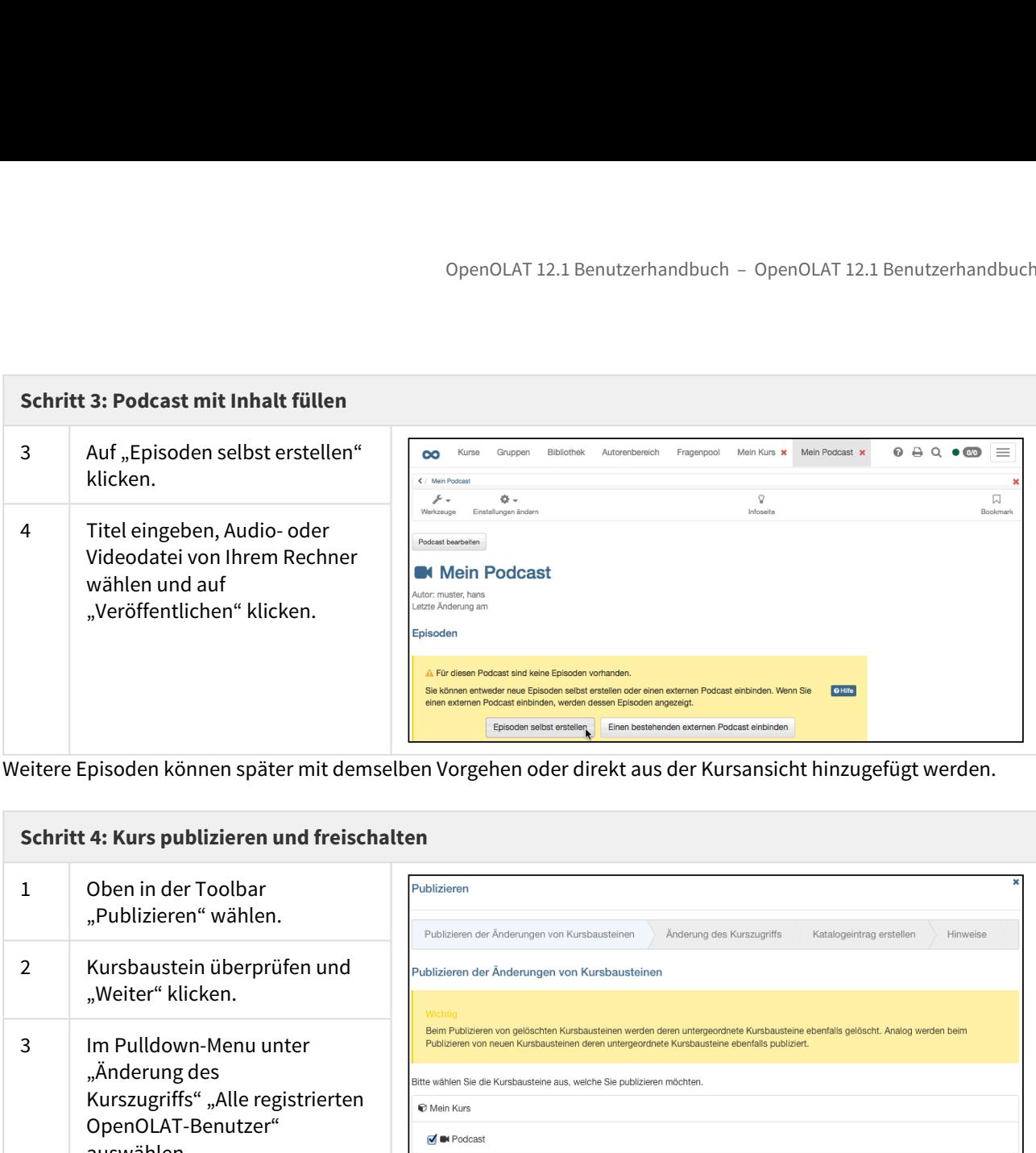

Weitere Episoden können später mit demselben Vorgehen oder direkt aus der Kursansicht hinzugefügt werden.

#### **Schritt 4: Kurs publizieren und freischalten**

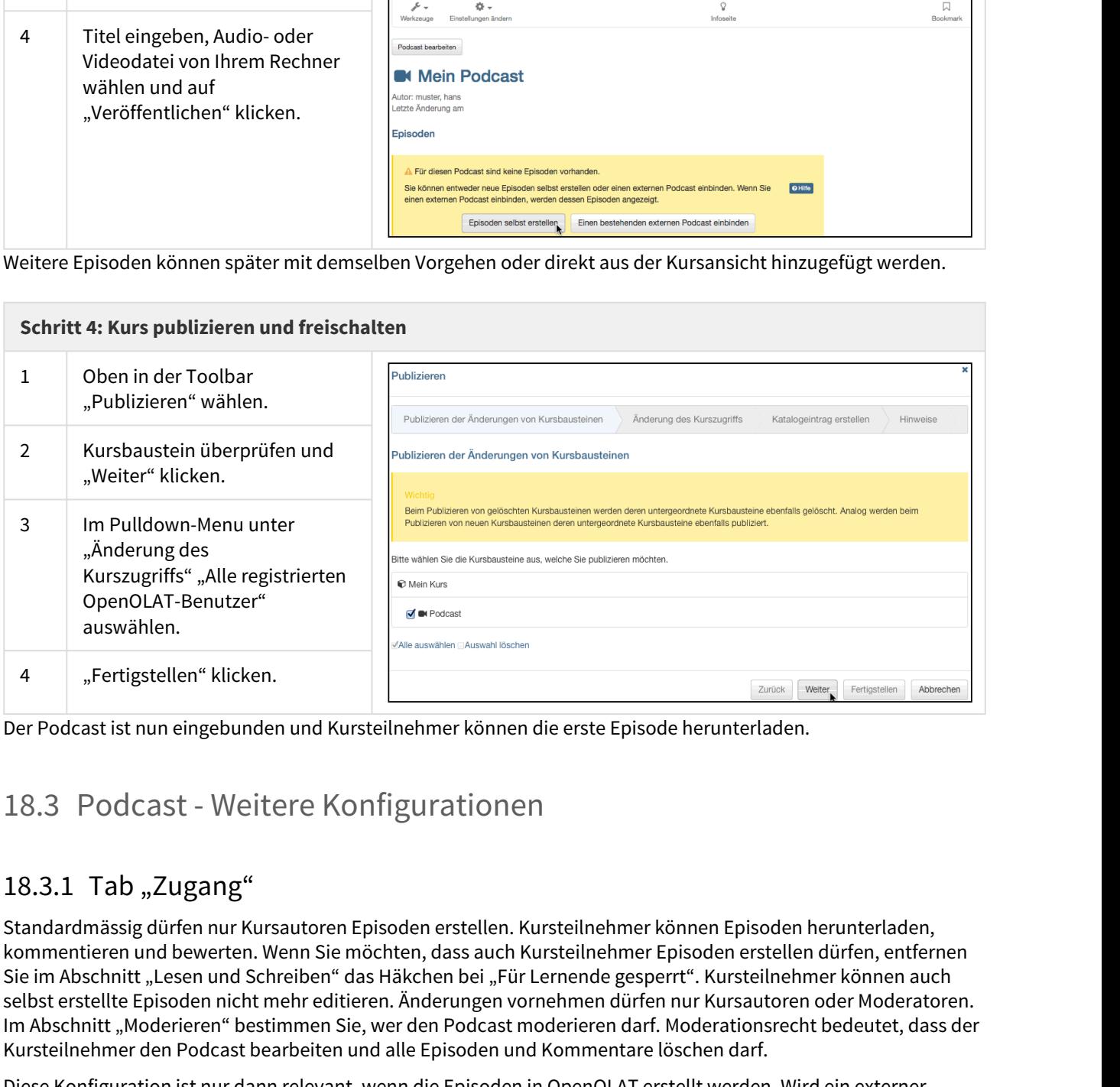

<span id="page-255-0"></span>Der Podcast ist nun eingebunden und Kursteilnehmer können die erste Episode herunterladen.

# 18.3.1 Tab "Zugang"

Standardmässig dürfen nur Kursautoren Episoden erstellen. Kursteilnehmer können Episoden herunterladen, kommentieren und bewerten. Wenn Sie möchten, dass auch Kursteilnehmer Episoden erstellen dürfen, entfernen Sie im Abschnitt "Lesen und Schreiben" das Häkchen bei "Für Lernende gesperrt". Kursteilnehmer können auch selbst erstellte Episoden nicht mehr editieren. Änderungen vornehmen dürfen nur Kursautoren oder Moderatoren. Im Abschnitt "Moderieren" bestimmen Sie, wer den Podcast moderieren darf. Moderationsrecht bedeutet, dass der Kursteilnehmer den Podcast bearbeiten und alle Episoden und Kommentare löschen darf.

Diese Konfiguration ist nur dann relevant, wenn die Episoden in OpenOLAT erstellt werden. Wird ein externer Podcast eingebunden, können Sie in OpenOLAT keinen Einfluss darauf nehmen, wer Episoden erstellen darf.

OpenOLAT 12.1 Benutzerhandbuch – OpenOL<br>18.3.2 Abonnieren von Podcasts<br>Kursteilnehmer können über den Newsfeed des Podcasts regelmässig überprüfen, ob neue<br>stehen und diese herunterladen. Auf der Startseite des Podcasts fi Kursteilnehmer können über den Newsfeed des Podcasts regelmässig überprüfen, ob neue Episoden zur Verfügung stehen und diese herunterladen. Auf der Startseite des Podcasts finden Sie verschiedene Möglichkeiten, den Podcast über die Feed-URL in einem Portal wie iTunes zu abonnieren.

OpenOLAT 12.1 Benutzerhandbuch – OpenOLAT 12.1 Benutzerha<br>
18.3.2 Abonnieren von Podcasts<br>
Kursteilnehmer können über den Newsfeed des Podcasts regelmässig überprüfen, ob neue Episoden zur Verf<br>
stehen und diese herunterla Sie können den Podcast-Kursbaustein auch dazu verwenden, einen externen Podcast einzubinden. Wählen Sie beim erstmaligen Editieren des Podcasts "Einen bestehenden externen Podcast einbinden". Im Feld "URL" geben Sie den Feed-Link des externen Podcasts ein. In der Regel ist dies eine URL mit der Erweiterung .xml. Im Kursbaustein werden die Episoden des externen Podcasts angezeigt.

Wenn Sie sich für eine Art des Podcasts (Episoden selber erstellen oder externen Podcast einbinden) entschieden haben, können Sie dies später nicht mehr ändern.

- Allgemeines zum Blog
- Vier Schritte zu Ihrem Blog
- <span id="page-257-0"></span>• Blog - Weitere Konfigurationen

OpenOLAT 12.1 Benutzerhandbuch – OpenOLAT 12.1 Benutzerh<br>
19 Blog erstellen<br>
• Allgemeines zum Blog<br>
• Vier Schritte zu Ihrem Blog<br>
• Blog - Weitere Konfigurationen<br>
In diesem Kapitel finden Sie eine Schritt-für-Schritt-An In diesem Kapitel finden Sie eine Schritt-für-Schritt-Anleitung zum Erstellen und Einbinden eines Blogs. Zudem werden Ihnen die weiteren Konfigurationsoptionen erklärt.

OpenOLAT12.1 Benutzerhandbuch – OpenOLAT 12.1 Benutzer<br>
19. Blog errstellen<br>
19. Allgemeines zum Blog<br>
19. Hugemeines zum Blog<br>
19. Hugemeines zum Blog<br>
19. Hugemeines zum Blog<br>
19. Hugemeines zum Blog<br>
19. Hugemeines zum Der Begriff "Blog" setzt sich aus "World Wide Web" und "Log" für Logbuch zusammen. Blogs werden häufig als Online-Journal für fachbezogene oder persönliche Information eingesetzt. Mit einem Blog können Sie Ihren Kursteilnehmern Inhalte als Text, Bild oder Video schnell und einfach zur Verfügung stellen. Die Einträge werden zeitlich sortiert angezeigt, die neuesten Meldungen erscheinen immer oben. Kursteilnehmer können Blogs über den RSS-Feed abonnieren, Einträge bewerten und Kommentare dazu verfassen.

Blogs werden in der Regel wie öffentliche Tagebücher verwendet. Der Vorteil liegt in der schnellen und standardisierten Veröffentlichung.

Wenn Sie noch keinen Kurs erstellt haben, steht im Kapitel ["Kurs erstellen"](#page-99-0), wie Sie vorgehen müssen, bevor Sie mit Hilfe der folgenden Anleitung Ihren Blog erstellen.

<span id="page-257-1"></span>Mit dieser Anleitung haben Sie in kurzer Zeit in Ihrem Kurs einen Blog erstellt und ihn Ihren Wünschen entsprechend angepasst.

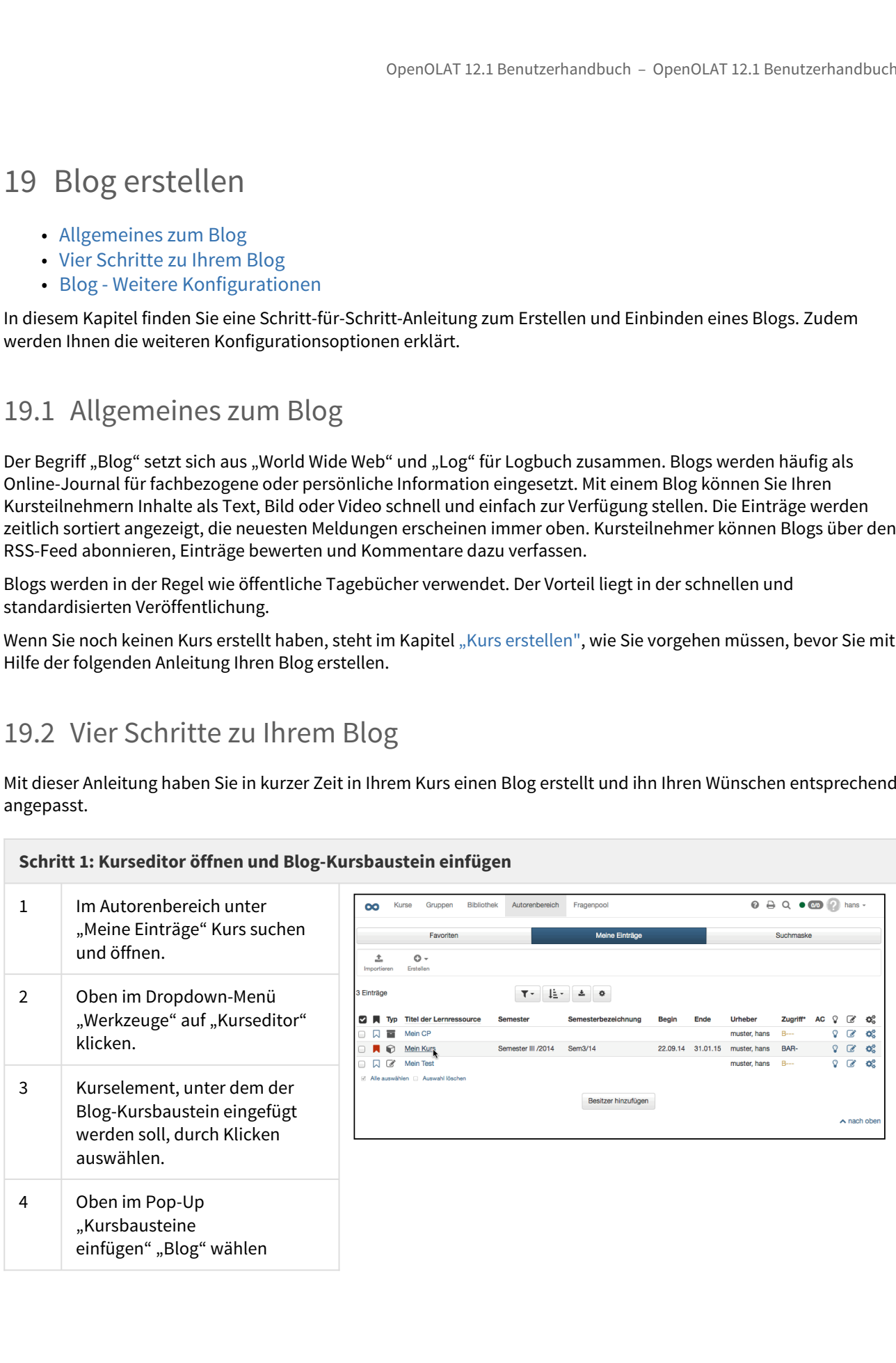

### **Schritt 1: Kurseditor öffnen und Blog-Kursbaustein einfügen**

5 | Im Tab "Titel und Beschreibung" kurzen Titel des Kursbausteins eingeben und speichern.

### **Schritt 2: Blog erstellen**

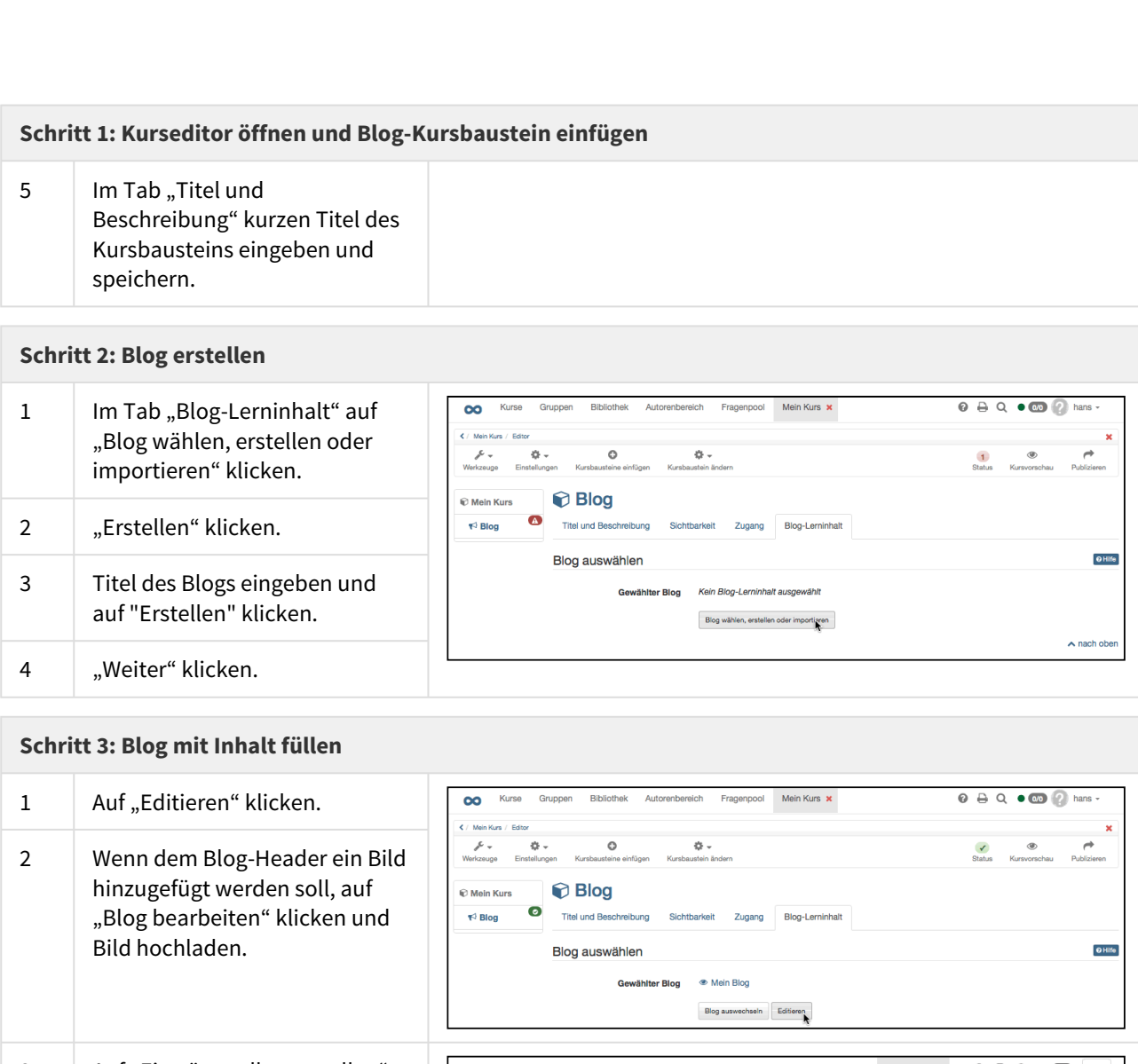

### **Schritt 3: Blog mit Inhalt füllen**

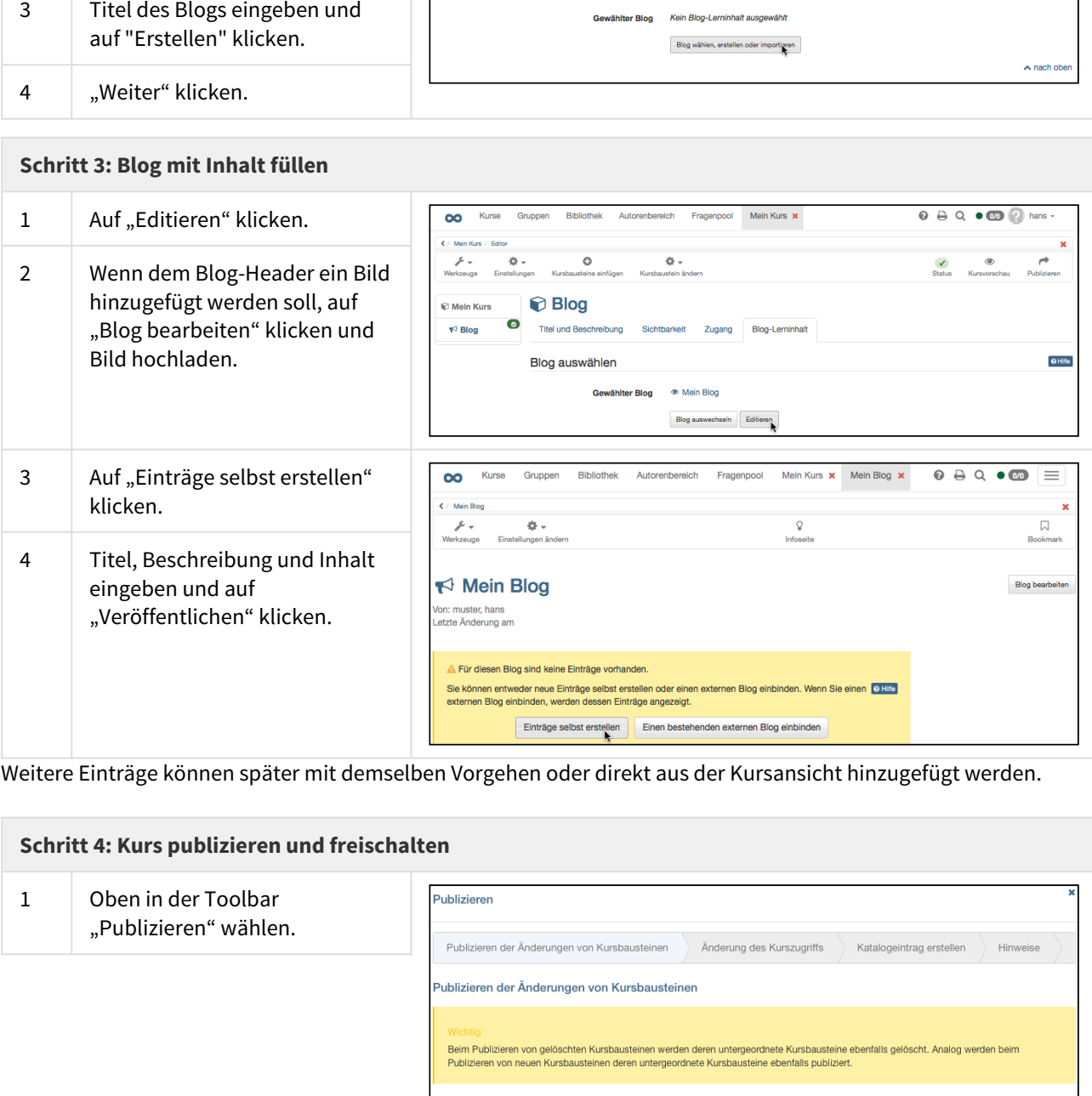

Weitere Einträge können später mit demselben Vorgehen oder direkt aus der Kursansicht hinzugefügt werden.

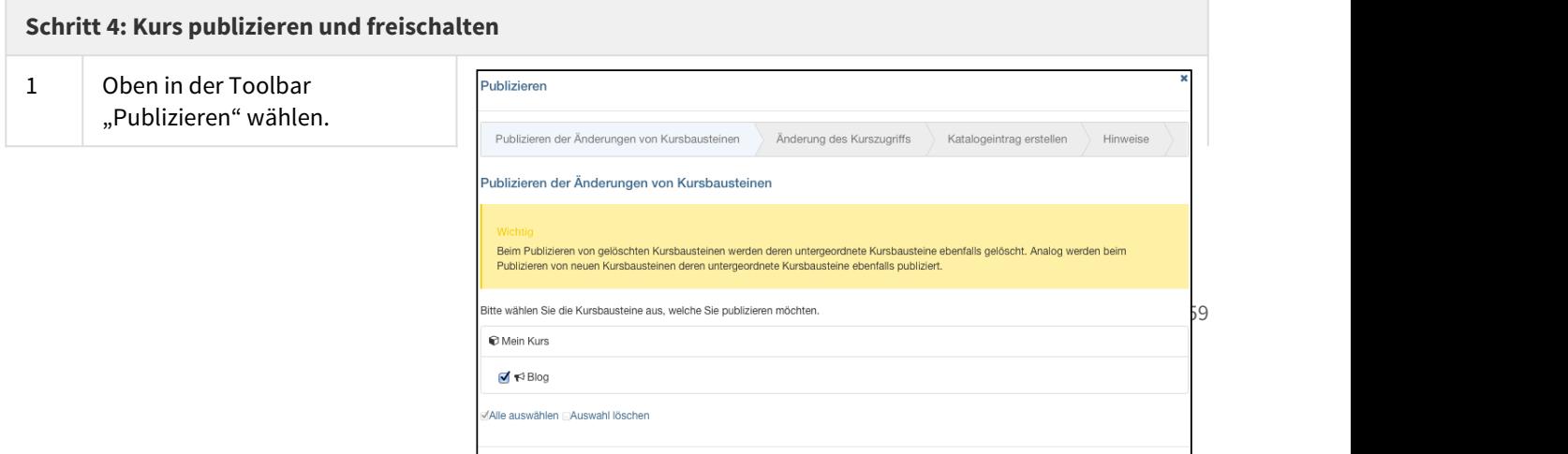

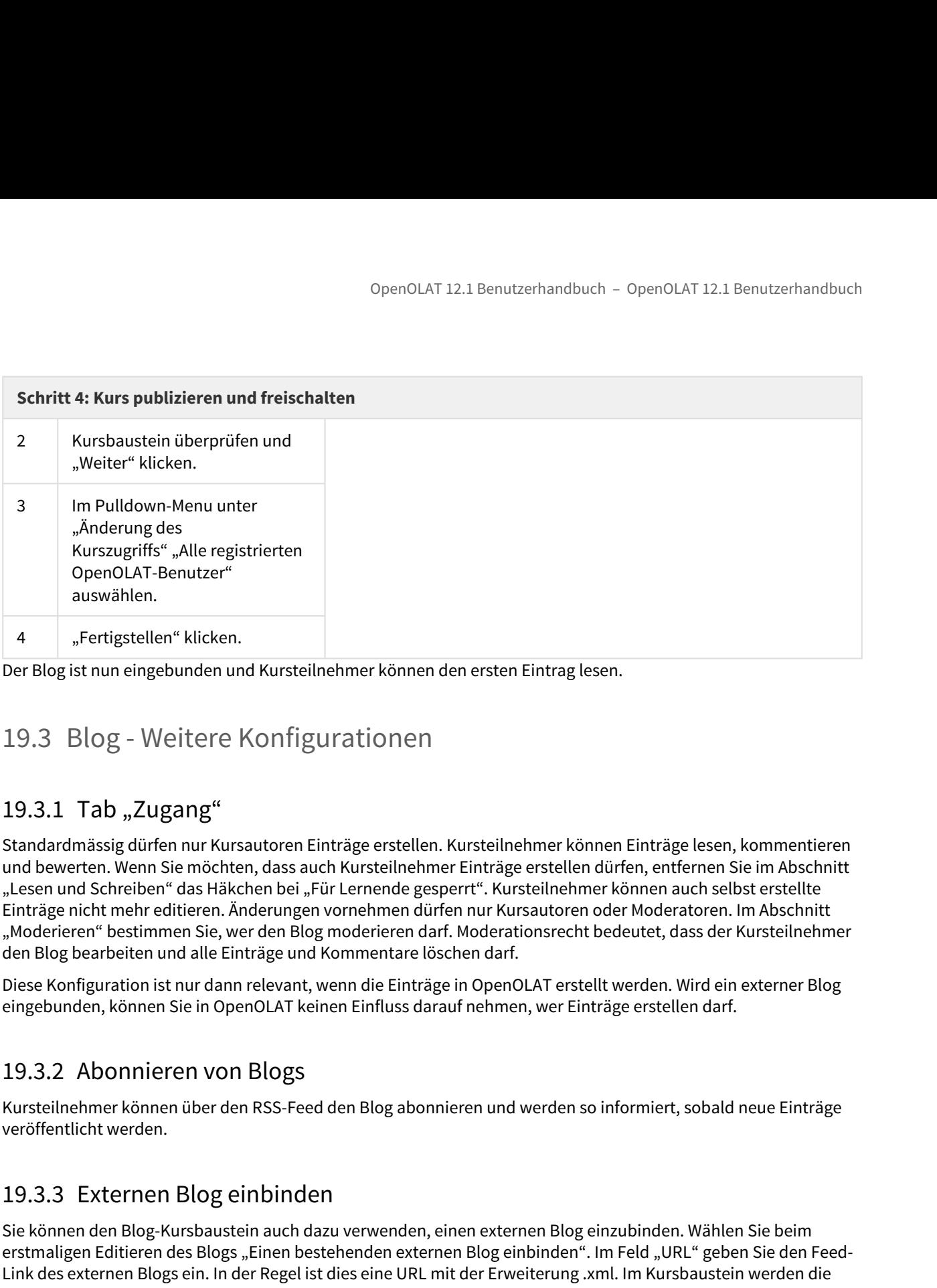

<span id="page-259-0"></span>Der Blog ist nun eingebunden und Kursteilnehmer können den ersten Eintrag lesen.

# 19.3.1 Tab "Zugang"

Standardmässig dürfen nur Kursautoren Einträge erstellen. Kursteilnehmer können Einträge lesen, kommentieren und bewerten. Wenn Sie möchten, dass auch Kursteilnehmer Einträge erstellen dürfen, entfernen Sie im Abschnitt "Lesen und Schreiben" das Häkchen bei "Für Lernende gesperrt". Kursteilnehmer können auch selbst erstellte Einträge nicht mehr editieren. Änderungen vornehmen dürfen nur Kursautoren oder Moderatoren. Im Abschnitt "Moderieren" bestimmen Sie, wer den Blog moderieren darf. Moderationsrecht bedeutet, dass der Kursteilnehmer den Blog bearbeiten und alle Einträge und Kommentare löschen darf. 19.3.3 Externen Blog einbinden<br>
19.3.3 Externen Blog einem Blog einem Blog einem Blog einem Blog einem Blog einbinden Jacksonschieden<br>
19.3.3 Elog - Weittere Konfigurationen Blom assume Konnen den ersten Einträge lesen, ko

Diese Konfiguration ist nur dann relevant, wenn die Einträge in OpenOLAT erstellt werden. Wird ein externer Blog eingebunden, können Sie in OpenOLAT keinen Einfluss darauf nehmen, wer Einträge erstellen darf.

Kursteilnehmer können über den RSS-Feed den Blog abonnieren und werden so informiert, sobald neue Einträge veröffentlicht werden.

Sie können den Blog-Kursbaustein auch dazu verwenden, einen externen Blog einzubinden. Wählen Sie beim erstmaligen Editieren des Blogs "Einen bestehenden externen Blog einbinden". Im Feld "URL" geben Sie den Feed-Link des externen Blogs ein. In der Regel ist dies eine URL mit der Erweiterung .xml. Im Kursbaustein werden die Einträge des externen Blogs angezeigt.

Wenn Sie sich für eine Art des Blogs (Einträge selber erstellen oder externen Blog einbinden) entschieden haben, können Sie diese später nicht mehr ändern.

- Allgemeines zur Aufgabe
- Drei Schritte zu Ihrer Aufgabe
- Aufgabe Weitere Konfigurationen

OpenOLAT 12.1 Benutzerhandbuch – OpenOLAT 12.1 Benutzerhandbuch<br>
20 Aufgabe erstellen<br>
• Aligemeines zur Aufgabe<br>
• Dei Schritte zu Ihrer Aufgabe<br>
• Aufgabe – Weitere Konfigurationen<br>
Flieses Kapitel erklärt Kursautoren, w Dieses Kapitel erklärt Kursautoren, wie einzelnen Kursteilnehmern und Gruppen Aufgaben gestellt werden können. Sie finden eine illustrierte Schritt-für-Schritt-Anleitung und Informationen dazu, wie die Aufgaben Ihren Wünschen entsprechend konfiguriert werden können. Funktionsweise und Aufbau von Aufgabe und Gruppenaufgabe sind identisch.

OpenOLAT12.1 Benutzerhandbuch – OpenOLAT 12.1 Benutzerhandbuch – OpenOLAT 12.1 Benutzerhand<br>
20. Allgemeines zur Aufgabe<br>
20. Perischritte zu Ihrer Aufgabe<br>
20. Perischritte zur Ihrer Aufgabe<br>
20. Perischritte zur Ihrer A Die Kursbausteine Aufgabe als auch Gruppenaufgabe gestatten Ihnen, Kursteilnehmern verschiedene Aufgaben elektronisch zuzuweisen und die Lösungen über OpenOLAT einzusammeln. Weiter können die korrigierten Aufgaben bewertet und den Kursteilnehmern zurückgegeben werden. Ebenso können Überarbeitungen eingefordert werden. Als zusätzliche Option können Sie eine Musterlösung anbieten. OpenOLAT übernimmt dabei mit Hilfe eines übersichtlichen Workflows für Sie die Organisation und Sie müssen nicht mehr selbst über Abgabe, Bewertung oder Termine Buch führen. Sofern abonniert können sich sowohl Lehrende als auch Kursteilnehmer über Neuigkeiten und Änderungen im Workflow, z.B. angeforderte Überarbeitungen, per E-Mail informieren lassen. entgreeched konfiguriert werden können. Funktionsweise und Aufbau von Aufgabe und Gruppenaufgabe sind<br>
20.1 Allgermeines zurr Aufgabe<br>
20.2 Drei Schristen Aufgabe<br>
20.2 Drei Schristen Aufgabe<br>
20.2 Drei Schristen Aufgabe a

<span id="page-260-0"></span>Bei Gruppenaufgaben kann die Gruppe nur eine Aufgabe auswählen. Sobald ein Mitglied der Gruppe eine Auswahl getroffen hat, gilt diese Auswahl für alle Gruppenmitglieder. Es können von allen Gruppenmitgliedern Abgabedateien hochgeladen werden und diese können dann ebenfalls von allen Teilnehmern editiert bzw. gelöscht werden. Sobald ein Teilnehmer die Abgabedateien endgültig abschickt, gilt die Aufgabe für alle als abgeschickt. Die Bestätigung zur Auswahl und Abgabe der Aufgabe wird an alle Gruppenmitglieder geschickt. Bei der Bewertung kann entschieden werden, ob die Gruppe gemeinsam oder die Personen einzeln bewertet werden. eingefordert werden. Als zusätzliche Option können Sie eine Musterlösung anbieten. OpenOU-<br>einrithilfe eines übersichtlichen Workflows für Sie die Organisation und Sie müssen nicht mehr einer tung oder Termine Buch rüber.

Kursbesitzer sehen, wenn sie nicht gleichzeitig Teilnehmer im Kurs sind, nur die Bewertungsansicht. Die Ansicht der Teilnehmer bzw. Gruppen kann man kontrolieren, in dem man in der Übersichtsliste den jeweiligen Teilnehmer bzw. die Gruppe auswählt.

Tipp: Ist man gleichzeitig Kurbesitzer und Teilnehmer, kann man zwischen den Tabs "Aufgabe" und "Korrigieren" wechseln und hat somit beide Ansichten zur Verfügung.

<span id="page-260-1"></span>Mit der folgenden Anleitung haben Sie in kurzer Zeit Ihrem Kurs eine Aufgabe oder Gruppenaufgabe hinzugefügt.

Vor dem Hinzufügen der Aufgabe sollten die Aufgabendateien und optional eine Musterlösung in einem gängigen Dateiformat vorliegen (beispielsweise als PDF-Dokumente). Sie können jedoch die Aufgabe und die Musterlösung auch direkt in OpenOLAT erstellen.

Wenn Sie noch keinen Kurs erstellt haben, steht im Kapitel ["Kurs erstellen"](#page-99-0), wie Sie vorgehen müssen, bevor Sie mit Hilfe der folgenden Anleitung Ihre Aufgabe erstellen.

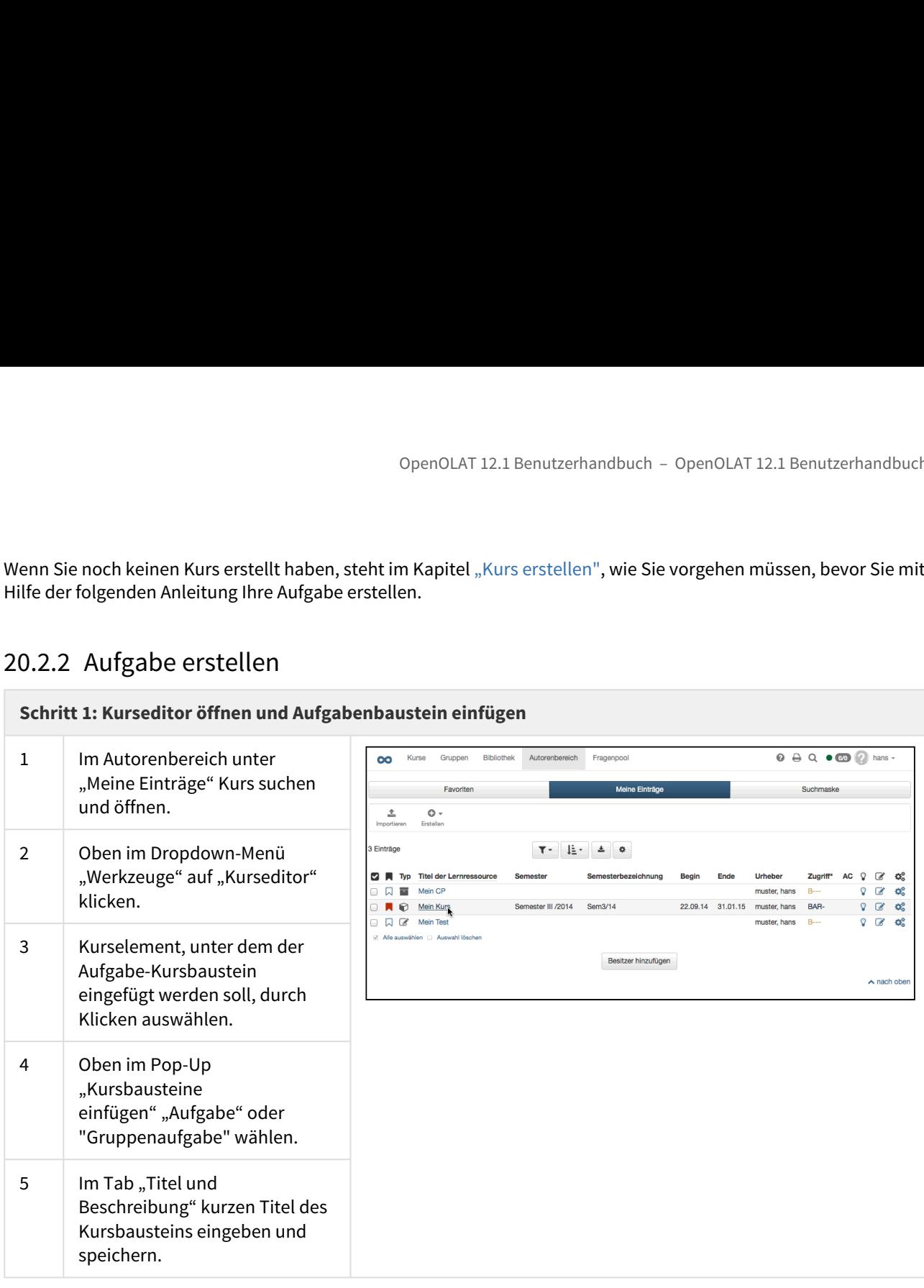

### **Schritt 2: Aufgabe konfigurieren**

1 Im Tab "Workflow" gewünschte Teilbausteine auswählen. Nur gewählte Teilbausteine können in den nächsten Tabs konfiguriert werden. In der Gruppenaufgabe legen Sie hier zusätzlich noch fest für welche Gruppen diese Aufgabe gültig ist. Speichern.

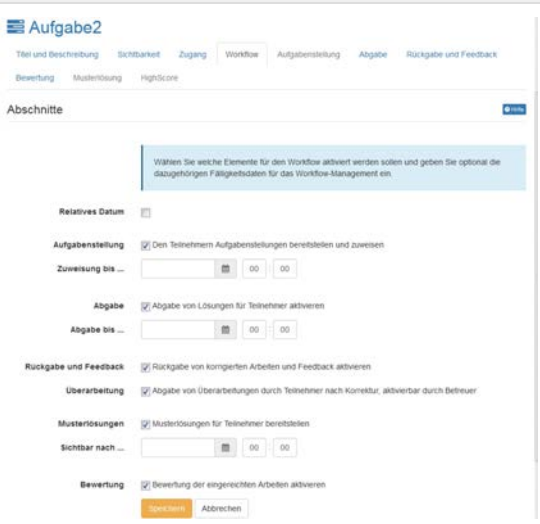

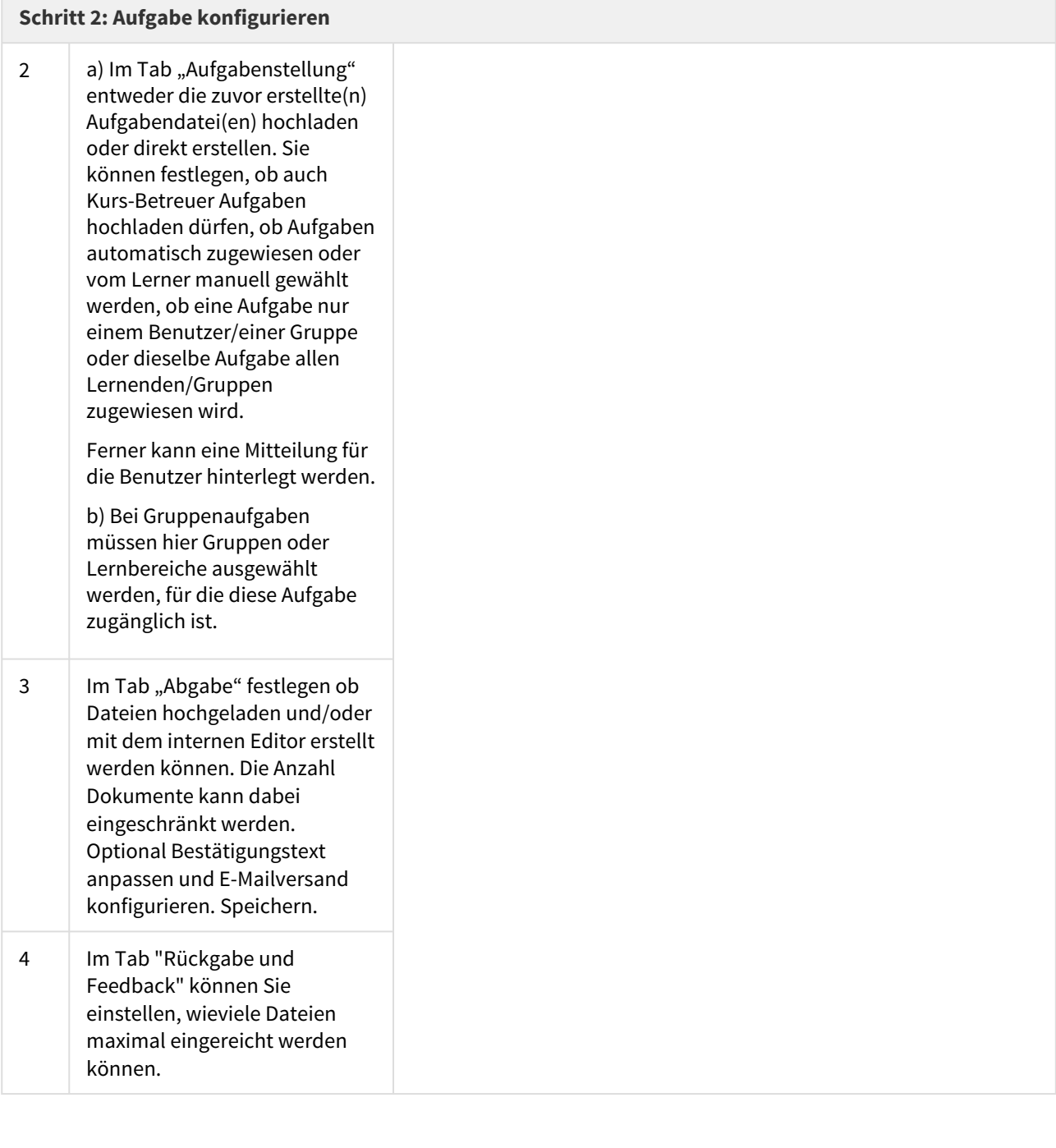

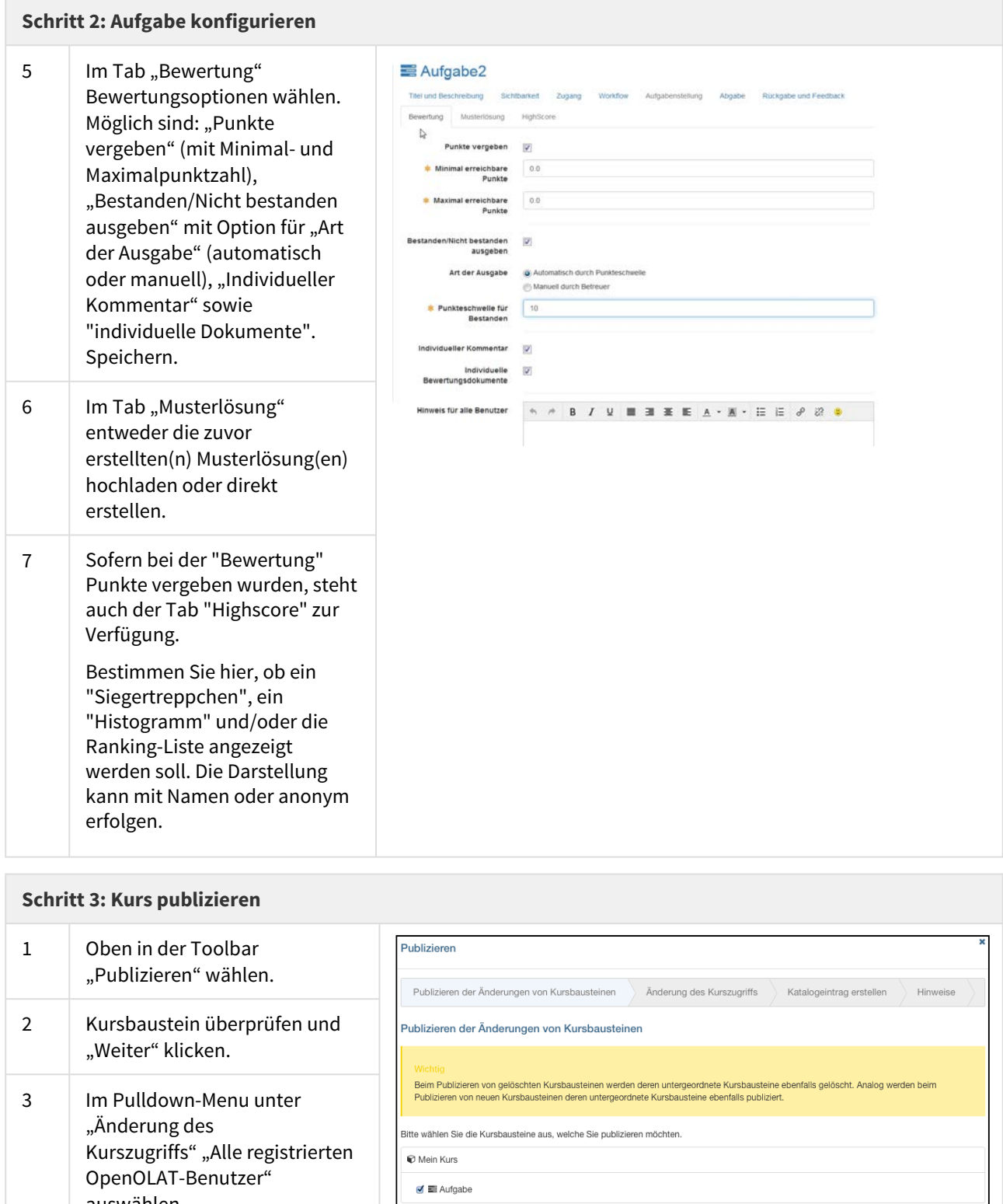

# France Vice Tab "Highscore" zur<br>
auch der Tab "Highscore" zur<br>
Verfügung.<br>
Bestimmen Sie hier, ob ein<br>
"Siegertreppchen", ein<br>
"Histogramm" und/oder die<br>
Ranking-Liste angezeigt<br>
werden soll. Die Darstellung<br>
kann mit Name **Schritt 3: Kurs publizieren** "Publizieren" wählen. Hinweise "Weiter" klicken. "Änderung des sindlich der antikeln der antikeln sie die Kur Kurszugriffs" "Alle registrierten alle neuron and an experiment and an experiment of the set of the set of the neuron and an experiment of the set of the set of the set of the set of the set of the set of the set of the se OpenOLAT-Benutzer" auswählen. 4 **"Fertigstellen" klicken.** Zurück Weiter Fertigstellen Abbrechen

Die Aufgabe ist nun im Kurs eingebunden. Je nach Konfiguration des (Gruppen-)Aufgabenbausteins können Kursteilnehmer eine Aufgabe ziehen bzw. zugewiesen bekommen und ihre Resultate abgeben. Kursautoren und betreuer können die abgegebenen Aufgaben der Kursteilnehmer einsehen und die korrigierten Dateien wieder zurückgeben. Wenn die Überarbeitung aktiviert wurde, kann der Betreuer zusätzlich noch Revisionen von den Kursteilnehmern verlangen. Die Bewertung kann entweder direkt im Kurselement oder über das Bewertungswerkzeug erfolgen.

Abonnieren Sie sich in der Kursansicht das Kurselement. Wenn ein Kursteilnehmer etwas abgegeben hat, erfahren Sie das per E-Mail oder im persönlichen Menü unter "Abonnements". Die Benachrichtigung wird erst dann ausgelöst, wenn eine Aktion abgeschlossen ist. Alternativ können Sie auch die Einreichungen für alle bewertbaren Kursabusteine im Bewertungswerkzeug abonnieren.

# <span id="page-264-0"></span>20.3.1 Tab "Workflow"

OpenOLAT12.1 Benutzerhandbuch – OpenOLAT 12.1 Benutzerhandbuch – OpenOLAT 12.1 Benutzerhandbuch<br>
2014 Aufgabe ist nun im Murs eingebunden. Je nach Konfiguration des (Gruppen-)Aufgabenbaustiens können<br>
Kurstellnehmer eine Die Abschnitte Aufgabenstellung, Abgabe und Musterlösung können mit einem Datum versehen werden. Aufgabenstellung und Abgabe sind bis zum eingetragenen Datum verfügbar. Eine Musterlösung kann für alle Teilehmer oder nur diejenigen, die die Aufgabe bearbeitet haben, ab dem eingetragenen Datum bereitgestellt werden. Statt Kalenderdaten einzutragen können Sie auch mit relativen Daten arbeiten. Dort legen Sie fest z.B. wieviele Tage nach dem ersten Kursbesuch die Aufgabenstellung geöffnet bleibt. Alle eingestellten Zeitvorgaben können auch individuell angepasst werden, z.B. wenn ein Lerner aufgrund bestimmter Umstände eine Verlängerung benötigt. Dies gilt für alle Prozessschritte.

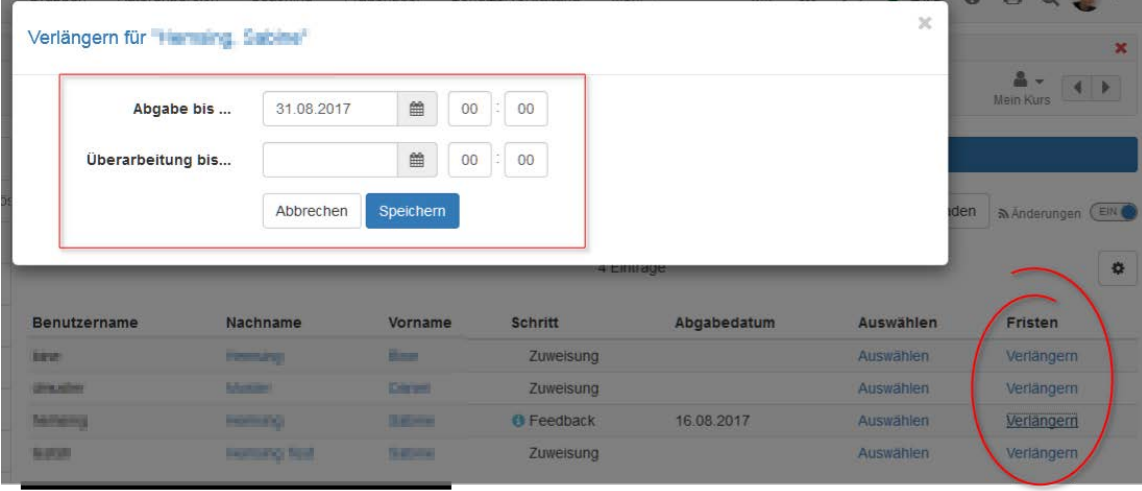

Weitere relative Datenoptionen sind der Kursstart (nur verfügbar bei konfigurierter [Durchführungsdauer\)](#page-191-0), Datum der Einschreibung bzw. der Buchung des Kurses oder das Zuweisungsdatum der Aufgabe.

In der Gruppenaufgabe legen Sie zusätzlich im Abschnitt "Aufgabentyp" fest, für welche Gruppen oder Lernbereiche der Aufgabenbaustein zugänglich ist.

Nachträgliche Änderungen am Workflow wirken sich auf alle Teilnehmer bzw. Gruppen aus, auch wenn diese den Workflow bereits begonnen haben.

Bei Änderungen am Workflow, z.B. dem Entfernen der Aufgabenstellung, wird bei allen Teilnehmern bzw. Gruppen des Kurses dieser Bestandteil des Workflows entfernt. Die Information über bereits gewählte Aufgaben sind dann nicht mehr sichtbar. Wird der Bestandteil des Workflows wieder eingefügt, ist diese Information aber wieder zugänglich.

Wird jedoch z.B. die Aufgabenstellung nachträglich hinzugefügt und ein Teilnehmer bzw. eine Gruppe ist in seinem persönlichen Workflow bereits weiter fortgeschritten, so muss er nachträglich keine Aufgabe mehr auswählen.

# 20.3.2 Tab "Aufgabenstellung"

Im Tab "Aufgabenstellung" erstellen Sie entweder direkt Aufgaben mit dem internen Editor oder laden Dateien mit den Aufgabenstellungen hoch.

Sie können ihren Benutzern für eine Aufgabe auch mehrere Dateien zur Verfügung stellen. Dafür müssen diese aber als ZIP-Paket hochgeladen werden. Wird eine Aufgabe direkt in OpenOLAT mit dem internen Editor erstellt, können Sie ebenfalls mehrere Dateien (z.B. Bilder oder PDFs) zur Verfügung stellen, in dem Sie diese im HTML-Editor hochladen und dann in der HTML-Seite verlinken bzw. direkt anzeigen. So erstellte Aufgaben werden von den Benutzern dann ebenfalls im .zip Format herunter geladen. Wird der HTML-Editor verwendet, wird automatisch der hinterlegte Titel auch als Dateiname übernommen. Dies kann aber jederzeit wieder geändert werden.

Im Feld "Mitteilung an Benutzer" können Sie für alle Kursteilnehmer allgemeine Hinweise zur Bearbeitung der Aufgaben formulieren. Im Feld "Art der Zuweisung" bestimmen Sie, ob einem Kursteilnehmer alle zur Verfügung stehenden Aufgaben zur Auswahl angeboten werden, oder ob ihm eine Aufgabe automatisch per Zufallsauswahl zugewiesen wird. Wählen Sie im Feld "Typ der Ziehung", ob mehrere Kursteilnehmer die gleiche Aufgabe lösen können, oder ob jeder Kursteilnehmer eine andere Aufgabe lösen soll. Wenn die Aufgabe manuell gewählt wird, können Sie im Feld "Vorschau" weiter festlegen, ob die Kursteilnehmer vor der Wahl einer Aufgabe diese einsehen dürfen.

Wenn bei "Typ der Ziehung" jeder Kursteilnehmer eine andere Aufgabe lösen muss, müssen mindestens so viele Aufgaben angeboten werden, wie es Kursteilnehmer gibt, die diese lösen sollen.

Wählt ein Kursteilnehmer bei der manuellen Auswahl aus versehen die falsche bzw. nicht gewollte Aufgabenstellung, kann die Wahl vom Kursbesitzer im "Bewertungswerkzeug" zurückgesetzt werden.

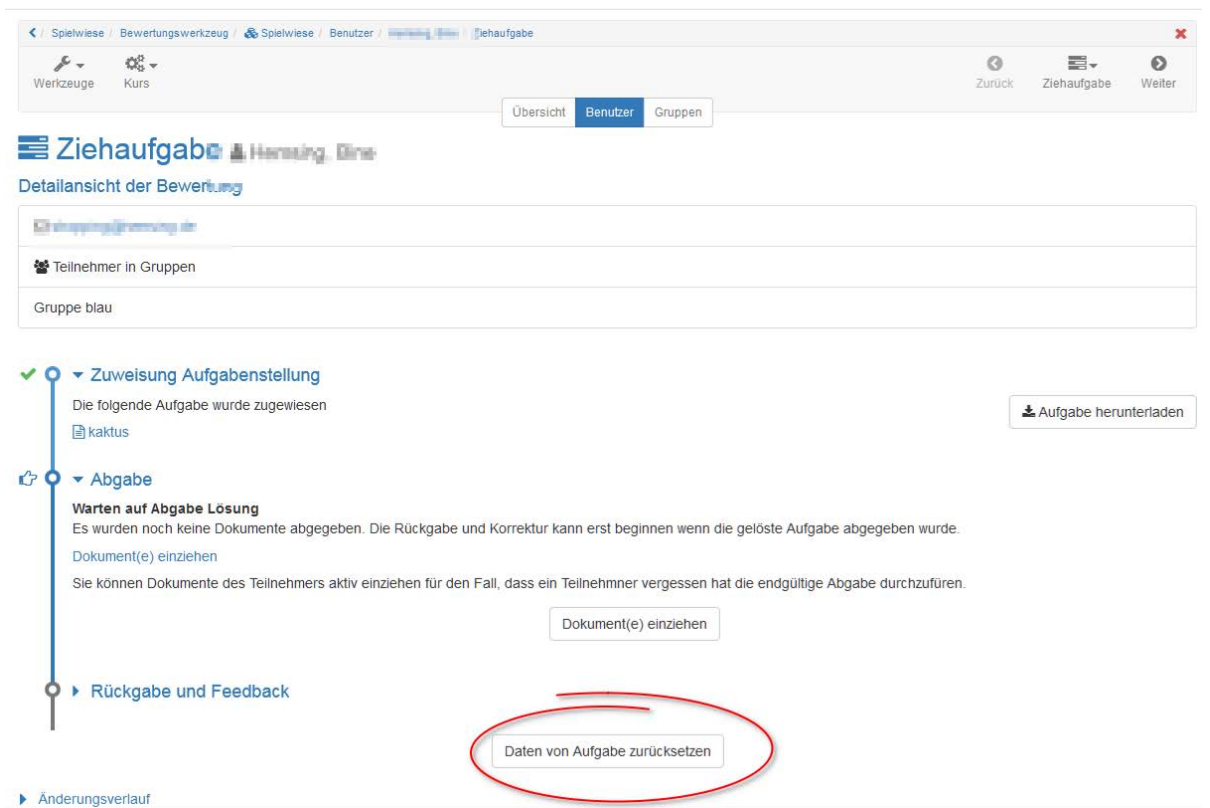

Es folgt keine automatische Änderung. Der Teilnehmer erhält nun aber die Möglichkeit seine bisherigen Schritte wieder rückgängig zu machen.

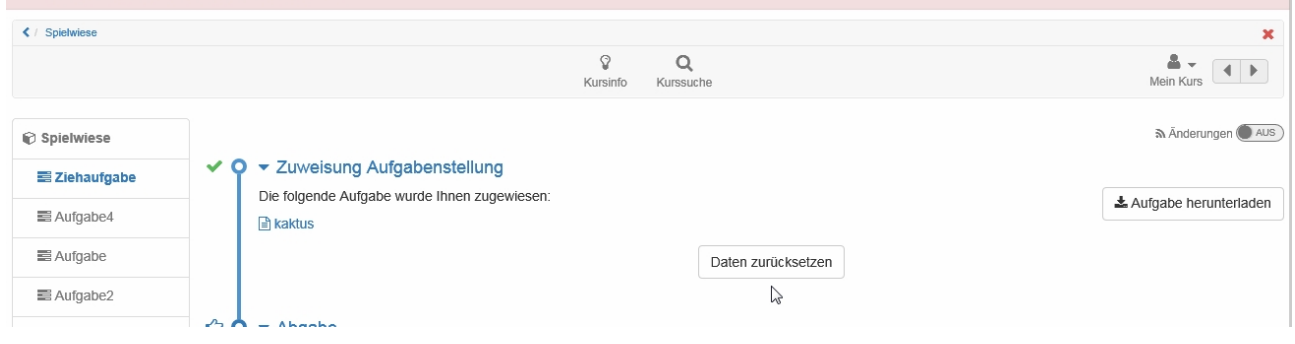

Bei Gruppenaufgaben kann nur ein Thema pro Gruppe gewählt werden. Sobald ein Gruppenteilnehmer ein Thema gewählt hat, ist das Thema für die gesamte Gruppe festgelegt.

# 20.3.3 Tab "Abgabe"

Unter "Abgabe Konfiguration" legen Sie fest wie Kursteilnehmer Dokumente abgeben können, und wieviele. Die "Abgabe mit internem Texteditor" gestattet die Erstellung von Dokumenten direkt im Kursbaustein, die dann als HTML-Datei gespeichert werden. Ist nur die "Abgabe mit externem Editor (PDF)" eingeschaltet, müssen Kursteilnehmer ihr Dokument bereits in einem gängigen Dateiformat vorliegen haben um dieses hochzuladen. Lassen Sie das Feld bei "Max. Anzahl von Dokumenten" frei um die Anzahl der Dokumente nicht einzuschränken. Im Abschnitt "Abgabe Bestätigung" finden Sie den vorformulierten Text der einem Kursteilnehmer die Abgabe seiner Lösung bestätigt. Dieser Text kann bei Bedarf angepasst werden. Die Option "Text zusätzlich als E-Mail verschicken" bewirkt, dass dieser Bestätigungstext dem jeweiligen OpenOLAT-Benutzer auch als E-Mail zugestellt wird. Bei Gruppenaufgaben erhalten alle Gruppenmitglieder eine E-Mail-Bestätigung.

# 20.3.4 Tab "Bewertung"

Hier geben Sie die Art der Bewertung für jeden Kursteilnehmer vor. Standardmässig können Aufgaben von einem Betreuer mit "Bestanden/Nicht bestanden" bewertet werden. Wenn Sie stattdessen oder zusätzlich Punkte vergeben möchten, ändern Sie die Konfiguration, geben Minimal- und Maximalpunktzahl an und wählen, ob "Bestanden/Nicht bestanden" automatisch durch die Punkteschwelle ausgegeben werden soll. Optional können Sie Platz für individuelle Kommentare an jeden Kursteilnehmer einrichten. Zudem können Sie in den Feldern "Hinweis für alle Benutzer" und "Hinweis für Betreuer" weitere Informationen hinzufügen, beispielsweise einen allgemeinen Kommentar zum Bewertungsschema für alle Betreuer.

# 20.3.5 Tab "Musterlösung"

Um allen Kursteilnehmern eine Musterlösung zu den gestellten Aufgaben anzubieten, erstellen Sie entweder direkt die Musterlösung mit dem internen Editor oder laden Dateien mit den Musterlösungen hoch. Die Musterlösung ist erst sichtbar wenn die vom Teilnehmer eingereichten Dokumente vom Betreuer akzeptiert wurden.

 $\odot$  Sollen Teilnehmer Hilfestellungen vorab zur Bearbeitung der Aufgabe erhalten, laden Sie diese zusammen  $\hskip 10mm \rule{0mm}{0mm}$ mit der Aufgabenstellung als ZIP-Dokument hoch.

- Portfolio 2.0 (ab Version 11.0)
- Portfolioaufgabe erstellen (1.0, OpenOLAT Versionen bis 11.0)

OpenOLAT 12.1 Benutzerhandbuch – OpenOLAT 12.1 Benutzerhandbuch<br>
21 Portfolio 2.0 (ab Version 11.0)<br>
• Portfolio 2.0 (ab Version 11.0)<br>
• Portfolioaufgabe erstellen (1.0, OpenOLAT Versionen bis 11.0)<br>
Mit dem Release 11 wu Mit dem Release 11 wurde das Portfolio 2.0 zur Verfügung gestellt. Falls Sie noch das alte Portfolio verwenden sind die Hilfeseiten "Portfolioaufgabe erstellen" (1.0, OpenOLAT Versionen bis 11.0) für Sie relevant, ansonsten finden

OpenOLAT 12.1 Benutzerhandbuch – OpenC<br>
21 Portfolio 2.0 (ab Version 11.0)<br>
• Portfolio 2.0 (ab Version 11.0)<br>
• Portfolioaufgabe erstellen (1.0, OpenOLAT Versionen bis 11.0)<br>
Mit dem Release 11 wurde das Portfolio 2.0 zur Dieses Kapitel erklärt, wie das Portfolio 2.0 genutzt werden kann. Zum einen unterstützt es Autoren in der Erstellung einer Portfoliovorlage, zum anderen die User, welche Portfolioaufgaben lösen oder eigene Portfolios erstellen. 21POrtfolio erstellen<br>
• Portfolioaufgabe erstellen (1.0, OpenOLAT Versionen bis 11.0)<br>
• Portfolioaufgabe erstellen (1.0, OpenOLAT Versionen bis 11.0)<br>
Mit dem Release 11 wurde das Portfolio 2.0 zur Verfügung gestellt. F • Portfolio erstellen<br>• Portfolio 2.0 (ab Version 11.0)<br>• Portfolioaufgabe erstellen (1.0, OpenOLAT Versionen bis 11.0)<br>• Portfolioaufgabe erstellen (1.0, OpenOLAT Versionen bis 11.0)<br>• En Release 11 wurde das Portfolio 2. • Portfolio 2.0 (ab Version 11.0)<br>• Portfolioaufgabe erstellen (1.0, OpenOLAT Versionen bis 11.0)<br>• Portfolioaufgabe erstellen (1.0, OpenOLAT Versionen bis 11.0)<br>• Fortfolioaufgabe erstellen (1.0, OpenOLAT Versionen bis 11 • Portfolioaufgabe erstellen (1.0, OpenOLAT Versionen bis 11.0)<br>• Portfolioaufgabe erstellen (1.0, OpenOLAT Versionen bis 11.0)<br>• em Release 11 wurde das Portfolio 2.0 zur Verfügung gestellt. Falls Sie noch das alte Portfo

<span id="page-268-0"></span>

- 
- 
- 
- 

<span id="page-268-1"></span>Portfolio — ein Begriff der oft gebraucht wird und unterschiedlich verstanden werden kann.

21. Portfolio 2:0 (ab Version 11.0)<br>
• Portfolio 2:0 (ab Version 11.0)<br>
• Portfolio 2:0 (ab Version 11.0)<br>
• Portfolio aufgabe erstellen (1.0, OpenOLAT Versionen bis 11.0)<br>
Akit dem Release 11 wurde das Portfolio 2.0 zur V Ursprünglich kommt der Begriff aus dem lateinischen und setzt sich aus zwei Teilen zusammen: portare = tragen und folio = Blatt. Ein Portfolio sind also Blätter, welche herumgetragen werden. Dies geschieht oft in einer sogenannten Mappe. Sobald das Portfolio elektronisch unterstützt wird und elektronische Medien beinhaltet, spricht man von einem ePortfolio. Ziel eines solchen Portfolios ist es, elektronische Daten zu sammeln und Dank einer Reflexion, den eigenen Lernprozess zu optimieren. **unterteilt werden in ein Lern- und Securian Constant Marktisch and Sellin and Sellin and Sellin and Sellin and Sellin and Sellin and Sellin and Belin and Belin and Belin and Belin and Belin Belin Belin Belin Belin Belin B tholio**<br>
in wind und unterschiedlich verstanden werden kann.<br>
In laterinschen und setzt sich aus zwei Teilen zusammen: portare = tragen<br>
IBlätter, welche herumgetragen werden. Dies geschieht oft in einer<br>
ilio elektronisc

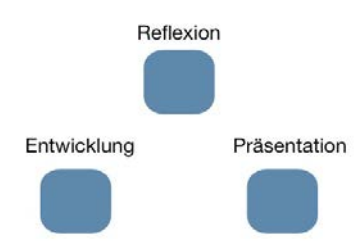

### Portfoliotypen

Ein Portfolio ist nicht gleich Portfolio. Es wird zwischen diversen Typen unterschieden. Hier werden exemplarisch drei Typen vorgestellt:

- **Reflexionsportfolio**: Das Reflexionsportfolio kann nochmals
- Portfolios und erstellt das Portfolio grundsätzlich aus
- vorgegeben und Bewertungskriterien im Voraus definiert, wodurch

das Portfolio fremdbestimmt wird. Der Ersteller ist normalerweise

- 
- OpenOLAT 12.1 Benutzerhandbuch OpenOLAT 12.1 Benutzerhandbuch<br> **das Portfolio fremdbestimmt wird. Der Ersteller ist normalerweise**<br> **nicht Besitzer des Portfolios.**<br>  **Entwicklungsportfolio**: Die eigene Entwicklung wird selbst. Dieser Portfoliotyp kann z.B. auch in Form eines Bewerbungsportfolios genutzt werden.

OpenOLAT 12.1 Benutzerhandbuch – OpenOLAT 12.1 Benutzerhandbuch<br>das Portfolio fremdbestimmt wird. Der Ersteller ist normalerweise<br>nicht Besitzer des Portfolios.<br>**• Entwicklungsportfolio**: Die eigene Entwicklung wird mit di Jeder Typ hat seine Vor- und Nachteile. Es ist deshalb zentral, sich zu Beginn im Klaren zu sein, wozu ein Portfolio erstellt wird und an wen es sich richtet. Nur so ist es möglich, die richtige Form auszuwählen und einen maximalen Nutzen zu erzielen.

### Vorteile eines Portfolios

Ein Portfolio hat mehrere Vorteile:

- Die Nutzer eines Portfolios können Inhalte aller Art sammeln, beschreiben und analysieren. Vor allem die elektronische Abspeicherung vereinfacht diesen Prozess.
- Mit dem Portfolio ist es möglich, sein eigenes Lernen zu reflektieren und somit den Lernprozess zu optimieren.
- Da alles in Mappen gespeichert wird, bleibt das Portfolio über einen längeren Zeitraum verfügbar. Dies ermöglicht Vergleiche und mit der Freigabe der Inhalte an Drittpersonen können zusätzliche Rückmeldungen eingeholt werden.

### Nachteile eines Portfolios

Natürlich gibt es auch bei Portfolios Nachteile:

- Wenn zu starke Vorgaben gemacht werden, wird ein Portfolio vom Nutzer so ausgefüllt, wie es der "Auftraggeber" gerne haben möchte und nicht so, wie der Nutzer es selbst gestalten würde. Die Selbstreflexion kann dadurch verloren gehen.
- Ein Portfolio bietet oft unlimitierten Platz, alles zu sammeln, was gerade gefunden wird. Die Kunst besteht darin, alles Relevante zu sammeln und den Mut zu haben, Unwichtiges wegzulassen.
- Eine Reflexion, welche von sich aus bestimmt eine gute Sache ist, kann mit dem Portfolio in extremis geführt werden. Dieser Gefahr des "Über-Reflektierens" muss vorgebeugt werden.

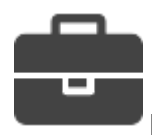

# Portfolio 2.0 im OpenOLAT

Im Portfolio 2.0 von OpenOLAT können verschiedene Typen umgesetzt werden. Jeder OpenOLAT-User kann, sofern vom Administrator freigegeben, selbst ein Portfolio (Mappe) eines x-beliebigen Typs erstellen.

Spezifisch ist es jedoch auf das Bewertungsportfolio ausgerichtet. Dazu werden vom Autor Portfoliovorlagen mit Aufgaben erstellt, welche anschliessend von den Usern bearbeitet werden können.

**Hinweis**

Die Bewertungskriterien sollen mit den Usern vor Bearbeitungsbeginn besprochen werden.

Weitere Infos zu den Prozessen finden Sie hier.

### Quellen

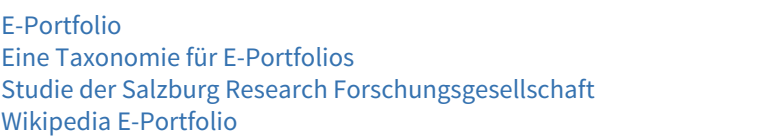

<span id="page-270-0"></span>Jeder OpenOLAT User hat über das persönliche Menü Zugriff auf seinen individuellen Portfoliobereich. In der folgenden Grafik sehen Sie die Übersichtseite vom Portfolio 2.0. Mit einem "Klick" auf ein Kästchen erhalten Sie entsprechend zusätzliche Informationen.

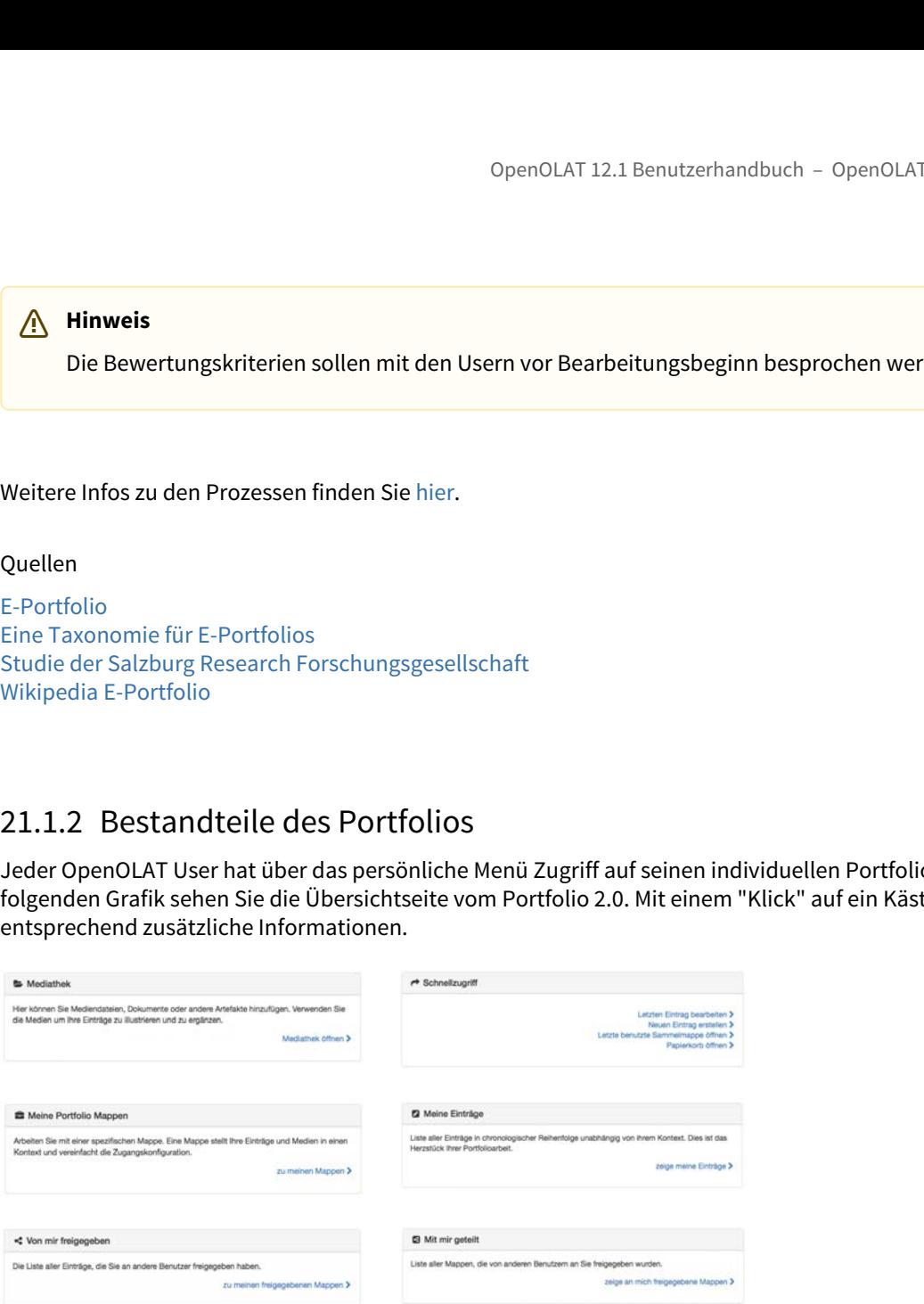

### <span id="page-270-1"></span>Mediathek

Dateien kommen auf unterschiedliche Art und Weise in die Mediathek. Man kann:

- A. [Dateien in der Mappe hochladen](#page-271-0)
- B. [Dateien direkt in die Mediathek hochladen](#page-271-1)
- C. [Dateien aus dem OpenOLAT ins Portfolio verknüpfen](#page-271-2)

### **Hinweis**

Nur in der Mediathek können Dateien bearbeitet werden.

### <span id="page-271-0"></span>Dateien in der Mappe hochladen

Wenn Sie einen Eintrag erstellen, können Sie Dateien hochladen. Mehr dazu finden Sie unter [Einträge.](#page-273-0)

### <span id="page-271-1"></span>Dateien direkt in die Mediathek hochladen

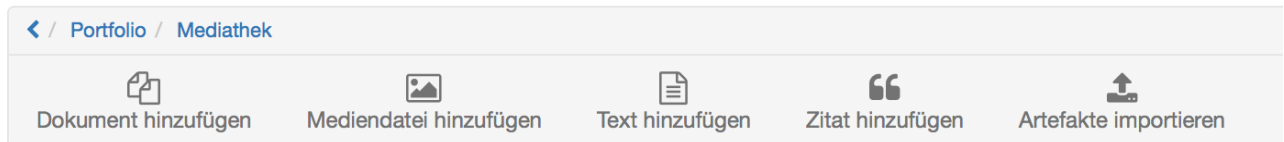

#### Dokument hinzufügen

Hier können diverse Dateitypen wie Word, Excel, PDF etc. hochgeladen werden. Jede Datei erhält einen Titel. Zusätzlich kann eine Beschreibung und eine Kategorie hinzugefügt werden. Die Kategorie ist wie ein Tag und hilft, nach einem bestimmten Begriff zu suchen und somit die Übersicht im Portfolio zu vereinfachen.

#### Mediendatei hinzufügen

Zusätzlich zu den Dokumenten können auch Medien wie Bilder und Videos hochgeladen werden.

#### Text hinzufügen

Wie der Name schon sagt, wird hier ein Text erstellt. Dieser kann, wie auch die anderen Dateien, anschliessend in einem Eintrag hinzugefügt werden. Der Text wird dann als Text im html-Format eingefügt, ohne dass es einen Link auf ein gewisses Dokument gibt, wie dies bei "Dokument hinzufügen" der Fall ist.

#### **Zitat hinzufügen**

Es besteht die Möglichkeit, Zitate direkt in der Mediathek hochzuladen. Dadurch wird es möglich, ein Zitat an mehreren Stellen im Portfolio einzufügen, ohne immer wieder die gesamte Quelle eintragen zu müssen. Dafür ist es jedoch unerlässlich, die Quellenangaben bei der [Ersterfassung eines Zitats](#page-274-0) sorgfältig und vollständig zu vollziehen.

#### Artefakte importieren

Nur in der Mediathek ist es möglich, Artefakte vom ePortfolio 1.0 ins Portfolio 2.0 zu importieren. Unter dem Tab "Artefakte" erscheinen alle Artefakte, welche Sie selbst erstellt haben. Im Tab "Tag-Browser" können Sie Ihre Artefakte anhand der eingetragenen Tags suchen und der Tab "Suche" hilft Ihnen, eine umfassende Suche aller Ihrer Artefakte durchzuführen. t hinzufügen<br>
der Name schon sagt, wird hier ein Text erstellt. Dieser kann, w<br>
em Eintrag hinzugefügt werden. Der Text wird dann als Text im<br>
ein gewisses Dokument gibt, wie dies bei "Dokument hinzufüge<br> **tt hinzufügen**<br> t hinzufügen<br>
der Name schon sagt, wird hier ein Text erstellt. Dieser kann<br>
em Eintrag hinzugefügt werden. Der Text wird dann als Text i<br>
ein gewisses Dokument gibt, wie dies bei "Dokument hinzufügen<br>
the inzufügen<br>
the M der Name schon sagt, wird hier ein Text erstellt. Dieser kann, em Eintrag hinzugefügt werden. Der Text wird dann als Text in ein gewisses Dokument gibt, wie dies bei "Dokument hinzufügen<br>ein gewisses Dokument gibt, wie die em Eintrag hinzugefügt werden. Der Text wird dann als Text im htmlein gewisses Dokument gibt, wie dies bei "Dokument hinzufügen" den thinzufügen verden. Der Text wird dann als Text im htmlein gewisses Dokument gibt, wie di

#### <span id="page-271-2"></span>Dateien aus dem OpenOLAT ins Portfolio verknüpfen

Es ist möglich, gewisse Beiträge aus dem OpenOLAT ins Portfolio zu verknüpfen. Dazu gehören:

- 
- 
- 
- 

Bei 1.-3. ist es wichtig, dass man selbst der Ersteller eines Eintrages ist. Wenn z.B. eine Wikiseite bearbeitet wird, kann diese dem Portfolio nicht hinzugefügt werden.

Um z.B. einen Forumseintrag hinzuzufügen, öffnen Sie Ihren Forumsbeitrag und klicken auf das blaue Puzzleteil. Anschliessend geben Sie einen Titel ein und können eine Beschreibung und eine Kategorie hinzufügen. Sie klicken auf "Speichern" und schon befindet sich auch der Forumsbeitrag in der Mediathek.

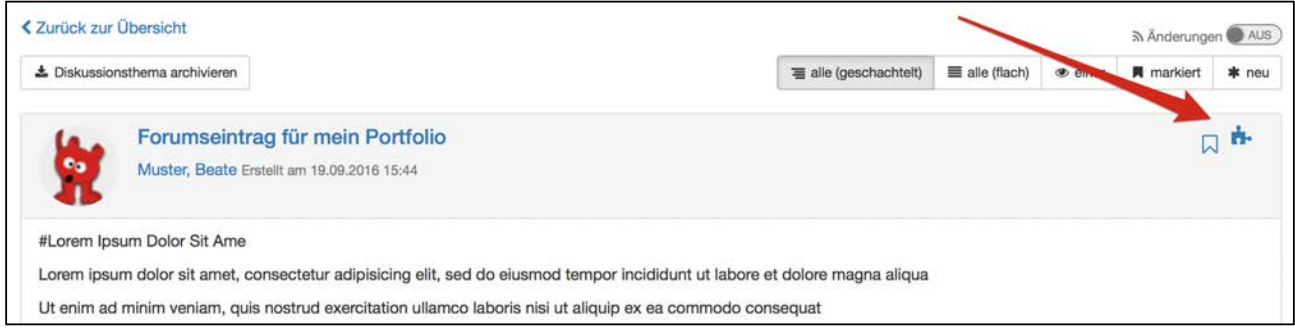

# <span id="page-272-0"></span>Meine Portfolio Mappen

Hier befinden sich alle Ihre Mappen. Es wird zwischen 2 Arten unterschieden, welche je nachdem andere Funktionalitäten aufweisen. Alle eigenen Mappen können bei Bedarf als CP, HTML-Seite oder pdf Datei exportiert werden.

- [Abgeholte Mappen](#page-272-1)
- [Selbst erstellte Mappen](#page-273-1)

Zudem können hier auch eigene neue Mappen erstellt werden.

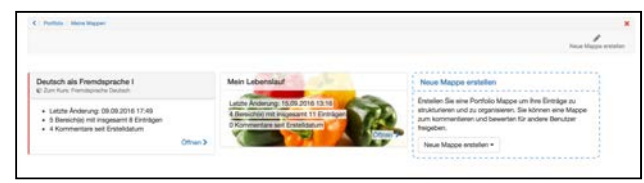

- [Abgeholte Mappen](#page-272-1)
- [Selbst erstellte Mappen](#page-273-1) • [Inhalte](#page-273-0)
	- [Titel](#page-273-2)
		- [Textabschnitt](#page-273-3)
		- [Separator](#page-274-1)
		- [Zitat](#page-274-0)
		- [Video, Bild und Dokument](#page-275-0)
		- [Aus Mediathek wählen](#page-275-1)
	- [Weitere Konfigurationen](#page-276-0)
		- [Änderungsprotokoll](#page-276-1)
		- [Zeitstrahl](#page-276-2)
		- [Freigabe](#page-277-1)

#### <span id="page-272-1"></span>Abgeholte Mappen

Diese Mappen werden in einem Kurs oder separat für Sie zur Abholung bereitgestellt. Sobald Sie die Mappe im Kurs abgeholt haben, erscheint sie in Ihren Mappen. Wenn Sie diese Mappe öffnen, können Sie gestellte Aufgaben lösen. Weitere Informationen dazu finden Sie [hier.](#page-285-0)

### **Hinweis**

By default können Sie in einer abgeholten Mappe keine eigenen Einträge erstellen. Es können jedoch jegliche Inhalte aus der Mediathek in einen Eintrag einfügen.

#### <span id="page-273-1"></span>Selbst erstellte Mappen

Grundsätzlich können alle OpenOLAT-User eigene Portfolio Mappen erstellen. Wie eine solche Mappe erstellt wird, erfahren Sie [hier](#page-291-0).

Auch ist dort erklärt, wie ein Bereich oder ein Eintrag erstellt wird.

#### **Info**  $\begin{array}{ccc} \text{1} & \text{Info} \end{array}$

Die Möglichkeit, selbst Mappen zu erstellen, kann von Ihrem Administrator eingeschränkt werden.

#### <span id="page-273-0"></span>Inhalte

Jedem Eintrag können unterschiedliche Inhalte hinzugefügt werden.

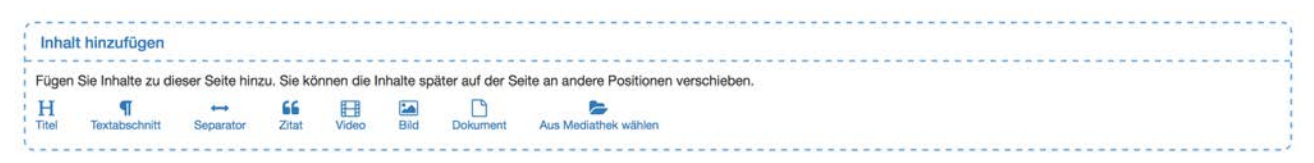

# **Hinweis**

Zitat, Video und Bild werden der Mediathek hinzugefügt und können nur dort bearbeitet werden. Die Bearbeitung ist möglich, solange der Eintrag, indem sich das Medium befindet, noch nicht publiziert wurde.

### <span id="page-273-2"></span>Titel

Der Eintrag kann mehrere Titel und Untertitel beinhalten.

```
↑ Part oben hinzufügen → Eintrag publizieren | © Eintrag schliessen
h1 h2 h3 h4 h5 h6
Anklicken um Titel zu bearbeiten
Part unten hinzufügen
Inhalt hinzufügen
Fügen Sie Inhalte zu dieser Seite hinzu. Sie können die Inhalte später auf der Seite an an
 HF
                   \longrightarrow66
                                  円
                                        \sum\BoxTite
      Textabschnitt
                  Separator
                           Zitat
                                        Bild
                                              Dokument
                                                        Aus M
                                 Video
                                 ---------------------
```
Mit der Auswahl von h1-h6 kann die Überschrift ausgewählt werden, wobei h1 der "Überschrift 1" entspricht und somit am grössten und h6 der "Überschrift 6" und somit am kleinsten ist.

Mit "Part oben hinzufügen" respektive "Part unten hinzufügen" können neue Parts direkt ausgewählt werden.

<span id="page-273-3"></span>Textabschnitt

Mithilfe des html-Editors kann "normaler" Text hinzugefügt werden. Dabei kann die übliche Formatierung vorgenommen werden.

Unter "Einfügen" kann unter anderem eine [mathematische Formel](#page-50-0) eingefügt werden.

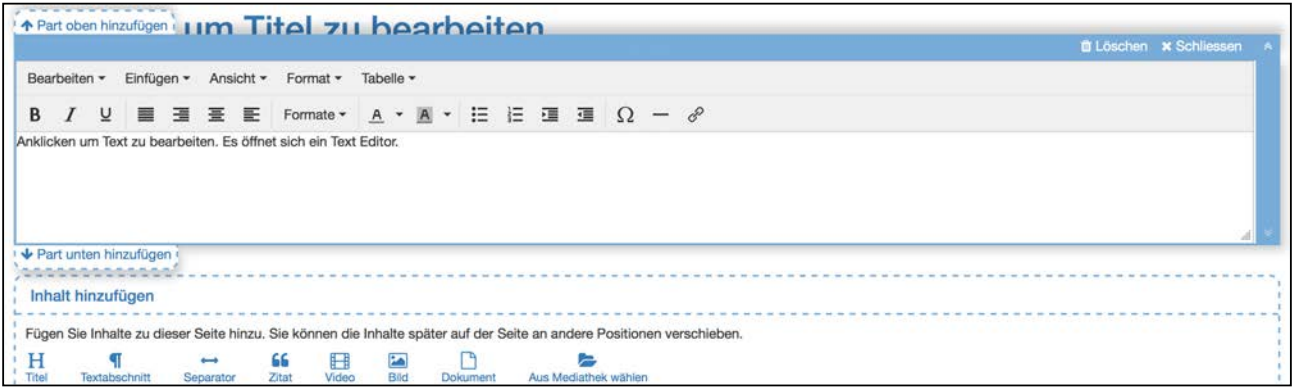

Mit "Part oben hinzufügen" respektive "Part unten hinzufügen" können direkt neue Parts ausgewählt und eingefügt werden. In diesem Bearbeitungsmodus können einzelne Parts gelöscht oder der gesamte Editor geschlossen werden. Mit den Pfeilen am rechten Rand kann die Reihenfolge der Parts geändert werden, indem ein Part nach unten oder oben verschoben wird.

#### <span id="page-274-1"></span>Separator

Ein Separator hilft, die Seite grafisch zu unterteilen. Es wird eine graue Linie erstellt, wobei deren Formatierung nicht angepasst werden kann.

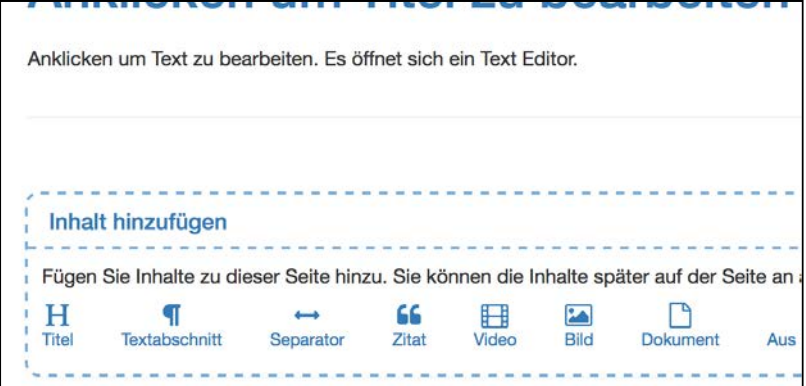

<span id="page-274-0"></span>Zitat

Direkt im Eintrag, wie auch in der Mediathek, kann ein Zitat hinzugefügt werden. Zuerst wird der entsprechende Zitattyp ausgewählt und anschliessend möglichst jedes vorgegebene Feld ausgefüllt.

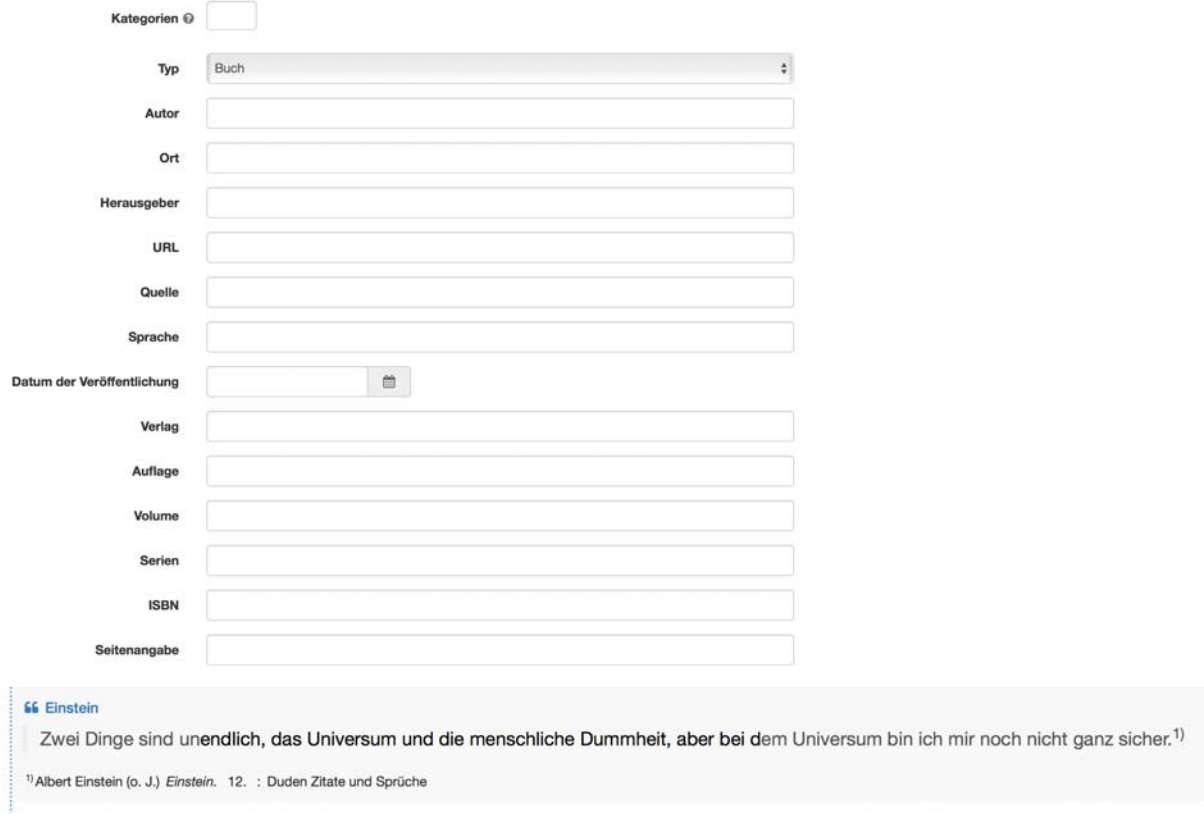

#### <span id="page-275-0"></span>Video, Bild und Dokument

Weiter können Videos, Bilder und Dokumente hochgeladen werden. Sobald sie mit einem Titel versehen sind, können sie abgespeichert werden und befinden sich sowohl im Eintrag als auch in der Mediathek.

#### <span id="page-275-1"></span>Aus Mediathek wählen

Dateien, welche sich bereits in der Mediathek befinden, können hiermit einem Eintrag hinzugefügt werden. Die Such- und Filteroptionen helfen, die gewünschte Datei schneller zu finden.

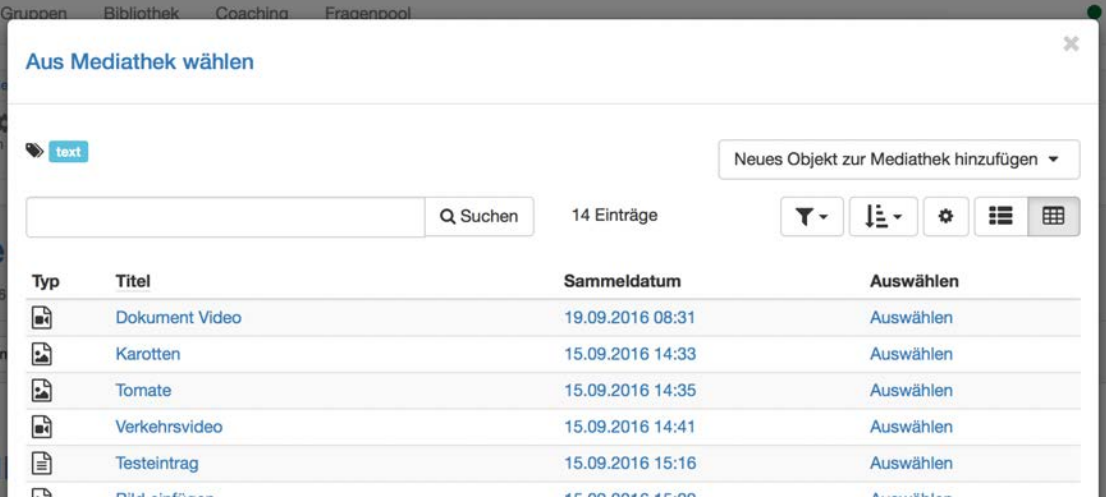

#### <span id="page-276-0"></span>Weitere Konfigurationen

Sobald eine Mappe geöffnet wird, erscheint folgende Ansicht:

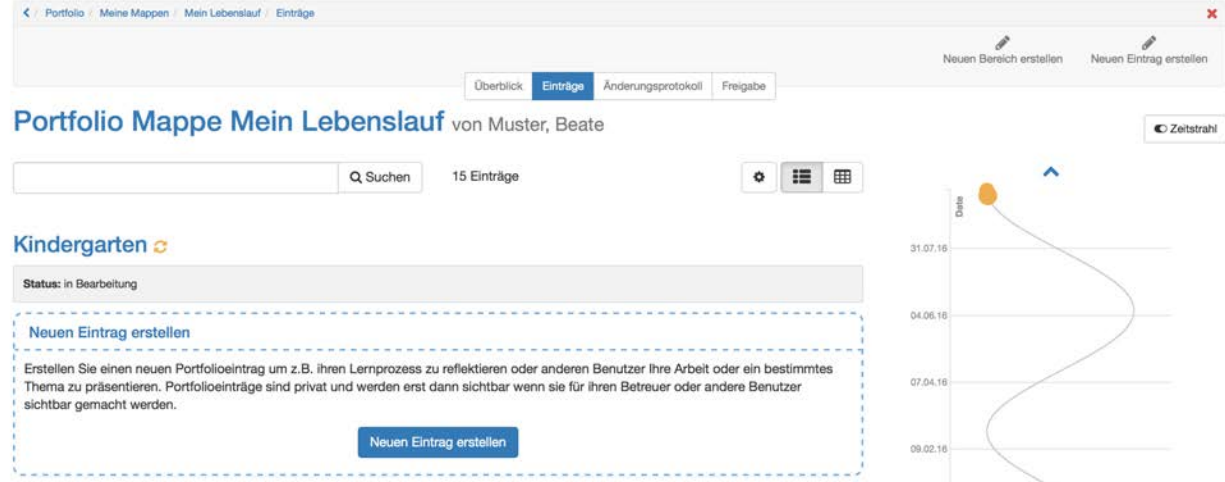

Hier könnnen nicht nur Bereiche und Einträge erstellt werden. Auch der Zeitstrahl ist ersichtlich und das Änderungsprotokoll kann aufgerufen werden.

#### <span id="page-276-1"></span>Änderungsprotokoll

Im Änderungsprotokoll werden alle vorgenommen Änderungen in chronologischer Reihenfolge aufgelistet. Die neueste Änderung befindet sich dabei jeweils zuoberst.

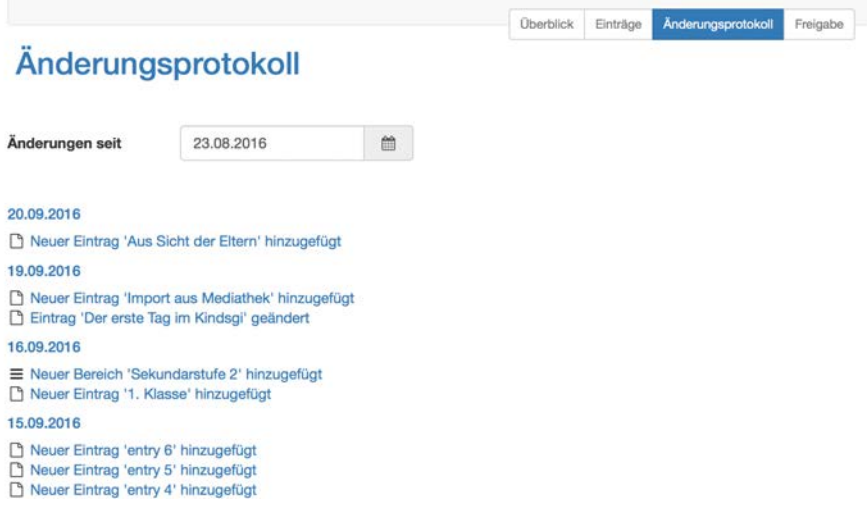

### <span id="page-276-2"></span>Zeitstrahl

Mit Hilfe des Zeitstrahls erhält der User eine grafische Übersicht über die Tätigkeiten im Portfolio. Die farbigen Punkte zeigen an, wann etwas geändert wurde. Mit "Linksklick" auf einen Punkt erscheinen Details zu den entsprechenden Einträgen. Die unterschiedlichen Farben stehen für den jeweiligen Status des Eintrags.

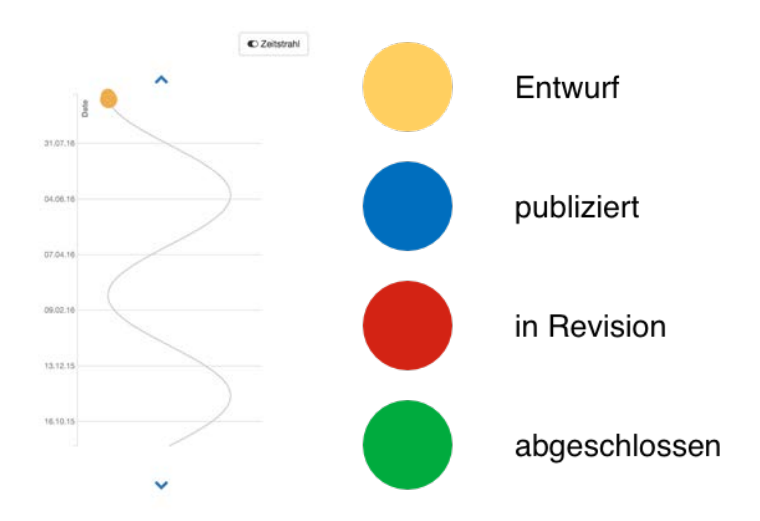

### <span id="page-277-1"></span>Freigabe

Unter Freigabe werden Bereiche und Einträge freigegeben. Mehr dazu finden Sie [hier.](#page-287-0)

### Von mir freigegeben

Sobald Sie Inhalte einer Mappe freigeben, erscheinen diese hier:

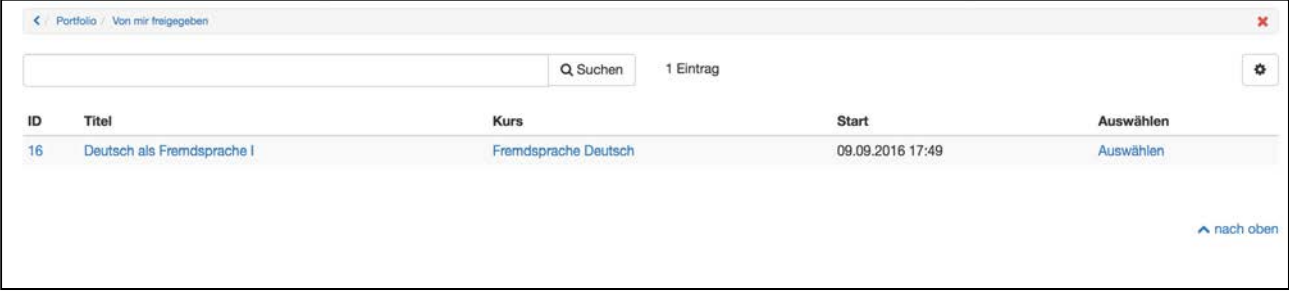

### <span id="page-277-0"></span>Schnellzugriff

Der Schnellzugriff hilft Ihnen dabei, direkt dahin zurückzukommen, wo Sie beim letzten Mal gearbeitet haben. So kann der zuletzt bearbeitete Eintrag und die zuletzt benutzte Mappe hier geöffnet werden. Zudem kann hier direkt ein neuer Eintrag erstellt werden. Zudem ist hier der einzige Zugang zum Papierkorb.

Im Papierkorb werden alle gelöschten Elemente aus dem Portfolio aufgelistet:

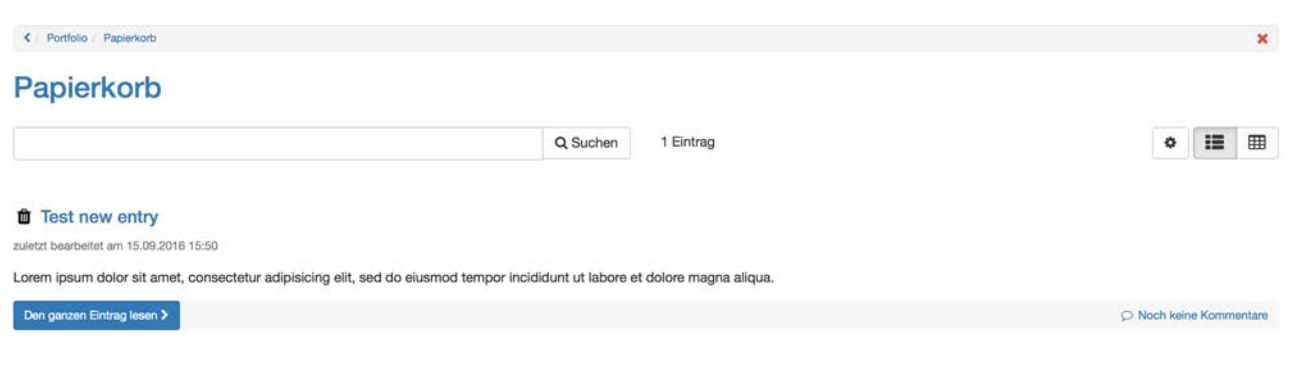

### <span id="page-278-0"></span>Meine Einträge

Unter "Meine Einträge" </portfolio / Meine werden alle Ihre Einträge in chronologischer Reihenfolge aufgelistet. Dabei kommt es nicht darauf an, in welcher Mappe sich ein Eintrag befindet. Sie erhalten so einen Überblick über alle Ihre Einträge und sehen anhand der Status, wie weit ein Eintrag fortgeschritten ist.

Es werden keine Einträge der Mediathek hinzugefügt. Einzelne [Inhalte](#page-273-0) eines Eintrages werden je nach Typ in der Mediathek abgelegt und können auch dort bearbeitet werden.

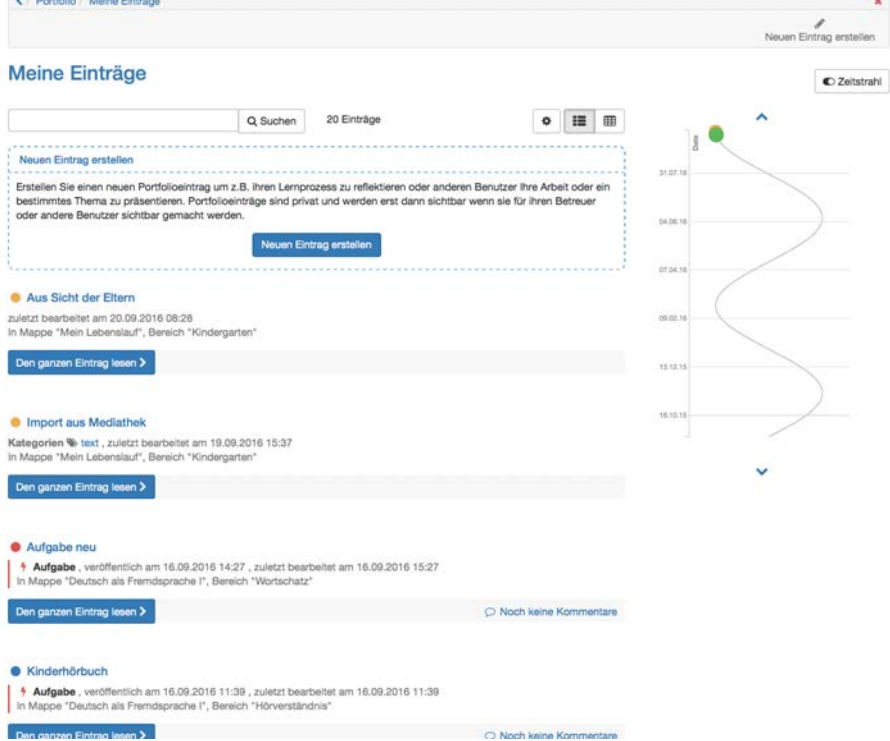

### Mit mir geteilt

Sobald Ihnen jemand eine Mappe, einen Bereich oder einen Eintrag des Portfolios freigibt, erscheinen diese hier. Diese Ansicht gibt Ihnen eine Übersicht, welche Mappen Sie sich anschauen sollen. Auch sehen Sie, welche Einträge bereits eine Bewertung erhalten haben. Weitere Informationen zur Bewertung finden Sie [hier](#page-288-0).

 $\land$  nach oben

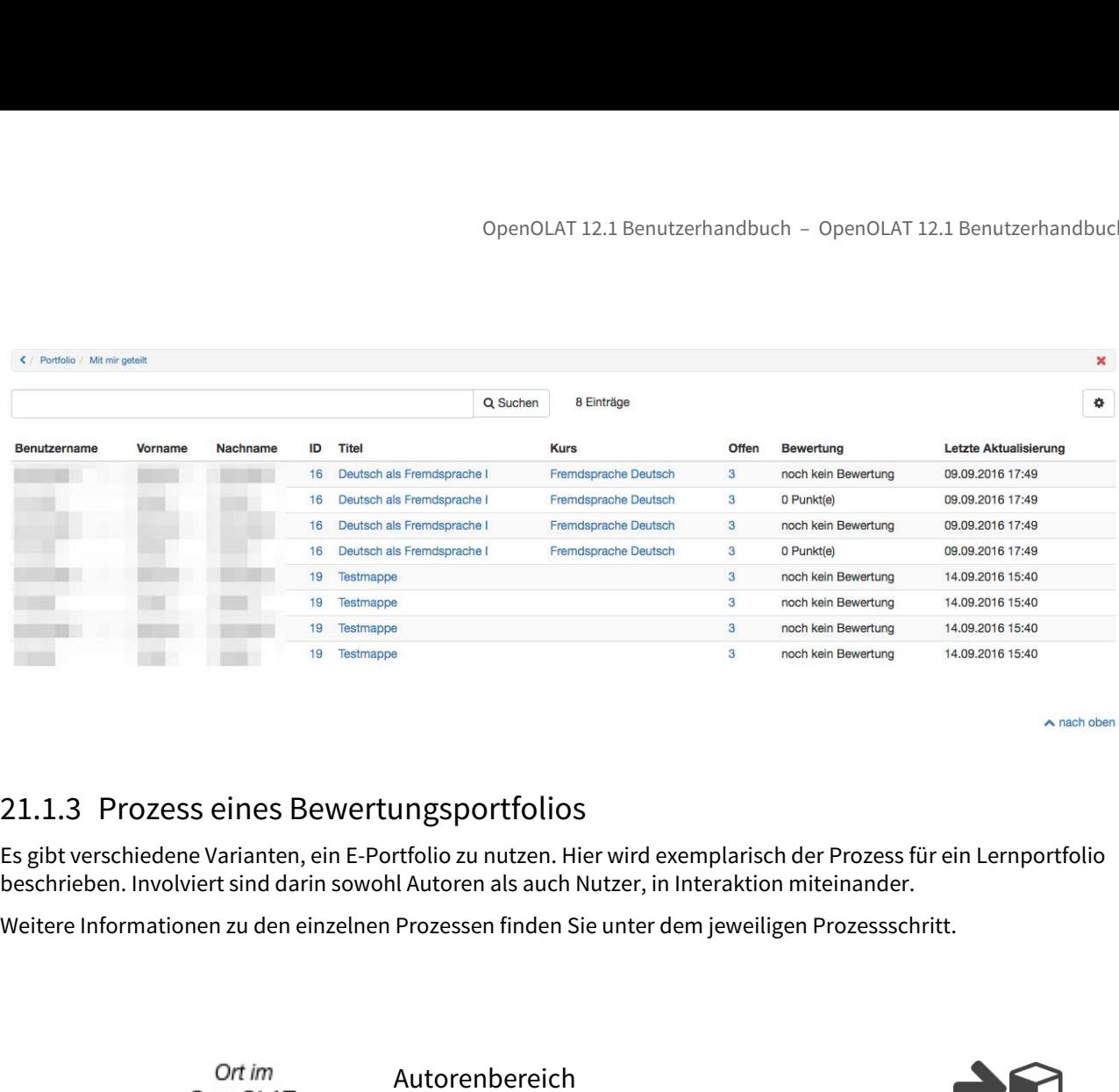

 $\land$  nach oben

<span id="page-279-0"></span>Es gibt verschiedene Varianten, ein E-Portfolio zu nutzen. Hier wird exemplarisch der Prozess für ein Lernportfolio beschrieben. Involviert sind darin sowohl Autoren als auch Nutzer, in Interaktion miteinander.

Weitere Informationen zu den einzelnen Prozessen finden Sie unter dem jeweiligen Prozessschritt.

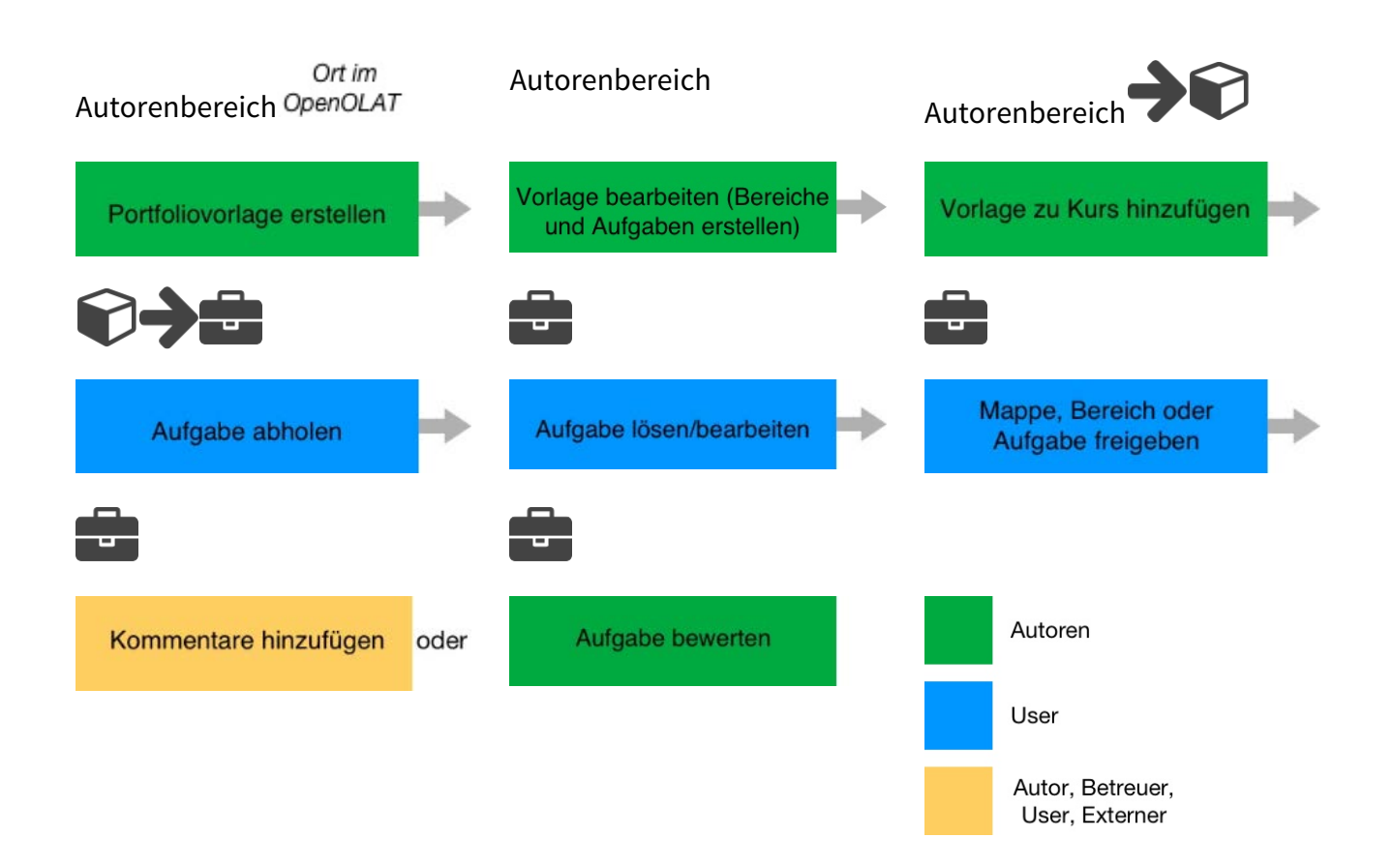

# Portfoliovorlage: Erstellung

Die "Portfolio 2.0 Vorlage" ist eine Lernressource, die wie alle Lernressourcen im "Autorenbereich" erstellt und eingerichtet wird.

Die folgenden Schritte beschreiben, wie eine Portfolio Vorlage erstellt wird.

### **Schritt 1: Vorlage erstellen**

- 1 | Im Autorenbereich unter "Meine Einträge" unter "Erstellen" Lernressource "Portfolio 2.0 Vorlage" auswählen. OpenOLAT 12.1<br>
ortfoliovorlage: Erstellung<br>
e "Portfolio 2.0 Vorlage" ist eine Lernressource, die wie alle Le<br>
gerichtet wird.<br>
e folgenden Schritte beschreiben, wie eine Portfolio Vorlage e<br>
Schritt 1: Vorlage erstellen<br>
- speichern.
- ofthe "Portolio 2.0 Vorlage" ist eine Lernressource, die wie alle Lernressource megerichtet wird.<br>
Schritt 1: Vorlage erstellen<br>
1 Im Autorenbereich unter "Meine Einträge"<br>
unter "Erstellen" Lernressource "Portfolio<br>
2.0 rechts oben schliessen und mit der Bearbeitung der Portfoliovorlage beginnen. Weitere Informationen zur Bearbeitung finden Sie hier.

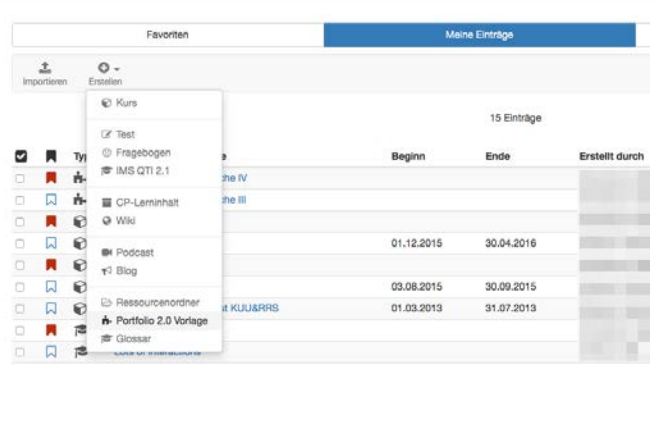

### **Schritt 2: Kurseditor öffnen und Kursbaustein Portfolioaufgabe einfügen**

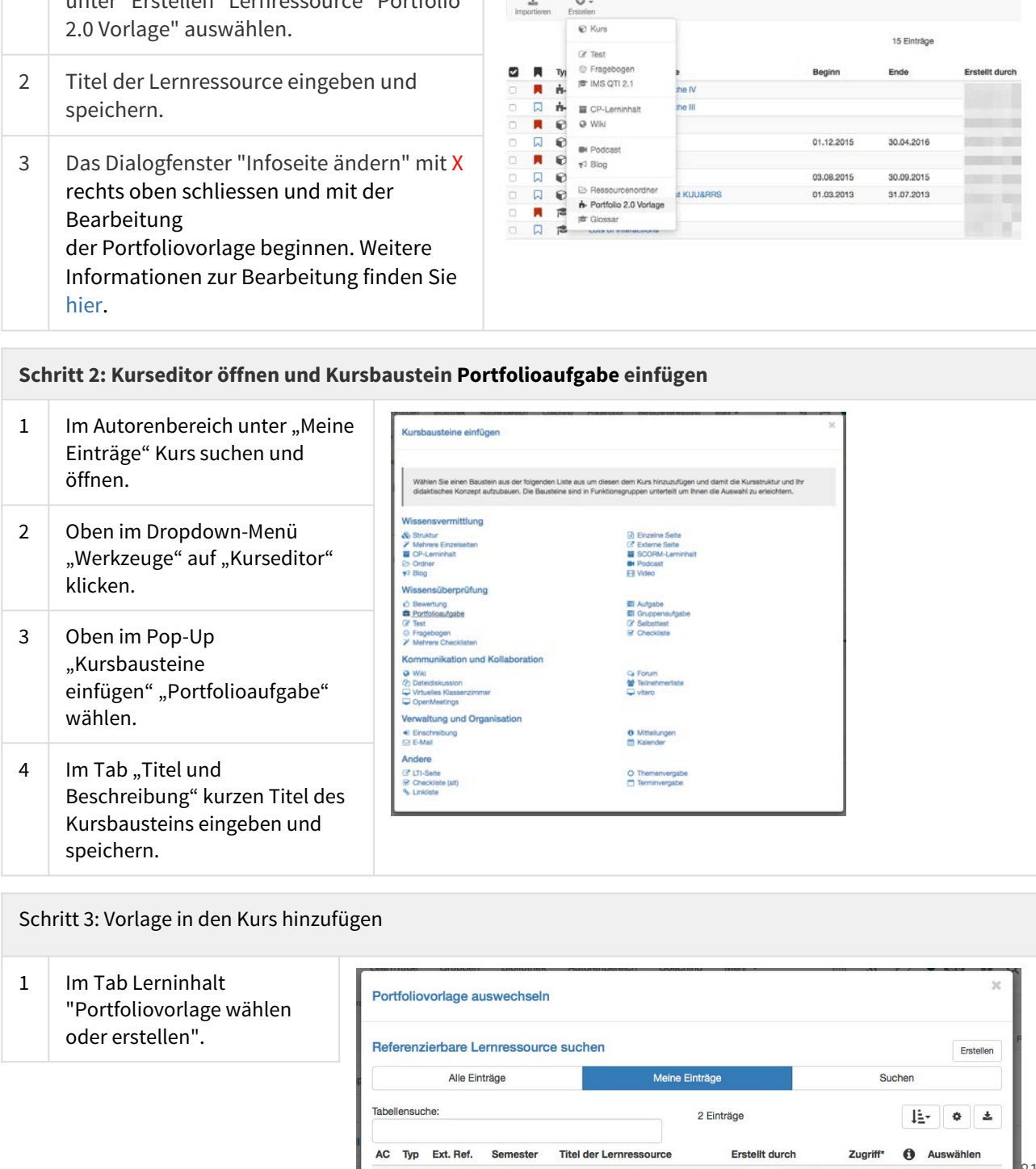

Schritt 3: Vorlage in den Kurs hinzufügen

"Portfoliovorlage wählen oder erstellen".

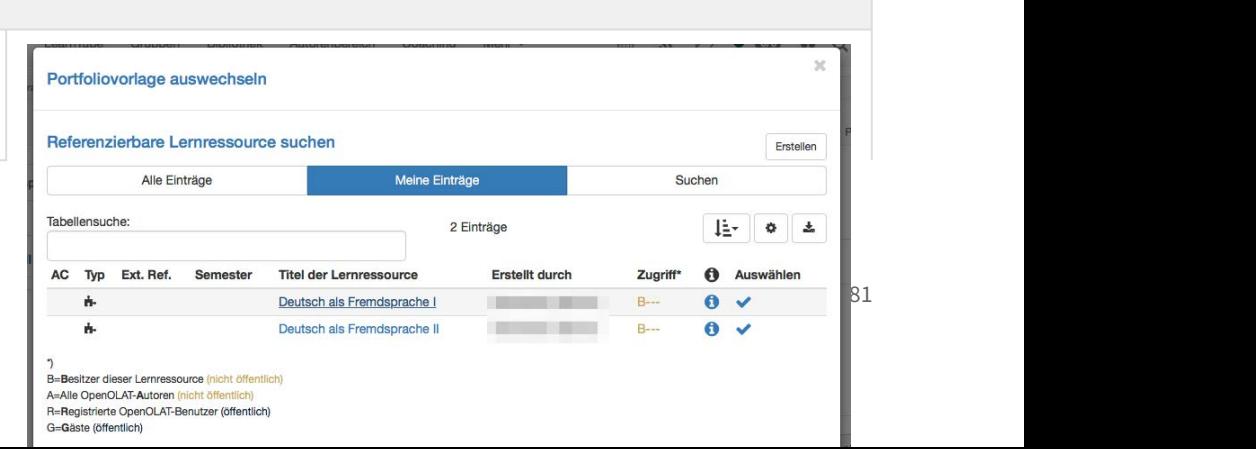

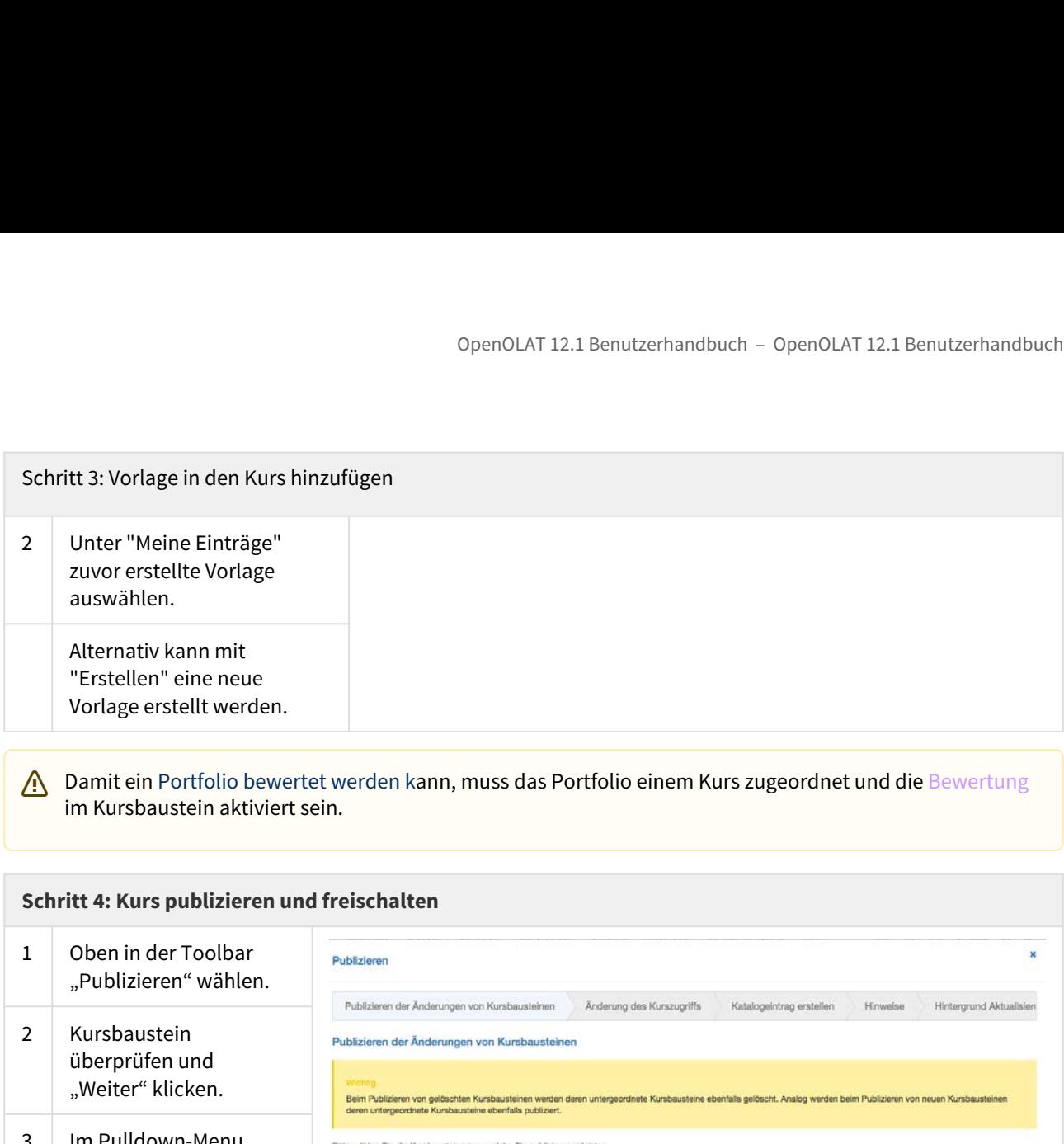

Damit ein Portfolio bewertet werden kann, muss das Portfolio einem Kurs zugeordnet und die Bewertung im Kursbaustein aktiviert sein.

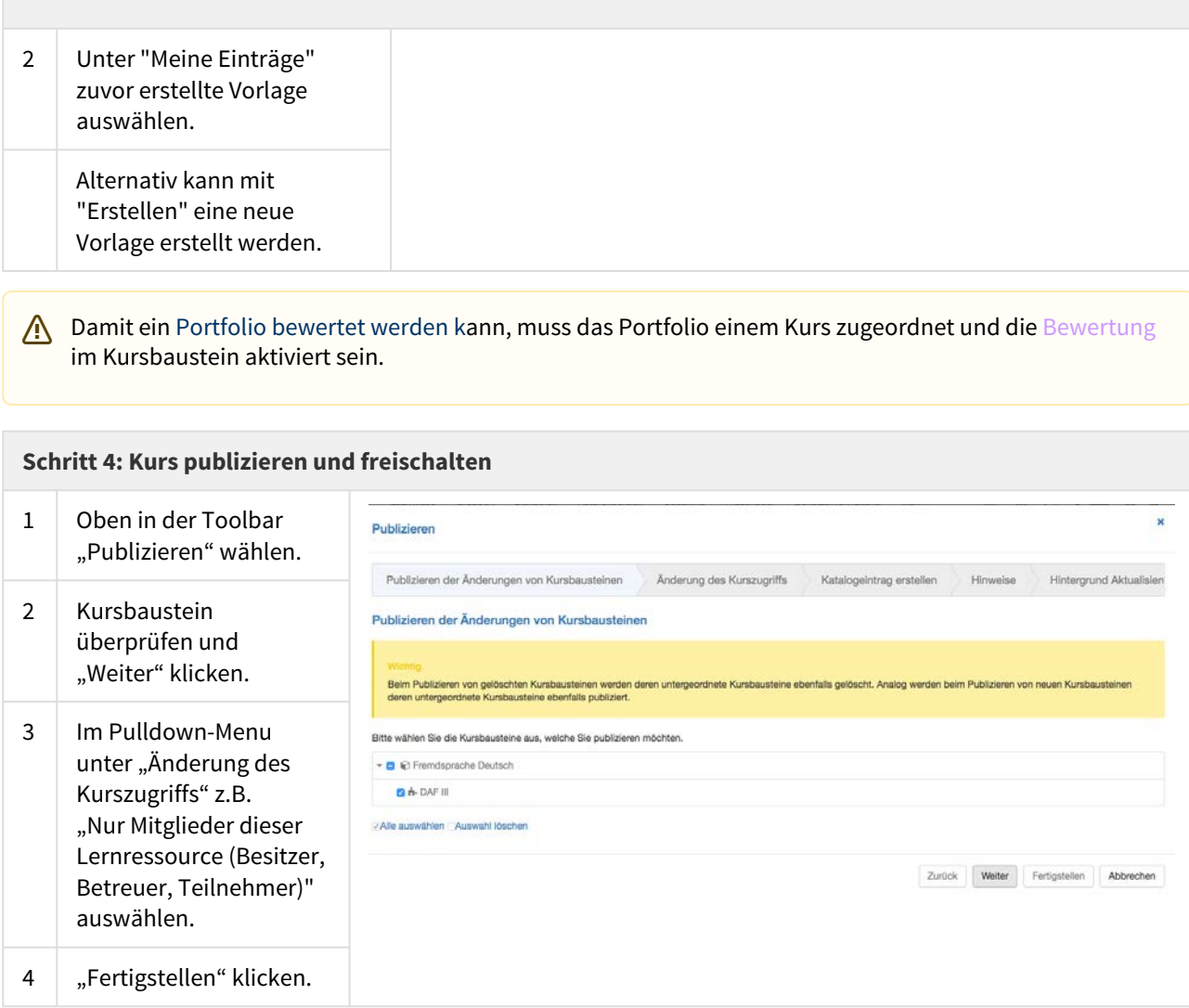

Die Portfoliovorlage ist nun eingebunden und Kursteilnehmer können die Portfolioaufgabe abholen.

# <span id="page-281-0"></span>Portfoliovorlage: Administration und Bearbeitung

So richten Sie eine angelegte Porfoliovorlage ein:

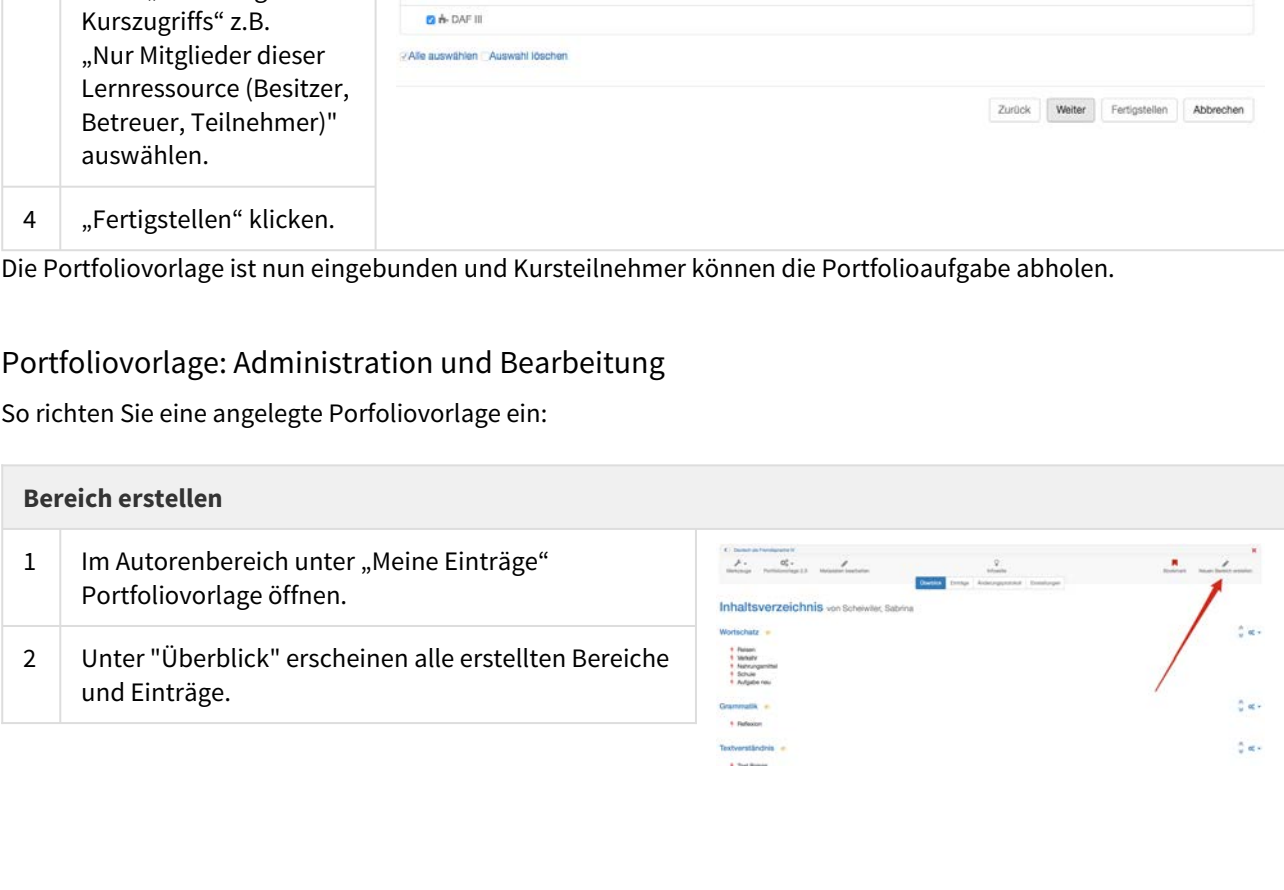

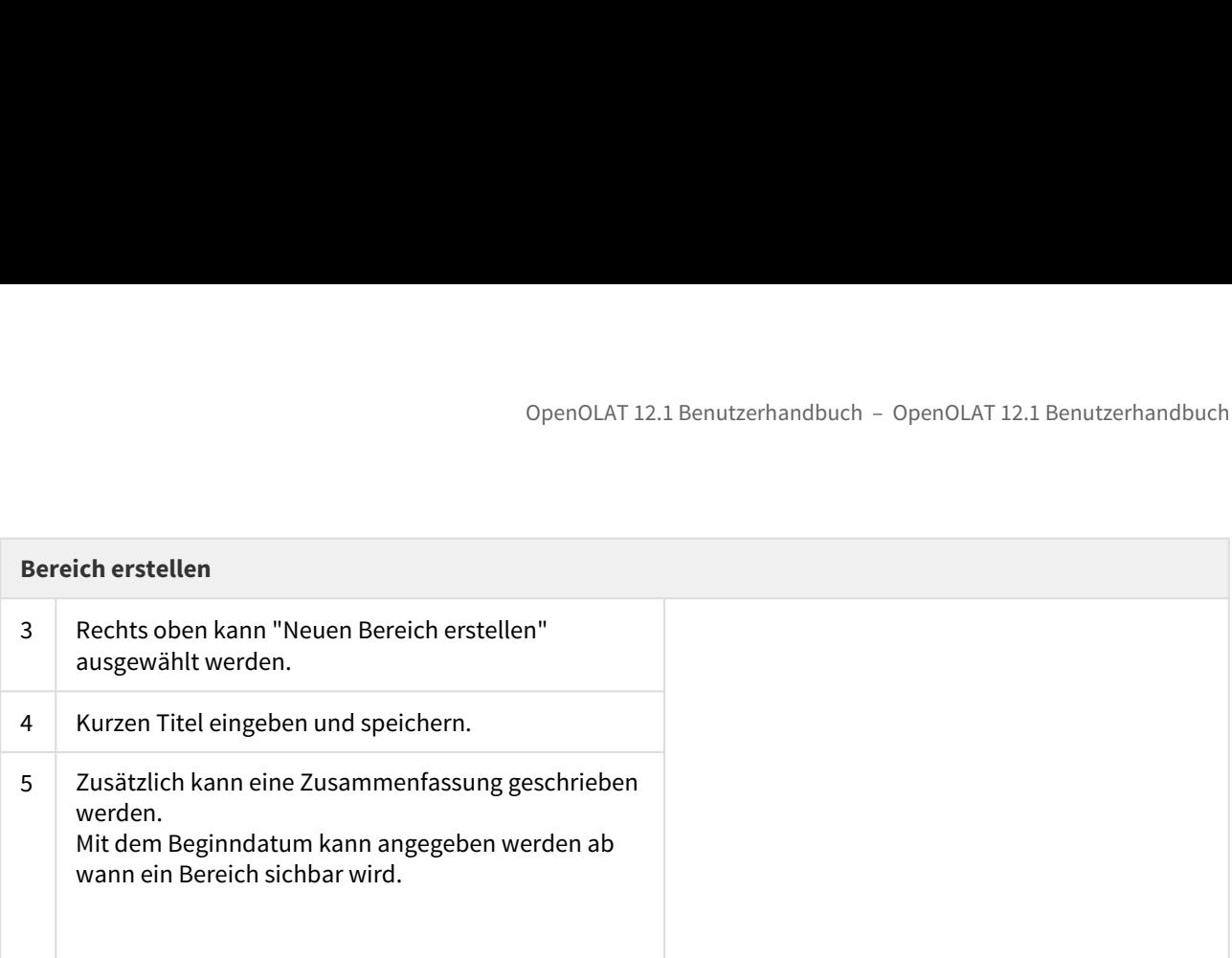

### **Hinweis**

Bereiche können nur unter "Überblick" bearbeitet, gelöscht und verschoben werden.

Bereiche können nicht in Unterbereiche unterteilt werden. Jedem Bereich können Aufgaben hinzugefügt werden.

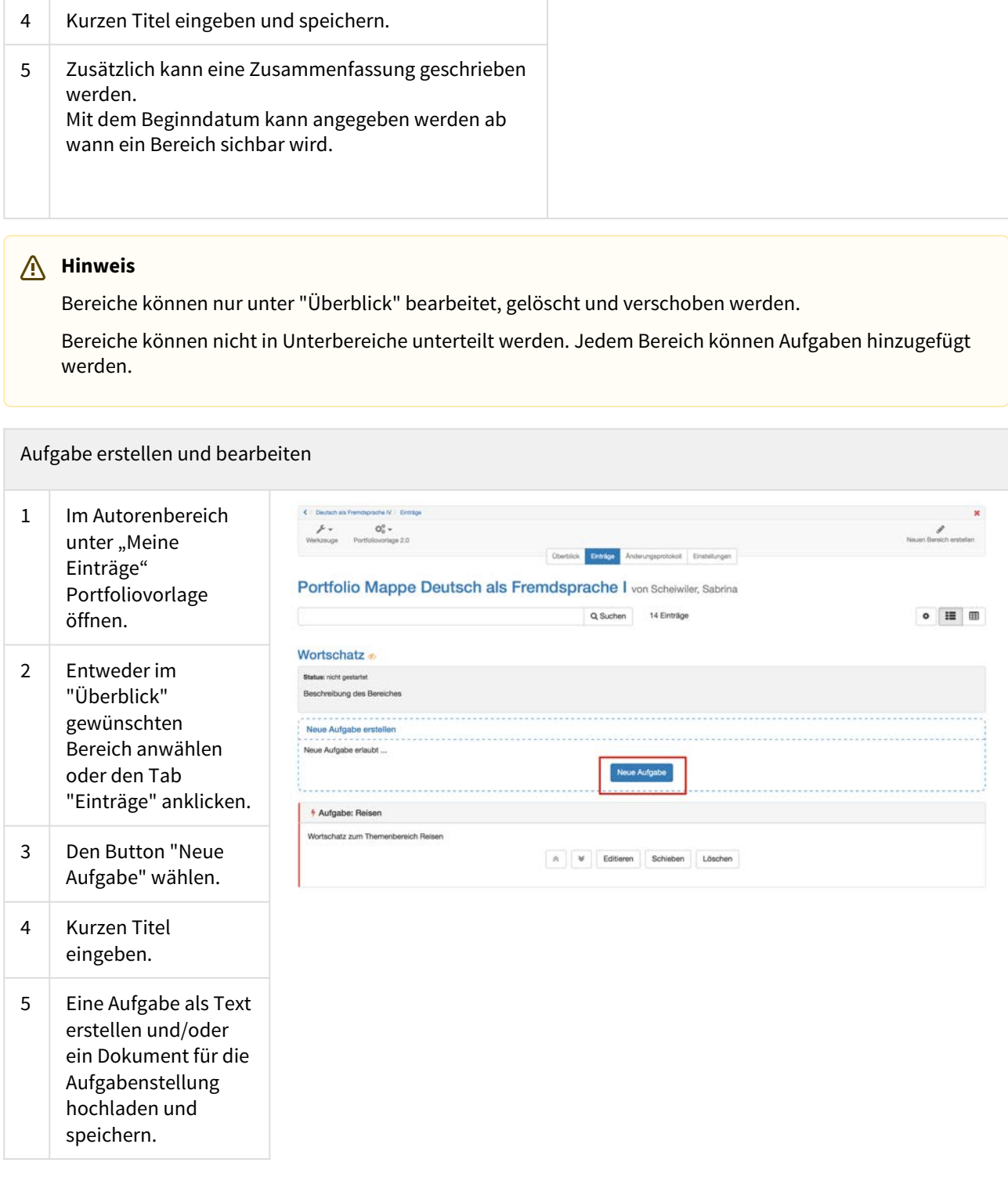

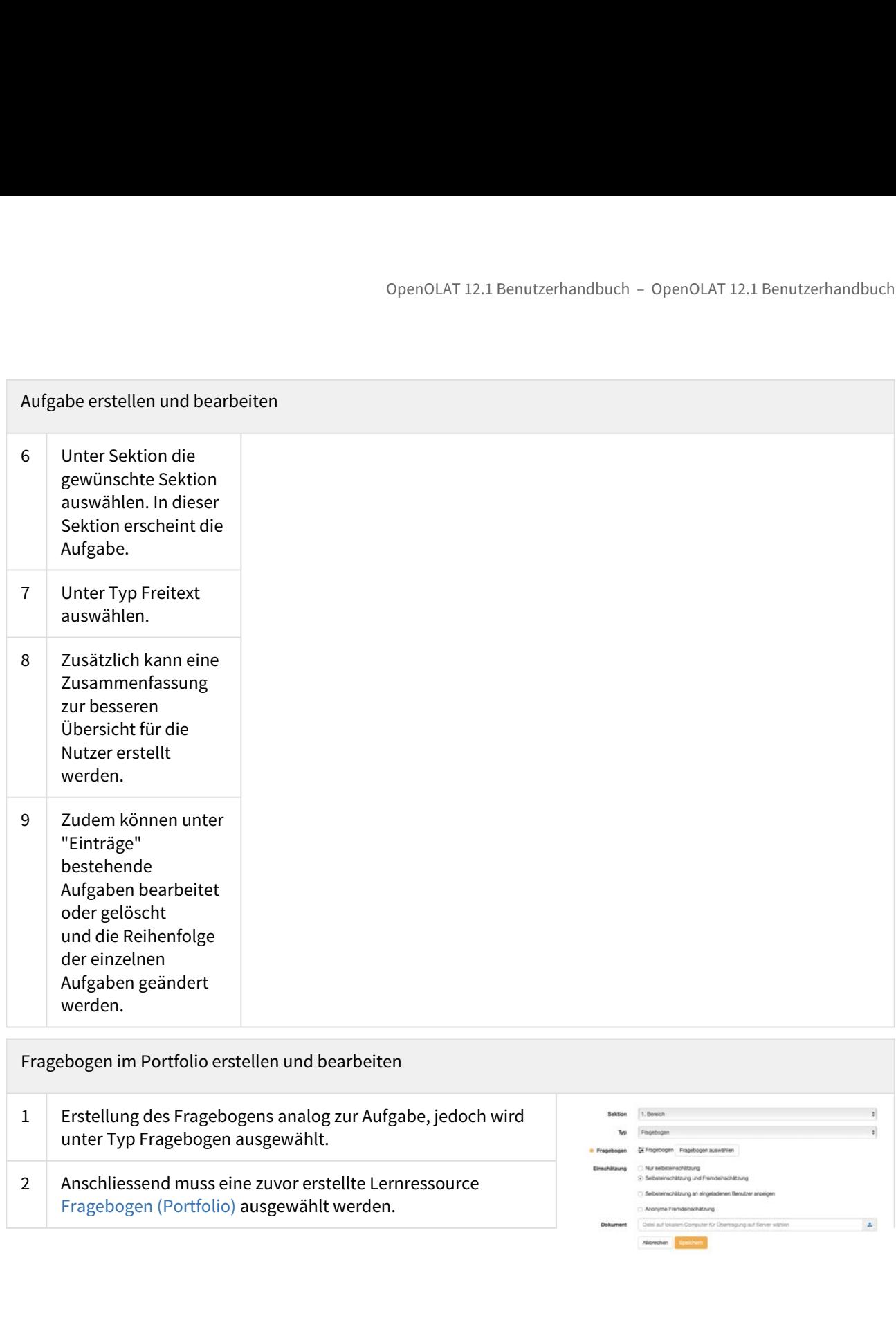

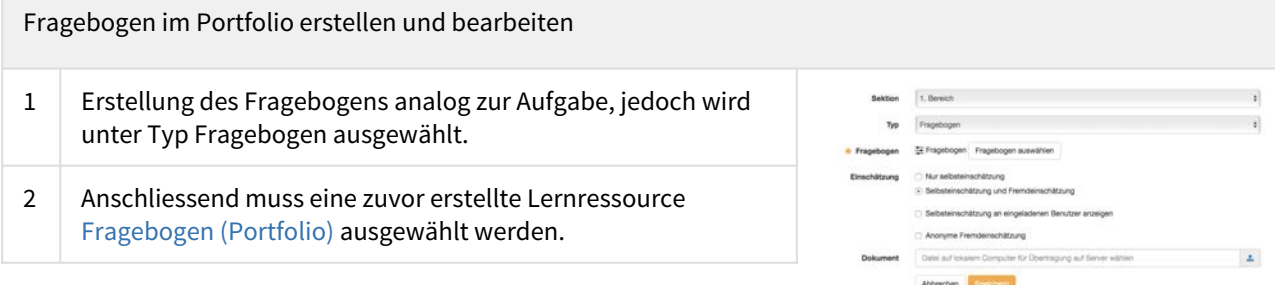

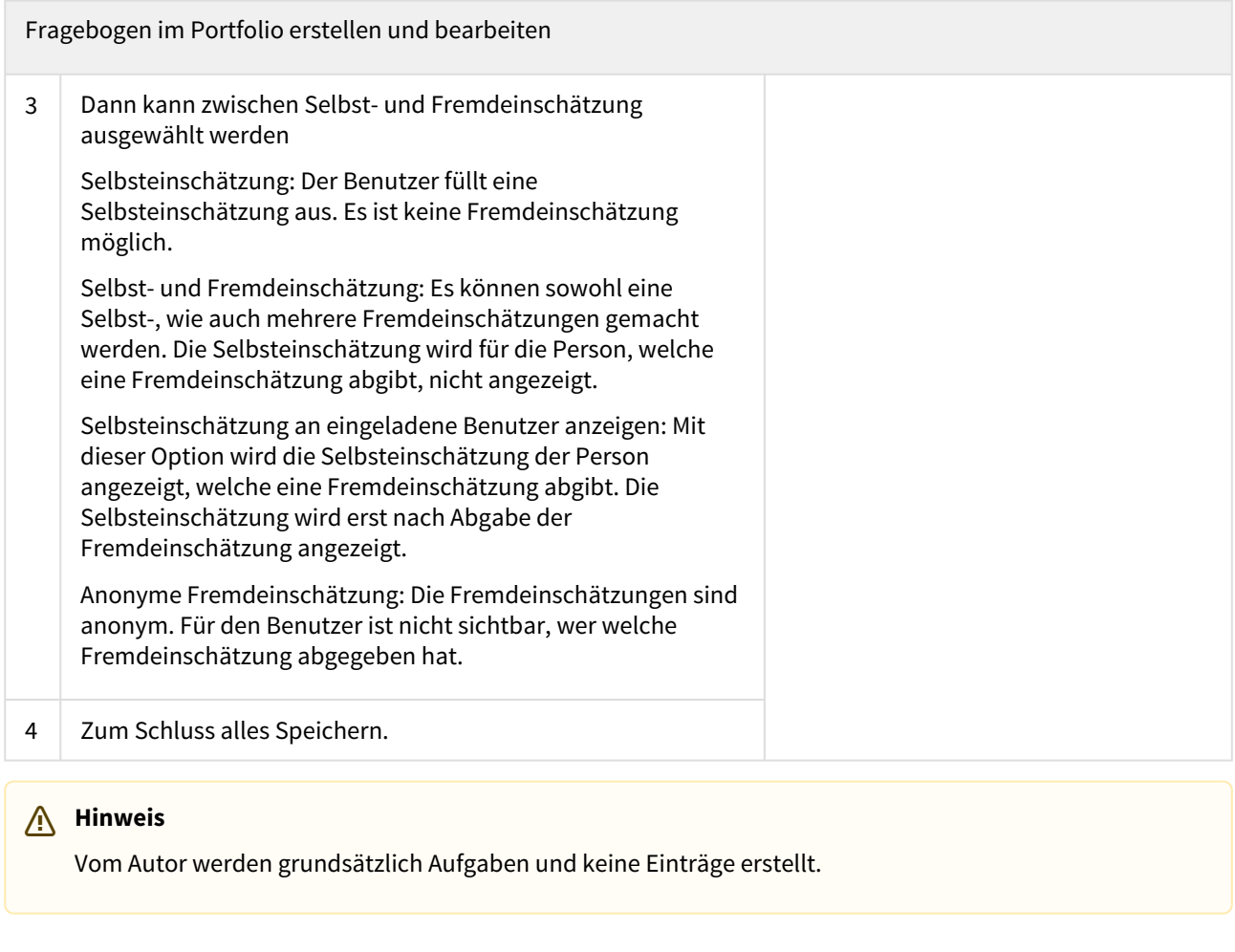

### **Hinweis**

Vom Autor werden grundsätzlich Aufgaben und keine Einträge erstellt.

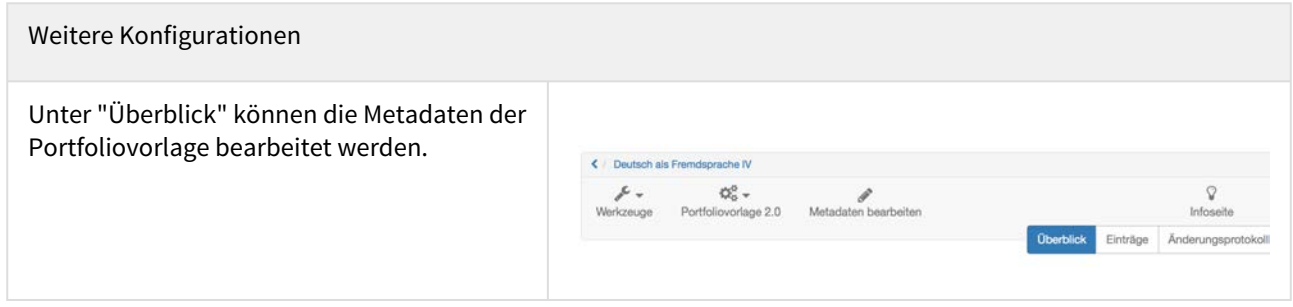

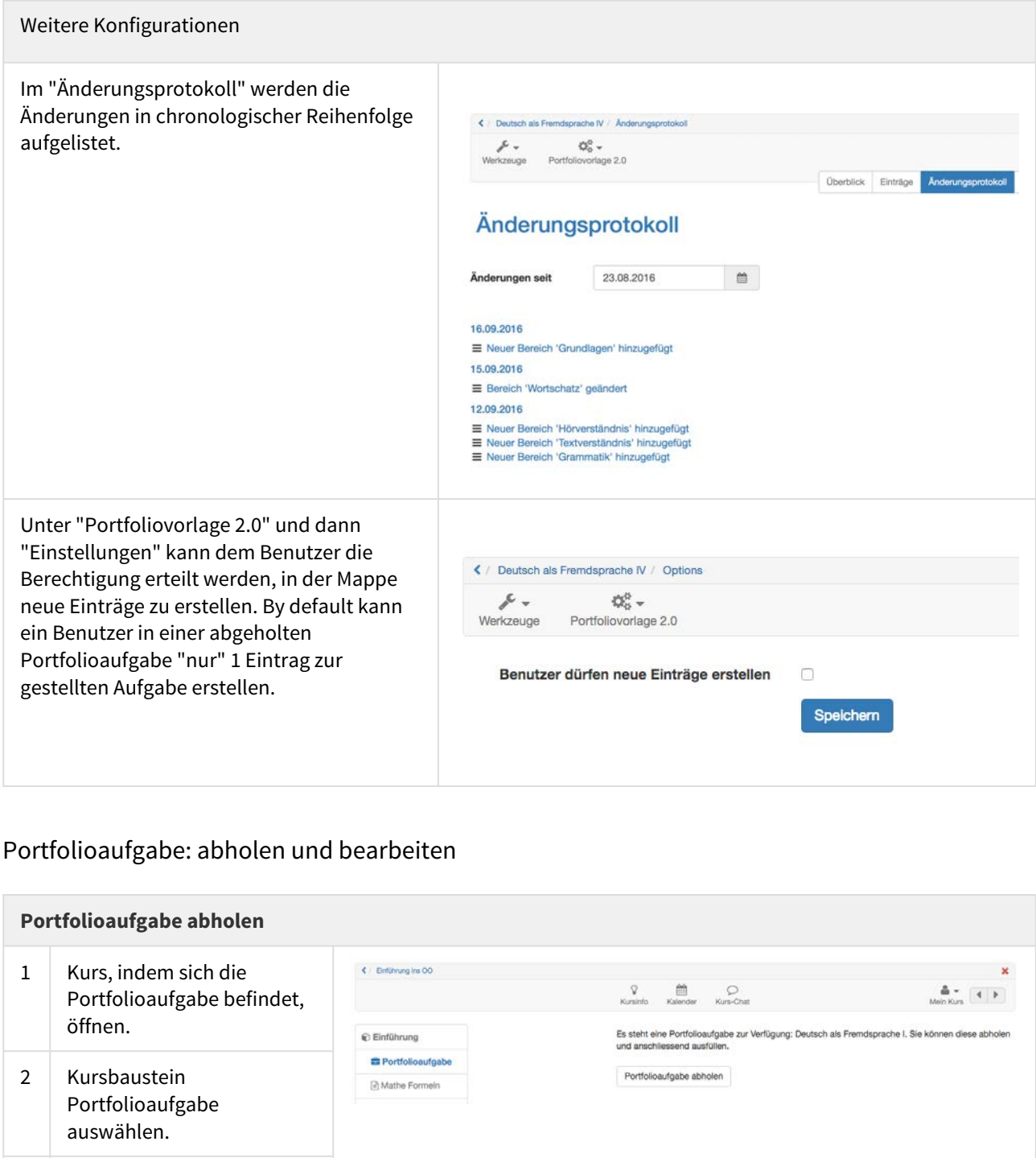

# <span id="page-285-0"></span>Portfolioaufgabe: abholen und bearbeiten

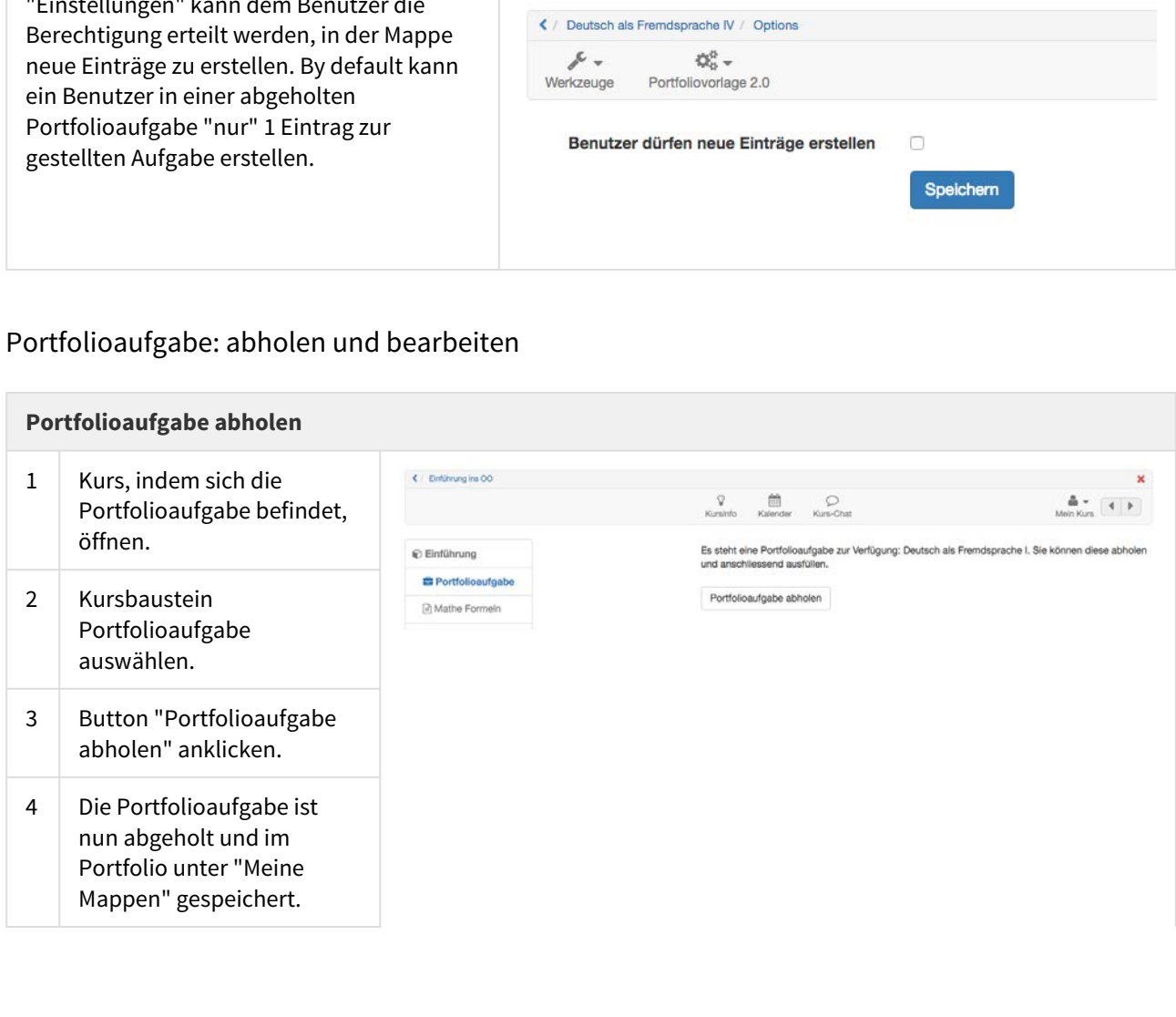

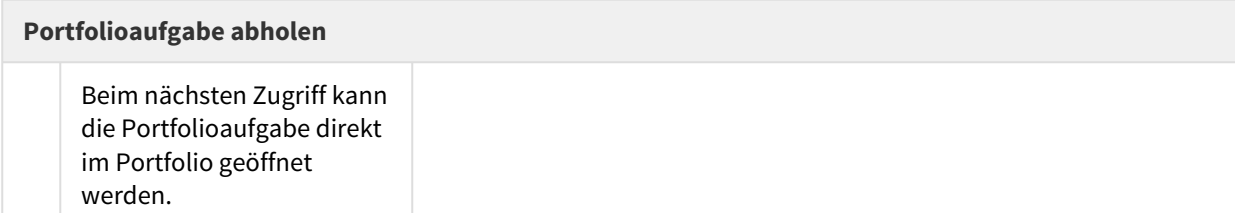

# Portfolioaufgabe bearbeiten

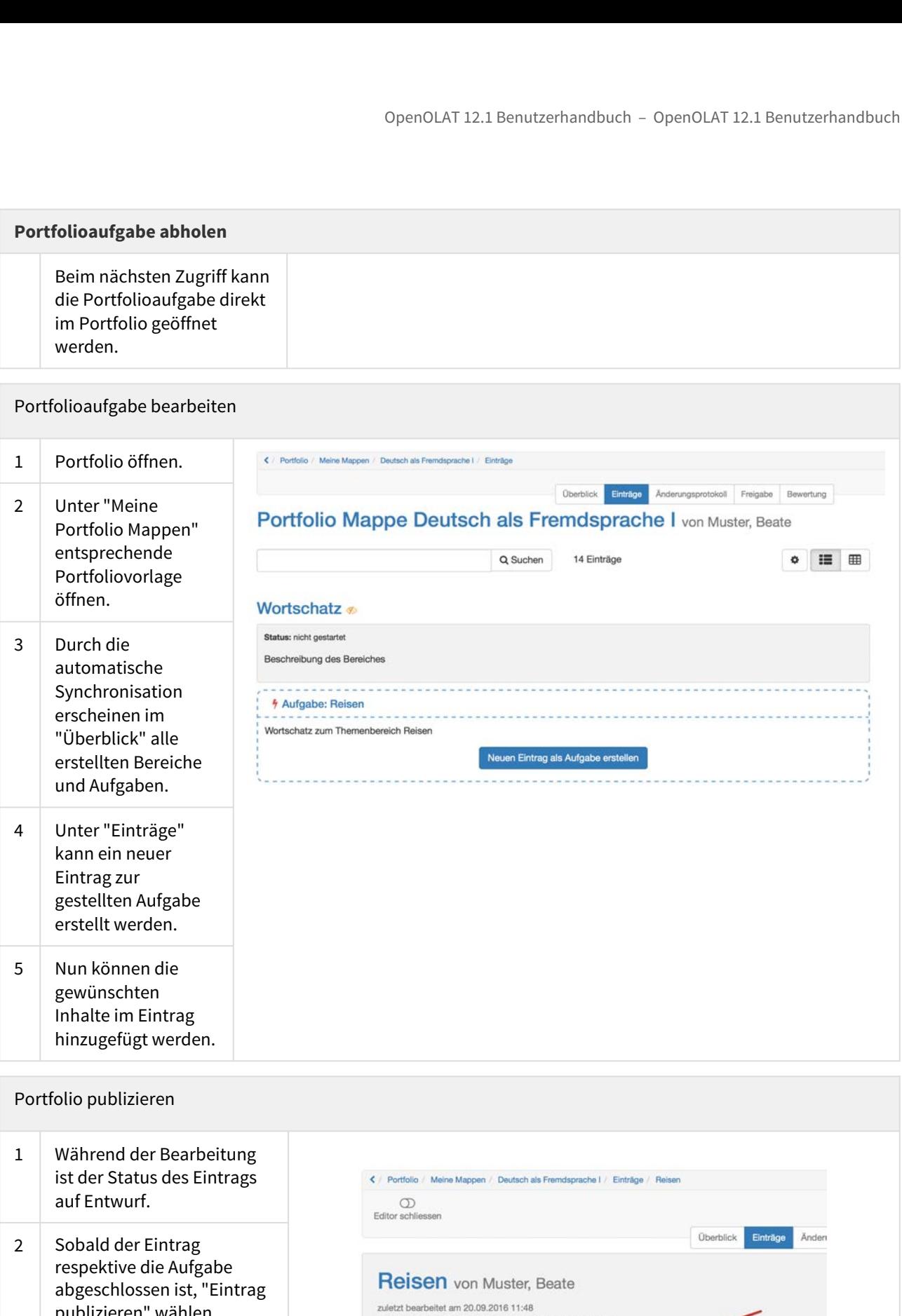

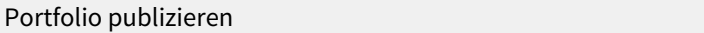

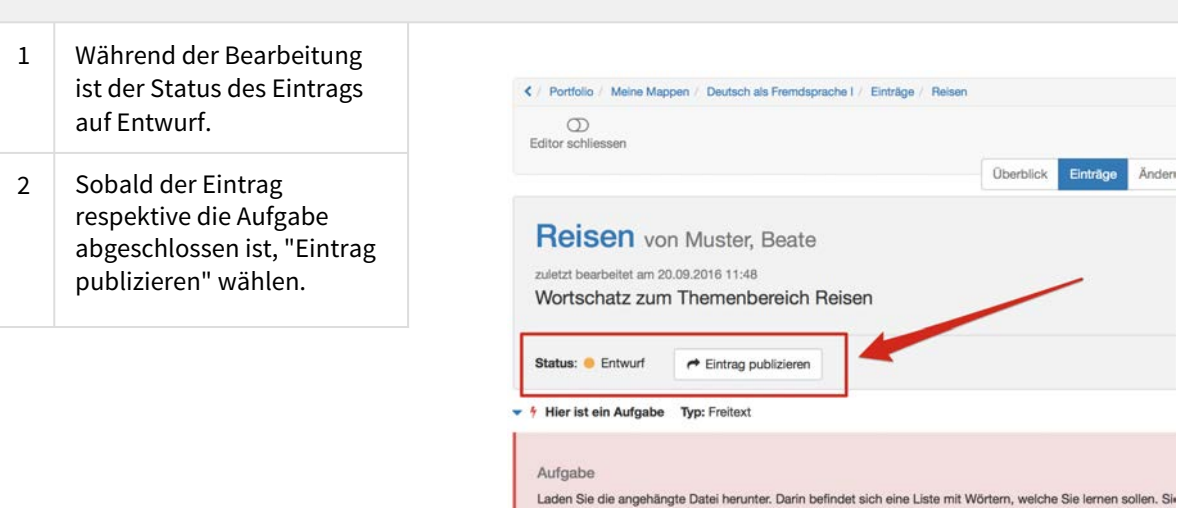

### Portfolio publizieren

Portfolio publizieren<br>3 Der Eintrag ist nun bereit<br>5 für die Freigabe und erhält<br>5 den Status publiziert.<br>2 **Hinweis**<br>5 Sobald ein Eintrag in einer Portfoliovorlag für die Freigabe und erhält den Status publiziert.

### **Hinweis**

<span id="page-287-0"></span>Sobald ein Eintrag in einer Portfoliovorlage publiziert wird, kann sie vom Benutzer nicht mehr geändert werden.

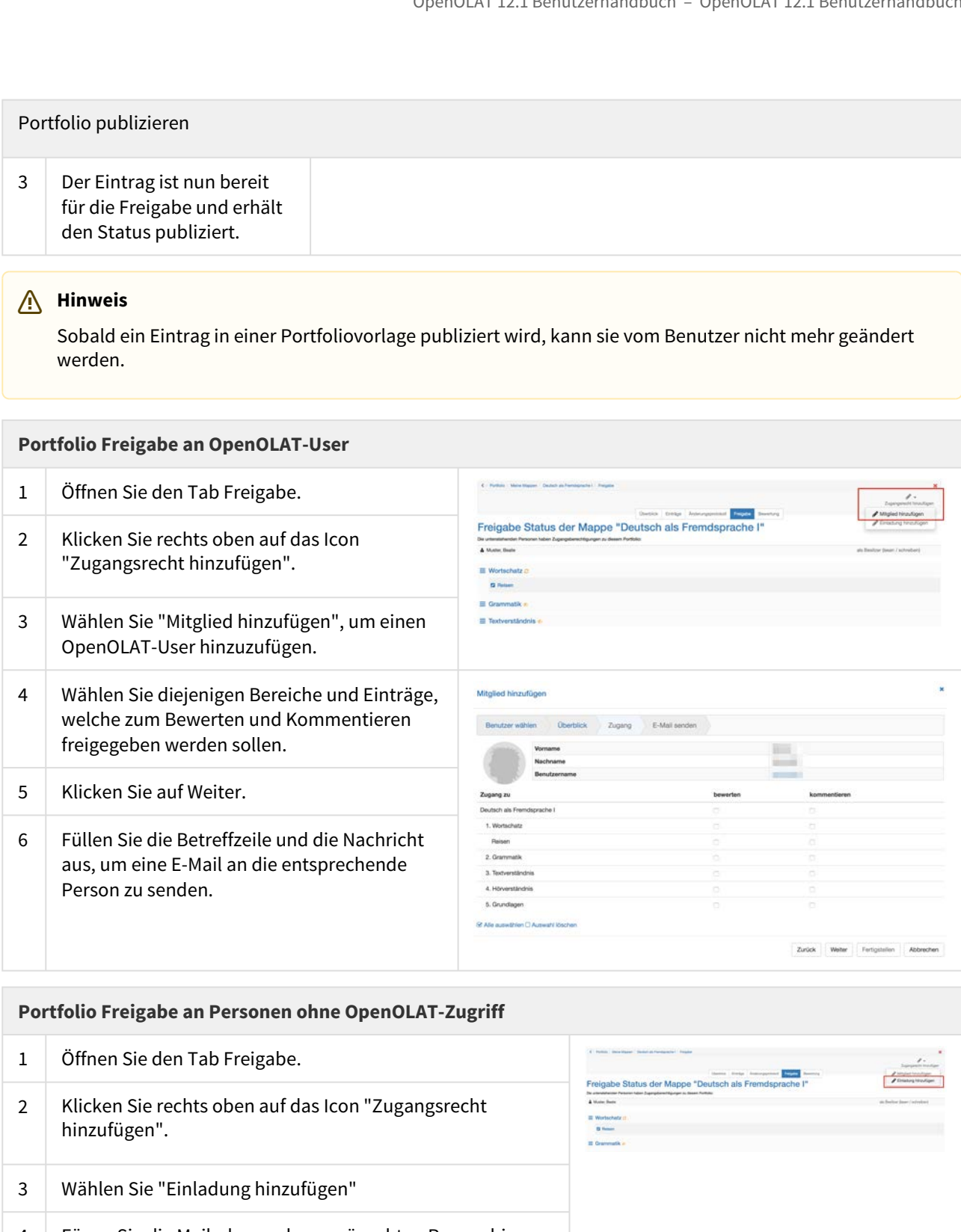

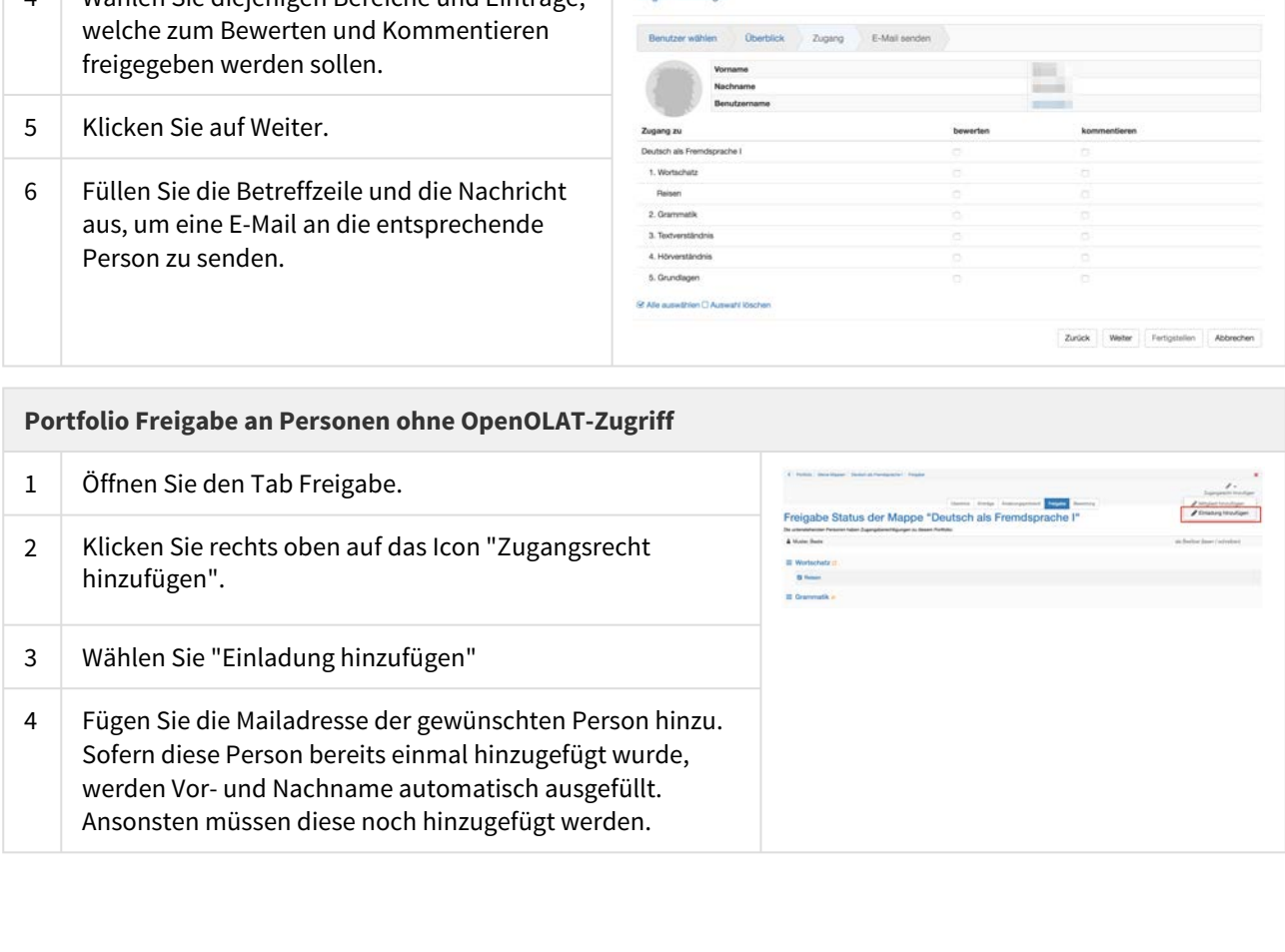
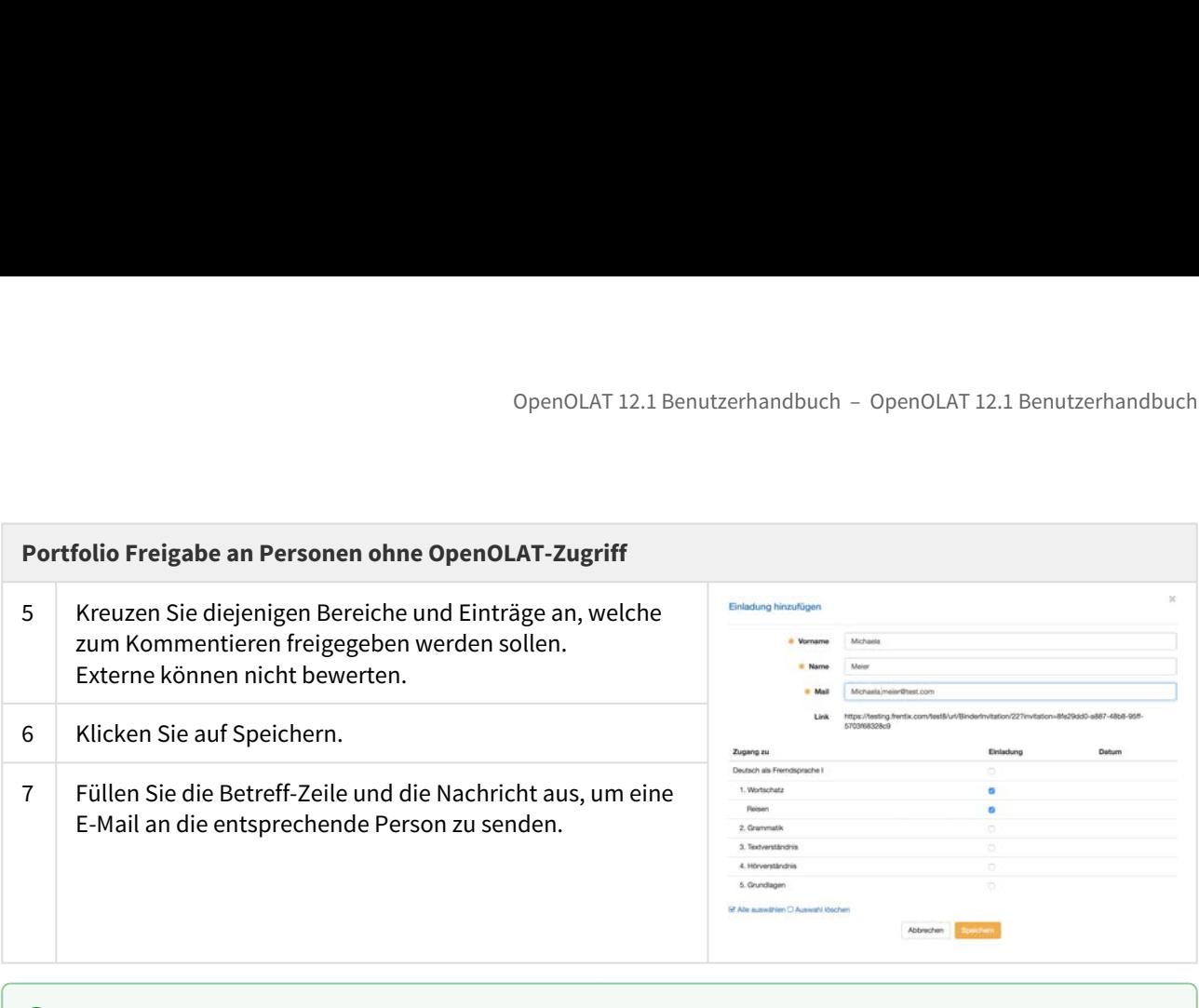

## *C* Tipp *Tipp*

Wenn Sie mit der Bearbeitung des Portfolios beginnen, fügen Sie in der Freigabe die entsprechenden Betreuer bereits zu Beginn hinzu. Wenn Sie nun Einträge publizieren, werden diese für die freigegebenen Betreuer direkt sichtbar.

# Portfolioaufgabe: Bewertung

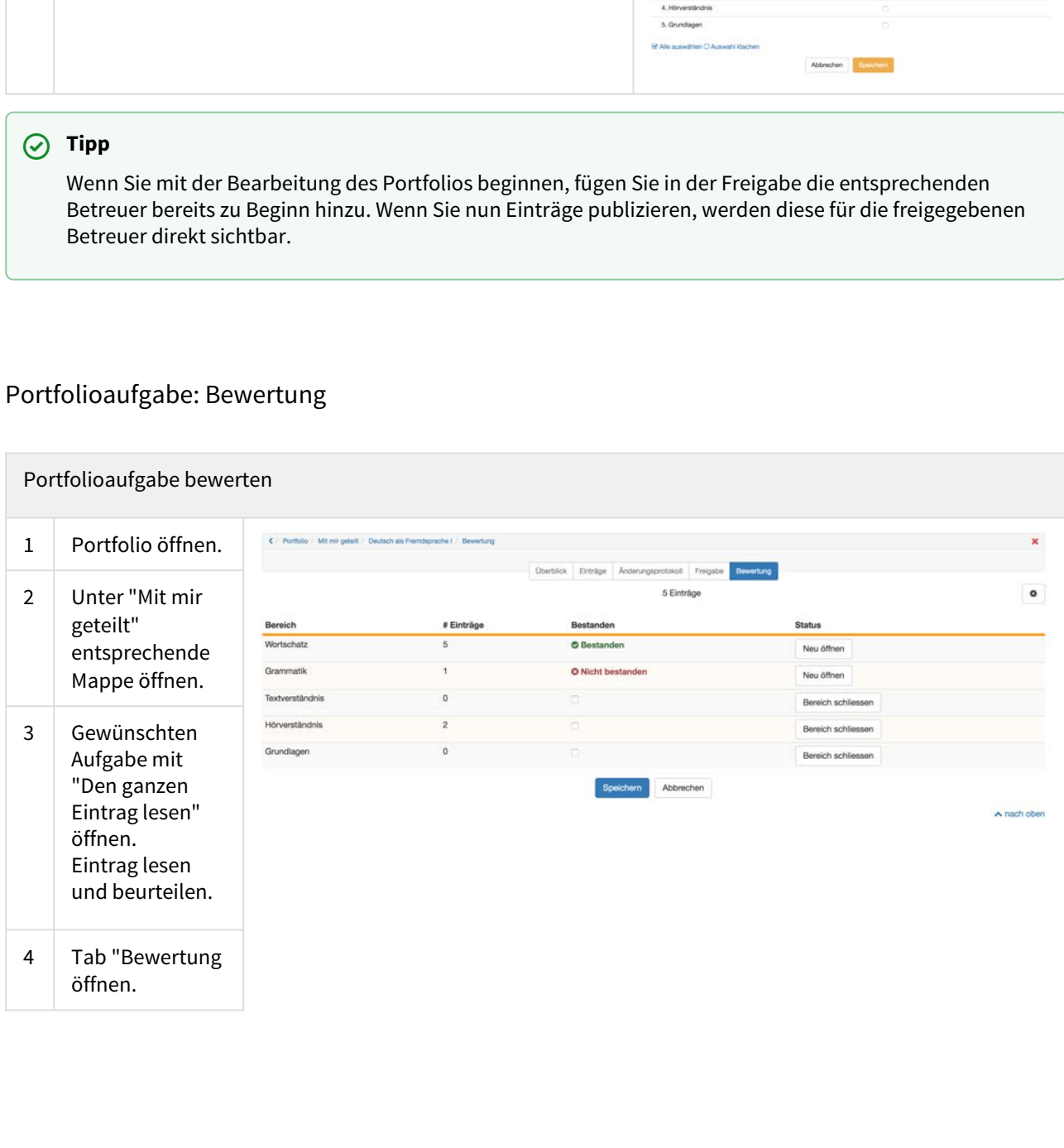

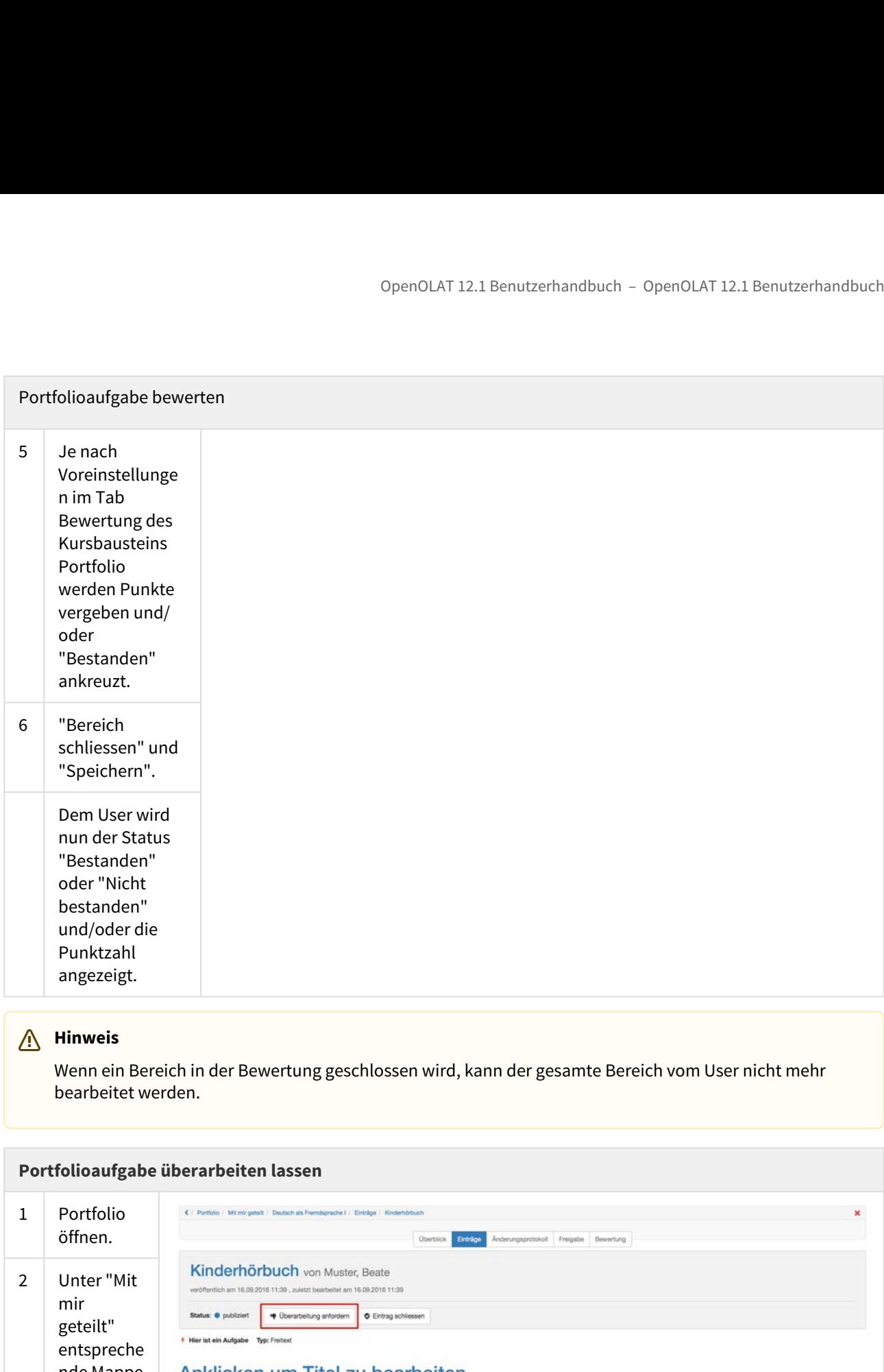

## **Hinweis**

Wenn ein Bereich in der Bewertung geschlossen wird, kann der gesamte Bereich vom User nicht mehr bearbeitet werden.

## **Portfolioaufgabe überarbeiten lassen**

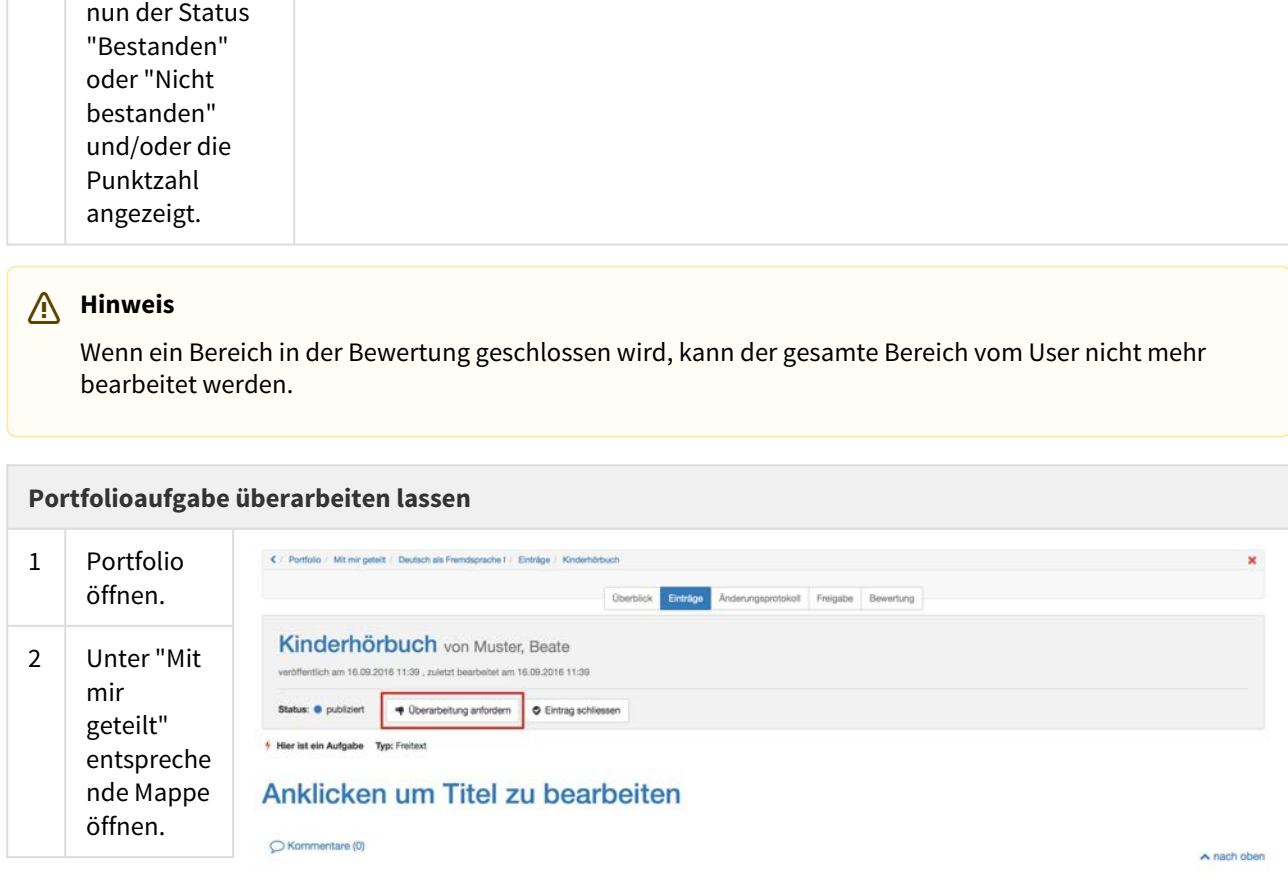

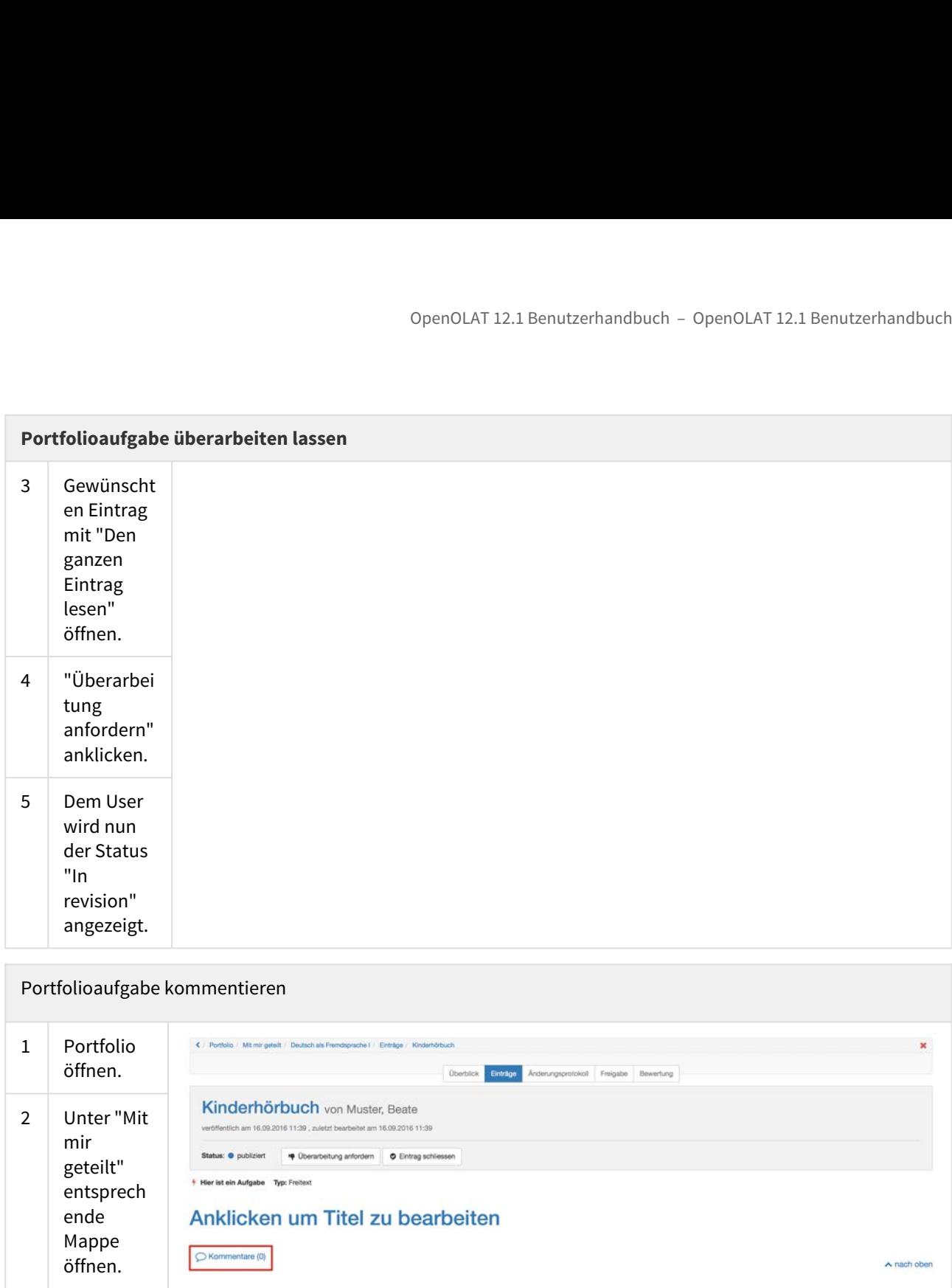

# Portfolioaufgabe kommentieren

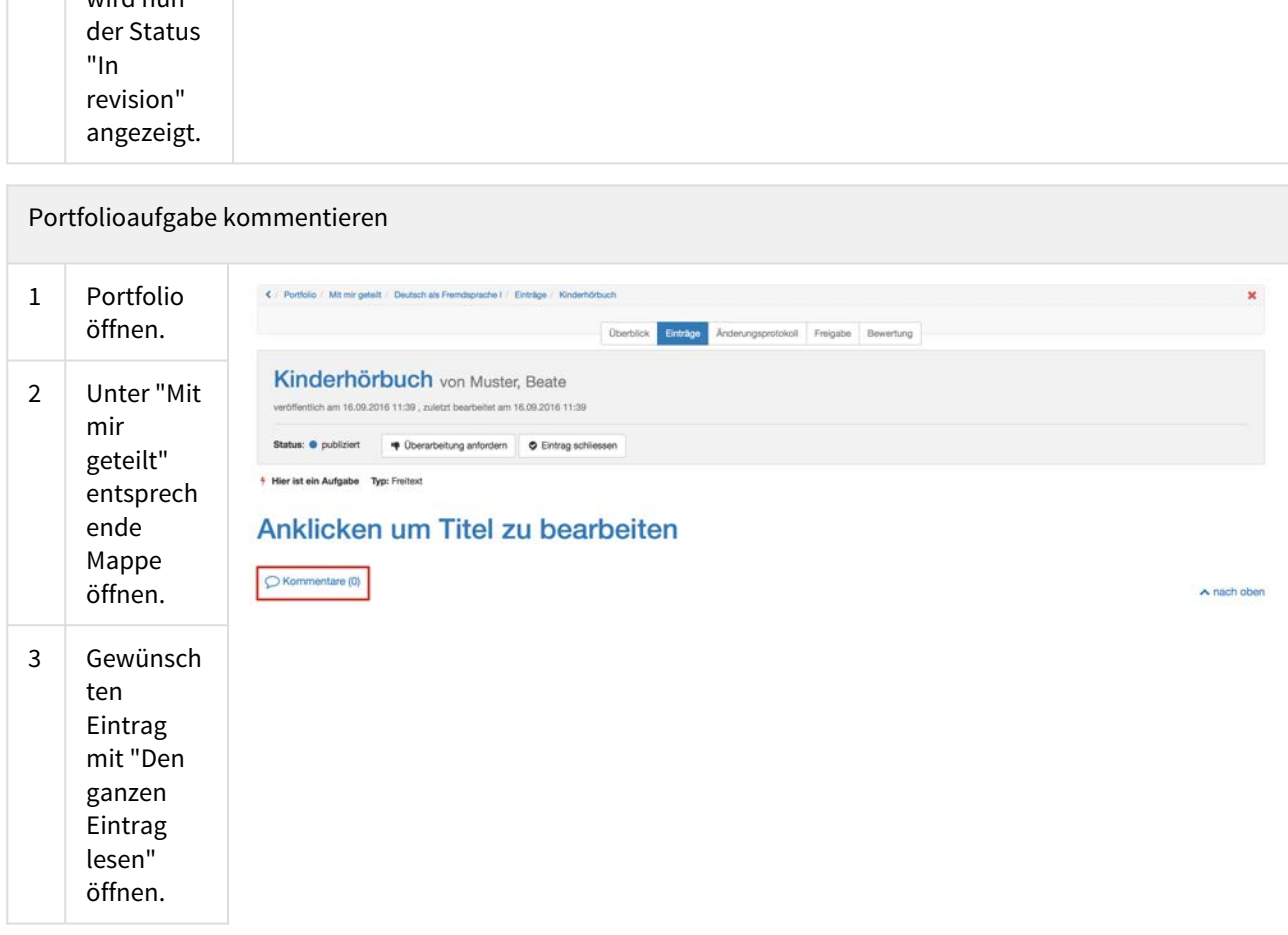

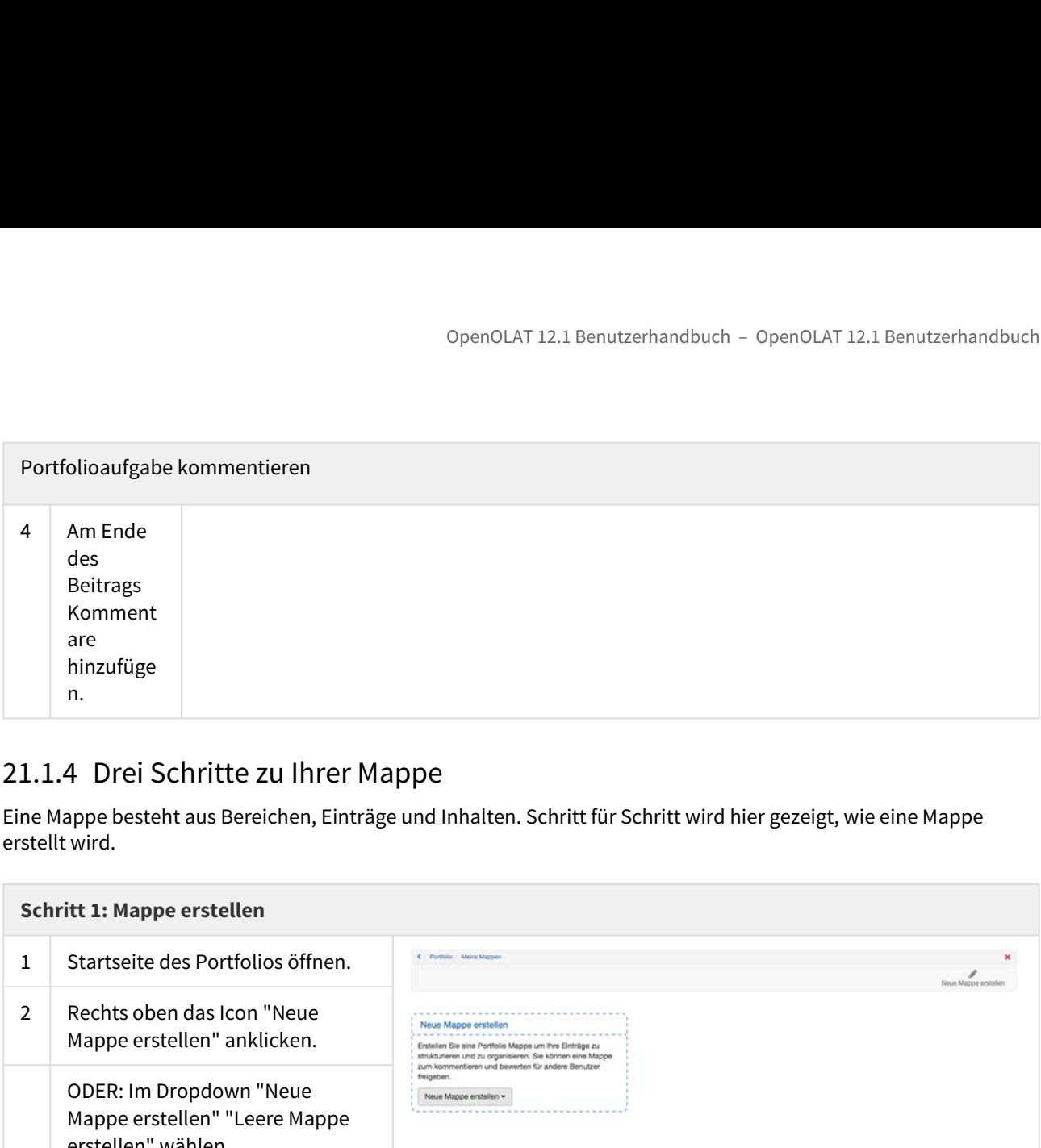

Eine Mappe besteht aus Bereichen, Einträge und Inhalten. Schritt für Schritt wird hier gezeigt, wie eine Mappe erstellt wird.

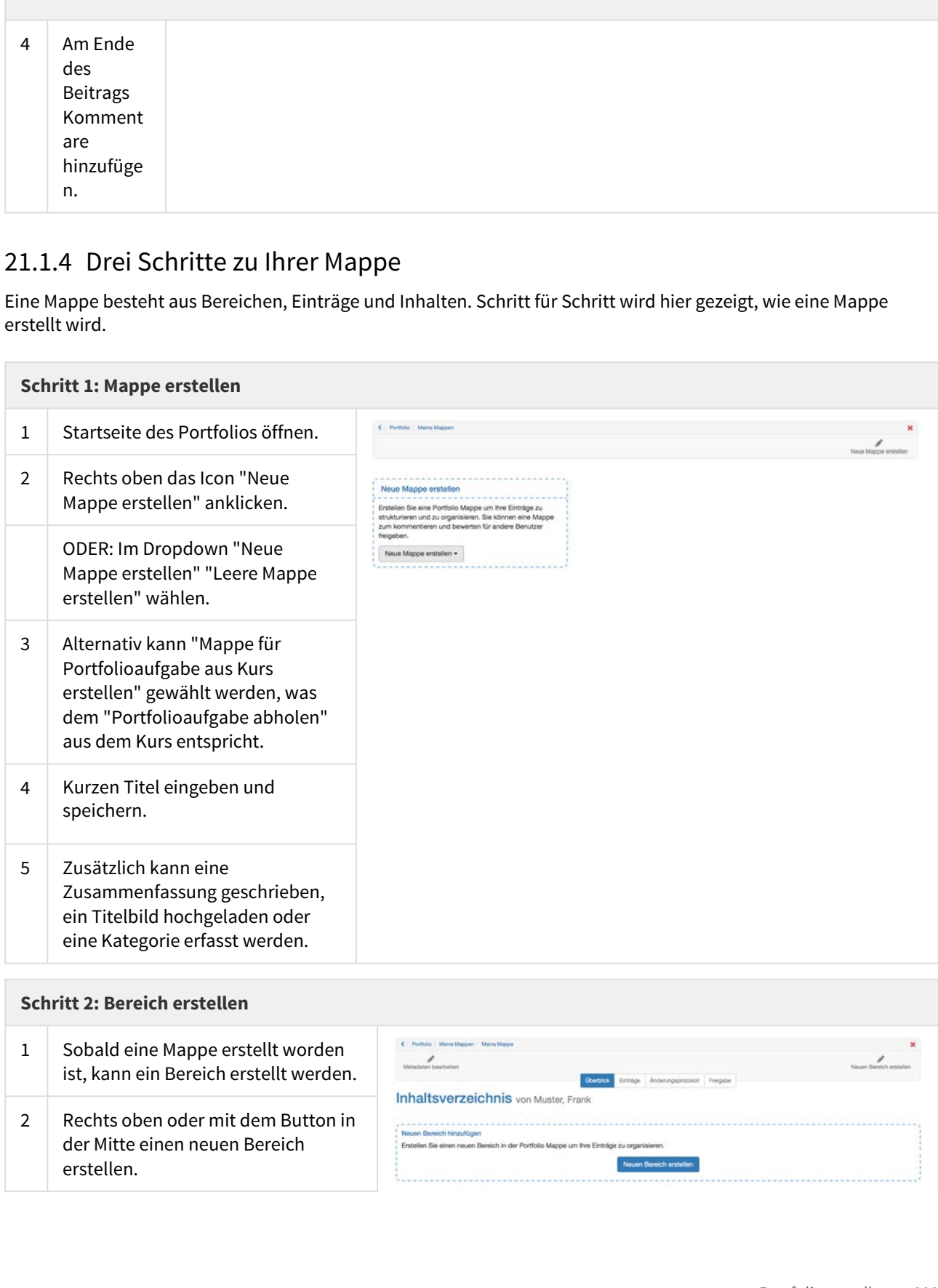

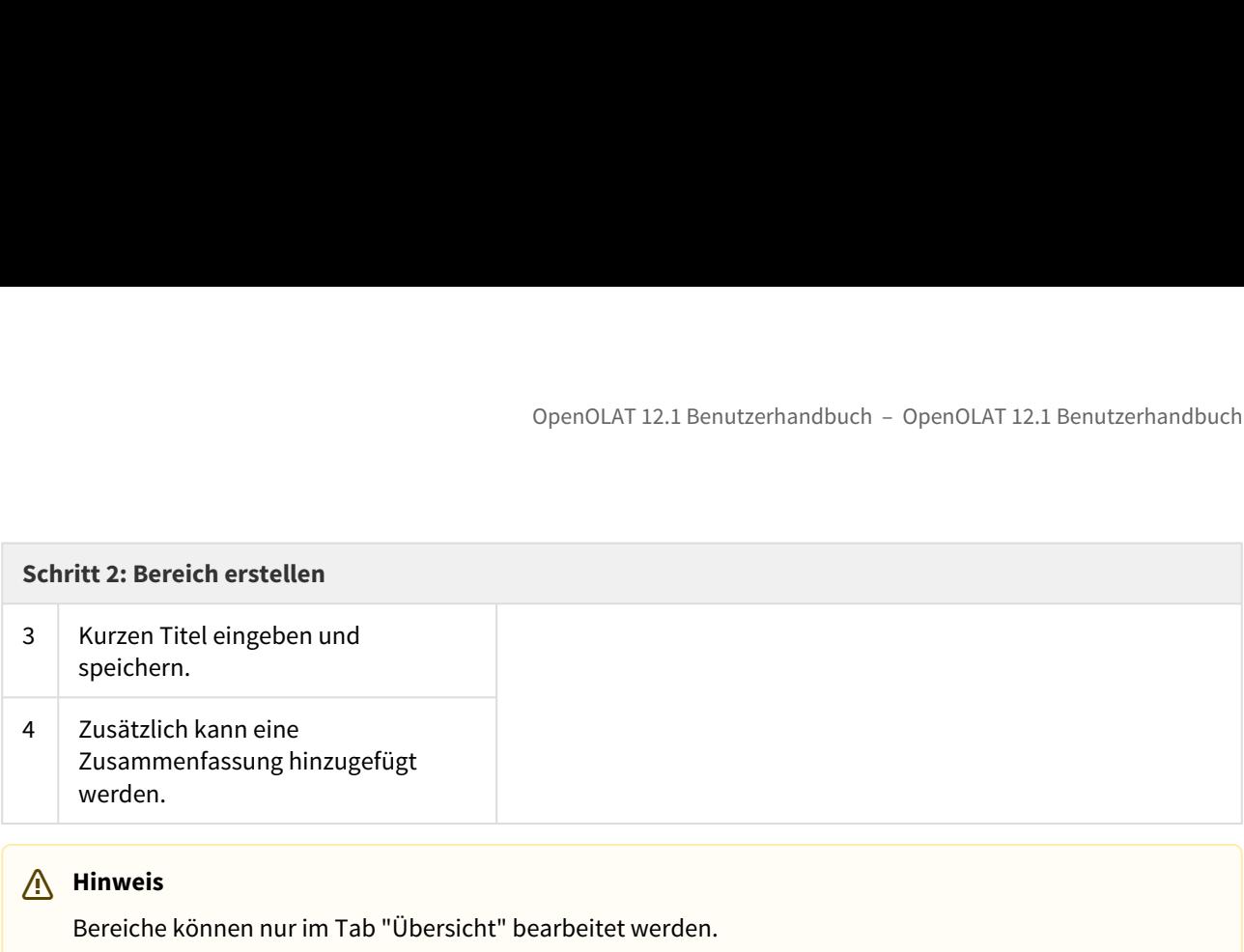

### **Hinweis**

Bereiche können nur im Tab "Übersicht" bearbeitet werden.

Bereiche können nicht in Unterbereiche unterteilt werden. Jedem Bereich können Einträge hinzugefügt werden.

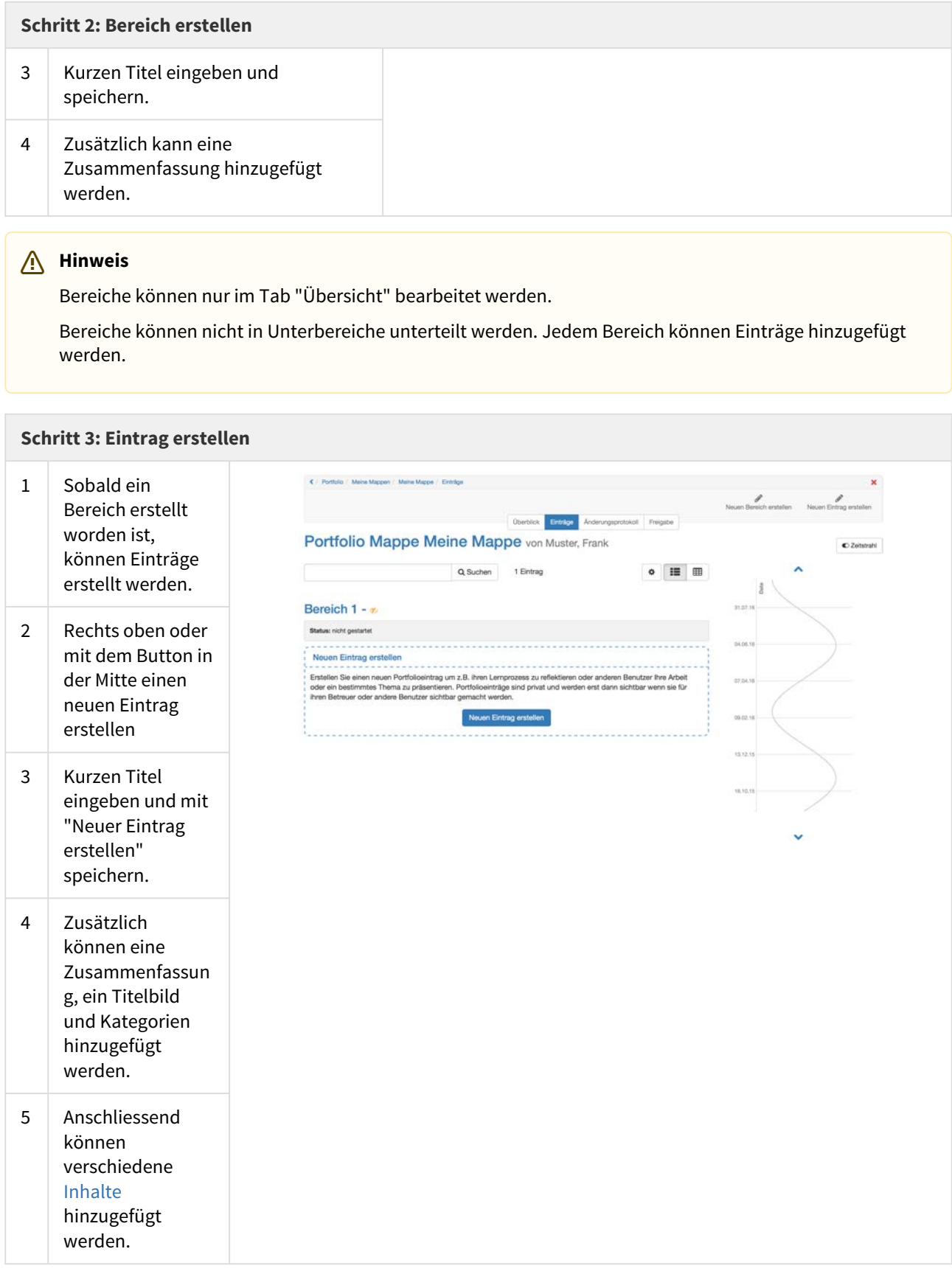

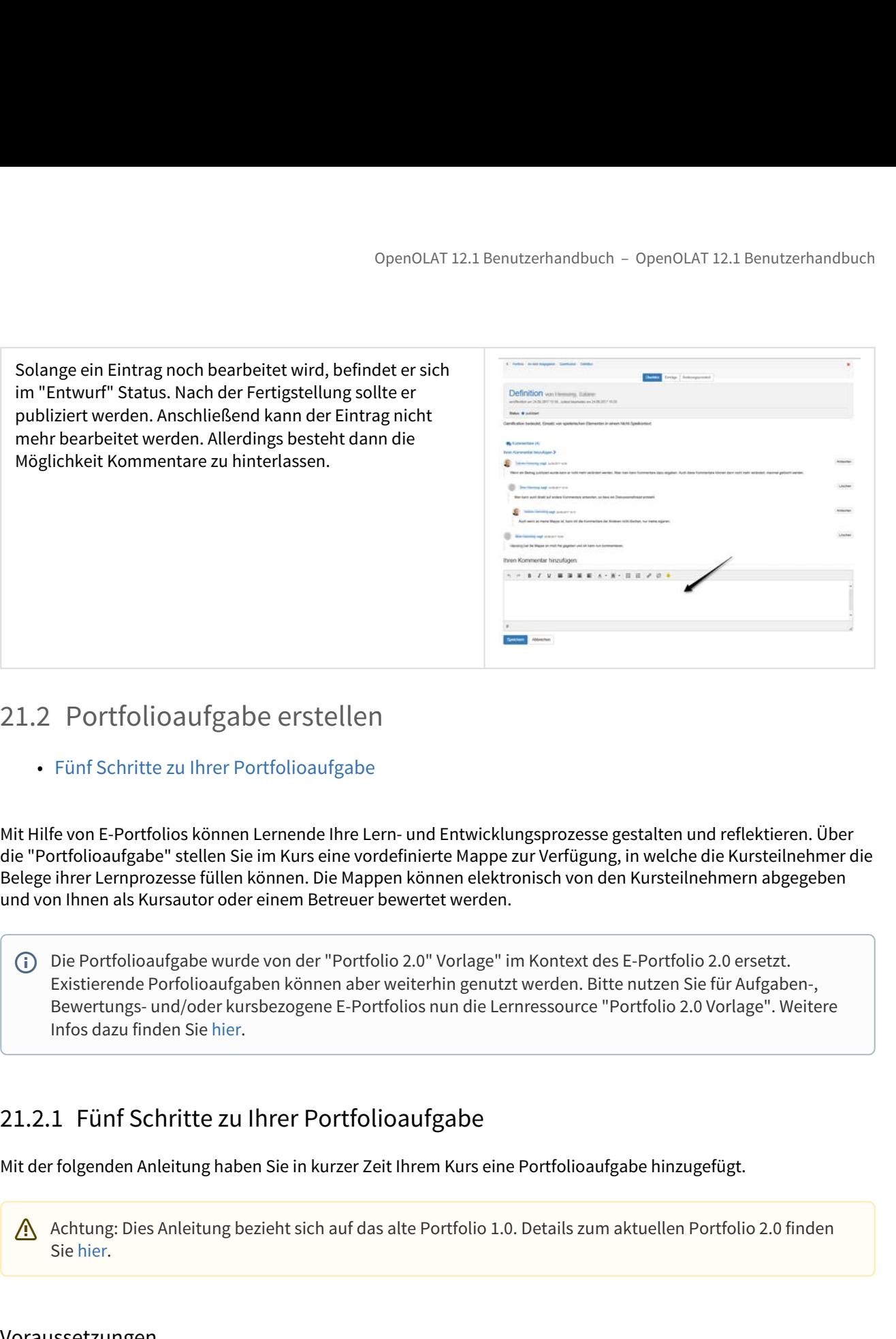

• Fünf Schritte zu Ihrer Portfolioaufgabe

Mit Hilfe von E-Portfolios können Lernende Ihre Lern- und Entwicklungsprozesse gestalten und reflektieren. Über die "Portfolioaufgabe" stellen Sie im Kurs eine vordefinierte Mappe zur Verfügung, in welche die Kursteilnehmer die Belege ihrer Lernprozesse füllen können. Die Mappen können elektronisch von den Kursteilnehmern abgegeben und von Ihnen als Kursautor oder einem Betreuer bewertet werden.

Die Portfolioaufgabe wurde von der "Portfolio 2.0" Vorlage" im Kontext des E-Portfolio 2.0 ersetzt. Infos dazu finden Sie hier. Existierende Porfolioaufgaben können aber weiterhin genutzt werden. Bitte nutzen Sie für Aufgaben-, Bewertungs- und/oder kursbezogene E-Portfolios nun die Lernressource "Portfolio 2.0 Vorlage". Weitere

<span id="page-293-0"></span>Mit der folgenden Anleitung haben Sie in kurzer Zeit Ihrem Kurs eine Portfolioaufgabe hinzugefügt.

Achtung: Dies Anleitung bezieht sich auf das alte Portfolio 1.0. Details zum aktuellen Portfolio 2.0 finden Sie hier.

### Voraussetzungen

Überlegen Sie sich vor dem Hinzufügen der Portfolioaufgabe, welche Lernzeugnisse in welchem Umfang Sie von den Kursteilnehmern verlangen und wie Sie die Portfolioaufgabe sinnvoll strukturieren können.

Wenn Sie noch keinen Kurs erstellt haben, steht im Kapitel ["Kurs erstellen"](#page-99-0), wie Sie vorgehen müssen, bevor Sie mit Hilfe der folgenden Anleitung Ihre Portfolioaufgabe erstellen.

Die Kursteilnehmer müssen in Gruppen eingetragen sein, damit die abgegebenen Portfolioaufgaben im Bewertungswerkzeug bewertet werden können.

# Portfolioaufgabe erstellen

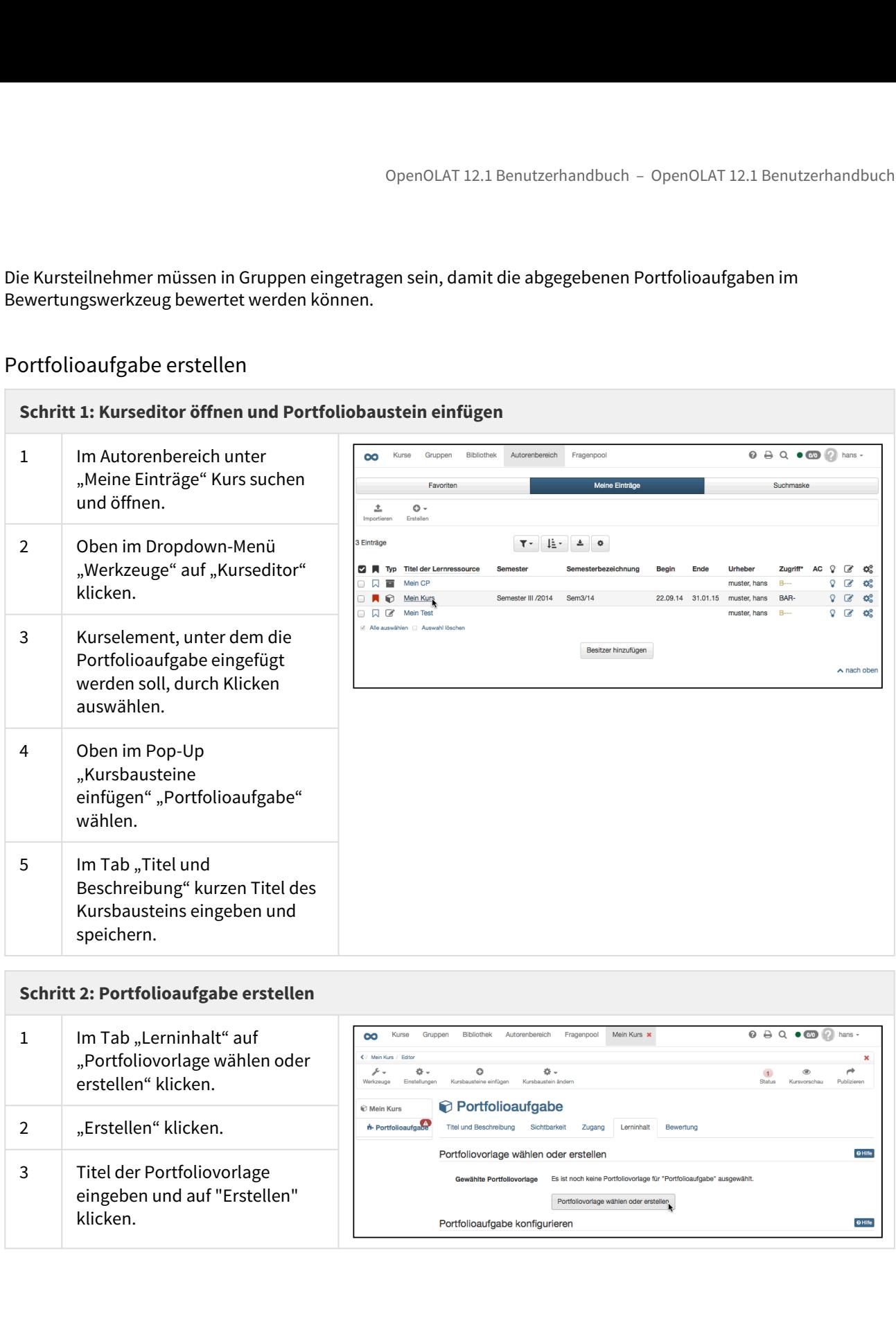

## **Schritt 2: Portfolioaufgabe erstellen**

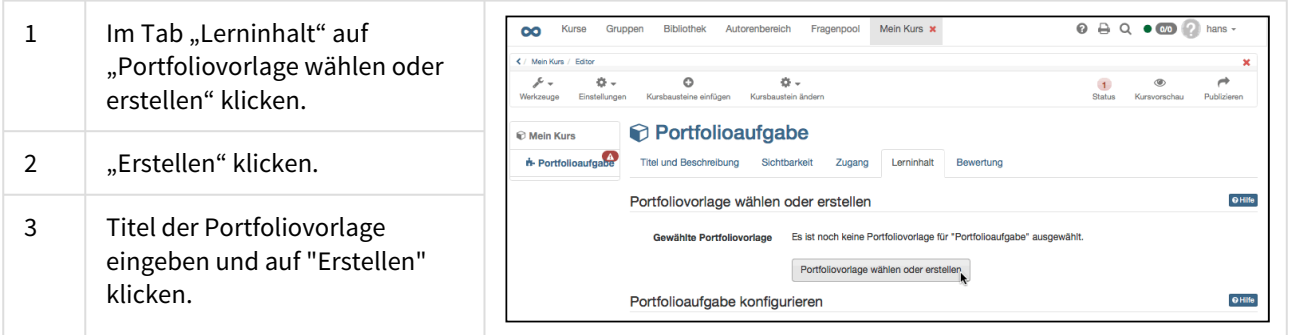

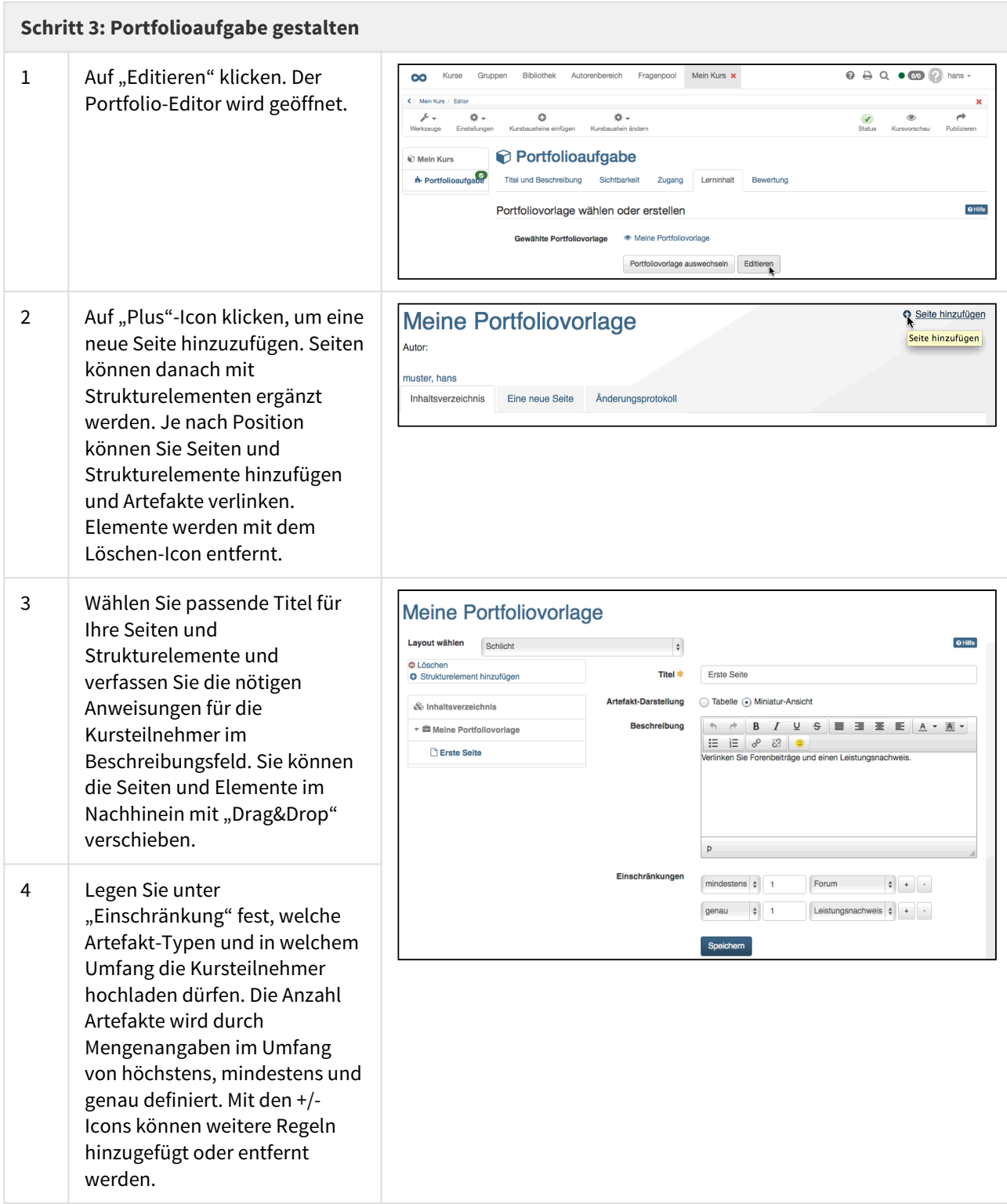

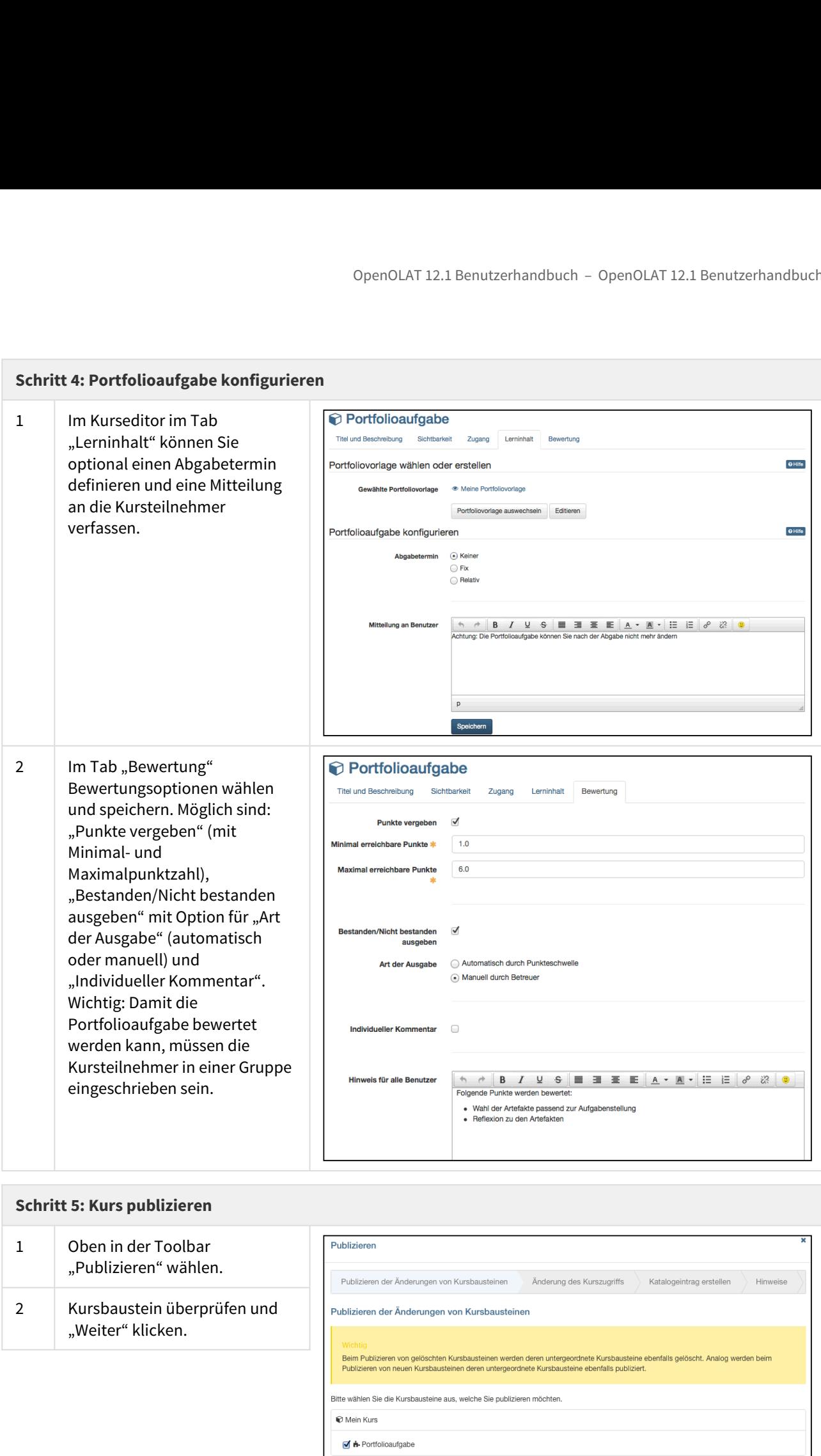

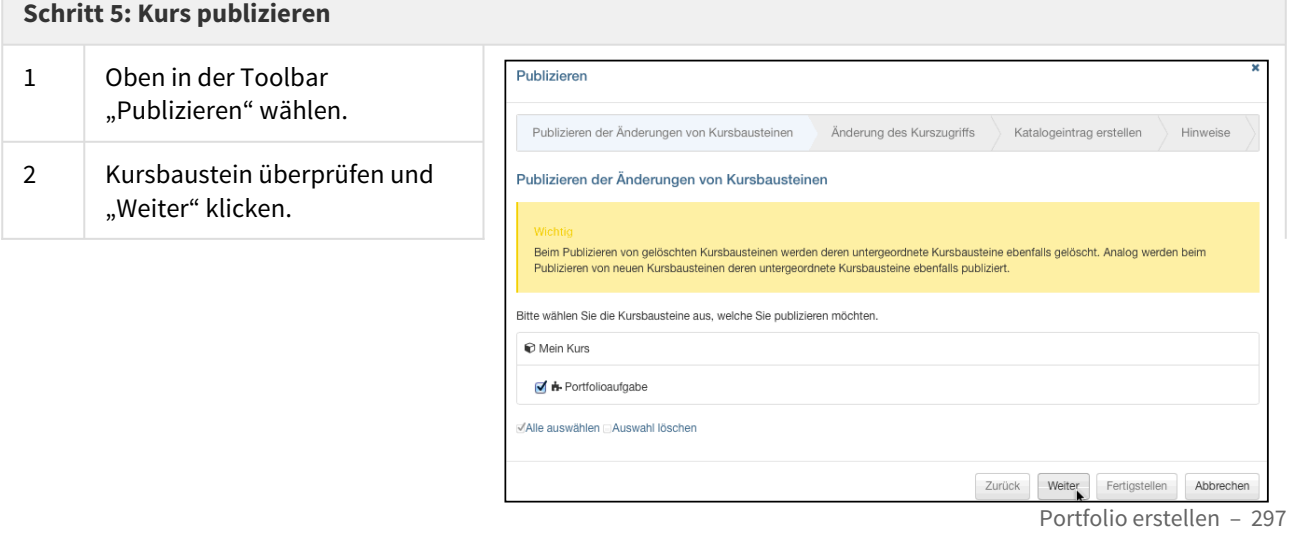

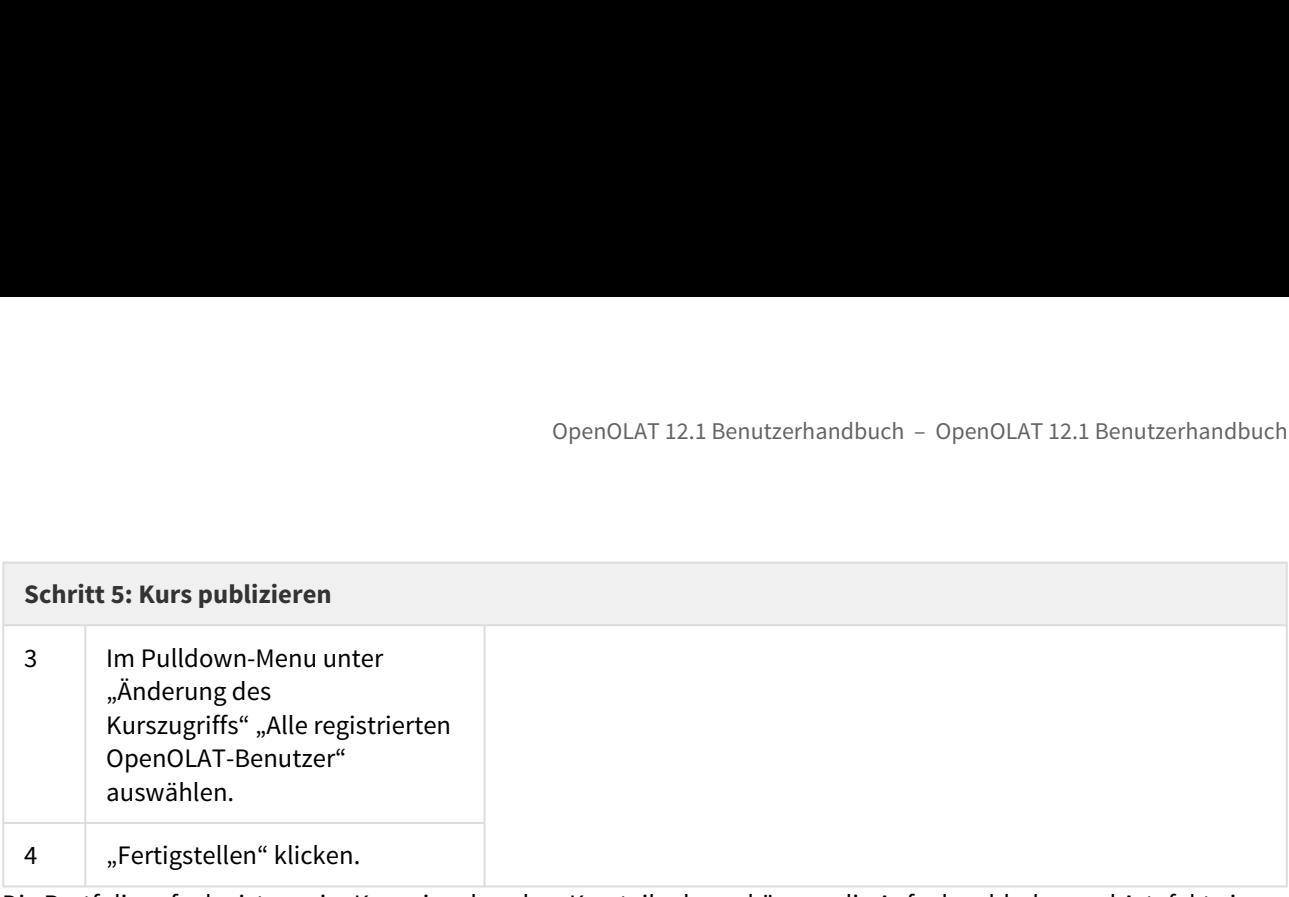

Die Portfolioaufgabe ist nun im Kurs eingebunden. Kursteilnehmer können die Aufgabe abholen und Artefakte in die Mappe einbinden. Der Kursautor und die Betreuer können die abgegebenen Portfolioaufgaben der Kursteilnehmer über das Bewertungswerkzeug einsehen und bewerten.

- Allgemeines zur Themenvergabe
- Drei Schritte zur Erstellung und Verwaltung von Themen

OpenOLAT 12.1 Benutzerhandbuch – OpenOLAT 12.1 Benutzerhandbuch<br>
22 Themen einer Themenvergabe<br>
22 Themen einer Themenvergabe<br>
23 Fulgemeines zur Themenvergabe<br>
23 Fulgemeines zur Themenvergabe<br>
23 Fulgemeines Kapitel erkl Dieses Kapitel erklärt Themenverantwortlichen, wie sie Themen einer Themenvergabe verwalten können. Sie finden hier eine illustrierte Schritt-für-Schritt-Anleitung zur Erstellung von Themen und zur Verwaltung von Teilnehmern.

OpenOLAT 12.1 Benutzerhandbuch - OpenOLAT 12.1 Benutzerhandbuch<br>
22. Themeines zur Themenwergabe<br>
22. Themeines zur Themenwergabe<br>
22. Dels Schrifte zur Erstellung und Verwaltung von Themeine<br>
22.1 Allgemeines Zur Themenwe Der Kursbaustein "Themenvergabe" kommt innerhalb eines OpenOLAT-Kurses zum Einsatz. Der Kursautor kann den Kursbaustein nach Bedarf konfigurieren und Themenverantwortliche bestimmen. Welche Konfigurationen der Kursautor vornehmen kann, steht im Kapitel Kursbaustein "Themenvergabe". Als Themenverantwortlicher können Sie den Kursteilnehmern Themen zur Auswahl anbieten und die Teilnehmer Ihrer Themen verwalten. Die Kursteilnehmer können schriftliche Arbeiten über den Abgabeordner einreichen und Sie können den Kursteilnehmern die korrigierten Arbeiten über den Rückgabeordner zurückgeben. operous 122.2 Drei Schritter Thermonton and the state and the memorial the memorial themen memorial theorem and the state of the state of the state of the state of the state of the state of the state of the state of the st 22.2.1 Drei Schritte zur Erstellung und Verwaltung von Themen<br>Dieses Kapitel erklär Themenverantwortlichen, wie sie Themen einer Themenvergabe verwalter<br>Sinden hier eine illustrierte Schritt-Für-Schritt-Anleitung zur Ers

<span id="page-298-1"></span>Mit der folgenden Anleitung haben Sie in kurzer Zeit gelernt, wie Sie mit dem Kursbaustein "Themenvergabe" ein Thema anbieten und Kursteilnehmer verwalten können.

Im folgenden Beispiel hat der Kursautor die Themenvergabe so konfiguriert, dass die Themenwahl des Kursteilnehmers nicht gleich gilt, sondern zuerst vom Themenverantwortlichen bestätigt werden muss. Das bedeutet, dass sich Kursteilnehmer für das Thema bewerben und Sie als Themenverantwortlicher Kandidaten akzeptieren oder ablehnen können.

Der Kursautor hat einen Kursbaustein "Themenvergabe" in den Kurs eingebunden und Sie zum Themenverantwortlichen ernannt.

<span id="page-298-0"></span>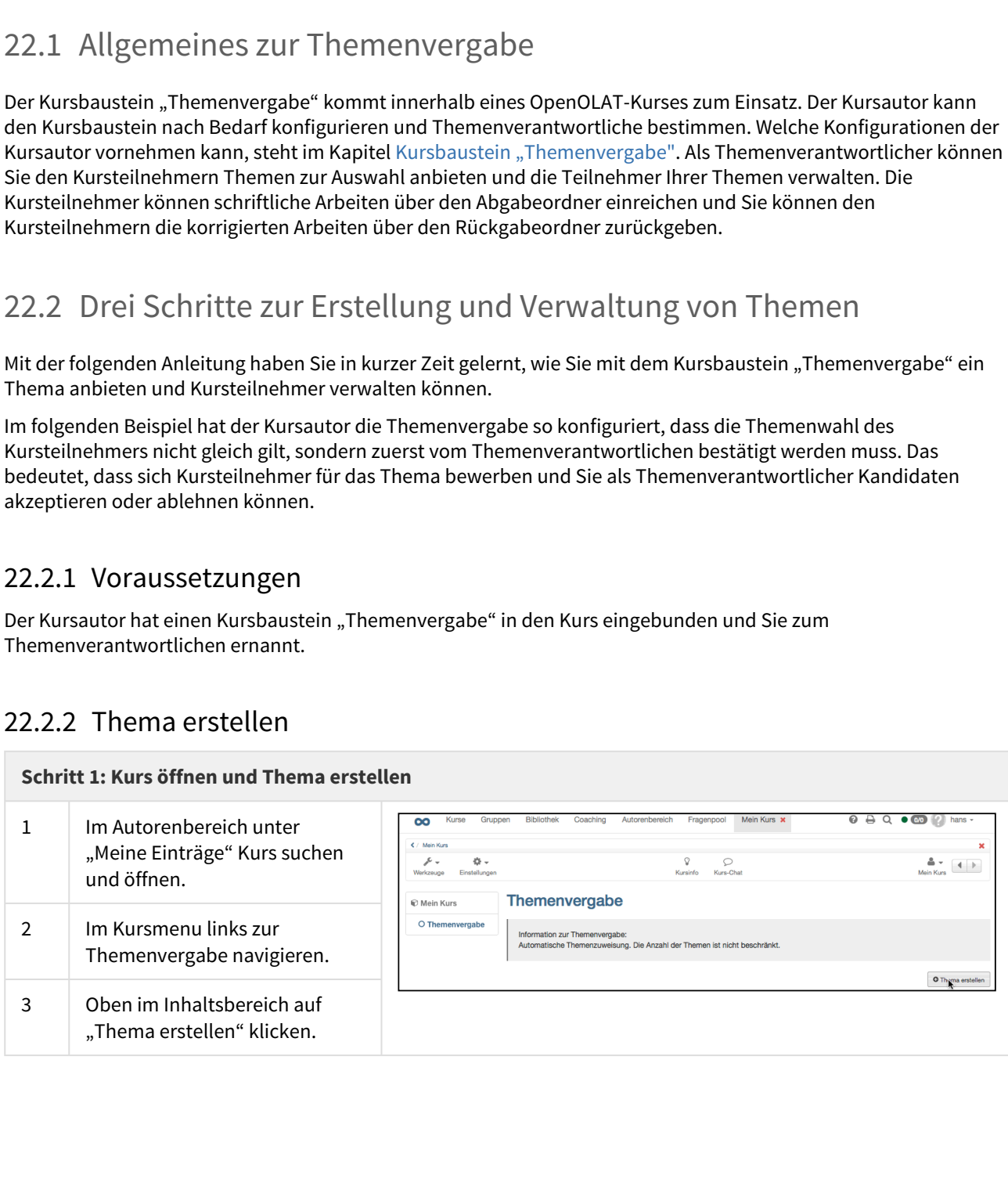

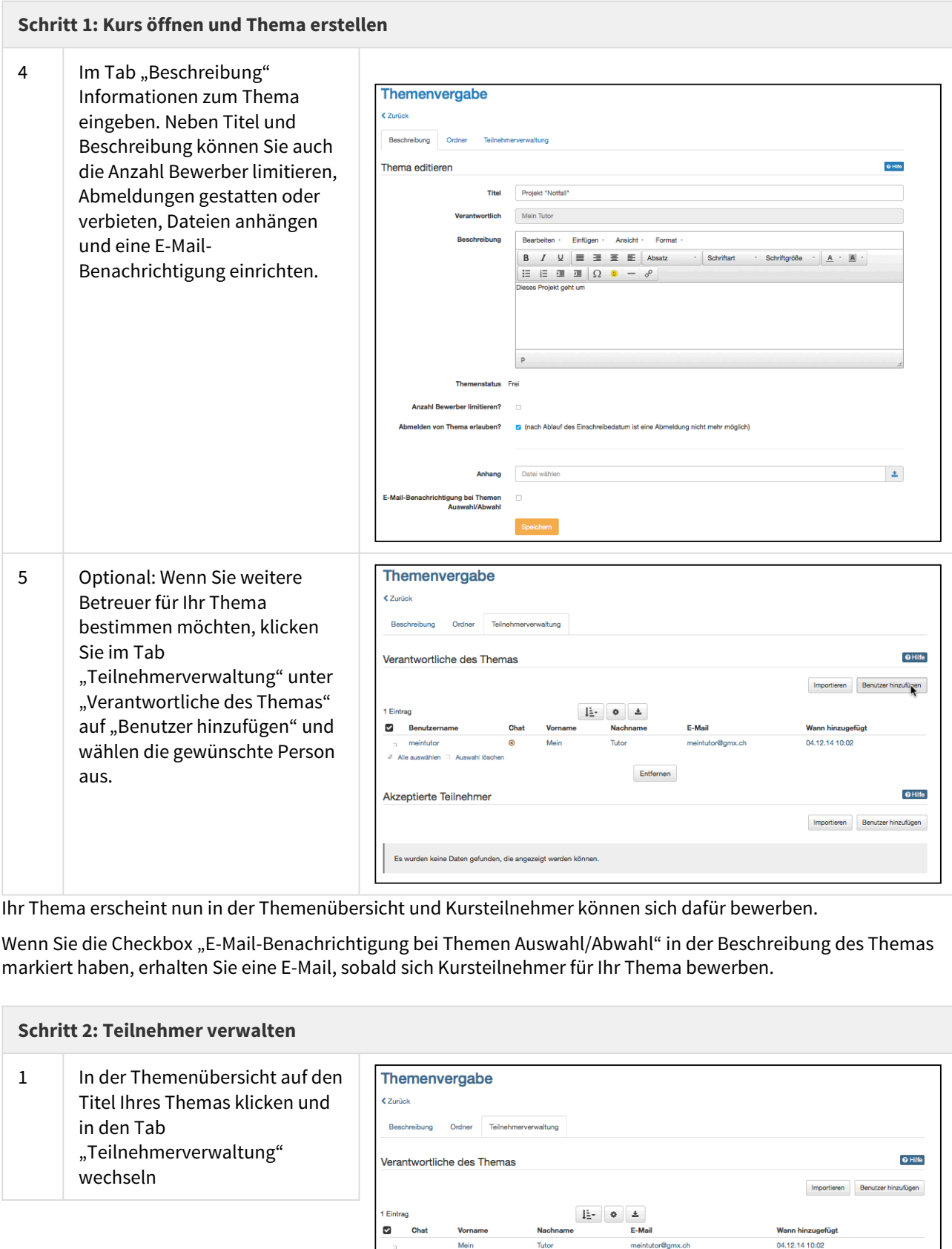

Ihr Thema erscheint nun in der Themenübersicht und Kursteilnehmer können sich dafür bewerben.

Wenn Sie die Checkbox "E-Mail-Benachrichtigung bei Themen Auswahl/Abwahl" in der Beschreibung des Themas markiert haben, erhalten Sie eine E-Mail, sobald sich Kursteilnehmer für Ihr Thema bewerben.

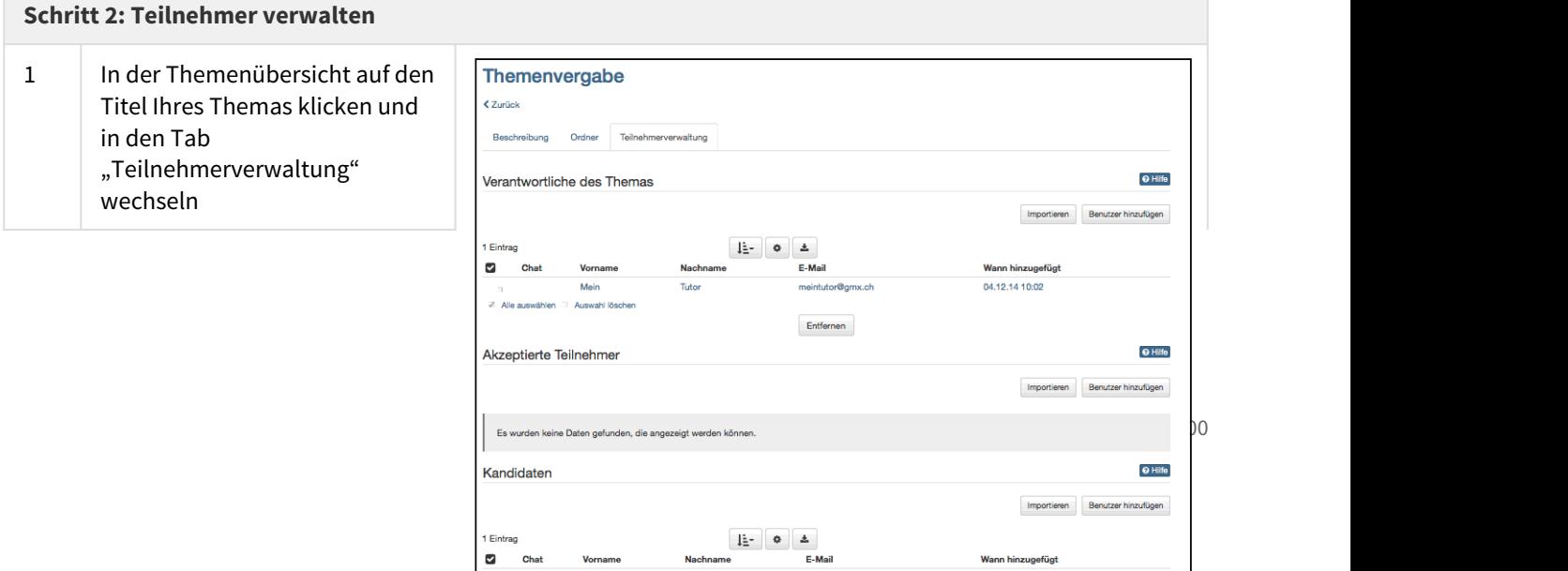

Vorname

**Nachname** 

Wann hinzugefügt

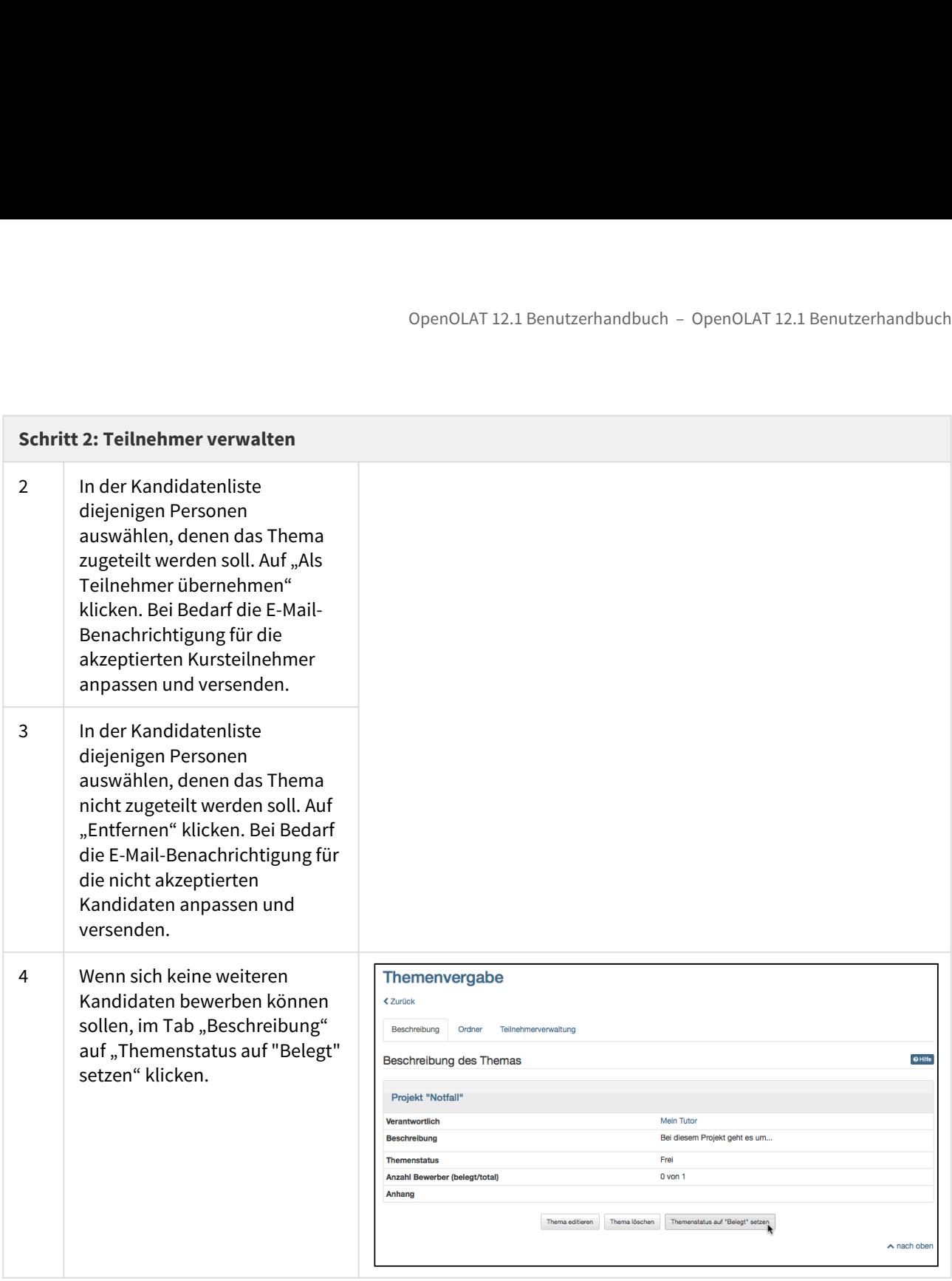

Akzeptierte Teilnehmer können nun beim gewählten Thema im Tab "Ordner" über den Abgabeordner Dateien einreichen.

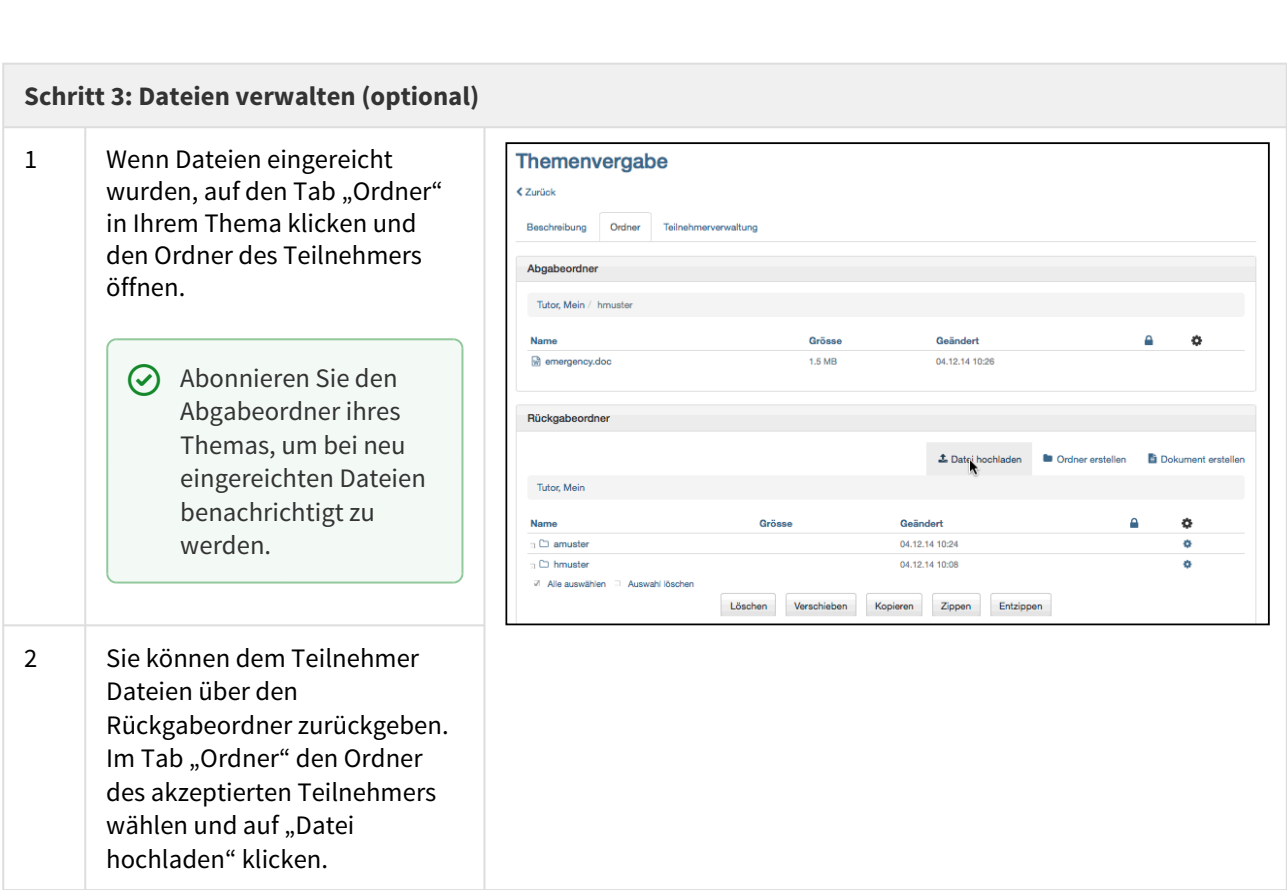

- Allgemeines zu Tests und Fragebögen
- Fünf Schritte zu Ihrem Test, Selbsttest oder Fragebogen
- Fragebogeneditor QTI 1.2 im Detail
- Archivierung der Test- und Fragebogenresultate
- Testeditor QTI 2.1 im Detail
- Fragebogen im Portfolio
- Wechsel von QTI 1.2 auf QTI 2.1

9penOLAT 12.1 Benutzerhandbuch - OpenOLAT 12.1 Benutzerhandbuch<br>
23 Tests und Fragebögen erstellen<br>
23 Tests und Fragebögen<br>
Fünf Schritte zu Ihrem Test, Selbsttest oder Fragebogen<br>
22 Fragebogener - Fragebogen<br>
22 Fragebo Dieses Kapitel erklärt Kursautoren, wie Tests und Fragebögen erstellt werden können. Eine illustrierte Schritt-für-Schritt-Anleitung und die folgende detaillierte Aufstellung der Funktionen unterstützen Sie bei der Arbeit mit dem Test- und Fragebogeneditor. Zudem finden Sie Informationen dazu, wie Tests und Fragebögen in Ihren Kurs eingebunden und Resultate archiviert werden können.

Ab der OpenOLAT Version 11.1 wird der Standard QTI 2.1 unterstützt. Es stehen überarbeitete Funktionen und neue Fragetypen zur Verfügung. Weitere Informationen dazu finden Sie im entsprechenden [Kapitel](#page-321-0). Fragebogen werden weiterhin im QTI Standard 1.2 erstellt.

9 $\alpha$ <br>
23. Tests und Fragebögen erstellen<br>
23. Tests und Fragebögen erstellen<br>
23. Tests und Fragebögen<br>
26. European Engebogen<br>
26. European Engebogen erstellen<br>
26. European Engebogen in Portfolio<br>
27. Alle (17.1.2. I Fragebögen und Tests sind "Lernressourcen". Lernressourcen werden separat erstellt und lassen sich in Online-Kurse integrieren. So kann z.B. dieselbe Lernressource "Fragebogen" in mehreren Kursen verwendet werden. Einige Lernressourcen, wie die QTI 2.1 Tests lassen sich auch unabhängig von Kursen verwenden. Für jede Lernressource "Test" und "Fragebogen" stehen weitere Werkzeuge und Einstellungen zur Verfügung.

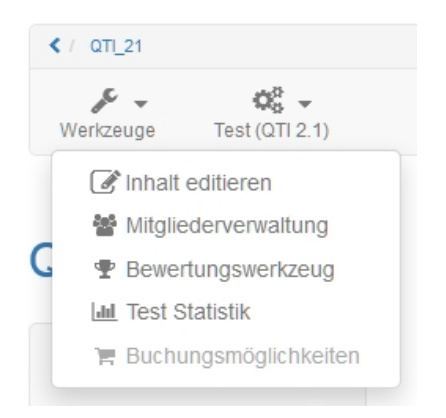

<span id="page-302-0"></span>Im Bereich "Inhalt editieren" der Lernressource wird der Test angelegt. Die "Mitgliederverwaltung" verwaltet die Personen, die Zugang zur jeweiligen Lernressource (unabhängig vom Kurs) haben. Im Bewertungswerkzeug werden die Bearbeitungen und Ergebnisse der Tests verwaltet. Die Statistik gibt Auskunft darüber wie häufig bestimmte Antworten gewählt wurden. Die Option "Buchungsmöglichkeiten" zeigt die Buchungen der Lernressource an, sofern diese mit einer Buchung verknüpft wurde, was bei einer Einbindung in einen Kurs nicht notwendig ist und eher vermieden werden sollte. 23.1 Allgemeines zu Tests und Fragebögen<br>
Fragebögen und Tests sind "ternressourcen". Lernressourcen werden separaterstellt und lassen sich in Online<br>
Kursenitegrieen. Se kaan z.E. disselbe Lernressourcen werden separater

Tests werden im Kurs zur Leistungskontrolle, zur Überprüfung des aktuellen Wissensstandes oder auch als Online-Klausur verwendet.Sie können zu Beginn, während oder am Ende eines Kurses eingesetzt werden.

Tests werden mit dem OpenOLAT-Testeditor als QTI 2.1 Test erstellt. Sie können die Länge des Tests, die Fragetypen und eine Reihe von weiteren Konfigurationen bestimmen. Sie können auch Tests im [Fragenpool](#page-349-0) erstellen, oder Tests die im IMS-QTI-Format vorliegen, in OpenOLAT importieren.

Wenn Sie einen Test in Ihrem Kurs einbinden, können Sie entscheiden, ob sie ihn als Selbsttest, also zu Übungszwecken, oder als Prüfungstest ("scharfer" Test) einsetzen wollen. Im ersten Fall verwenden Sie bei der Einbindung des Tests in den Kurs den Kursbaustein "Selbsttest", im zweiten Fall den Kursbaustein "Test". Selbsttestresultate werden anonymisiert, Prüfungstestresultate personalisiert gespeichert. OpenOLAT12.1 Benutzerhandbuch – OpenO<br>
Chemical Tests werden mit dem OpenOLAT-Testeditor als QT12.1 Test erstellt. Sie können die Länger<br>
Fragetypen und eine Reihe von weiteren Konfigurationen bestimmen. Sie können die Lä

Fragebögen werden für Online-Befragungen im Kurs eingesetzt. Mit einem Fragebogen können Sie am Anfang des Kurses die Erwartungshaltung der Teilnehmer ermitteln, die Resultate aus Befragungen mit statistischen Methoden weiterverarbeiten oder am Schluss des Kurses das Lehrangebot evaluieren.

Fragebögen werden mit dem OpenOLAT-Fragebogeneditor im QTI 1.2 Format erstellt. Sie können die Länge des Fragebogens, die Fragetypen und eine Reihe von weiteren Konfigurationen bestimmen. Sie können auch Fragebögen, die im IMS-QTI-Format (Version 1.2) vorliegen, in OpenOLAT importieren.

Fragebögen werden als eigenständige Lernressource erstellt und über den Kursbaustein "Fragebogen" in Ihren OpenOLAT-Kurs eingebunden. OpenOLAT stellt sicher, dass jeder Kursteilnehmer den Fragebogen nur einmal ausfüllen kann. Fragebogenresultate werden immer anonymisiert gespeichert.

Falls Sie personalisierte Daten erheben möchten, können Sie als erste Frage eine Lückentext-Frage einbinden, welche die Fragebogenteilnehmer nach ihren Namen fragt. Diese Eingabe kann jedoch nicht erzwungen oder kontrolliert werden.

Die unten stehende tabellarische Aufstellung zeigt, wie sich Tests, Selbsttests und Fragebögen unterscheiden:

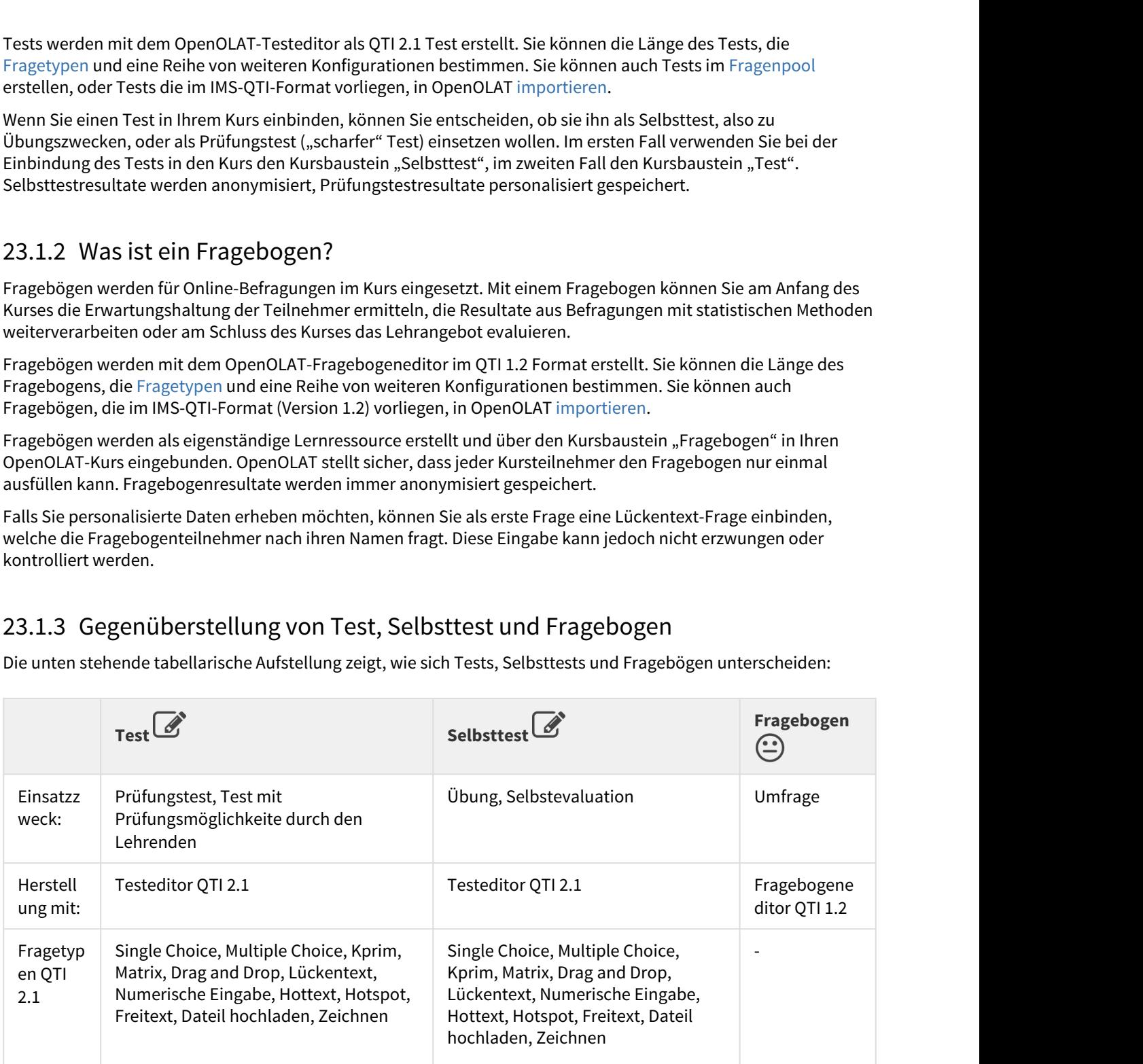

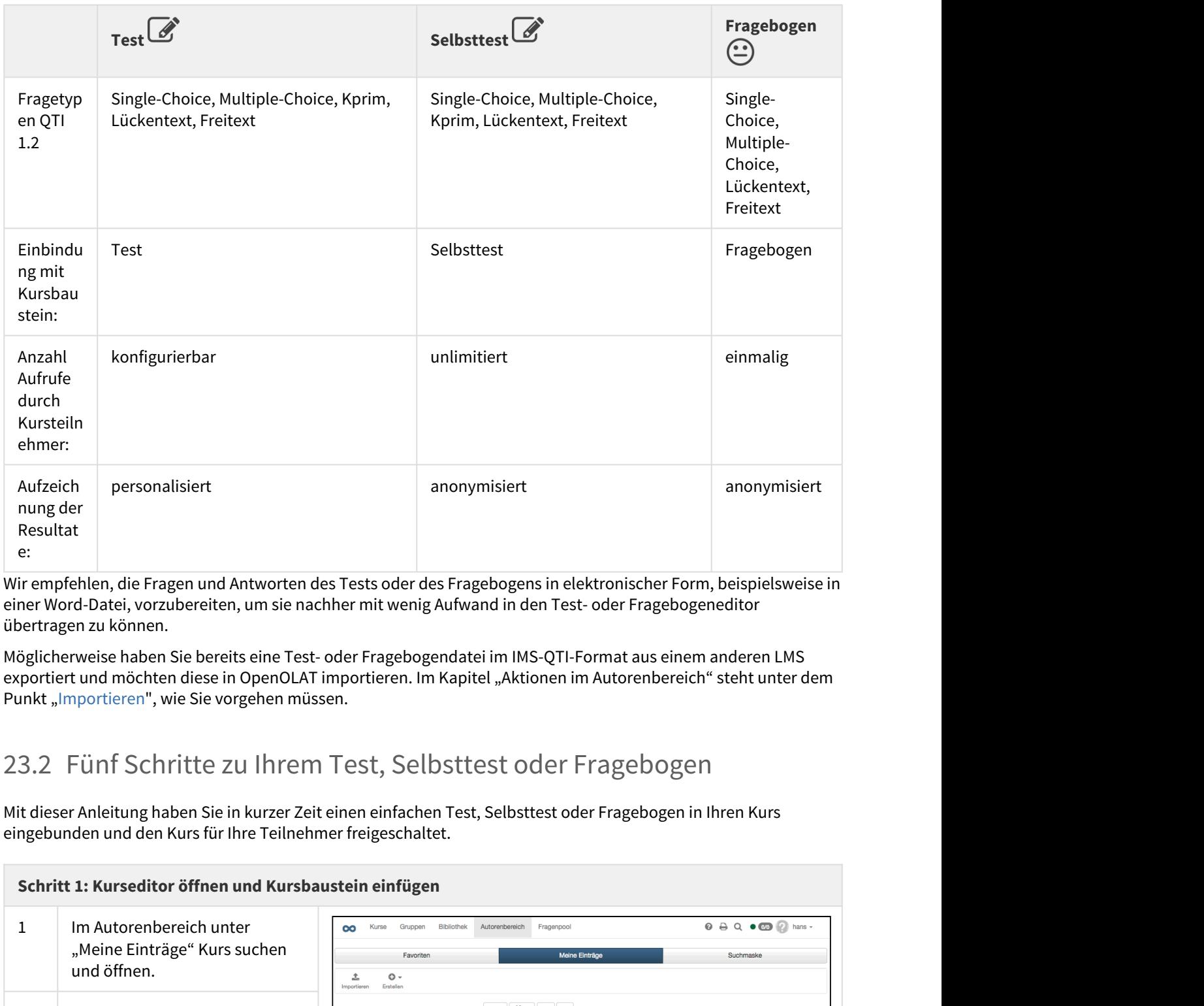

Wir empfehlen, die Fragen und Antworten des Tests oder des Fragebogens in elektronischer Form, beispielsweise in einer Word-Datei, vorzubereiten, um sie nachher mit wenig Aufwand in den Test- oder Fragebogeneditor übertragen zu können.

Möglicherweise haben Sie bereits eine Test- oder Fragebogendatei im IMS-QTI-Format aus einem anderen LMS exportiert und möchten diese in OpenOLAT importieren. Im Kapitel "Aktionen im Autorenbereich" steht unter dem Punkt "Importieren", wie Sie vorgehen müssen.

<span id="page-304-0"></span>Mit dieser Anleitung haben Sie in kurzer Zeit einen einfachen Test, Selbsttest oder Fragebogen in Ihren Kurs eingebunden und den Kurs für Ihre Teilnehmer freigeschaltet.

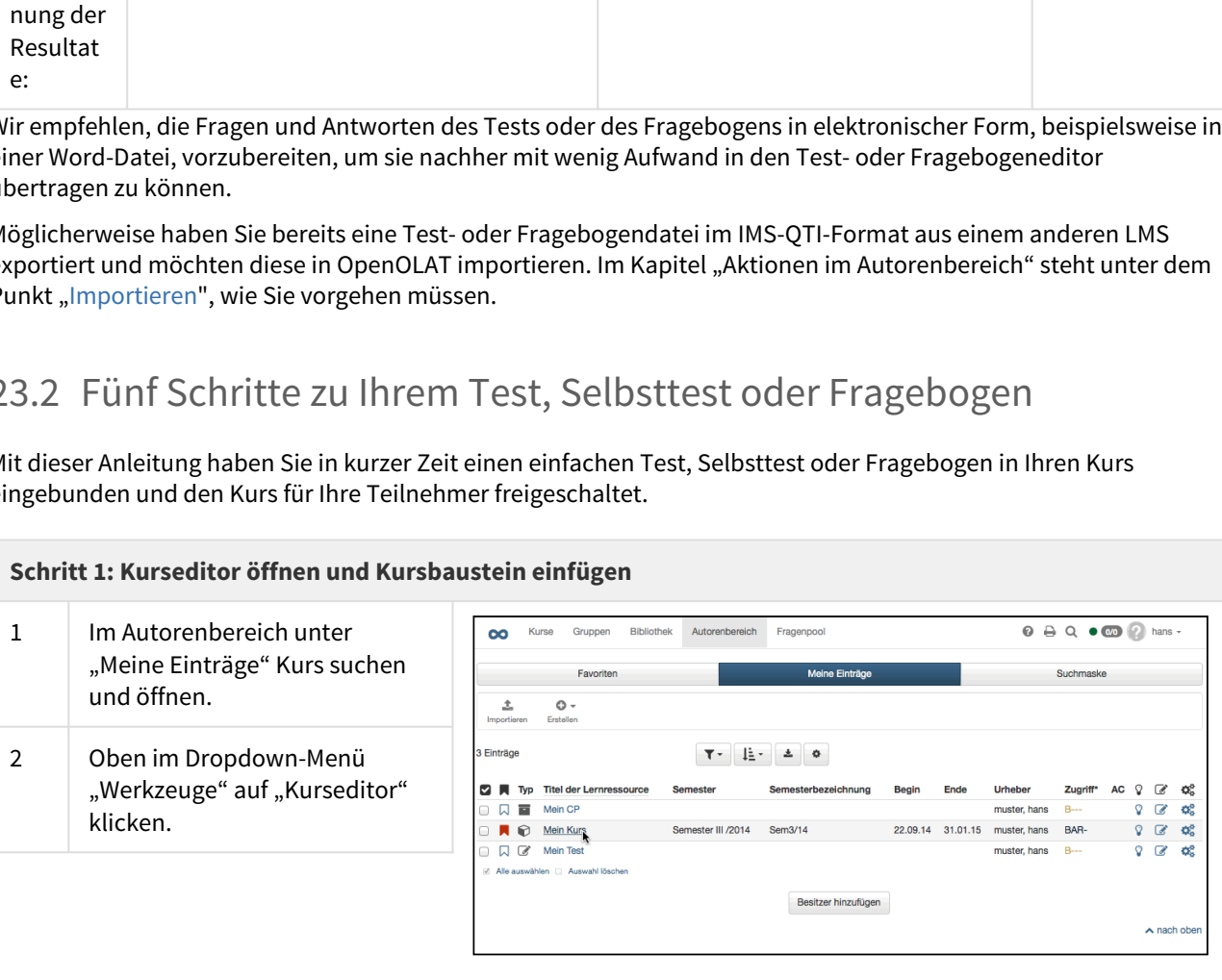

### **Schritt 1: Kurseditor öffnen und Kursbaustein einfügen**

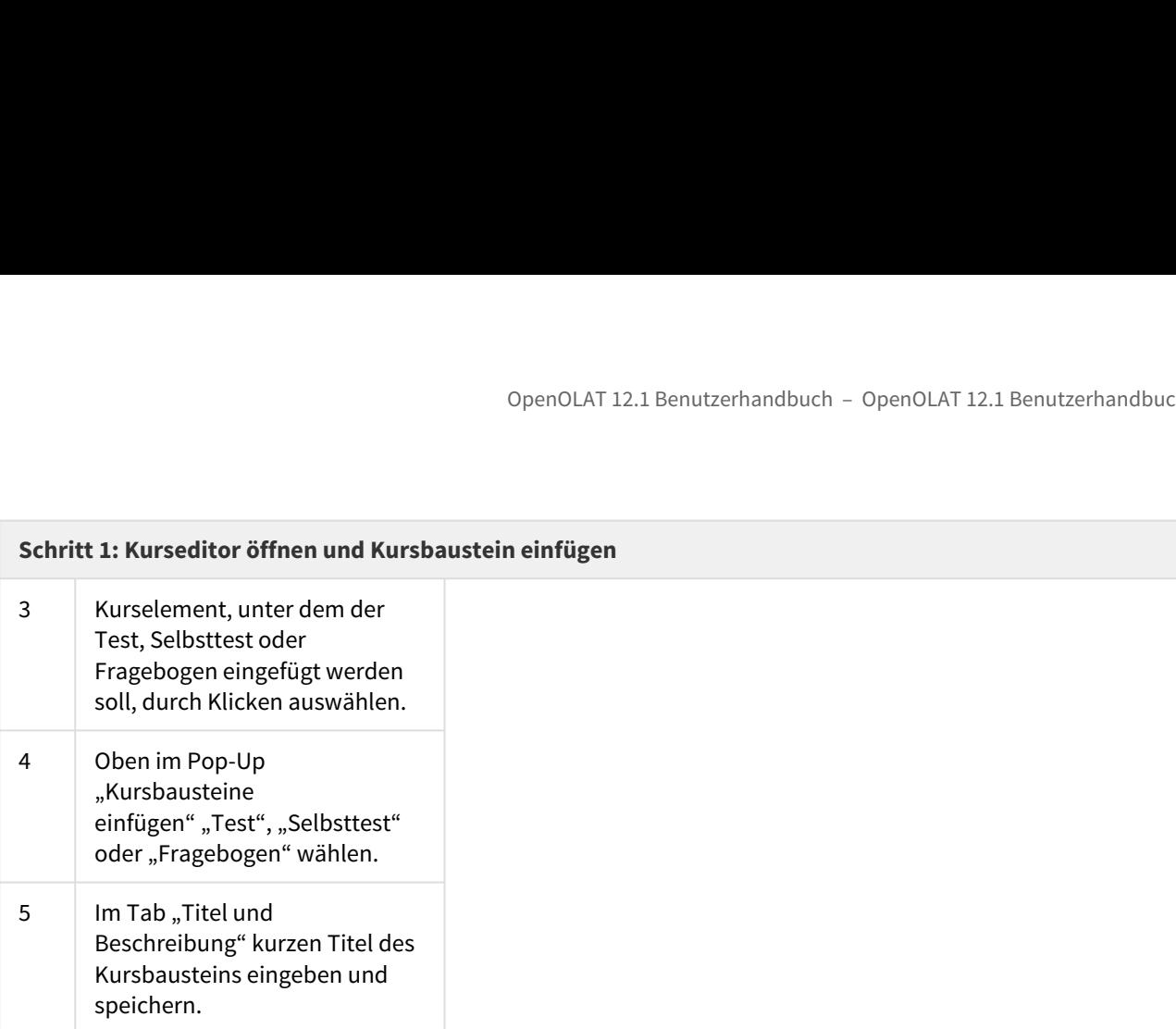

### **Schritt 2: Test- oder Fragebogendatei erstellen**

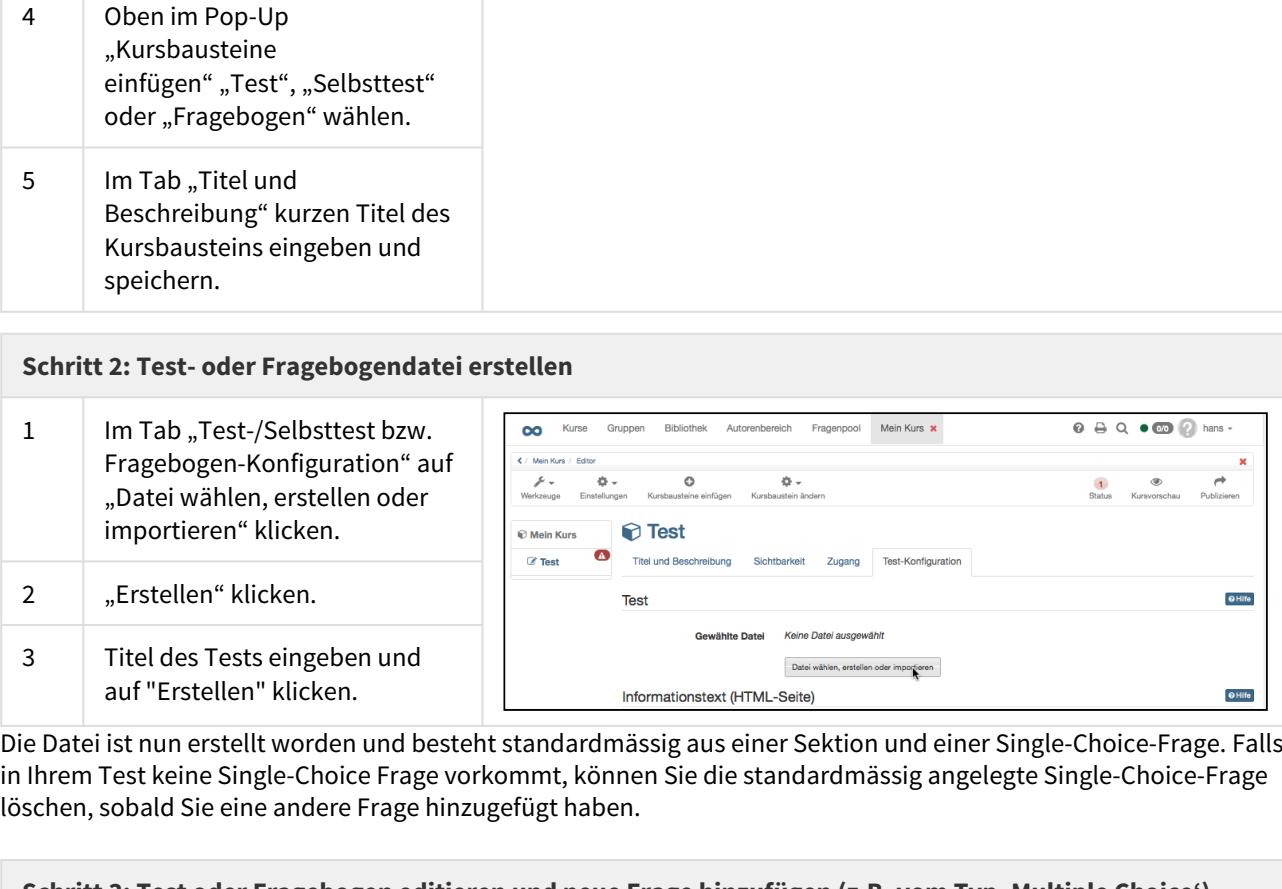

Die Datei ist nun erstellt worden und besteht standardmässig aus einer Sektion und einer Single-Choice-Frage. Falls in Ihrem Test keine Single-Choice Frage vorkommt, können Sie die standardmässig angelegte Single-Choice-Frage löschen, sobald Sie eine andere Frage hinzugefügt haben.

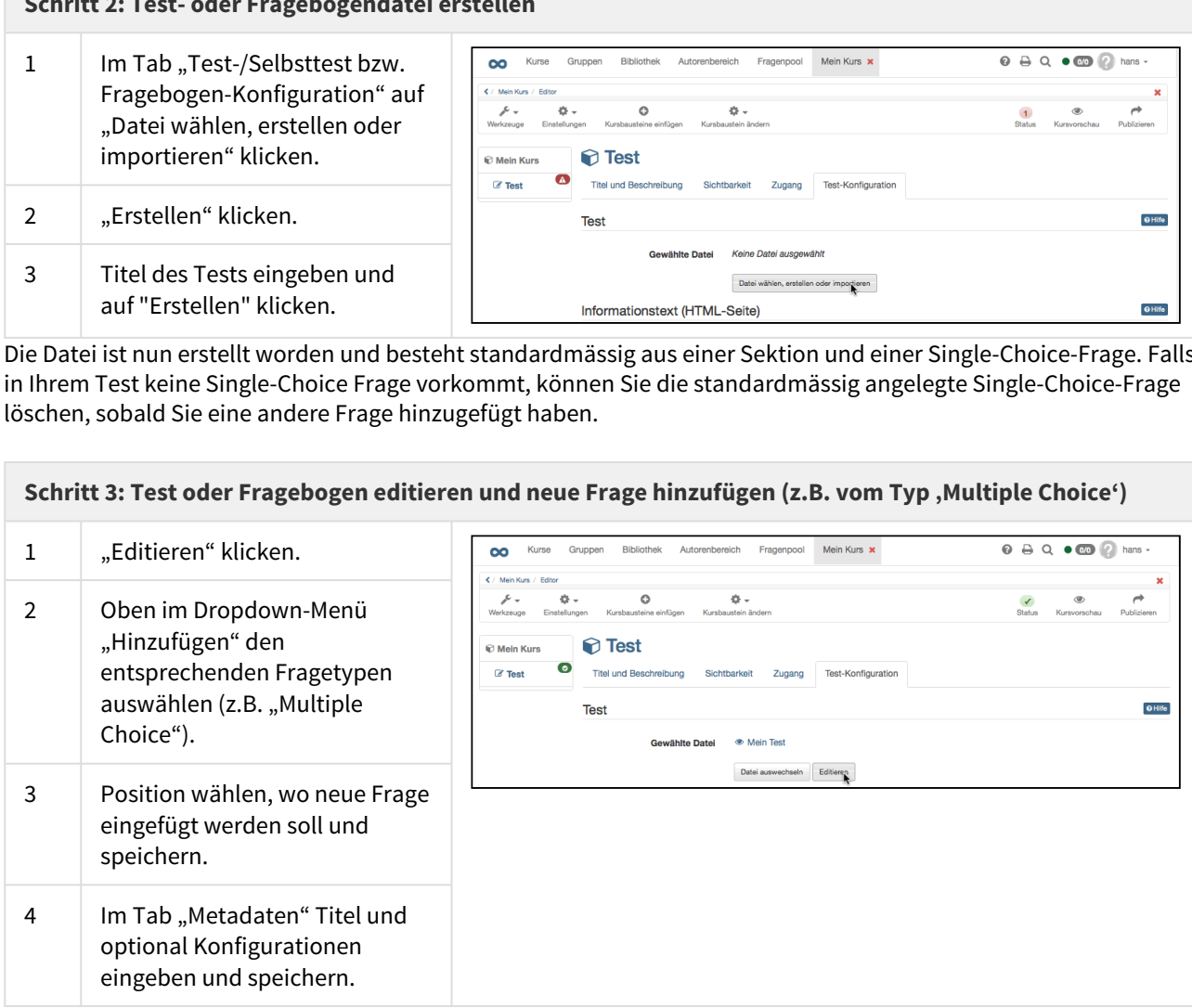

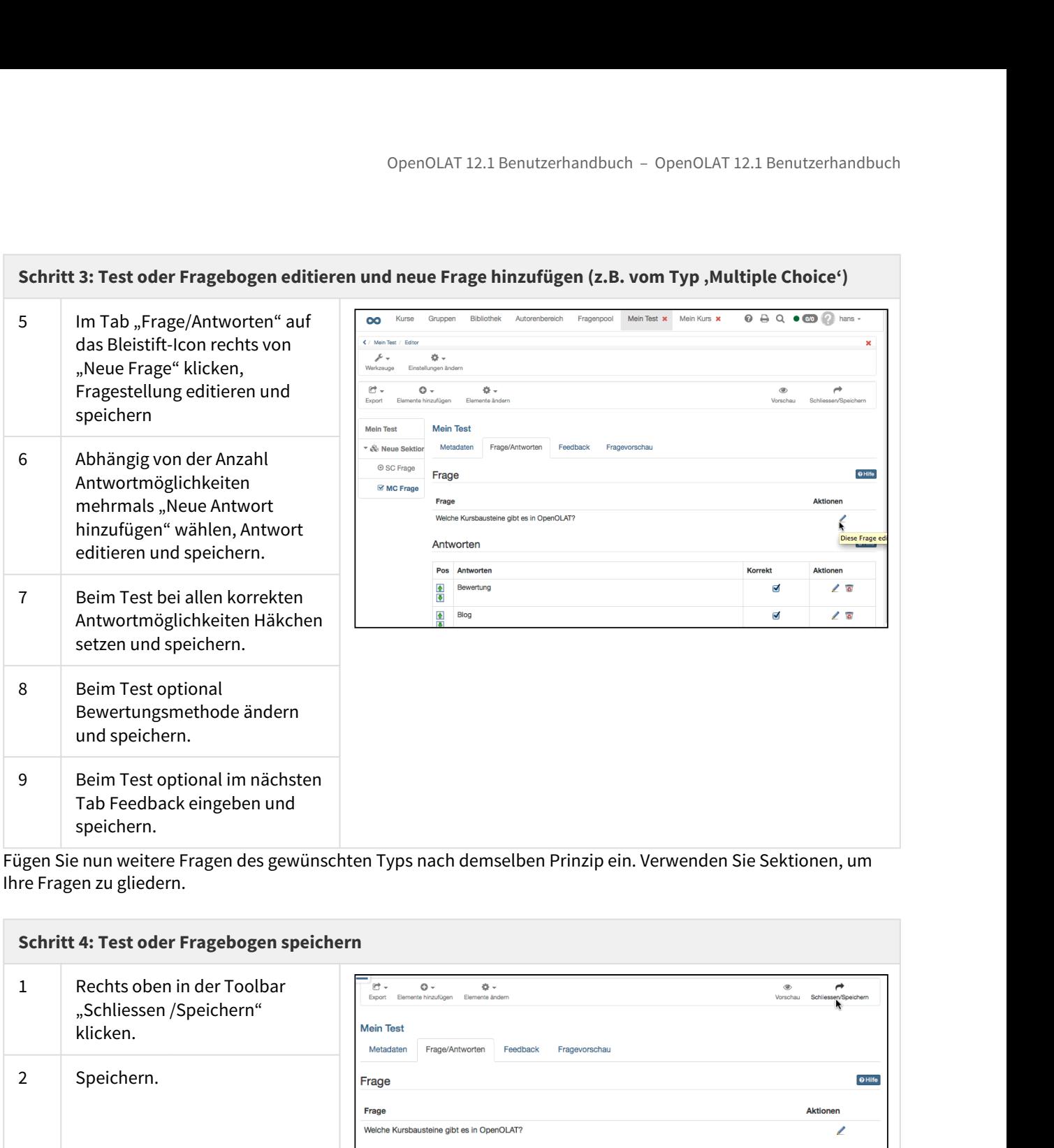

Fügen Sie nun weitere Fragen des gewünschten Typs nach demselben Prinzip ein. Verwenden Sie Sektionen, um Ihre Fragen zu gliedern.

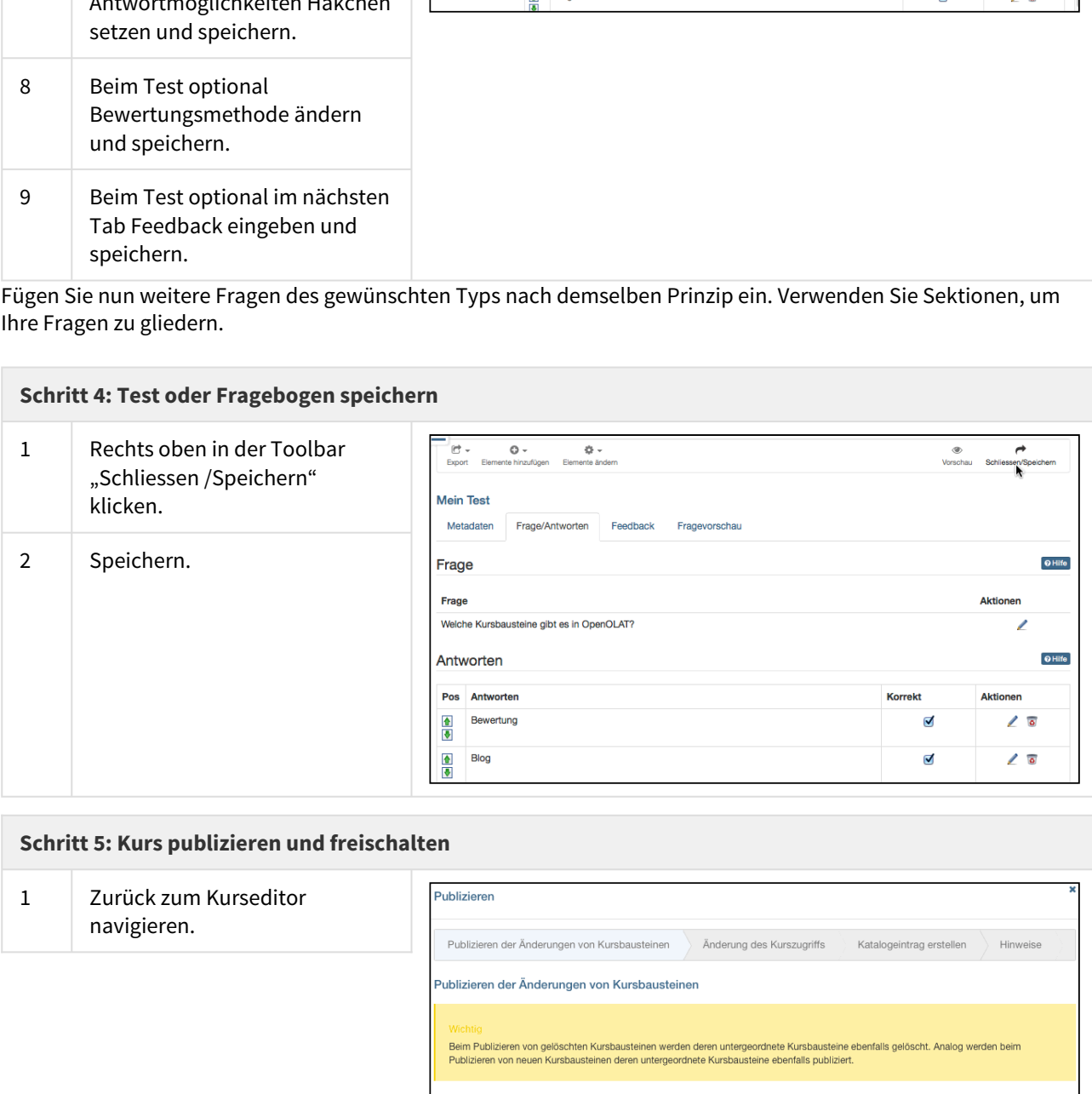

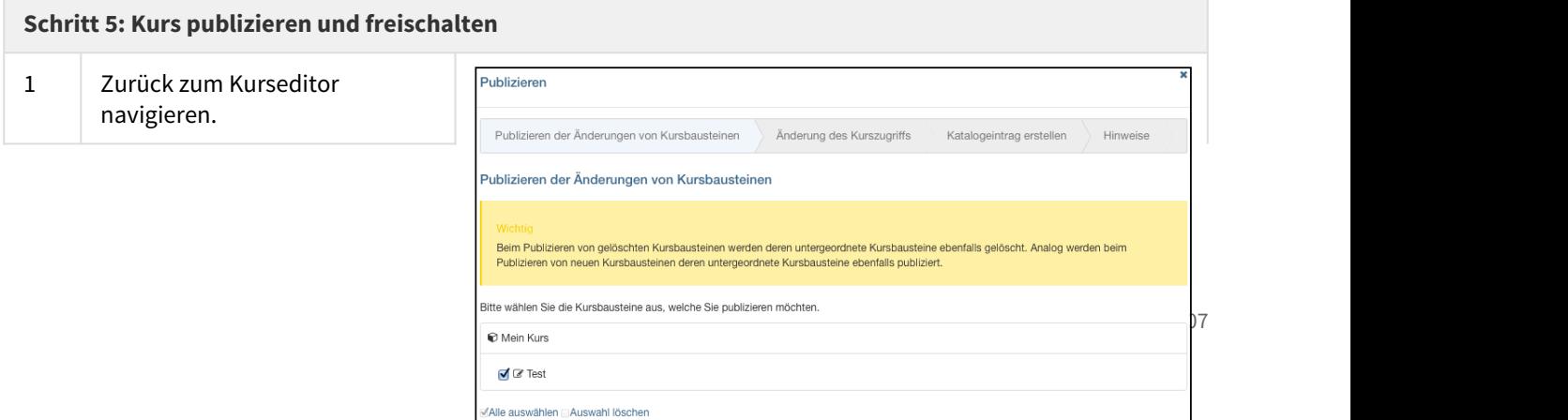

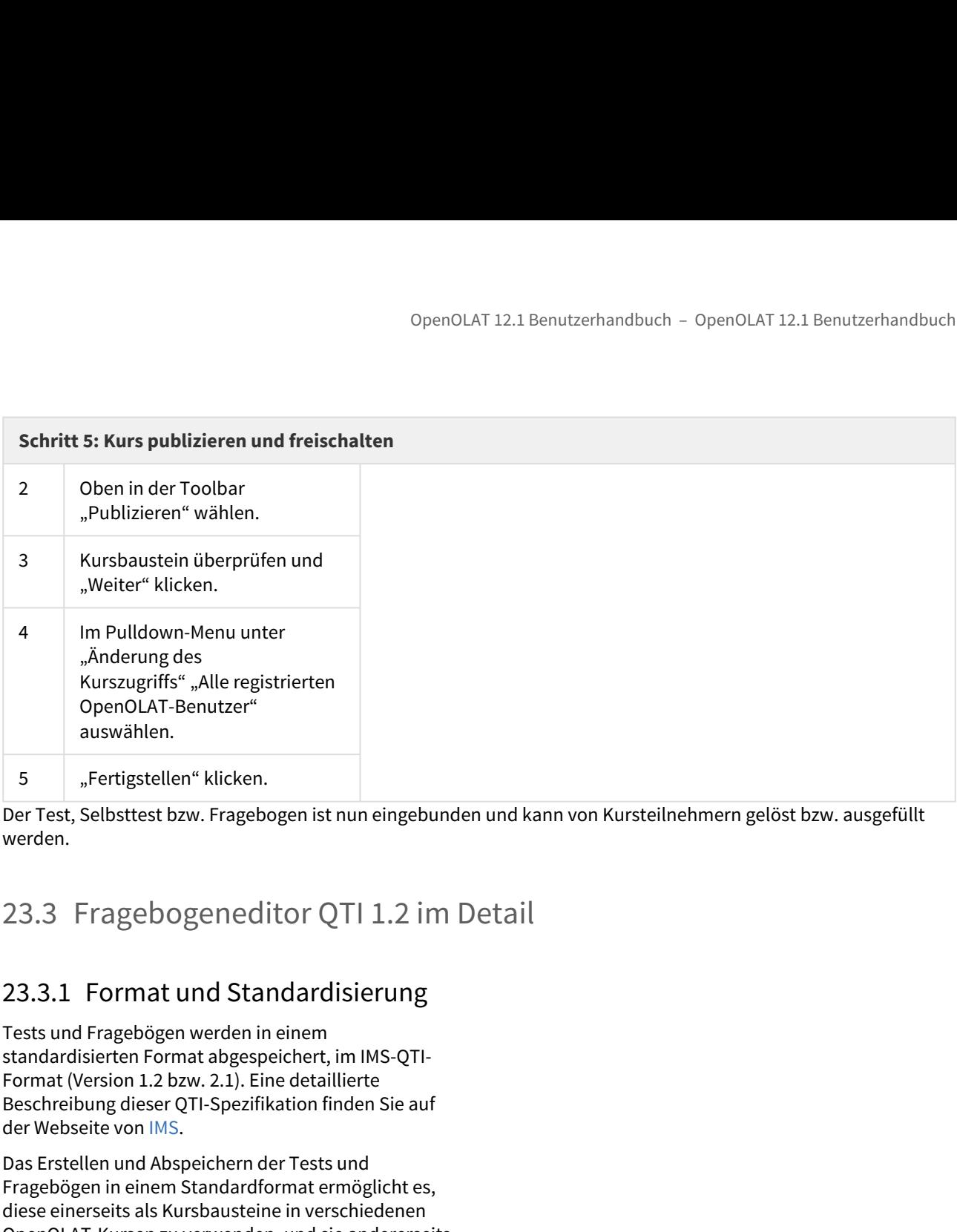

<span id="page-307-0"></span>Der Test, Selbsttest bzw. Fragebogen ist nun eingebunden und kann von Kursteilnehmern gelöst bzw. ausgefüllt werden.

Tests und Fragebögen werden in einem standardisierten Format abgespeichert, im IMS-QTI-Format (Version 1.2 bzw. 2.1). Eine detaillierte Beschreibung dieser QTI-Spezifikation finden Sie auf der Webseite von IMS.

Das Erstellen und Abspeichern der Tests und Fragebögen in einem Standardformat ermöglicht es, diese einerseits als Kursbausteine in verschiedenen OpenOLAT-Kursen zu verwenden, und sie andererseits in verschiedenen LMS einzusetzen, welche dieselbe Version des IMS-QTI-Formats unterstützen.

Die unterschiedlichen Versionen des QTI Standards beinhalten vor allem eine unterschiedliche Anzahl von Fragetypen und sind in OpenOLAT mit unterschiedlichen Editoren verknüpft.

<span id="page-307-1"></span>Für Fragebögen wird aktuell der QTI 1.2 Standard verwendet. Verfügen Sie über ältere Tests, können diese ebenfalls im QTI 1.2 Standard vorliegen. In diesem Fall gelten die folgenden Ausführungen bezüglich der Fragetypen auch für diese QTI 1.2 Tests.

Es gibt im QTI 1.2 fünf verschiedene Fragetypen, die im Folgenden kurz erklärt werden. Zusätzlich finden Sie Informationen zur Erstellung der einzelnen Fragetypen. Einstellungen zur Punktzahl oder der Bewertungsmethode gelten nicht für den Fragebogen.

In Tests oder Fragebögen können Sie auch Multimedia-Dateien einbinden.

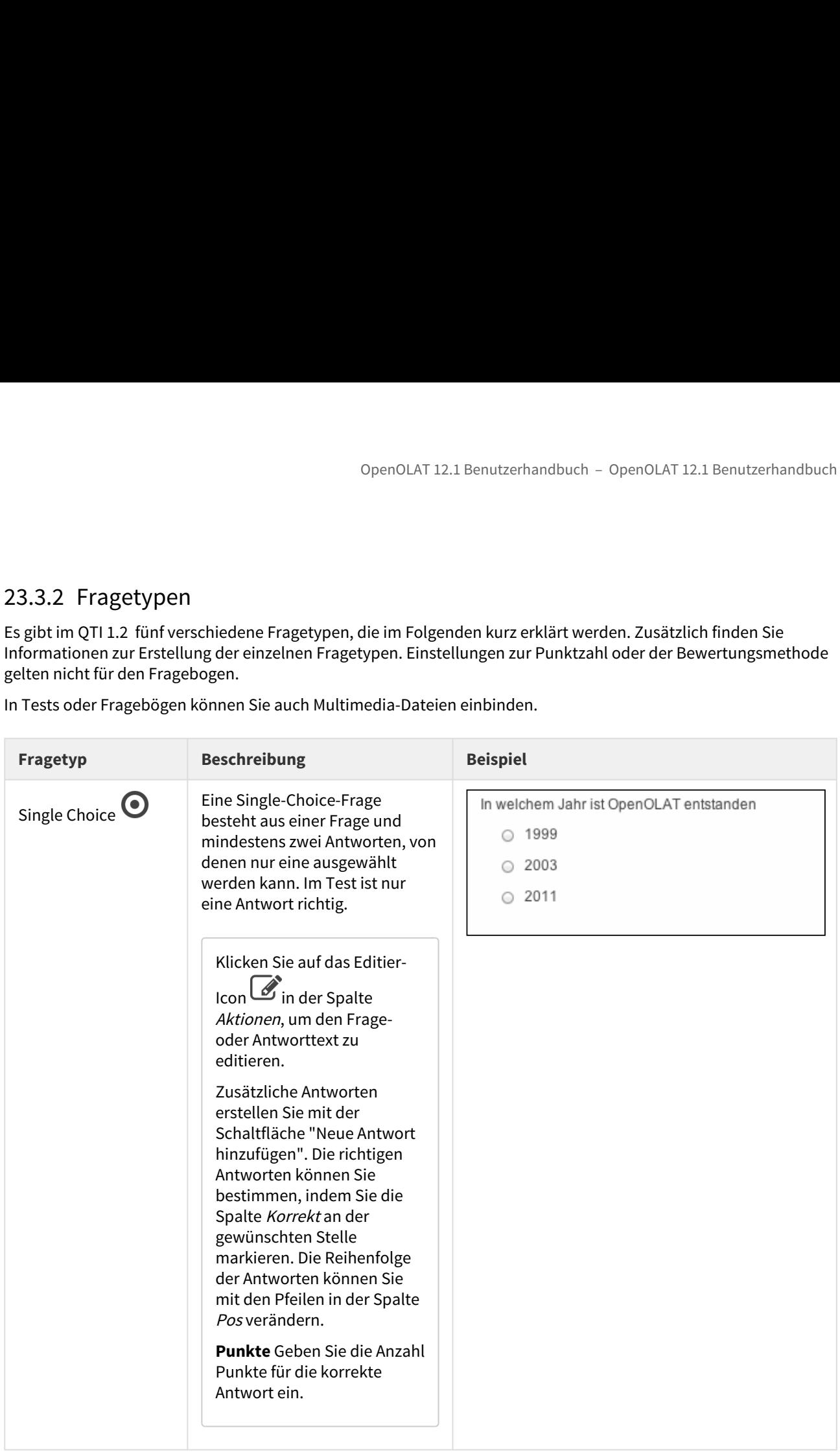

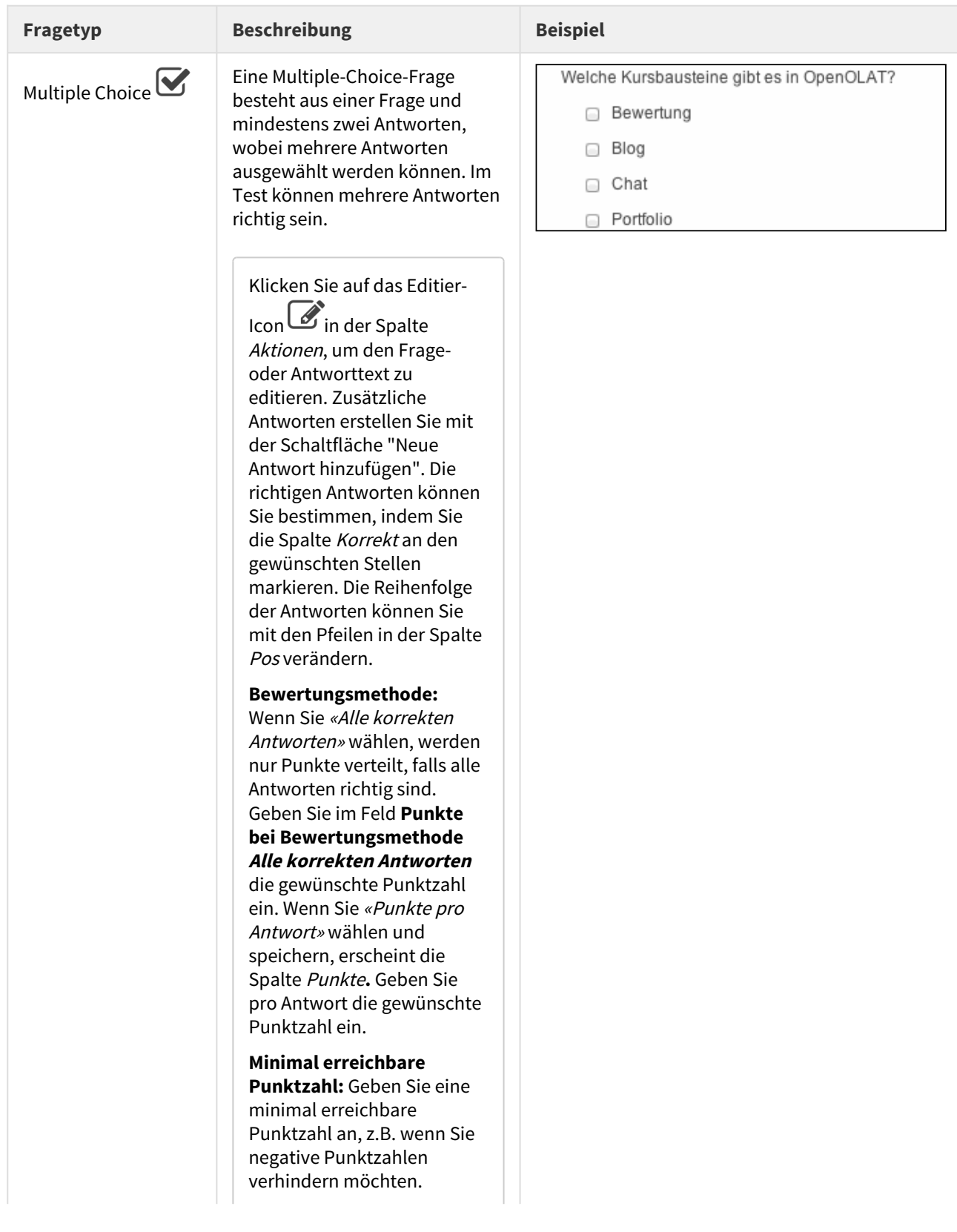

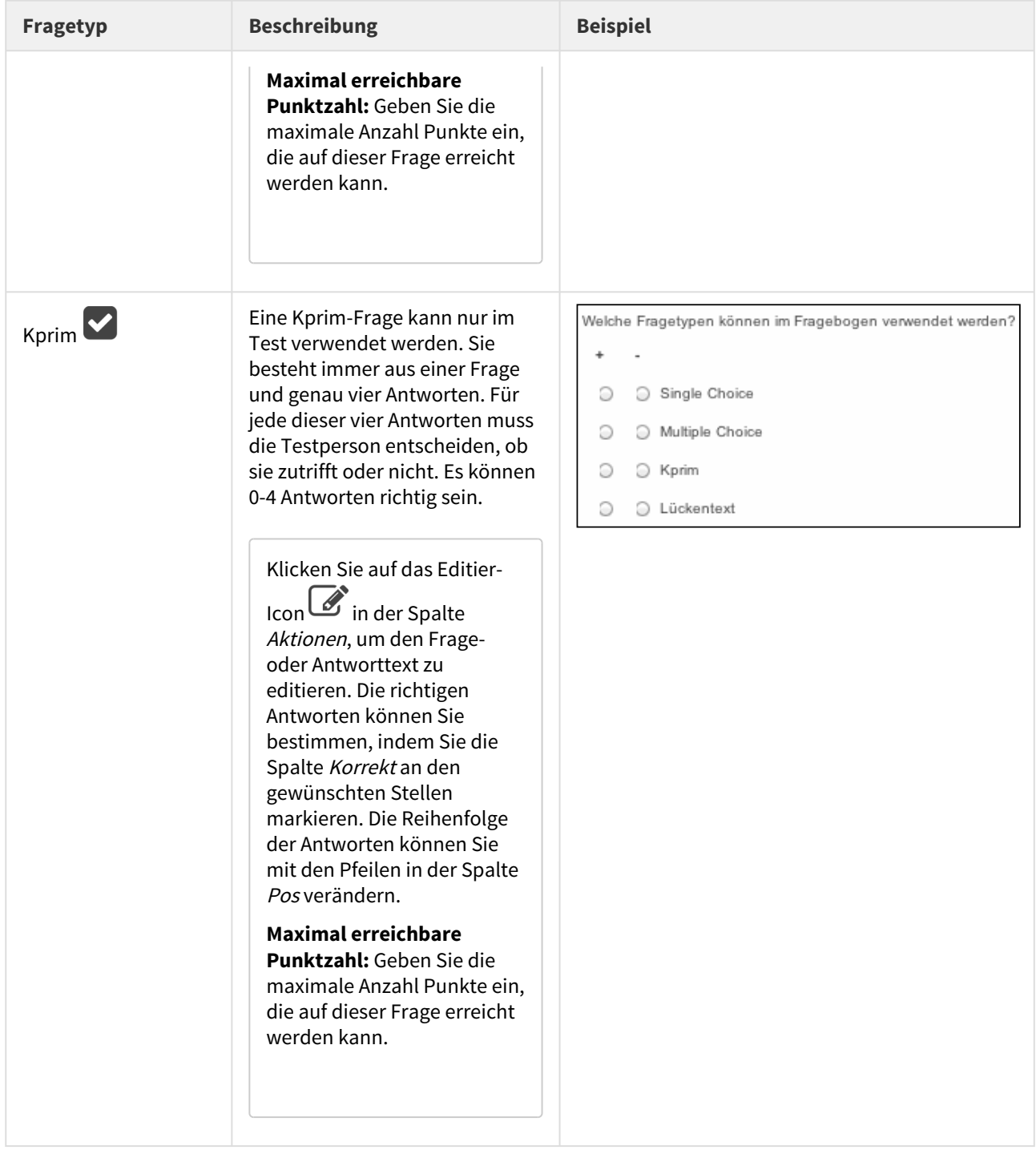

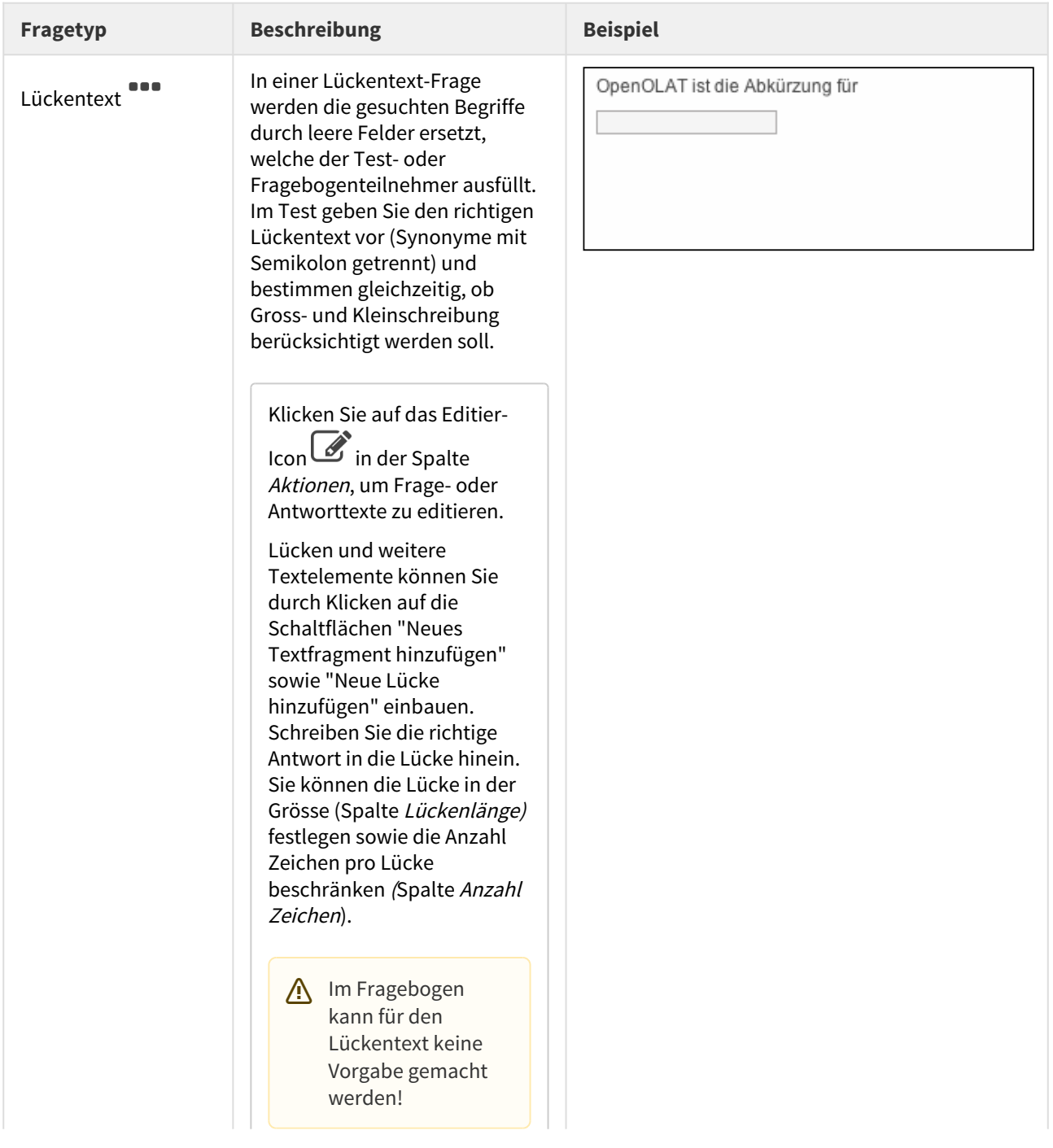

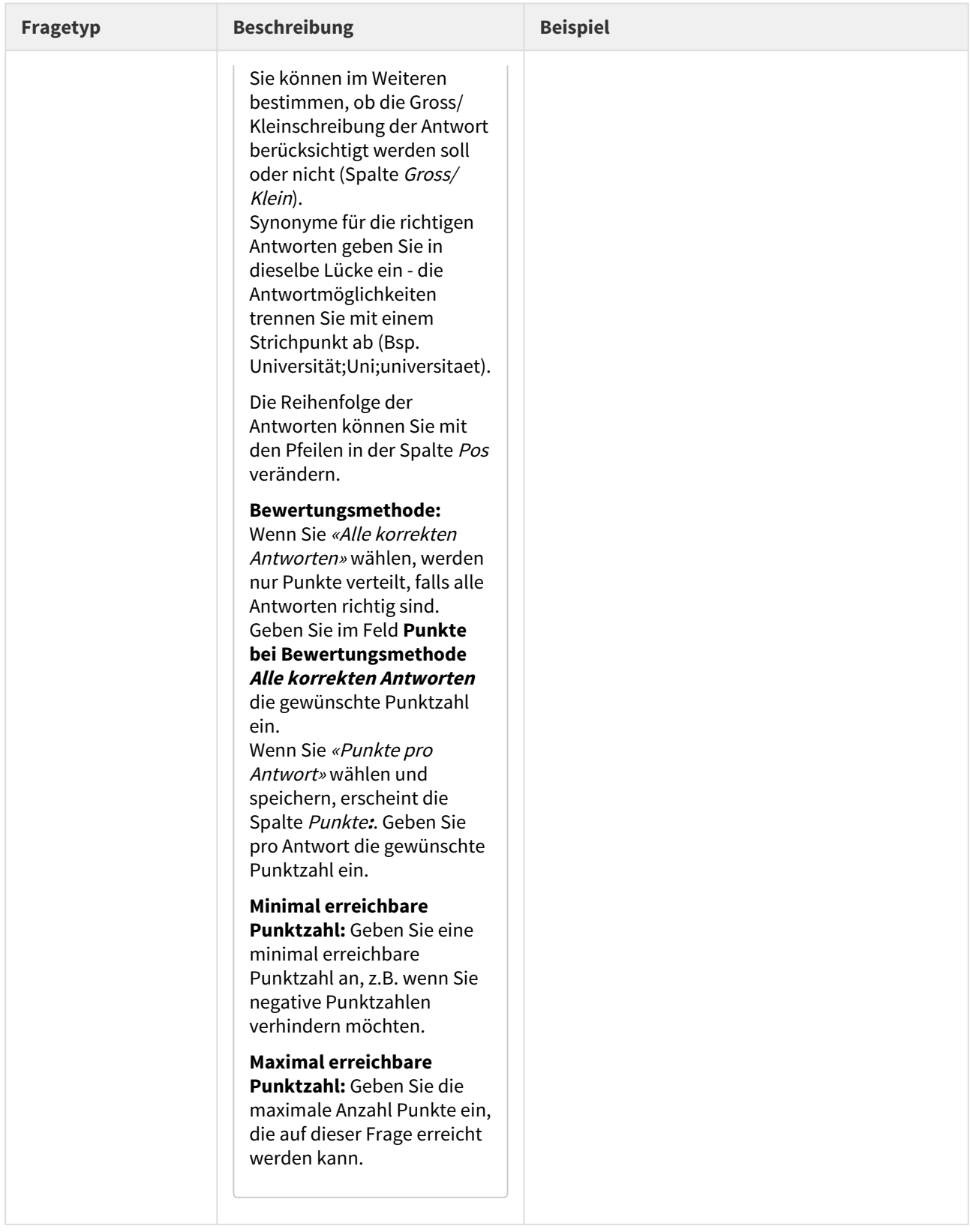

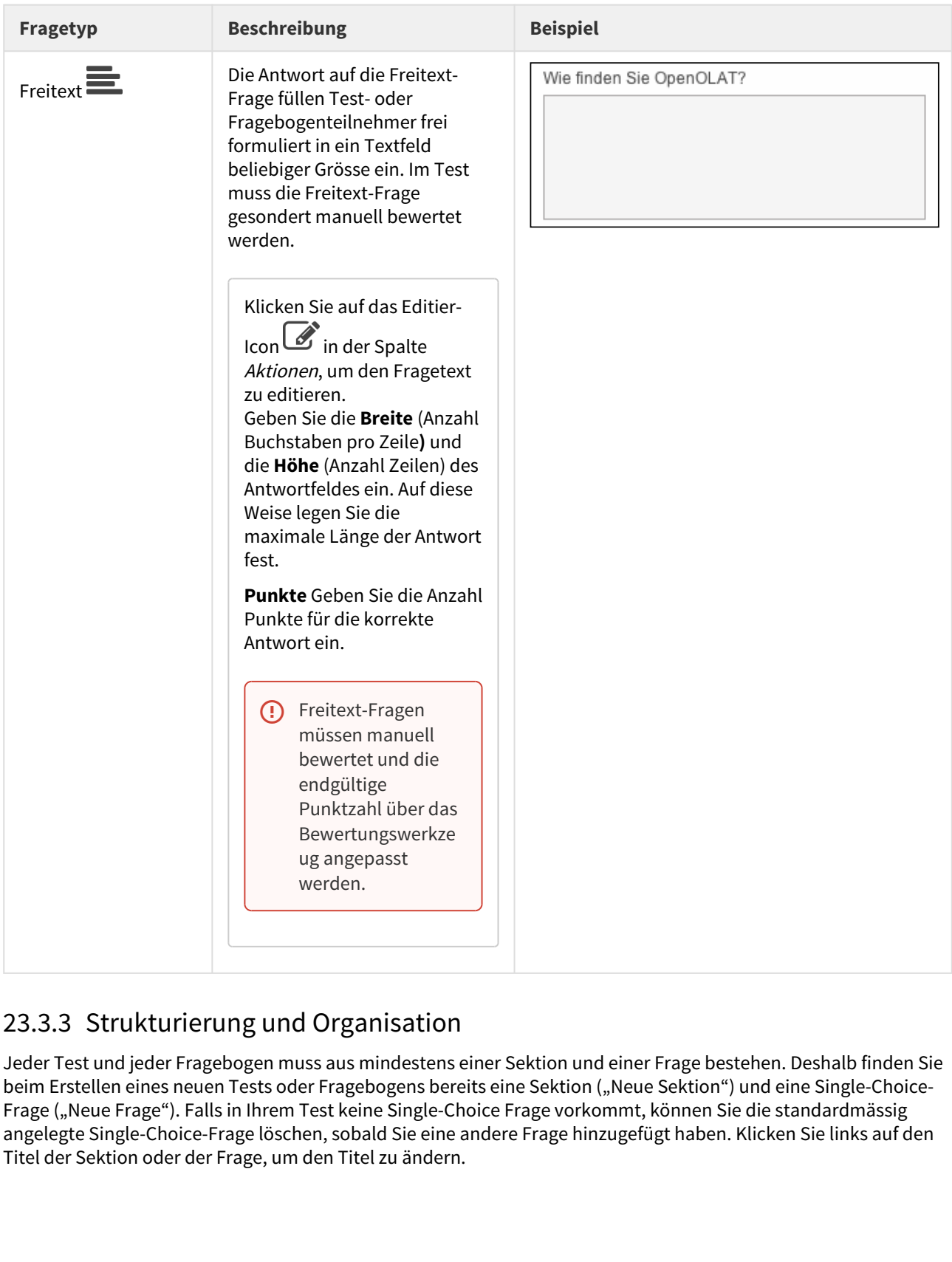

Jeder Test und jeder Fragebogen muss aus mindestens einer Sektion und einer Frage bestehen. Deshalb finden Sie beim Erstellen eines neuen Tests oder Fragebogens bereits eine Sektion ("Neue Sektion") und eine Single-Choice-Frage ("Neue Frage"). Falls in Ihrem Test keine Single-Choice Frage vorkommt, können Sie die standardmässig angelegte Single-Choice-Frage löschen, sobald Sie eine andere Frage hinzugefügt haben. Klicken Sie links auf den Titel der Sektion oder der Frage, um den Titel zu ändern.

Sektionen werden zur Gliederung Ihres Tests oder Fragebogens verwendet. Häufig werden zum Beispiel zuerst einleitende Fragen gestellt und dafür eine Sektion "Allgemeines" erstellt. Ihr Test oder Fragebogen kann aus beliebig vielen Sektionen bestehen.

Wenn Sie eine neue Sektion oder eine neue Frage hinzufügen möchten, wählen Sie oben im Dropdown-Menü "Hinzufügen" das neue Element und fügen Sie es an der gewünschten Position ein. Einzelne oder mehrere Fragen können auch entweder aus dem Fragenpool oder via Excel-Import in ihren Test oder Fragebogen importiert werden. Wählen Sie dazu einfach den entsprechenden Menüeintrag aus. Sie können Sektionen und Fragen jederzeit löschen oder verschieben. Fragen können auch kopiert werden. 9 PenOLAT 12.1 Benutzerhandbuch - OpenOLAT 12.1 Benutzerhandbuch<br>
23.4 Denote are are are diselection glines Tests adder Fragebogens vervendet. Häufig verden zum Beispiel zuerst<br>
elinleisende Fragen gestellt und dafür ein

 $\odot$  Das Kopieren von Fragen empfiehlt sich dann, wenn Sie mehrere Fragen mit denselben Antwortmöglichkeiten haben, wenn man beispielsweise mehrere Fragen mit einem Wert aus einer Skala von 1-5 beantworten muss.

Die weiteren Optionen von Tests und Fragebögen werden auf verschiedenen Ebenen eingestellt. Die Titel dürfen jeweils Ziffern und Sonderzeichen (ausser: >, < ″, &) enthalten. Mit der Zeitbeschränkung können Sie die Zeitdauer für entweder das Lösen des ganzen Tests, einer Sektion oder einer einzelnen Frage auf eine bestimmte Zeit (Minuten und Sekunden) einschränken.

## Auf Ebene des Tests oder Fragebogen...

...legen Sie den Titel fest, der in der Navigation erscheint. Enthält der Test eine Beschreibung, erscheint diese wenn der Test oder Fragebogen gestartet wird.

Sie bestimmen ob alle im Test vorhandenen **Sektionen** angezeigt werden sollen, oder nur eine Auswahl. Zusätzlich können Sie festlegen, ob die Sektionen in beliebiger Reihenfolge angezeigt werden oder in der im Test festgelegten.

Die nachfolgenden Punkte sind nur für den Testeditor gültig:

Ebenso können Sie die Antwortzeit für das Lösen eines Tests einschränken. Ob ein Test eine **Zeitbeschränkung** hat, sieht die Testperson am Sanduhr-Icon und der Anzeige der Gesamt- und Endzeit.

Sie können entscheiden, ob Sie die Anzeige von **Feedback und Lösungen** für jede Frage im Test setzen möchten. Feedback, Lösungshinweise sowie korrekte Lösungen geben Sie auf der jeweiligen Frage ein. Optionen zu Feedback und Lösungen werden unter ["Lösungshinweise und Feedback im Test"](#page-318-0) erklärt.

Unter **Notwendige Punktzahl für 'bestanden'** bestimmen Sie, ab welcher Punktzahl der gesamte Test als bestanden gilt.

Achtung: Diese Punktzahl ist nur relevant, wenn der Test in einem Kurs mit dem Kursbaustein *Test* Punktzahl ist nur relevant, wenn der Test in einem Kurs mit dem Kursbaustein *Test* eingebunden wird.

Informationen zur Punktzahl für bestanden finden Sie unter ["Punktevergabe im Test"](#page-318-1).

## Auf der Ebene der Sektion...

... können Sie optional der Sektion eine nähere Beschreibung geben. Die Beschreibung erscheint, wenn die Sektion aufgerufen wird.

Bestimmen Sie, ob es eine **Zeitbeschränkung** für das Lösen der Sektion geben soll, wie viele **Fragen** aus der Sektion im Test oder im Fragebogen gestellt werden sollen und ob die **Reihenfolge** der Fragen fest oder zufällig sein soll. Wenn Sie oben die **Anzahl Fragen** der Sektion auf eine gewisse Zahl beschränkt haben, so werden die Fragen zufällig ausgewählt und die Reihenfolge ist so ebenfalls zufällig. Werden alle Fragen angezeigt, können Sie einstellen ob die Reihenfolge zufällig oder fest, wie im Testeditor, sein soll.

Die Möglichkeit der Zeitbeschränkung ist nur im Testeditor, nicht aber im Fragebogeneditor verfügbar.

### Auf Ebene der Frage...

... können Sie optional der Frage eine nähere **Beschreibung** geben. Die Beschreibung erscheint, wenn die Frage aufgerufen wird. Die Punkte

- Anzahl Lösungsversuche
- Zeitbeschränkungen
- Reihenfolge der Antworten
- Lösungshinweise
- Korrekte Lösung

gelten nur für den Testeditor, nicht aber den Fragebogeneditor.

Für Single Choice und Multiple Choice Fragen legen Sie fest, ob die **Ausrichtung der Antworten** zu dieser Frage «horizontal» oder «vertikal» erscheinen sollen.

Für alle Fragetypen ausser der Freitextfrage kann die **Anzahl Lösungversuche** eingeschränkt werden. Definieren Sie, wie viel Mal diese Frage beantwortet werden darf. Wenn Sie die Checkbox nicht markieren, kann die Frage beliebig oft aufgerufen und beantwortet werden.

Sie können die Zeitdauer für das Ausfüllen aller Fragen auf eine bestimmte Zeit (Minuten und Sekunden) einschränken. Beachten Sie allfällige weitere **Zeitbeschränkungen** (Sektion, Test), die Sie vorgenommen haben.

Für die Fragetypen Single Choice, Multiple Choice und KPrim kann die **Reihenfolge der Antworten zufällig** oder in der von Ihnen definierten Reihenfolge dargestellt werden.

Sie können **Lösungshinweise** für alle Fragetypen ausser der Freitextfrage bei einer falschen Antwort anzeigen. Markieren Sie dazu die entsprechende Checkbox. Beachten Sie, dass Ihre Einstellungen bzgl. Anzeige von Feedback und Lösungshinweisen auf dem gesamten Test entsprechend gesetzt sind. Die **korrekte Lösung** kann für alle Fragetypen angezeigt werden, wenn die zuvor gegebene Antwort falsch ist. Beachten Sie, dass Ihre Einstellungen bzgl. Anzeige von Feedback und Lösungshinweisen auf dem gesamten Test entsprechend gesetzt sind. Weitere Informationen diesbezüglich finden Sie unter ["Lösungshinweise und Feedback im Test"](#page-318-0)

Die korrekte Lösung der Freitextfrage wird nur für den Word-Export benötigt, sie wird im System selbst für den Benutzer nie angezeigt.

### Auf Ebene des Kurses...

...gibt es eine weitere Reihe von Darstellungsoptionen. Wenn Sie den Test oder den Fragebogen in den Kurs einbinden, finden Sie diese Optionen im Tab "Test-Konfiguration" bzw. "Fragebogen-Konfiguration". Sie können die Anzahl Lösungsversuche einschränken und angeben, wie oft ein Test von einem Benutzer gelöst werden darf. Der Höchstwert, den Sie eingeben können, ist 20. Wenn Sie festlegen dass bereits der erste bestandene Lösungsversuch zählt, kann ein Benutzer nicht versuchen ein Testergebnis mit weiteren Tests zu verbessern. Solange der Benutzer den Test nicht besteht, steht ihm die vorab festgelegte Anzahl Lösungsversuche zur Verfügung.

Um zu verhindern dass ein Benutzer während eines Tests auf andere OpenOLAT-Funktionen Zugriff hat, wählen Sie die Option "Nur Modul anzeigen, LMS ausblenden". OpenOLAT wird dann ausgeblendet und erst wieder nach Beenden des Testes angezeigt. Wenn Sie die Menu-Navigation nicht erlauben, erscheint nach dem Abschicken einer Antwort automatisch die nächste Frage und die Testperson kann nicht zu anderen Fragen navigieren. Die Anzeige der Menu-Navigation ist möglich mit der Option "Menu-Navigation anzeigen". Sie können den Benutzern erlauben, während des Tests persönliche Notizen zu erstellen, die nach Abschluss des Tests nicht mehr zur Verfügung stehen. Beim Abbrechen von Tests werden keine Antworten gespeichert, beim Unterbrechen nur die bereits abgeschickten Antworten.

Wenn ein Test mit Zeitbeschränkung unterbrochen wird, läuft die Zeit weiter, d.h. wenn die Unterbrechung zu lange dauert, können die Fragen nicht mehr beantwortet werden.

Wenn Testpersonen ihre Resultate direkt nach Testabschluss sehen sollen, wählen Sie die Option "Resultate nach Testabschluss anzeigen". Die Resultate können auch auf der Startseite des Tests angezeigt werden. Wenn Sie diese Option wählen, können Sie zudem angeben, zu welchem Zeitpunkt die Resultate angezeigt werden. Den Detaillierungsgrad der Resultateübersicht können Sie ebenfalls bestimmen.

### Darstellungsoptionen im Detail

Bestimmen Sie hier wie der Test im laufenden Kurs dargestellt wird.

**Anzahl Lösungsversuche limitieren:** Markieren Sie die Checkbox, um die Anzahl Lösungsversuche einzuschränken und anzugeben, wie oft der Test von einem Benutzer gelöst werden darf. Der Höchstwert, der im Feld "Maximale Anzahl Lösungsversuche" eingegeben werden kann, ist 20. (Nur in Test verfügbar)

**Erster bestandener Lösungsversuch zählt:** Markieren Sie die Checkbox, wenn Sie möchten das ein Benutzer einen bereits bestandenen Test nicht durch weitere Versuche verbessern kann. (Nur in Test verfügbar)

**Nur Modul anzeigen, LMS ausblenden:** Ist diese Checkbox markiert, wird OpenOLAT während eines Tests ausgeblendet. Statt dessen wird das Test Modul im ganzen Browserfenster dargestellt. Der Zugriff auf weitere Funktionalitäten oder Kurse in OpenOLAT wird dadurch verhindert.

**Menu-Navigation anzeigen:** Markieren Sie die Checkbox, wenn Sie möchten, dass die Navigation angezeigt wird.

**Menu-Navigation erlauben:** Sie haben anschliessend die Möglichkeit zu bestimmen, ob navigieren erlaubt sein soll. Kreuzen Sie die Checkbox an, damit die Menu-Navigation benutzt werden kann.

**Menu Darstellung:** Sie können bestimmen, ob "Alle Fragen" oder "Nur Sektionstitel" im Menu angezeigt werden.

**Gruppierung der Fragen:** Sie haben Sie die Möglichkeit zu bestimmen, ob jede Frage einzeln auf einer Seite angezeigt werden soll oder ob auf einer Seite die Fragen einer Sektion aufgeführt werden sollen.

**Fragetitel anzeigen:** Markieren Sie die Checkbox, um dem Kursteilnehmer die Titel der Fragen anzuzeigen.

**Nummerierung der Antworten in Buchstaben anstelle von Zahlen verwenden:** Markieren Sie die Checkbox, wenn die Antworten alphabetisch geordnet werden sollen. Das bedeutet, dass vor der ersten Antwort der Buchstaben A, vor der zweiten der Buchstabe B, vor der dritten der Buchstabe C steht usw.

**Persönliche Notizen:** Markieren Sie die Checkbox, um den Kursteilnehmern ein Feld für persönliche Notizen anzubieten. Bitte denken Sie daran, dass der Inhalt dieses Felds nur für die Kursteilnehmer und nur während dem Test ersichtlich ist. Nach Beendigung des Tests stehen die Notizen nicht mehr zur Verfügung.

**Anzahl Fragen im Test anzeigen:** Markieren Sie die Checkbox, um den Kursteilnehmern die Anzahl Fragen anzuzeigen. (Nicht in Fragebogen verfügbar)

**Anzahl Punkte im Test anzeigen:** Markieren Sie die Checkbox, um den Kursteilnehmern ihre momentane Punktezahl im Testverlauf anzuzeigen. (Nicht in Fragebogen verfügbar)

**Abbrechen erlauben:** Mit dem Ankreuzen der Checkbox erlauben Sie den Kursteilnehmern den Test abzubrechen, ohne dass die Antworten gespeichert werden.

**Unterbrechen erlauben:** Das Ankreuzen der Checkbox bewirkt, dass die Kursteilnehmer den Test unterbrechen können. Hierbei werden die bisherigen Antworten gespeichert und die Kursteilnehmer haben die Möglichkeit zu einem späteren Zeitpunkt mit der Beantwortung der Fragen fortzufahren.

Wenn Sie die Antwortzeit begrenzt haben, läuft diese trotz dem Unterbruch weiter.

**Punkte auf Test-Startseite anzeigen:** Markieren Sie die Checkbox, wenn den Kursteilnehmern die Punkte und der Bestandenstatus angezeigt werden sollen. (Nicht in Fragebogen verfügbar)

**Resultate auf Test-Startseite anzeigen:** Markieren Sie die Checkbox, damit die Resultate nach Testabschluss den Teilnehmern auf der Test-Startseite angezeigt werden, und damit beständig Zugriff darauf haben. Sie können bestimmen, ob die Resultate gleich nach Testabschluss oder datumsabhängig, zu einem von Ihnen gewählten späteren Zeitpunkt, sichtbar sind. (Nicht in Fragebogen verfügbar)

**Resultate nach Testabschluss anzeigen:** Kreuzen Sie die Checkbox an, wenn die Kursteilnehmer direkt nach Testabschluss ihre Resultate sehen sollen. (Nicht in Fragebogen verfügbar)

**Übersicht Resultate:** Wenn Sie die Resultate nach Testabschluss oder auf der Test-Startseite anzeigen lassen, können Sie bestimmen, wie detailliert die Resultate dargestellt werden. (Nicht in Fragebogen verfügbar)

- Wenn Sie "Kompakt (ohne Lösungen)" wählen, werden die erreichte und die maximal mögliche Punktzahl angezeigt.
- Wenn Sie "Sektionszusammenfassung (ohne Lösungen)" wählen, werden die erreichte und die maximal mögliche Punktzahl für den ganzen Test und die einzelnen Sektionen angezeigt.
- Wenn Sie "Detailliert (mit Lösungen)" wählen, werden die vom Kursteilnehmer gewählten und die richtigen Antworten angezeigt.

<span id="page-318-1"></span>Die Mindestpunktzahl, damit ein Test als bestanden gilt, legen Sie im Testeditor auf der obersten Ebene fest. Diese Punktzahl ist nur relevant, wenn der Test in einen Kurs mit dem Kursbaustein "Test" eingebunden wird.

OpenOLAT 12.1 Benutzerhandbu<br>
23.3.5 Punktevergabe im Test<br>
Die Mindestpunktzahl, damit ein Test als bestanden gilt, legen Sie im Testedito<br>
Punktzahl ist nur relevant, wenn der Test in einen Kurs mit dem Kursbaustein "<br>
A Auf Frageebene legen Sie jeweils fest, wie viele Punkte mit jeder Frage erzielt werden können. Eine richtige Antwort auf eine Single-Choice-Frage wird mit der gesamten Punktzahl bewertet, eine falsche Antwort gibt keine Punkte. Geben Sie im Tab "Frage/Antworten" im Feld "Punkte" die Punktzahl für die Frage ein.

Bei einer Multiple-Choice-Frage können Sie entweder nur Punkte vergeben, wenn alle korrekten Antworten angekreuzt wurden, oder Punkte pro richtig gewählter Antwort. Entscheiden Sie sich zuerst im Tab "Frage/ Antworten" für eine Bewertungsmethode und speichern Sie Ihre Eingabe. Geben Sie dann entweder die Punktzahl für alle korrekten Antworten oder die Punktzahl für jede Antwort (hinter den Antworten) ein.

Die Bewertung von Kprim-Fragen ist vorgegeben. Drei richtig beurteilte Antworten ergeben immer die halbe, vier die volle Punktzahl. Geben Sie im Tab "Frage/Antworten" im Feld die maximal erreichbare Punktzahl ein.

Wenn es bei der Lückentext-Frage mehrere mögliche Antworten gibt, geben Sie diese getrennt durch ein Semikolon in die Lücke ein. Auch bei den Lückentext-Fragen gibt es zwei Bewertungsmethoden, entweder Punkte für alle korrekten Antworten oder Punkte pro Antwort. Entscheiden Sie sich zuerst im Tab "Frage/Antworten" für eine Methode und speichern Sie Ihre Eingabe. Geben Sie dann entweder die Punktzahl für alle korrekten Antworten oder die Punktzahl für jede Antwort (hinter den Lücken) ein. 23.3.5 Punkktevergabe im Test<br>
Die Mindestpunktzahl, damit ein Test als bestanden gilt, legen Sie im Testeditor auf der obersten Eben<br>
Nurktzahl ist nur relevant, wenn der Test in einen Kurs mit dem Kursbaustein "Test" ein

<span id="page-318-0"></span>Freitext-Fragen können nur manuell bewertet werden. Nutzen Sie dazu das Bewertungswerkzeug.

Sie können Testpersonen unmittelbar nach dem Abschicken einer Antwort eine Rückmeldung geben. Lösungshinweise und/oder die korrekte Lösung werden angezeigt, wenn die Frage nicht korrekt beantwortet wurde. Sie legen im Tab "Metadaten" fest, ob Lösungshinweise und/oder die korrekte Lösung angezeigt werden und geben in die darunter stehenden Textfelder die Lösungshinweise und/oder korrekte Lösungen ein.

Die korrekte Lösung einer Freitextfrage wird nie in OpenOLAT angezeigt. Sie ist nur für den Word-Export gedacht, und wird wie andere Testlösungen in der Datei mit den korrekten Antworten angezeigt. Dateien werden mit dem Namen des Kursbausteins sowie dem Datum versehen.

Mit der Anzeige von Feedback können Sie für jede Antwortmöglichkeit eine separate Rückmeldung geben, die ebenfalls nach dem Abschicken einer Antwort angezeigt wird. Feedback geben Sie für jede Frage im Tab "Feedback" ein.

Bei aktivierter Feedbackanzeige wird bei der Auswahl verschiedener Antworten eine Rückmeldung angezeigt.

Sie haben folgende Möglichkeiten für die Anzeige von Feedback:

- **Feedback bei Wahl aller korrekten Antworten:** Geben Sie ein Feedback ein, das angezeigt wird, wenn die Frage vollständig richtig beantwortet wurde.
- **Feedback bei Wahl einer falschen Antwort:** Geben Sie ein Feeback ein, das angezeigt wird, wenn eine der Antworten falsch war.
- **Feedback zur Antwort:** Geben Sie für jede einzelne Antwort ein spezifisches Feedback ein (nur Single und Multiple Choice Fragen).

Beachten Sie, dass Ihre Einstellungen bzgl. Anzeige von Feedback und Lösungshinweisen auf dem gesamten Test entsprechend gesetzt sind.

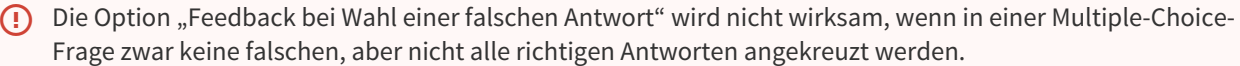

Meistens werden Feedback und Lösungshinweise/korrekte Lösung beim Selbsttest verwendet, um Testpersonen bei falschen Antworten Tipps zu geben, wie sie auf die richtige Antwort kommen.

Testpersonen können im Quellcode des Tests oder Selbsttests nicht nachlesen, welche Lösungen richtig und welche falsch sind, da die Antworten an den OpenOLAT-Server geschickt und erst dort ausgewertet werden.

OpenOLAT 12.1 Benutzerhandbuch –<br>
Beachten Sie, dass litre Einstellungen bzgl. Anzeige von Feedback und Lösungshin<br>
Test entsprechend gesetzt sind.<br>
(CD Die Option "Feedback bei Wahl einer falschen Antwort" wird nicht wirk OpenOLAT 12.1 Benutzerhandbuch – OpenOL<br>
Beachten Sie, dass lihre Einstellungen bzgl. Anzeige von Feedback und Lösungshinweisen<br>
Test entsprechend gesetzt sind.<br>
<sup>2</sup><br>
<sup>2</sup> Die Option "Feedback bei Wahl einer falschen Antwor In OpenOLAT erstellte Tests und Fragebögen können als Word-Datei exportiert werden. Klicken Sie dazu im Testeditor unter den Editorwerkzeugen auf "Als Worddatei exportieren". Der Test oder Fragebogen wird dann im Zip-Format mit zwei Word-Dateien heruntergeladen, von denen eine Datei nur die Fragen, die andere zusätzlich noch die Lösungen enthält. Die exportierte Datei enthält alle wichtigen Informationen zum Test inklusive der Punktzahl, so dass Sie das Dokument direkt für Offline-Tests weiter verwenden können. Beathler Sie, dass Inter Einstellungen bzgl. Anzeige von Feedback und Lösungshinneisen auf dem gesamten<br>
Test ensprechend gesetzt sind.<br>
23.3.9 Änderungen and Lösungshinneise Astronomy wird inicht wiridsam, wenn in einer M

<span id="page-319-0"></span>Sobald ein Test oder ein Fragebogen in einen Kurs eingebunden wird, können nur beschränkt Änderungen vorgenommen werden. Wie Sie Änderungen an eingebundenen Tests vornehmen können, erfahren Sie im Kapitel "Kursbetrieb" unter dem Punkt "Verwendung der Editoren während des Kursbetriebs".

23.3 Archivierung menthack their Wall einer falschen Antwort" wird nicht wirksam, wenn in einer Multiple-Choice-<br>
Froger *vour keiner falschen, aber nicht aller ittigen Astworten angekreuzt werden.*<br>
23.3.7 Quellicode vo Sobald ein Kursteilnehmer einen Test, Selbsttest oder Fragebogen ausgefüllt hat und Sie eine Datenarchivierung vorgenommen haben, können Sie die Resultate einsehen. Die Resultate von Selbsttests und Fragebögen werden anonymisiert gespeichert. Nach der Archivierung finden Sie alle Angaben dazu, welche Person (anonymisiert durch eine Laufnummer) welche Fragen beantwortet hat, welche Antworten sie gegeben hat und beim Selbsttest wie viele Punkte erreicht wurden. In den Testresultaten sind dieselben Angaben ersichtlich, jedoch sind die Daten personalisiert abgelegt, mit Namen, Vornamen und Benutzernamen der Testperson.

Wählen Sie in der Kursansicht aus der Werkzeugbox "Kurswerkzeuge" den Link "[Datenarchivierung](#page-176-0)". Gehen Sie links zu "Test und Fragebogen". Starten Sie die Archivierung und folgen Sie den Anweisungen.

Archivierung für Experten - Wizard

Wählen Sie den zur Archivierung gewünschten Test oder Fragebogen aus, um im nächsten Schritt festzulegen welche Informationen angezeigt werden.

### **Darstellungsoptionen**

Wählen Sie pro Fragetyp die Spalten, die im Auswertungsfile angezeigt werden sollen. Die flexible Auswahl der darzustellenden Spalten erlaubt es Ihnen, das File mit den Testresultaten individuell zu gestalten. Die folgenden Optionen stehen zur Verfügung:

**Alle Itemspalten anzeigen**: Diese Option zeigt für alle Items einer Frage eine Spalte mit dem gespeicherten Wert an. Eine Frage vom Typ *single choice* mit 4 Items z.B. zeigt in der ausgewählten Spalte den Wert 1 an, in den übrigen Spalten den Wert 0.

**Gewählte Antwort(en) anzeigen**: Mit dieser Option wird die Nummer des ausgewählten Items in einer einzigen Spalte angezeigt. Für Fragen vom *Fragetyp Single Choice* ergibt dies eine einfache Datennmatrix, die problemlos in Auswertungsprogramme übernommen werden kann. Für Fragen vom Fragetyp Multiple Choice und Fragetyp KPRIM werden die Nummern der ausgewählten Items in einem String zusammengefasst, die einzelnen Ziffern im String sind durch Leerzeichen getrennt.

Fragetyp KPRIM: Bedeutung der 4 Ziffern im Auswertungsstring:

1.Ziffer: 1 | 2 | 0 (+, - oder nichts ausgewählt) 2.Ziffer: 3 | 4 | 0 (+, - oder nichts ausgewählt) 3. Ziffer:  $5 \mid 6 \mid 0$  (+, - oder nichts ausgewählt) 4.Ziffer: 7 | 8 | 0 (+, - oder nichts ausgewählt)

**Punkte anzeigen**: Diese Option zeigt die Spalte mit der erreichten Punktzahl an.

**Zeit anzeigen (Beginn, Dauer)**: Damit werden Startzeit und Dauer der Bearbeitung in zwei Spalten angezeigt.

### **CSV Optionen**

Hier können Sie die Formatierungsdetails des Auswertungsfiles bestimmen. In der Regel können die voreingestellten Werte übernommen werden.

**Felder getrennt mit**: Gebräuchliche Feldtrennzeichen sind der Tabulator \t, Komma, Semikolon oder Leerzeichen (Space).

**Felder eingeschlossen von**: Falls der Feldinhalt das oben gewählte Trennzeichen enthält, muss das Feld zwischen diese Zeichen eingeschlossen werden (üblicherweise Anführungszeichen).

**Felder escaped von**: Escape-Zeichen für Anführungszeichen im Feldtext (falls das Feld von Anführungszeichen eingeschlossen ist).

**Zeilen getrennt mit**: Zeichen für den Zeilenumbruch (neuer Datensatz), per default \r\n (Carriage return und Newline).

**Dateinamenerweiterung**: Hier können Sie die Dateinamenerweiterung wählen (.txt, .asc, .csv, .xls etc.). Diese hat auf das Fileformat keinen Einfluss.

Die Resultate werden Ihnen als Excel-Datei zum Download zur Verfügung gestellt.

Über die Kurswerkzeuge ["Test / Fragebogen Statistiken"](#page-178-0) können Sie auf die grafische Auswertung Ihrer Test- und Fragebogendaten zugreifen.

OpenOLAT 12.1 Benutzerhandbuch -<br>23.5 Testeditor QTI 2.1 im Detail<br>23.5.1 Format und Standardisierung<br>Tests werden in einem standardisierten Format<br>detaillierte Beschreibung dieser QTI-Spezifikation<br>finden Sie auf der Webs Tests werden in einem standardisierten Format abgespeichert, im IMS-QTI-Format (Version 2.1). Eine detaillierte Beschreibung dieser QTI-Spezifikation finden Sie auf der Webseite von IMS.

OpenOLAT 12.1 Benutzerhandbuch – OpenOLAT 12.1 Benutzer<br>
23.5.1 Format und Standardisierung<br>
23.5.1 Format und Standardisierung<br>
Tests werden in einem standardisierten Format<br>
abgespeichert, im IMS-QTI-Format (Version 2.1) Das Erstellen und Abspeichern der Tests und Fragebögen in einem Standardformat ermöglicht es, diese einerseits als Kursbausteine in verschiedenen OpenOLAT-Kursen zu verwenden, und sie andererseits in verschiedenen LMS einzusetzen, welche dieselbe Version des IMS-QTI-Formats unterstützen. OpenOLAT 12.1 Benutzerhandbuch – O<br>
23.5. Tested it for QTI 2.1 im Detail<br>
23.5.1 Format und Standardisierung<br>
Tests werden in einem standardisierung<br>
Tests werden in einem standardisierung<br>
descepticher, im IMS-QTI-Format

<span id="page-321-0"></span>Fragen vom Standard QTI 1.2 können im Fragenpool in den Standard QTI 2.1 konvertiert werden. Mehr<br>Informationen finden Sie hier.

Im OpenOLAT gibt es zwölf verschiedene Fragetypen, die im Folgenden kurz erklärt werden. Zusätzlich finden Sie Informationen zur Erstellung der einzelnen Fragetypen. Einstellungen zur Punktzahl oder der Bewertungsmethode gelten nicht für den Fragebogen.

Jede Frage erhält als erstes einen kurzen Titel.

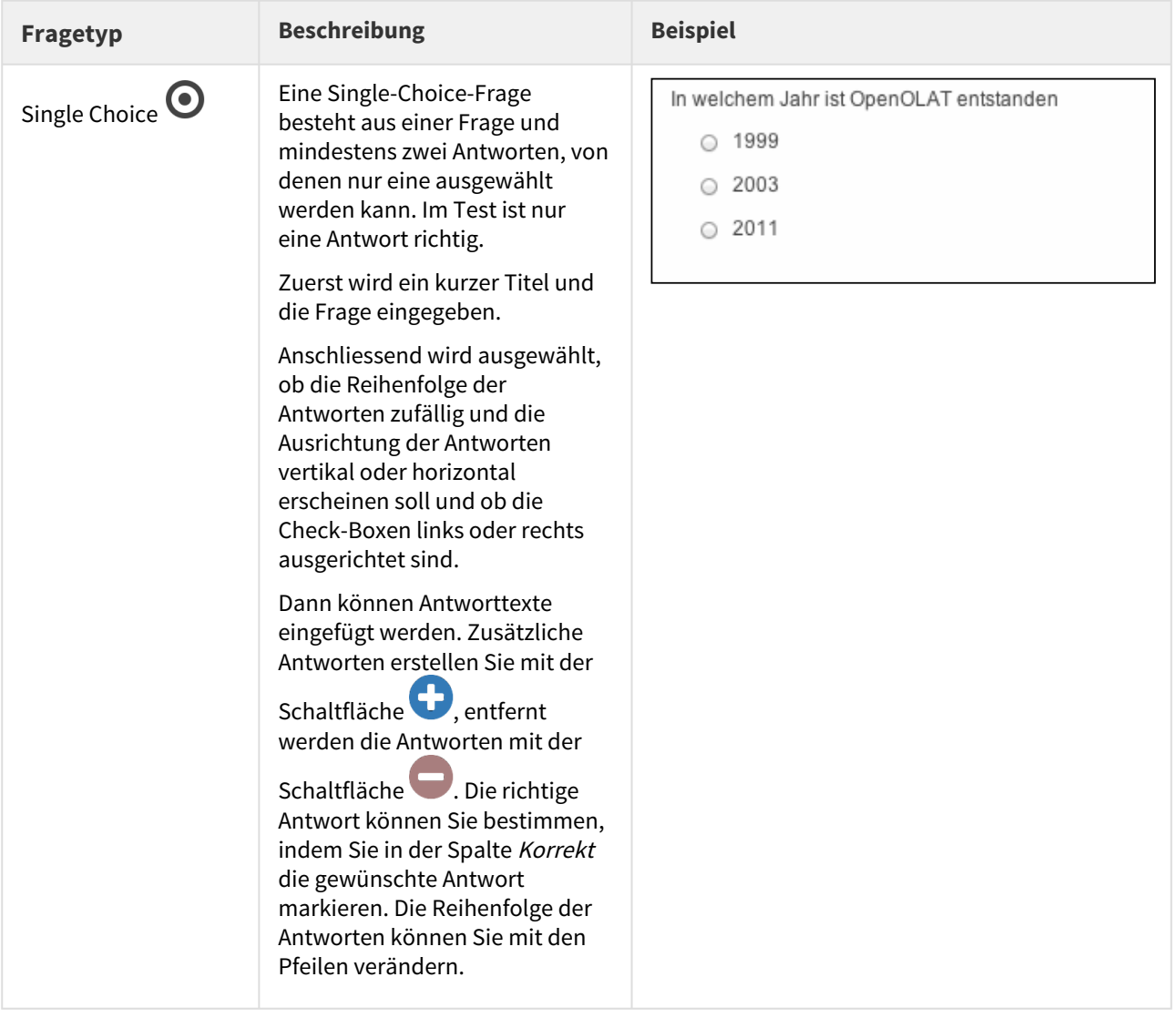

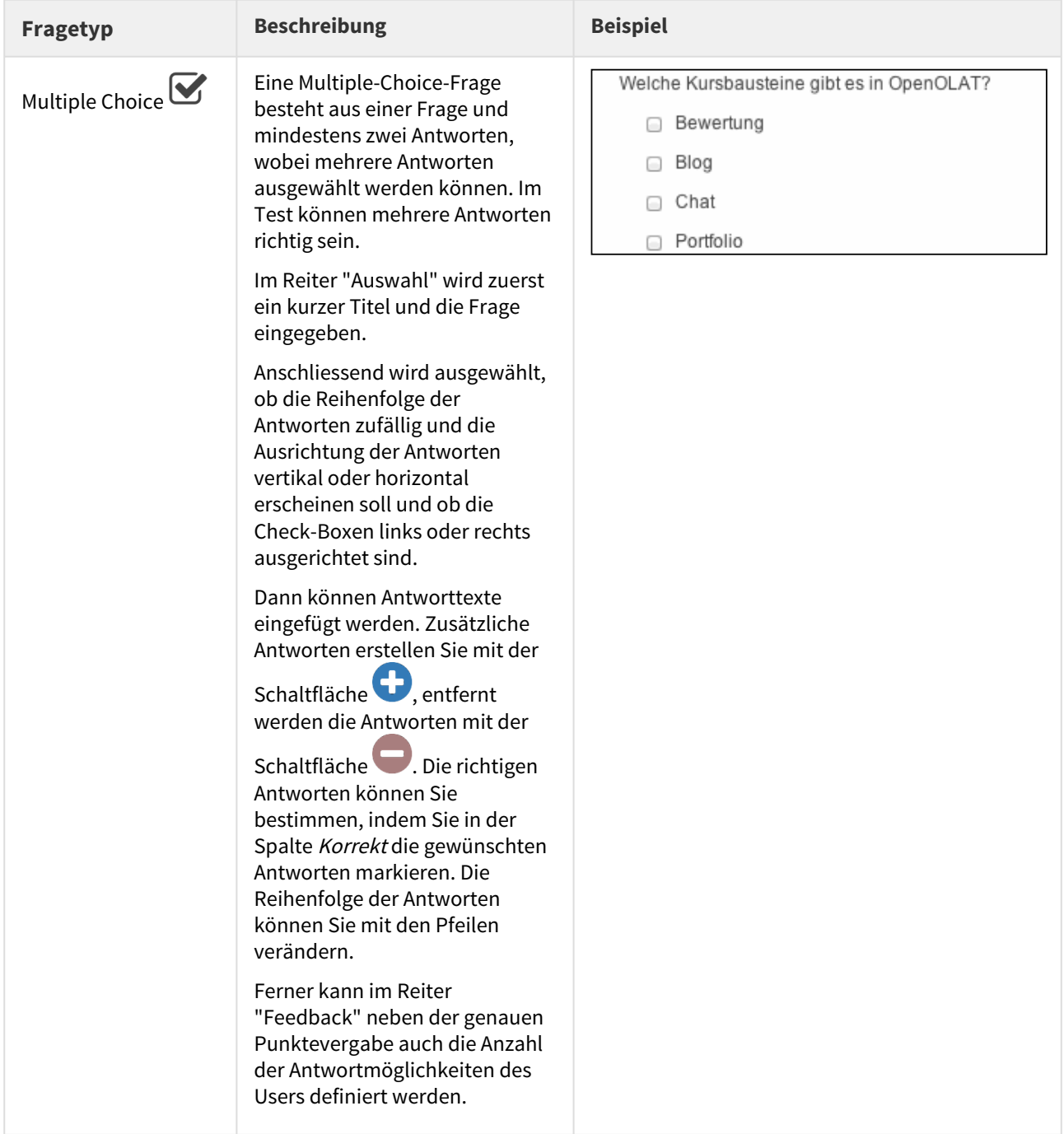
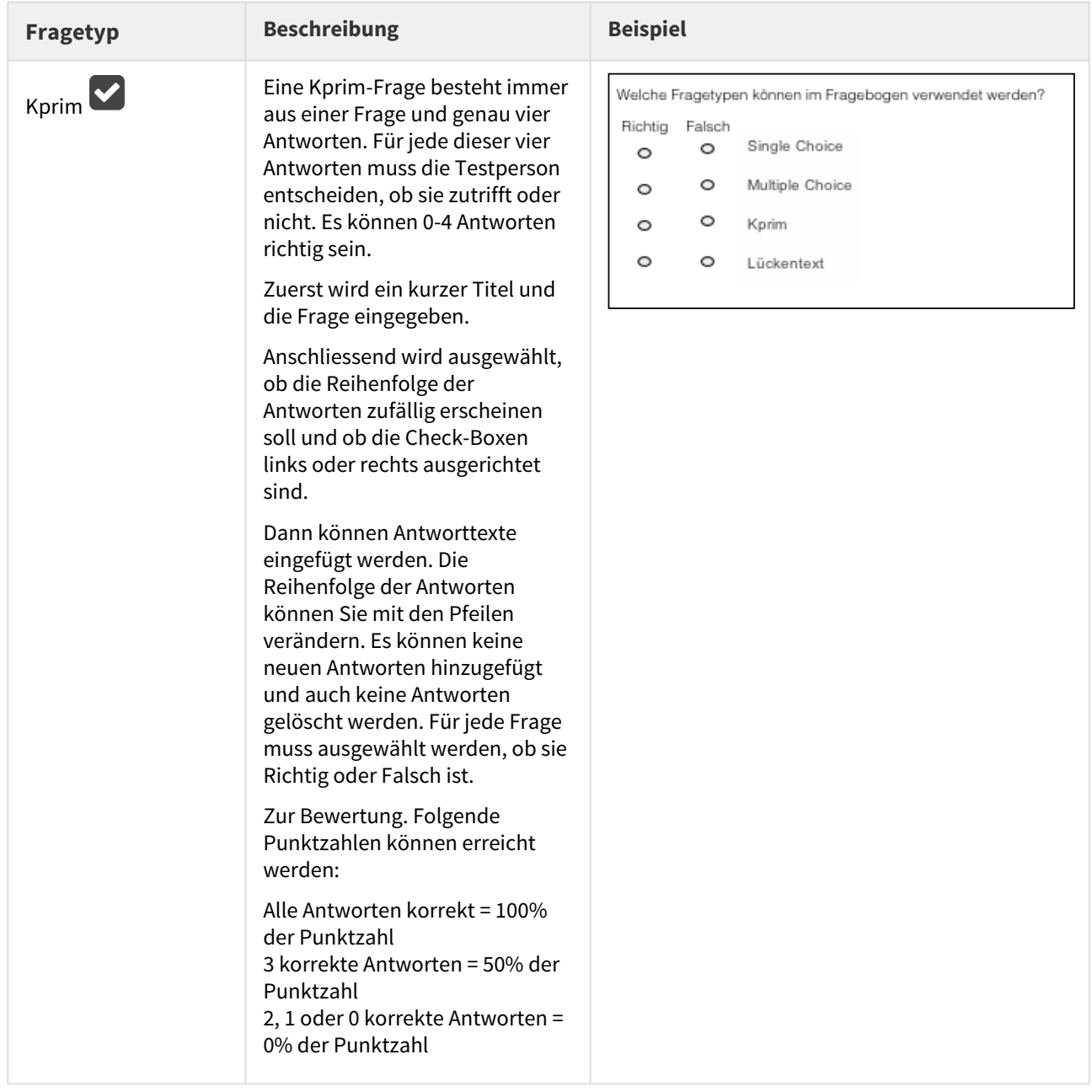

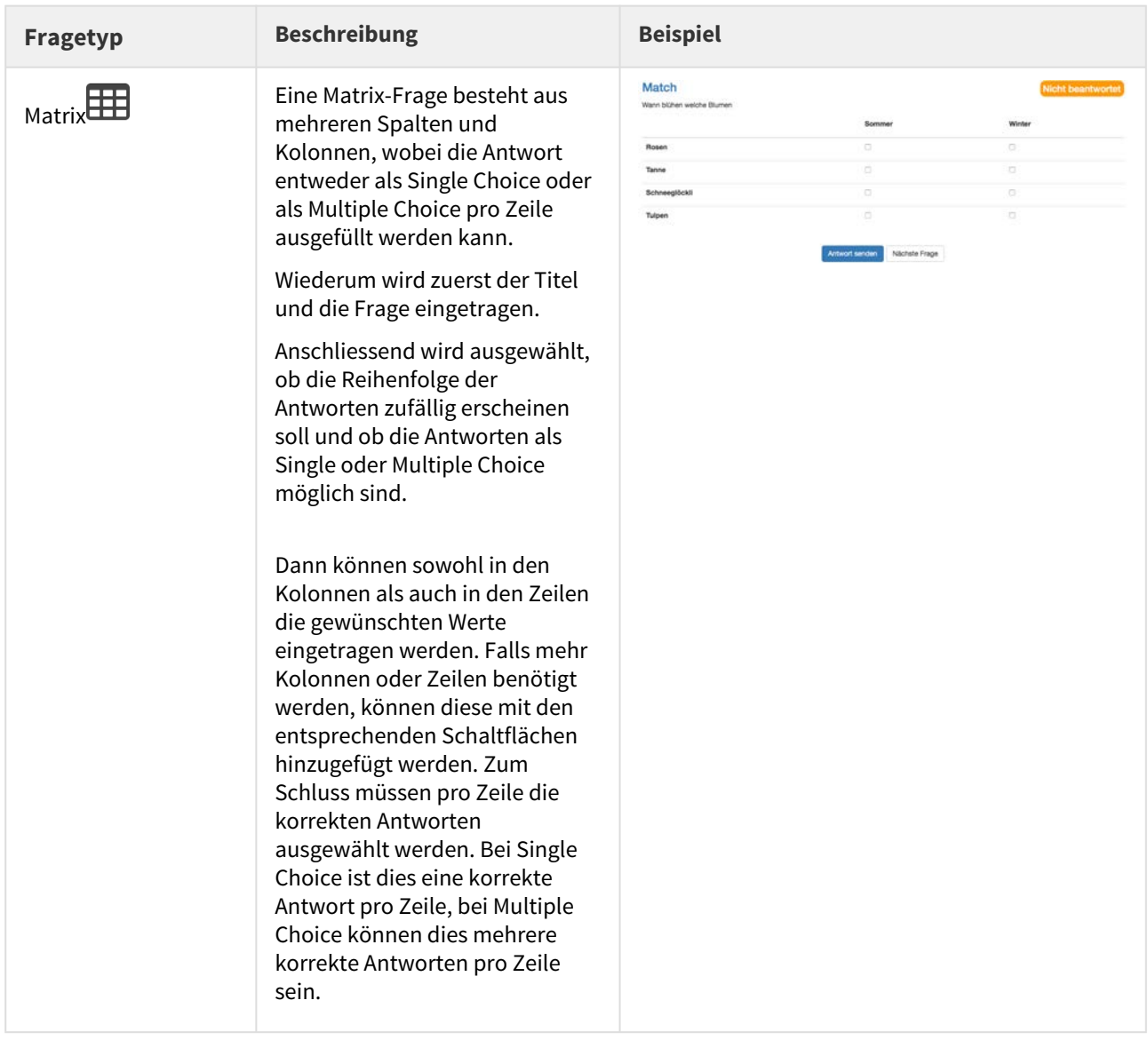

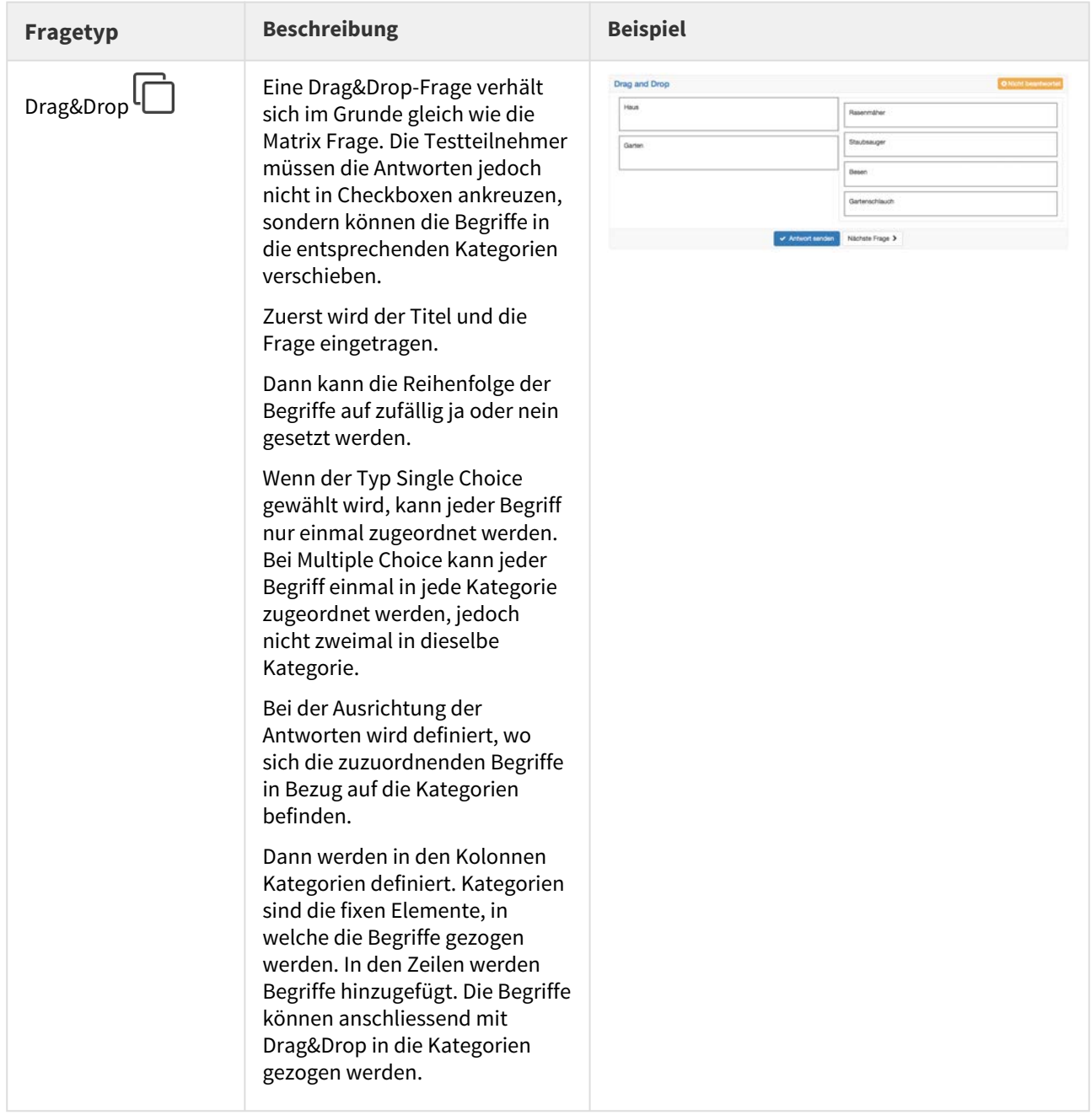

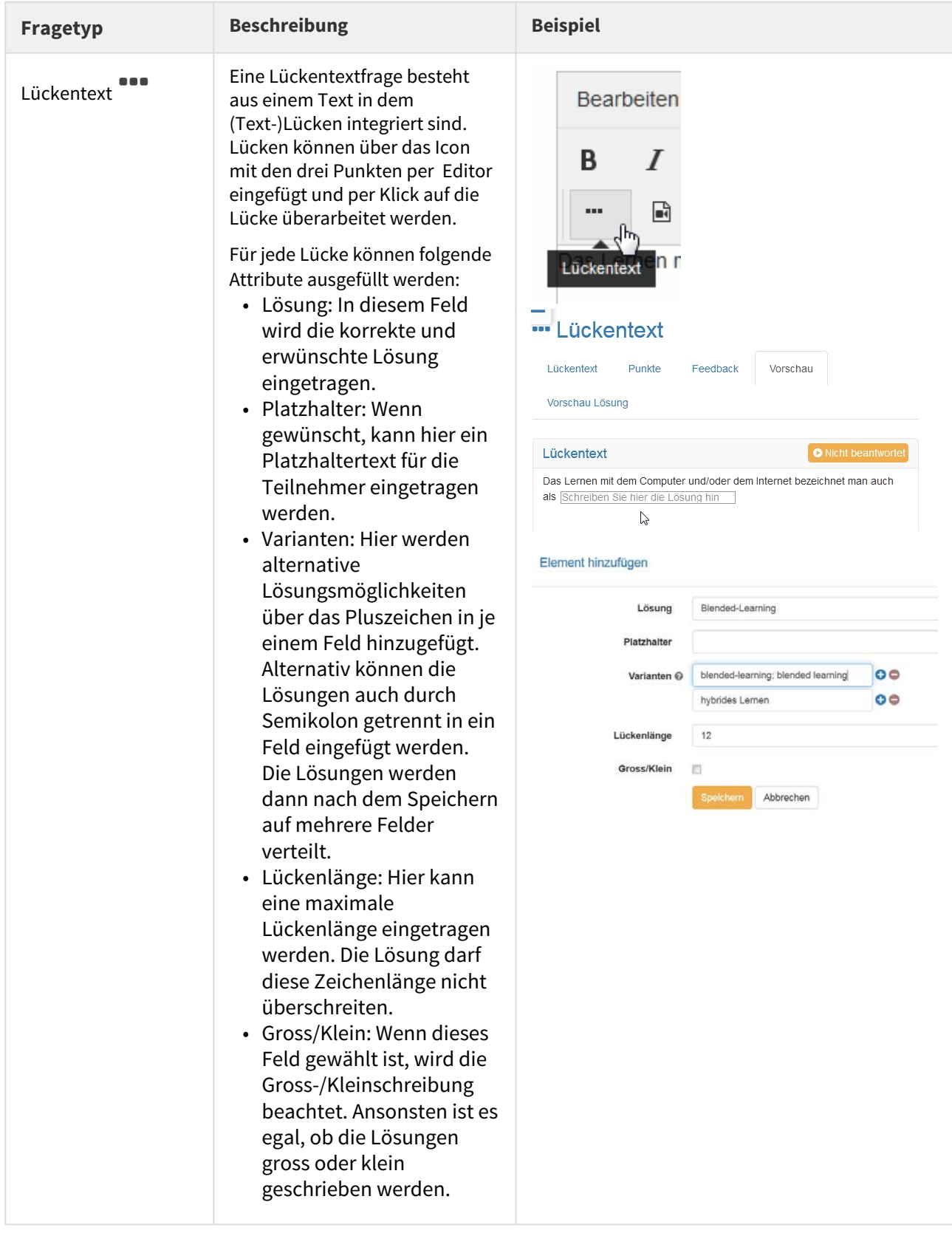

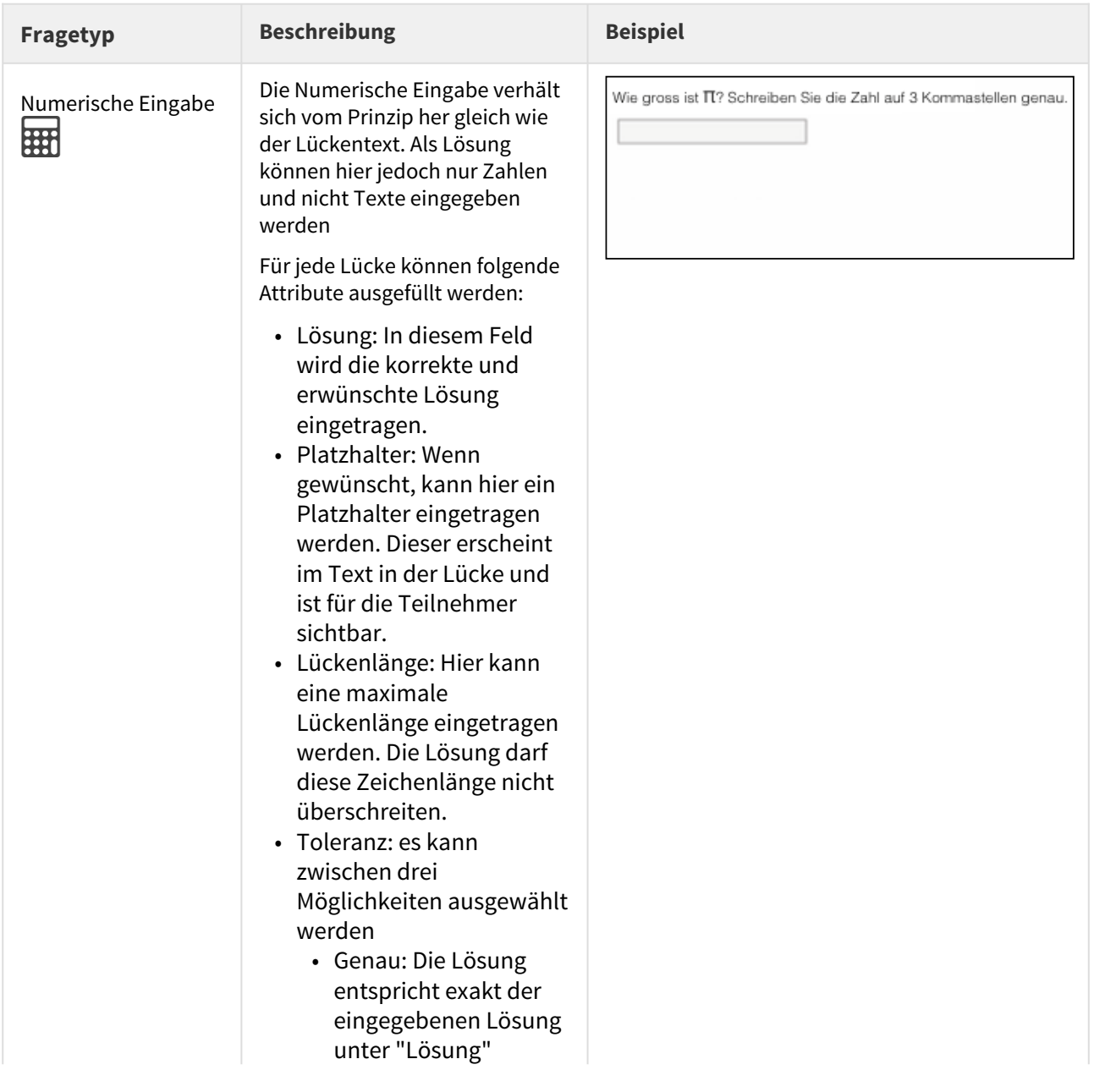

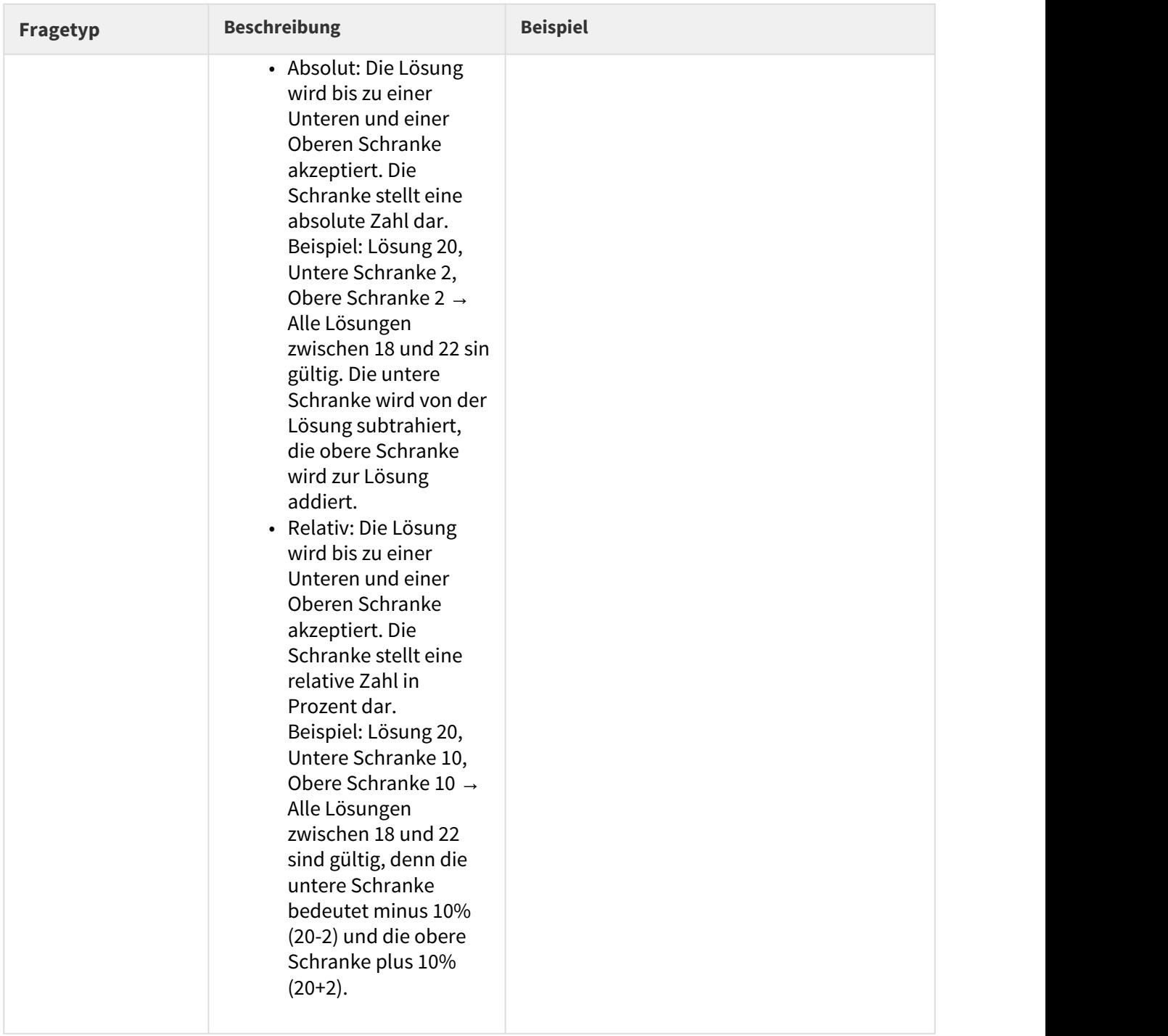

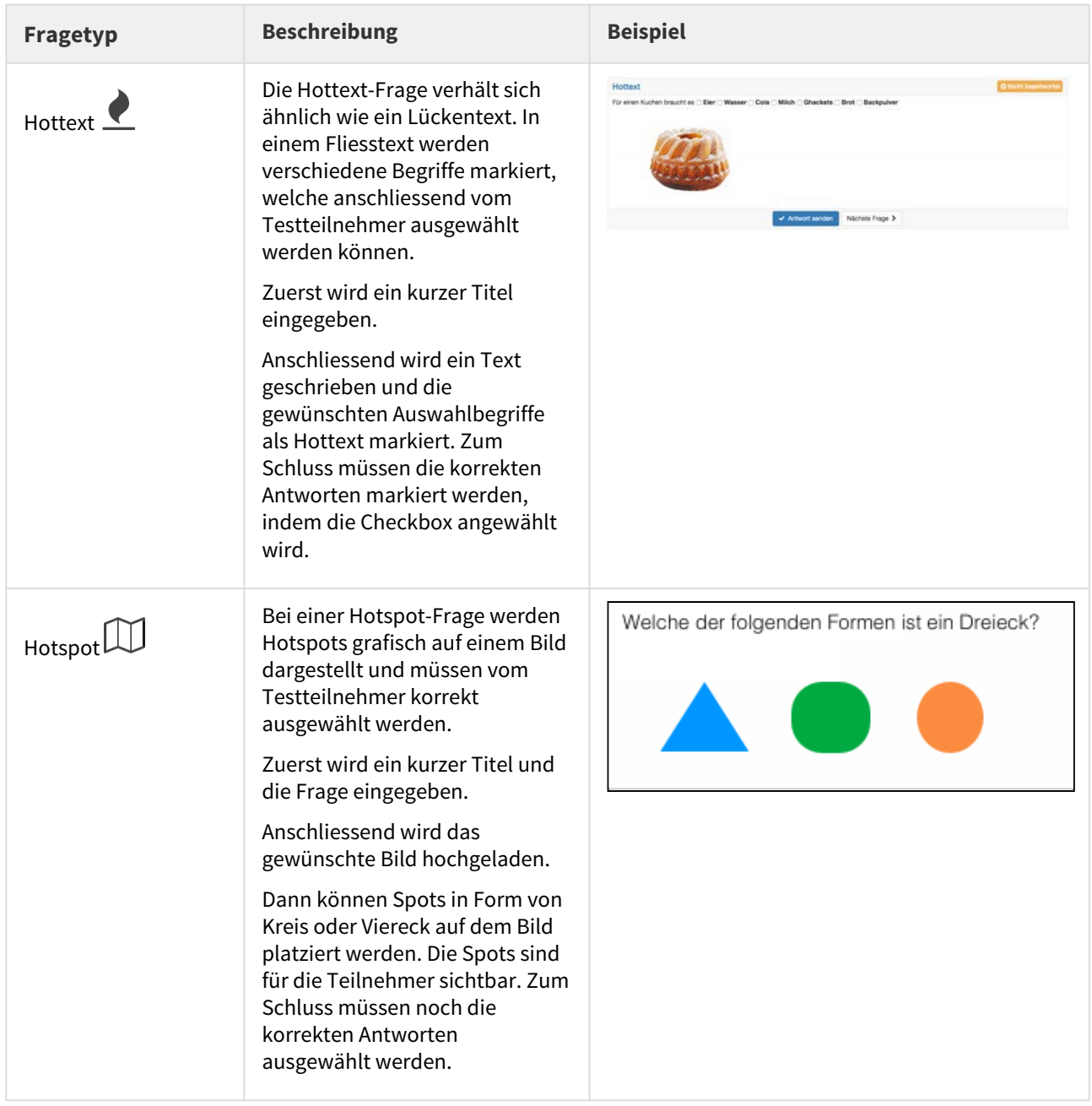

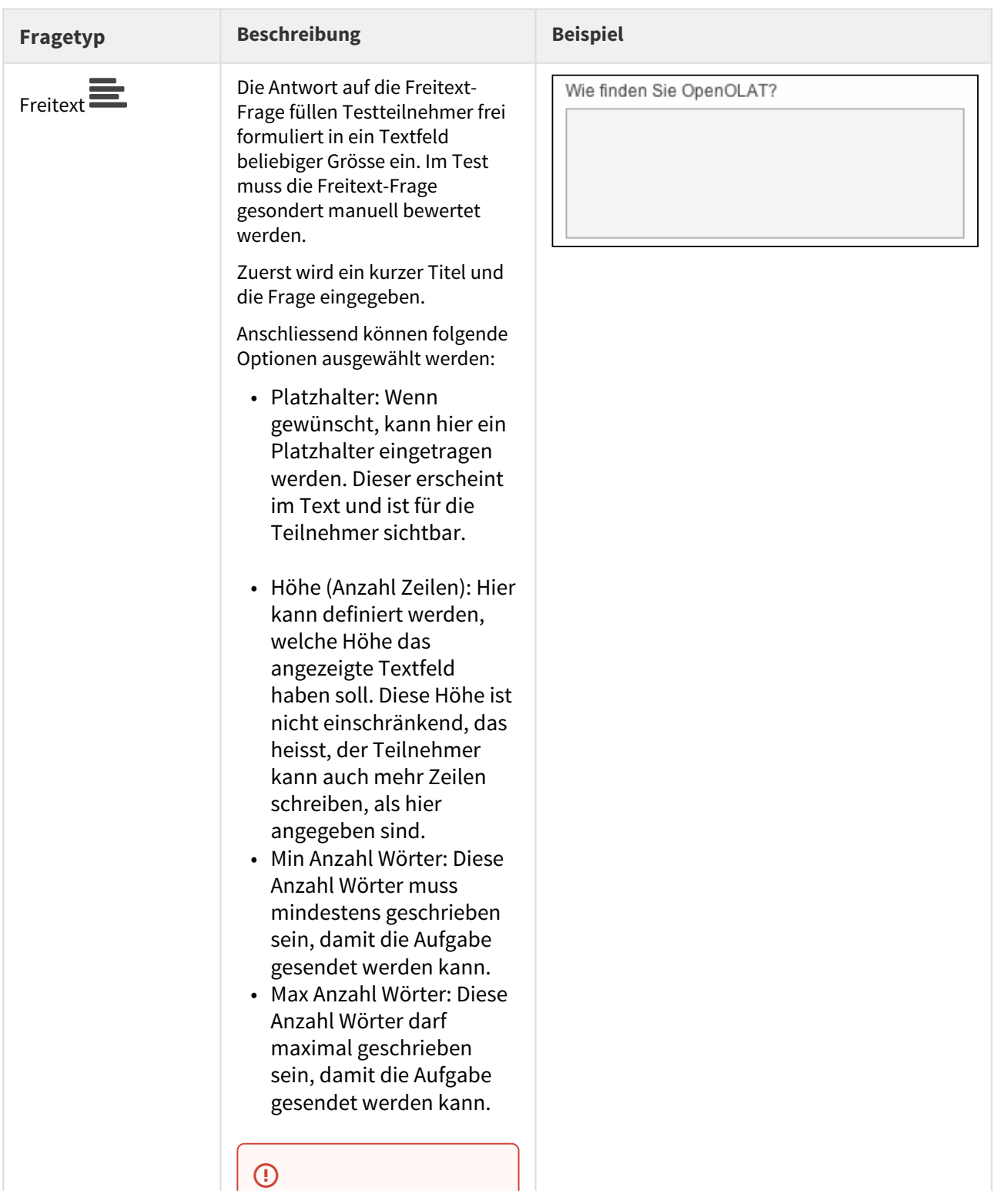

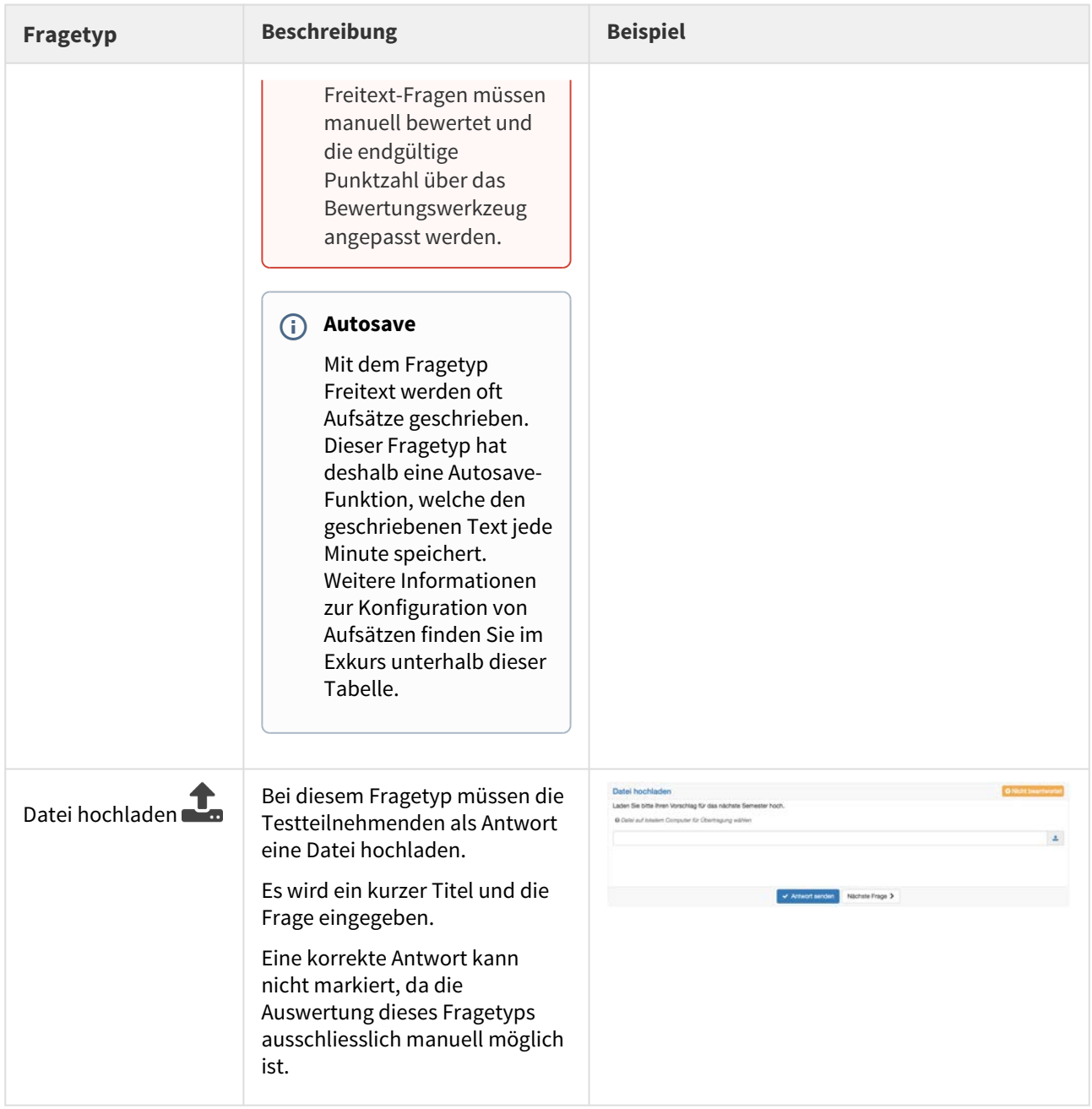

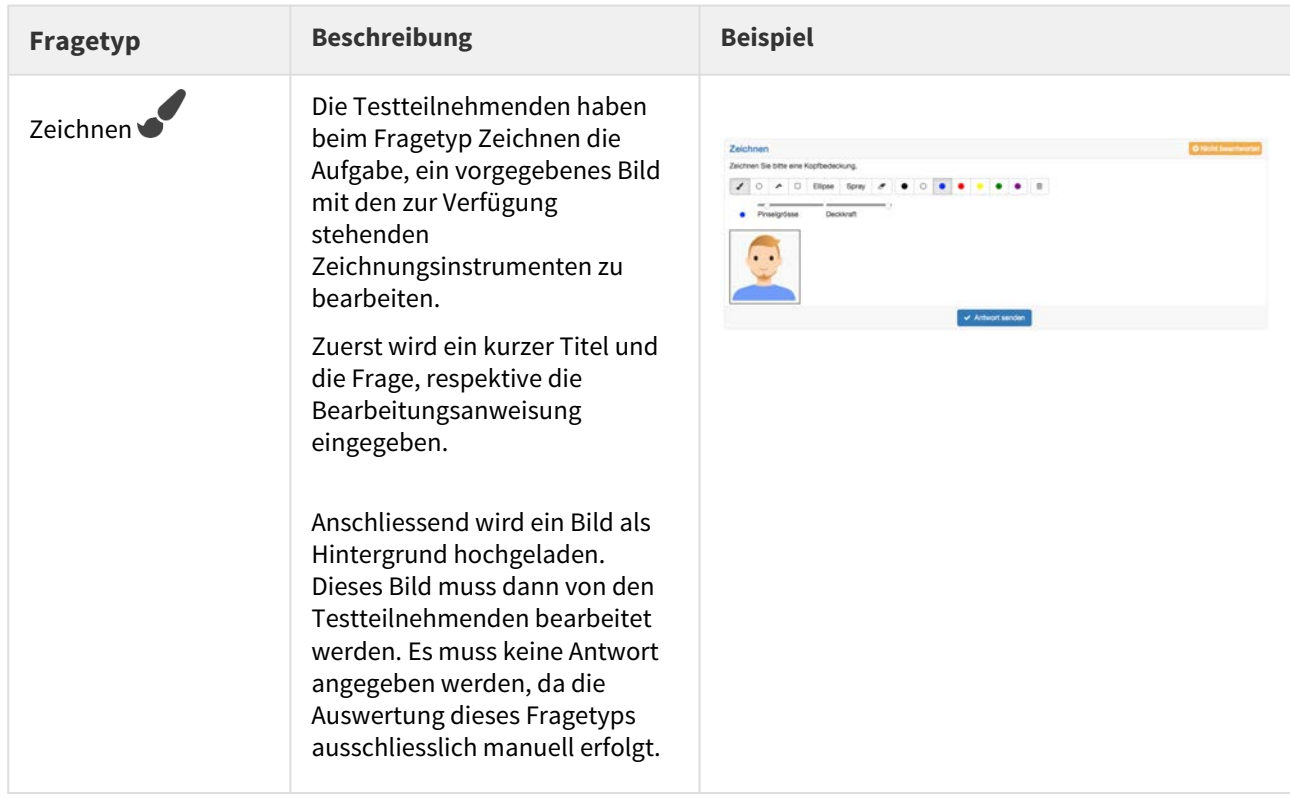

Neben dem direkten Erstellen, können Fragen auch intern aus dem OLAT [Fragenpool o](#page-347-0)der extern aus einer [Excel](#page-350-0)  [Datei](#page-350-0) importiert werden.

### **Exkurs Aufsatz schreiben**

Mit der Lernressource Test und dem Fragetyp Freitext können im OpenOLAT Aufsätze geschrieben werden. Dazu sind folgende Punkte zu beachten

- Die Autosave Funktion für den Fragetyp Freitext speichert den geschriebenen Text jede Minute. Die Uhrzeit der letzten Speicherung ist unten rechts sichtbar. Der Autosave verhindert, dass geschriebener Text verloren geht, wenn beispielsweise die Internetverbindung unterbrochen oder ein Session Timeout erreicht wird.
- Falls es zu einem Unterbruch kommt, sollen die Testteilnehmer den Test nochmals starten können. Dies setzt folgende Einstellungen voraus:
	- Die Anzahl Versuche für den gesamten Test ist nicht eingeschränkt. Damit der Test später (nach Beenden des aktuellen Tests) nicht nochmals gestartet werden kann, wird er entweder im Save Exam Browser durchgeführt, oder die Sichtbarkeit ist auf den Prüfungsmodus beschränkt.
	- Das Unterbrechen des Tests ist erlaubt. So kommt der Testteilnehmer nach einem Unterbruch wieder dorthin zurück, wo er rausgeworfen worden ist. Der Text ist bis zur letzten Speicherung gespeichert. Es kann also zu kleinen Textverlusten kommen.
	- Die Anzahl Versuche für die Freitext Frage ist nicht eingeschränkt. Dies erlaubt es Testteilnehmern, den geschriebenen Text immer wieder

abzuschicken und dann weiter zuschreiben. Das regelmässige Abschicken des geschriebenen Textes gibt den Testteilnehmern Sicherheit.

Falls der Test eine Zeitbeschränkung hat, wird der Text gan am Schluss nur dann gespeichert, wenn er vor Ablauf der Zeit nochmals abgeschickt worden ist. Erinnern Sie die Testteilnehmer kurz vor Schluss daran, die Frage nochmals abzuschicken und anschliessend nichts mehr zu schreiben.

Bei Beachtung dieser Empfehlungen kann ein Aufsatz im OpenOLAT geschrieben werden.

Zu jedem Fragetyp können die Tabs Punkte, Feedback, Vorschau und Vorschau Lösung angewählt werden.

Für die Antworten des Fragetyps Single- und Multiple-Choice sowie KPrim stehen drei Formatierungsvarianten zur

Eine Zeile | Mehrere Zeile | Formatiert

Auswahl: . Verwenden Sie die Option "Eine Zeile" wenn die Antwort

nur eine Zeile umfasst und keinerlei spezifische Formatierungen erforderlich sind. Verwenden Sie die Option "Mehrere Zeilen" wenn die Antwort aus zwei oder mehr Zeilen besteht und keine spezifischen Formatierungen erforderlich sind. Wählen Sie "Formatiert" wenn die Antwort Bilder, Audios, Videos, Links, mathematische Formel oder sonstige Formatierungen enthalten soll, die mit dem OpenOLAT HTML Editor erstellt werden können.

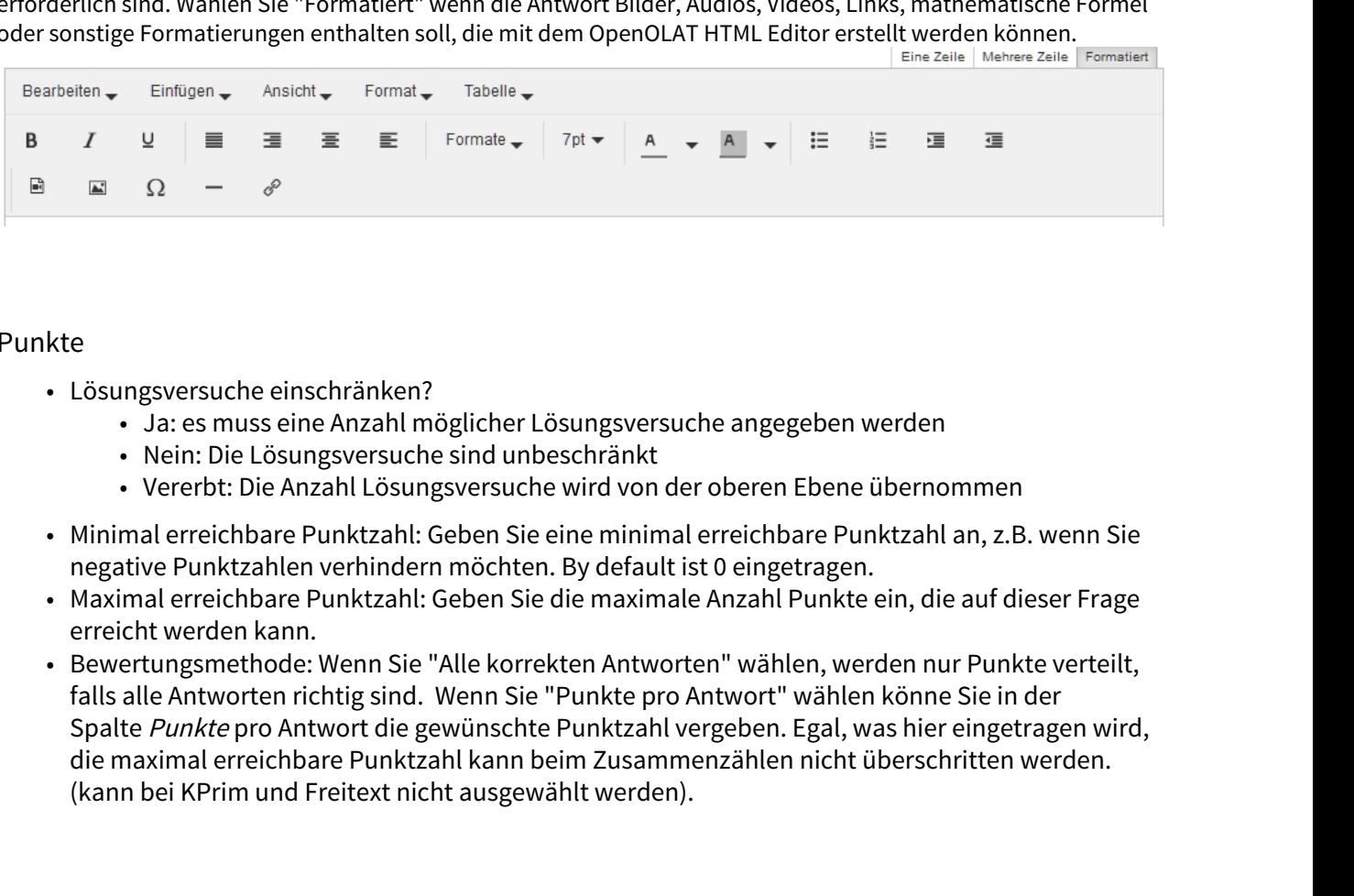

### Punkte

- Lösungsversuche einschränken?
	- Ja: es muss eine Anzahl möglicher Lösungsversuche angegeben werden
	- Nein: Die Lösungsversuche sind unbeschränkt
	- Vererbt: Die Anzahl Lösungsversuche wird von der oberen Ebene übernommen
- Minimal erreichbare Punktzahl: Geben Sie eine minimal erreichbare Punktzahl an, z.B. wenn Sie negative Punktzahlen verhindern möchten. By default ist 0 eingetragen.
- Maximal erreichbare Punktzahl: Geben Sie die maximale Anzahl Punkte ein, die auf dieser Frage erreicht werden kann.
- falls alle Antworten richtig sind. Wenn Sie "Punkte pro Antwort" wählen könne Sie in der Spalte Punkte pro Antwort die gewünschte Punktzahl vergeben. Egal, was hier eingetragen wird, die maximal erreichbare Punktzahl kann beim Zusammenzählen nicht überschritten werden. (kann bei KPrim und Freitext nicht ausgewählt werden).

### Feedback

Das Feedback ist vor allem bei Selbsttests sinnvoll, da beispielsweise die korrekte Antwort angezeigt werden kann. Ein Titel muss nicht zwingend eingetragen werden. Fehlt jedoch der Textinhalt, wird das entsprechende Feedback nicht angezeigt.

- Lösungshinweis: Für den Lösungshinweis kann ein Titel und ein Text eingegeben werden. Der Lösungshinweis kann aufgerufen werden, solange die Antwort noch nicht gesendet worden ist.
- Korrekte Lösung: Diese Lösung wird automatisch dann angezeigt, wenn die Antwort falsch ist.
- Feedback bei Wahl aller korrekten Antworten: Auch hier kann ein Titel und ein Text eingegeben werden. Dieses Feedback erscheint nur dann, wenn alle Antworten korrekt ist.
- Feedback bei Wahl einer falschen Antwort: Wiederum können Titel und Text eingegeben werden. Dieses Feedback erscheint, sobald 1 Antwort falsch ist. Dies zum Beispiel auch dann, wenn bei einem Lückentext von 50 Lücken nur 1 Antwort falsch ist.

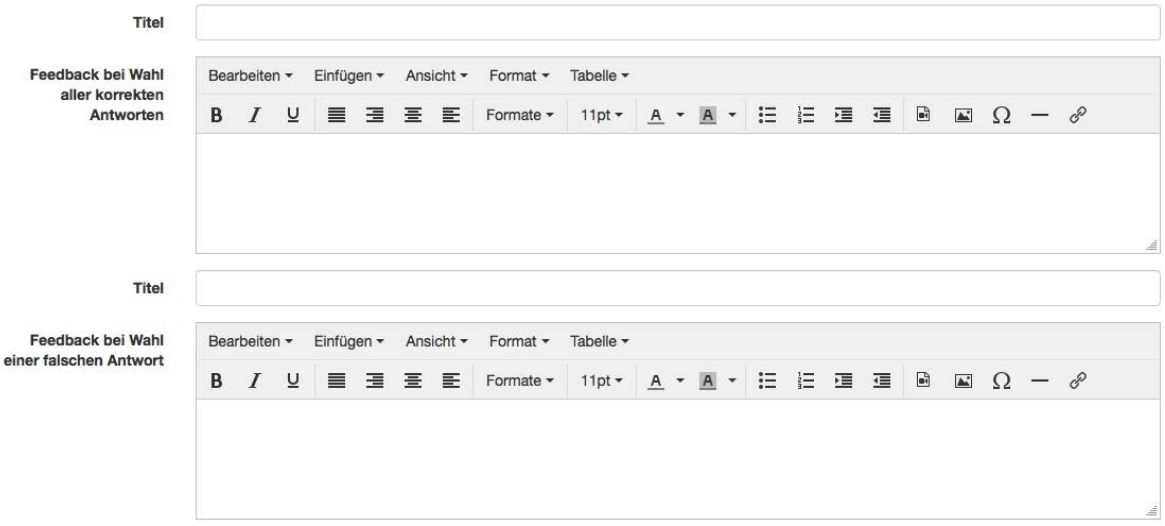

Die Option "Feedback bei Wahl einer falschen Antwort" wird nicht wirksam, wenn in einer Multiple-Choice- Frage zwar keine falschen, aber nicht alle richtigen Antworten angekreuzt werden.

### **Info**  $\begin{array}{ccc} \text{1} & \text{Info} \end{array}$

Wenn kein Feedback hinterlegt ist, das heisst alle 4 Felder leer sind, springt der Testteilnehmer mit "Antwort senden" direkt zur nächsten Frage.

Meistens werden Feedback und Lösungshinweise/korrekte Lösung beim Selbsttest verwendet, um Testpersonen bei falschen Antworten Tipps zu geben, wie sie auf die richtige Antwort kommen. Unter Optionen können die Feedbacks für den gesamten Test ein- und ausgeschaltet werden.

In der Vorschau sieht man die Frage so, wie sie die Testteilnehmer anschliessend sehen werden. Hier kann ausprobiert werden, ob alle Konfigurationen korrekt eingestellt worden sind (z.B. Feedbacks).

## Vorschau Lösung

In der Vorschau Lösung wird die Musterlösung dargestellt. Dies ist die korrekte Lösung, welche dann auch im Result Reporting angezeigt werden kann. Vor allem bei Lückentext-Fragen kann diese Vorschau hilfreich sein, denn dann wird der Text mit den Lösungen der einzelnen Lücken dargestellt und kann als Fliesstext gelesen werden. In den Lücken ist nur die Lösung eingetragen, nicht aber die Alternativen.

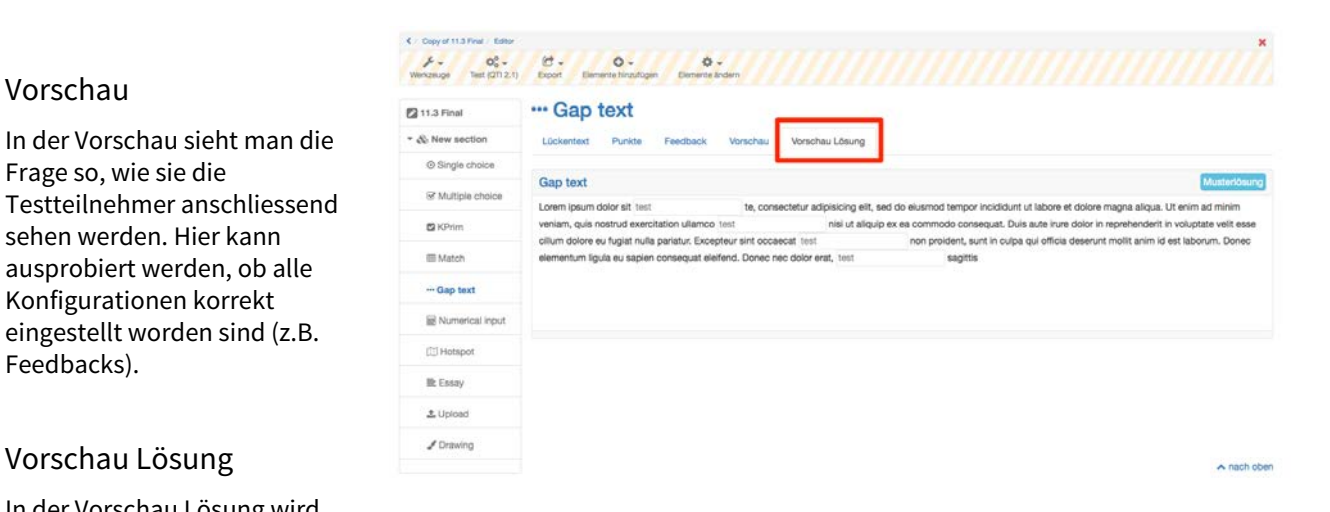

## Strukturierung und Organisation

Jeder Test muss aus mindestens einer Sektion und einer Frage bestehen. Deshalb finden Sie beim Erstellen eines neuen Tests bereits eine Sektion ("Neue Sektion") und eine Single-Choice-Frage ("Neue Frage"). Falls in Ihrem Test keine Single-Choice Frage vorkommt, können Sie die standardmässig angelegte Single-Choice-Frage löschen, sobald Sie eine andere Frage hinzugefügt haben.

Sektionen werden zur Gliederung Ihres Tests verwendet. Häufig werden zum Beispiel zuerst einleitende Fragen gestellt und dafür eine Sektion "Allgemeines" erstellt. Ihr Test kann aus beliebig vielen Sektionen bestehen.

Wenn Sie eine neue Sektion oder eine neue Frage hinzufügen möchten, wählen Sie oben im Dropdown-Menü "Hinzufügen" das neue Element und fügen Sie es an der gewünschten Position ein. Einzelne oder mehrere Fragen können auch entweder aus dem Fragenpool oder via Excel-Import in ihren Test importiert werden. Wählen Sie dazu einfach den entsprechenden Menüeintrag aus. Sie können Sektionen und Fragen jederzeit löschen oder verschieben. Fragen können auch kopiert werden.

 $\odot$  Das Kopieren von Fragen empfiehlt sich dann, wenn Sie mehrere Fragen mit denselben Antwortmöglichkeiten haben, wenn man beispielsweise mehrere Fragen mit einem Wert aus einer Skala von 1-5 beantworten muss.

Die weiteren Optionen von Tests werden auf verschiedenen Ebenen eingestellt.

### Auf Ebene des Tests...

 $\label{eq:2.1} \mathscr{J}_{\mathscr{P}} = \mathscr{O}_{\alpha}^{\alpha} \, ,$ 

OpenOLAT 12.1 Benutzerhandbuch – OpenOLAT 12.1 Benutzerhandbuch<br>
23.5.3 Darstellungsmöglichkeiten und Konfigurationen<br>
Die weiteren Optionen von Tests werden auf verschiedenen Ebenen eingestellt.<br>
2008 Darstellungsmöglichk ...legen Sie den Titel fest, der in der Navigation erscheint. Zudem können folgende Konfigurationen ausgewählt werden:

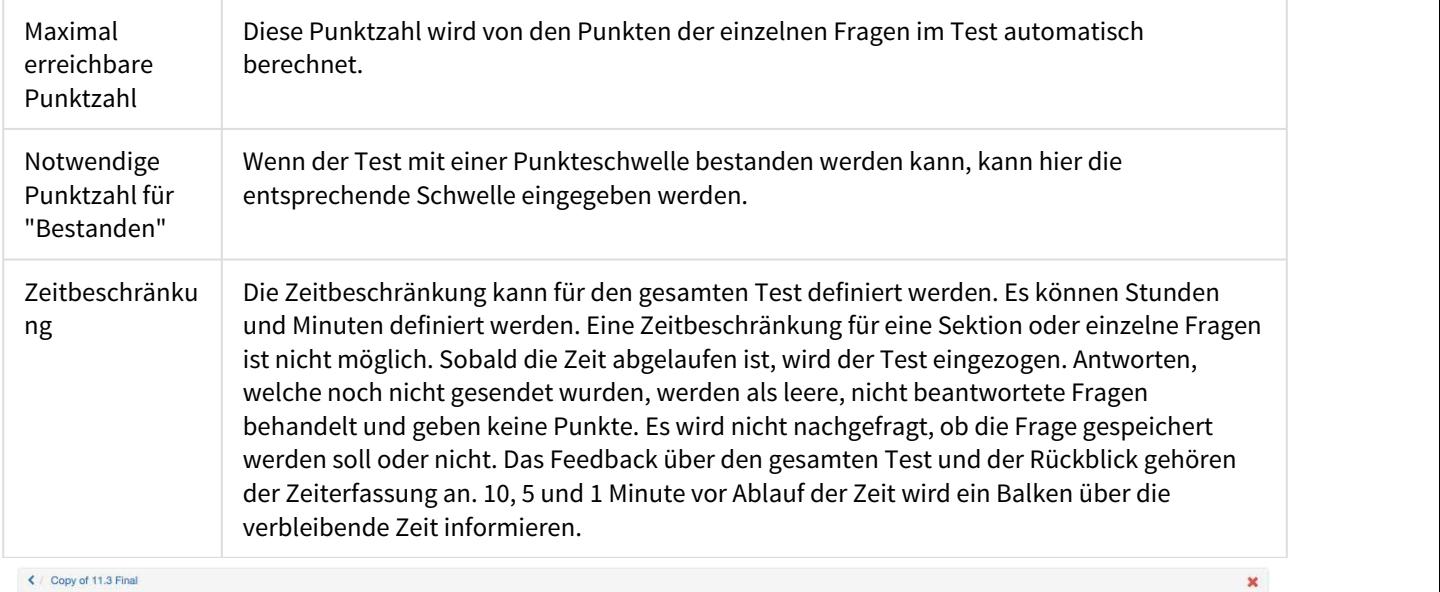

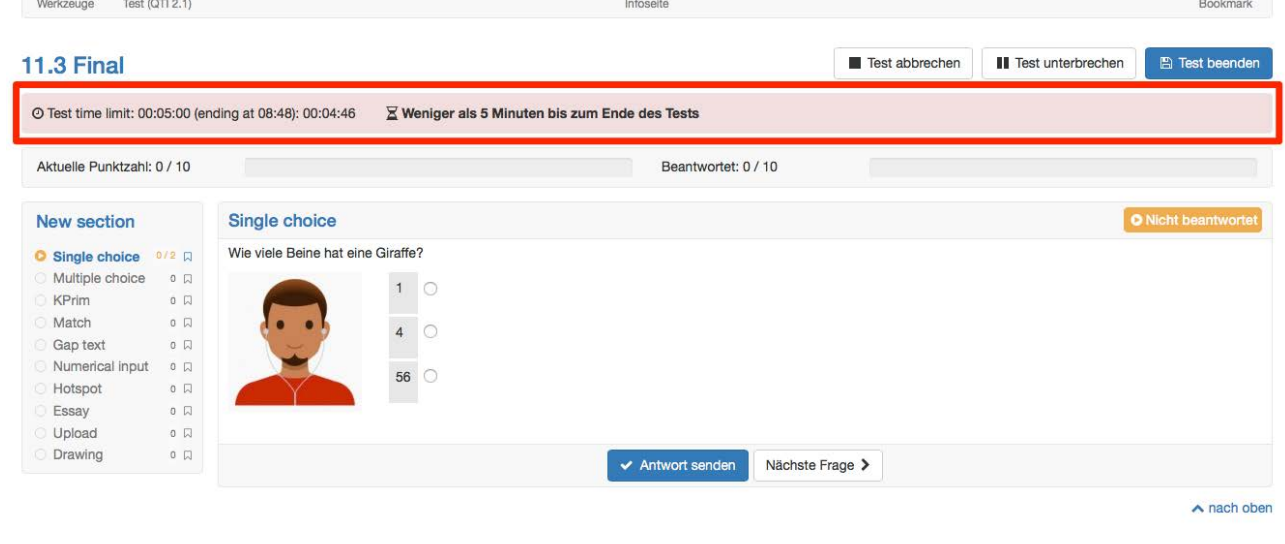

 $\overline{C}$ 

Achtung: "Notwendige Punktzahl für "Bestanden" ist nur relevant, wenn der Test in einem Kurs mit dem Kursbaustein Test eingebunden wird.

 $\Box$ 

Im Tab Expert oder auf der Ebene Part, sofern ein Part hinzugefügt wurde können folgende Konfigurationen vorgenommen werden:

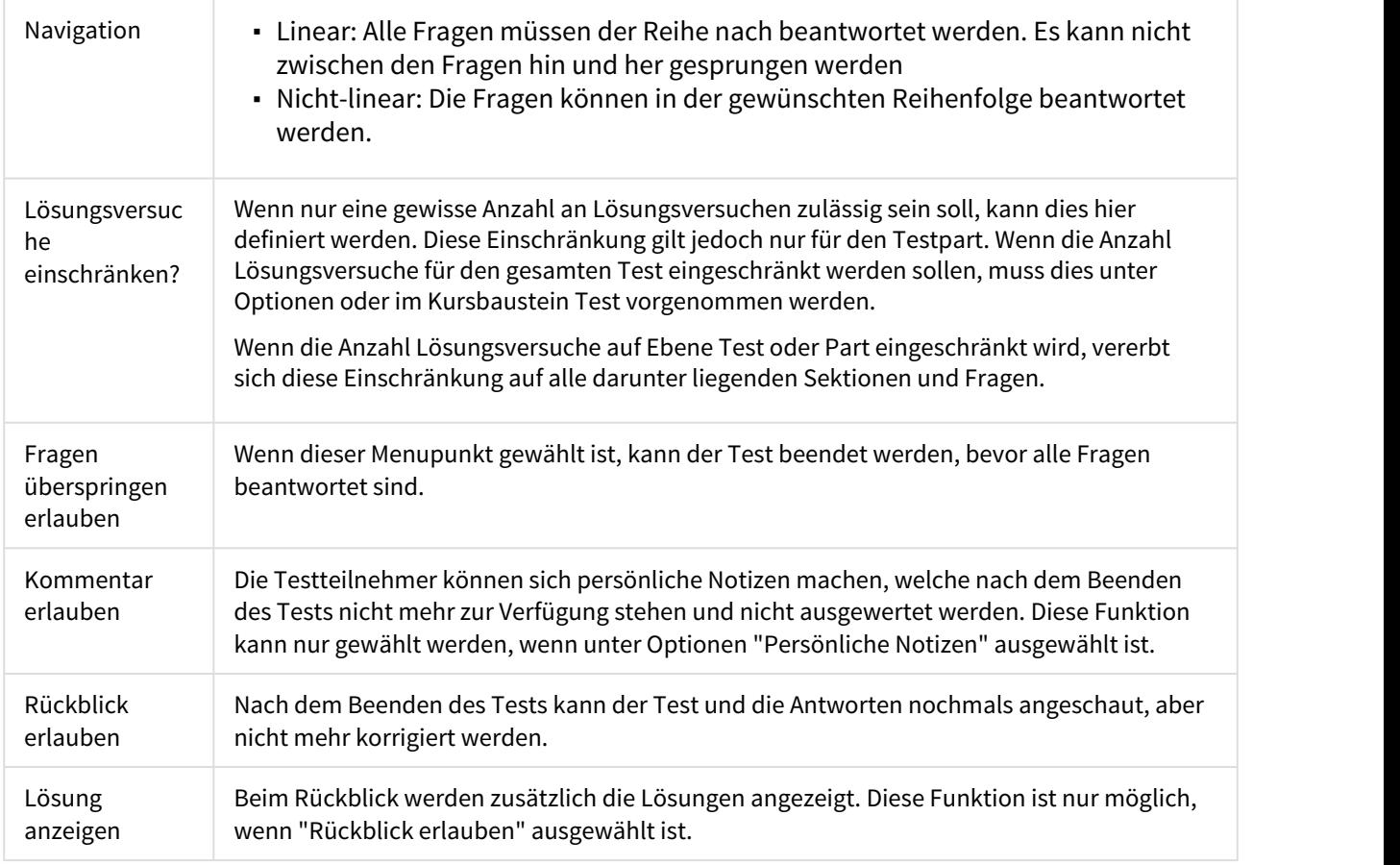

Neben der Test Konfiguration kann auch ein Feedback für den gesamten Test erstellt werden. Sobald "Notwendige Punktzahl für "Bestanden"" ausgefüllt ist, kann ein Feedbacktext hinzugefügt werden. Das Feedback für Bestanden erscheint, sobald die Punktzahl für Bestanden erreicht ist. Das Feedback für nicht Bestanden erscheint solange, bis die Punktzahl für Bestanden erreicht ist.

### **Auf der Ebene der Part...**

... verhält es sich praktisch gleich wie auf der Ebene des Tests. Jeder erstellte Test besteht aus einem Part. Dieser wird jedoch nicht dargestellt. Die Parts sind erst sichtbar, wenn ein Part hinzugefügt wird und der Test somit aus zwei Parts besteht. Sobald zwei und mehr Parts bestehen, werden die Konfigurationen hauptsächlich auf der Ebene der Parts festgelegt und nicht mehr auf der Ebene des Tests.

### Auf der Ebene der Sektion...

... können Sie optional der Sektion eine nähere Beschreibung geben. Die Beschreibung erscheint, wenn die Sektion aufgerufen wird. Einige Optionen, die auf der Ebene Test eingestellt werden können, können nochmals auf der

Ebene Sektion eingestellt werden. Diese Einstellungen werden im Tab Expert vorgenommen. Folgende Optionen können zusätzlich nur auf der Ebene der Sektion eingestellt werden und sind im Tab Sektion zu finden:

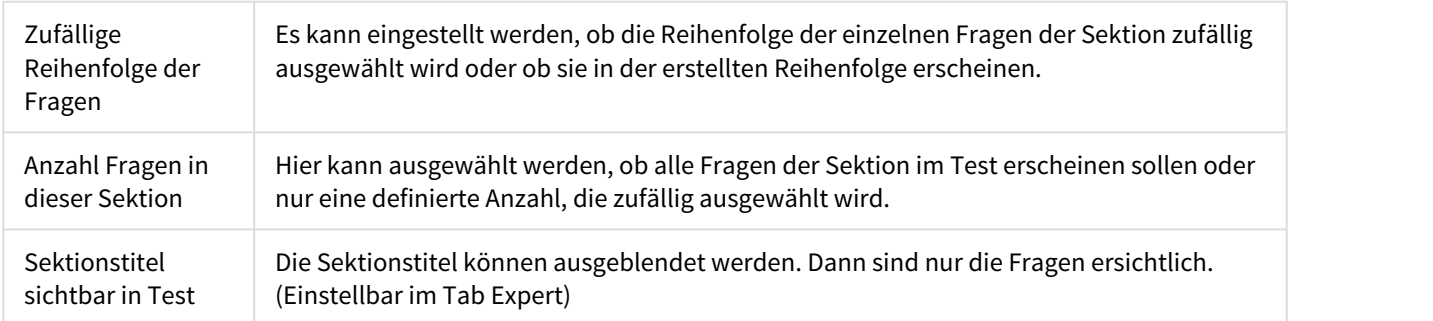

### In den Optionen...

.... gibt es weitere Konfigurationsmöglichkeiten. Optional kann die Voreinstellung für summative oder formative Tests übernommen werden. Einige Optionen werden angewählt und können manuell weiter angepasst werden.

### **Exkurs summative und formative Tests**

Bei formativen Tests wird die Verbesserung eines Zustands angeschaut und bewertet. Dies erfolgt innerhalb eines vordefinierten Zeitraums und anhand vordefinierter Kriterien. Ziel ist es, in den Lernprozess eingreifen zu können, um eine Verbesserung zu erreichen. Ein Übungstest ist ein Beispiel dazu, wobei im laufenden Unterricht eine Rückmeldung gegeben werden kann.

Summative Tests werden erst nach der Durchführung (z.B.) des Kurses angewendet, um eine abschliessende Bewertung zu erhalten und die Erreichung der definierten Ziele zu überprüfen. Ein Beispiel dazu sind scharfe Prüfungen.

Folgende Einstellungen können vorgenommen werden:

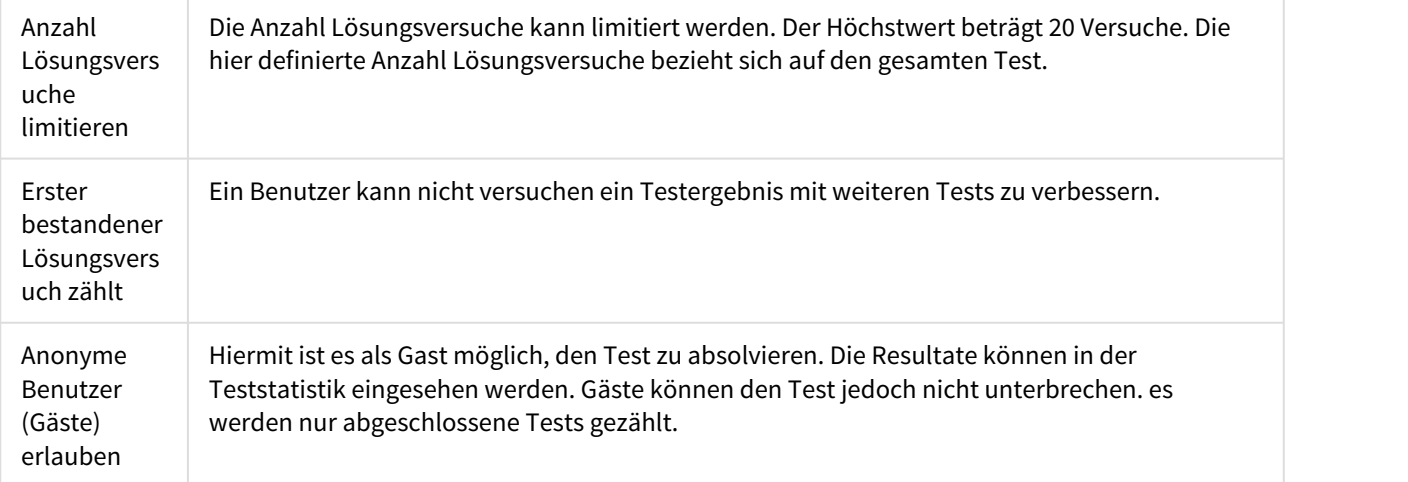

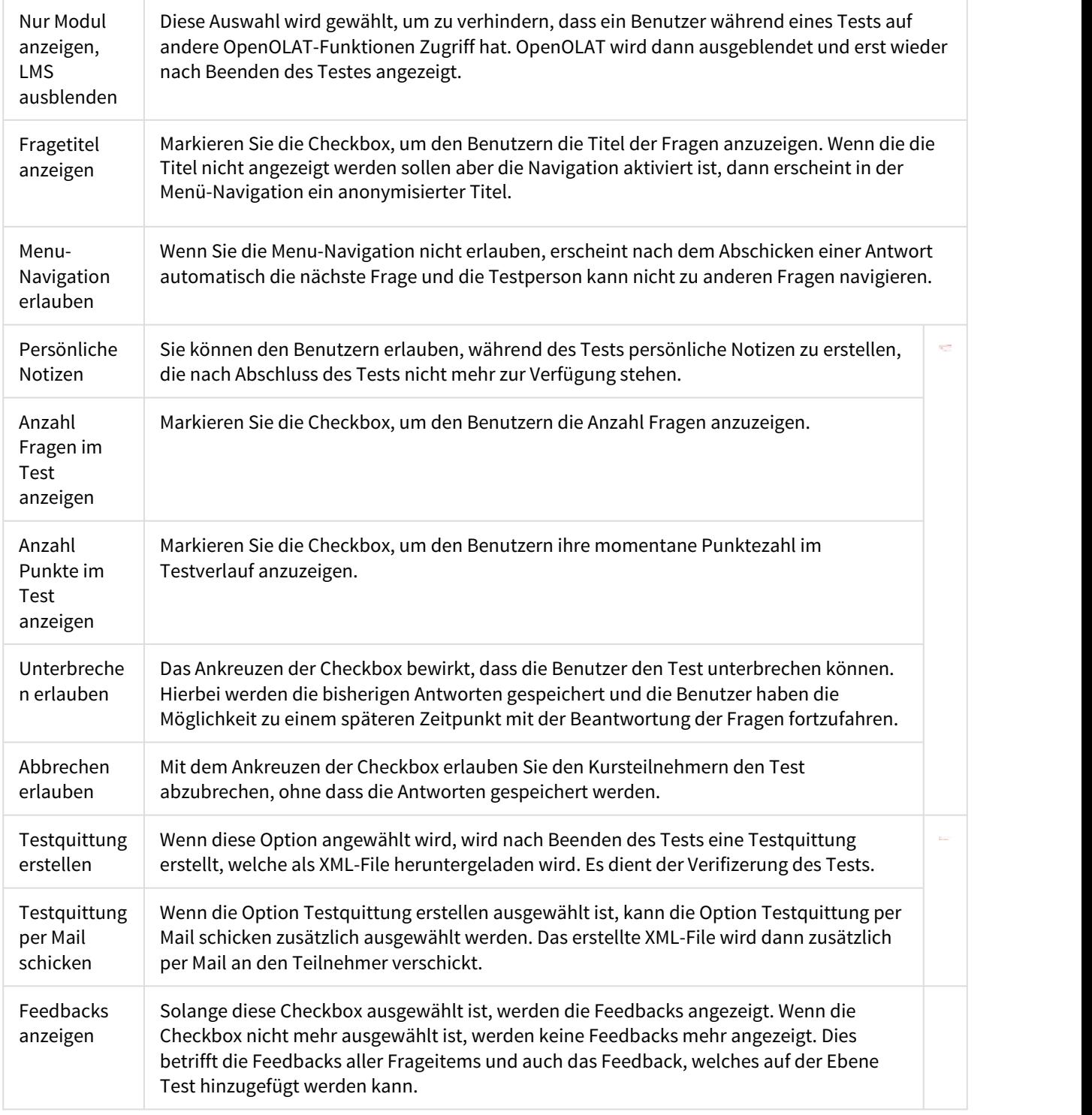

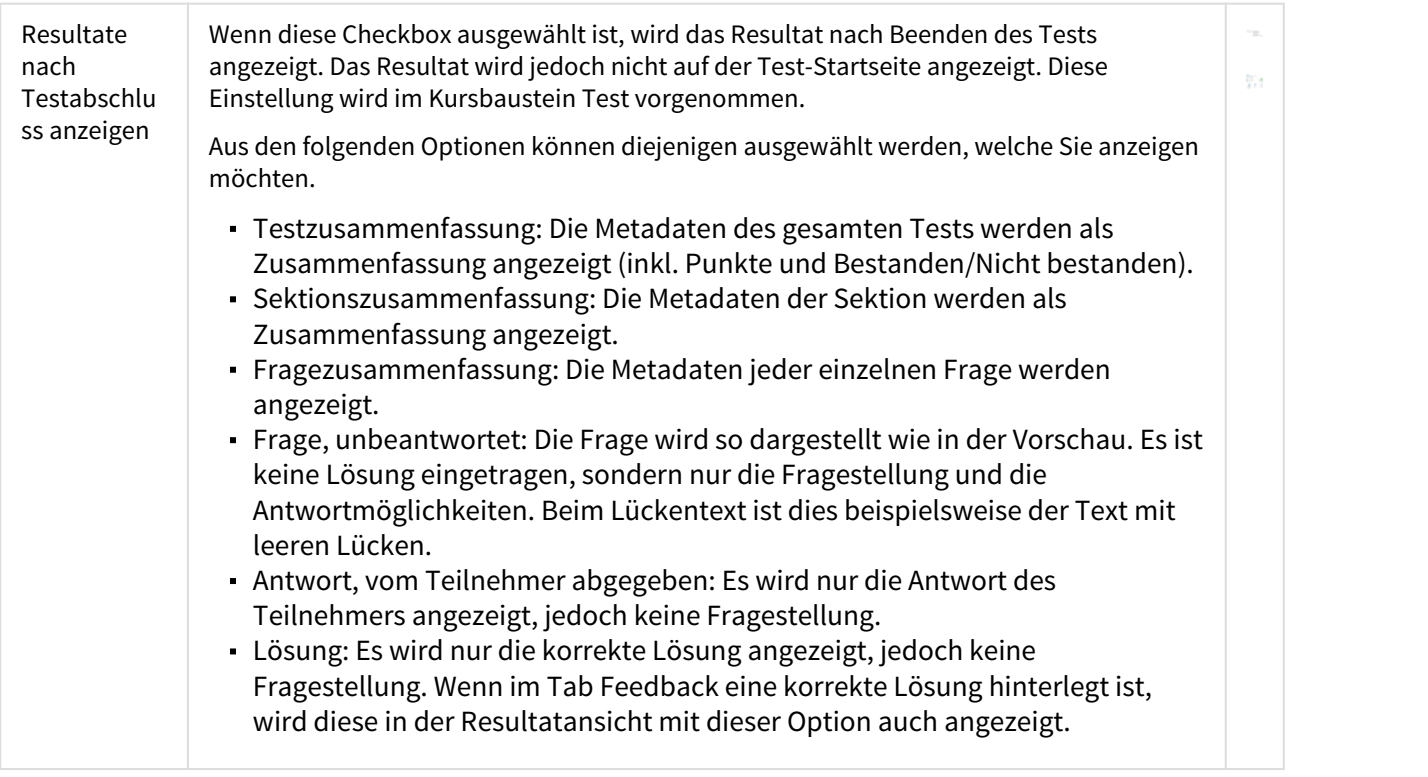

### **Hinweis**

Die Einstellungen, welche unter Optionen vorgenommen werden, werden beim Einbinden des Tests in einen Kurs automatisch übernommen und können falls gewünscht noch angepasst werden.

### Auf Ebene des Kurses...

...werden die Einstellungen aus den Optionen standardmässig übernommen. Im Tab Optionen ist deshalb "Konfiguration von Lernressource übernehmen" ausgewählt. Wenn die Einstellungen angepasst werden sollen, kann "Konfiguration anpassen" ausgewählt werden. Diese Anpassungen im Test selbst haben keine Auswirkungen auf die Konfiguration der Lernressource.

Im Tab Test-Konfiguration kann zusätzlich zu den Konfigurationen, welche in der Lernressource unter Optionen vorgenommen wurden, folgendes angepasst werden:

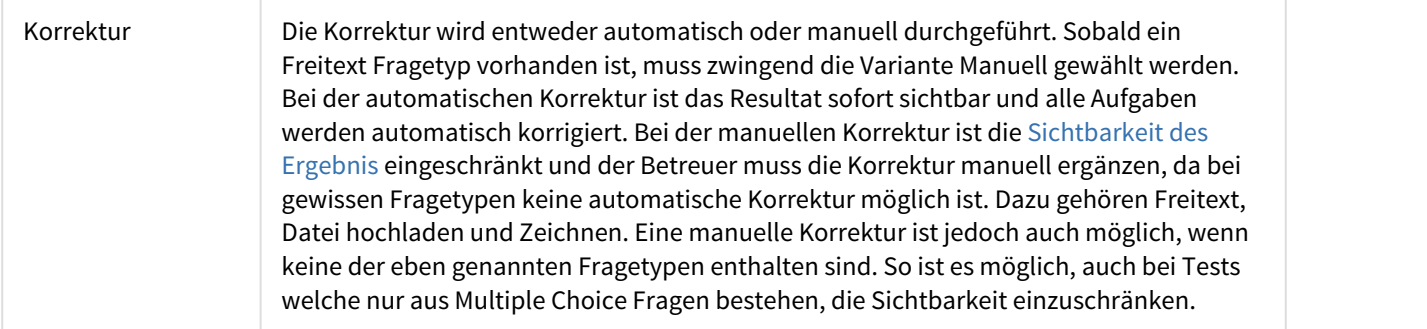

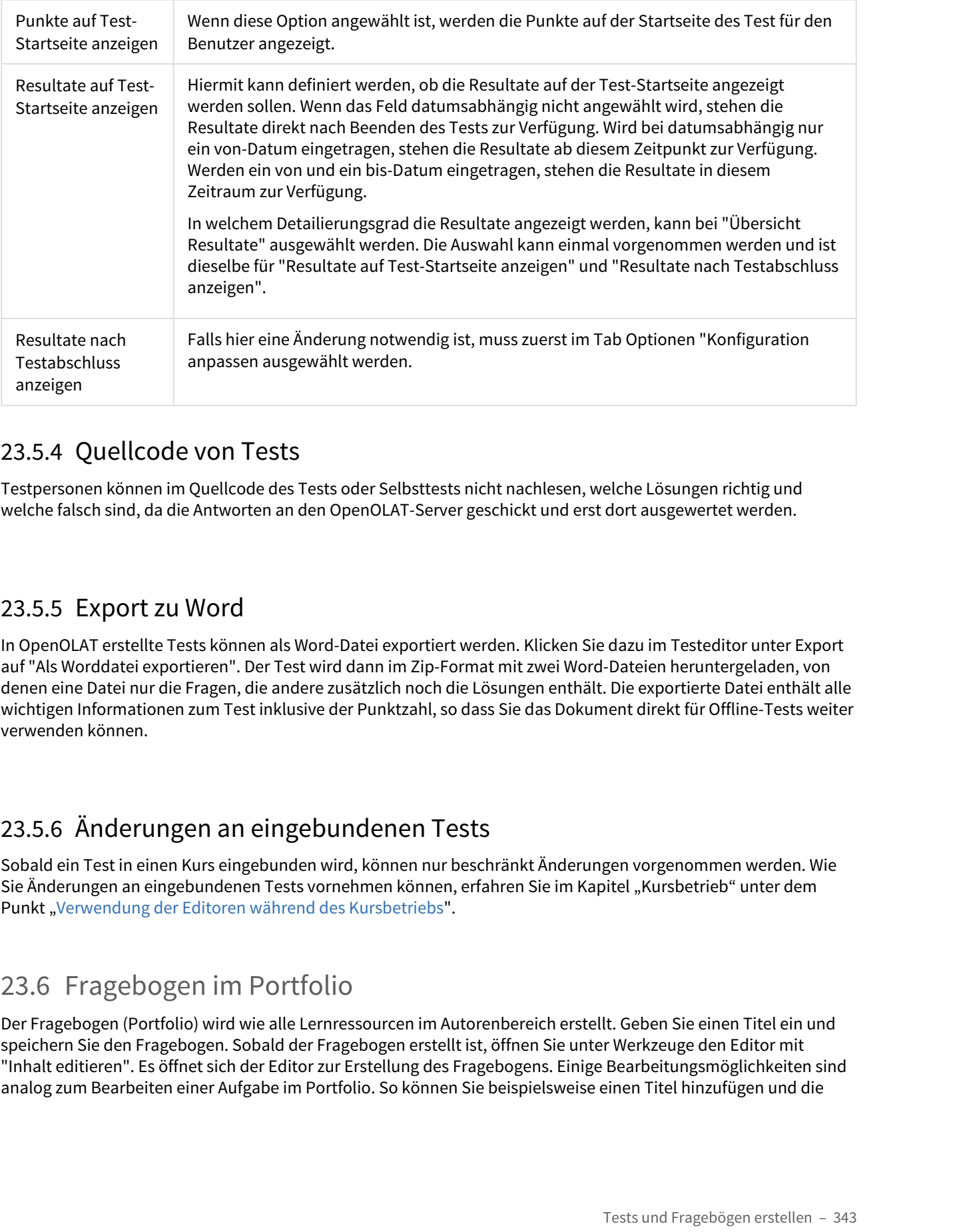

## 23.5.4 Quellcode von Tests

Testpersonen können im Quellcode des Tests oder Selbsttests nicht nachlesen, welche Lösungen richtig und welche falsch sind, da die Antworten an den OpenOLAT-Server geschickt und erst dort ausgewertet werden.

## 23.5.5 Export zu Word

In OpenOLAT erstellte Tests können als Word-Datei exportiert werden. Klicken Sie dazu im Testeditor unter Export auf "Als Worddatei exportieren". Der Test wird dann im Zip-Format mit zwei Word-Dateien heruntergeladen, von denen eine Datei nur die Fragen, die andere zusätzlich noch die Lösungen enthält. Die exportierte Datei enthält alle wichtigen Informationen zum Test inklusive der Punktzahl, so dass Sie das Dokument direkt für Offline-Tests weiter verwenden können.

# 23.5.6 Änderungen an eingebundenen Tests

Sobald ein Test in einen Kurs eingebunden wird, können nur beschränkt Änderungen vorgenommen werden. Wie Sie Änderungen an eingebundenen Tests vornehmen können, erfahren Sie im Kapitel "Kursbetrieb" unter dem Punkt "[Verwendung der Editoren während des Kursbetriebs](#page-173-0)".

Der Fragebogen (Portfolio) wird wie alle Lernressourcen im Autorenbereich erstellt. Geben Sie einen Titel ein und speichern Sie den Fragebogen. Sobald der Fragebogen erstellt ist, öffnen Sie unter Werkzeuge den Editor mit "Inhalt editieren". Es öffnet sich der Editor zur Erstellung des Fragebogens. Einige Bearbeitungsmöglichkeiten sind analog zum Bearbeiten einer Aufgabe im Portfolio. So können Sie beispielsweise einen Titel hinzufügen und die

Überschrift auswählen, einen Text schreiben und Separatoren hinzufügen. Weitere Informationen dazu finden Sie [hier](#page-273-0).

Nebst den oben genannten Elementen können zudem Rubriken und Texteingaben hinzugefügt werden. Bei der Rubrik haben Sie 3 Auswahlmöglichkeiten:

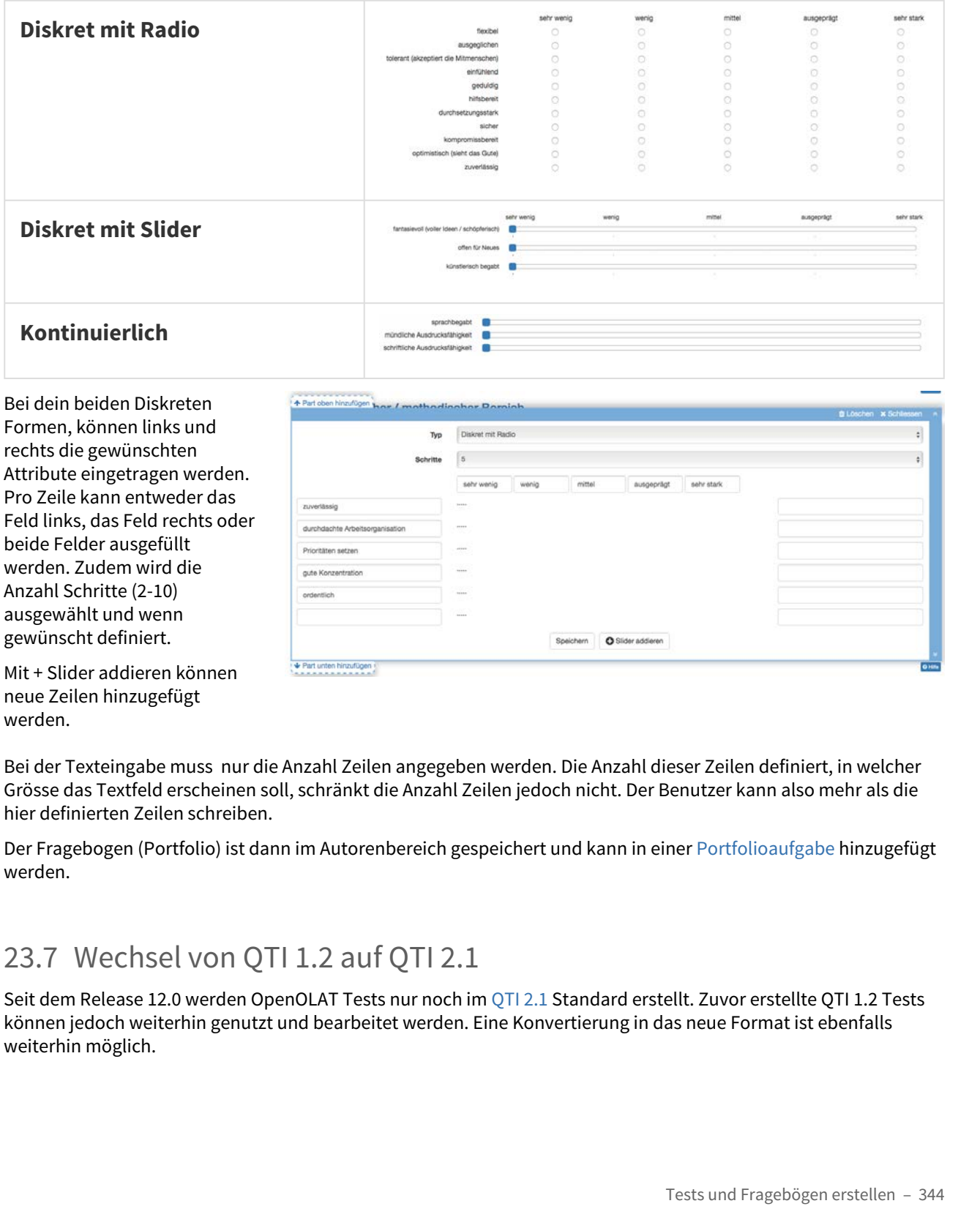

Formen, können links und rechts die gewünschten Attribute eingetragen werden. Pro Zeile kann entweder das Feld links, das Feld rechts oder beide Felder ausgefüllt werden. Zudem wird die Anzahl Schritte (2-10) ausgewählt und wenn gewünscht definiert.

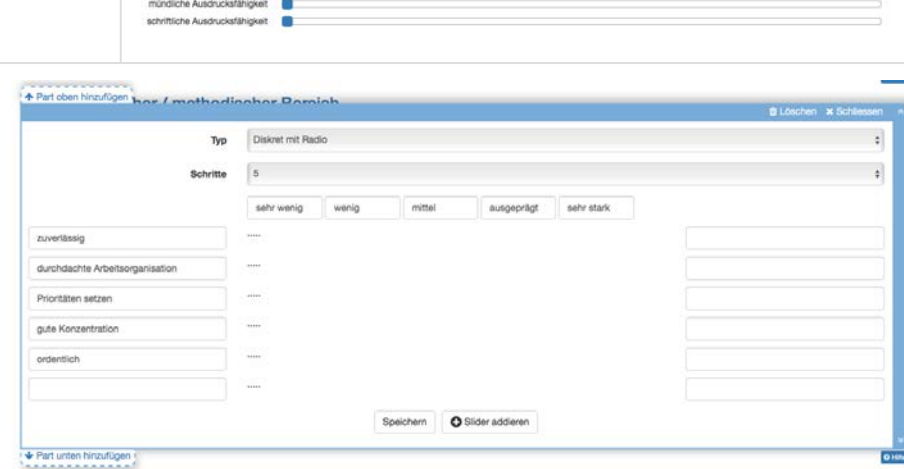

Mit + Slider addieren können neue Zeilen hinzugefügt werden.

Bei der Texteingabe muss nur die Anzahl Zeilen angegeben werden. Die Anzahl dieser Zeilen definiert, in welcher Grösse das Textfeld erscheinen soll, schränkt die Anzahl Zeilen jedoch nicht. Der Benutzer kann also mehr als die hier definierten Zeilen schreiben.

Der Fragebogen (Portfolio) ist dann im Autorenbereich gespeichert und kann in einer [Portfolioaufgabe](#page-281-0) hinzugefügt werden.

Seit dem Release 12.0 werden OpenOLAT Tests nur noch im OTI 2.1 Standard erstellt. Zuvor erstellte OTI 1.2 Tests können jedoch weiterhin genutzt und bearbeitet werden. Eine Konvertierung in das neue Format ist ebenfalls weiterhin möglich.

Bezüglich des Fragenpool gilt, dass dort vorhandene QTI 1.2 Fragen weiterhin verwendet werden können. Lediglich das Erstellen und Importieren von Fragen aus Tests ist nur noch für QTI 2.1 Fragen möglich.

Um einen QTI 1.2 Test zu konvertieren öffnen Sie die Lernressource Test (nicht den Kursbaustein) und wählen unter Test "In QTI 2.1 konvertieren". Nachdem Sie einen Titel eingegeben und gespeichert haben, befindet sich der konvertierte Test im Autorenbereich unter Meine Einträge. Der alte Test wird dadurch nicht gelöscht.

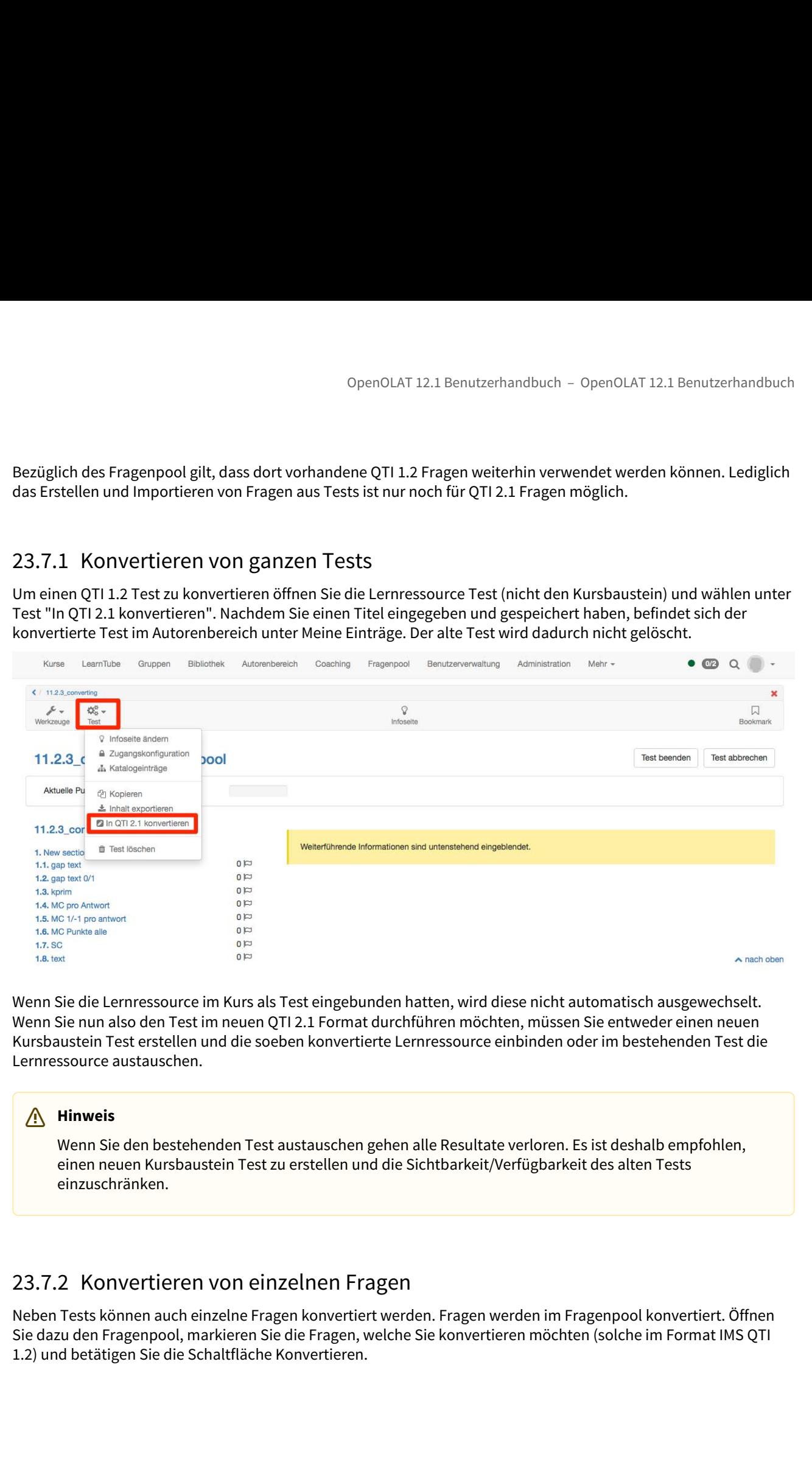

Wenn Sie die Lernressource im Kurs als Test eingebunden hatten, wird diese nicht automatisch ausgewechselt. Wenn Sie nun also den Test im neuen QTI 2.1 Format durchführen möchten, müssen Sie entweder einen neuen Kursbaustein Test erstellen und die soeben konvertierte Lernressource einbinden oder im bestehenden Test die Lernressource austauschen.

### **Hinweis**

Wenn Sie den bestehenden Test austauschen gehen alle Resultate verloren. Es ist deshalb empfohlen, einen neuen Kursbaustein Test zu erstellen und die Sichtbarkeit/Verfügbarkeit des alten Tests einzuschränken.

Neben Tests können auch einzelne Fragen konvertiert werden. Fragen werden im Fragenpool konvertiert. Öffnen Sie dazu den Fragenpool, markieren Sie die Fragen, welche Sie konvertieren möchten (solche im Format IMS QTI 1.2) und betätigen Sie die Schaltfläche Konvertieren.

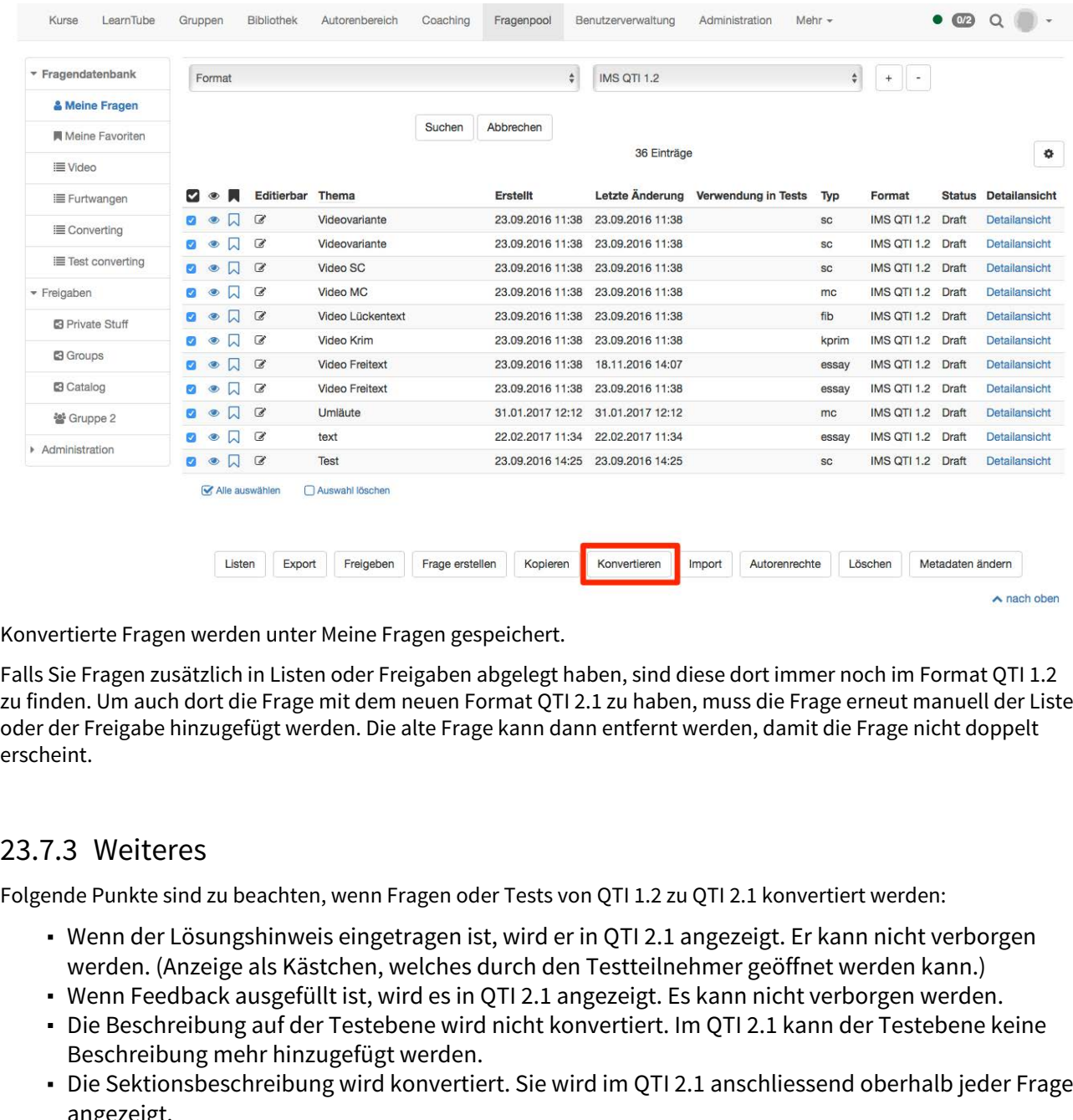

Konvertierte Fragen werden unter Meine Fragen gespeichert.

Falls Sie Fragen zusätzlich in Listen oder Freigaben abgelegt haben, sind diese dort immer noch im Format QTI 1.2 zu finden. Um auch dort die Frage mit dem neuen Format QTI 2.1 zu haben, muss die Frage erneut manuell der Liste oder der Freigabe hinzugefügt werden. Die alte Frage kann dann entfernt werden, damit die Frage nicht doppelt erscheint.

Folgende Punkte sind zu beachten, wenn Fragen oder Tests von QTI 1.2 zu QTI 2.1 konvertiert werden:

- Wenn der Lösungshinweis eingetragen ist, wird er in QTI 2.1 angezeigt. Er kann nicht verborgen werden. (Anzeige als Kästchen, welches durch den Testteilnehmer geöffnet werden kann.)
- Wenn Feedback ausgefüllt ist, wird es in QTI 2.1 angezeigt. Es kann nicht verborgen werden.
- Die Beschreibung auf der Testebene wird nicht konvertiert. Im QTI 2.1 kann der Testebene keine Beschreibung mehr hinzugefügt werden.
- Die Sektionsbeschreibung wird konvertiert. Sie wird im QTI 2.1 anschliessend oberhalb jeder Frage angezeigt.
- Die Fragebeschreibung wird nicht konvertiert. Beschreibungen einer Frage werden in QTI 2.1 Fragen nirgends angezeigt, da QTI 2.1 Frage keine Beschreibung besitzen.
- Zeiteinschränkungen stehen im QTI 2.1 nur für den gesamten Test zur Verfügung. Zeitbeschränkungen auf Fragen- und Sektionsebene werden deshalb nicht konvertiert.
- Bei Lückentext-Fragen können Alternativen hinzugefügt werden. Die Trennung dieser Alternativen ist im QTI 1.2 mit Semikolon und im QTI 2.1 mit Komma. Bei der Konvertierung wird das Trennzeichen geändert.

### *C* Tipp *Tipp*

Überprüfen Sie nach dem Konvertieren die Testkonfiguration, damit der Test sicher so dargestellt wird, wie Sie sich das vorstellen.

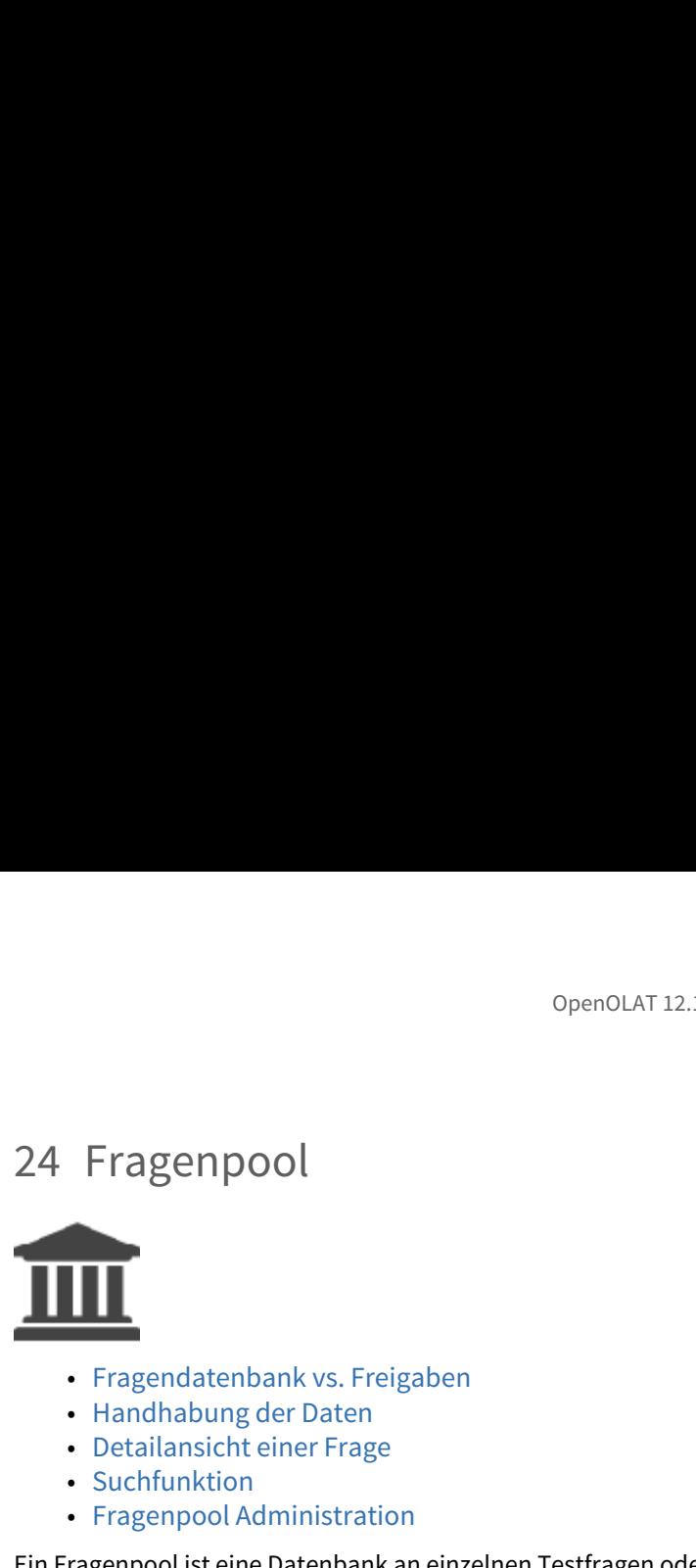

- Fragendatenbank vs. Freigaben
- Handhabung der Daten
- Detailansicht einer Frage
- Suchfunktion
- Fragenpool Administration

Ein Fragenpool ist eine Datenbank an einzelnen Testfragen oder -items, in der Regel im QTI-Format, inklusive aller zugehörigen Informationen und Metadaten. Items werden in Gruppen aus dem Fragenpool exportiert und als OpenOLAT Test-Lernressource zur Verfügung gestellt.

Jedes Item enthält nicht nur die Frage samt den dazugehörigen Antworten, sondern auch Informationen zu z.B. Autor, Erstelldatum, Schlagworte, aber auch Kennwerte zur Itemanalyse können hinzugefügt werden.

Der kollaborative Fragenpool in OpenOLAT erlaubt Autoren, Testfragen als eigenständige Items in einer katalogähnlichen Struktur zu speichern, zu erstellen, zu bearbeiten und weiter zu verwenden. Die Fragen können mit anderen Benutzern oder Gruppen geteilt werden.

<span id="page-347-1"></span>Dieses Kapitel erklärt Kurs- und Testautoren wie einzelne Testfragen, sogenannte Items, mit dem Fragenpool erstellt, bearbeitet und verwaltet werden können.

<span id="page-347-0"></span>OpenOLAT12.1 Benutzerhandbuch - DpeeCUAT 12.1 Benutzerhandbuch<br>
24. Fraggendatenbank vs. Freigaben<br>
22.1 Fragendatenbank vs. Freigaben<br>
22.1 Fragendatenbank vs. Freigaben<br>
22.1 Fragendatenbank vs. Freigaben<br>
22.1 Fragenda Die Haupttätigkeiten im Fragenpool sind die Verwaltung, die Suche und die Publikation von Testfragen, sowie die Zusammenstellung von Fragen zur Testerstellung. Zu diesem Zweck bietet der Fragenpool verschiedene Einstiegspunkte. Einmal die persönliche Fragendatenbank mit den eigenen Fragen, Favoriten sowie den erstellten Listen, und zum anderen die Freigaben, in denen ein bis mehrere Pools enthalten sind, sowie Freigaben für Gruppen. Während alle Items in der Fragendatenbank persönlich sind, finden Sie in den Freigaben (den Pools) all jene Fragen, die von Autoren freigegeben wurden. Franchisching<br>
24.1.1 Methinkinding the variety and the scheme from the mean of the Tragenonial Certification<br>
24.1.1.1 Methinkinding and the mean of Metadatan. Itensity of the range proposition of the Fragenon Depending i

Die Fragendatenbank ist Ihre persönliche Sammlung an Fragen die Ihnen zur Weiterverwendung zur Verfügung stehen. Um Items verwenden zu können, müssen sie sich in ihrer Fragendatenbank unter "Meine Fragen" befinden. Beim ersten Öffnen der Fragendatenbank ist diese jedoch leer. Sie haben vier Möglichkeiten, um Items in ihre persönliche Datenbank zu holen:

anderen Benutzern oder Gruppen geteilt werden.<br>
es Kapitel erklärk Kurs- und Testautoren wie einnelne Testfragen, sogenannte Items, mit dem Fragenpool<br>
1. Eragend daten Dan Ik vs. Frei gaben<br>
1. Fragend daten Dan K vs. Fre Sie dazu unter Freigaben einen Pool. Es öffnet sich die Tabellenübersicht aller freigegebenen Items. Selektieren Sie in der Spalte "Auswahl" die Fragen die Sie in "Meine Fragen" kopieren wollen, und klicken im Anschluss auf die Schaltfläche "Kopieren". Die entsprechenden Fragen werden mit dem Zusatz "(Copy)" in Ihre Fragendatenbank kopiert. Um die Vorschau einer Frage zu erhalten, klicken Sie mit der Maus auf das "Vorschau"-Icon der Frage links in der Tabelle, das Auge. Die Vorschau öffnet direkt darunter.

Sollte der Katalog leer sein, oder kein Pool existieren, kontaktieren Sie ihren zuständigen Adminstrator.

- dazu auf die Schaltfläche "Import" und wählen aus, ob Sie Fragen aus einer Datei, einer Lernressource oder einer Exceldatei mittels Copy & Paste importieren wollen.
- OpenOLAT 12.1 Benutzerhandbuch OpenOLAT 12.1 Benutzerhandbuch<br>
Sollte der Katalog leer sein, oder kein Pool existieren, kontaktieren Sie ihren zuständigen<br>
Adminstrator.<br>
2. Importieren Sie Fragen aus Test-Lernressourcen • Lernressource importieren: Wählen Sie aus den verfügbaren Lernressourcen den Test oder Fragebogen aus, den Sie importieren möchten. Klicken Sie dazu in der entsprechenden Zeile auf den Link "Lernressource importieren". Alle Fragen der gewählten Lernressource werden direkt in den Fragenpool importiert. Abhängig davon, ob Sie dies in der Fragendatenbank oder einem Pool tun, werden die Fragen entweder nur in "Meine Fragen" kopiert, oder auch in den entsprechenden Pool. Southern Strate Pratagoguer Stein, oner kennen boli existencen, kontaktieren sie inren zustannigen<br>
2. Importieren Sie Fragen aus Test-Lermerssource of er and the Schaff Hidden authority and the Schaff Hidden (Figure 2012) dazu auf die Schattliftäke "Import" und wählen aus, ob Sie Fragen aus einer Datter aus<br>Internatione and the station and the station and the station and the station and the station and the stationary frequences are the stat
	- Datei importieren: Falls Ihnen ein Set an Fragen oder ein Test als .zip-Datei zur Verfügung steht, können Sie diese hier importieren.
	- Importieren aus Excel: Bereiten Sie die Fragen in Excel entsprechend der Excelimport-Vorlage vor, die Ihnen im Wizard ebenfalls zur Verfügung steht. Weitere Informationen zum Excelimport finden Sie hier.
	- 3. Erstellen Sie Fragen direkt mit dem Testeditor. Klicken Sie dazu auf die Schaltfläche "Frage erstellen". Nachdem Sie den Titel und den Fragentyp bestimmt haben, öffnet sich der Testeditor in einem Pop-up-Fenster. Mehr Informationen dazu finden Sie im Kapitel "Tests und Fragebögen erstellen".
	- exportiert werden. Wählen Sie dazu im Testeditor im rechten "Editorwerkzeuge"-Menu den Punkt "Zum Pool exportieren". Abhängig davon auf welcher Stufe Sie sich im Menübaum links befinden, werden entweder einzelne Fragen, einzelne Sektionen oder der ganze Test in den Fragenpool exportiert.

Sobald sich eine Frage in Ihrer Fragendatenbank befindet kann diese weiter bearbeitet werden.

Favoriten und Listen sind zwei Möglichkeiten, Fragen in ihrer persönlichen Datenbank zu ordnen und zu sortieren. Items, die unter "Meine Fragen" als Favorit gekennzeichnet wurden, erscheinen unter dem Menüpunkt "Meine Favoriten" erneut.

Als Favorit markierte Items in den Pools oder Gruppen erscheinen nicht unter "Meine Favoriten".

Listen gestatten Ihnen die Sammlung von Frageitems nach ihren persönlichen Kriterien. Wählen Sie dazu in der Fragendatenbank oder einem Pool die entsprechenden Fragen aus, und klicken Sie im Anschluss auf die Schaltfläche "Listen" unterhalb der Tabelle. Wählen Sie "Liste erstellen" und geben Sie der Liste einen aussagekräftigen Namen. Die ausgewählten Items werden zur neu erstellten Liste hinzugefügt. Listen können im Nachhinein über die Schaltfläche "Listen" gelöscht oder umbenannt werden.

Mehr Informationen dazu, welche Aktionen Sie in der Fragendatenbank, den Listen und den Pools vornehmen können, finden Sie in diesem Kapitel unter dem Punkt ["Handhabung der Daten"](#page-349-0).

Items werden nicht separat auf Listen gespeichert. Wenn Sie Items von Listen entfernen, werden diese Items nicht aus der Datenbank gelöscht.

OpenOLAT 12.1 Benutzerhandbuch – OpenOLAT<br>
24.1.3 Pools & Gruppen<br>
Während Listen der persönlichen Ordnung und Sortierung dienen, sind die Pools die Sammel<br>
freigegebenen Items. Bevor ein Item in einem Pool gelistet wird, Während Listen der persönlichen Ordnung und Sortierung dienen, sind die Pools die Sammelstelle für alle freigegebenen Items. Bevor ein Item in einem Pool gelistet wird, muss dieses entweder zuerst vom Besitzer freigegeben, oder direkt in den entsprechenden Pool importiert werden. Items können einerseits an alle Pools, und andererseits an Gruppen freigegeben werden. Unter dem Menüpunkt "Freigaben" sind für jeden Benutzer alle für ihn öffentlichen Pools  $\mathcal{L}_{\text{augelistet}}$ , für die Items freigegeben wurden. 0penOLAT 12.1 Benutzerhandbuch - 0penOLAT 12.1 Benutzerhandbuch - 0penOLAT 12.1 Benutzerhandbu<br>
24.1.3 Pools & Gruppen<br>
Während Listen der pescivalize hen in einem Pool gelistet wird, muss diese setweedre zuest vom Besitz

Gruppenfreigaben sind nur für Gruppenmitglieder sichtbar.

Der Poolverwalter kann eine unbegrenzte Anzahl an [Pools](#page-360-0) anlegen. Diese können entweder öffentlich, und damit für alle Benutzer sichtbar sein, oder privat. Die Anzahl der angezeigten Pools kann daher von Benutzer zu Benutzer unterschiedlich sein. Kontaktieren Sie ihren Poolverwalter, falls kein öffentlicher Pool vorhanden sein sollte.

<span id="page-349-0"></span>Items, die in der Gruppe oder dem Pool nicht bearbeitet werden dürfen, können bearbeitet werden sobald Sie in "Meine Fragen" kopiert wurden.

Die Tabellenansicht der Fragen die im Fragenpool abgelegt sind bietet vielfältige Möglichkeiten.

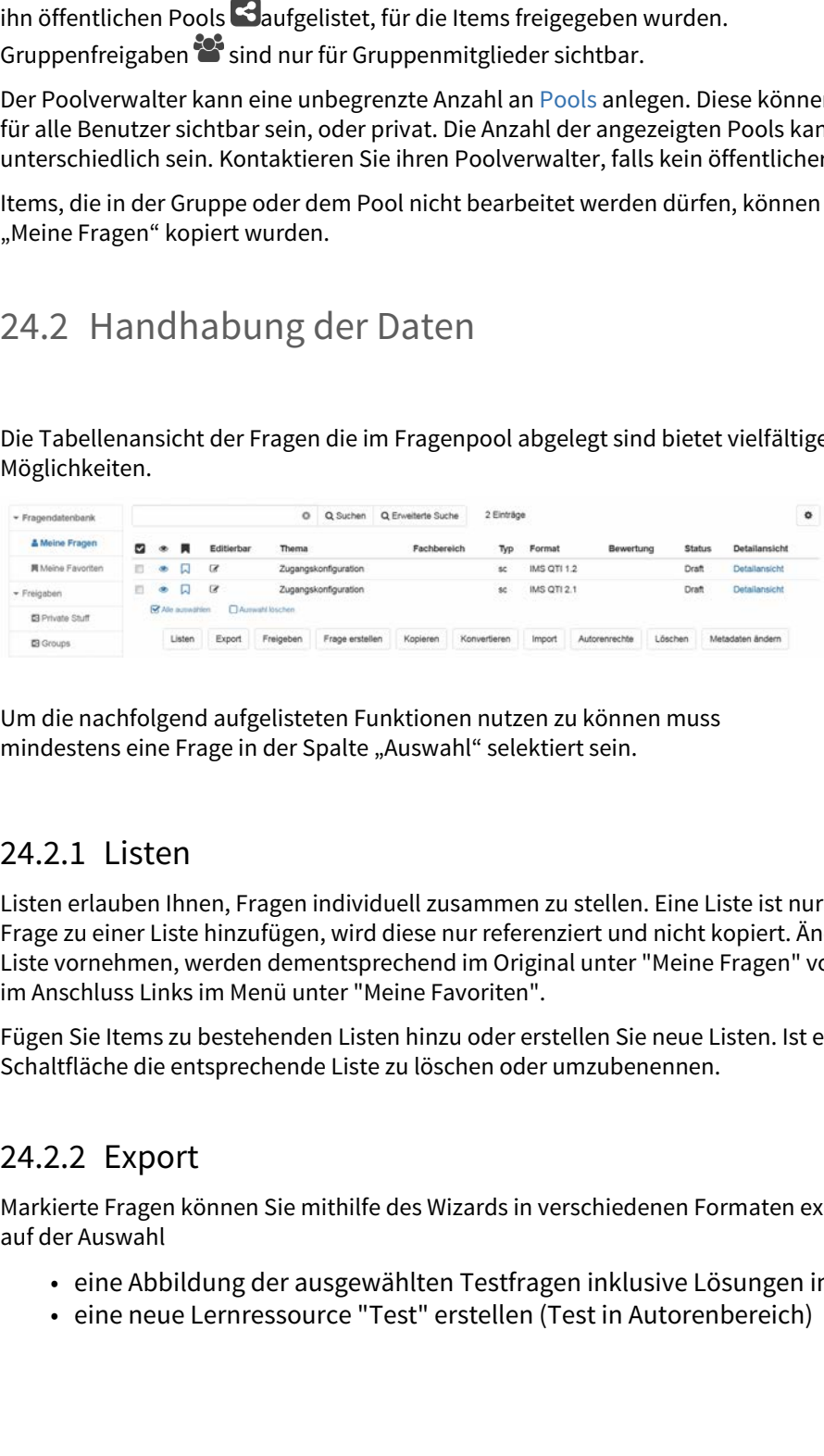

Um die nachfolgend aufgelisteten Funktionen nutzen zu können muss mindestens eine Frage in der Spalte "Auswahl" selektiert sein.

Listen erlauben Ihnen, Fragen individuell zusammen zu stellen. Eine Liste ist nur für Sie sichtbar. Wenn Sie eine Frage zu einer Liste hinzufügen, wird diese nur referenziert und nicht kopiert. Änderungen an Fragen die Sie in einer Liste vornehmen, werden dementsprechend im Original unter "Meine Fragen" vorgenommen. Ihre Liste finden Sie im Anschluss Links im Menü unter "Meine Favoriten".

Fügen Sie Items zu bestehenden Listen hinzu oder erstellen Sie neue Listen. Ist eine Liste geöffnet, erlaubt diese Schaltfläche die entsprechende Liste zu löschen oder umzubenennen.

Markierte Fragen können Sie mithilfe des Wizards in verschiedenen Formaten exportieren. Sie können basierend auf der Auswahl

- eine Abbildung der ausgewählten Testfragen inklusive Lösungen im DOCX-Format speichern
- eine neue Lernressource "Test" erstellen (Test in Autorenbereich)

• ein zip Paket Ihrer Auswahl herunterladen, das Sie in eine andere OpenOLAT Instanz einfügen oder archivieren können

Um die Zusammenstellung von Tests zu erleichtern, können zu jedem Item die Kennwerte der Itemanalyse wie z.B. die Itemschwierigkeit oder die Trennschärfe hinzugefügt werden. Des weiteren können Informationen über den Schwierigkeitsgrad und die Bearbeitungsdauer hinzugefügt werden. Insgesamt stehen mehr als 20 Metadatenfelder gemäss den [Learning Objects Metadata](http://de.wikipedia.org/wiki/Learning_Objects_Metadata) zur Beschreibung zur Verfügung. Mehr Informationen dazu finden Sie in der Kontexthilfe der Fragendetailansicht, sowie im Kapitel ["Detailansicht" einer Frage"](#page-354-0). OpenOLAT 12.1 Benutzerhandbuch<br>
• ein zip Paket Ihrer Auswahl herunterladen, das Sie in eine andere Ope<br>
• archivieren können<br>
Um die Zusammenstellung von Tests zu erleichtern, können zu jedem Item die Kenr<br>
die Itemschwie ein zip Paket Ihrer Auswahl herunterladen, das Sie in eine andere OpenOLAT<br>
archivieren können<br>
archivieren können<br>
Um die Zusammenstellung von Tests zu erleichtern, können zu jedem Item die Kennwerte de<br>
die Itemschwiergk die Itemschwierigkeit oder die Trennschärfe hinzugefügt werden. Des weiteren köstlighteite die Itemschürigkeit oder die Trennschärfe hinzugefügt werden. Des weiteren köstlighteite met Schwierigkeitgrad und die Bearbeitungs

Fragen aus dem Fragenpool können auch nachträglich zu einem Test oder Fragebogen hinzugefügt werden. Dazu steht im Testeditor die Funktion "Hinzufügen - Frage aus Pool" zur Verfügung.

Vorab markierte Items können mit dieser Funktion zu Gruppen oder Pools hinzugefügt werden auf die der Benutzer Zugriff hat.

Gruppenmitglieder der von Ihnen ausgewählten Gruppen erhalten dadurch Zugriff auf die entsprechenden Fragen. Wurden ein oder mehrere Fragen für eine oder mehrere Gruppen freigegeben, so erscheinen die Gruppennamen im Fragenpool-Menü unter "Freigaben".

Anders als Gruppen haben bei öffentlichen Pools alle die Benutzer Zugriff auf freigegebene Fragen, die auch auf die Fragenpool-Funktionalität Zugriff haben. Bei Fragen zu den Pools kontaktieren Sie bitte Ihren Fragenpool-Administrator.

Frageitems werden hier im QTI 2.1 Format erstellt und direkt zur weiteren Nutzung gespeichert. Mehr Informationen zur Testerstellung finden Sie im Kapitel "Tests und Fragebögen selbst erstellen" (OTI 1.2 und OTI 2.1).

<span id="page-350-0"></span>Kopieren Sie Items aus Pools um eine Kopie in ihrer Fragendatenbank unter "Meine Fragen" zu erstellen. Kopierte Fragen haben den Zusatz "(Copy)".

steht im Testeditor die Funktion "Hinzufügen - Frage aus Pool" zur Verfügung.<br>24.2.3 Freigeben<br>22.2.3 Freigeben<br>Worab markierte Items können mit dieser Funktion zu Gruppen oder Pools hinzugefügt v<br>Zugriff hat.<br>Zugriff hat. Fragen im QTI Standard 1.2 können in den QTI Standard 2.1 konvertiert werden. Wählen Sie dazu die gewünschten Fragen in der Liste aus. Klicken Sie anschliessend auf "Konvertieren". Nachdem Sie den Dialog bestätigt haben, stehen nun die konvertierten Fragen im Standard 1.2 und neu auch im Standard 2.1 zur Verfügung.

Gruppenmitglieder der von Ihnen ausgewählten Gruppe<br>
Wurden ein oder mehrere Fragen für eine oder mehrere (Fragenpool-Menü unter "Freigaben".<br>
Anders als Gruppen haben bei öffentlichen Pools alle die<br>
Aragenpool-Funktional Fügen Sie QTI 2.1 Items zum Fragenpool hinzu, indem Sie Tests oder Fragebögen direkt aus OpenOLAT einfügen, externe Dateien importieren oder Fragen aus Excel mittels Copy & Paste hinzufügen. Fragen werden immer an dem Ort hinzugefügt aus dem Sie die Funktion "Import" aktiviert haben, sowie automatisch in "Meine Fragen" neu erstellt. Sie können Fragen also direkt in eine Liste, einen Pool oder eine Gruppenfreigabe importieren. Detaillierte Informationen zum Fragenimport über eine Exceldatei finden Sie in der folgenden Infobox.

### Fragenimport über Exceldatei (CSV)

Mit dem Fragenimport über Exceldateien können viele Fragen auf einen Schlag auf einfache Art und Weise importiert werden. Der Import von Excel Fragen bietet sich beispielsweise an um Fragen aus anderen Systemen zu importieren, welche auch im QTI Standard 2.1 vorliegen. Für den Excelimport benützen Sie bitte die Vorlage, welche Sie beim Aufrufen des Imports vorfinden. Es können die Fragetypen Single Choice, Multiple Choice, Kprim und Lückentext importiert werden.

Wenn Sie die Fragen erstellt haben können sie die Fragen in Excel markieren und mit Copy&Paste in das Eingabefeld übertragen.

 $\bigoplus$  Beim Kopieren wandelt Excel die Daten einen Komma-Separierten Text um. Das Selbe $\hspace{1cm} \Big| \quad \Big|$ funktioniert auch mit anderen Tabellenkalkulationsprogrammen wie z.B. Apple Numbers oder OpenOffice.

Zur Zeit werden Single-Choice, Multiple-Choice und Lückentext Fragen unterstützt.

### **Schlüsselwörter**

Die Tabelle besteht aus drei Spalten: die Schlüsselwörter / Punkte, die Schlüsselwerte und Extra Informationen. Die Fragen werden mit jeweils einer Trennzeile untereinander aufgeführt.

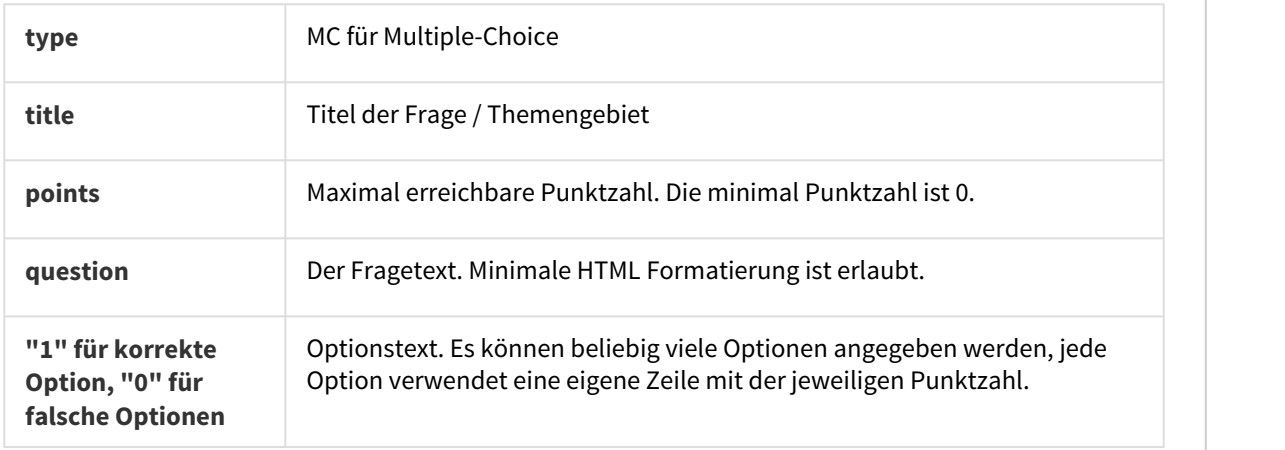

### **Multiple-Choice Fragen**

### **Single-Choice Fragen**

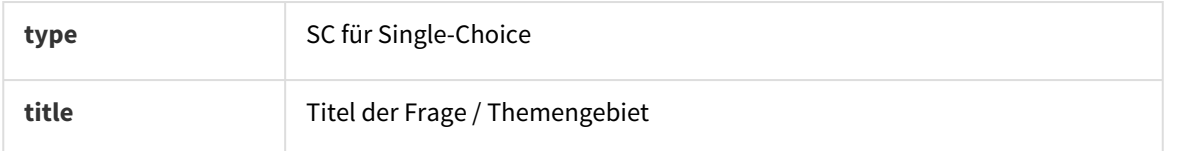

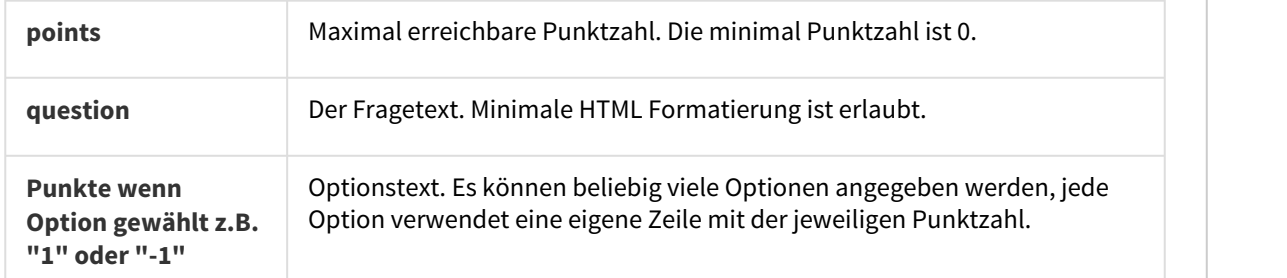

### **Lückentext Fragen**

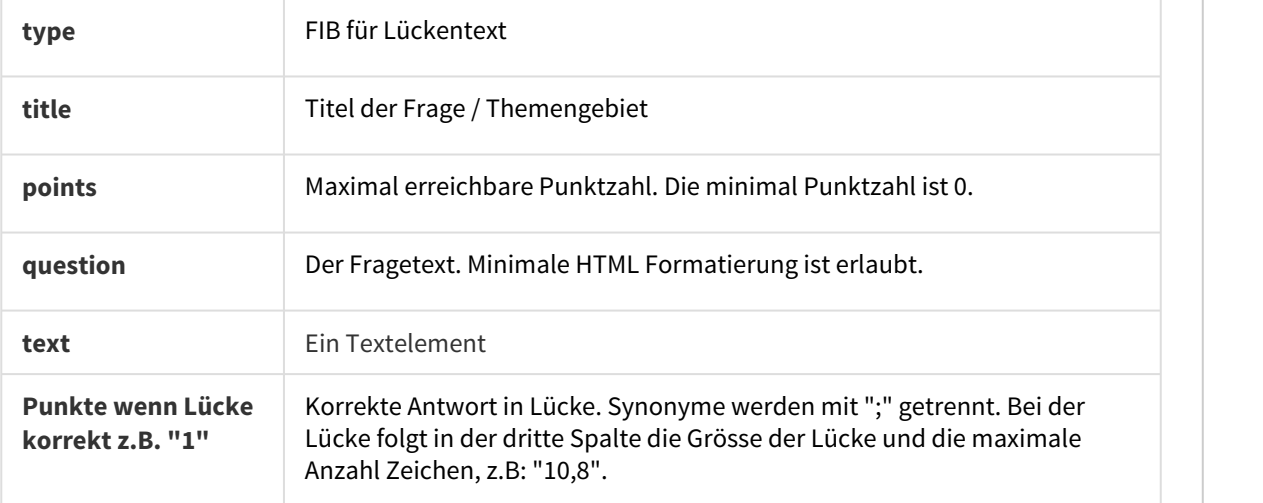

## **KPRIM Fragen**

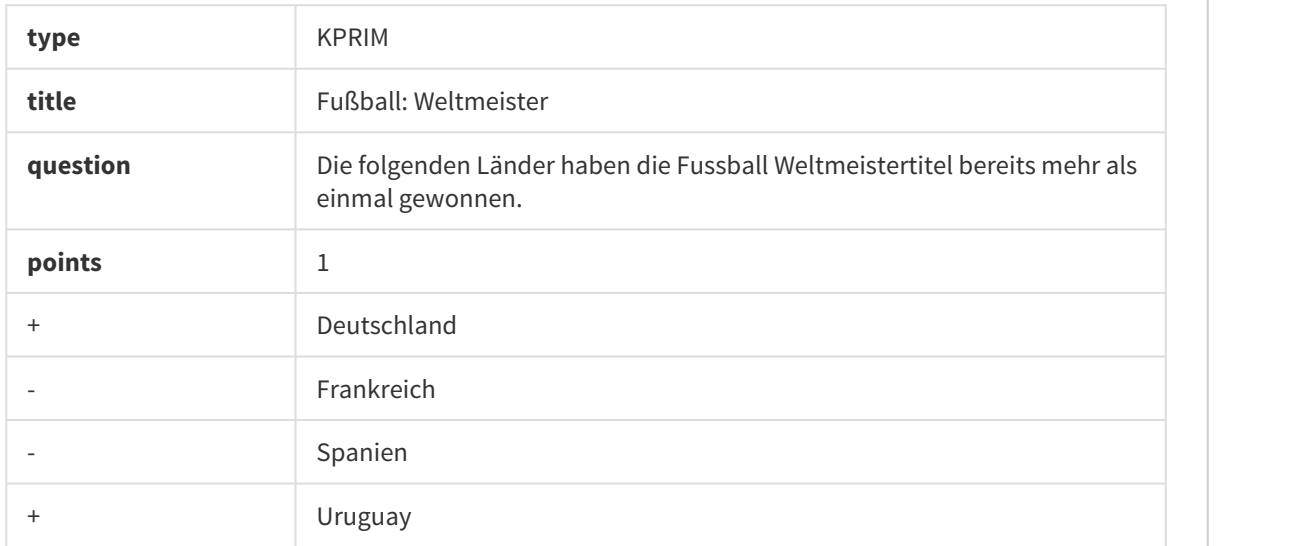

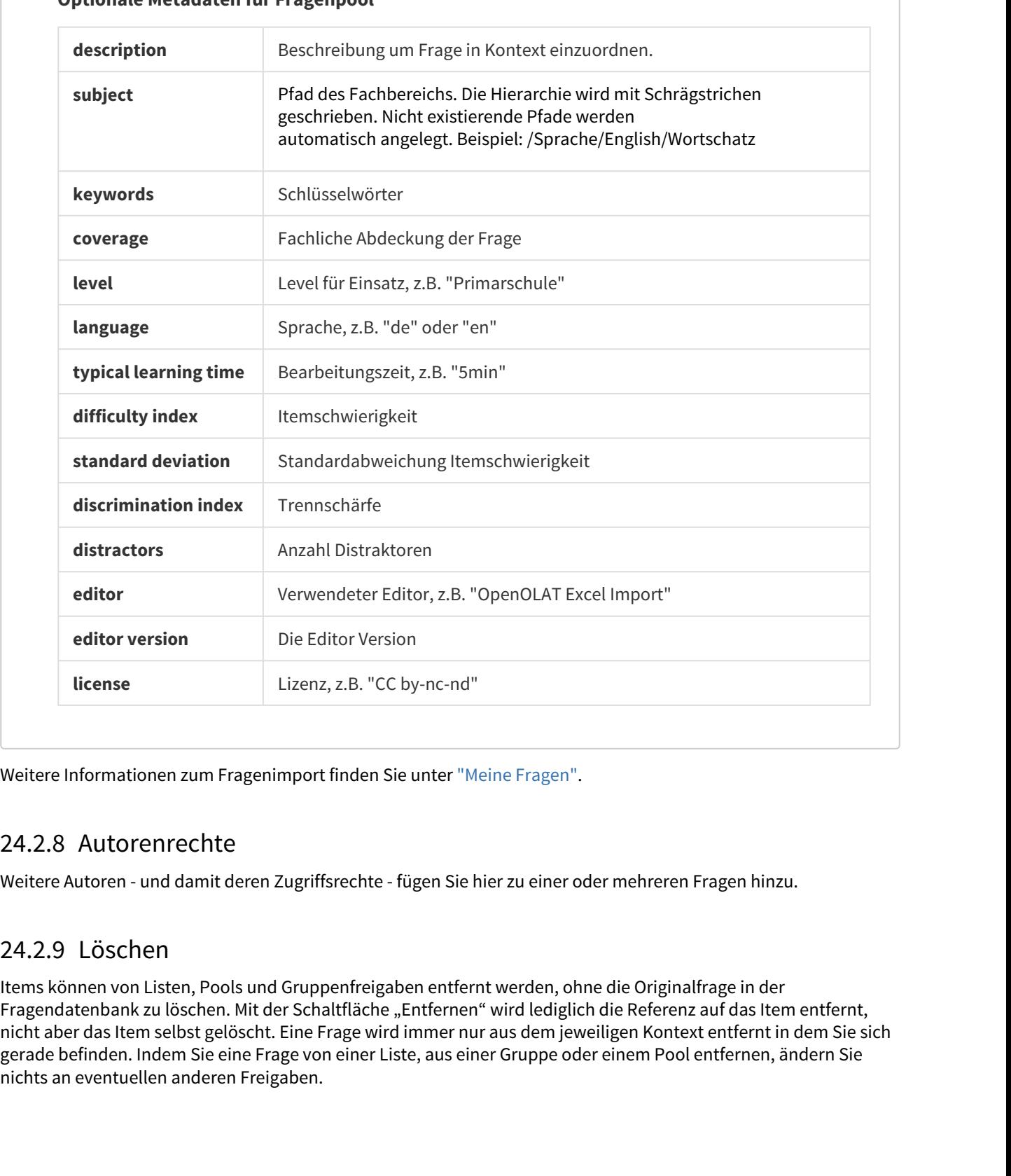

### **Optionale Metadaten für Fragenpool**

Weitere Autoren - und damit deren Zugriffsrechte - fügen Sie hier zu einer oder mehreren Fragen hinzu.

Items können von Listen, Pools und Gruppenfreigaben entfernt werden, ohne die Originalfrage in der Fragendatenbank zu löschen. Mit der Schaltfläche "Entfernen" wird lediglich die Referenz auf das Item entfernt, nicht aber das Item selbst gelöscht. Eine Frage wird immer nur aus dem jeweiligen Kontext entfernt in dem Sie sich gerade befinden. Indem Sie eine Frage von einer Liste, aus einer Gruppe oder einem Pool entfernen, ändern Sie nichts an eventuellen anderen Freigaben.

Um eine Frage endgültig von allen Listen, Gruppen und Pools zu löschen, müssen Sie die entsprechende Frage in ihrer Fragendatenbank unter "Meine Fragen" löschen. Dort wird sie endgültig gelöscht und kann nicht mehr wieder hergestellt werden.

OpenOLAT 12.1 Benutzerhandbuch – OpenOLAT 12.<br>
12.1 Benutzerhandbuch – OpenOLAT 12.<br>
24.2.10 Metadaten ändern<br>
24.2.10 Metadaten ändern<br>
24.2.10 Metadaten ändern<br>
24.2.10 Metadaten ändern<br>
24.2.10 Metadaten ändern<br>
24.2.10 Metainformationen zu Fragen können hier oder in der Detailansicht eines Items angepasst werden. Mit der Funktion "Metadaten ändern" können einzelne Informationen bei mehreren Items gleichzeitig angepasst werden, ohne die Detailansicht der Fragen zu öffnen. So gemachte Änderungen können nicht mehr rückgängig gemacht werden. Weitere Informationen zu den einzelnen Metadaten finden Sie im Kapitel "Detailansicht einer Frage" - [Metadaten.](#page-355-0)

Um die Vorschau eines Items und eine Übersicht der wichtigsten Metadaten zu erhalten, muss die Zeile des entsprechenden Items selektiert sein. Klicken Sie dazu in die Zeile.

 $\odot$  Um eine Frage zu bearbeiten klicken Sie in der Vorschau auf die Detailansicht. Befinden Sie sich in Ihrer  $\hskip1cm \Box$ Fragendatenbank, können Sie über die Schaltfläche "Editieren" die Frage im Testeditor bearbeiten.

 $\odot$  In der Regel können Fragen im Pool nicht direkt bearbeitet werden. Kopieren Sie die Fragen dazu zuerst in  $\parallel$ "Meine Fragen".

<span id="page-354-0"></span>Im Fragenpool besteht eine Frage respektive ein Item nicht nur aus der Frage selbst. Zusätzlich können noch weitere Informationen über die Frage selbst, sogenannte Metainformationen oder auch Metadaten, vorhanden sein. Sie beschreiben ein Item genauer und ermöglichen und vereinfachen Testautoren dadurch die Auswahl und Zusammenstellung. Der Grossteil der Metadaten muss von einem Autor eingetragen werden.

9 openOLAT 12.1 Benutzehaecbuch - 0 penOLAT 12.1 Benutzehaecbuch - 0 penOLAT 12.1 Benutzerhand<br>
Ment Frage and public word allen Linen, Gruppen und Pools zul dischen, mügsen Sie die entsprechende Frage<br>
Ment Fragenolater Insgesamt stehen im Fragenpool mehr als 20 Metadatenfelder gemäss den [Learning Objects Metadata](http://de.wikipedia.org/wiki/Learning_Objects_Metadata) zur Beschreibung zur Verfügung. Wenn Sie das Recht zur Bearbeitung besitzen, können Sie diese unter den Punkten **Allgemein**, **Lebenszyklus**, **Rechte**, **Autoren**, **Didaktik**, **Itemanalyse** und **Technik** anpassen. Bitte beachten Sie jedoch, das insbesondere Änderungen unter Didaktik und Itemanalyse nur mit diesbezüglichen Vorkenntnissen vorgenommen werden sollten.

In der Detailansicht finden Sie zuoberst die Fragenvorschau. Über die Schaltfläche "Editieren" rechts oben können Sie die Frage im Testeditor bearbeiten und erhalten Informationen zu den Einstellungen aus dem Testeditor. Weitere Informationen zum Testeditor finden Sie im Kapitel "Tests und Fragebögen erstellen" unter dem Punkt ["Test- und Fragebogeneditor im Detail"](#page-307-0) für QTI 1.2 und [Testeditor QTI 2.1 im Detail](#page-321-0) für QTI 2.1.

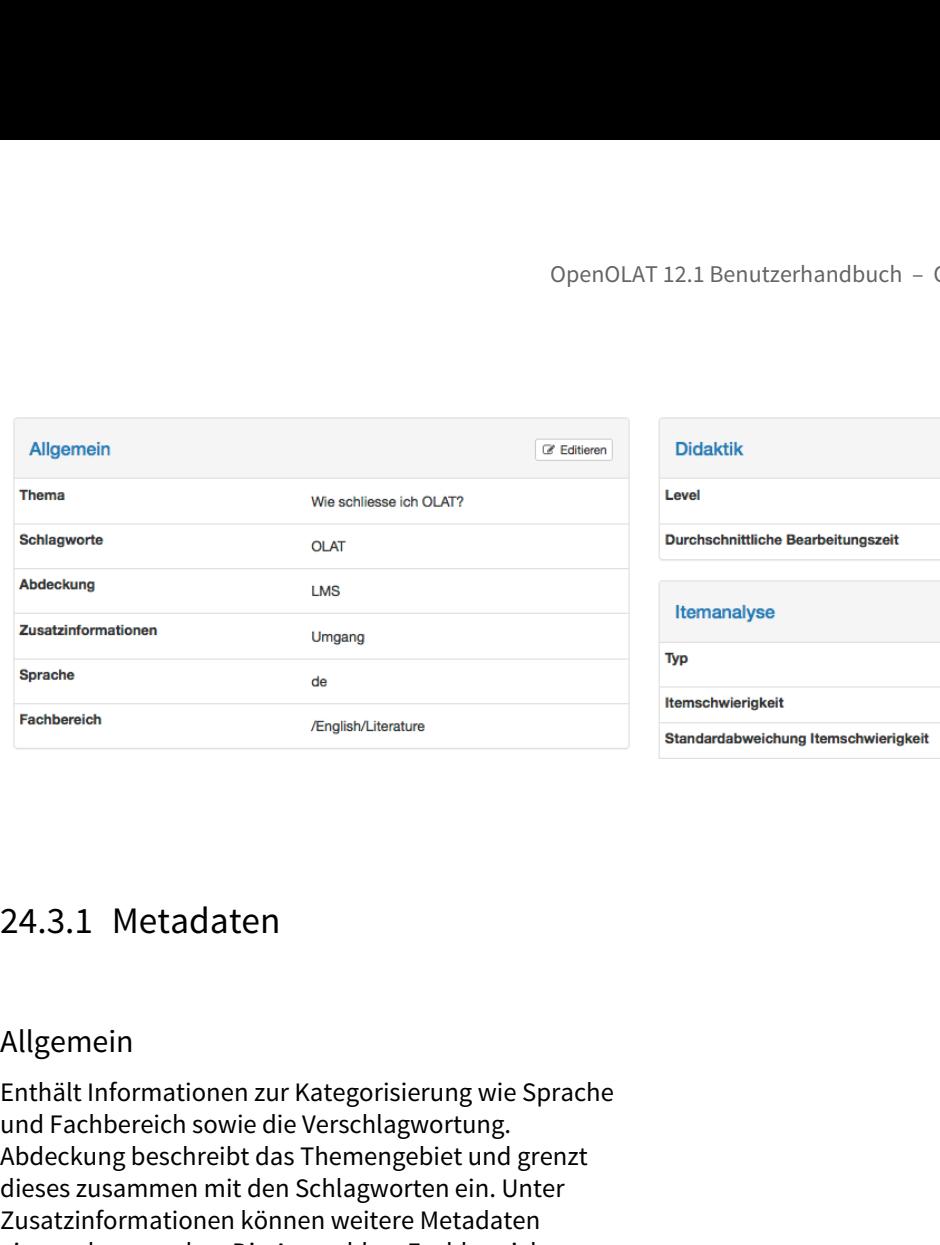

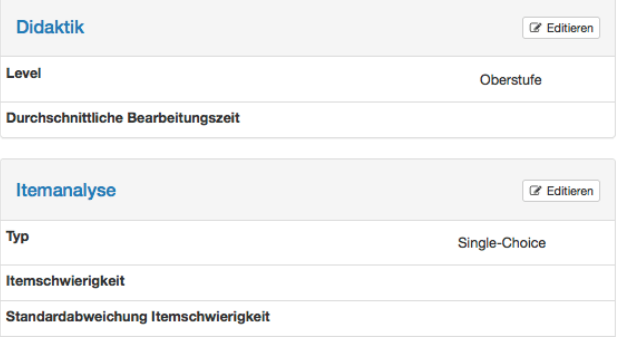

### <span id="page-355-0"></span>Allgemein

Enthält Informationen zur Kategorisierung wie Sprache und Fachbereich sowie die Verschlagwortung. Abdeckung beschreibt das Themengebiet und grenzt dieses zusammen mit den Schlagworten ein. Unter Zusatzinformationen können weitere Metadaten eingegeben werden. Die Auswahl an Fachbereichen sollte die Bereiche Ihrer Institution abdecken. Nehmen Sie Kontakt mit Ihrem Poolverwalter auf falls Fachbereiche fehlen. Der Poolverwalter kann die Fachbereiche im Abschnitt Administration verwalten.

### Lebenszyklus

Gibt an in welcher Versionsnummer das Frageitem vorliegt, sowie dessen Status der Verfügbarkeit, wie z.B. "in Überarbeitung" oder "Nicht verfügbar". Diese Angaben werden manuell hinzugefügt und haben keine Auswirkung auf die Bearbeitbarkeit, sondern dienen der Kategorisierung der Frage.

### Rechte

Enthält Informationen über den Urheber bzw. den Verfasser des Frageitems, und ob das Item mit einem Copyright versehen wurde. Standardmässig stehen 6 Creative Commons Lizenzen zur Auswahl zur Verfügung. Informationen zu Creative Commons finden Sie in der [Wikipedia](http://de.wikipedia.org/wiki/Creative_Commons) und unter [www.creativecommons.org](http://www.creativecommons.org/). Werden weitere zusätzliche Lizenzen benötigt, kontaktieren Sie ihren Pool-Administrator.

Sowohl Urheber als auch Copyright werden manuell hinzugefügt und haben keine weiteren Auswirkungen. Sobald jemand die Rechte zur Bearbeitung eines Frageitems hat, kann diese Person auch den Urheber und das Copyright anpassen.

### Pool, Autoren und Gruppen

Listet die Autoren, welche Autorenrechte vom Frageitem besitzen und die Pools und Gruppen in welchen das Frageitem freigegeben wurde.

### Didaktik

Hier finden Sie Informationen zur primären Zielgruppe dieser Frage, der Stufe, die vor allem der Einordnung und Zuordnung dient, sowie zur durchschnittlichen Bearbeitungszeit. Beide Angaben unterstützen Sie dabei, wissensstufen-gerechte Tests zusammenzustellen. Der Level kann vom Poolverwalter in der der Administration unter Stufe verwaltet werden.

### Itemanalyse

Enthält Informationen zur Itemanalyse und der Verwendung in Tests. Die Itemanalyse ist ein Satz an (statistischen) Verfahren, mit dem einzelne Fragen im Hinblick auf ihre Eignung zur Wissensmessung respektive Wissensabfrage des Untersuchungszieles bewertet und beurteilt werden. Typische Kennwerte sind die Itemschwierigkeit und die Trennschärfe.

Die **Itemschwierigkeit** drückt mit einem Wert zwischen 0 und 1 aus, wie schwer eine Frage zu beantworten ist, und gibt damit an wie viele Personen einer Kandidatengruppe die Frage korrekt lösen im Verhältnis zur maximal erreichbaren Punktzahl. Zweck des Schwierigkeitsindexes ist die Unterscheidung von Personen mit hoher Merkmalsausprägung und Personen mit niedriger Merkmalsausprägung. Unbrauchbar sind demzufolge alle Items, die von allen Personen, bzw. Items, die von keiner Person gelöst werden konnten oder bejaht wurden (Index-Wert nahe 1 bzw. 0). Items mit Werten nahe 1 sind zu einfach und unterscheiden nicht zwischen den Leistungen von Personen und Items mit Werten nahe 0 sind zu schwierig. Beachten Sie, dass bei einer Multiple Choice Frage mit 5 Antwortalternativen (4 Distraktoren) die Ratewahrscheinlichkeit bereits 20% beträgt. Für eine gute Leistungsdifferenzierung eignen sich Items im Bereich 0.4-0.9 oder 40-90%.

Die **Standardabweichung** (der Itemschwierigkeit) gibt mit einem Index-Wert zwischen 0 und 1 an, wie stark sich die Antworten auf eine Frage zwischen mehreren Personen unterscheiden, wie hoch die Antworten um den Mittelwert streuen (Schwankungsbreite). Eine Standardabweichung umfasst etwas mehr als 68% aller Werte um den Mittelwert, zwei Standardabweichungen umfassen knapp 95.5% aller Werte in der Werteverteilung. Je kleiner die Standardabweichung

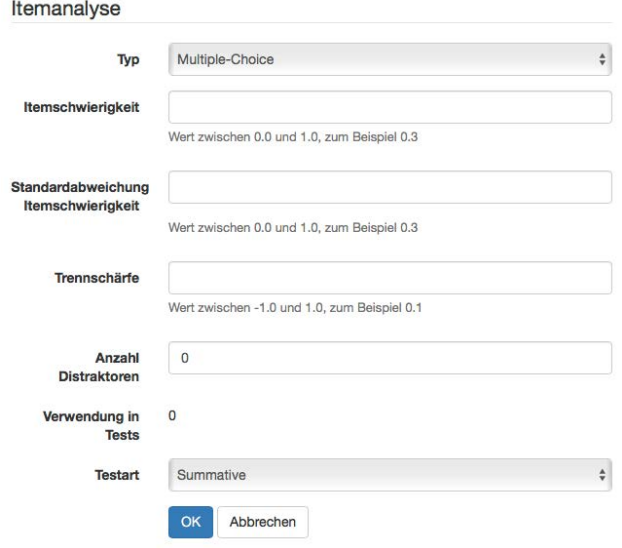

ist, desto "stabiler" ist die Itemschwierigkeit über eine oder auch mehrere Testkandidatenpopulationen, je grösser, desto "instabiler" ist sie. Items mit einer hohen Standardabweichung sind demzufolge mit etwas Vorsicht auszuwählen.

Die **Trennschärfe** gibt mit einem Wert zwischen -1 und +1 die Fähigkeit eines Items an, Kandidaten mit guter und schlechter Leistung in der Gesamtprüfung zu trennen. Sie gibt an, ob eine Frage etwas Ähnliches abfragt wie der übrige Test. Die Trennschärfe ist daher der wichtigste Kennwert in der Itemselektion. Sie wird berechnet als Korrelationskoeffizient zwischen der erreichten Punktzahl in diesem Item und der Gesamtpunktzahl in der Prüfung ohne dieses Item. Für eine gute Leistungsdifferenzierung sind Items mit klar positiver Trennschärfe erforderlich, wenn möglich grösser oder gleich 0.2, sicher aber grösser als 0.1. Items mit Trennschärfen um 0 tragen nichts zur Differenzierung bei, solche mit negativer Trennschärfe laufen sogar dem Differenzierungsziel entgegen und sollten in Folgetests nicht mehr verwendet werden.

Weiterhin können hier Angaben zu den **Distraktoren** gemacht werden, also wieviele Antwortalternativen zur Verfügung stehen, sowie festgelegt werden ob sich das Frageitem für summative (bewertende), formative (diagnostische) oder beide Arten von Tests eignet **(Testart)**. Ob das Item bereits in einem Test verwendet wird, wird vom System automatisch festgelegt. Sie finden hier die genaue Anzahl. Dies wird bei Einbindung in einen Test automatisch erhöht.

In der Teststatistik eines Tests wird für jedes Frageitem eine Itemanalyse durchgeführt. Die Daten können anschliessend manuell von der Teststatistik in die Metadaten des Frageitems übertragen werden.

### Technik

Unter Technik finden Sie Informationen zum Editor in der die Frage erstellt wurde, sowie dessen Version. Das Format gibt an, welches technische Format die Frage hat. Erstellt und letzte Änderung geben an, wann die Frage erstellt bzw. importiert wurde und ob z.B. anschliessend noch Änderungen daran vorgenommen wurden. Diese Angaben sollten nicht bearbeitet werden.

### **Achtung Achtung Achtung Achtung Achtung Achtung Achtung Achtung Achtung Achtung Achtung Achtung Achtung Achtung Achtung Achtung Achtung Achtung Achtung Achtung Achtung Achtung A**

Wenn ein Frageitem aus einem Test im Standard QTI 2.1 in den Fragepool importiert wird, verliert es alle Metadaten.

OpenOLAT 12.1 Benutzerhandbuch – OpenOLAT 12.1<br>24.4 Suchfunktion<br>Es ist nicht möglich Fragepool finden Sie Frageitems jeweils in dem Pool oder Liste in der Sie sich ge<br>Es ist nicht möglich Fragepoolübergreifend Items zu su Mit der Suche im Fragenpool finden Sie Frageitems jeweils in dem Pool oder Liste in der Sie sich gerade befinden. Es ist nicht möglich Fragepoolübergreifend Items zu suchen.

<span id="page-358-0"></span>Die einfache Suche ist eine Volltextsuche die über alle Elemente der Items sucht. Um die Suche zu optimieren, hier einige Informationen zur Syntax der zugrunde liegenden Lucene-Suche.

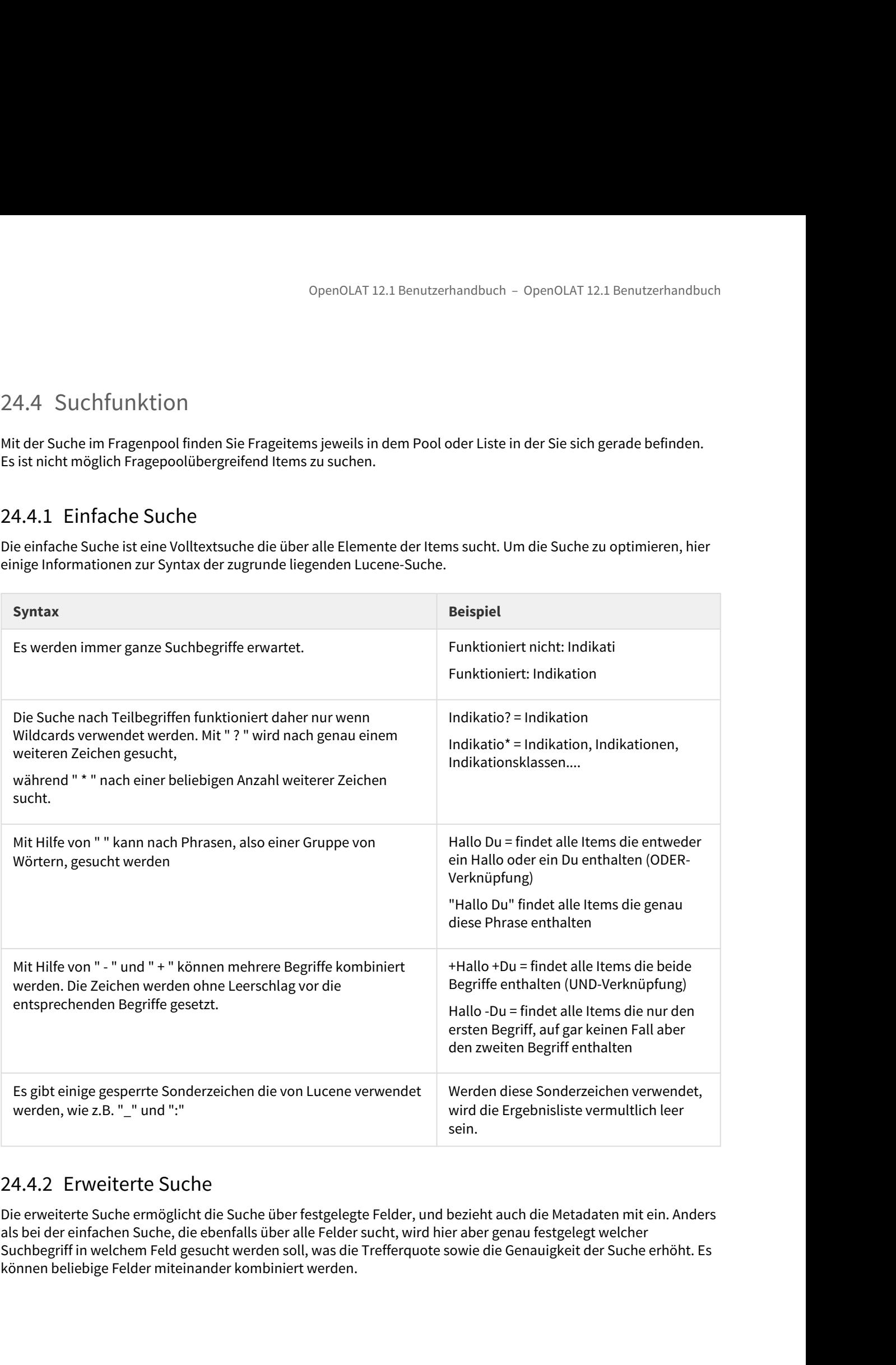

Die erweiterte Suche ermöglicht die Suche über festgelegte Felder, und bezieht auch die Metadaten mit ein. Anders als bei der einfachen Suche, die ebenfalls über alle Felder sucht, wird hier aber genau festgelegt welcher Suchbegriff in welchem Feld gesucht werden soll, was die Trefferquote sowie die Genauigkeit der Suche erhöht. Es können beliebige Felder miteinander kombiniert werden.

OpenOLAT12.1 Benutzerhandbuch - OpenOLAT 12.1 Benutzerhandbuch<br>
24.5 Fragenpool Administration<br>
Im Administration<br>
Engenpool-Moduls. Der Poolverwalter is wie z.B. der Benutzerverwalter der Autor eine Rolle, die ein<br>
Frage Im Adminstrationsbereich des Fragenpools verwalten Poolverwalter fünf Bereiche zur Organisation des Fragenpool-Moduls. Der Poolverwalter ist wie z.B. der Benutzerverwalter oder Autor eine [Rolle](#page-22-0), die ein Systembenutzer von einem Systemadministrator zugewiesen bekommt. Der Poolverwalter hat das Recht, organisatorische Aspekte der Fragenbank zu ändern, er hat jedoch keinen Einfluss auf den Inhalt der Fragenbank sowie einzelner Pools. Auf die folgenden Bereiche des Fragenpool hat der Poolverwalter Zugriff: OpenOLAT12.1 Benutzerhandbuch<br>
24.5 Fragenpool Administration<br>
Im Administrationsbereich des Fragenpools verwalten Poolverwalter fünf Bereiche<br>
Fragenpool-Moduls. Der Poolverwalter is we z.B. der Benutzerverwalter oder Au

- <span id="page-359-0"></span>• Fachbereiche
- Pools (Freigaben)
- Fragetypen
- Stufen
- Lizenzen

<span id="page-359-1"></span>Fachbereiche dienen der fachlichen Verschlagwortung der Fragen (Items), und werden in einer hierarchischen Struktur dargestellt. Diese bildet z.B. in Ausbildungsorganisationen mögliche Studiengänge ab, oder eventuell in der Privatwirtschaft Organisationseinheiten. Neue Fachbereiche werden über die Schaltfläche "Fachbereich erstellen" hinzugefügt. Bereits bestehende Fachbereiche können auch bearbeitet werden.

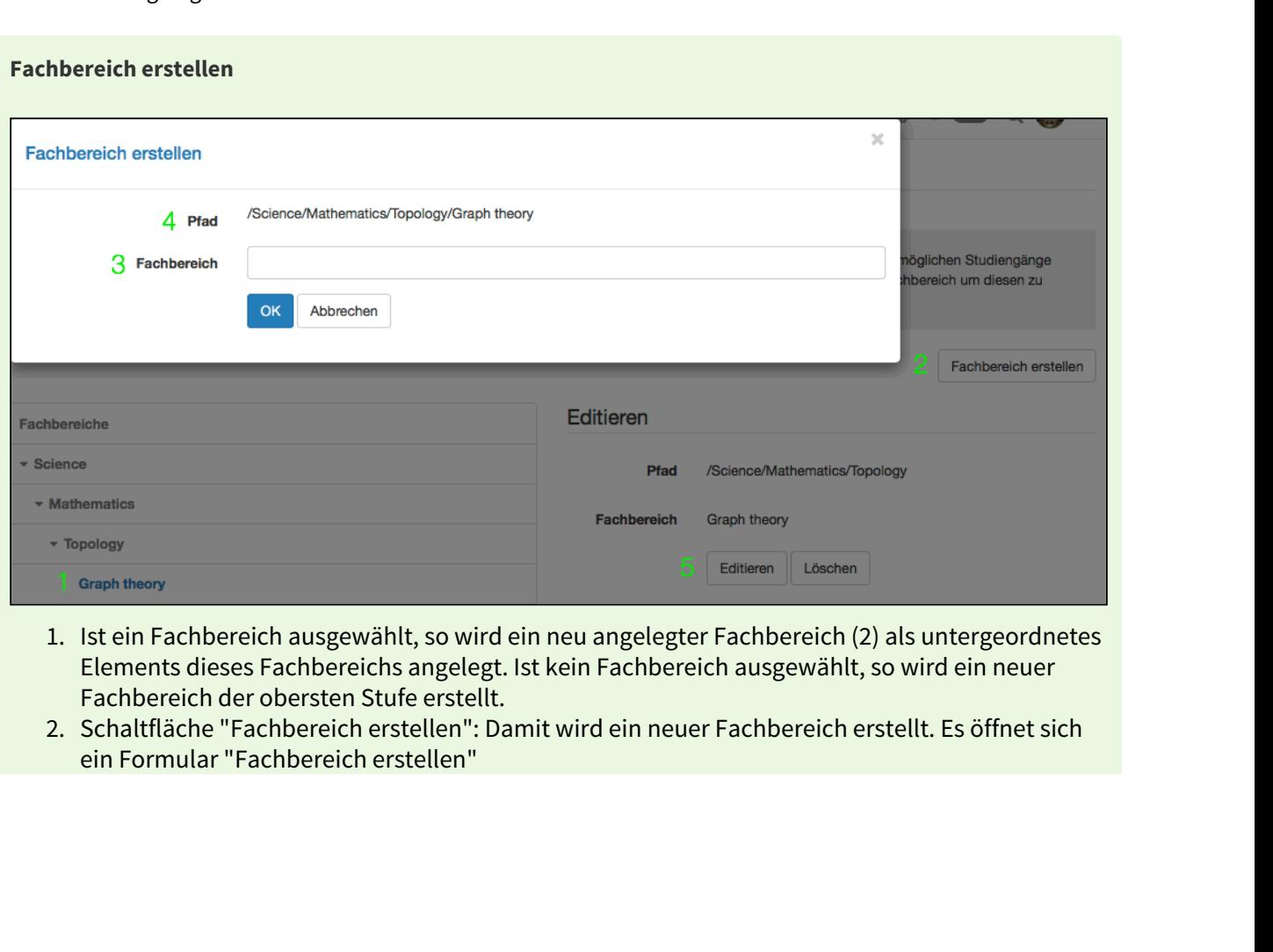

- Elements dieses Fachbereichs angelegt. Ist kein Fachbereich ausgewählt, so wird ein neuer Fachbereich der obersten Stufe erstellt.
- ein Formular "Fachbereich erstellen"
- Pfades (4) angelegt wird
- OpenOLAT 12.1 Benutzerhandbuch OpenOLAT 12.1 Benutzerhandbuch<br>3. Geben Sie den Namen des neuen Fachbereichs ein, der als untergeordnetes Element des<br>Pfades (4) angelegt wird<br>4. Pfad: Zeigt den genauen Pfad des neu zu ers OpenOLAT 12.1 Benutzerhandbuch – OpenOLAT 12.1 Benutzerhandbuch<br>
3. Geben Sie den Namen des neuen Fachbereichs ein, der als untergeordnetes Element des<br>
Pfades (4) angelegt wird<br>
4. Pfad: Zeigt den genauen Pfad des neu zu steht für eine Stufe. Ein neuer Fachbereich wird mit dem vorhandenen Beispiel folgendermassen angelegt OpenOLAT 12.1 Benutzerhandbuch – OpenOLAT 12.1 Benutzerhandbuch<br>
3. Geben Sie den Namen des neuen Fachbereichs ein, der als untergeordnetes Element des<br>
Pfades (4) angelegt wird<br>
4. Pfad: Zeigt den genauen Pfad des neu zu
	- /Science/Mathematics/Topology/Graph theory[/Neuer Fachbereich]
- 

3. Geben Sie den Namen des neue<br>
Pfades (4) angelegt wird<br>
4. Pfad: Zeigt den genauen Pfad de<br>
steht für eine Stufe. Ein neuer Fa<br>
folgendermassen angelegt<br>
/ Science / Mathematics / T<br>
5. Bereits bestehende Fachbereich<br>
2 Ein Pool (engl. Sammelbecken, Reservoir etc) ist eine Fragendatenbank, die dafür freigegebenen Benutzern (Autoren) des Systems für den Austausch von Fragen zur Verfügung steht. Fragenpools können entweder öffentlich sein, und stehen damit automatisch allen Autoren zur Verfügung, oder nicht öffentlich, wodurch sich der Zugriff auf ausgesuchte Benutzer einschränken lässt, z.B. die Mitarbeiter einer Abteilung. So erstellte Pools erscheinen mit

diesem Icon: Benutzer ohne Poolverwalterrechte können eigene Pools erstellen in dem Fragen an eine oder

mehrere Gruppen freigegeben werden. Solche Gruppenfreigaben erscheinen mit dem folgenden Icon: (CC) Neue Pools werden über die Schaltfläche "Pool erstellen" hinzugefügt. Bereits bestehende Pools können ebenfalls bearbeitet, oder gelöscht werden.

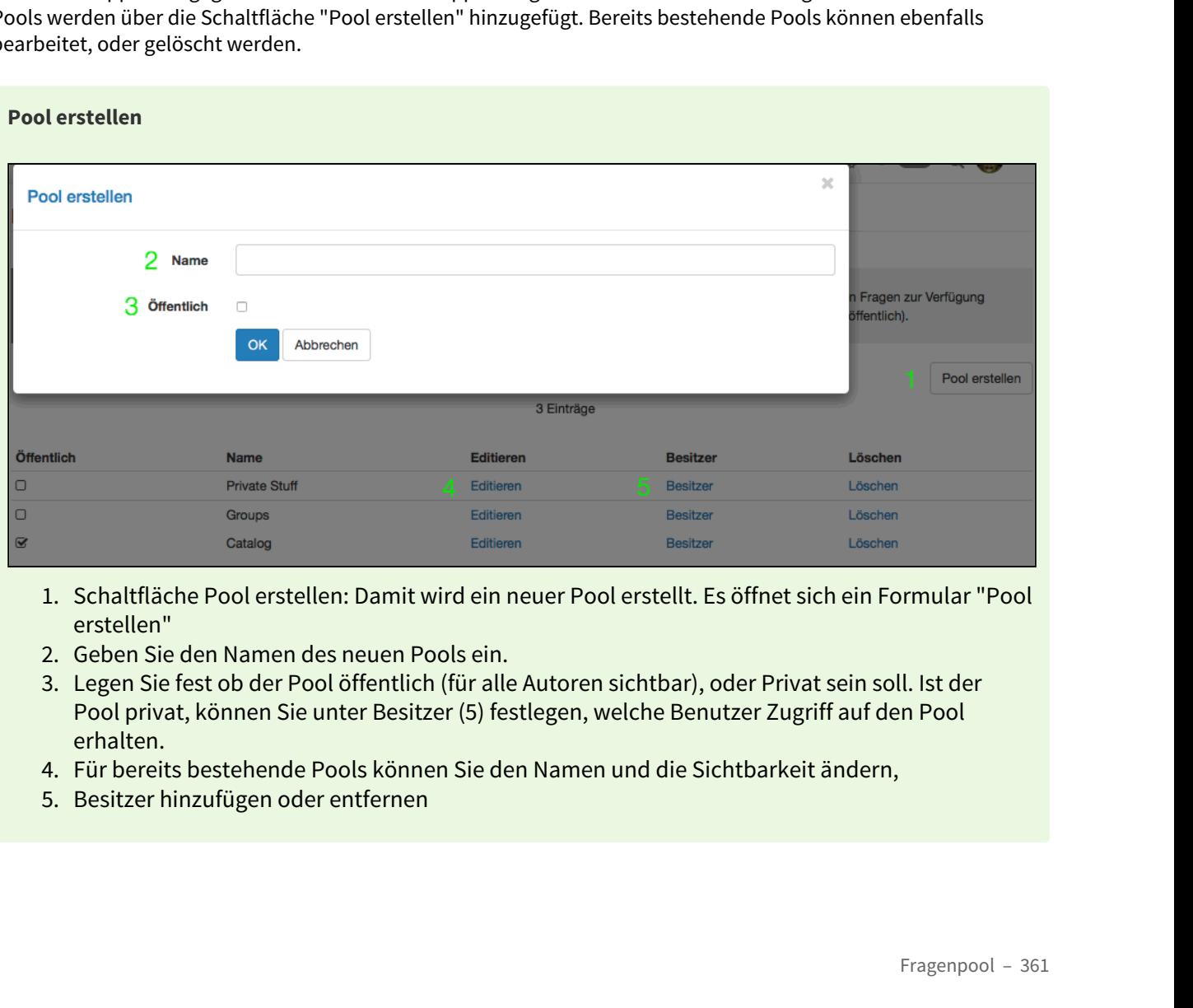

- erstellen"
- 
- Pool privat, können Sie unter Besitzer (5) festlegen, welche Benutzer Zugriff auf den Pool erhalten.
- 
- 

OpenOLAT verfügt über 5 Standard-Fragetypen: [Multiple Choice,](#page-309-0) [Single Choice,](#page-308-0) [Freitext](#page-313-0), [Lückentext](#page-311-0) und [Kprim](#page-310-0), die vom QTI-Standard [unterstützt werden](#page-307-0), und die entweder im Testeditor oder im Itemeditor der Fragenbank erstellt werden können. Sollten Sie weitere Fragetypen benötigen, können Sie diese hier erstellen.

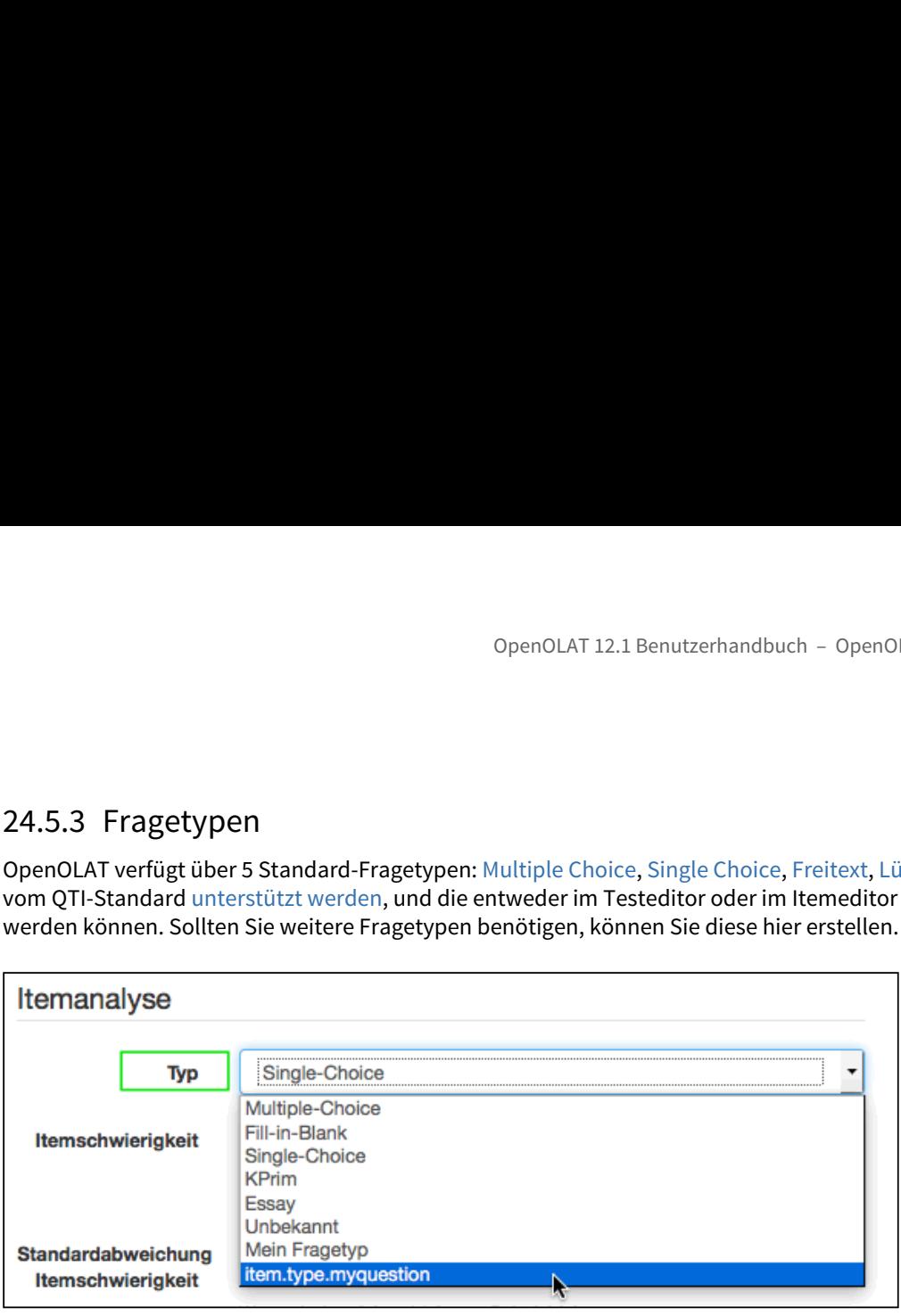

Ein vom Standard abweichender Fragetyp kann nicht über den Editor erstellt werden, sondern muss einer bestehenden Frage eines Standard-Typs in der Detailansicht mit Hilfe des Metadatums "Typ" in der Kategorie "Itemanalyse" zugewiesen werden. Eine in diesem Stil geänderte Frage wird nach wie vor dem ursprünglichen Fragetyp entsprechen, allerdings wird nun im Fragepool in der Spalte "Typ" der neue Typ angezeigt.

<span id="page-361-0"></span>Neu erstellte Fragen müssen pro verfügbare Sprache übersetzt werden, damit sowohl z.B. deutsch- als auch englisch-sprachige Benutzer die korrekten Begriffe angezeigt bekommen, und nicht den hier sichtbaren Übersetzungsschlüssel.

# **Fragentyp erstellen**

Nachdem Sie mit Hilfe der Schaltfläche "Fragetyp erstellen" einen neuen Fragetyp erstellt haben, erscheint dieser zuunterst in der Tabelle der Typen, in der Spalte Übersetzung. Dazu wird stets folgende Namenskonvention angewandt:

item.type.[Typenname]

Dies ist der sogenannte Übersetzungsschlüssel, mit dem der Typenname in die verschiedenen, auf ihrer OpenOLAT-Instanz verfügbaren, Sprachen übersetzt wird.

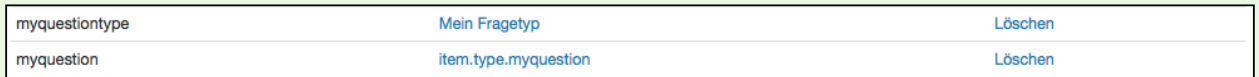

<span id="page-361-1"></span>Klicken Sie in der Tabellenspalte "Übersetzung" auf die entsprechende Zeile. Es öffnet sich das folgende Formular:

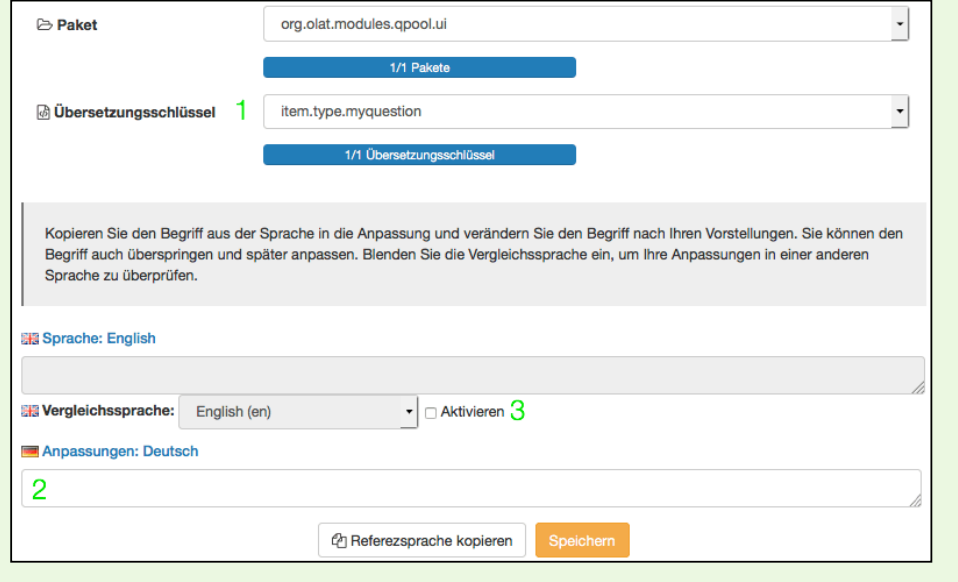

- AT 12.1 Benutzerhand<br> **1. Im Dropdown-**<br> **Menü**<br>
"Übersetzungs<br>
hlüssel" sehen<br>
Sie den<br>
Typennamen<br>
wie er noch in<br>
der Tabelle Menü "Übersetzungssc hlüssel" sehen Sie den Typennamen wie er noch in der Tabelle aufgelistet erscheint. Hier und im darüber liegenden Menü "Paket" können Sie keine Änderungen vornehmen. AT 12.1 Benutzerhandbuch<br>
1. Im Dropdown-<br>
Wenü<br>
"Übersetzungssc<br>
hlüssel" sehen<br>
Sie den<br>
Typennamen<br>
wie er noch in<br>
der Tabelle<br>
aufgelistet<br>
eurgelistet<br>
eurgelistet<br>
erscheint. Hier<br>
liegenden Menü<br>
"Paket" können<br>
Si
- Feld "Anpassungen: Deutsch" den gewünschten Typennamen ein. Dieser wird ab nun in der Tabellenübersic ht hier, in der Typenauswahl in der Detailansicht sowie bei eventuell bereits bestehenden Fragen unter 'Typ' angezeigt. Änderungen<br>
2. Tragen Sie im<br>
Feld<br>
"Anpassungen:<br>
Deutsch" den<br>
gewünschten<br>
Typennamen<br>
ein. Dieser wird<br>
ab nun in der<br>
Tabellenübersic<br>
ht hier, in der<br>
Typenauswahl<br>
in der<br>
Detailansicht<br>
sowie bei<br>
eventuell bereits
- die Vergleichssprac he und wählen Sie die entsprechende Sprache im Dropdown-Menü dazu aus, um die Begriffe zu vergleichen und zu überprüfen.

Wiederholen Sie diese Schritte für jede in ihrer Instanz verfügbaren Sprache.

OpenOLAT 12.1 Benutze<br>24.5.4 Stufe<br>Stufen stellen eine weitere Kategorisierungsmöglichkeit dar, und könne<br>verglichen werden. Hier erstellen Sie Stufen die in ihrem Kontext ihren v<br>Beispiele für Stufen im schulischen Kontex Stufen stellen eine weitere Kategorisierungsmöglichkeit dar, und können z.B. mit einer Schwierigkeitsstufe verglichen werden. Hier erstellen Sie Stufen die in ihrem Kontext ihren verfügbaren Ausbildungsleveln entsprechen. Beispiele für Stufen im schulischen Kontext sind: Unterstufe, Oberstufe, Gymnasium, Bachelor, Master. In einem Unternehmenskontext könnten Stufen so aussehen: ohne Berufsausbildung, mit Berufsausbildung, Führungsfunktion, Administration, Kader, Management. Stufen erstellen Sie analog zur Vorgehensweise der [Erstellung neuer Fragetypen.](#page-361-0)

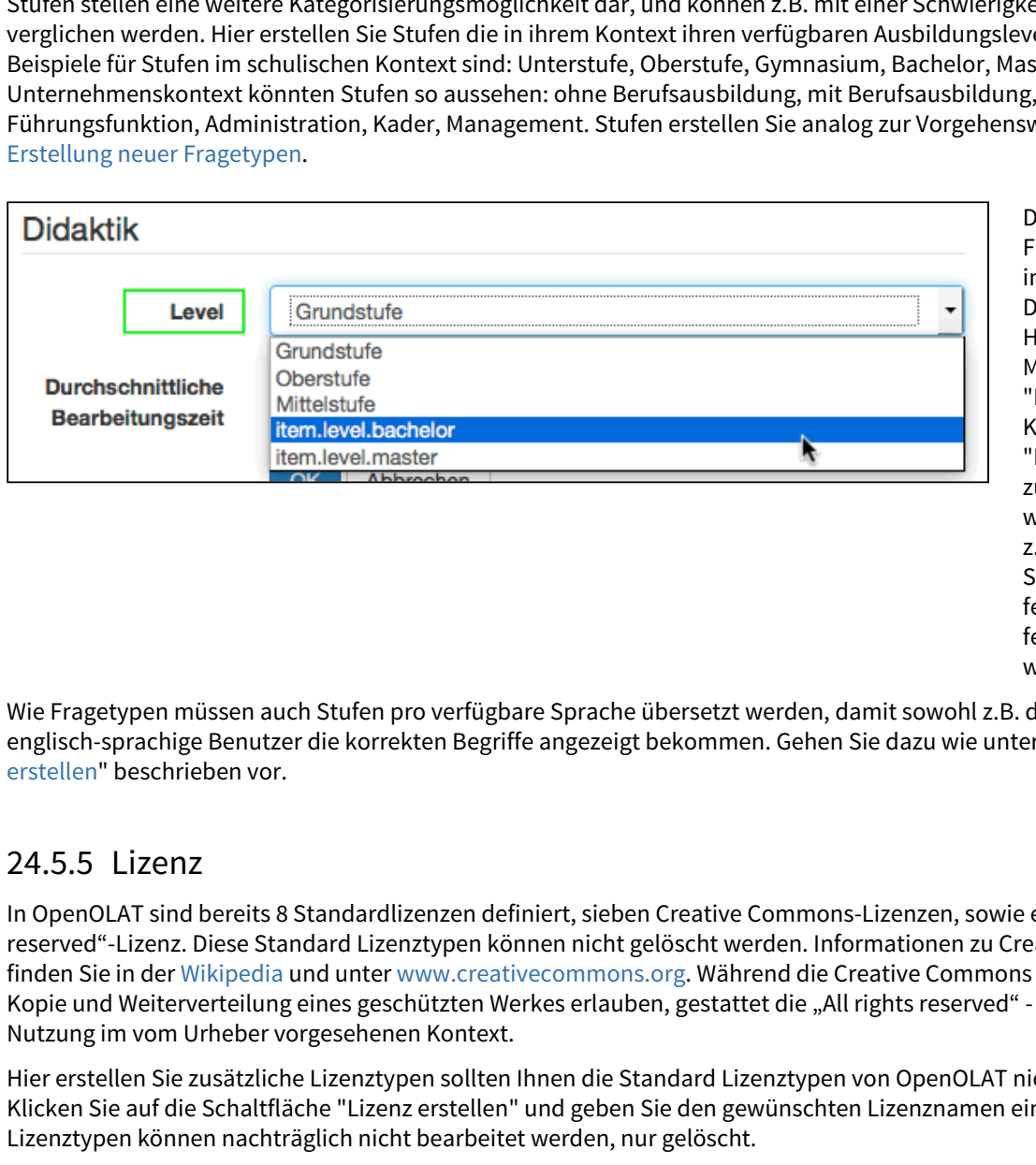

Die Stufe eines Frageitems kann n der Detailansicht mit Hilfe des Metadatums 'Level" in der Kategorie "Didaktik" zugewiesen werden. So kann z.B. die Schwierigkeitsstu fe einer Frage festgelegt werden.

Wie Fragetypen müssen auch Stufen pro verfügbare Sprache übersetzt werden, damit sowohl z.B. deutsch -als auch englisch-sprachige Benutzer die korrekten Begriffe angezeigt bekommen. Gehen Sie dazu wie unter "[Fragetypen](#page-361-1) erstellen" beschrieben vor.

In OpenOLAT sind bereits 8 Standardlizenzen definiert, sieben Creative Commons-Lizenzen, sowie eine "All rights reserved"-Lizenz. Diese Standard Lizenztypen können nicht gelöscht werden. Informationen zu Creative Commons finden Sie in der [Wikipedia](http://de.wikipedia.org/wiki/Creative_Commons) und unter [www.creativecommons.org.](http://www.creativecommons.org) Während die Creative Commons Lizenzen alle ein Kopie und Weiterverteilung eines geschützten Werkes erlauben, gestattet die "All rights reserved" - Lizenz nur die Nutzung im vom Urheber vorgesehenen Kontext.

Hier erstellen Sie zusätzliche Lizenztypen sollten Ihnen die Standard Lizenztypen von OpenOLAT nicht genügen. Klicken Sie auf die Schaltfläche "Lizenz erstellen" und geben Sie den gewünschten Lizenznamen ein. So erstellte Lizenztypen können nachträglich nicht bearbeitet werden, nur gelöscht.

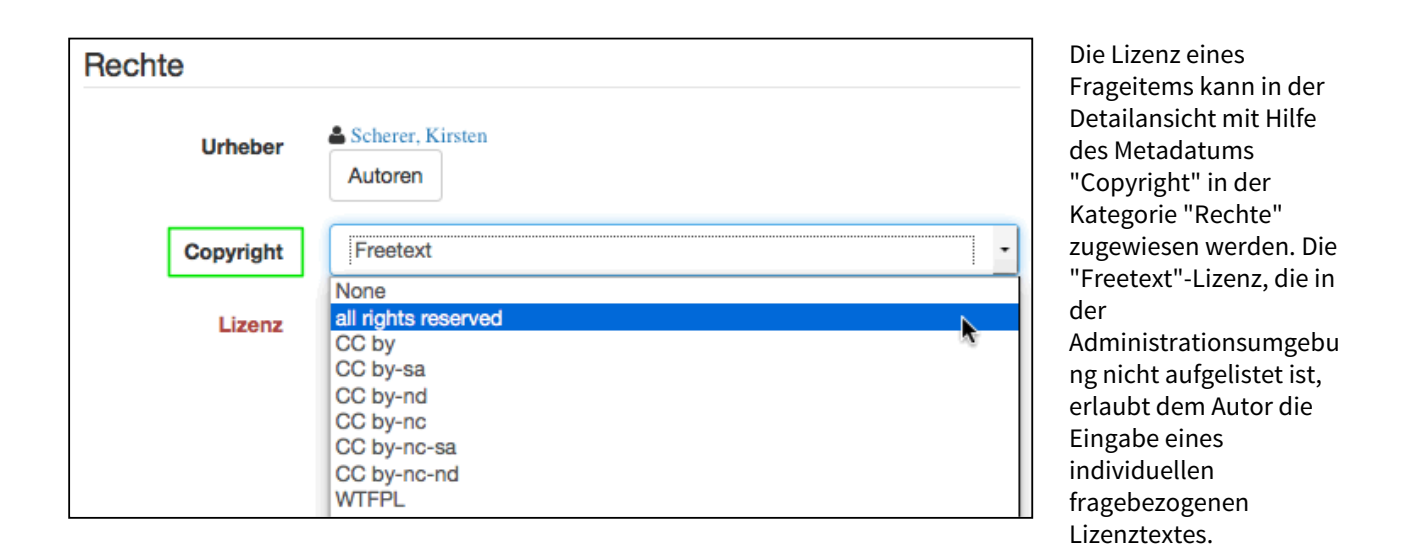

- Einsatz von eLML für die Erstellung von E-Learning-Inhalten
- Einsatz von WebDAV

OpenOLAT 12.1 Benutzerhandbuch – OpenOLAT 12.1 Benutzerhandbuch<br>25 Unterstützende Technologien<br>25 Unterstützende Technologien<br>25 Unterstützende Technologien<br>26 Einsatz von WebDAV<br>2010 Messe Kapitel enthält Anleitungen zu v Dieses Kapitel enthält Anleitungen zu verschiedenen Technologien, die bei der Arbeit mit OpenOLAT hilfreich sind. Die Anleitungen sind primär für OpenOLAT-Benutzer gedacht, die OpenOLAT intensiv nutzen und erfahrene Autoren sind.

<span id="page-365-0"></span>Zum Einen finden Sie hier Informationen zu eLML, einem Hilfsmittel für die Erstellung von E-Learning-Inhalten. Weiter wird eine Anleitung zum Einsatz von WebDAV aufgeführt, was den Dateitransfer vom lokalen Rechner zu OpenOLAT-Ordnern zu erleichtert.

9Perrol AT 12.1 Benutzerhandbuch – 0perrol AT 12.1 Benutzerhandbuch – 0perrol AT 12.1 Benutzerhandbuch<br>
25. Uniterstatz von eLML für die Erstellung von E-Learning-Inhalten<br>
Dieses Kapitel enthält Anleiungen zu verschiede eLML (eLesson Markup Language) ist eine XML-basierte Auszeichnungssprache, die zur Erstellung von strukturierten E-Learning-Inhalten entwickelt wurde und als Open Source zur Verfügung gestellt wird. eLML kommt oft bei grossen E-Learning-Projekten zum Einsatz, welche die Lektionen in verschiedenen Ausgabeformaten in verschiedenen LMS zur Verfügung stellen wollen. 25. UNTERTSUUZENIGE II ECTINOLOGIEN<br>
Einsatz von WebDAV<br>
Einsatz von WebDAV<br>
Einsatz von WebDAV<br>
Einsatz von WebDAV<br>
Dieses Kapitel enthält Anlettungen zu verschiedenen Technologien, die bei der Arbeit mit OpenOLAT hilfm<br>

Es gibt zwei wichtige Gründe, die für den Einsatz von eLML zur Erstellung von Lerninhalten sprechen: Einheitlichkeit und flexible Ausgabemöglichkeiten. In eLML erstellte Lektionen sind einheitlich aufgebaut, da sie einer Struktur folgen, die konform zu pädagogischen Richtlinien ist. Die Struktur ist aber genügend flexibel und ermöglicht somit die Umsetzung von verschiedenen Lernszenarien.

Die Daten werden in eLML strikt von ihrer Repräsentation getrennt, d.h. der Inhalt ist vom Layout unabhängig. Somit müssen Inhaltsanpassungen nur an einem Ort vorgenommen werden. Ist eine Lektion im eLML-Format verfügbar, kann sie per Knopfdruck in verschiedene Ausgabeformate wie (X)HTML für Web, SCORM oder IMS-Content-Packaging für LMS, PDF, Corporate Identities, etc. transformiert werden. Folgen, die konform zu pädagogischen Richtlinien ist. Die Struktur ist aber genügend flexibel ein einer der entersteile von Werschieden (ein Machinen Leine Listinien Die Daten werden in einer Kriegräsentation getrennt, d.h

<span id="page-365-1"></span>

- [Vorteile von WebDAV](#page-365-2)
- [WebDAV-fähige OpenOLAT-Ordner](#page-366-0)
- [Voraussetzungen](#page-366-1)
- [Zu beachten](#page-366-2)
- [Einrichten der WebDAV-Verbindung](#page-367-0)
	- [Windows 7, 8, 8.1 und 10](#page-367-1)
	- [Windows Vista](#page-367-2)
	- [Mac](#page-367-3)
	- [Linux](#page-368-0)
	- [Alternative](#page-368-1)
- [Ordnerstruktur](#page-368-2)

<span id="page-365-2"></span>WebDAV steht für "Web-based Distributed Authoring and Versioning" und ist ein offener Standard zur Übermittlung von Dateien im Internet. OpenOLAT unterstützt dieses Protokoll und ermöglicht so einen einfachen Dateitransfer von Ihrem Rechner zu OpenOLAT-Ordnern.

Ohne WebDAV können Dateien nur über herkömmliche Upload-Formulare in OpenOLAT hochgeladen werden. Dabei wählen Sie entweder jede Datei einzeln oder mehrere gezippte Dateien aus. Mit WebDAV hingegen können Sie von Ihrem Rechner bequem mit "Drag&Drop" nebst einzelnen Dateien auch ganze Verzeichnisse in OpenOLAT-Ordner kopieren. 25.2.2 WebDAV-fähige OpenOLAT-Ordner 9 (Denot Martian Detection Internation Person Uniter The WebDAV Hannel Date (Policy Theodorum)<br>25.2.2 WebDAV Hannel Date in the first of the formulate in OpenOLAT hoch)<br>25.2.2 WebDAV Hannel Beauty and the first of the firs

<span id="page-366-0"></span>Über WebDAV können Sie auf folgende OpenOLAT-Ordner zugreifen. Dabei wird die Struktur, sobald die Elemente über OpenOLAT angelegt wurden, automatisch erstellt:

- Persönlicher Ordner
- Ordner von Gruppen
- Ordner Kursbaustein (alle Kursmitglieder)
- Ablageordner von Kursen (nur Kursbesitzer)
- Ressourcenordner (alle Mitglieder)

<span id="page-366-1"></span>Microsoft Windows, Mac OSX, iOS, Android und Linux unterstützen WebDAV für Drag&Drop Dateiübermittlung standardmässig. Inzwischen bieten auch diverse Anwenderprogramme (z.B. Microsoft Office) WebDAV-Funktionalität an.

Um einen Ordner auf OpenOLAT über WebDAV zu erreichen, benötigen Sie:

- WebDAV-Link:
- Diesen Link findet man im persönlichen Menu rechts oben im Bereich "Konfiguration" unter "Einstellungen" → "WebDAV" bzw. unterhalb von WebDAV-fähigen Ordnern
- Ihren OpenOLAT-Benutzernamen, alternativ die hinterlegte E-Mail Adresse
- Ihr OpenOLAT-/WebDAV-Passwort.

Falls Sie mit Shibboleth auf OpenOLAT zugreifen, können Sie sich Ihr WebDAV-Passwort in den Einstellungen im persönlichen Menu einrichten. Wählen Sie hierzu den Link "Einstellungen" und klicken anschliessend im Tab "WebDav" auf die Schaltfläche "Passwort einrichten". Wenn Sie bereits über ein OpenOLAT-Passwort verfügen, verwenden Sie dieses für den WebDav Zugang. Uner view of Corter Content and Mattematic meteric of the Corter Content Corter Corter Corter Corter Corter Corter Corter Corter Corter Corter Corter Corter Corter Corter Corter Corter Corter Corter Corter Corter Corter Co

- <span id="page-366-2"></span>Je nach Betriebssystem (vor allem Windows) können Dokumente grösser als 50 MB nicht über WebDAV geöffnet werden
- Das Speichervolumen des WebDAV-Ordners ist begrenzt
- Dateinamen sind auf 100 Zeichen begrenzt
- Dateinamen dürfen nicht mehrere Leerschläge hinter einander beinhalten
- Bei Fehlermeldungen die oben genannten Punkte "Zu beachten" durchgehen und überprüfen, ob die Quota überschritten worden ist (vor allem wenn mehrere Dateien zusammen hochgeladen wurden)

# <span id="page-367-1"></span><span id="page-367-0"></span>Windows 7, 8, 8.1 und 10

- 1. Klicken Sie im Startmenü auf "Computer".
- OpenOLAT 12.1 Benutzerhandbuch OpenOLAT 12.1 Benutzerhandbuch<br>25.2.5 Einrichten der WebDAV-Verbindung<br>2015.<br>2015 Windows 7, 8, 8.1 und 10<br>2016 Kicken Sie im Startmenü auf "Computer".<br>2016 Kicken Sie im folgenden Fenster 2. Klicken Sie im folgenden Fenster in der Menuleiste oben auf "Netzlaufwerk verbinden". Sollte dies nicht sichtbar sein, klicken Sie auf den Doppelpfeil in der Menüleiste, und dann auf "Netzlaufwerk verbinden". OpenOLAT 12.1 Benutzerhandbuch<br>
2.5 Einrichten der WebDAV-Verbindung<br>
1. Klicken Sie im Startmenü auf "Computer".<br>
2. Klicken Sie im folgenden Fenster in der Menuleiste oben auf "Netzli<br>
1. Klicken Sie im folgenden Fenster 2.5 Einrichten der WebDAV-Verbindung<br>1. S. Einrichten der WebDAV-Verbindung<br>1. Klicken Sie im Startmenü auf "Computer".<br>2. Klicken Sie im folgenden Fenster in der Menuleiste conicht sichtbar sein, klicken Sie auf den Doppe 16.2.5 Einrichten der WebDAV-Verbindung<br>
11 dows 7, 8, 8.1 und 10<br>
11 kilcken Sie im folgenden Fenster in der Menuleiste oben auf "Netzlaufwerk verbinden". Sollte dies<br>
2. Kilcken Sie im folgenden Fenster in der Menuleist
	-
	- 4. Wählen Sie ganz unten den Punkt "Verbindung mit einer Webseite herstellen auf der Sie Dokumente und Bilder speichern können" aus.
	- 5. Klicken Sie auf "Weiter".
	- 6. Markieren Sie "Eine benutzerdefinierte Webadresse auswählen".
	- 7. Klicken Sie auf "Weiter".
	-
	- 9. Klicken Sie auf "Weiter".
	- Passwort ein.
	- 11. Klicken Sie auf "Fertigstellen".

# <span id="page-367-2"></span>Windows Vista

- 1. Klicken Sie im Startmenü auf "Computer".
- 2. Klicken Sie im folgenden Fenster in der Menuleiste oben auf "Netzlaufwerk zuordnen" (unter "Weitere Befehle"). 4. Wählen Sie ganz untern den Punkt, Verbindung mit einer Webseite herstellen auf der Sie<br>5. Klicken Sie auf "Weiter".<br>5. Klicken Sie auf "Weiter".<br>6. Markieren Sie "Eine benutzerdefinierte Webadresse auswählen".<br>7. Klicke 7. Klicken Sie auf "Weiter".<br>
8. Kücken Sie auf "Weiter".<br>
9. Klicken Sie auf "Weiter".<br>
10. Geben Sie nun Ihren OpenOLAT-Benutzernamen bzw. die hinterlegte E-Mail Adresse<br>
10. Geben Sie auf "Fertigstellen".<br>
11. Klicken S 1. Klicken Sie im Startmenü auf "Computer".<br>2. Klicken Sie im fstartmenü auf "Computer".<br>2. Klicken Sie im folgenden Fenster in der Menuleiste oben auf "Netzlaufwerk zuordnen" (unter<br>3. Wählen Sie ganz unten den Punkt "Ver 1. Klicken Sie im Startr<br>2. Klicken Sie im folger<br>"Weitere Befehle").<br>3. Wählen Sie ganz unt<br>4. Klicken Sie auf "Wei<br>5. Markieren Sie "Eine<br>6. Klicken Sie auf "Wei<br>7. Geben Sie bei der In<br>8. Klicken Sie auf "Wei<br>9. Geben S
- 3. Wählen Sie ganz unten den Punkt "Verbindung mit einer Webseite herstellen" aus.
- 4. Klicken Sie auf "Weiter".
- 5. Markieren Sie "Eine benutzerdefinierte Netzwerkressource auswählen".
- 6. Klicken Sie auf "Weiter".
- 
- 8. Klicken Sie auf "Weiter".
- 9. Geben Sie nun Ihren OpenOLAT-Benutzernamen bzw. die hinterlegte E-Mail Adresse und Ihr Passwort ein.
- 
- 11. Klicken Sie auf "Fertigstellen".

# <span id="page-367-3"></span>Mac<sub>u</sub>m and the set of the set of the set of the set of the set of the set of the set of the set of the set of the set of the set of the set of the set of the set of the set of the set of the set of the set of the set of t

- 1. Öffnen Sie im Finder das Menu "Gehe zu" und dann "Mit Server verbinden." und geben dort den WebDAV-Link ein.
- Passwort ein.
- 

# <span id="page-368-0"></span>Linux

Für Linux-Benutzer gibt es drei Möglichkeiten:

- 1. KDE Plasma: im Dolphin in der Pfadleiste webdavs:// + WebDAV-Link eingeben. Es wird nach Benutzername und Kennwort gefragt. Sollte die Pfadleiste nicht angezeigt werden, so kann sie 9penOLAT 12.1 Benutzerhandbuch – OpenOLAT 12.1 Benutzerhandbuch<br>
Linux-Benutzer gibt es drei Möglichkeiten:<br>
1. KDE Plasma: im Dolphin in der Pfadleiste webdavs:// + WebDAV-Link eingeben. Es wird nach<br>
Benutzername und Ke Sigmant CopenOLAT 12.1 Benutzerhandbuch - OpenOLAT 12.1 Benutzerhandbuch<br>
Linux-Benutzer gibt es drei Möglichkeiten:<br>
1. KDE Plasma: im Dolphin in der Pfadleiste webdavs:// + WebDAV-Link eingeben. Es wird nach<br>
1. KDE Pla
- 
- OSX, mehr dazu auf der FUSE-Website.

# <span id="page-368-1"></span>Alternative

Neben den beschriebenen Verfahren unter "Einrichten der WebDAV-Verbindung" kann alternativ ein WebDAV Client eingesetzt werden. Je nach Setting, vor allem bei Windows in Verbindung mit Citrix, kann ein solcher Client stabiler funktionieren als die direkte WebDAV-Verbindung. Folgend einige Beispiele für WebDAV Clients:

- Windows: Cyberduck, WinSCP
- Mac: Cyberduck, Commander One

<span id="page-368-2"></span>Wenn Sie die Verbindung erfolgreich eingerichtet haben, öffnet sich auf Ihrem Rechner ein Verzeichnis, das die folgenden Unterverzeichnisse enthält:

- Eürlinux<br>
1. KDE Plasma: im Dolphin in der Pfadleiste webdavs:// + WED Plasma: im Dolphin in der Pfadleiste webdavs:// + benutzername und Kennwort géragt. Sollte die Pfadleis<br>
jederzeit mit der Taste F6 aktiviert werden. B • coursefolders: Ablageordner und Ordnerelement aller Kurse, die Sie besitzen bzw. deren Mitglied sie sind. Ablageordner sehen in der Regel nur Benutzer mit Autorenrechten. Alle anderen Benutzer finden hier Kursordner.
	- \_other: Dieser Ordner erscheint nur, wenn in der Administration die Semesterdaten aktiviert sind. In diesem Ordner befinden sich alle Kurse, welche keinem Semester zugeordnet sind.
	- \_beendet: Dieser Ordner erscheint nur, wenn in der Administration die Semesterdaten nicht aktiviert sind. In diesem Ordner befinden sich alle Kurse, welche im Kurslebenszyklus auf beendet gesetzt worden sind. Das sind diejenigen Kurse, welche im Menu Kurse im Tab "Beendet" erscheinen.

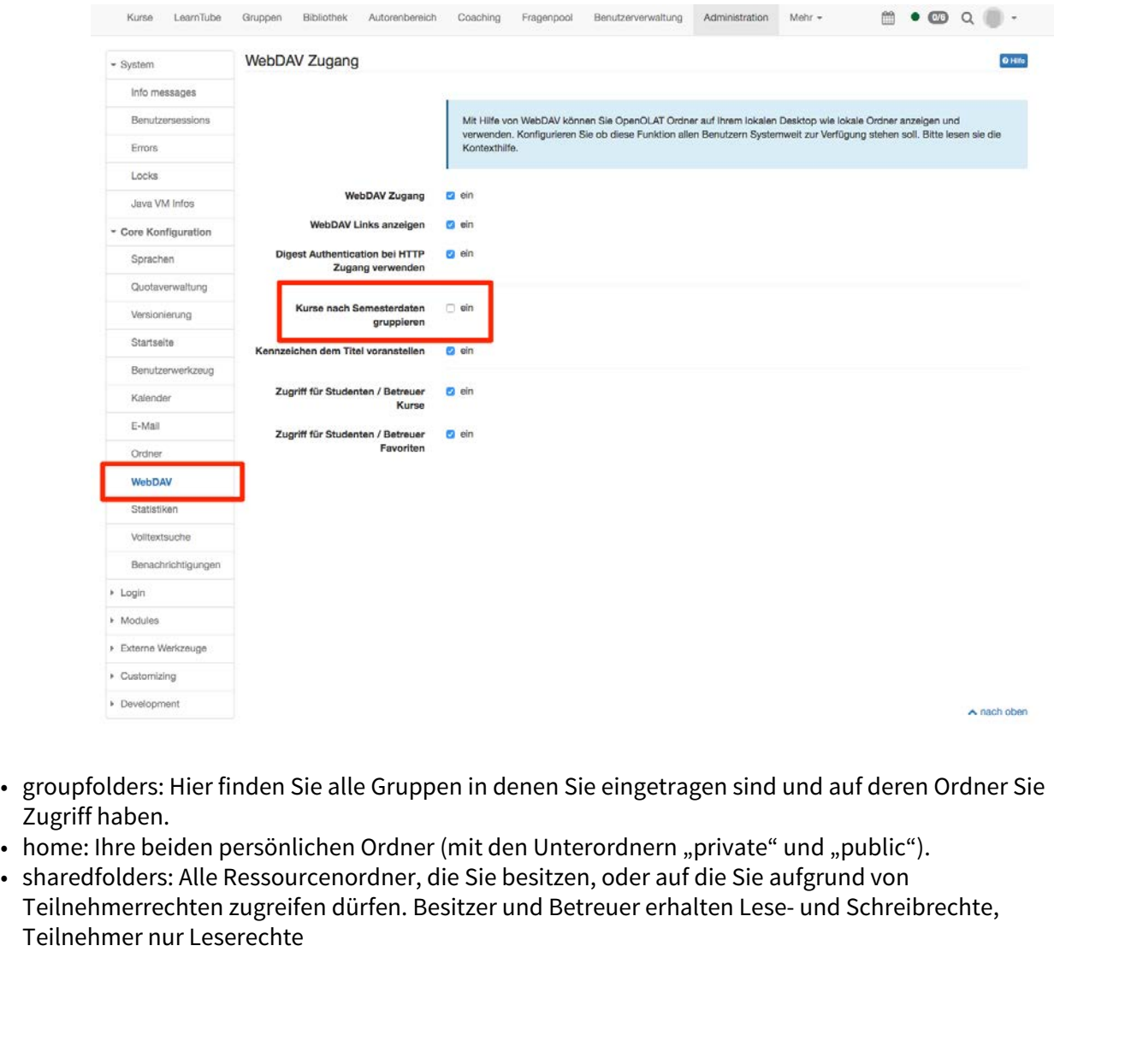

- groupfolders: Hier finden Sie alle Gruppen in denen Sie eingetragen sind und auf deren Ordner Sie Zugriff haben.<br>• home: Ihre beiden persönlichen Ordner (mit den Unterordnern "private" und "public").
- 
- Teilnehmerrechten zugreifen dürfen. Besitzer und Betreuer erhalten Lese- und Schreibrechte, Teilnehmer nur Leserechte

# openOLAT 12.1 Benutzerhandbuch - OpenOLAT 12.1 Benutzerhand<br>
26 Administration<br>
- E-Mail Einstellungen<br>
- Instant Messaging<br>
- Lektionen- und Absenzenmanagement<br>
- Modul: Reprository<br>
- Modul: Reprository<br>
- REST API<br>
- Si

- E-Mail Einstellungen
- Instant Messaging
- Lektionen- und Absenzenmanagement
- Modul: ePortfolio
- Modul: Repository
- PayPal Konfiguration
- REST API
- Sicherheit
- Startseite
- Versionierung
- <span id="page-370-0"></span>• WebDAV

openoLAT12.1 Benutzerhandbuch – OpenoLAT 12.1 Benutzerhand<br>
26. Administration<br>
12. E-Mail Einstellungen<br>
12. Lektionen- und Absenzenmanagement<br>
12. Lektionen- und Absenzenmanagement<br>
12. Modul: Peorfolio<br>
12. Modul: Peor Considerthe Hall Finite<br>
26. Administration<br>
26. Hall Einstellungen<br>
1980 - Install Einstellungen<br>
1980 - Install Postfach und Versand<br>
1980 - Modul: Postfach und Versand<br>
26.1.1 E-Mail Postfach und Versand<br>
26.1.1 E-Mail OLAT verfügt über ein internes E-Mail Postfach System, das alle in dem System gesendeten und empfangenen E-Mails im Homebereich jedes Benutzers im persönlichen Poftfach auflistet. Das E-Mail Postfach in OLAT ist eine optionale Komponente.

# **OLAT Postfach aktivieren:**

- Ist das OLAT Postfach ausgeschaltet, so werden alle in OLAT erstellten E-Mails ausschliesslich und an die persönliche E-Mail Adresse versandt. Das OLAT Postfach ist im Home nicht sichtbar.
- Ist das OLAT Postfach eingeschaltet, so werden alle empfangenen und gesendeten E-Mails im Homebereich jedes Benutzers im persönlichen Postfach aufgelistet.

Jeder Benutzer kann zudem in den Systemeinstellungen konfigurieren, ob empfangene E-Mails nur intern oder auch an die persönliche E-Mail Adresse zugestellt werden soll. Als Administrator können Sie das Standardverhalten festlegen: • Versionierung<br>
26.1 E-Mail Einstellungen<br>
26.1. E-Mail Fostfach und Versand<br>
26.1. E-Mail Postfach und Versand<br>
Mail Postfach System, das alle in dem System gese<br>
poptionale Komponente.<br>
1.1. Is das OLAT Postfach ausges

- E-Mails an das interne OLAT Postfach zustellen
- E-Mails an das interne OLAT Postfach und die persönliche E-Mail Adresse zustellen

OpenOLAT versendet für verschiedene Ereignisse E-Mails. Um die E-Mails attraktiver zu gestalten werden diese als HTML-Mails inklusive Formattierung versendet. Mit der E-Mail Vorlage können Sie das allgemeine Aussehen der E-Mails anpassen.

Die folgenden Variablen müssen in der Vorlage vorkommen:

- **\$content**: Wird ersetzt mit dem eigentlichen Inhalt der E-Mail. Der Inhalt ist in der Regel an die Sprache des Empfängers angepasst.
- **\$footer**: Wird ersetzt mit der generischen Fusszeile. Die Fusszeile ist an die Sprache des Empfängers angepasst und kann mit dem Sprachanpassungswerkzeug für jede Sprache angepasst werden. (vgl. [footer.no](http://footer.no).userdata und footer.with.userdata aus dem Paket org.olat.core.util.mail)

<span id="page-371-0"></span>Mit dem Instant-Messaging können die Funktionen "Chat" und "Kurznachrichten" freigeschaltet werden. Die folgenden Konfigurationsparameter stehen zur Verfügung:

**Chat und Kurznachrichten einschalten:** Mit dieser Einstellung können Sie die gesamte Instant-Messaging Funktionalität ein- und ausschalten. Wenn ausgeschaltet sind Chat und Kurznachrichten deaktiviert.

OpenOLAT 12.1 Benutzerhandbuch – OpenOLAT 12.1 Benutzerhandbuch – OpenOLAT 12.1 Benutzerhandbuch – OpenOLAT 12.1 Benutzerhandbuch – OpenOLAT 12.1 Benutzerhandbuch – OpenOLAT 12.1 Benutzerhandbuch – OpenOLAT 12.1 Benutzerha **Chat als Gruppenwerkzeug:** Wählen Sie diese Einstellung um den den Chatraum als Gruppenwerkzeug einzuschalten. Wenn eingeschaltet können Gruppenbetreuer für jede Gruppe einen Chatraum konfigurieren. Zusätzlich können Sie eine anonyme Teilnahme zulassen und festlegen, ob als Standardwert die richtige Identität oder ein Pseudonym verwendet werden soll. 26.2 Instanct Messaging<br>
26.2 Instanct Messaging können die Funktionen "chat" und "Kurznachrichten" freigeschaltet werden. Die folgenden Konfiguren- und Christmastic Herman Media (Schement Stein) (Schement Stein) (Schement

**Chat als Kurswerkzeug:** Wählen Sie diese Einstellung um den den Chatraum als Kurswerkzeug einzuschalten. Wenn eingeschaltet können Besitzer eines Kurses in jedem Kurs einen Chatraum konfigurieren. Zusätzlich können Sie eine anonyme Teilnahme zulassen und festlegen, ob als Standardwert die richtige Identität oder ein Pseudonym verwendet werden soll.

**Alle Benutzer kontaktierbar:** Mit dieser Einstellung erlauben Sie das Chatten und Versenden von Kurznachrichten unter allen Benutzern. Wenn eingeschaltet ist auf der Benutzer-Visitenkarte unterhalb des Profilbildes ein Link aufgeführt um eine Kurznachricht zu versenden. Benutzer können diese Einstellung individuell mit ihrer persönlichen Konfiguration übersteuern.

**Gruppenkontakte anzeigen:** Mit dieser Einstellung erlauben Sie das Chatten und Versenden von Kurznachrichten unter Gruppenteilnehmern. Wenn eingeschaltet erscheint die Liste aller Gruppenmitglieder der Gruppen, in denen man Mitglied ist. Zusätzlich muss in der Gruppenadministration die Anzeige der Mitgliederliste freigeschaltet sein. Diese Personen können für einen Chat oder eine Kurznachricht direkt angewählt werden.

**Online Status anzeigen:** Mit dieser Einstellung wählen Sie ob die Benutzer den aktuellen Online-Status der anderen Benutzer oder Gruppenteilnehmer sehen. Wenn ausgeschaltet erscheint anstelle des Statussymbols eine Sprechblase. Die Benutzer wissen dann nicht ob ihre Nachricht unmittelbar verschickt werden kann.

Weitere Informationen zur Anwendung des Instant-Messaging Moduls finden Sie hier: [Chat](#page-47-0)

<span id="page-371-1"></span>Bevor das Lektionen- und Absenzenmanagement genutzt werden kann, muss dies in der Administration aktiviert werden. Kunden von frentix kontaktieren dafür bitte contact@frentix.com. Sobald das Lektionen- und Absenzenmanagement aktiviert ist, können diverse zusätzliche Einstellungen für die systemweite Konfiguration vorgenommen werden. Bei Systemen mit dem fx-Release werden diese Anpassung durch frentix vorgenommen.

# übersteuerbar

Example 12.1 Benutzerhar<br>
26.3.1 Konfiguration - Auf Kursebene<br>
Example 12.1 Benutzerhar<br>
2011 Server Channel And The Standard Honfiguration zulassen:<br>
2012 Standard Honfiguration, welche in der Museum<br>
2013 Standard Honfi **Überschreiben der Standard-Konfiguration zulassen**: Die Standard-Konfiguration, welche in der Administration gesetzt wird, kann auf Kursebene überschrieben werden. Dies gilt nicht für die "Globale Konfiguration".

**Anwesenheitskontrolle einschalten**: Nur wenn diese Optionen eingeschaltet ist, kann ich eine Anwesenehitskontrolle durchführen und sehe die Teilnehmenden und die Checkboxen.

**Berechnung der Anwesenheitsrate**: Wenn diese Option eingeschaltet ist, wird eine Prozentquote der Anwesenheit berechnet.

**Absenzenquote global in %**: Diese Quote gibt an, wie viel Prozent Anwesenheit gefordert ist, um die Bedingungen eines Kurses zu erfüllen.

**Dozentenkalender synchronisieren**: Dozierende (Kursbetreuer) bekommen Einträge in ihrem persönlichen Kalender (nicht im Kurskalender) für diejenigen Lektionenblöcke, bei welchen sie als Dozierende zugewiesen sind (Für Px-Kunden muss diese Funktion ausgeschaltet sein).

**Kurskalender synchronisieren**: Durch diese Option werden die erfassten Lektionenblöcke gleich direkt im Kurskalender angezeigt für alle Teilnehmer, Dozenten und Kursbesitzer.

**Lektionen partiell durchgeführt zulassen**: Beim Abschliessen eines Lektionenblocks kann unter "Effektive Lektionen" die Anzahl Lektionen ausgewählt werden, welche tatsächlich durchgeführt worden sind. Die Anwesenheitsquote wird dadurch auch nur partiell berechnet.

**Lektionen Status**: Wenn diese Option gewählt wird, können ganze Lektionenblöcke abgesagt werden. Dieser Lektionenblock zahlt dann nicht zur Anwesenheitsquote.

**Erinnerungsfunktion einschalten**: Hiermit wird die Erinnerungsfunktion aktiviert. Anschliessend sind die Erinnerungs- und die Sperrfrist zu definieren.

**Erinnerungsfrist**: Hier wird die Erinnerungsfrist in Anzahl Tagen eingetragen. Nachdem diese Anzahl Tage erreicht worden ist, wird der/die DozentIn daran erinnert, die Anwesenheitskontrolle durchzuführen. Ein Tag entspricht 24 Stunden und die Zählung beginnt beim eingetragenen Ende des Lektionenblocks.

**Sperrfrist**: Wiederum wird die Anzahl Tage eingetragen. Nachdem diese Frist abgelaufen ist, wird der Status des Lektionenblocks automatisch auf erledigt gesetzt. Die bereits eingetragene Anwesenheitskontrolle wird

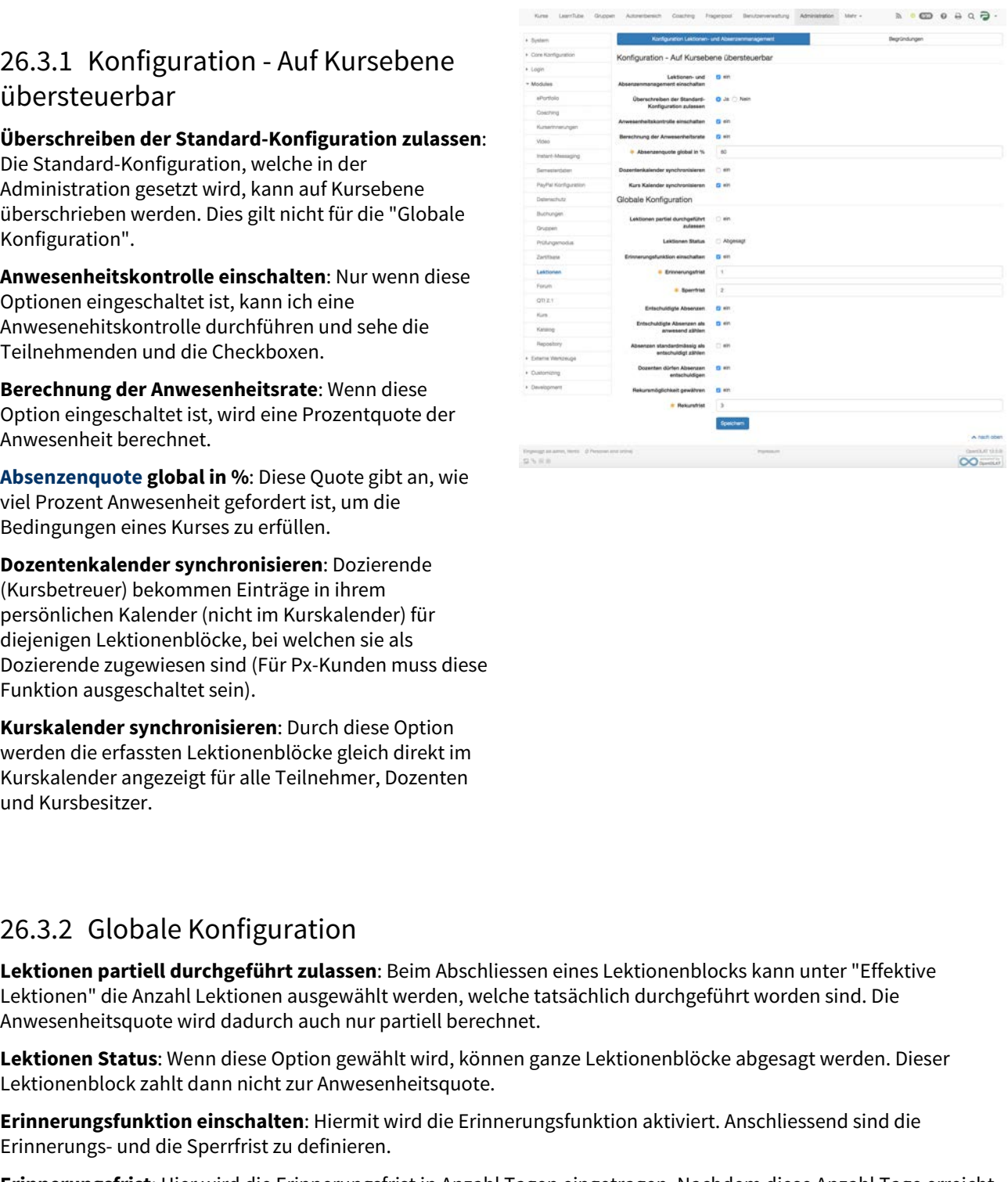

gespeichert. Falls nichts eingetragen ist, werden alle Teilnehmen als anwesend gespeichert. Die Sperrfristzählung beginnt am Folgetag, nachdem der Lektionenblock die Endzeit erreicht hat und läuft bis am Ende des Tages.

**Entschuldige Absenzen**: Diese Option erlaubt Absenzen zu entschuldigen. Wenn diese Option nicht aktiviert ist, gelten alle Absenzen als unentschuldigt.

**Entschuldigte Absenzen als anwesend zählen**: Mit dieser Option werden die Absenzen, welche entschuldigt sind, für die Berechnung der Absenzenquote als anwesend gerechnet.

**Absenzen standardmässig als entschuldigt zählen**: Grundsätzlich gelten eingetragene Absenzen als unentschuldigt. Diese Option setzt alle eingetragenen Absenzen automatisch auf entschuldigt. Falls dies nicht zutrifft, muss die Absenz manuell auf unentschuldigt gesetzt werden.

**Dozenten dürfen Absenzen entschuldigen**: Durch diese Option erhalten Dozierende(Kursbetreuer) die Möglichkeit, die Absenzen als entschuldigt einzutragen. Wenn diese Option nicht eingeschaltet ist, muss der Kursadministrator (Kursbesitzer) die Absenz entschuldigen.

**Rekursmöglichkeit gewähren**: Wenn die Rekursfrist aktiviert ist, bekommen die Kursteilnehmenden die Möglichkeit, für eine eingetragenen Absenz Rekurs einzureichen. Dies kann beispielsweise notwendig sein, wenn eine Absenz im Nachhinein als entschuldigt anerkannt wird oder wenn der Dozierende eine Absenz falsch eingetragen hat.

**Rekursfrist**: Die Rekursfrist beginnt, sobald der Lektionenblock erledigt ist. Entweder hat der Dozent den Block manuell auf erledigt gesetzt oder die Sperrfrist ist abgelaufen und der Lektionenblock wurde automatisch auf erledigt gesetzt. Die Zählung der Tage beginnt am Folgetag, nachdem der Status des Lektioneblocks auf erledigt gesetzt worden ist. Anschliessend werden ganze Tage gezählt, Rekursfristschluss ist jeweils am Ende des Tages. gespeichert. Falls nichts eingetragen ist, werden alle Teilnehmen als anwesend gespeichere beginnt am Folgetag, nachdem der Lektionenblock die Endzeit erreicht hat und läuft bis an entschuldige Absenzen als unentschuldigt. more a same and a state that will be the state of the state of the state of the state of the state of the state of the state of the state of the state of the state of the state of the state of the state of the state of the

In der Administration werden auch die Begründungen erfasst und zwar jeweils mit einem Titel und einer Beschreibung. Diese Begründungen können nur hier erfasst und bearbeitet werden. Dozenten können keine eigenen Begründungen erfassen. erledigt gesetzt. Die Zählung der Tage beginnt am Folgetag, nachdem der Status des Lektite<br>Besetzt worden ist. Anschliessend werden ganze Tage gezählt, Rekursfristschuss ist jeweils<br>gesetzt worden ist. Anschliessend werden

Immer wenn ein Lektionenblock geschlossen wird, muss eine Begründung ausgewählt werden. Wenn in der Administration keine Begründungen hinterlegt sind, erschient die Begründungsauswahl beim Schliessen des Lektionenblocks nicht.

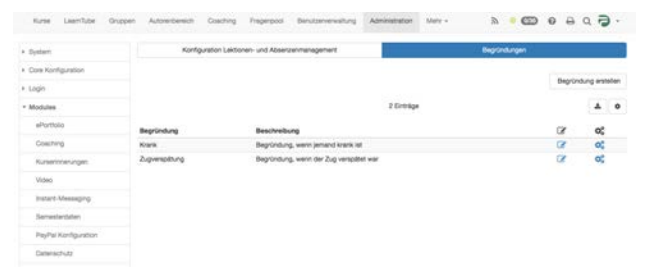

<span id="page-373-0"></span>In diesem Formular schalten Sie das ePortfolio-Modul ein und aus. Das ePortfolio-Modul erlaubt die strukturierte und freie Portfolioarbeit, die Portfolioverwaltung sowie die Einbindung von Portfolioaufgaben in Kurse.

Wird das ePortfolio-Modul im laufenden Einsatz ausgeschaltet, sind lediglich die Funktionalitäten nicht mehr im GUI sichtbar. Es bleiben aber alle Einträge und Mappen erhalten.

Die Auswahl der Artefakt-Typen legt fest, welche Typen von Artefakten gesammelt werden können. Ausgeschaltete Artefakte die bereits gesammelt wurden, werden noch angezeigt, können aber nicht mehr gesammelt werden. Alle

Artefakte ausser Datei- und Text-Artefakte werden in OLAT-Kursen gesammelt. Folgende Artefakte stehen zur Auswahl:

- **Forum:** Ein selbst erstellter Forumsbeitrag.
- **Wiki:** Ein selbst erstellter Wikieintrag.
- **Lerntagebuch:** Ein Blog, der dazu verwendet wird, Lernfortschritte zu dokumentieren.
- **Leistungsnachweis:** Ein in und durch OLAT ausgestelltes Zertifikat über absolvierte Tests oder abgegebene und bewertete Aufgaben.
- **Datei-Artefakt:** Eine Datei, z.B. im Adobe PDF-Format, die durch den Benutzer mit dem Artefakt-Sammelwerkzeug gesammelt wird.
- **Text-Artefakt:** Text, der durch den Benutzer mit dem Artefakt-Sammelwerkzeug erfasst wurde.
- **Portfolio-Element:** Ein durch den Benutzer selbst erstelltes Portfolio-Element wie z.B. eine Mappe, Seite oder Strukturelement. In einer Portfolio-Seite können solche Portfolio-Elemente analog zu Artefakten eingefügt werden.

<span id="page-374-0"></span>Im Tab Administration → Modules → Repository können diverse Einstellungen vorgenommen werden.

Nebst allgemeinen Einstellungen zum Kurs kann hier der Lebenszyklus automatisch verwaltet werden.

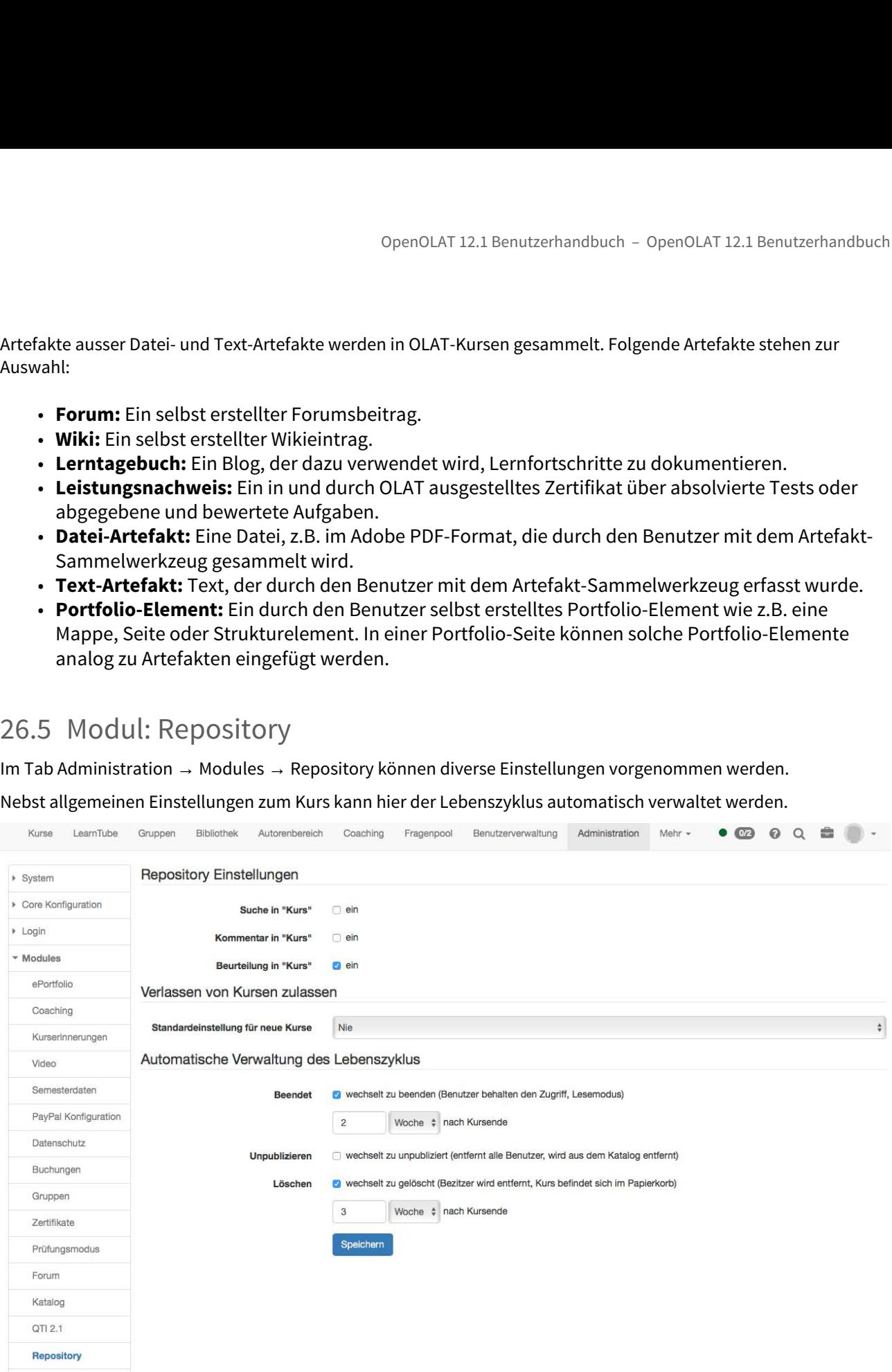

Wählen Sie aus, welcher Status im Lebenszyklus eines Kurses automatisch verwaltet werden soll. Anschliessend haben Sie die Möglichkeit zu definieren, in welchem Zeitraum der entsprechende Status eintreten soll. Diese Einstellung gilt dann für das gesamte System und kann nicht manuell für einzelne Kurse angepasst werden.

# **Hinweis**

Die hier vorgenommen Einstellungen gelten für das gesamte System.

Als Administrator haben Sie zudem die Möglichkeit, Kurse definitiv zu löschen. Die Kurse sind dann nicht wiederherstellbar! Rufen Sie dazu im Autorenbereich den Tab "Gelöscht" auf. Im Zahnrad wählen Sie die Aktion "Löschen" und bestätigen anschliessend den Dialog.

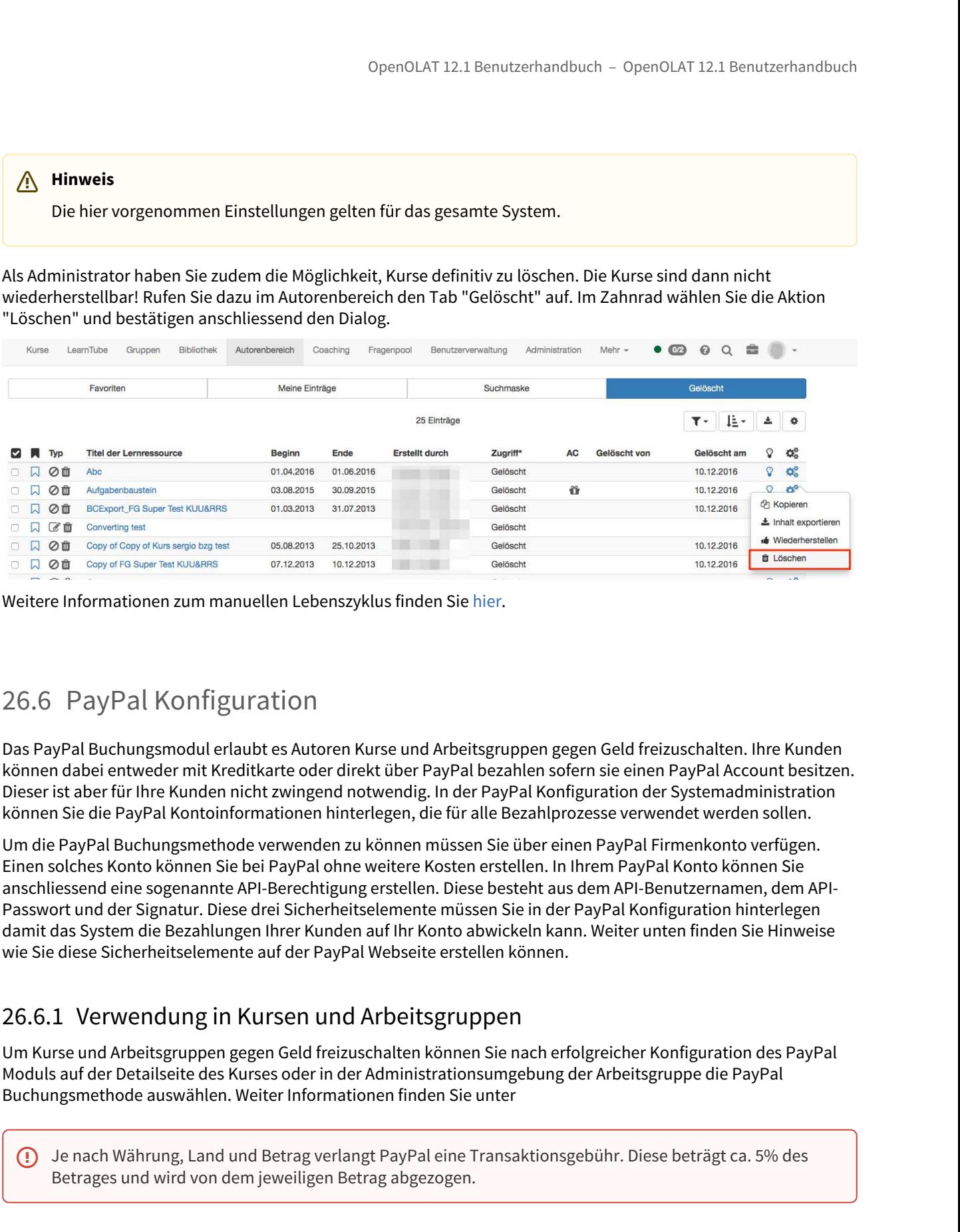

<span id="page-375-0"></span>Das PayPal Buchungsmodul erlaubt es Autoren Kurse und Arbeitsgruppen gegen Geld freizuschalten. Ihre Kunden können dabei entweder mit Kreditkarte oder direkt über PayPal bezahlen sofern sie einen PayPal Account besitzen. Dieser ist aber für Ihre Kunden nicht zwingend notwendig. In der PayPal Konfiguration der Systemadministration können Sie die PayPal Kontoinformationen hinterlegen, die für alle Bezahlprozesse verwendet werden sollen.

Um die PayPal Buchungsmethode verwenden zu können müssen Sie über einen PayPal Firmenkonto verfügen. Einen solches Konto können Sie bei PayPal ohne weitere Kosten erstellen. In Ihrem PayPal Konto können Sie anschliessend eine sogenannte API-Berechtigung erstellen. Diese besteht aus dem API-Benutzernamen, dem API-Passwort und der Signatur. Diese drei Sicherheitselemente müssen Sie in der PayPal Konfiguration hinterlegen damit das System die Bezahlungen Ihrer Kunden auf Ihr Konto abwickeln kann. Weiter unten finden Sie Hinweise wie Sie diese Sicherheitselemente auf der PayPal Webseite erstellen können.

Um Kurse und Arbeitsgruppen gegen Geld freizuschalten können Sie nach erfolgreicher Konfiguration des PayPal Moduls auf der Detailseite des Kurses oder in der Administrationsumgebung der Arbeitsgruppe die PayPal Buchungsmethode auswählen. Weiter Informationen finden Sie unter

Je nach Währung, Land und Betrag verlangt PayPal eine Transaktionsgebühr. Diese beträgt ca. 5% des Betrages und wird von dem jeweiligen Betrag abgezogen.

Loggen Sie sich in Ihr PayPal Firmenkonto ein und vollziehen Sie die folgenden Schritte nach:

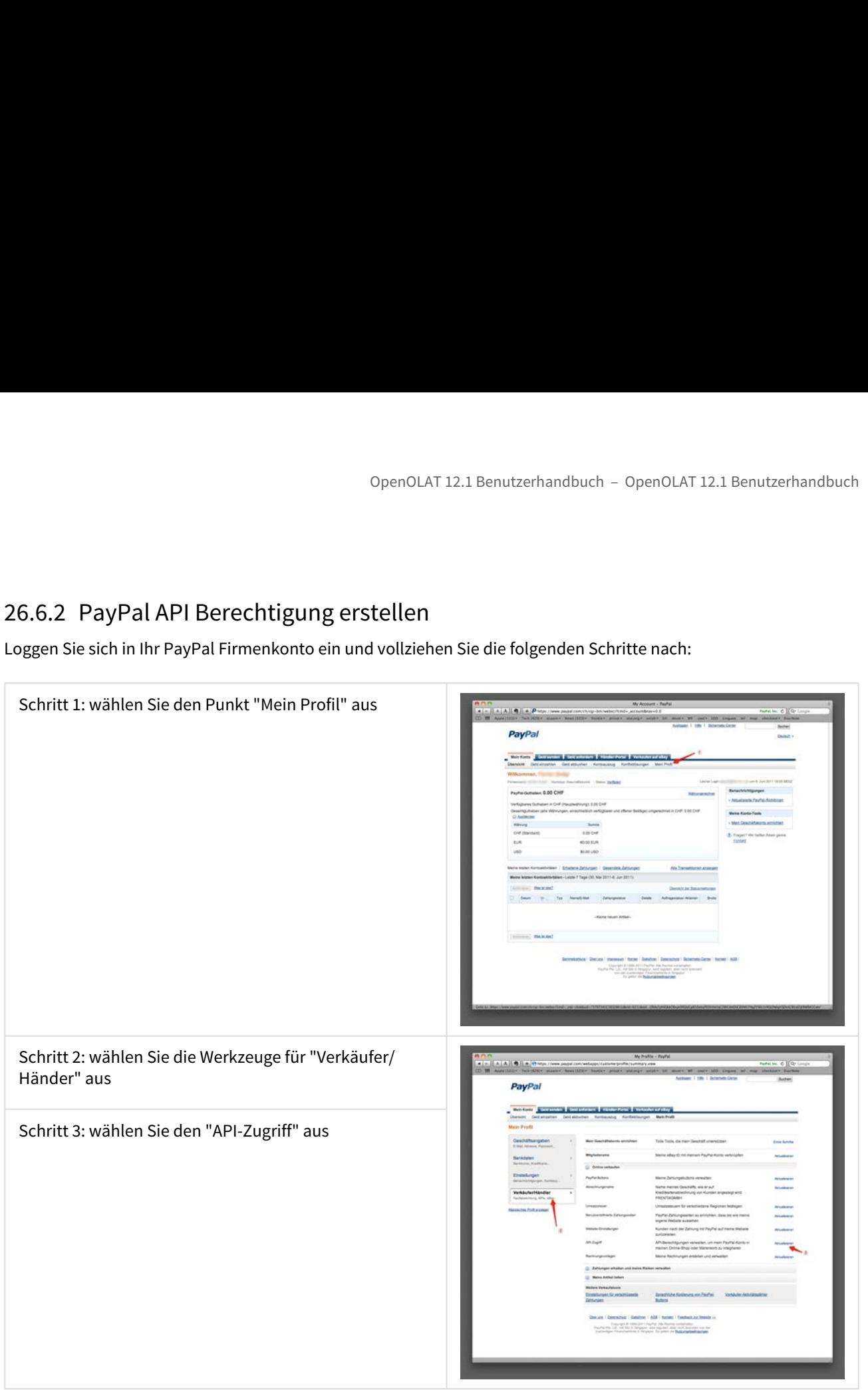

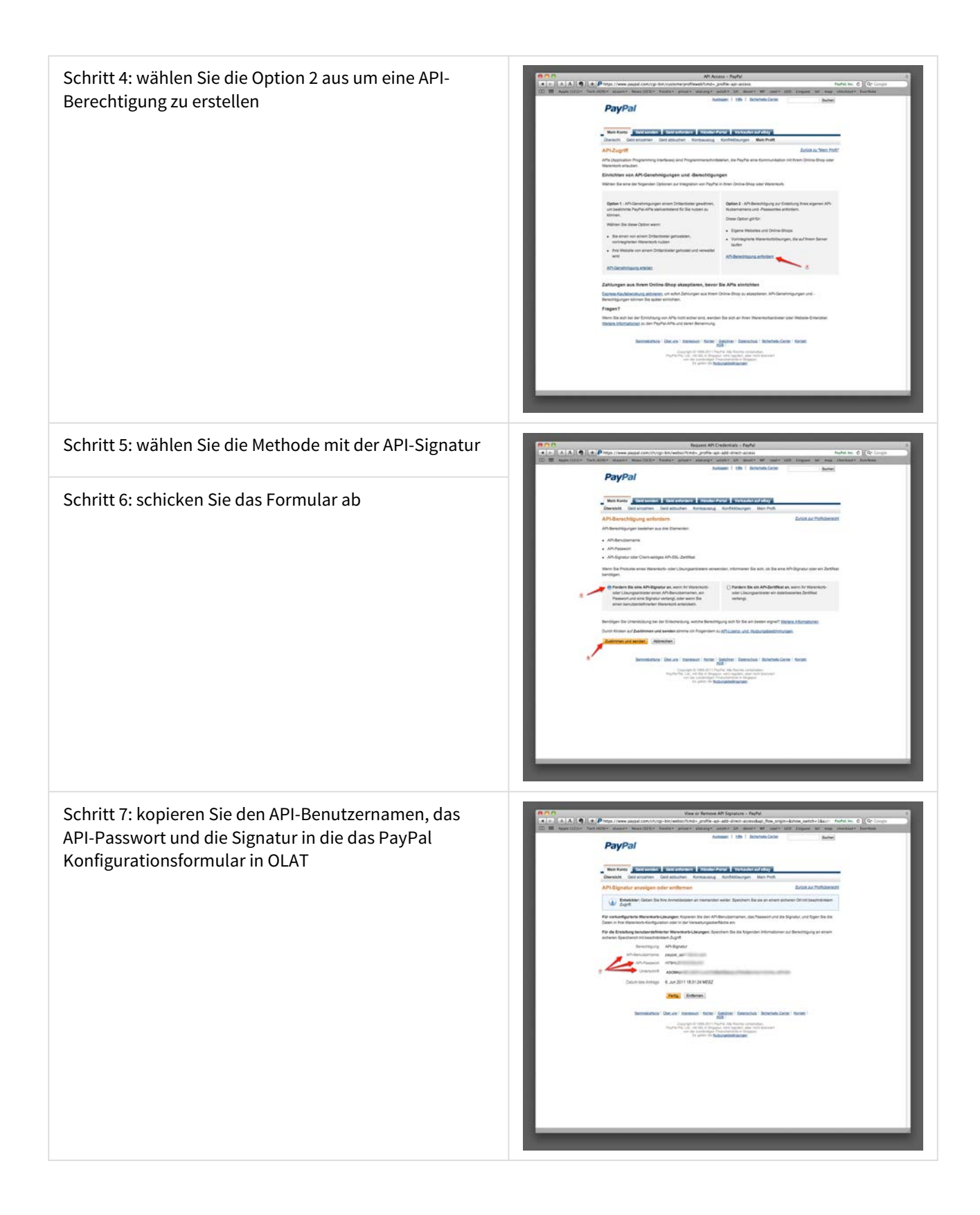

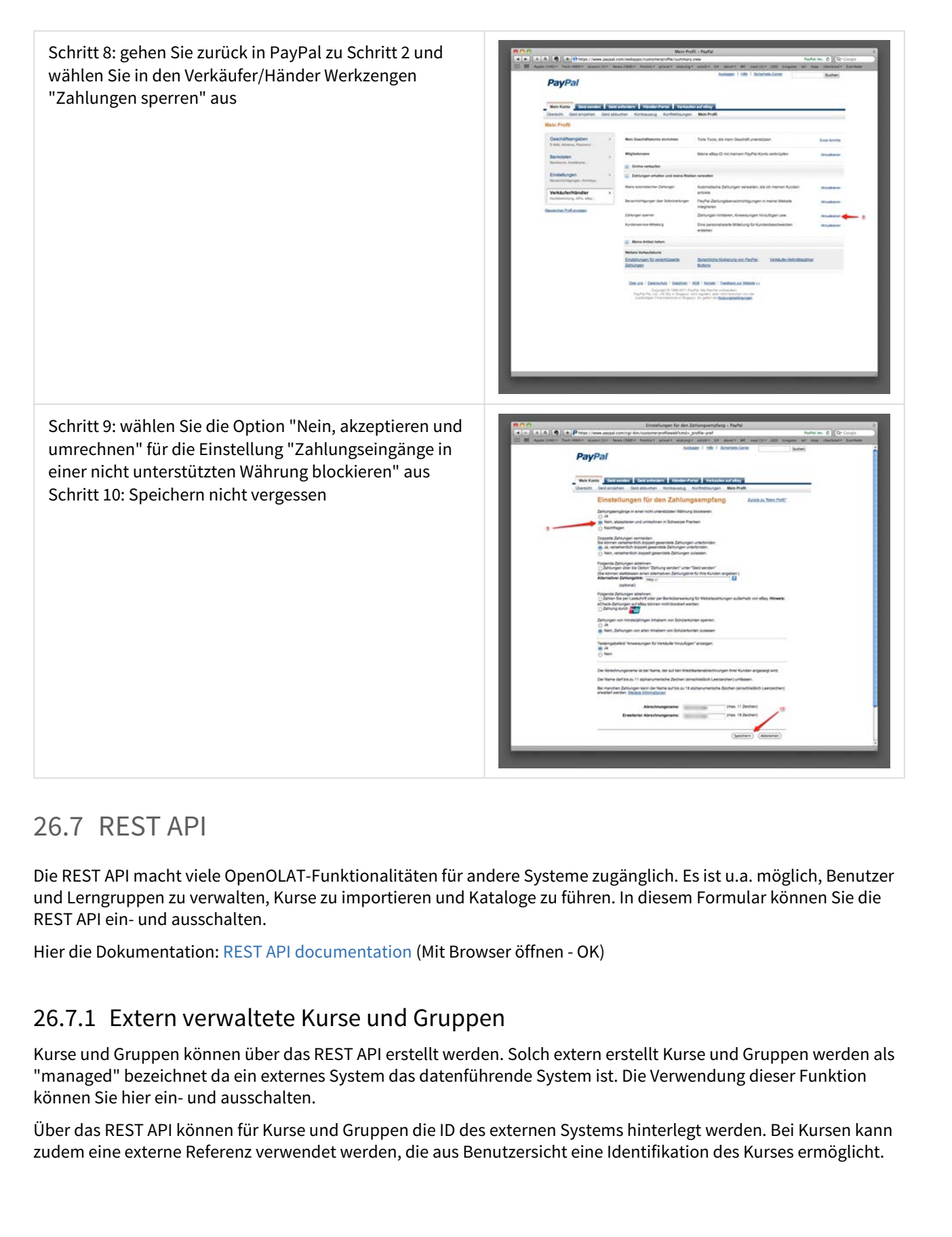

<span id="page-378-0"></span>Die REST API macht viele OpenOLAT-Funktionalitäten für andere Systeme zugänglich. Es ist u.a. möglich, Benutzer und Lerngruppen zu verwalten, Kurse zu importieren und Kataloge zu führen. In diesem Formular können Sie die REST API ein- und ausschalten.

Hier die Dokumentation: REST API documentation (Mit Browser öffnen - OK)

Kurse und Gruppen können über das REST API erstellt werden. Solch extern erstellt Kurse und Gruppen werden als "managed" bezeichnet da ein externes System das datenführende System ist. Die Verwendung dieser Funktion können Sie hier ein- und ausschalten.

Über das REST API können für Kurse und Gruppen die ID des externen Systems hinterlegt werden. Bei Kursen kann zudem eine externe Referenz verwendet werden, die aus Benutzersicht eine Identifikation des Kurses ermöglicht.

Verwendet man die externen ID's für Kurse oder Gruppen, so ist zusätzlich zu definieren welche Elemente einer sochen extern erstellten Ressource in OpenOLAT nicht verwaltet werden dürfen. Dies wird mit sogenannten "managed Flags" definiert. Es können entweder alle Elemente von extern verwaltet sein oder feingranular z.B. nur die Metadaten und die Benutzerverwaltung. Die Konfiguration der "managed Flags" entnehmen Sie der technischen dokumentation des REST API.

Ist die externe Verwaltung eingeschaltet, so werden in der OpenOLAT Benutzerschnittstelle für entsprechende Ressourcen die mit den "managed Flags" konfigurierten Elemente als nicht editierbar dargestellt. Zudem werden die externen Id's in Suchfeldern, Anzeigen und Tabellen verwendet. Andere, nicht extern erstellte Ressourcen können parallell dazu normal verwendet und verwaltet werden.

# Managed Lernressourcen

- Vollständige externe Verwaltung
	- Kurseditor
		- Titel und Beschreibung
		- Kurstitel
		- Beschreibung
		- Einstellungen
			- Einstellung für Zugriff
			- Einstellung für Chat
			- Einstellung für Layout
			- Einstellung für Ressourcenordner
			- Einstellung für Leistungsnachweis
			- Einstellung für Kalender
			- Einstellung für Glossar
		- Buchungsregeln
		- Mitgliederverwaltung
	- Gruppenverwaltung
	- Kurs schliessen
	- Kurs löschen

# Managed Gruppen

- Vollständige externe Verwaltung
	- Titel, Beschreibung und Einstellungen Plätze/Warteliste
		- Gruppentitel
		- Beschreibung
		- Einstellungen Plätze/Warteliste
	- Werkzeuge konfigurieren
	- Mitgliederverwaltung und Sichtbarkeit Mitglieder
		- Sichtbarkeit Mitglieder
		- Mitgliederverwaltung
	- Kurse einbinden
	- Buchungsregeln
	- Gruppe Löschen

OpenOLAT 12.1 Ber<br>26.8 Sicherheit<br>26.8.1 Systemweite Sicherheitseinstellungen<br>Die Anforderungen an die Sicherheit können je nach Institution var<br>Sie daher den notwendigen Level an Sicherheit unter Berücksichtig<br>Einstellen. OpenOLAT 12.1 Benutzerhandbuch – OpenOLAT 12.1 Benutzerhandbuch<br>26.8.1 Systemweite Sicherheitseinstellungen<br>Die Anforderungen an die Sicherheitseinstellungen<br>Sie daher den notwendigen Level an Sicherheit unter Berücksichti Die Anforderungen an die Sicherheit können je nach Institution variieren. In den Sicherheitseinstellungen können Sie daher den notwendigen Level an Sicherheit unter Berücksichtigung der damit eingegangenen Risiken einstellen.

**Frame Einbettung verhindern**: Wählen Sie diese Sicherheitsfunktion um das Laden von OpenOLAT in einem Frame oder iFrame zu verhindern. Damit werden allfällige Cross-Frame-Scripting Attacken verhindert (XFS). Ist diese Funktion eingeschaltet können Sie OpenOLAT nicht in eine bestehende Webseite mittels Frames einbetten.

**Wiki Ressourcen blockieren**: Wählen Sie diese Sicherheitsfunktion um das Wiki Systemweit auszuschalten. Die Wiki Komponente ist zur Zeit noch anfällig für Cross-Site-Scripting Attacken (XSS). Ist diese Funktion eingeschaltet kann die Wiki Funktion in OpenOLAT nicht mehr verwendet werden. Bei ausgeschalteter Funktion kann das Wiki mit dem Risiko einer XSS Attacke verwendet werden. Allerdings verfügt die Wiki Komponente über eine automatische Versionierung, die es Angreifern schwierig macht unerkannt zu bleiben.

<span id="page-380-1"></span>**Dateidownload in Ordner erzwingen**: Wählen Sie diese Sicherheitsfunktion um in der Ordnerkomponente Dateien immer herunterzuladen und nie direkt im Browser zu öffnen. Damit werden allfällige Cross-Site-Scripting (XSS) Attacken verhindert. Ist diese Funktion eingeschaltet werden auch in Ordnern abgelegte HTML-Seiten als Dateien heruntergeladen und nicht mehr direkt im Browser geöffnet. Der Kursbaustein "Einzelseite" ist von diesem Mechanismus nicht betroffen.

<span id="page-380-0"></span>OpenOLAT 12.1 Benutzerhandbuch - 0<br>
26.8 Sicherheit<br>
26.8 Sicherheit<br>
26.8 Sicherheit<br>
26.8 Sicherheit<br>
26.8 Sicherheit<br>
26.8 Sicherheit<br>
26.8 Sicherheit<br>
26.8 Sicherheit<br>
26.8 Sicherheit<br>
26.8 Sicherheit<br>
26.8 Sicher den Hier legen Sie feingranular fest, welche Benutzergruppen welche Startseite angezeigt bekommen. Sie definieren entweder anhand der Rolle und / oder eines Benutzerattributes die spezifische Benutzergruppe, und weisen dieser dann mittels Startseite und Auswahl die entsprechende Startseite zu. Es können so viele Regeln wie benötigt erstellt werden, bitte beachten Sie jedoch dass immer die zuerst zutreffende Regel angewandt wird. Die Regeln sind unabhängig von einander und müssen nicht alle zutreffen, lediglich die Reihenfolge ist relevant.

Die benutzerspezifische Startseite, die der Benutzer im persönlichen Menü unter [Einstellungen/System/](#page-43-0) $\bigcap$ [Spezielle Systemeinstellungen](#page-43-0) für sich persönlich festlegt, überschreibt die systemweite Startseite.

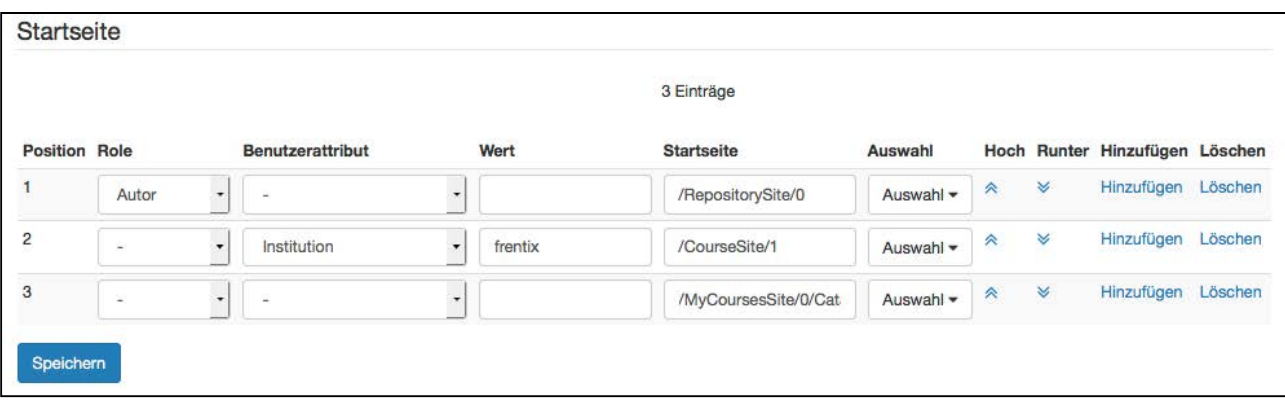

Die **Position** legt fest in welcher Reihenfolge die Regeln abgefragt werden: die Regel die zuerst zutrifft, deren Seite wird für die betreffende Benutzergruppe angezeigt. Die Position ändern Sie über die Spalten **Hoch** / **Runter**. Weitere Regeln addieren oder löschen Sie über die Spalten **Hinzufügen** / **Löschen**.

Über **Rolle** legen Sie fest, ob Sie für Benutzern mit einer bestimmten Rolle (z.B. Autor oder Poolverwalter) eine spezifische Startseite festlegen wollen, z.B. die Seite "Autorenbereich" für alle Autoren. Wird keine Rolle ausgewählt, gelten eventuelle nachfolgende Einschränkungen für alle registrierten Benutzer, unabhängig von der Rolle.

Über das **Benutzerattribut** wird die zuvor festgelegte Benutzergruppe (entweder alle Systembenutzer, oder Benutzer mit einer bestimmten Rolle) weiter spezifiziert. Das Benutzerattribut (z.B. Geschlecht, Land oder Studienfach) wird dann über die Spalte **Wert** definiert. So sind beim Attribut "Geschlecht" die Ausprägungen männlich/weiblich möglich, Land z.B Schweiz, Deutschland etc, oder für Studienfach Informatik, Theologie etc. Welche Ausprägungen in der Spalte Werte eingetragen werden können ist von ihrer Organisation abhängig und wie diese Ausprägungen in ihrer OpenOLAT Instanz verfügbar sind. Benutzerattribute können sich des weiteren abhängig von zuvor vorgenommenen Einstellungen ändern. Eventuell wurden Attribute umbenannt, oder die Liste der verfügbaren Attribute wurde unter Administration/Customizing/Benutzerattribute angepasst. Uber das **Benutzer articlichut w**ird die zuvor festigelege Benutzergruppe (entwarten Religiones Benutzer articlichut Benutzer mit tiene bestimmten Rolle) wielers specified from Suberuncer mitteribute (E.B. Geschlecht, Stu

Welche Seite oder welcher Kurs geöffnet werden soll legen Sie fest indem Sie entweder in der Spalte **Auswahl** einen der voreingestellten Seiten (z.B. Katalog im Kursbereich, Gruppenbereich, Meine Abonnements oder Infokurs 1) auswählen, oder indem Sie in der Spalte **Startseite** einen aus OpenOLAT kopierten Link, z.B. auf einen Kurs, eintragen. Bitte beachten Sie jedoch, dass der Link folgendes Format haben muss:

# /MyCoursesSite/0

für einen Kurs sieht das folgendermassen aus:

# /RepositoryEntry/292192256/

Wenn Sie also einen Link aus der Adresszeile des Browsers verwenden, müssen Sie immer die URL nach dem entsprechenden Schema kürzen:

 $\bigoplus$  Es können zwei Kurse festgelegt werden, die zusätzlich zu den bekannten Bereich nach Wunsch in die  $\hspace{1cm}$ Navigation aufgenommen werden können. Dies sind die Infokurse 1 + 2. Welche Kurse als Infokurs 1 oder 2 angezeigt werden, und damit hier zur Auswahl stehen, legen Sie im Bereich Customizing/Sites in den Tabs Infoseite n°1 / n°2 fest

<span id="page-381-0"></span>In diesem Formular können Sie die Dateiversionierung des Ordnermoduls ein- und ausschalten. Bei eingeschalteter Versionierung werden Dateien nicht überschrieben sondern als neue Version (auch Revision genannt) angelegt. Ältere Versionen eines Dokumentes können heruntergeladen und bei Bedarf wiederhergestellt werden. Werden Dateien gelöscht, so erscheinen Sie in der Liste der gelöschten Dateien und können wiederhergestellt werden. Ist die Versionierungsfunktion eingeschaltet, so können Dateien auch gesperrt werden, z.b. wenn eine Person an einem Dokument arbeitet und verhindern möchte, dass eine andere Person zwischenzeitlich eine neue Version erstellt.

Die Versionierung ist in allen Ordnern des Systems vorhanden: persönliche Ordner, Gruppenordner, Kursordner, Ressourcenordner und Kursbausteine 'Ordner'.

Um die Versionierung auf diesem System global einzuschalten, wählen Sie aus der Liste die Anzahl der jeweils erlaubten Versionen pro Datei aus oder wählen Sie unlimitiert, um beliebig viele Versionen eines Dokuments zuzulassen. Eine Beschränkung kann sinnvoll sein, um den benötigten Speicherplatz zu limitieren.

Um die Versionierung auf diesem System global auszuschalten wählen Sie unter Anzahl Versionen "Versionierung ausgeschaltet".

Versionen von gelöschten Dateien werden aus WebDAV Kompatibilitätsgründen nicht automatisch gelöscht. Sie können diese manuell löschen.

Wenn die Versionierung nie angestellt war, braucht man das Löschen Versionen und Löschen Orphans nicht. **Grösse rechnen:** Mit diesem Button wird berechnet, wie viel Speicher die Versionierung momentan nutzt. **Orphan Versionen auflisten:** Alle Dokumente, welche manuell gelöscht werden oder für welche keine Versionierung mehr zur Verfügung steht, werden in eine Art Papierkorb gelegt. Von dort könnten sie wieder hergestellt werden, benötigen jedoch auch nach wie vor dieselbe Speichermenge. Alle diese Versionen können mit "Orphan Versionen auflisten" angezeigt werden. Die Versionierung ist in allen Ordnem des Systems vorhanden: persönliche Ordner, Grup<br>Ressourcenordner und Kursbausteine 'Ordner'.<br>
Um die Versionierung auf diesem System global einzuschalten, wählen Sie aus der Liste<br>
ele

**Orphan Versionen löschen:** Alle Dokumente, welche manuell gelöscht werden oder für welche keine Versionierung mehr zur Verfügung steht, werden in eine Art Papierkorb gelegt. Von dort könnten sie wieder hergestellt werden, benötigen jedoch auch nach wie vor dieselbe Speichermenge. Mit Orphan Versionen löschen wird dieser Papierkorb gelöscht. Die Versionen können nicht mehr wiederhergestellt werden, benötigen jedoch auch keinen Speicher mehr.

**Versionen aufräumen:** Die Versionierung kann von der Anzahl her angepasst werden. Wird jetzt beispielsweise von 5 Versionen auf 2 Versionen geändert, sind pro Dokument 3 Versionen überflüssig. Diese werden jedoch nicht direkt gelöscht. Wenn Sie die Anzahl wieder auf 5 Versionen stellen, werden sie wieder sichtbar. Um jedoch diese Versionen ganz zu löschen, klicken Sie auf Versionen aufräumen. Anschliessend können die Versionen nicht mehr wieder hergestellt werden.

# <span id="page-382-0"></span>**Modulkonfiguration**

Das WebDAV Modul kann für das gesamte OpenOLAT System ein- oder ausgeschaltet werden. Die folgenden Konfigurationen können vorgenommen werden:

# • **WebDAV Zugang**

Schalten Sie den WebDAV Zugang systemweit ein oder aus. Wenn das Modul eingeschaltet ist können alle OpenOLAT Benutzer das System über WebDAV nutzen (empfohlen).

# • **WebDAV Links anzeigen**

Unabhängig von der WebDAV Funktion können Sie entscheiden ob die WebDAV URL in der Ordnerkomponente angezeigt werden soll oder nicht. Wenn diese Funktion ausgeschaltet ist kann WebDAV immer noch verwendet werden, es wird lediglich der Link nicht angezeigt.

# • **Digest Authentication bei HTTP Zugang verwenden**

Um WebDAV unter Windows direkt ohne den manuellen Import von Zertifikaten verwenden zu können ist ein Betrieb von WebDAV unter HTTP ohne SSL notwendig. In diesem Fall werden die Dateien unverschlüsselt übertragen. Um das Passwort trotzdem verschlüsselt zu übermitteln muss in diesem Fall der Digest-Authentication Mechanismus verwendet werden, ansonsten kann WebDAV unter Windows nicht verwendet werden.

 $\bigwedge$  Die Digest-Authentication Verschlüsselung verwendet keine starke Kryptographie und  $\qquad$ kann mit entsprechendem Aufwand geknackt werden. Bei hohen Sicherheitsanforderungen sollte immer der HTTPS Zugang mit SSL Verschlüsselung verwendet werden. Unter Windows müssen hierfür leider Zertifikate manuell importiert oder spezielle WebDAV Programme verwendet werden.

# • **Kurse nach Semesterdaten gruppieren**

Aktivieren Sie diese Option um für jedes Semester einen Unterordner zu erstellen der alle Kurses dieses Semesters enthält. Diese Option erhöht die Nutzbarkeit bei vielen Kursen. Wenn diese Option aktiviert ist, wird für die beendeten Kurse kein Ordner "\_beendet" erstellt. Sofern diese Option nicht aktiviert ist, sind im WebDAV alle beendeten Kurse im Ordner "\_beendet" zu finden.

• **Kennzeichen dem Titel voranstellen** Legen Sie fest ob das [Kennzeichen](#page-75-0) dem Kurstitel zur besseren Unterscheidung ähnlicher Titel vorangestellt werden soll.

# • **Zugriff für Studenten / Betreuer Kurse**

Aktivieren Sie diese Option um auch Studenten und Betreuern den Zugriff auf ihre Kursordner zu gestatten. Es werden nur die Ordner der entsprechenden Ordner-Kursbausteine angezeigt, sowie ein eventuell eingebundene Ressourcenordner.

• **Zugriff für Studenten / Betreuer Favoriten** Aktivieren Sie diese Option um auch Studenten und Betreuern den Zugriff auf Kursordner von Kursen zu gestatten, die sich in ihrer Favoritenliste befinden, deren Mitglieder sie aber nicht sind. Dies ist nur möglich mit den entsprechenden Einstellungen in der Zugriffskonfiguration. Es werden nur die Ordner der entsprechenden Ordner-Kursbausteine angezeigt, sowie ein eventuell eingebundener Ressourcenordner.

# **Verwendung**

Weitere Informationen zur Anwendung von WebDAV in OpenOLAT: [Einsatz von WebDAV](#page-365-1)

Um mit OpenOLAT arbeiten zu können, muss ein Benutzeraccount erstellt werden. Entweder geschieht dies über ein externes Benutzerverwaltungssystem oder direkt im OpenOLAT. Direkt im OpenOLAT werden alle Benutzer in der Benutzerverwaltung administriert.

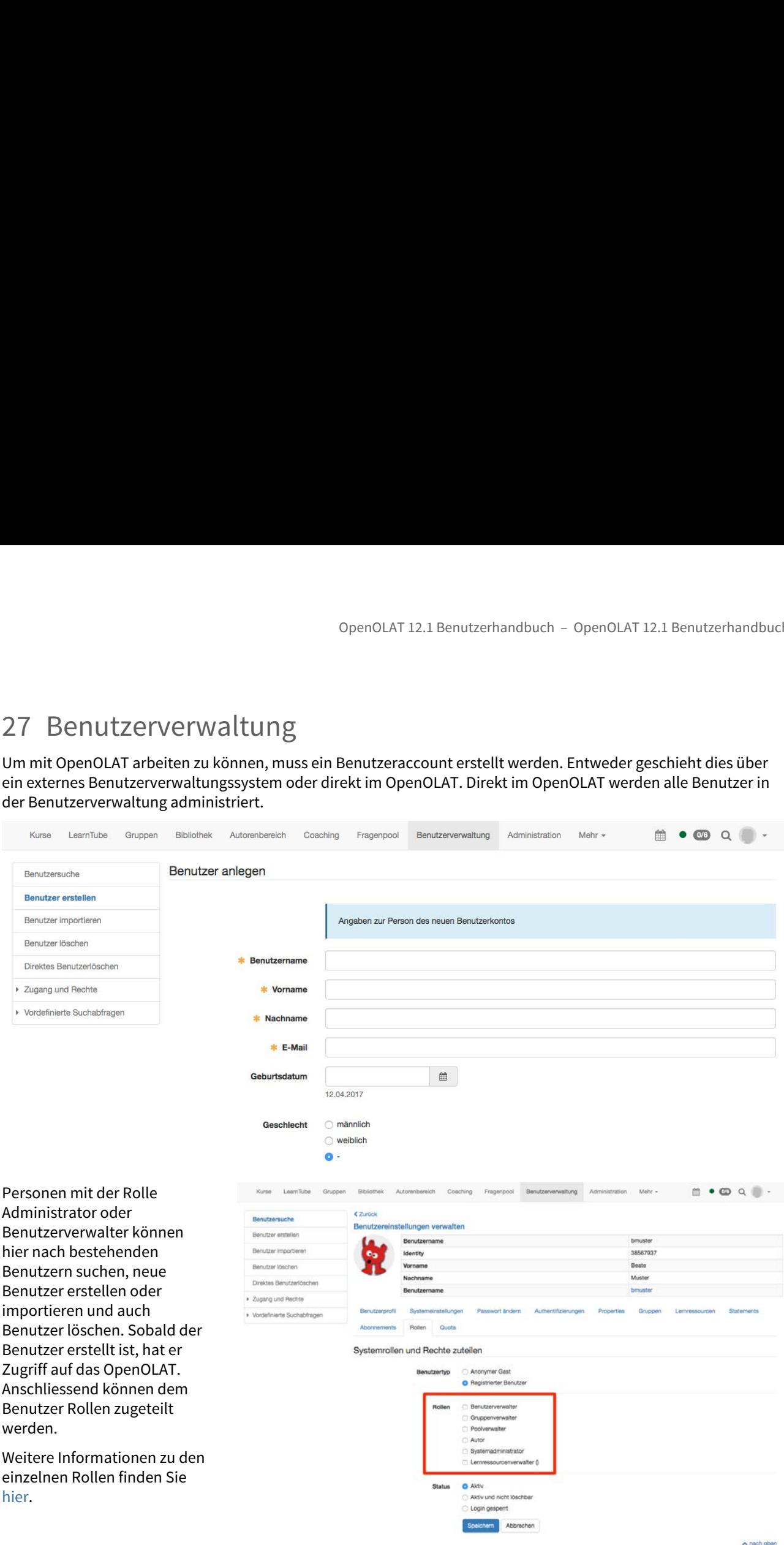

Den Benutzern kann in der Benutzerverwaltung ein Passwort neu gesetzt oder auch eines zurückgesetzt werden. Dies im Tab "Passwort ändern".

Weiter finden Sie in der Benutzerverwaltung in der Ansicht eines einzelnen Benutzers den Tab Lernressourcen. Hier bekommen Sie einen Überblick über alle Lernressourcen, bei welchen dieser Benutzer eingetragen ist. Hier kann ein Benutzer auch gleich für mehrere Lernressourcen zusammen als Betreuer oder Besitzer eingetragen werden.

Unter Zugang und Rechte können Sie die Benutzer gemäss Ihren Zugängen und Rechten suchen. Beispielsweise erhalten Sie hier einen Überblick über die Benutzer, welche in Ihrem System die Rolle Benutzerverwalter inne haben.

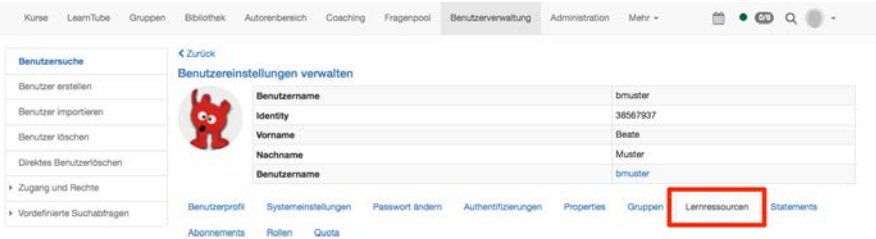

## Lernressourcen in welchen dieser Benutzer eingetragen ist

Als Besitzer hinzufügen Als Coach hinzufügen Als Teinehmer hinzufügen

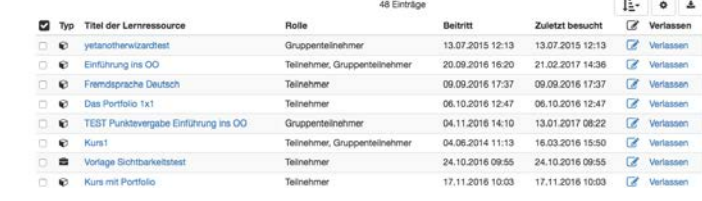

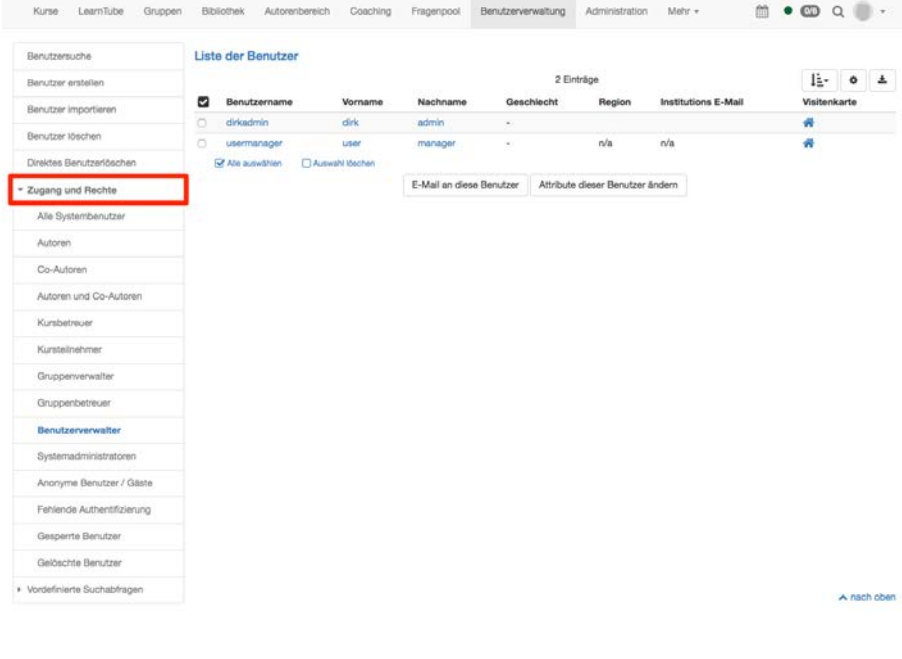

Im Menu ganz unten finden Sie "Vordefinierte Suchabfragen". Hier finden Sie beispielsweise jene Benutzer, welche in der letzten Woche, im letzten Monat oder im letzten Halbjahr neu dazugekommen sind oder eine Übersicht der Benutzer, welche in keiner Gruppe mit dabei sind.

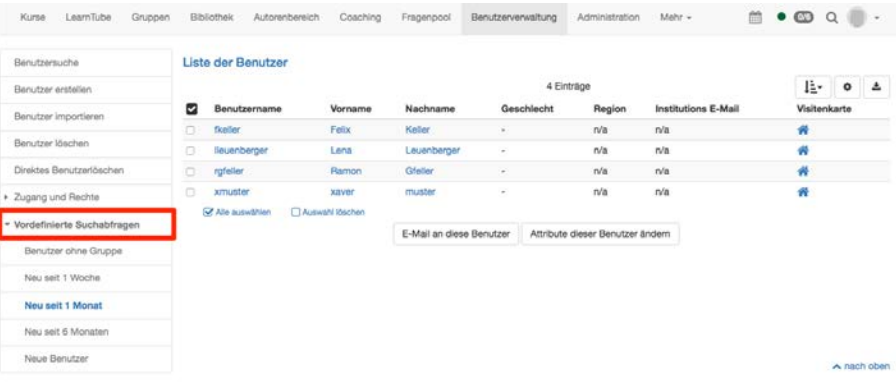